# kaspersky

# Kaspersky Basic | Standard | Plus | Premium

© 2022 AO Kaspersky Lab

# Innhold

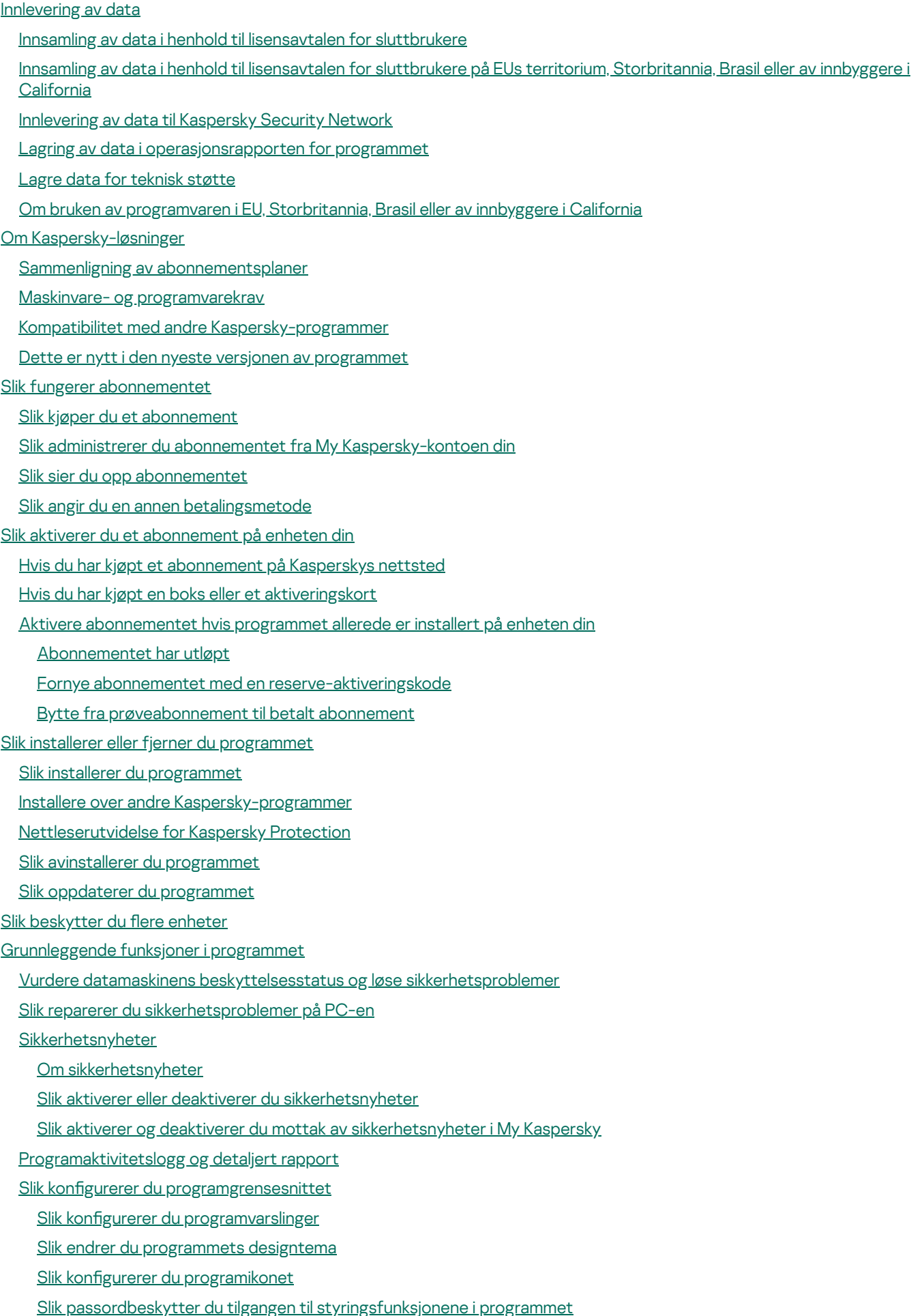

Slik gjenoppretter du [standardinnstillinger](#page-61-0) for programmet

Slik bruker du [programinnstillingene](#page-61-1) på en annen datamaskin

Slik stopper du beskyttelsen av [datamaskinen](#page-62-0) midlertidig og starter den igjen

Evaluere [Kaspersky-programmet](#page-63-0)

#### [Sikkerhet](#page-64-0)

Skanne [datamaskinen](#page-65-0)

Slik kjører du et [Hurtigskann](#page-65-1)

Slik kjører du et [Fullstendig](#page-66-0) skann

Slik kjører du et Egendefinert skann

Slik kjører du skanning av flyttbare [stasjoner](#page-67-0)

Slik kjører du et skann av en fil eller mappe fra [hurtigmenyen](#page-67-1)

Aktivere eller deaktivere [bakgrunnsskanning](#page-67-2)

Slik oppretter du en [skannetidsplan](#page-68-0)

Slik søker du etter sårbarheter i programmer installert på [datamaskinen](#page-69-0) din

Slik ekskluderer du en fil, mappe eller [trusseltype](#page-69-1) fra skanning

Skanning av filer i [skylageret](#page-70-0) OneDrive

Oppdatere [antivirusdatabaser](#page-70-1) og programmoduler

Om oppdatering av databaser og [programmoduler](#page-71-0)

Slik starter du en oppdatering av databaser og [programmoduler](#page-72-0)

[Inntrengningsbeskyttelse](#page-73-0)

Om [Inntrengningsbeskyttelse](#page-73-1)

Slik endrer du innstillinger for [Inntrengningsbeskyttelse](#page-75-0)

Sjekke [programmets](#page-76-0) omdømme

Skann for svake [innstillinger](#page-76-1)

Om svake innstillinger i [operativsystemet](#page-76-2)

Slik finner og reparerer du svake innstillinger i [operativsystemet](#page-77-0)

Slik aktiverer du Skann for svake [innstillinger](#page-78-0)

[Nettverksovervåker](#page-78-1)

Smart Home [Monitor](#page-79-0)

Om [komponenten](#page-79-1) Smart Home Monitor

Slik aktiverer eller [deaktiverer](#page-80-0) du Smart Home Monitor

Slik viser du Enheter i Mitt [nettverk](#page-80-1)

Slik nekter du [nettverkstilgang](#page-82-0) for en enhet

Slik sletter du et nettverk uten [tilkoblinger](#page-82-1) fra listen

Slik [deaktiverer](#page-83-0) du varsler når enheter kobles til nettverket ditt

Slik sender du [tilbakemeldinger](#page-83-1) om Smart Home Monitor

Fjerne virus fra før [Kaspersky](#page-84-0) ble tatt i bruk

Gjenopprette [operativsystemet](#page-85-0) etter infisering

Feilsøking av operativsystemet med Microsoft Windows [Feilsøkingsveiviser](#page-85-1)

[Nødgjenoppretting](#page-86-0) av operativsystemet

Slik [gjenoppretter](#page-86-1) du en slettet eller desinfisert fil:

[Beskytte](#page-87-0) e-post

Konfigurere [E-post-Antivirus](#page-87-1)

[Blokkere](#page-88-0) uønsket e-post (spam)

Deltakelse i Kaspersky Security Network.

Slik aktiverer og [deaktiverer](#page-89-1) du deltagelse i Kaspersky Security Network

Slik tester du [tilkoblingen](#page-90-0) til Kaspersky Security Network

Beskyttelse ved hjelp av [virtualisering](#page-90-1) av maskinvare

Om beskyttelse ved bruk av [maskinvarevirtualisering](#page-90-2)

Slik aktiverer du beskyttelse ved bruk av [maskinvarevirtualisering](#page-91-0)

Beskyttelse ved bruk av [Antimalware](#page-92-0) Scan Interface (AMSI) Om beskyttelse ved bruk av [Antimalware](#page-92-1) Scan Interface Slik aktiverer du beskyttelse ved å bruke [Antimalware](#page-92-2) Scan Interface Slik utelukker du et skript fra skanning ved å bruke [Antimalware](#page-92-3) Scan Interface

Ekstern behandling av [datamaskinbeskyttelse](#page-93-0)

#### [Ytelse](#page-94-0)

Rask [oppstart](#page-95-0)

PC [Speed-Up](#page-95-1)

**[Programoppdatering](#page-96-0)** 

Om [Programoppdatering](#page-96-1)

Søk etter [programoppdateringer](#page-97-0)

Slik endrer du innstillinger for [Programoppdatering](#page-97-1)

Slik konfigurerer du Oppdater søkemodus

Vise listen over [programoppdateringer](#page-98-0)

Fjerne en oppdatering eller et program fra [unntakslisten](#page-99-0)

#### [Duplikater](#page-100-0)

[Store](#page-100-1) filer

Ubrukte [programmer](#page-100-2)

Overvåking av [harddiskens](#page-101-0) helse

Om overvåking av [harddiskens](#page-101-1) tilstand

Slik aktiverer eller deaktiverer du overvåking av [harddiskens](#page-101-2) tilstand

Slik sjekker du [tilstanden](#page-102-0) til en harddisk

Slik kopierer du data fra en skadet [harddisk](#page-103-0)

[Begrensninger](#page-105-0) for overvåking av harddiskens helse

[Sikkerhetskopiering](#page-105-1) og gjenoppretting

Om [Sikkerhetskopiering](#page-105-2) og gjenoppretting

Slik oppretter du en [sikkerhetskopiering](#page-107-0)

[Trinn](#page-107-1) 1. Velg filer

Trinn 2. Velg mapper for [sikkerhetskopiering](#page-107-2)

Trinn 3. Velg filtyper som skal [sikkerhetskopieres](#page-107-3)

Trinn 4. Velg [sikkerhetskopilager](#page-107-4)

Trinn 5. Opprette en [sikkerhetskopieringsplan](#page-108-0)

Trinn 6. Angi et passord for å beskytte [sikkerhetskopier](#page-109-0)

Trinn 7. [Innstillinger](#page-109-1) for lagring av filversjoner

Trinn 8. Skrive inn et navn for [sikkerhetskopieringen](#page-110-0)

Trinn 9. Fullføring av [veiviseren](#page-110-1)

Slik starter du en [sikkerhetskopiering](#page-110-2)

Gjenopprette data fra en [sikkerhetskopi](#page-110-3)

[Gjenopprette](#page-112-0) data fra FTP-lager

Gjenopprette data fra en [sikkerhetskopi](#page-112-1) med Kaspersky Restore Utility

Om [Nettlagring](#page-114-0)

Slik aktiverer du [Nettlagring](#page-115-0)

[Gjeldende](#page-116-0) aktivitet

Ikke [forstyrr-modus](#page-116-1)

**[Spillmodus](#page-116-2)** 

**[Batterisparer](#page-117-0)** 

Optimalisering av belastningen på [operativsystemet](#page-117-1)

#### [Personvern](#page-118-0)

[Kaspersky](#page-118-1) VPN

**[Datalekkasjekontroll](#page-118-2)** 

Om [Datalekkasjekontroll](#page-118-3)

Slik aktiverer eller deaktiverer du [Datalekkasjekontroll](#page-119-0)

Slik sjekker du om dataene dine kan bli offentlig [tilgjengelig](#page-119-1)

Slik oppretter du en liste over kontoer for [automatisk](#page-120-0) sjekking

#### Privat surfing

Om Privat surfing

Blokkere [innsamling](#page-121-0) av data

Tillate innsamling av data på alle [nettsteder](#page-122-0)

Tillate [innsamling](#page-122-1) av data som et unntak

Vis en rapport om forsøk på å samle inn dataene dine på [Internett](#page-123-0)

Styre [komponenten](#page-123-1) Privat surfing i en nettleser

#### [Password](#page-124-0) Manager

Kontrollerer og lagrer [passordene](#page-124-1) dine på en sikker måte

Slik sjekker du sikkerheten til [passordene](#page-125-0) dine

Konfigurere [passordsikkerhet](#page-126-0)

#### Safe [Money](#page-127-0)

Om beskyttelse av fi[nanstransaksjoner](#page-127-1) og nettkjøp

Slik endrer du [innstillinger](#page-128-0) for Safe Money

Slik konfigurerer du Safe Money for et bestemt nettsted

Slik sender du en [tilbakemelding](#page-130-0) om Safe Money

### Webkamera og [mikrofonkontroll](#page-132-0)

Om programmers tilgang til [webkameraet](#page-132-1) og mikrofonen

Slik endrer du innstillinger for programmers tilgang til [webkameraet](#page-133-0) eller mikrofonen

Slik gir eller blokkerer du tilgang til [webkameraet](#page-134-0) for et bestemt program

Slik gir eller blokkerer du tilgang til [mikrofonen](#page-134-1) for et bestemt program

#### [Stalkerware-deteksjon](#page-135-0)

#### [Anti-Banner](#page-136-0)

Om [Anti-Banner](#page-137-0)

Slik aktiverer du [komponenten](#page-137-1) Anti-Banner

[Blokkere](#page-138-0) bannere

Tillate [bannere](#page-140-0)

Slik konfigurerer du Anti-Banner-filtre

Slik [administrerer](#page-143-0) du Anti-Banner i nettleseren

Blokkering av installasjon av uønskede [programmer](#page-143-1)

Slik endrer du innstillinger for [Application](#page-144-0) Manager

Fjerning av [annonseprogrammer](#page-144-1)

[Hemmelig](#page-145-0) hvelv

Om [Hemmelig](#page-145-1) hvelv

Slik flytter du filer til et [hemmelig](#page-145-2) hvelv

Slik får du tilgang til filer som er lagret i et [hemmelig](#page-147-0) hvelv

**[Filmakulering](#page-147-1)** 

[Personvernrengjøring](#page-149-0)

Beskytte [personlige](#page-150-0) data på Internett

Om [beskyttelse](#page-150-1) av personlige data på Internett

Om [Skjermtastatur](#page-151-0)

Slik åpner du [skjermtastaturet](#page-151-1) Slik konfigurerer du visning av ikonet for [Skjermtastatur](#page-152-0) Om beskyttelse av data angitt på [datamaskintastaturet](#page-153-0) Slik konfigurerer du beskyttelse av data angitt på [datamaskintastaturet](#page-154-0) Kontrollere [sikkerheten](#page-155-0) til et nettsted Slik endrer du [innstillinger](#page-156-0) for krypterte tilkoblinger Om sikker [tilkobling](#page-158-0) til trådløse nettverk Konfigurere varsling om [sårbarheter](#page-158-1) i trådløse nettverk [Identitet](#page-159-0) Lommebok for [identitetsbeskyttelse](#page-160-0) Deteksjon av [fjerntilgang](#page-162-0) [Premium-støttetjenester](#page-163-0) Slik avinstallerer du [inkompatible](#page-164-0) programmer Bruke programmet fra [kommandolinjen](#page-165-0) [Kontakte](#page-166-0) Teknisk støtte Få [teknisk](#page-167-0) støtte Hente inn [informasjon](#page-167-1) for Teknisk støtte Om innholdet og lagringen av tjenestedatafiler Slik [aktiverer](#page-168-0) du sporing [Begrensninger](#page-168-1) og advarsler Andre [informasjonskilder](#page-175-0) for programmet [Nettverksinnstillinger](#page-176-0) for samhandling med eksterne tjenester **[Ordliste](#page-181-0)** Aktivering av [programmet](#page-181-0) [Antivirusdatabaser](#page-181-0) **[Beskyttelseskomponenter](#page-181-0)** [Beskyttet](#page-181-0) Nettleser [Blokkering](#page-181-0) av et objekt Database med skadelige [nettadresser](#page-181-0) Databasen med [phishing-lenker](#page-181-0) og falske kryptobørser Digital [signatur](#page-181-0) Diskens [oppstartssektor](#page-181-0) Falske [positive](#page-181-0) [Filmaske](#page-181-0) [Hemmelig](#page-181-0) hvelv Heuristisk [analyseprogram](#page-181-0) **[Hypervisor](#page-181-0)** [iChecker-teknologi](#page-181-0) Infisert objekt [Inkompatibelt](#page-181-0) program **[Karantene](#page-181-0)** [Kaspersky](#page-181-0) Security Network (KSN) Kasperskys [oppdateringsservere](#page-181-0) **[Klareringsgruppe](#page-181-0)** Klarert [prosess](#page-181-0) [Komprimert](#page-181-0) fil Mulig [spam](#page-181-0) **[Oppdatering](#page-181-0)** 

<span id="page-6-0"></span>**[Oppdateringspakke](#page-181-0) [Oppgave](#page-181-0)** [Oppgaveinnstillinger](#page-181-0) **[Oppstartsobjekter](#page-181-0) [Phishing](#page-181-0)** [Potensielt](#page-181-0) infisert objekt **[Programmoduler](#page-181-0)** [Protokoll](#page-181-0) [Rotsett](#page-181-0) [Sårbarhet](#page-181-0) [Sikkerhetskopiering](#page-181-0) og gjenoppretting [Sikkerhetsnivå](#page-181-0) **[Skript](#page-181-0) [Spam](#page-181-0)** [Sporing](#page-181-0) **[Tastelogger](#page-181-0) Trafikkskanning [Trusselnivå](#page-181-0)** [Ukjent](#page-181-0) virus **[Utnyttelse](#page-181-0)** [Virus](#page-181-0) Informasjon om tredjeparts kode Notater om [varemerker](#page-189-0)

## Innlevering av data

Denne delen inneholder informasjon om de spesifikke dataene du gir til Kaspersky mens du bruker programmet. Underdelen Lagring av data i [operasjonsrapporten](#page-8-1) for programmet inneholder data som lagres lokalt på datamaskinen og ikke sendes til Kaspersky.

## <span id="page-7-0"></span>Innsamling av data i henhold til lisensavtalen for sluttbrukere

Denne delen inneholder informasjon om spesifikk data som gis til Kaspersky hvis du har installert programversjonen som ikke er ment for bruk i EU, Storbritannia, Brasil eller av innbyggere i California.

## Data for [Kaspersky Basic](https://support.kaspersky.com/help/Kaspersky/Win21.8/DP/nongdpr/Basic/en-us/dataprovision.htm)

### Data for [Kaspersky Standard](https://support.kaspersky.com/help/Kaspersky/Win21.8/DP/nongdpr/Standard/en-us/dataprovision.htm)<sup>E</sup>

### Data for [Kaspersky Plus-](https://support.kaspersky.com/help/Kaspersky/Win21.8/DP/nongdpr/Plus_Premium/en-us/dataprovision.htm) og Kaspersky Premium<sup>12</sup>

Kaspersky beskytter den mottatte informasjonen i henhold til lovkrav og gjeldende regler for Kaspersky. Dataene overføres over krypterte kanaler.

og produktets drift er rettighetshaveren, med ditt samtykke som eksplisitt er bekreftet i Kaspersky Security Network Data Collection Statement, uttrykkelig berettiget til å motta slik informasjon. Du kan deaktivere Kaspersky Security Network-tjenesten under installasjonen. Du kan også aktivere og deaktivere Kasperskys sikkerhetsnettverkstjeneste når som helst på Programvarens alternativside. For å forbedre sikkerhetsbevisstheten om nye trusler og deres kilder og for å forbedre sikkerhetsnivået ditt

Du erkjenner og samtykker videre i at informasjonen som Rettighetshaveren har samlet inn, skal kunne bli brukt for å oppspore og publisere rapporter om sikkerhetsrisikotrender etter Rettighetshaverens eget og eksklusive skjønn.

<span id="page-7-1"></span>Hvis du ikke ønsker at informasjonen som er samlet inn av programvaren, skal sendes til rettighetshaveren, bør du ikke aktivere og/eller deaktivere Kaspersky Security Network-tjenesten.

# Innsamling av data i henhold til lisensavtalen for sluttbrukere på EUs territorium, Storbritannia, Brasil eller av innbyggere i California

Denne delen inneholder informasjon om spesifikk data som gis til Kaspersky hvis du har installert programversjonen som er ment for bruk i EU, Storbritannia, Brasil eller av inbyggere i California. **Informasjonen nevnt i denne delen** kjøre, så fremt ikke noe annet spesifikk er oppgitt. inneholder ikke noe personlig data om brukeren og trengs for at rettighetshaverens programvare skal kunne

Du sier deg enig iå, mens du bruker programmet, gi følgende data til Kaspersky for å forbedre kvaliteten til beskyttelsen i sanntid, forbedre kvaliteten til programvarens evne til å kjøre, og for å oppdage og rette feil i forbindelse med mekanismen for installering, fjerning og oppdatering av programvaren så raskt som mulig, antall brukere tatt i betraktning:

Data for [Kaspersky Basic](https://support.kaspersky.com/help/Kaspersky/Win21.8/DP/gdpr/Basic_Standard/en-us/dataprovision.htm) og Kaspersky Standard

Data for [Kaspersky Plus-](https://support.kaspersky.com/help/Kaspersky/Win21.8/DP/gdpr/Plus_Premium/en-us/dataprovision.htm) og Kaspersky Premium<sup>¤</sup>

samtykker du i å automatisk gi det finansielle nettstedet informasjon om programvarens navn og versjon samt de egendefinerte innstillingene i programvaren, ID-en til programvarens tillegg i nettleseren som ble brukt til å åpne det nansielle nettstedet, ID-en som viser om en sikker eller vanlig nettleser ble brukt. For å forbedre kvaliteten på beskyttelsen av brukere som gjennomfører betalingstransaksjoner på nett,

Informasjonen som mottas beskyttes av rettighetshaveren på måten som kreves av gjeldende lover, og er nødvendig for driften av programvaren som gjøres tilgjengelig for bruk under lisensen.

<span id="page-8-0"></span>Kaspersky kan bruke statistikk innhentet basert på informasjonen som mottas, til å overvåke trender innen datasikkerhetstrusler, og til å publisere rapporter om slike trender.

## Innlevering av data til Kaspersky Security Network

Hvilke data du sender til Kaspersky Security Network beskrives i erklæringen for Kaspersky Security Network.

Slik får du opp erklæringen for Kaspersky Security Network:

- 1. Åpne hovedvinduet.
- 2. Klikk på ��-knappen nederst i programvinduet.

Vinduet Innstillinger vil da åpne.

3. Gå til Sikkerhetsinnstillinger → Kaspersky Security Network.

Vinduet Kaspersky Security Network åpnes med detaljer om Kaspersky Security Network og deltakelsesinnstillinger for Kaspersky Security Network.

4. Klikk på **Erklæring for Kaspersky Security Network** for å åpne teksten i erklæringen for Kaspersky Security Network.

## <span id="page-8-1"></span>Lagring av data i operasjonsrapporten for programmet

Rapportfiler kan inneholde personlige data som hentes inn under kjøring av beskyttelseskomponenter som Fil-Antivirus, E-post-Antivirus, Sikker surfing og Anti-Spam.

Rapportfiler kan inneholde følgende personlige data:

- IP-adressen til brukerens enhet
- Nettleserlogg
- Blokkerte koblinger
- Meldingslogg i sosiale nettverk
- Versjonen til nettleseren og operativsystemet
- Navn på informasjonskapsler og andre filer, samt banene til disse
- E-postadresser, avsendere, meldingsemner, meldingstekst, brukernavn og liste over kontakter

Når du bruker Beskyttelse for barn, Smart Home Monitor og komponenter for sikkerhetsnyheter, sender du følgende data

- Det trådløse nettverkets ID, det trådløse nettverkets status, enhets-ID, hash for enhetens MAC-adresse, enhetens status.
- Informasjon om besøkte nettsteder.
- Informasjon om antall ganger en fil har blitt startet på datamaskinen (filpopularitet).

Rapportfiler lagres lokalt på datamaskinen, og sendes ikke til Kaspersky. Bane til rapportfiler: %allusersprofile%\Kaspersky Lab\AVP21.7\Report\Database.

Rapporter lagres i følgende filer:

- reports.db
- reports.db-wal
- reports.db-shm (inneholder ikke personlige data)

<span id="page-9-0"></span>Rapportfiler er beskyttet mot uautorisert tilgang hvis Selvforsvar er aktivert i Kaspersky. Hvis Selvforsvar er deaktivert, beskyttes ikke rapportfiler.

# Lagre data for teknisk støtte

Programmet behandler og lagrer følgende personlige data slik at teknisk støtte kan analysere dem videre:

- Data som vises i programgrensesnittet:
	- E-postadressen som ble brukt ved tilkobling til My Kaspersky
	- Nettstedsadresser som ble lagt til unntakene (vist i komponentene Sikker surfing, Anti-Banner, Privat surfing og Nettverk, og i Rapporter-vinduet)
	- Lisensdata

Disse dataene lagres lokalt i en ikke-endret form og kan vises under alle brukerkontoer på datamaskinen.

- Data isystemminnet til programprosesser i øyeblikket da en minnedump opprettes.
- Data som samles inn når sporing er aktivert.

Disse dataene lagres lokalt i en endret form og kan vises under alle brukerkontoer på datamaskinen. Disse dataene sendes til Kaspersky kun dersom du gir samtykke når du kontakte teknisk støtte. Hvis du vil vite mer om dataene, kan du klikke på lenken Erklæring om teknisk støtte i vinduet Støtteverktøy.

## <span id="page-9-1"></span>Om bruken av programvaren i EU, Storbritannia, Brasil eller av innbyggere i California

Versjonene av programmet som Kaspersky og våre partnere distribuerer i EU, Storbritannia, USA og Brasil (samt versjonene ment for bruk av innbyggere i California), oppfyller kravene igjeldende forskrifter som regulerer innsamling og behandling av personopplysninger, i disse landene.

For å installere programmet må du godta lisensavtalen for sluttbrukere og vilkårene i personvernerklæringen.

I tillegg ber installasjonsveiviseren deg om å godta følgende avtaler om behandling av personopplysninger:

- Erklæring for Kaspersky Security Network. Denne erklæringen gir Kasperskys eksperter tillatelse til raskt å motta informasjon om trusler som oppdages på datamaskinen din, om programmer som kjøres, og signerte programmer som lastes ned, samt operativsysteminformasjon for å forbedre beskyttelsen.
- Erklæring angående databehandling til markedsføringsformål. Denne erklæringen gir oss tillatelse til å gi deg mer verdifulle tilbud.
- Erklæring om databehandling mens du bruker Anti-Spam. Denne erklæringen lar Kasperskys eksperter motta data for å forbedre komponenten Anti-Spam.

<span id="page-10-0"></span>Du kan godta eller avslå Kaspersky Security Network-erklæringen og erklæringen om databehandling til markedsføringsformål når som helst fra vinduet **Innstillinger**  $\rightarrow$  **Sikkerhetsinnstillinger**  $\rightarrow$  **Kaspersky Security** . Network

# Om Kaspersky-løsninger

De nye løsningene uttrykker visjonen vår om moderne nettsikkerhet. I tillegg til nye navn finner du et helt nytt brukergrensesnitt, og en rekke nye funksjoner.

Løsningene presenteres med flere planer. Planene varierer etter beskyttelsesnivå, og etter antall funksjoner og tjenester som gjøres tilgjengelig for brukere. Planene inneholder både nye og vel utprøvde funksjoner som faller innunder tre kategorier.

Utforsk funksjonene som er tilgjengelige for i hver kategori:

- [Sikkerhet](#page-64-0)
- [Ytelse](#page-94-0)
- <span id="page-11-0"></span>• [Personvern](#page-118-0)

## Sammenligning av abonnementsplaner

Programmet tilbyr fire abonnementsplaner. Tabellen nedenfor viser programfunksjonaliteten som er tilgjengelig for hver abonnementsplan.

Abonnementsplaner

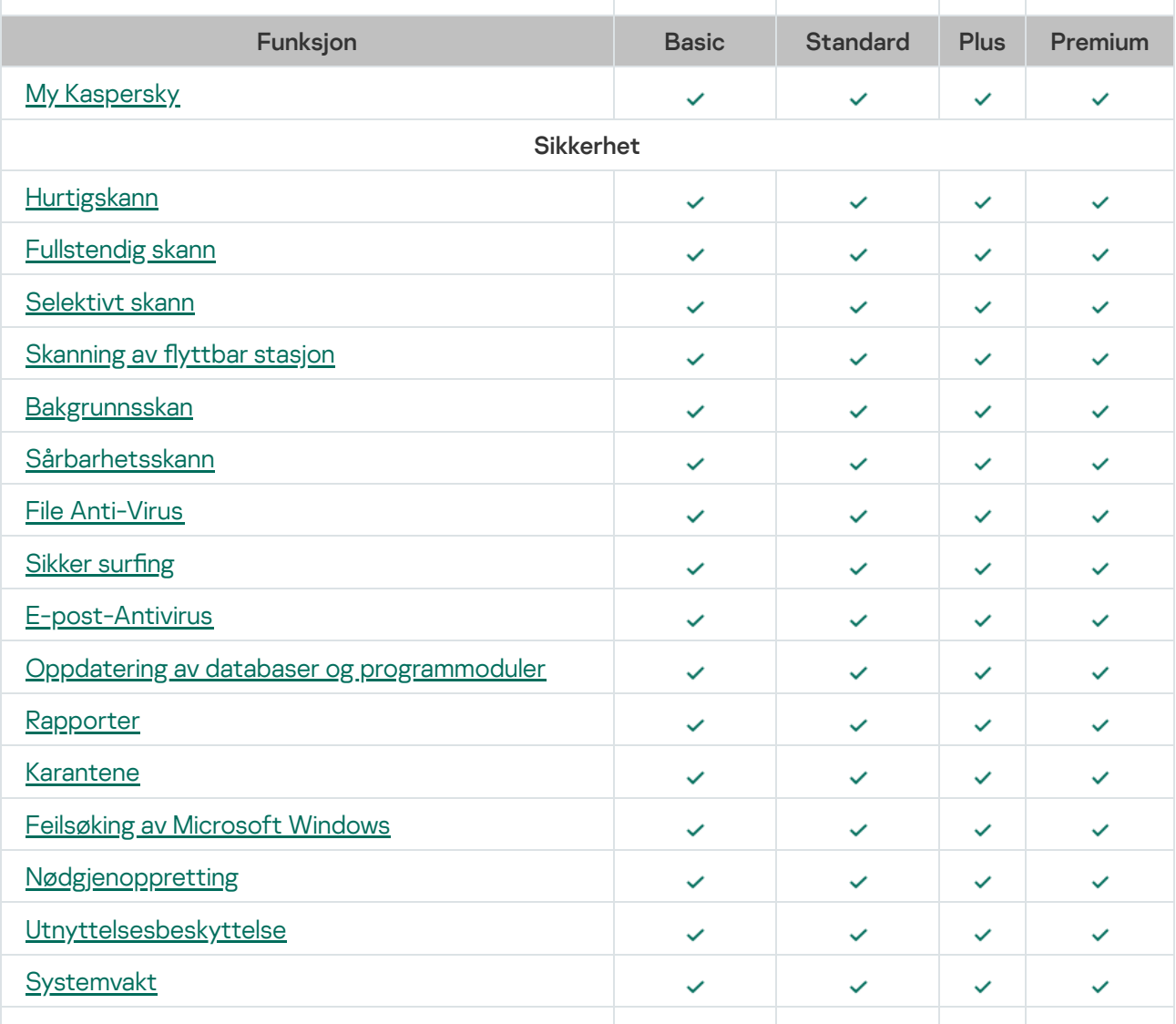

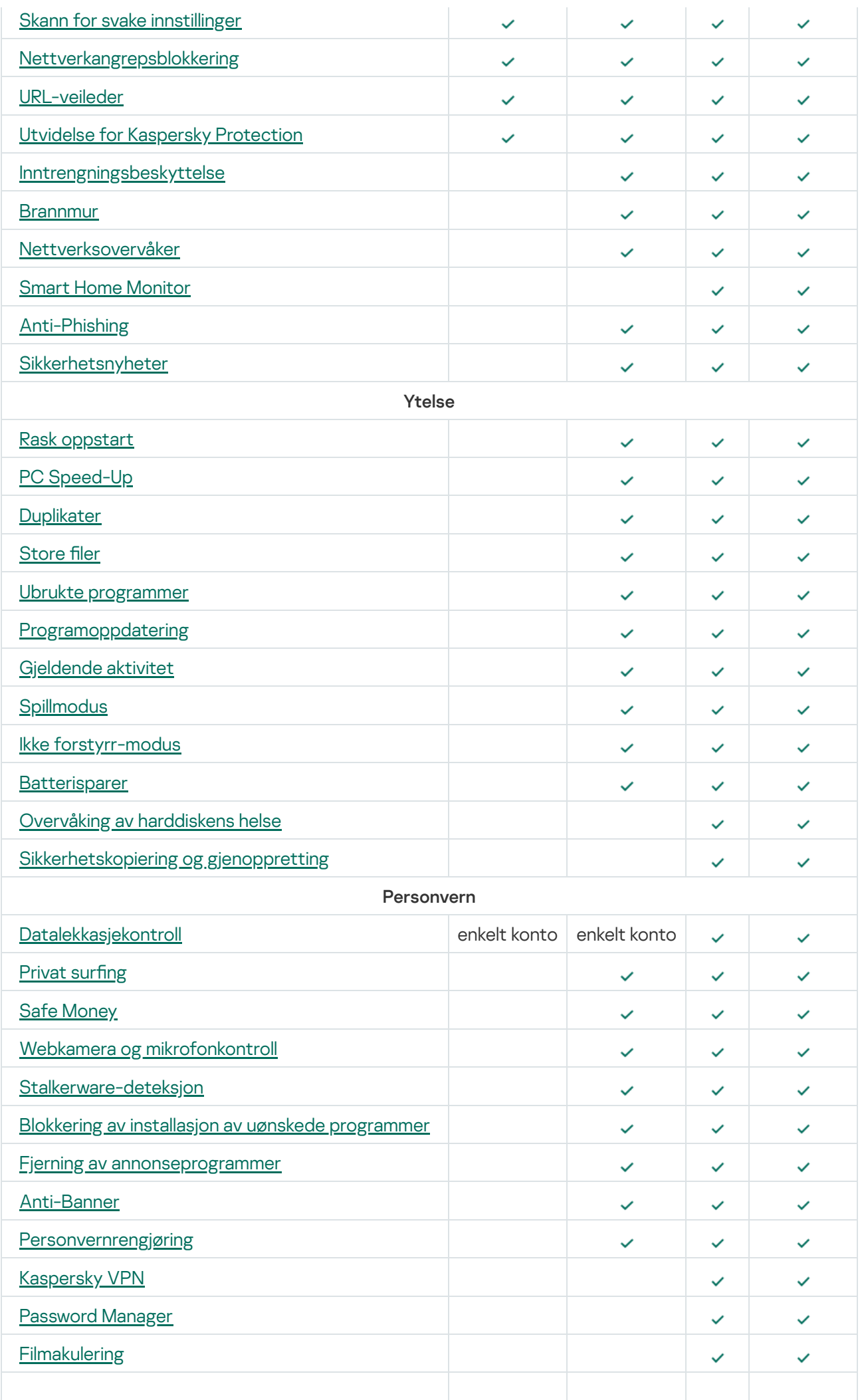

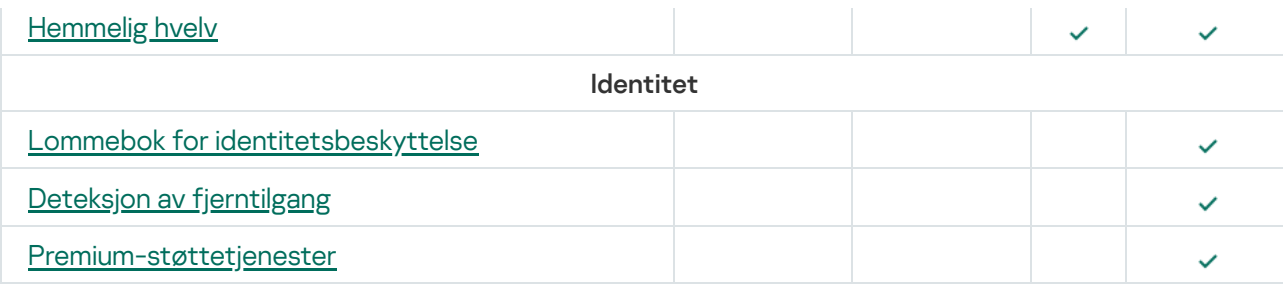

## <span id="page-13-0"></span>Maskinvare- og programvarekrav

## Generelle krav

- 1500 MB ledig plass på harddisken
- Prosessor som støtter instruksjonssettet SSE2 (bortsett fra ARM)
- Internett-tilgang (for installasjon og aktivering av programmet, for bruk av Kaspersky Security Network og for oppdatering av databaser og programmoduler)
- Microsoft Windows® Installer 4.5 eller nyere
- Microsoft .NET Framework 4 eller nyere
- Microsoft .NET Desktop Runtime 5.x (5.0.10 eller høyere)
- **Beskyttelse av tilgang til webkameraet er kun tilgjengelig for kompatible [webkameramodeller](https://support.kaspersky.com/15783#cameras) <sup>12</sup>**

## Krav til operativsystem

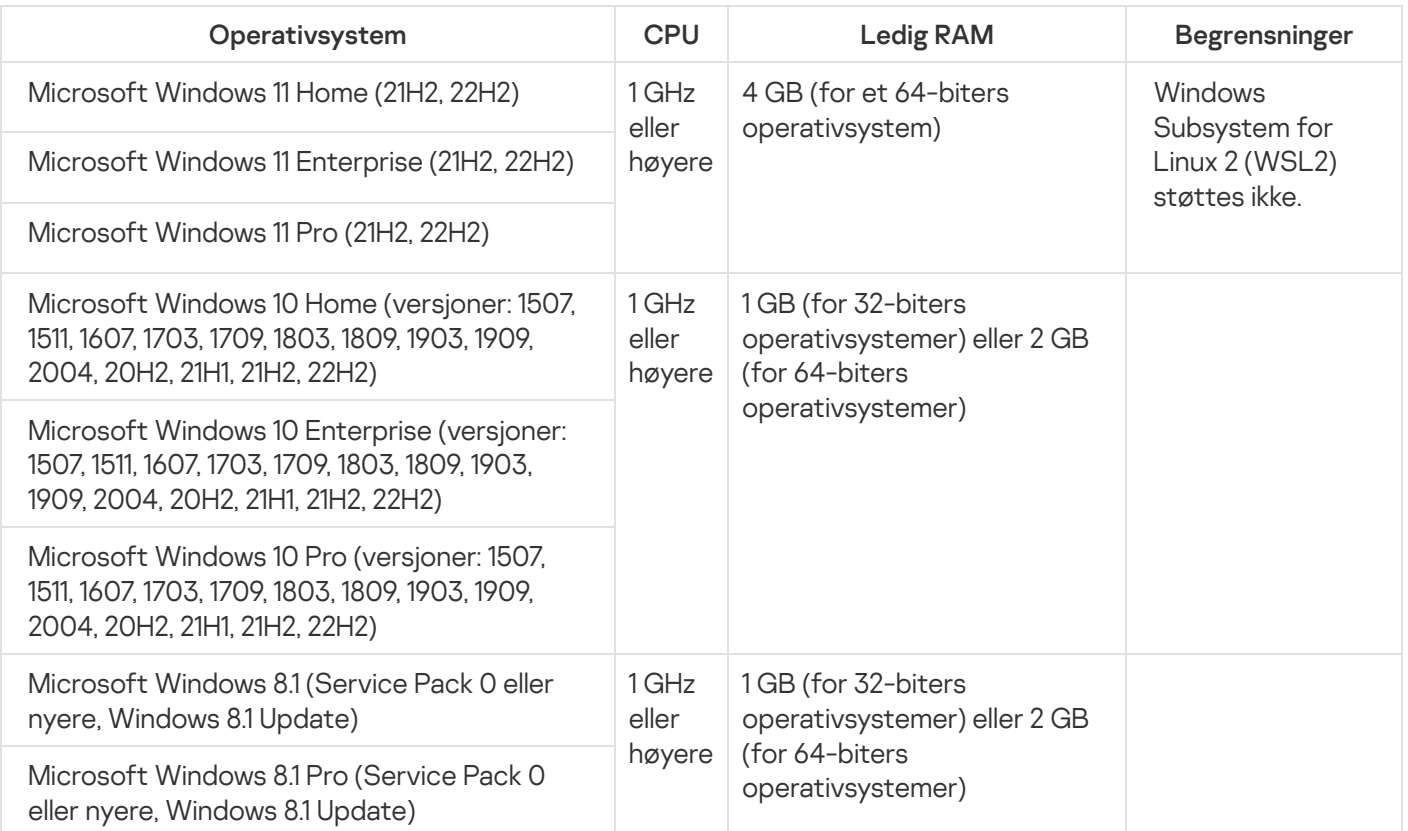

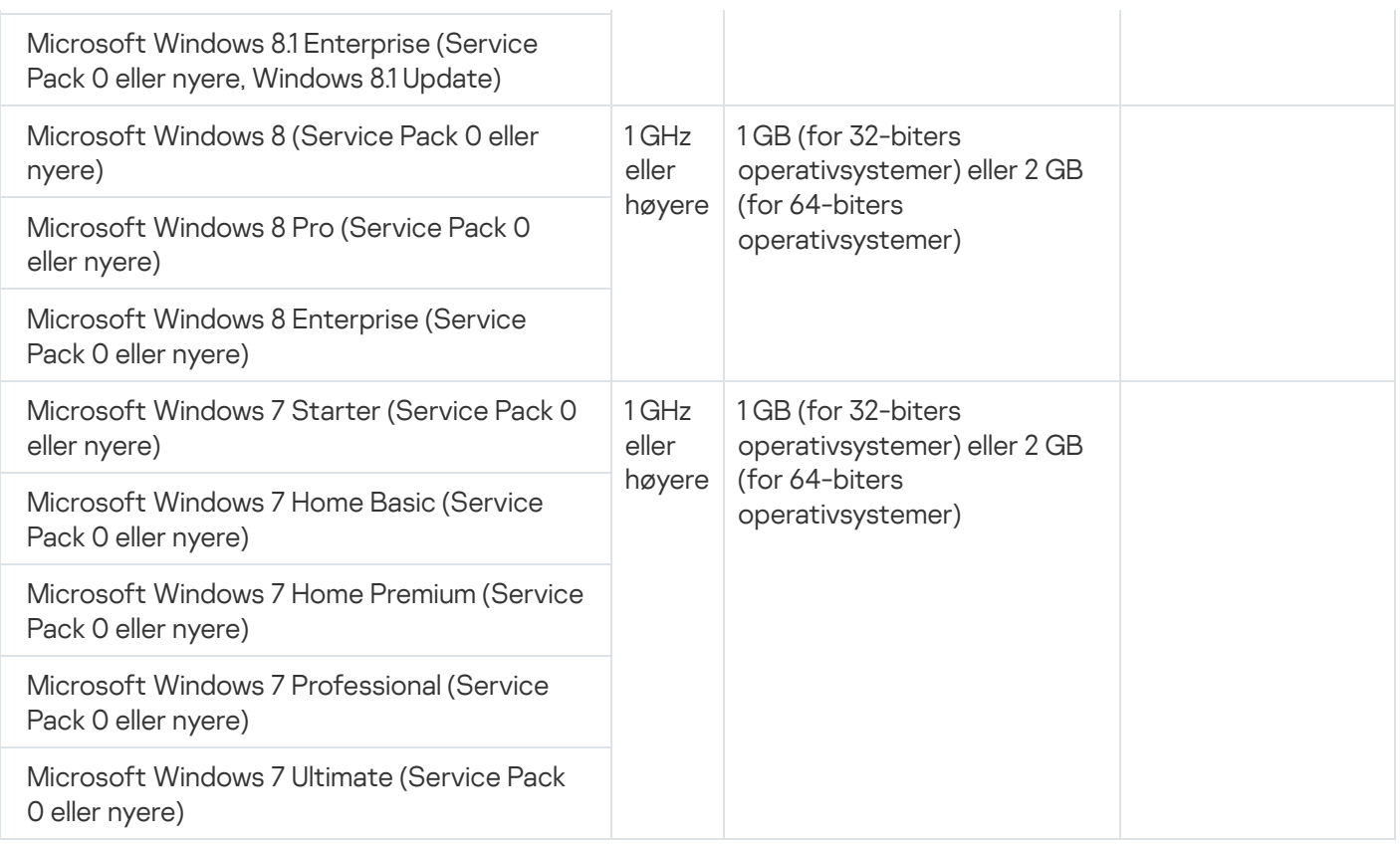

Beskyttelseskomponentene Sikker surfing, Anti-Banner og Safe Money krever at tjenesten Base Filtering Engine er aktivert i operativsystemet.

## Støtte for nettlesere

Følgende nettlesere støtter installasjon av utvidelsen for Kaspersky Protection:

- Chromium-basert Microsoft Edge 77.x 104.x;
- Mozilla™ Firefox™-versjoner 52.x 105.x;
- Mozilla™ Firefox™ ESR 52.x, 60.x, 68.x, 78.x, 91.x; 102.x;
- Google Chrome™-versjoner 48.x 105.x.

Følgende nettlesere støtter Skjermtastatur og skanning av krypterte tilkoblinger:

- Chromium-basert Microsoft Edge 77.x 104.x;
- Mozilla Firefox-versjoner 52.x 105.x;
- Mozilla Firefox ESR 52.x, 60.x, 68.x, 78.x, 91.x; 102.x;
- Google Chrome 48.x 105.x.

Følgende nettlesere støtter modusen Beskyttet nettleser:

- Microsoft Internet Explorer 11.0;
- Chromium-basert Microsoft Edge 77.x 104.x;
- Mozilla Firefox-versjoner 52.x 105.x;
- Mozilla Firefox ESR 52.x, 60.x, 68.x, 78.x, 91.x, 102.x;
- Google Chrome 48.x 105.x;
- Yandex Browser 18.3.1 22.9.1 (med [begrensninger](#page-42-1)).

Nyere versjoner av nettlesere kan støttes hvis nettleseren støtter den aktuelle teknologien.

Kaspersky støtter Google Chrome og Mozilla Firefox både i 32-biters og i 64-biters operativsystemer.

## Krav for nettbrett

- Microsoft Windows 8, Microsoft Windows 8.1, Microsoft Windows 10, Microsoft Windows 11;
- Intel® Celeron®-prosessor med en klokkehastighet på 1,66 GHz eller høyere;
- 1000 MB ledig RAM.

## Krav for nett-PCer

- Intel Atom™ CPU 1.60 GHz eller raskere
- 1024 MB ledig RAM
- 10,1-tommers skjerm med 1024x768 skjermoppløsning
- Intel GMA 950 grafikkprosessor eller nyere

<span id="page-15-0"></span>Kravene for Kaspersky Password Manager er tilgjengelige i hjelpefilene for [programmet](https://help.kaspersky.com/no).

## Kompatibilitet med andre Kaspersky-programmer

Kaspersky er kompatibelt med følgende Kaspersky-programmer:

- Kaspersky Safe Kids 1.5
- Kaspersky Password Manager 10
- Kaspersky Software Updater 2.1
- Kaspersky Virus Removal Tool 2015, 2020
- <span id="page-15-1"></span>Kaspersky VPN Secure Connection 4.0, 5.0, 5.1, 5.2, 5.3, 5.4, 5.5, 5.6, 5.7, 5.8.

## Dette er nytt i den nyeste versjonen av programmet

Den nyeste versjonen av programmet innfører følgende nye funksjoner og forbedringer:

- Lydstrøm Beskyttelse Funksjonaliteten kalles nå Mikrofonkontroll og kan finnes under Webkamera og mikrofonkontroll i Personvern-delen.
- Devices on My Network-funksjonaliteten kalles nå Smart Home Monitor. Listen over enhetstyper som kan legges til av brukeren er utvidet.
- I Kaspersky Premium:
	- Beskyttelsen når du kobler til Wi-Fi-nettverk er forbedret. Programmet oppdager nå Wi-Finettverksinnstillinger som ikke er sikre nok.
	- Funksjonalitet for å oppdage fjerntilgangsprogrammer på datamaskinen din er lagt til.
- Et nytt vindu viser en forklaring på hvordan automatisk fornyelse fungerer.
- Scenarioet for å bytte til Kaspersky-programmet på andre plattformer er forbedret. Linken tar deg ikke lenger til My Kaspersky; det åpner et vindu direkte for nedlasting av programmet på en annen plattform.
- Rettet feilen der WPA3-protokollen ble oppdaget som usikker.
- <span id="page-16-0"></span>Varslinger knyttet til behovet for en omstart av datamaskinen er forbedret.

## Slik fungerer abonnementet

## Slik fungerer betalte abonnementer

Abonnementet fornyes automatisk ved slutten av hver periode, med mindre du sier det opp. Mot slutten av den betalte perioden mottar du en e-post med en påminnelse om den kommende belastningen. Betalingen for neste periode skjer før den gjeldende perioden utløper, for å sikre at du får uavbrutt beskyttelse mot sikkerhetstrusler på nett. Hvis abonnementet fornyes, legges de resterende dagene for den inneværende perioden til i den nye perioden.

Vær oppmerksom på at prisen på abonnementet kan variere. Når du fornyer kan det hende at det finnes spesialtilbud og rabatter som ikke påvirker abonnementet ditt.

### Slik fungerer gratis abonnementer

Det gratis prøveabonnementet blir aktivt med en gang du begynner å abonnere. Noen dager før prøveperioden utløper vil du motta en påminnelse om fornyelse av abonnement. Hvis du ikke sier opp abonnementet i løpet av prøveperioden, fornyes abonnementet automatisk for neste periode så snart prøveperioden utløper.

Hvis det oppstår et problem med betalingen

Hvis abonnementet ditt av en eller annen grunn ikke kan fornyes automatisk (bankkortet ditt er utløpt, er blitt blokkert eller automatisk fornyelse er deaktivert), kan du få en respittperiode for å fornye abonnementet når det utløper. Du kan bruke alle funksjoner i programmet uten begrensninger mens respittperioden er aktiv. Hvis du ikke har fornyet abonnementet når respittperioden utløper, bytter programmet eventuelt til modus for begrenset funksjonalitet. Varigheten til begrenset [funksjonalitetsmodus](#page-446-0) vil variere avhengig av regionen din og av lisensvilkårene. Se delen Profil for informasjon om utløpsdatoen for respittperioden og begrenset funksjonalitet.

[Om abonnementer kjøpt av tjenesteleverandører](javascript:toggleBlock() ?

Du kan abonnere gjennom en tjenesteleverandør (for eksempel Internett-leverandøren din). Du kan avbryte og gjenoppta abonnementet, fornye det automatisk eller annullere det. Du kan administrere abonnementet ved å gå til kontoen din på nettstedet til tjenesteleverandøren du abonnerte gjennom. Avhengig av tjenesteleverandøren kan alternativene for behandling av abonnementet variere.

Bruk aktiveringskoden du fikk av tjenesteleverandøren for å aktivere abonnementet på enheten din. I enkelte tilfeller kan aktiveringskoden lastes ned og brukes automatisk.

Hvis et annet abonnement allerede er aktivt i programmet når du abonnerer gjennom en tjenesteleverandør, brukes programmet med abonnementet fra tjenesteleverandøren. Det gjeldende abonnementet kan brukes på en annen enhet til det utløper.

Et abonnement kan være ubegrenset (uten utløpsdato) eller begrenset (for eksempel til ett år). Ubegrensede abonnementer fornyes automatisk så lenge tjenesteleverandøren har mottatt forhåndsbetaling til rett tid. Hvis du vil fortsette å bruke programmet når abonnementet har utløpt, må du fornye det selv.

Når du bruker programmet med et abonnement du skaffet gjennom en tjenesteleverandør, kan du ikke legge til en reserve-aktiveringskode for å holde abonnementet i gang.

Hvis du ikke fornyet abonnementet, eller tjenesteleverandøren ikke kunne fornye abonnementet automatisk, kan det hende du får en frist for å fornye abonnementet når det utløper. Programmets funksjoner forblir tilgjengelige irespittperioden. Programmet kan bytte til modus for begrenset funksjonalitet når fristen utløper. Hvis tjenesteleverandøren ikke tilbyr en respittperiode eller modus for begrenset funksjonalitet, vil ingen av programmets funksjoner være tilgjengelige når abonnementet utløper.

### [Om abonnementer kjøpt gjennom](javascript:toggleBlock() App Store, Google Play eller Huawei AppGallery ®

Hvis du har kjøpt et abonnement gjennom App Store, Google Play eller Huawei AppGallery, kan du se abonnementsdetaljene i den aktuelle appbutikken.

## <span id="page-18-0"></span>Slik kjøper du et abonnement

Det er flere måter å skaffe seg et abonnement på et program på:

### [Kjøp på Kasperskys nettsted](javascript:toggleBlock()

Du kan kjøpe et abonnement på programmet på Kasperskys nettsted:

Kjøp [Kaspersky Basic](https://www.kaspersky.com/basic)

Kjøp [Kaspersky Standard](https://www.kaspersky.com/standard)

Kjøp [Kaspersky Plus](https://www.kaspersky.com/plus)

Kjøp [Kaspersky Premium](https://www.kaspersky.com/)

Kaspersky Premium er ikke tilgjengelig i enkelte regioner.

Slik kjøper du et abonnement i programgrensesnittet:

1. Åpne hovedvinduet.

2. Gå til delen Profil. Hvis enheten din er koblet til My Kaspersky-kontoen din, vises e-postadressen din her.

3. Klikk på Kjøp nå i abonnementsinformasjonen.

Nettstedet til Kaspersky eller en av våre partnere åpnes i standardnettleseren. Følg instruksjonene på nettstedet.

## [Kjøp fra en Kaspersky-partner](javascript:toggleBlock()

Du kan kjøpe et abonnement i butikken til en [Kaspersky-partner](https://partnersearch.kaspersky.com/) a.

## <span id="page-19-0"></span>Slik administrerer du abonnementet fra My Kaspersky-kontoen din

Du trenger en My Kaspersky-konto for å bruke programmet.

Avhengig av abonnementet ditt, kan det være nødvendig å koble enheten du installerer programmet på til My Kaspersky-kontoen din for å få tilgang til noen eller alle programfunksjoner.

I My Kaspersky-kontoen kan du:

- vise informasjon om abonnementer og når de utløper
- fjernstyre [beskyttelsen](#page-93-0) av enheten
- sikkert lagre og synkronisere passordene dine og andre personopplysninger hvis du bruker Kaspersky Password Manager
- laste ned programmer du har kjøpt
- kontakte teknisk støtte
- lese mer om nye programmer og spesialtilbud fra Kaspersky

Se hjelpedelen for [My Kaspersky](https://help.kaspersky.com/KPC/1.0/nb-NO/index.htm) <sup>II</sup> for detaljer om all funksjonalitet for My Kaspersky-kontoen.

Slik kobler du en enhet til My Kaspersky-kontoen

Hvis du kjøpte abonnementet fra Kasperskys nettsted, ble det opprettet en konto under kjøpsprosessen. En e-post med koblingen for oppretting av passord ble sendt til e-postadressen du oppga under kjøpet.

Du kan logge på My Kaspersky-kontoen ved å angi e-postadresse og passord, eller ved å bruke Google-, Facebook- eller Apple-kontoen din. Hvis du allerede har en konto, kan du konfigurere rask pålogging med Google-, Facebook- eller Apple-kontoen din i vinduet som brukes til å koble enheten til My Kaspersky-kontoen din. Dette kan skje hvis du brukte e-postadressen fra Google-, Facebook- eller Apple-kontoen din da du opprettet My Kaspersky-kontoen din.

Pålogging med Facebook og Google er ikke tilgjengelig i noen områder.

Hvis du ikke har en konto enda, kan du opprette en i prosessen for å koble enheten til kontoen din. Du kan også logge på kontoen din med påloggingsdetaljer fra andre Kaspersky-ressurser.

Slik kobler du enheten din til My Kaspersky-kontoen:

1. Du kan koble en enhet til kontoen din:

- i tilkoblingsvinduet når du aktiverer programmet
- i brukergrensesnittet for programmet, i delen Profil.

I blokken Logg på My Kaspersky klikker du på Logg på-knappen.

- på [My Kasperskys](https://my.kaspersky.com/) nettsted<sup>ø</sup>
- når du aktiverer visse funksjoner i programmet

2. I vinduet for tilkobling av kontoen velger du tilkoblingsmetoden du synes er mest praktisk:

Logg på med en e-postadresse. Skriv inn e-postadressen din i tekstboksen. En melding med en kobling for oppretting av passord sendes til den angitte e-postadressen.

Hvis du har konfigurert totrinnsverifisering for My Kaspersky-kontoen din, sendes en tekstmelding med verifiseringskoden til telefonen din. Skriv inn verifiseringskoden i feltet og klikk på Fortsett.

- . Logg på med Google-, Facebook- eller Apple-konto
	- a. Klikk Logg på med Google, Logg på med Facebook eller Logg på med Apple.

Dette åpner et nettleservindu. I dette vinduet kan du logge på Google-, Facebook- eller Apple-kontoen din og gi programmet tilgang til e-postadressen din.

Hvis du ikke har en Google-, Facebook- eller Apple-konto, kan du opprette en og fortsette med å konfigurere task pålogging til My Kaspersky.

Hvis totrinnsverifisering er konfigurert for My Kaspersky-kontoen din, konfigurerer du rask pålogging for kontoen din på My Kaspersky-nettstedet, går tilbake til programmet og logger på med Google, Facebook eller Apple.

Hvis du bruker Microsoft Edge til å konfigurere påloggingen til My Kaspersky, trenger du en versjon av Microsoft Edge basert på Chromium 77.x eller nyere. Hvis det oppstår en tilkoblingsfeil, velger du en annen nettleser som standard nettleser, installerer den nyeste versjonen av Microsoft Edgenettleseren eller oppdater Microsoft Windows-operativsystemet.

b. Gå tilbake til programmet og fortsett med å opprette kontoen ved å klikke på **Fortsett**. Følg instruksjonene som vises på skjermen.

Enheten din blir vil bli tilkoblet til My Kaspersky-kontoen din. I tillegg kan du sette opp et passord for kontoen din på My Kaspersky-nettstedet.

[Databehandling når du logger](javascript:toggleBlock() på kontoen

Følgende data behandles når du logger på My Kaspersky-kontoen med Google, Facebook eller Apple:

- Rettighetshaverens ressurs-ID
- Verdi generert for verifisering av forespørsel
- Tokentype
- URI som svaret fra godkjenningsleverandøren sendes til

Følgende data behandles når du logger på kontoen på nettstedet til en tjenesteleverandør ved hjelp av godkjenningsleverandører:

- Rettighetshaverens ressurs-ID
- Token brukt til godkjenning i tjenesteleverandørens infrastruktur
- Tokentype
- Parametere forespurt fra godkjenningsleverandørene
- URI som svaret fra godkjenningsleverandøren sendes til

I noen [områder](#page-9-1) ber programmet deg om å lese og godta erklæringen om databehandling for bruk av nettportalen. Hvis du godtar vilkårene i erklæringen, klikker du på Godta.

## <span id="page-21-0"></span>Slik sier du opp abonnementet

Du kan si opp abonnementet når som helst. Et oppsagt abonnement fornyes ikke automatisk, og enhetene dine forblir beskyttet frem til den siste betalte perioden utløper.

Hvis du vil unngå unødvendige utgifter, bør du si opp abonnementet ditt før betalingsdatoen for neste periode. Vær oppmerksom på at betalingen skjer før den nåværende perioden utløper, for å sikre at beskyttelsen opprettholdes uten avbrudd.

Slik sier du opp abonnementet i Russland, Hviterussland, Abkhasia, Armenia, Aserbajdsjan, Georgia, Sør-Ossetia, [Kirgisistan, Mongolia, Tadsjikistan,](javascript:toggleBlock() Turkmenistan, Usbekistan, Kasakhstan

Slik sier du opp abonnementet:

- 1. Sjekk innboksen for e-postadressen du oppga da du foretok kjøpet. I e-posten med bestillingsbekreftelse eller påminnelse om fornyelse av abonnementet finner du en kobling til kontoen din, eller en kobling til siden for administrering av automatisk fornyelse.
- 2. Klikk på koblingen.

I standardnettleseren tas du til den personlige siden din på betalingsleverandørens nettsted.

3. Du kan si opp abonnementet på siden med informasjon om fornyelse.

Abonnementet er sagt opp. En e-post med bekreftelse på oppsigelsen sendes til e-postadressen din.

#### [Slik sier du opp abonnementet](javascript:toggleBlock() i andre land ?

Slik sier du opp abonnementet:

- 1. Åpne hovedvinduet.
- 2. Gå til delen **Profil**.
- 3. Klikk på **Administrer konto** i abonnementsinformasjonen. Hvis du ikke koblet enheten til kontoen din, klikker du på Logg på.

Vinduet for å logge på My Kaspersky-kontoen åpnes.

4. Gå til Abonnementer i My Kaspersky-kontoen din og klikk på abonnementspanelet.

Et vindu med abonnementsdetaljer åpnes.

5. Klikk på Administrer abonnement.

Klikk på **Administrer abonnement**.<br>Velg **Si opp abonnementet** i rullegardinlisten. Følg instruksjonene på skjermen.

Abonnementet er sagt opp.

Hvis du sier opp abonnementet etter den automatiske betalingen for neste periode, forblir abonnementet aktivt til neste periode utløper. Hvis du ønsker å kansellere betalingen for perioden som allerede har gått gjennom, kan du be om refusjon i henhold til retningslinjene for refusjon. Vanligvis kan du få refusjon innen 30 dager etter betalingen. Kontakt teknisk støtte for mer informasjon om betingelser og tilgjengeligheten av refusjon.

Når du ber om refusjon, må du oppgi følgende informasjon:

- Kjøpsdato
- Navnet og e-postadressen du oppga da du gjennomførte kjøpet
- Bestillingsnummer

<span id="page-22-0"></span>Etter at du har bekreftet informasjonen du oppga, tar det mellom fem og sju virkedager før du mottar pengene.

## Slik angir du en annen betalingsmetode

Automatisk belastning for fornyelse av abonnement bruker betalingsmetoden du valgte da du kjøpte abonnementet. Du kan angi en annen betalingsmetode.

#### [Slik angir du en annen betalingsmetode](javascript:toggleBlock() i Russland, Hviterussland, Abkhasia, Armenia, Aserbajdsjan, Georgia, Sør-Ossetia, Kirgisistan, Mongolia, Tadsjikistan, Turkmenistan, Usbekistan, Kasakhstan

Slik angir du en annen betalingsmetode:

- 1. Sjekk innboksen for e-postadressen du oppga da du foretok kjøpet. I e-posten med bestillingsbekreftelse eller påminnelse om fornyelse av abonnementet finner du en kobling til kontoen din, eller en kobling til siden for administrering av automatisk fornyelse.
- 2. Klikk på koblingen.

I standardnettleseren tas du til den personlige siden din på betalingsleverandørens nettsted.

3. På siden med informasjon om fornyelse av abonnement, endrer du betalingsmetode og lagrer endringene.

#### [Slik angir du en annen betalingsmetode](javascript:toggleBlock() i andre land a

Slik angir du en annen betalingsmetode:

- 1. Åpne hovedvinduet.
- 2. Gå til delen Profil.
- 3. Klikk på Administrer konto i abonnementsinformasjonen. Hvis du ikke koblet enheten til kontoen din, klikker du på **Logg på**.

Dette åpner påloggingsvinduet for My Kaspersky i den standard nettleseren.

- 4. Klikk på koblingen med e-postadressen øverst til høyre på siden.
- 5. Velg Kontoinnstillinger i rullegardinlisten.
- 6. Klikk på fanen Betalingsmetode.
- $7.$  Klikk på  $82.$

Velg Rediger i rullegardinmenyen.

<span id="page-23-0"></span>8. Du tas til redigeringssiden for betalingsmetoder på nettstedet til vår offisielle Nexway i et nytt nettleservindu. Følg instruksjonene på skjermen for å angi en annen betalingsmetode.

# Slik aktiverer du et abonnement på enheten din

I denne delen lærer du hvordan du begynner å bruke programmer etter at du har kjøpt et abonnement. Du må ha Internett-tilkobling for å aktivere.

# <span id="page-24-0"></span>Hvis du har kjøpt et abonnement på Kasperskys nettsted

Hvis du kjøpte abonnementet i Kasperskys nettbutikk, ble My Kaspersky-kontoen din opprettet i løpet av kjøpet. Du må ha en My Kaspersky-konto for å aktivere abonnementet på forskjellige enheter og administrere abonnementet det. Du kan aktivere abonnementet ditt ved å logge på My Kaspersky-kontoen fra enheten du installerer programmet på.

Slik aktiverer du et abonnement på enhetene dine:

- 1. Sjekk innboksen for e-postadressen du oppga da du foretok kjøpet. Du skal ha mottatt to e-poster fra Kaspersky: en med kvittering og en med instruksjoner for å fullføre aktiveringen av abonnementet.
- 2. Klikk på Gå til My Kaspersky i e-posten med instruksjoner for å fullføre opprettelsen av kontoen din og logge på.
- 3. Klikk på Last ned i vinduet med abonnementsinformasjon for å laste ned programmet på enheten din.

< Alle abonnementer

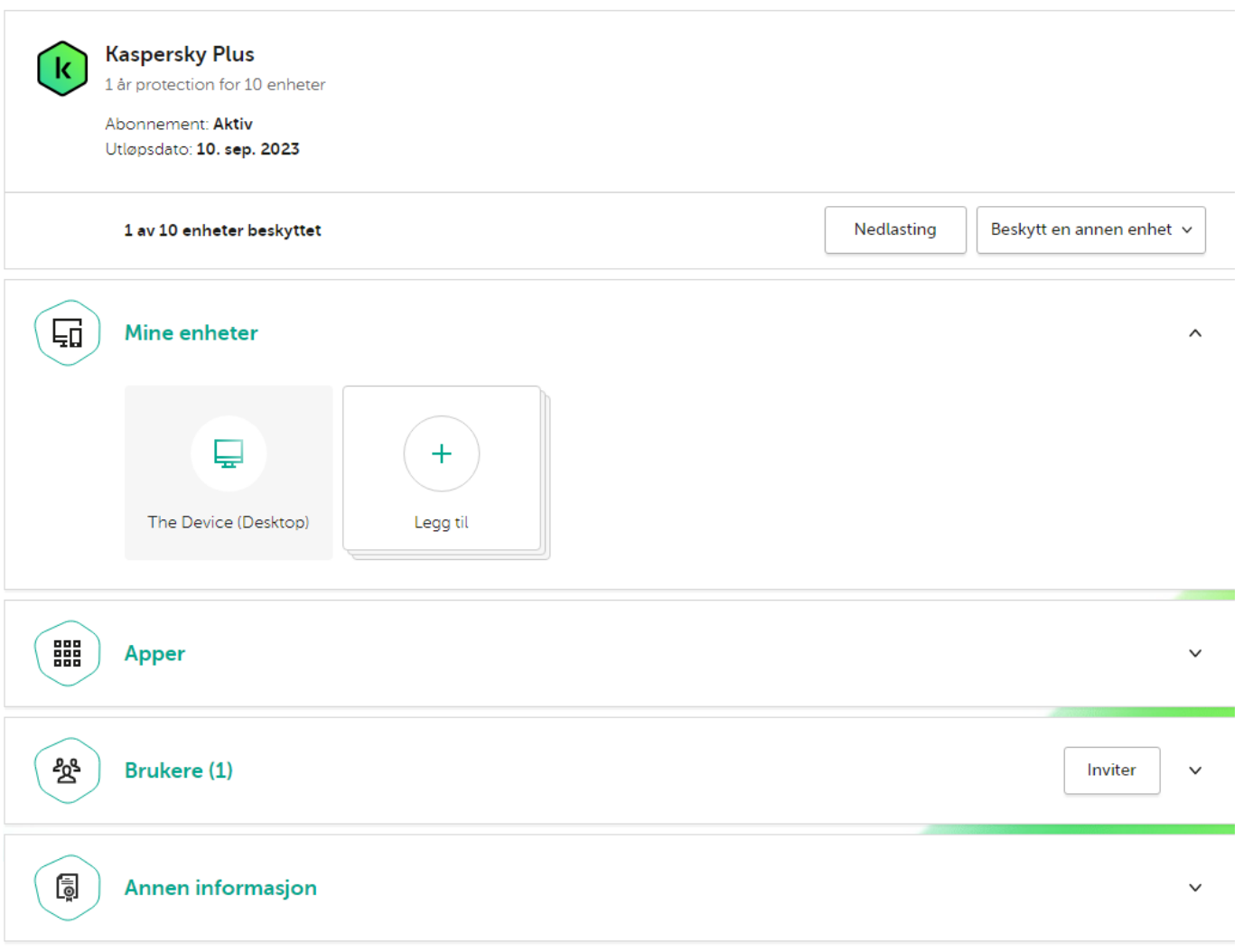

\* Abonnementssjekk kan ta opptil 24 timer. Funksjonaliteten kan være begrenset til sjekken er fullført.

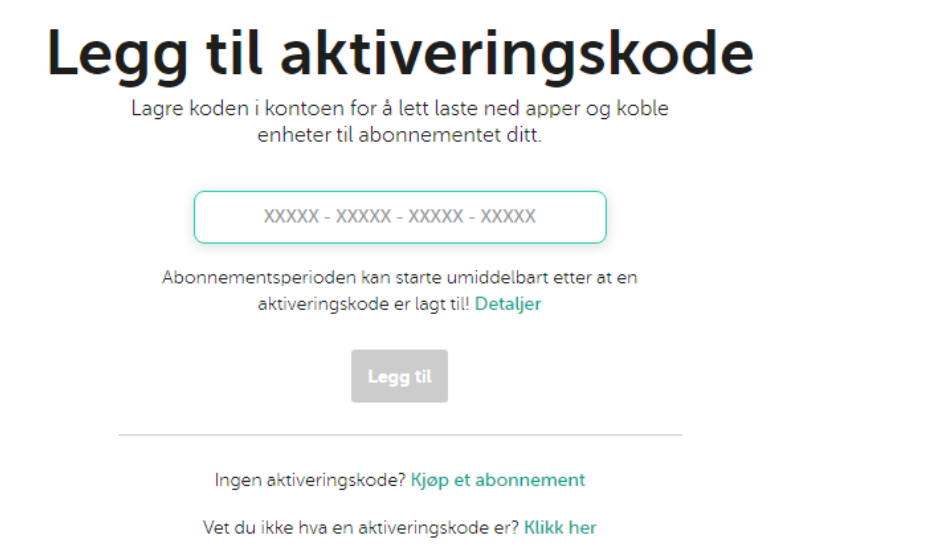

4. Installer [programmet](#page-33-0).

Når installasjonen er fullført, kobles programmet automatisk til kontoen din og aktiveres med abonnementet du har kjøpt.

Når et abonnement fornyes, oppdateres utløpsdatoen automatisk innen 24 timer på alle enhetene som er aktivert for dette abonnementet og koblet til My Kaspersky-kontoen din.

Hvis du kjøper et abonnement fra Kasperskys nettbutikk, begynner abonnementsperioden fra øyeblikket du gjennomfører kjøpet.

## <span id="page-26-0"></span>Hvis du har kjøpt en boks eller et aktiveringskort

Hvis du har kjøpt en boks eller et aktiveringskort i en butikk, trenger du en aktiveringskode for å aktivere programmet. Du finner aktiveringskoden på boksen, i dokumentasjonen eller på baksiden av kortet. Aktiveringskoden er en unik sekvens med 20 sifre og latinske bokstaver i formatet xxxxx-xxxxx-xxxxx-xxxxx.

Nedtellingen for utløp av et abonnement som er aktivert med en aktiveringskode starter fra datoen du aktiverer programmet på den første enheten.

Hvis du har kjøpt et aktiveringskort:

- 1. Åpne [My Kasperskys](https://my.kaspersky.com/) nettsted<sup>ø</sup> på enheten du vil beskytte.
- 2. Opprett en My Kaspersky-konto eller logg på en eksisterende konto.
- 3. Under **Har du allerede en aktiveringskode?** i den nedre delen av siden, skriver du inn aktiveringskoden i registreringsfeltet.

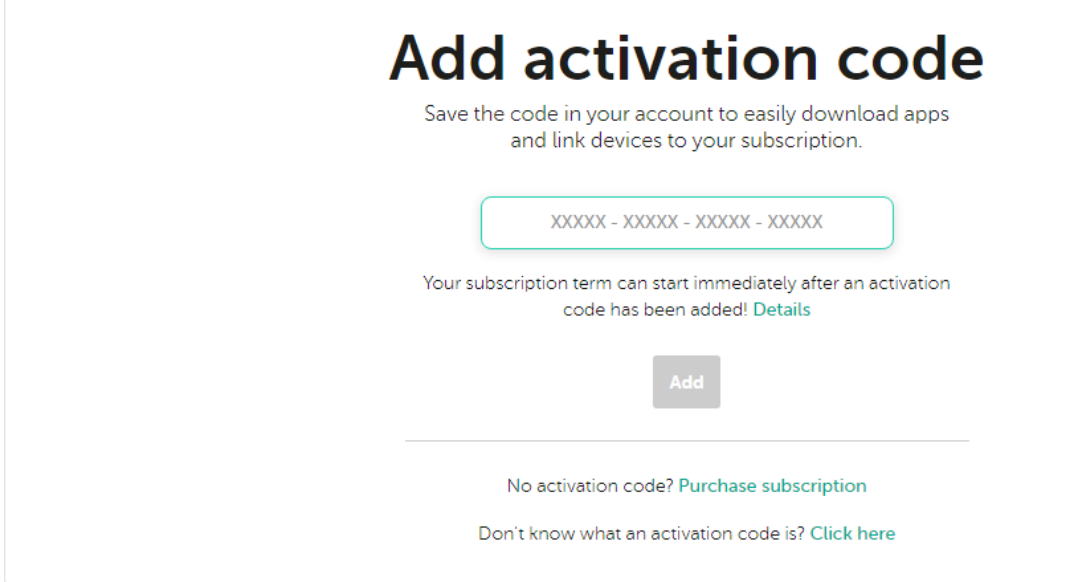

4. Klikk på Legg til.

Hvis aktiveringskoden ble lagt til, viser delen Abonnementer abonnementspanelet.

5. Klikk på abonnementspanelet.

# **Subscriptions**

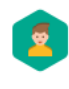

Subscription: Active Expiration date: Oct 01, 2022

**Kaspersky Safe Kids** 

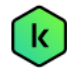

**Kaspersky Plus** 

1 year protection for 10 devices Subscription: Active

Expiration date: Sep 11, 2023

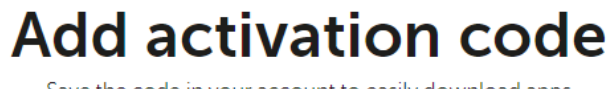

 $\rightarrow$ 

 $\overline{\phantom{0}}$ 

Save the code in your account to easily download apps and link devices to your subscription.

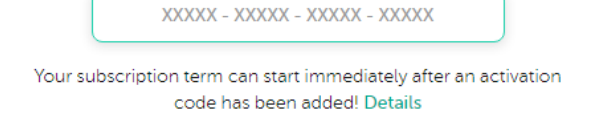

No activation code? Purchase subscription

Don't know what an activation code is? Click here

6. Klikk på Last ned ivinduet med abonnementsinformasjon for å laste ned programmet på enheten din.

< Alle abonnementer

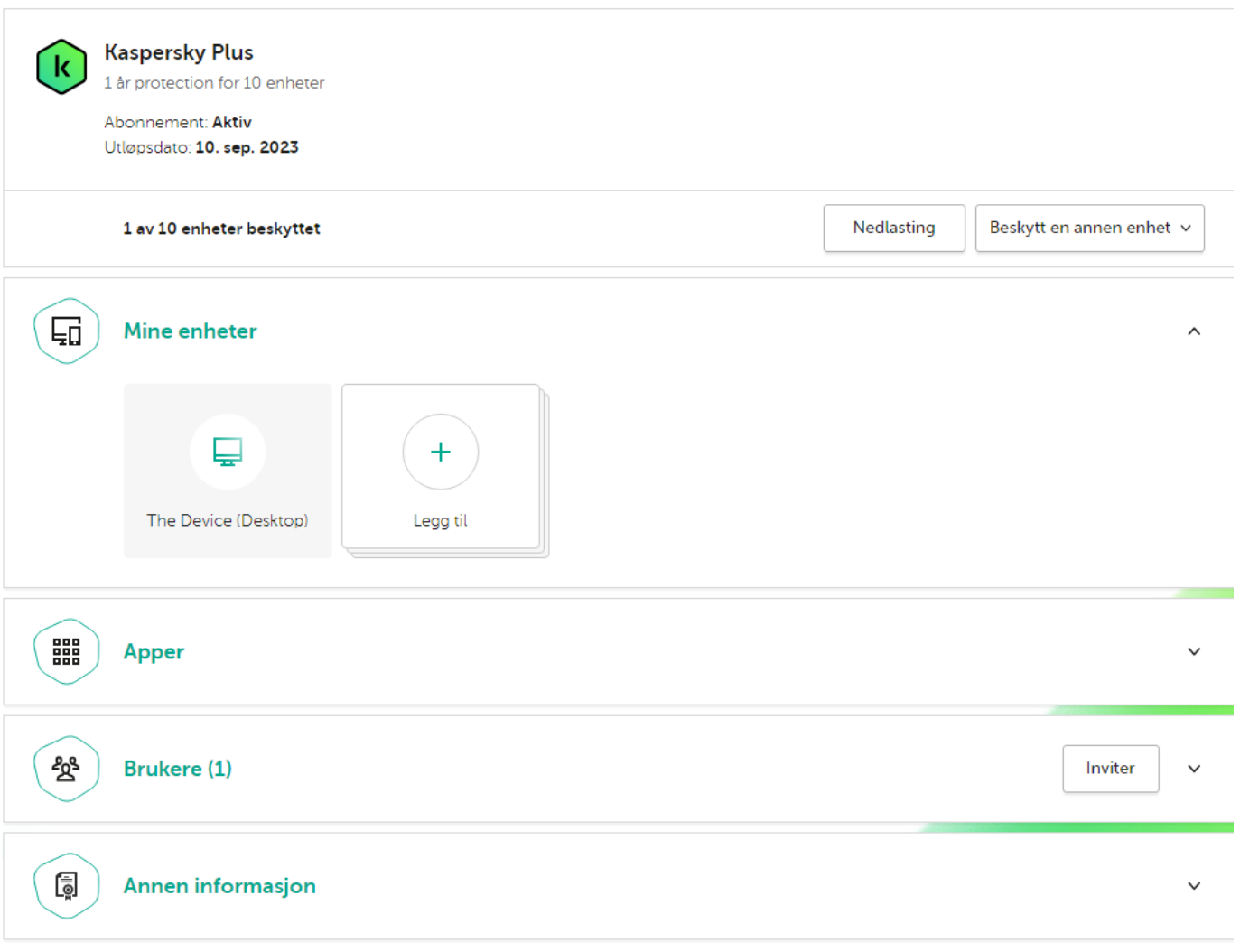

\* Abonnementssjekk kan ta opptil 24 timer. Funksjonaliteten kan være begrenset til sjekken er fullført.

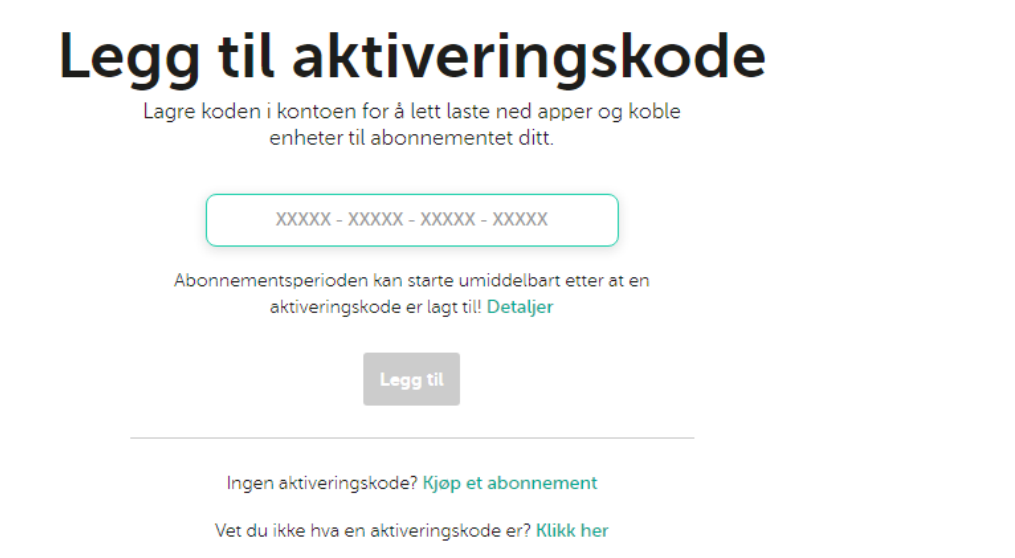

## 7. Installer [programmet](#page-33-0).

Etter at programmet er ferdig installert, aktiveres den automatisk i henhold til vilkårene for abonnementet ditt.

Hvis du har kjøpt en boks med en installasjonsdisk:

1. Sett inn disken i diskstasjonen.

2. I vinduet for å koble kontoer til My Kaspersky, oppretter du en konto eller logger på en eksisterende konto.

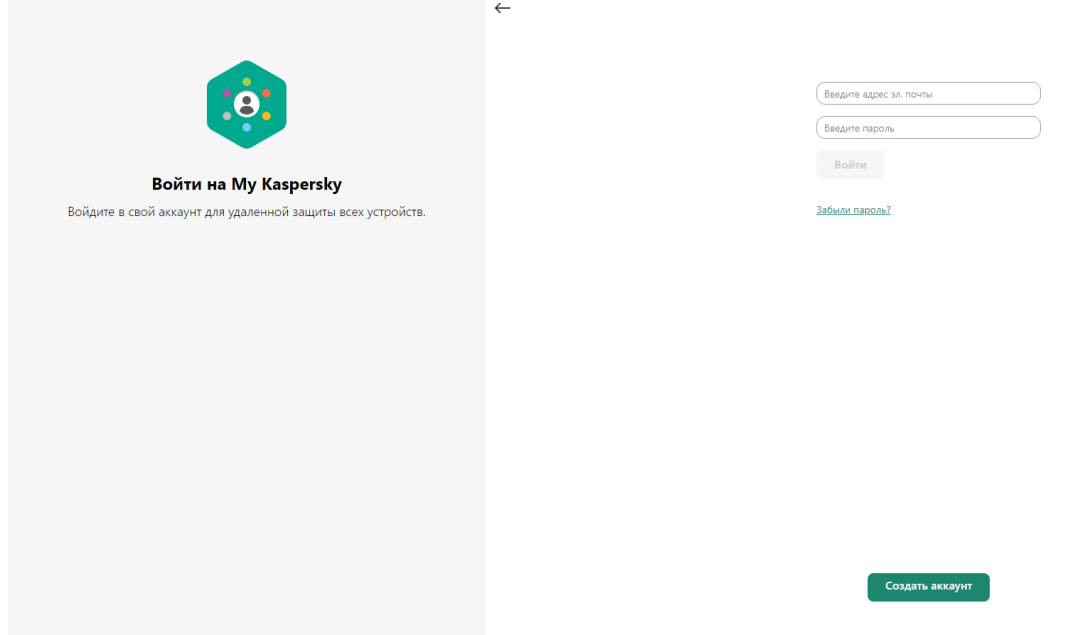

3. I vinduet for aktivering av aktiveringskode skriver du inn aktiveringskoden i tekstboksen og klikker på Fortsett.

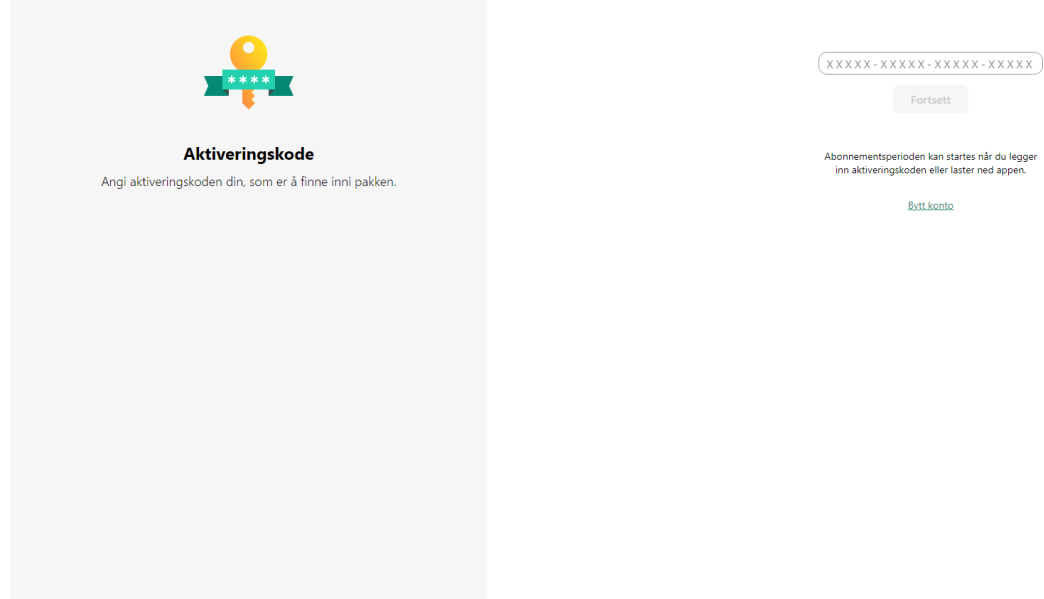

Aktiveringskoden er lagret på kontoen din under Abonnementer.

Aktiveringskoden er lagret på kontoen din under **Abonnementer**.<br>4. Klikk på **Last ned og installer** for å laste ned og installere programmet på enheten din.

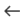

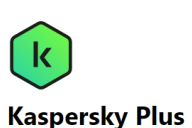

kerhet, vtelse og personvern for å forbedre din verden på nett .<br>ter installasjon, er den allerede aktivert med abonnementet ditt og tilkoblet kontoen din

Last ned og installer

Installer på alle enhetene dine Skann QR-koden med kameraet på smarttelefonen for å få Kaspersky. Når du skanner QR-koden eller klikker på lenken, v<br>engangspassordet for å aktivere applikasjonen på<br>smarttelefonen bli sendt til f<u>ølgende institusjoner</u> .<br>Etter installasjon, er den allei<br>abonnementet ditt og tilkob

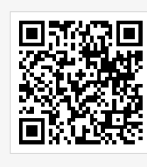

Få den på andre enhete macOS jOS Android

**Installer Kaspersky Pass** 

#### 5. Installer [programmet](#page-33-0).

Etter at programmet er ferdig installert, aktiveres den automatisk i henhold til vilkårene for abonnementet ditt.

Aktiveringskoden er nå lagret på [My Kaspersky-kontoen](#page-19-0) din. Hvis du vil beskytte en ny enhet, logger du på kontoen din og laster ned programmet. Du kan også angi aktiveringskode manuelt i programmet.

# <span id="page-30-0"></span>Aktivere abonnementet hvis programmet allerede er installert på enheten din

I denne delen lærer du hvordan du fornyer et utløpt abonnement, legger til en ny aktiveringskode for et program som har et aktivt abonnement for å få det fornyet automatisk, og bytter fra prøveabonnementet til et betalt abonnement.

## <span id="page-30-1"></span>Abonnementet har utløpt

Hvis du har aktivert automatisk fornyelse, fornyes abonnementet automatisk for en ny periode, uten at du trenger å gjøre noe. Hvis du ikke har aktivert automatisk fornyelse, må du fornye abonnementet manuelt.

Hvis du fornyer abonnementet manuelt, og du har lagt til en reserve-aktiveringskode i programmet tidligere, aktiveres programmet automatisk med reserve-aktiveringskoden når det gjeldende abonnement utløper.

Slik fornyer du et abonnement:

- 1. Åpne hovedvinduet.
- 2. Gå til delen Profil. Hvis enheten din er koblet til My Kaspersky-kontoen din, vises e-postadressen din her.
- 3. Klikk på Forny nå i abonnementsinformasjonen.

Nettstedet til Kaspersky eStore eller en av våre partnere åpnes i standardnettleseren.

Under kjøpsprosessen skriver du inn e-postadressen som er registrert for My Kaspersky-kontoen din. Hvis du ikke har en konto enda, vil den bli opprettet med den angitte e-postadressen. Etter at du har kjøpt programmet og koblet det til My Kaspersky-kontoen din, aktiveres abonnementet automatisk på enheten innen en time etter fornyelse.

Du kan også sende det nye abonnementet til enheter fra My [Kaspersky-kontoen](https://help.kaspersky.com/KPC/1.0/nb-NO/index.htm) din. Se hjelpedelen for My Kaspersky<sup>n</sup> for informasjon om hvordan du sender et abonnement til en enhet som er koblet til kontoen din.

<span id="page-31-0"></span>Hvis du ikke har fornyet [abonnementet,](#page-446-0) kan det hende at programmet bytter til modus for begrenset funksjonalitet.

## Fornye abonnementet med en reserve-aktiveringskode

Hvis du har en ny aktiveringskode, kan du legge den til i programmet for å bruke den som reservekode. Når det gjeldende abonnementet utløper, aktiveres programmet automatisk med reserve-aktiveringskoden. På denne måten kan du sikre uavbrutt beskyttelse for enheten din.

Det finnes tilfeller der [du ikke kan](javascript:toggleBlock()ølegge til en reserve-aktiveringskode.

Det kan hende du ikke kan legge til en reserve-aktiveringskode kan være utilgjengelig på grunn av følgende begrensninger:

- Du kan ikke legge til en reserve-aktiveringskode hvis du bruker et automatisk fornyet abonnement.
- En aktiveringskode for et abonnement med automatisk fornyelse kan ikke legges til som en reserveaktiveringskode.
- Du kan ikke legge til en reserve-aktiveringskode hvis du bruker et prøveabonnement.
- En aktiveringskode er allerede angitt i programmet som reserve-aktiveringskode.
- Du kan ikke legge til en reservekode hvis gjeldende abonnement allerede er utløpt.
- Abonnementet er ikke tilgjengelig i regionen din enda.

Slik legger du til en reserve-aktiveringskode:

- 1. Åpne hovedvinduet.
- 2. Gå til delen Profil. Hvis enheten din er koblet til My Kaspersky-kontoen din, vises e-postadressen din her.
- 3. Under abonnementsinformasjonen klikker du på de tre prikkene og velger Skriv inn aktiveringskode.
- 4. Skriv inn aktiveringskoden i feltet og klikk på Lagre aktiveringskode.

Reserve-aktiveringskoden vises i vinduet Abonnementsdetaljer.

Hvis du skriver inn en reserve-aktiveringskode som ble utstedt for flere enheter, må du følge trinnene for å bruke reservekoden på alle enheter der du vil fornye abonnementet automatisk.

Det gjøres et forsøk på å aktivere og fullstendig bekrefte reservekoden når det gjeldende abonnementet utløper, eller hvis det gjeldende abonnementet fjernes fra enheten. Programmet bekrefter utløpsdatoen til reserveaktiveringskoden, maksimalt antall enheter som abonnementet kan brukes på og kompatibiliteten til abonnementet med den installerte versjonen av programmet. Det kan være nødvendig å koble til My Kaspersky-kontoen din under aktivering av en reserve-aktiveringskode.

Hvis reserve-aktiveringskoden du legger til allerede er brukt på denne enheten, eller på en annen enhet, brukes datoen da programmet ble aktivert med denne koden for første gang som aktiveringsdato for fornyelse av abonnementet med reservekoden. Hvis du vil fornye abonnementet, legger du til en reserve-aktiveringskode som har en utløpsdato som er senere enn utløpsdatoen for abonnementet som brukes av programmet.

Hvis programmet ikke ble aktivert automatisk med en reserve-aktiveringskode, kan du aktivere det manuelt ved å klikke på **Prøv på nytt**-knappen. Hvis gjeldende abonnement er blokkert, kan du klikke på **Aktiver nå** for å aktivere programmet med en reserve-aktiveringskode.

Du kan også sende [reserve-aktiveringskoden](https://help.kaspersky.com/KPC/1.0/nb-NO/index.htm) til enheter fra My Kaspersky-kontoen din. Se hjelpedelen for My Kaspersky<sup>n</sup> for informasjon om hvordan du sender et abonnement til en enhet som er koblet til kontoen din.

# <span id="page-32-0"></span>Bytte fra prøveabonnement til betalt abonnement

Når den gratis prøveperioden utløper, fornyes og aktiveres abonnementet uten at du trenger å gjøre noe. Prisen for fornyelse av abonnement belastes betalingsmåten du har valgt.

I noen områder kan det hende at automatisk bytting til betalt abonnement ikke er tilgjengelig. Hvis du ikke oppga betalingsdetaljer for fornyelse da du abonnerte på den gratis prøveversjonen, må du kjøpe et abonnement for å sikre at enhetene dine forblir beskyttet.

Slik bytter du fra prøveabonnement til betalt abonnement:

1. Åpne hovedvinduet.

2. Gå til delen Profil. Hvis enheten din er koblet til My Kaspersky-kontoen din, vises e-postadressen din her.

3. Klikk på Kjøp nå i abonnementsinformasjonen.

Nettstedet til Kaspersky eller en av våre partnere åpnes i standardnettleseren. Under kjøpsprosessen skriver du inn e-postadressen som er registrert for My Kaspersky-kontoen din.

<span id="page-32-1"></span>Abonnementet du kjøpte, aktiveres automatisk på enheten din.

# <span id="page-33-0"></span>Slik installerer du programmet

Bruk veiviseren for installasjon og avinstallasjon til å installere programmet på maskinen i interaktiv modus.

Veiviseren består av en rekke vinduer (trinn). Antallet og rekkefølgen av trinn i veiviseren avhenger av området der du installerer programmet. I noen [regioner](#page-9-1) ber veiviseren deg om å godta tilleggsavtaler om hvordan de personlige dataene dine behandles. Lukk veiviservinduet for å stanse veiviseren når som helst under installasjonen.

Hvis programmet skal beskytte mer enn én datamaskin (maksimalt antall datamaskiner er definert i sluttbrukerlisensavtalen), må det installeres likt på alle datamaskinene.

Slik installerer du programmet på datamaskinen:

- Hvis du bruker en installasjonsdisk, setter du inn disken i diskstasjonen og følger instruksjonene på skjermen.
- Hvis du har lastet ned programmet fra Internett, starter du det. Deretter installeres programmet ved hjelp av den standard installasjonsveiviseren. I dette tilfellet viser veiviseren flere andre installasjonstrinn for enkelte lokale språk.

Du kan også [installere programmet fra kommandolinjen](javascript:toggleBlock() .

Du kan også installere Kaspersky-programmet fra kommandolinjen.

Enkelte kommandoer kan kun utføres under administratorkontoen.

Syntaks for kommandolinjen:

<bane til filen med installasjonspakken> [parametere]

Slik installerer du programmet fra kommandolinjen:

- 1. Åpne kommandolinjen som administrator.
- 2. Skriv inn banen til installasjonsfilen og kommandoen for å starte installasjonen med relevante alternativer og egenskaper. Installasjonsalternativer og egenskaper beskrives nedenfor.
- 3. Følg instruksjonene i installasjonsveiviseren.

Grunnleggende alternativer

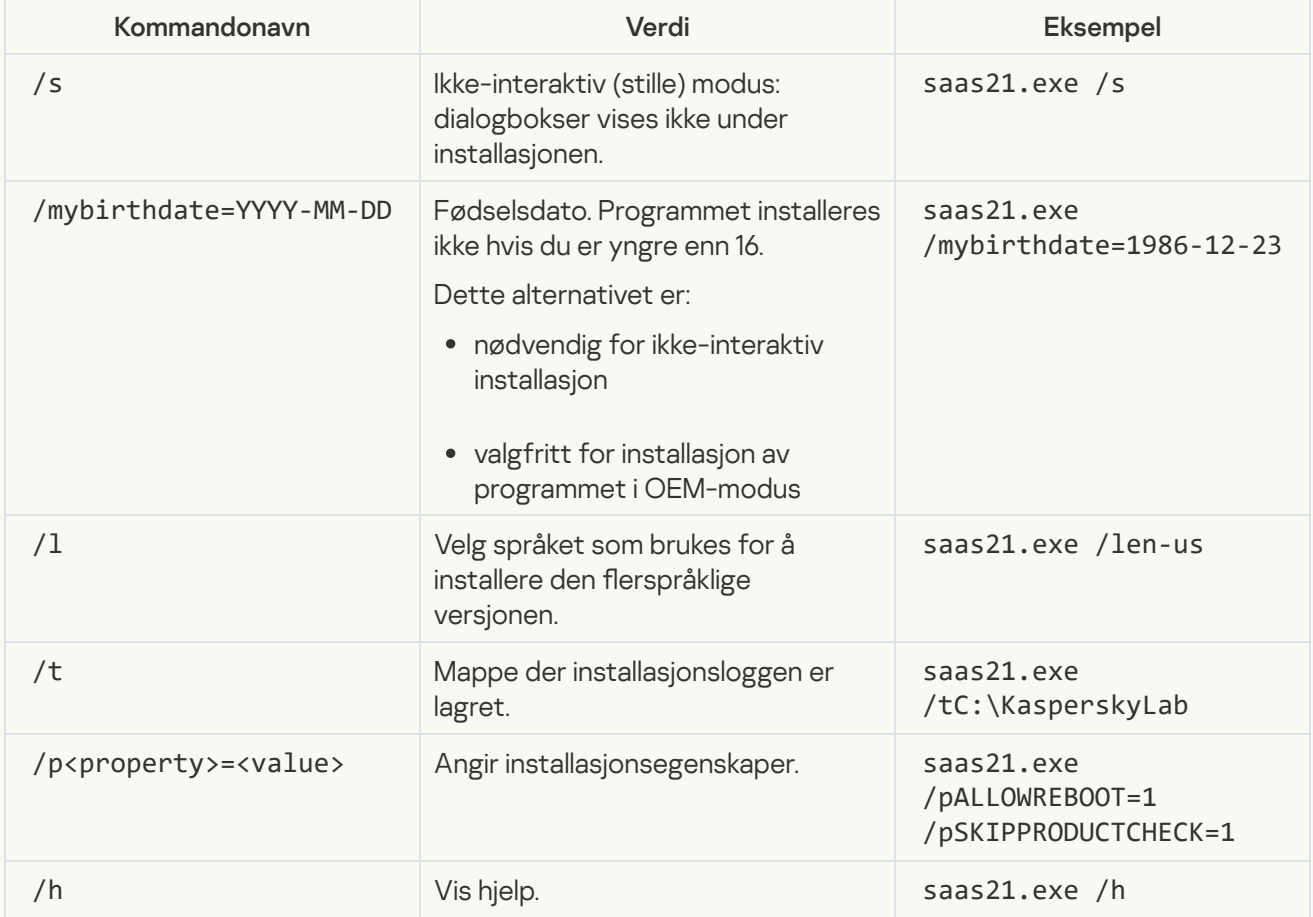

Tilleggsinnstillinger

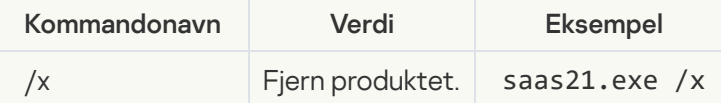

De viktigste installasjonsegenskapene

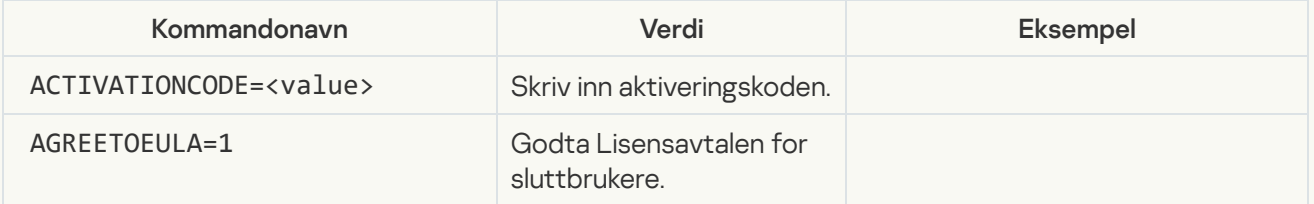

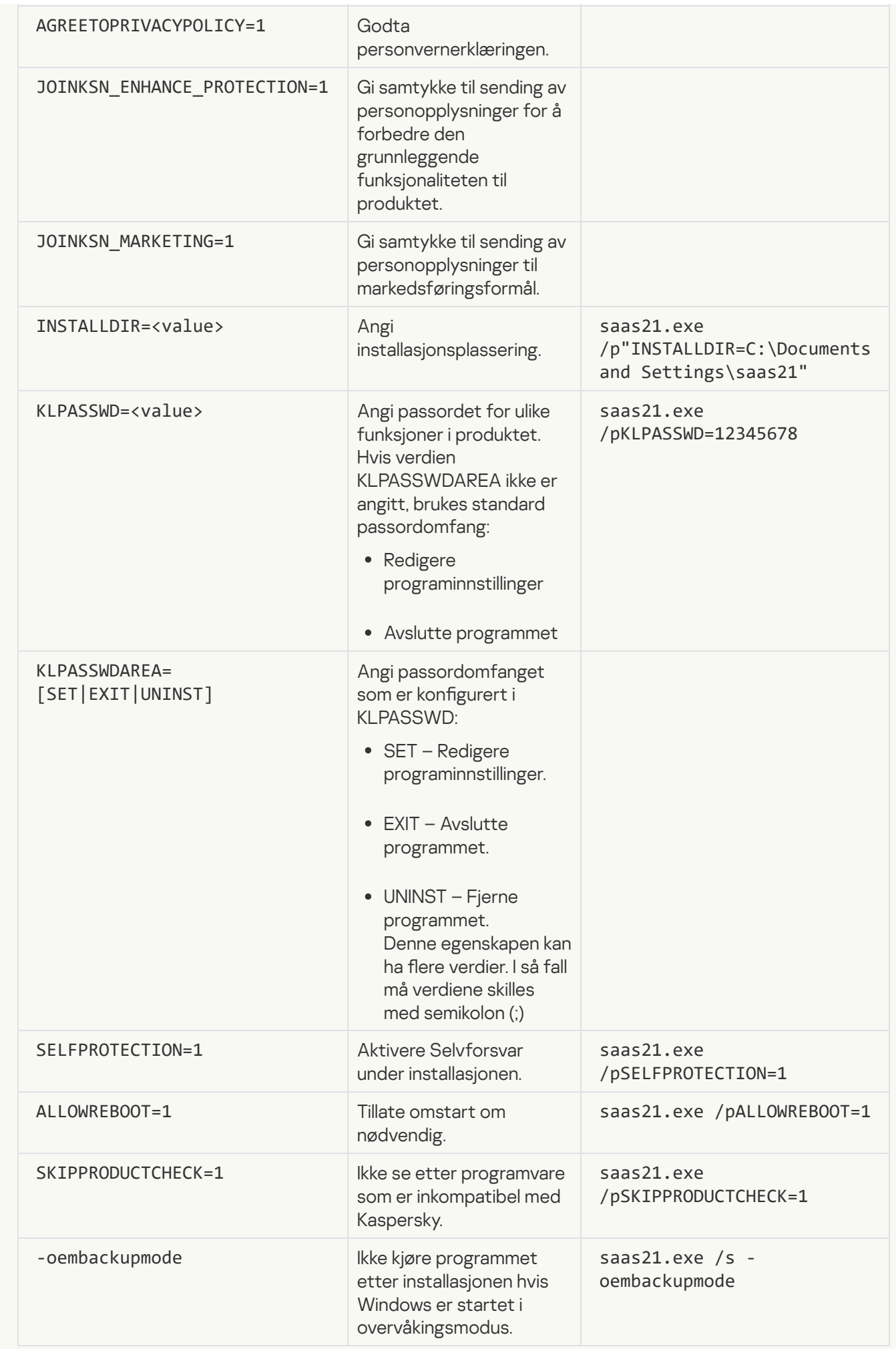
Hvis du angir SKIPPRODUCTCHECK=1, har du selv alt ansvar for mulige konsekvenser av inkompatibilitet mellom Kaspersky og annen programvare.

Bruk SKIPPRODUCTCHECK=1 for å ignorere kun programmer som fjernes manuelt.

Eksempel på sammensatt kommando som gjør det mulig å starte datamaskinen på nytt under installasjonen og hoppe over søket etter inkompatibel programvare:

saas21.exe /pALLOWREBOOT=1 /pSKIPPRODUCTCHECK=1

Installasjonsveiviseren går gjennom følgende trinn:

1. Starter installasjonen

I dette trinnet blir du automatisk spurt om du vil installere programmet.

Avhengig av installasjonstype og språk blir du spurt om du vil se lisensavtalen for sluttbrukere, som er inngått mellom deg og Kaspersky, i dette trinnet. Du blir også spurt om du vil delta i Kaspersky Security Network.

[Leser Lisensavtalen for sluttbrukere](javascript:toggleBlock()<sup>?</sup>

Dette trinnet i veiviseren vises for enkelte språk når du installerer programmet som er lastet ned fra Internett.

I dette trinnet blir du bedt om å se gjennom lisensavtalen for sluttbrukere, som er inngått mellom deg og Kaspersky.

Les lisensavtalen for sluttbrukere nøye. Hvis du godtar alle vilkårene i avtalen, klikker du på **Fortsett** (Denne knappen kalles Godta i <u>enkelte områder</u>).

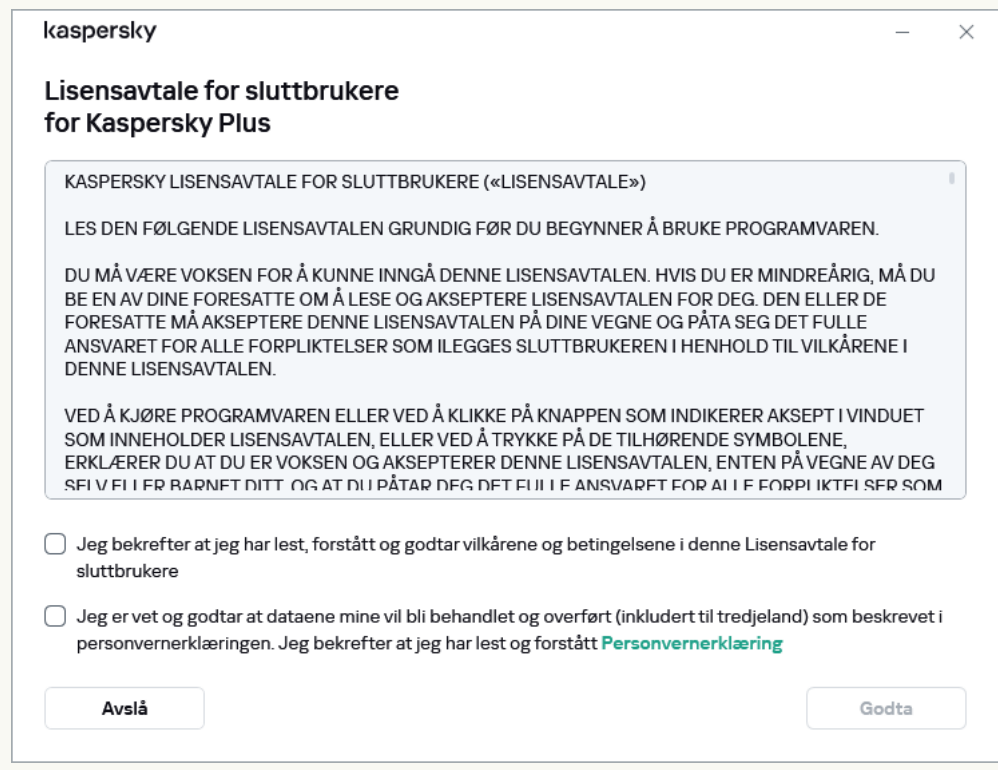

I noen versjoner av programmet kan lisensavtale for sluttbrukere åpnes ved å klikke på koblingen på veiviserens velkomstskjerm. I dette tilfellet er det bare **Tilbake** knappen er tilgjengelig i vinduet som inneholder teksten til lisensavtalen for sluttbrukere. Ved å klikke på **Installer**-knappen, aksepterer du vilkårene i lisensavtale for sluttbrukere.

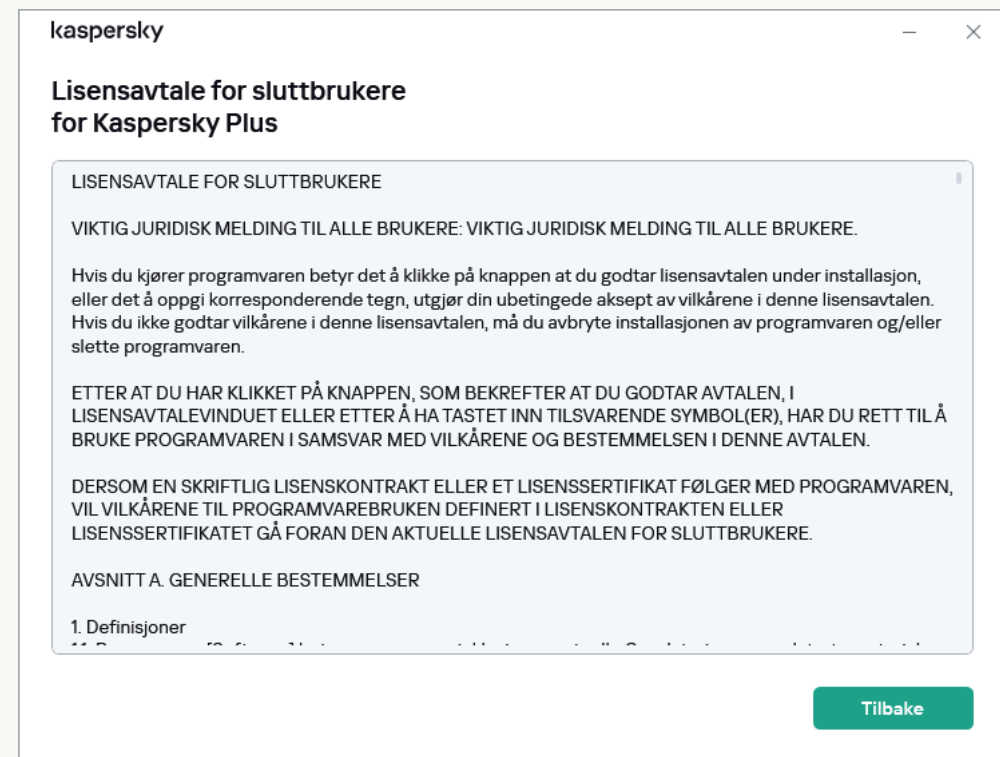

Installasjonen av programmet på datamaskinen vil da fortsette.

Hvis du ikke godtar lisensavtalen for sluttbrukere, installeres ikke programmet.

I noen [regioner](#page-9-0) må du også godta vilkårene i personvernerklæringen for å fortsette installasjonen av programmet.

[Ser gjennom personvernerklæringen](javascript:toggleBlock() for Kaspersky Security Network<sup>®</sup>

I dette trinnet inviteres du til å delta i Kaspersky Security Network. Deltakelse iprogrammet innebærer å sende informasjon om trusler oppdaget på datamaskinen, kjøre programmer og nedlastede signerte programmer og dele systeminformasjonen din med AO Kaspersky Lab. Ingen personlige data som mottas fra deg, blir samlet inn, behandlet eller lagret.

Les erklæringen for Kaspersky Security Network og gjør følgende:

- Hvis du godtar alle vilkårene, klikker du på Godta-knappen.
- Hvis du ikke ønsker å delta i Kaspersky Security Network, klikker du på Avslå.

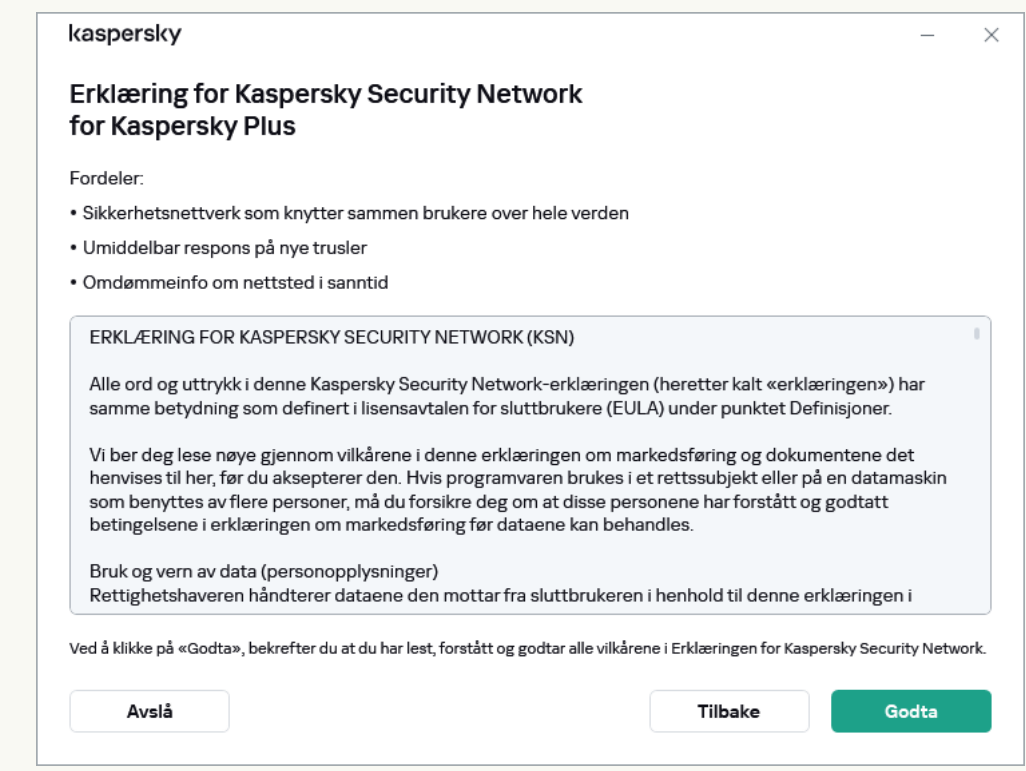

I noen versjoner av programmet, må du aktivere avmerkingsboksen **Jeg vil delta i Kaspersky Security** NetworkWELCOME\_CHECK\_PRIVACY\_POLICY\_PART1 = Vis på velkomstskjermen til veiviseren, for å godta erklæringen for Kaspersky Security Network. Du kan lese erklæringen ved å klikke på lenken til Kaspersky Security Network. Etter at du har lest avtalen, klikker du på Tilbake-knappen for å fortsette installasjonen. Hvis avmerkingsboksen **Jeg vil delta i Kaspersky Security** 

NetworkWELCOME\_CHECK\_PRIVACY\_POLICY\_PART1 = Vis er valgt, godtar du vilkårene i erklæringen for Kaspersky Security Network ved å klikke på Installer-knappen.

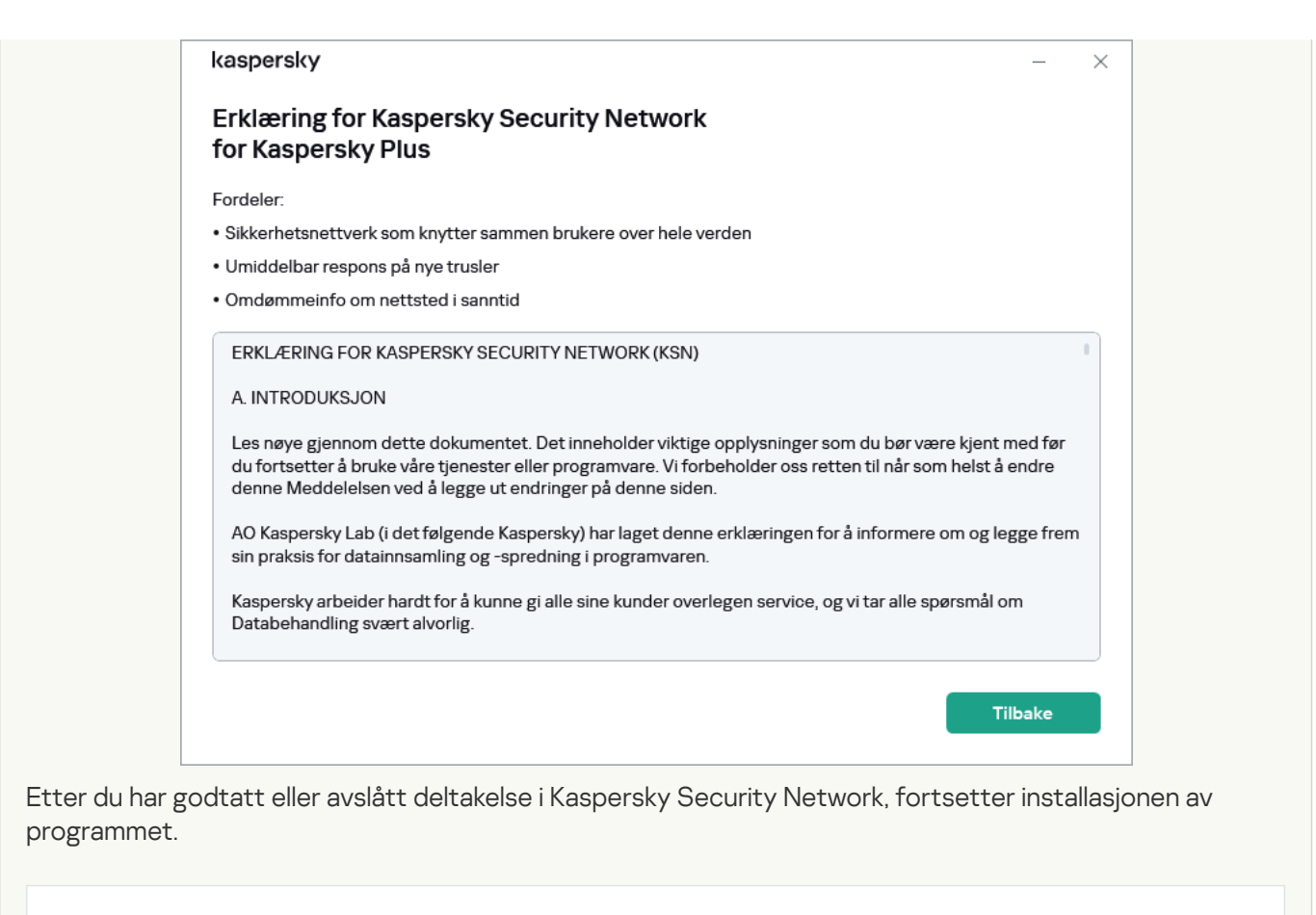

I [programversjoner](#page-9-0) inkluderer Kaspersky Security Network-erklæringen informasjon om behandling av personlige data.

#### 2. Installere programmet

Installasjon av programmet kan ta litt tid. Vent til det er fullført. Når installasjonen er fullført, fortsetter installasjonsveiviseren automatisk til neste trinn.

[Kontroller under installasjon](javascript:toggleBlock() av programmet

Programmet foretar flere kontroller under installasjonen. Disse kontrollene kan finne følgende problemer:

- Operativsystemet fungerer ikke <sup>i</sup> henhold til programvarekravene. Under installasjonen kontrollerer veiviseren følgende:
	- Om operativsystemet og oppdateringspakkene fyller programvarekravene
	- Alle nødvendige programmer er tilgjengelige
	- Den ledige diskplassen er tilstrekkelig for installasjonen
	- Brukeren som installerer programmet, har administratorrettigheter

Hvis noen av kravene ovenfor ikke oppfylles, vises en korresponderende varsling.

· Det finnes inkompatible programmer på datamaskinen. Hvis noen inkompatible programmer oppdages, vises de ien listen på skjermen, og du blir bedt om å fjerne dem. Programmer som ikke kan fjernes automatisk, må fjernes manuelt ved å klikke på Fjern manuelt-knappen.

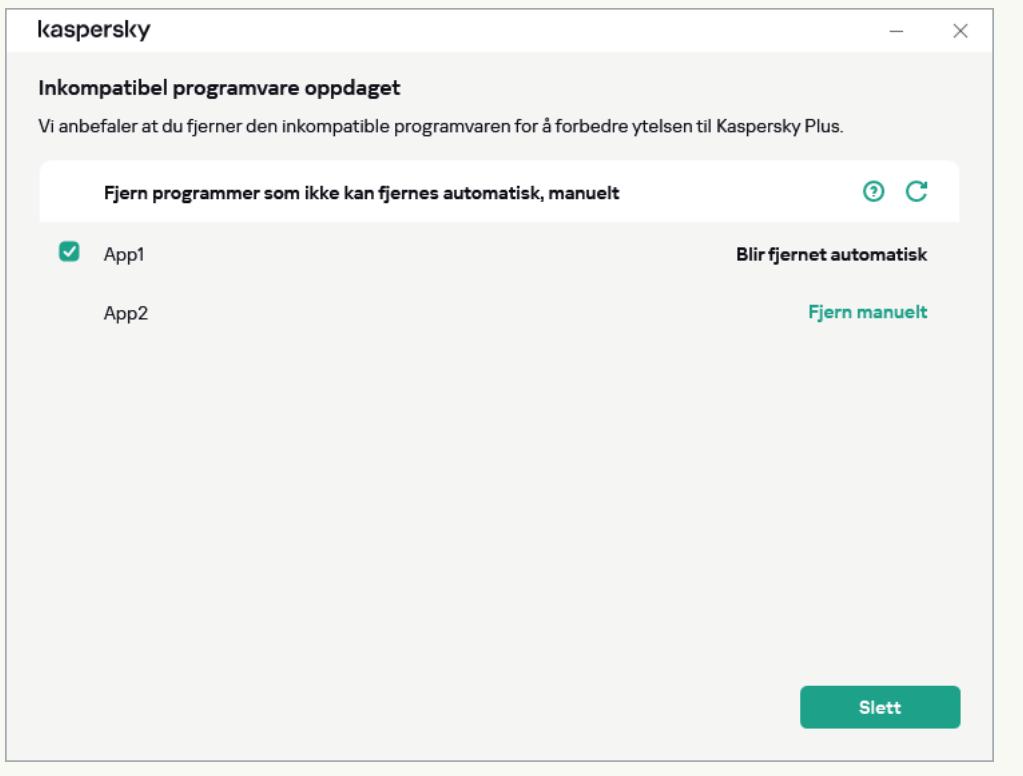

Ved fjerning av inkompatible programmer, må du starte operativsystemet på nytt, hvoretter installasjon av Kaspersky vil fortsette automatisk.

#### [Installere Kaspersky Password](javascript:toggleBlock() Manager sammen med Kaspersky Plus eller Kaspersky Premium **ø**

Før installasjonen fullføres, vil Kaspersky også be deg om å installere [Kaspersky Password](#page-124-0) Manager for å beskytte passordene dine. Installasjonen av Kaspersky Password Manager kan fortsette etter at Kaspersky er ferdig installert – du får ikke en egen varsling om at installasjonen av Kaspersky Password Manager er fullført.

Kaspersky Password Manager er ikke inkludert i Kaspersky Basic og Kaspersky Standard. Hvis du vil bruke Kaspersky Password Manager til passordbeskyttelse, kan du laste ned og installere det som et eget program eller bytte til Kaspersky Plus.

#### 3. Fullfører installasjonen

Dette trinnet i veiviseren informerer deg om fullførelsen av programinstallasjonen.

Alle nødvendige programkomponenter startes automatisk etter at installasjonen er fullført.

I noen tilfeller må du starte datamaskinen på nytt for å fullføre installasjonen.

Både programmet og plugin-moduler for nettlesere installeres for å gi sikker surfing på nett.

Når du kjører opptaks- eller avspillingsprogrammer for lyd- og video for første gang etter at du har installert Kaspersky, er det mulig at disse opptakene eller avspillingene avbrytes. Det er nødvendig for å aktivere funksjonen som kontrollerer programmenes tilgang til lydopptaksenheter. Systemtjenesten som kontrollerer lydmaskinvare startes på nytt når Kaspersky kjører for første gang.

Kaspersky Plus eller Kaspersky Premium installeres sammen med Kaspersky VPN Secure Connection, et program beregnet på å etablere en sikker tilkobling via Virtual Private Network (VPN). Du kan fjerne Kaspersky VPN Secure Connection uavhengig av Kaspersky-programmet. Hvis bruk av VPN er forbudt i landet du bor i, vil Kaspersky VPN Secure Connection ikke bli installert.

Hvis du lastet ned programmet fra My Kaspersky-kontoen din, aktiveres programmet automatisk med abonnementet fra kontoen din etter at installasjonen er ferdig.

## Installere over andre Kaspersky-programmer

Programmet kan installeres over følgende Kaspersky-programmer:

- Kaspersky Free
- Kaspersky Anti-Virus
- Kaspersky Internet Security
- Kaspersky Total Security
- Kaspersky Security Cloud

Når du installerer det nye programmet, fjernes tidligere installerte Kaspersky Anti-Virus-, Kaspersky Internet Security-, Kaspersky Security Cloud-, Kaspersky Total Security-programmer. Lisensen til et fjernet program kan brukes for det nye Kaspersky-programmet, med unntak av Kaspersky Total Security-lisensen. Innstillingene for fjernede programmer beholdes.

Når du installerer det nye programmet, fjernes det tidligere installerte Kaspersky Free-programmet. Innstillingene for Kaspersky Free lagres ikke.

Når du bytter fra Kaspersky Total Security til Kaspersky Basic eller Kaspersky Standard, beholdes det sikkerhetskopier av filene, men de vises ikke i disse programmene. Du kan legge til sikkerhetskopier av filer manuelt. Når du bytter fra Kaspersky Total Security til Kaspersky Plus, beholdes kopier av filer og vises automatisk.

# Nettleserutvidelse for Kaspersky Protection

Du må installere og aktivere Kaspersky Protection-utvidelsen i alle nettlesere du bruker, for at Kaspersky skal kunne støtte disse nettleserne fullstendig. Utvidelsen for Kaspersky Protection setter inn skript i nettsider som åpnes i Beskyttet nettleser og i trafikken. Programmet bruker dette skriptet til å samhandle med nettstedet og overføre data til banker med nettsteder som beskyttes av komponenten Safe Money. Programmet bruker en digital signatur til å beskytte dataene som overføres av skriptet. Programmet kan legge inn skriptet uten å bruke Kaspersky Protection-utvidelsen.

Programmet signerer dataene som overføres av skriptet med de installerte antivirus-databasene og forespørsler til Kaspersky Security Network. Programmet sender forespørsler til Kaspersky Security Network, uavhengig av hvorvidt du har godtatt vilkårene i personvernerklæringen for Kaspersky Security Network.

Kaspersky Protection-utvidelsen gjør følgende når du jobber i nettleseren:

- [Administrerer](#page-120-0) Privat surfing.
- [Administrerer](#page-136-0) Anti-Banner.

#### [Informerer om mistenkt phishing.](javascript:toggleBlock() ?

Slik rapporterer du et nettsted du mistenker for phishing:

- 1. Sørg for at du er på siden du mistenker er en phishing-side.
- 2. I verktøylinjen i nettleseren klikker du på **ø Kaspersky Protection**.
- 3. I menyen for utvidelsen velger du Informer om mistenkt phishing.
- 4. Dette åpner et vindu. Sørg for at vinduet viser nettadressen til nettstedet du mistenker for phishing.
- 5. Klikk på Informer.

Rapporten sendes til Kaspersky Security Network.

[Informer om problem på nettsted](javascript:toggleBlock()

Slik informerer du om et problem på nettsteder:

1. Sørg for at du er på siden du vil rapportere som problematisk.

2. I verktøylinjen i nettleseren klikker du på **ø Kaspersky Protection**.

3. I menyen for utvidelsen velger du Fortell om problemer med nettsiden.

4. Dette åpner et vindu. Sørg for at vinduet viser nettadressen til nettstedet.

5. Beskriv problemet i tekstboksen.

6. Klikk på Informer.

Meldingen er levert.

#### Åpne [Skjermtastatur](#page-151-0)

Installere utvidelsen for Kaspersky Protection i Chromium-basert Microsoft Edge, Mozilla Firefox og Google Chrome

I nettleserne Google Chrome og Mozilla Firefox installeres utvidelsen for Kaspersky Protection automatisk. Kaspersky ber deg om å aktivere utvidelsen. I den Chromium-baserte Microsoft Edge-nettleseren installeres også utvidelsen for Kaspersky Protection automatisk, men programmet ber deg ikke om å aktivere utvidelsen. Du må aktivere utvidelsen selv.

#### Støtte for Yandex Browser

Når du bruker Yandex Browser, kjører følgende programkomponenter:

- Beskyttet Nettleser
- URL-veileder
- Sikker surfing
- Anti-Phishing

Komponentene Privat surfing og Anti-Banner kjører, men kan ikke konfigureres i Yandex Browser.

#### Støtte for Internet Explorer

Fra og med versjon 4 av Kaspersky-programmet støtter ikke Kaspersky Protection-utvidelsen nettleseren Internet Explorer lenger. Hvis du vil fortsette å bruke Kaspersky Protection-funksjonen i Internet Explorer, kan du gå tilbake til forrige versjon av programmet.

### Slik avinstallerer du programmet

Etter at du har avinstallert programmet, vil datamaskinen og personopplysningene dine ikke lenger være beskyttet.

Du kan fjerne programmet ved å bruke installasjonsveiviseren.

#### [Slik avinstallerer du programmet](javascript:toggleBlock() i Windows 7

Du kan starte veiviseren på datamaskiner med Microsoft Windows 7 eller eldre versjoner ved å

gå til Start-menyen og velge Alle programmer → Kaspersky → Fjern Kaspersky.

#### [Slik avinstallerer du programmet](javascript:toggleBlock() i Windows 8 eller senere a

Slik starter du veiviseren på en datamaskin med Microsoft Windows 8 eller nyere:

1. Finn det installerte programmet på en av følgende måter:

- I Windows 8 klikker du på Start-knappen og velger Kaspersky-programmet på hurtigstart-skjermen.
- I Windows 10 og nyere klikker du på Start for å finne programmet i listen eller ved å bruke søkefeltet.
- 2. Høyreklikk på snarveien til Kaspersky-programmet.
- 3. I kontekstmenyen velger du Avinstaller.
- 4. Velg Kaspersky i listen i vinduet som åpnes.
- 5. Klikk på Fjern / Rediger nederst i vinduet.

Installasjonsveiviserent vil starte.

Fjerning innebærer følgende trinn:

1. Hvis du vil fjerne programmet, må du angi passordet som gir deg tilgang til programinnstillingene. Hvis du av en eller annen årsak ikke kan angi passordet, vil fjerning av programmet være forbudt. Etter at du har skrevet inn passordet, klikker du på Bekreft.

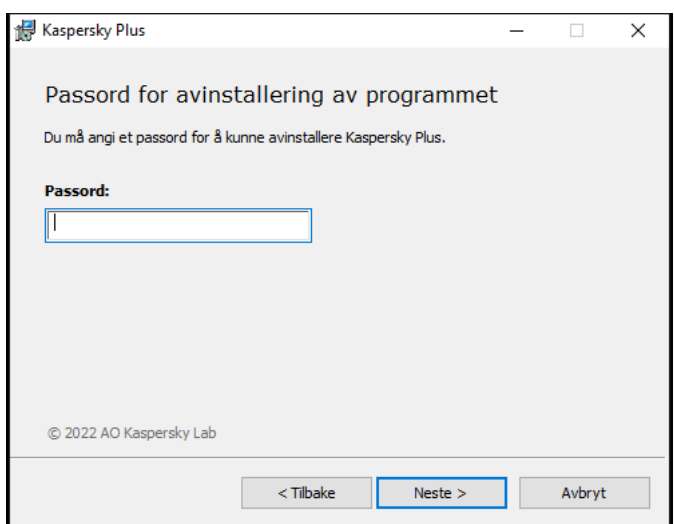

Dette trinnet er bare tilgjengelig hvis det er angitt et passord for fjerning av programmet.

#### 2. Lagre et abonnementet på My Kaspersky-kontoen din.

I dette trinnet kan du spesifisere om du vil lagre abonnementet på My Kaspersky-kontoen din for fremtidig bruk.

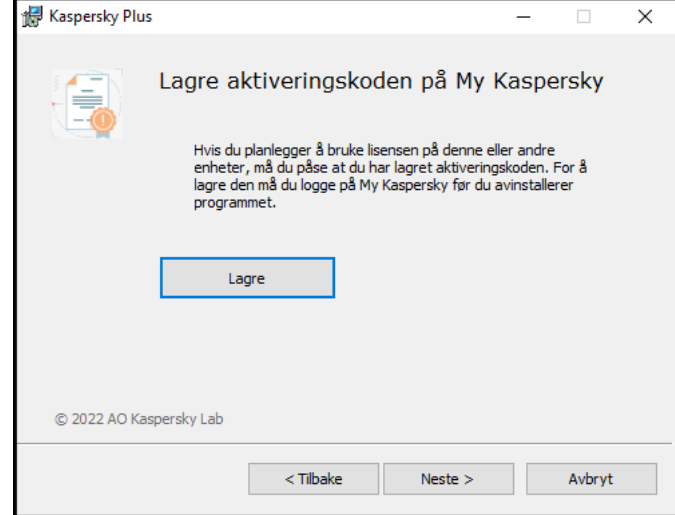

a. Hvis du vil lagre et abonnement, klikker du på Lagre.

# b. Klikk på Neste >. Neste ><br>ed det la<br>Neste >

Vinduet med det lagrede abonnementet vises.

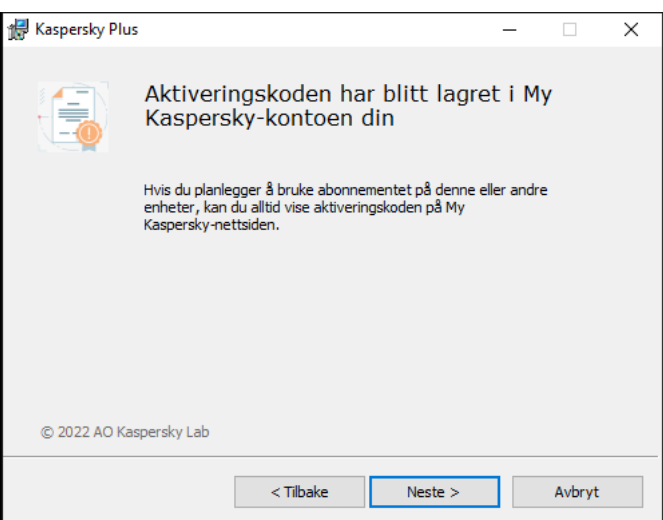

a. Klikk på Neste >.

3. Lagre data for fremtidig bruk

På dette tidspunktet kan du angi hvilke data som benyttes av programmet, som du vil beholde for gjentatt bruk under neste installasjon av programmet (f.eks. når du installerer en nyere programversjon).

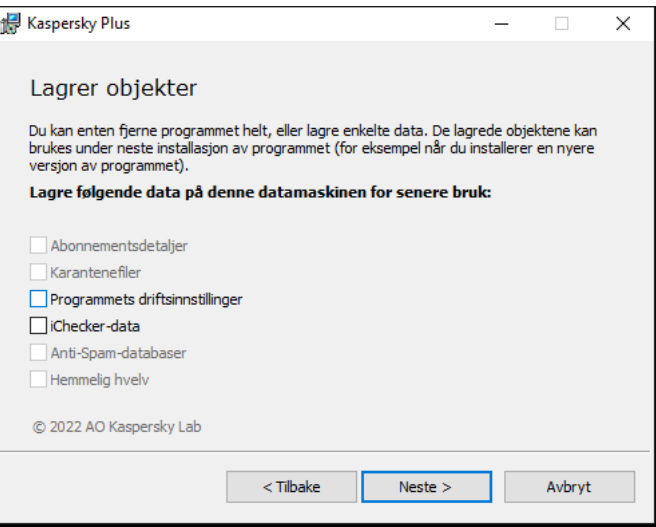

Du kan lagre følgende data:

- Abonnementsdetaljer er et sett med data som fjerner behovet for å aktivere det nye programmet. Du kan bruke programmet med det gjeldende abonnementet, med mindre abonnementet utløper før du starter installasjonen.
- Karantenefiler filer som er skannet av programmet og flyttet til Karantene.

Hvis programmet fjernes fra datamaskinen, blir filer i Karantene utilgjengelige. Kaspersky-programmet må være installert for å utføre handlinger med disse filene.

Programmets driftsinnstillinger er verdier for programinnstillinger som velges når programmet konfigureres.

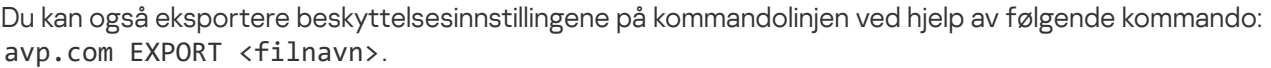

- **[iChecker-data](javascript:void(0)) –** filer som inneholder informasjon om objekter som allerede er skannet med iCheckerteknologi<sup>[2]</sup>.
- Anti-Spam-databaser databaser med eksemplarer av spam-meldinger lagt til av brukeren.
- Hemmelig hvelv er filer som er lagret ved hjelp av funksjonen Hemmelig hvelv.

Klikk på Neste > for å fortsette å avinstallere programmet.

4. Bekrefte fjerning

Fjerning av programmet vil påvirke sikkerheten til datamaskinen og personlige data, du vil derfor bli bedt om å bekrefte at du ønsker å slette programmet. Det gjør du ved å klikke Fjern-knappen.

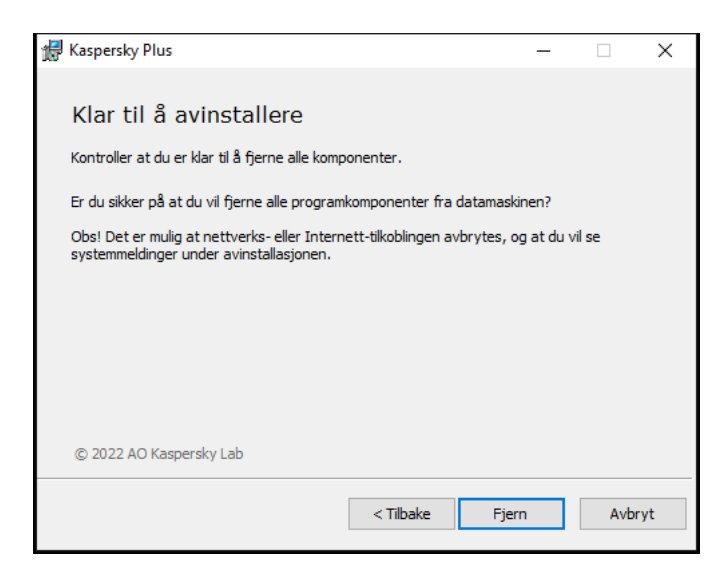

#### 5. Fullføre fjerningen

På dette trinnet fjerner veiviseren programmet fra datamaskinen. Vent til fjerningen er fullført.

Denne funksjonaliteten kan være utilgjengelig i enkelte regioner.

Du må starte operativsystemet på nytt under fjerning av programmet. Hvis du avbryter den umiddelbare omstarten, blir ikke avinstallasjonen fullført før neste gang du starter operativsystemet eller når du slår av og på datamaskinen igjen.

6. Klikk på Ja for å starte datamaskinen på nytt.

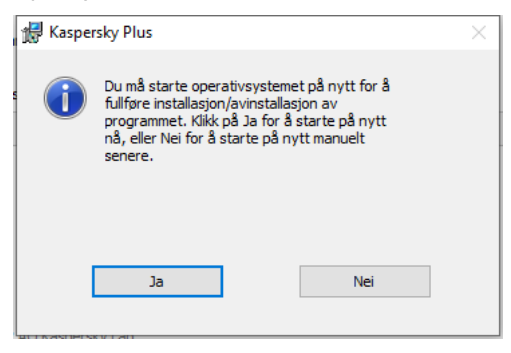

## Slik oppdaterer du programmet

Programmet oppdateres automatisk hvis du velger oppdateringsmodusen Automatisk i vinduet for  $\mathsf{oppd}$ ateringsinnstillinger ( $\mathsf{Sikkerhet}\to \mathsf{Oppd}$ atering av antivirusdatabaser  $\to$  Tidsplan for  $\mathsf{oppd}$ atering av databaser).

Programmet oppdateres automatisk hvis du installerer en ny versjon av [programmet](#page-33-0) over den forrige.

# Slik beskytter du flere enheter

#### Kun tilgjengelig i Kaspersky Standard, Kaspersky Plus og Kaspersky Premium.

Du kan bruke abonnementet til å beskytte alle enheter som kjører operativsystemene Microsoft Windows, Android, iOS og macOS. Det nøyaktige antallet enheter du kan bruke abonnementet var spesifisert i egenskapene for abonnementet da du kjøpte det.

Du kan alltid sjekke hvor mange enheter du allerede beskytter, og hvor mange flere du kan beskytte i **Profil-**delen av programmet, samt i [My Kaspersky-kontoen](https://my.kaspersky.com/) a din. Der finner du også brukervennlige verktøy for å dele beskyttelsen din med andre enheter.

Du trenger ikke å huske aktiveringskoden for dele beskyttelsen fra disse verktøyene, da abonnementet overføres via kontoen din. Hvis du aldri har logget på My Kaspersky-kontoen din på den aktuelle enheten, vil vi be deg om å gjøre det som en del av prosessen. Etter installasjon aktiveres programmene dine automatisk med abonnementet fra kontoen din.

#### Slik deler du beskyttelse fra programmet ditt:

- 1. Åpne hovedvinduet.
- 2. Gå til delen Profil.
- 3. Klikk på denne knappen  $+$ . I noen abonnementer, er teksten Beskytt enhet skrevet på knappen.
- 4. Velg ett av følgende alternativer i Beskytt flere enheter-vinduet:

#### Skann en QR-kode

Rett telefonens kamera mot QR-koden i **QR-kode**-fanen.

Dette vil åpne Google Play-butikken, App Store eller Huawei AppGallery via appnedlastingssiden på den mobile enheten din. Etter at du har lastet ned og installert programmet, kobles det automatisk til My Kaspersky og begynner å beskytte enheten din.

Ved å bruke en QR-kode på en Android-enhet godtar du å oppgi et engangspassord til Google Play for å aktivere programmet på smarttelefonen din.

#### Send en lenke på e-post

- a. Gå til På e-post-fanen.
- b. Klikk på koblingen.

Dette åpner My Kaspersky-påloggingsvinduet i standardnettleseren din.

- c. I Send via e-post -vinduet skriver du inn e-postadressen i tekstboksen og klikker Send.
- d. Last ned programmet ved å følge lenken i e-posten.

Etter nedlasting og installasjon, kobles programmet automatisk til My Kaspersky-kontoen din.

I noen abonnementsplaner kan bare den generelle informasjonen om det totale antallet enheter du kan beskytte vises.

Se <u>hjelpedelen for [My Kaspersky](https://help.kaspersky.com/KPC/1.0/nb-NO/index.htm)</u>¤ for mer informasjon om ekstern administrasjon av enhetenes beskyttelse, tilbakekalling av abonnement fra en bruker eller tilbakekalling av abonnementet fra en enhet.

# Grunnleggende funksjoner i programmet

I denne delen vil du lære om grunnleggende konfigurering av programmet, inkludert konfigurering av varsler og brukergrensesnitt og hvordan du løser sikkerhetsproblemer som kan oppstå.

# Vurdere datamaskinens beskyttelsesstatus og løse sikkerhetsproblemer

Problemer med beskyttelse av datamaskinen angis ved hjelp av en indikator øverst i hovedvinduet. Grønt indikerer at datamaskinen er beskyttet. Gult indikerer at det er problemer med beskyttelsen, og rødt indikerer at datamaskinens sikkerhet er i alvorlig fare. Vi anbefaler at du fikser problemene og truslene umiddelbart.

Du kan åpne vinduet **Varslingssenter** ved å klikke på knappen **Detaljer** i hovedvinduet. Dette vinduet gir detaljert informasjon om datamaskinens beskyttelsesstatus og foreslår mulige tiltak for å rette opp problemer og trusler.

Problemer knyttet til beskyttelsen grupperes etter kategorier. En liste med handlinger vises for hvert problem, som du kan utføre for å løse problemet.

Delen Status viser informasjon om datamaskinens beskyttelses og abonnementsstatus. Hvis det oppdages problemer som må rettes opp, vises Reparer vises ved siden av varslingen. Du kan rette opp sikkerhetsproblemer ved å klikke på denne knappen.

Delen **Anbefalinger** viser en liste over handlinger som skal utføres for å optimalisere programytelsen og bruke den mer effektivt.

Delen Nyheter viser nyheter om [cybersikkerhet](#page-52-0).

Hvis du klikker på **Vis N ignorerte varsler**, vises varslinger som handlingen **Ignorer** har blitt brukt for. Ignorerte varslinger påvirker ikke fargen på beskyttelsesindikatoren i hovedvinduet.

## Slik reparerer du sikkerhetsproblemer på PC-en

Slik reparerer du sikkerhetsproblemer på PC-en:

- 1. Åpne hovedvinduet.
- 2. Klikk på **Detaljer** øverst i hovedprogramvinduet for å gå til vinduet **Varslingssenter**.<br>3. Gå til delen **Status**. Denne delen viser sikkerhetsproblemer på PC-en.
- 3. Gå til delen Status. Denne delen viser sikkerhetsproblemer på PC-en.
	- Velg et problem fra listen og klikk på en handlingsknapp, f.eks Reparer.
	- Velg et problem fra listen og klikk på en handlingsknapp, f.eks **Reparer**.<br>Velg **Ignorer** fra rullegardinlisten hvis du ikke vil løse dette problemet nå. Du kan se listen over ignorerte varsler senere ved å klikke på knappen **Vis N ignorerte varslinger**.<br>til delen **Anbefalinger**. Denne delen viser anbefalinger som ikke er
- 4. Gå til delen Anbefalinger. Denne delen viser anbefalinger som ikke er obligatoriske, men som vil hjelpe deg med å optimalisere bruken av programmet og gi bedre beskyttelse for PC-en.
	- a. Velg et forslag fra listen.
	- b. Klikk på knappen ved siden av en foreslått handling, for eksempel Aktiver ved siden av forslaget Vil du bli . kvitt irriterende reklame?

5. Gå til delen Nyheter. I denne delen finner du nyheter om [cybersikkerhet](#page-52-0). Bruk navigasjonsknappene for å gå til neste nyhet eller gå tilbake til forrige nyhet.

## Sikkerhetsnyheter

<span id="page-52-0"></span>Denne delen inneholder informasjon om sikkerhetsnyheter fra Kaspersky.

## Om sikkerhetsnyheter

Hver dag skjer det flere og flere massetyverier av passord, hacking av databaser og nettbanksvindler rundt om i verden. Kasperskys sikkerhetsnyheter gir oppdatert informasjon om slike forbrytelser, og hjelper deg med å unngå situasjoner der du kan bli offer for hackere. For å sikre at du mottar sikkerhetsnyheter som er relevante, vil programmet analysere informasjon om ressursene du besøker og programmene du bruker. Denne informasjonen brukes kun til å plukke ut nyheter som kan være viktige eller interessante for deg.

Sikkerhetsnyheter vises i varslingssenteret, sammen med andre nyheter fra Kaspersky. Sikkerhetsrelaterte nyhetsvarsler vises i systemstatusfeltet. Varslingsvinduer inneholder nyhetsoverskrifter og en kort anbefaling for hvordan problemet som beskrives i nyhetene kan løses.

Du kan bli vist følgende typer nyheter, avhengig av sikkerhetsnivået:

- Viktige nyheter nyheter om hendelser som utgjør en potensiell sikkerhetstrussel (for eksempel nyheter om massetyveri av Facebook-passord). Vinduer med viktige nyheter er gule.
- Generelle nyheter nyheter med informasjon (for eksempel nyheter om stadig hyppigere tilfeller av brudd på datasikkerheten i nettbanker, forårsaket av skadelige trojanere). Vinduer med generelle nyheter er grønne.

Hvis et varsel om sikkerhetsnyheter vises på skjermen, kan du vise hele teksten i artikkelen ved å klikke på **Detaljer** i popup-vinduet, eller lukke vinduet hvis du ikke ønsker mer informasjon. Du kan når som helst vise hele teksten i nyhetsartikler ved å velge de aktuelle nyhetene i nyhetslisten i varslingssenteret.

Hvis du ikke ønsker å motta sikkerhetsnyheter på en bestemt enhet, kan du [deaktivere](#page-52-1) visning av nyheter. Hvis du ikke ønsker å motta nyheter på noen av enhetene dine, [deaktiverer](#page-53-0) du mottak av nyheter på My Kaspersky.

Sikkerhetsnyheter vises den første timen programmet brukes etter installasjon.

## <span id="page-52-1"></span>Slik aktiverer eller deaktiverer du sikkerhetsnyheter

Slik aktiverer eller deaktiverer du sikkerhetsnyheter:

- 1. Åpne hovedvinduet.
- 2. Klikk på 
<sup>®</sup>-knappen nederst i hovedvinduet.

Vinduet Innstillinger vil da åpne.

3. Velg delen Innstillinger for grensesnitt.

Vinduet Innstillinger for grensesnitt vil da åpne.

- 4. Gjør ett av følgende i vinduet Reklamemateriell:
	- Hvis du vil motta sikkerhetsnyheter, aktiverer du alternativet **Motta informasjonsmeldinger og reklamer fra** . Kaspersky
	- Hvis du ikke vil motta sikkerhetsnyheter, deaktiverer du alternativet **Motta informasjonsmeldinger og** . reklamer fra Kaspersky

## <span id="page-53-0"></span>Slik aktiverer og deaktiverer du mottak av sikkerhetsnyheter i My Kaspersky

Slik aktiverer og deaktiverer du mottak av sikkerhetsnyheter på My Kaspersky:

- 1. Åpne hovedsiden iMy Kaspersky.
- 2. Klikk på Logg på og angi e-postadressen og passordet du oppga da du opprettet kontoen din.
- 3. Klikk på denne knappen  $\Delta$ .

Dette åpner vinduet for visning av varsler.

- 4. Klikk på Innstillinger for å gå til vinduet Varslingsinnstillinger.
- 5. Gjør ett av følgende:
	- Hvis du vil aktivere mottak av sikkerhetsnyheter, aktiverer du alternativet Sikkerhetsnyheter.
	- Hvis du vil aktivere mottak av sikkerhetsnyheter, aktiverer du alternativet **Sikkerhetsnyheter**.<br>Hvis du vil deaktivere mottak av sikkerhetsnyheter, deaktiverer du alternativet **Sikkerhetsnyheter**.

## Programaktivitetslogg og detaljert rapport

I hovedvinduet kan du se en kort oversikt over alle handlinger som utføres av programmet mens det brukes. Denne informasjonen hjelper deg med å forstå nøyaktig hvordan programmet beskytter enheten din og dataene dine.

#### Slik viser du tidslinjen:

1. Åpne hovedvinduet.

I delen Hjem, like under Tidslinje, ser du en kort aktivitetshistorikk for programmet.

2. Klikk på Vis alle for å se aktivitetshistorikken for programmet.

Dette åpner et vindu med en detaljert beskrivelse av handlinger utført av programmet, og tidspunktet da hendelser inntraff.

3. Klikk på Vis rapporter for å se en detaljert rapport om programmet.

Dette tar deg til vinduet Rapporter.

Du kan også se den detaljerte rapporten ved å klikke på **Rapporter** i delen **Sikkerhet**. Vinduet **Rapporter** viser data i form av en tabell. Du kan tilpasse visningen av rapporter ved å velge ulike filtreringsalternativer.

# Slik konfigurerer du programgrensesnittet

Denne delen inneholder informasjon om hvordan du konfigurerer grensesnittet til programmet.

# Slik konfigurerer du programvarslinger

Meldinger som vises i systemstatusfeltet, informerer deg om programhendelser som krever din oppmerksomhet. Du kan motta følgende varslinger avhengig av hvor kritisk hendelsen er:

- Kritiske varslinger informerer deg om hendelser av avgjørende viktighet for datamaskinens sikkerhet, for eksempel oppdagelse av et skadelig objekt eller farlig aktivitet i operativsystemet. Vinduer med kritiske varslinger og popup-meldinger vises i rødt.
- Viktige varslinger informerer deg om hendelser som er potensielt viktige med hensyn til datamaskinens sikkerhet, for eksempel oppdagelse av et potensielt infisert objekt eller mistenkelig aktivitet i operativsystemet. Vinduer med viktige varslinger og popup-meldinger vises i gult.
- Informasjonsvarslinger informerer deg om hendelser som ikke er kritisk viktige for datamaskinens sikkerhet. Meldingsvinduet og popup-meldinger vises i grønt.

Hvis du ser en varsling på skjermen, bør du velge en av de anbefalte handlingene i varslingen. Det beste valget det som er anbefales som standard av Kasperskys eksperter.

En varsling kan lukkes automatisk når datamaskinen startes på nytt, når Kaspersky-programmet avsluttes eller i tilkoblet ventemodus i Windows 8. Varslinger fra Inntrengningsbeskyttelse lukkes automatisk etter 500 sekunder. Varsling om oppstart av programmet lukkes etter 1 time. Når en varsling lukkes automatisk, utfører Kasperskyprogrammet handlingen som er anbefalt som standard.

Klikk på lenkene nedenfor for å lese hvordan du konfigurerer programvarslinger.

Slik konfigurerer du levering av varslinger

Slik oppretter du varslingsregler:

- 1. Åpne hovedvinduet.
- 2. Klikk på 
<sup>®</sup>-knappen nederst i hovedvinduet. Vinduet Innstillinger vil da åpne.
- 3. Velg delen Innstillinger for grensesnitt.
- 3. Velg delen **Innstillinger for grensesnitt**.<br>4. I blokken **Varslinger** klikker du på **Varslingsinnstillinger** for å fortsette til vinduet for varslingsinnstillinger.
- 5. Velg komponenten i listen til venstre.

Delen til høyre i vinduet viser en liste over hendelser som kan oppstå under bruk av denne komponenten.

- 6. Velg en hendelse fra listen og velg følgende alternativer:
	- Lagre i lokal rapport. Når hendelsen inntreffer, skrives informasjon om den til en rapport som lagres på den lokale datamaskinen.
	- Varsle på skjermen. Når hendelsen inntreffer, vises et popup-varsel over programikonet i systemstatusfeltet.

Du kan bruke rullegardinlisten nederst til venstre for å angi hvilke varsler du vil lagre iden lokale rapporten:

- Standard. Når dette alternativet er valgt, lagrer den genererte rapporten hendelser valgt av Kasperskys eksperter.
- Manuelt. Dette alternativet velges automatisk hvis du konfigurerer muligheten til å lagre hendelser manuelt i en rapport.
- Kritisk. Når dette alternativet er valgt, lagrer den genererte rapporten Kristiske hendelser (inkludert Applikasjonsfeil hendelser for komponentene Systemrevisjon og Inntrengningsbeskyttelse).
- Viktig. Når dette alternativet er valgt, lagrer den genererte rapporten Kristiske hendelser (inkludert *programfeil-hendelser* for komponentene **Systemrevisjon** og **Inntrengningsbeskyttelse**) og **Advarsler**.<br>**Informativ**. Når dette alternativet er valgt, lagrer den genererte rapporten alle hendelser.
- $\bullet$  Informativ. Når dette alternativet er valgt, lagrer den genererte rapporten alle hendelser.

Varsler om alle endringer som er relatert til hendelsen Programmet jobber og behandler data i henhold til relevante lover og bruker den nødvendige infrastrukturen, vises alltid på skjermen i oppgavelinjeområdet. Innstillingen endres ikke hvis du deaktiverer avmerkingsboksen.

Slik konfigurerer du levering av varslinger med nyheter og spesialtilbud fra Kaspersky ø

Slik holder du deg informert om det siste innen cybersikkerhet og motta spesialtilbud fra Kaspersky:

- 1. Åpne hovedvinduet.
- 2. Klikk på 
<sup>®</sup>-knappen nederst i hovedvinduet. Vinduet Innstillinger vil da åpne.
- 3. Gå til delen Innstillinger for grensesnitt.
- 3. Gå til delen **Innstillinger for grensesnitt**.<br>4. Velg alternativet **Nyhetsvarsler** hvis du vil **Motta informasjonsmeldinger og reklamer fra Kaspersky** hvis du vil motta varsler om nyheter innen datamaskinsikkerhet.
- 5. Gjør ett av følgende i vinduet Reklamemateriell:
	- Velg Motta informasjonsmeldinger og reklamer fra Kaspersky avkrysningsboksen hvis du vil motta varsler om nyheter innen datamaskinsikkerhet.
	- Velg alternativet Vis informasjon om spesialtilbud på nettstedet hvis du ønsker å motta de beste tilbudene når du besøker Kasperskys nettsteder.
	- Velg alternativet Motta informasjonsmeldinger og reklame etter at gjeldende abonnement utløper hvis du ønsker å motta varsler om sikkerhetsnyheter fra Kaspersky etter at abonnementet ditt utløper.

#### [Slik aktiverer du varslingslyder](javascript:toggleBlock()<sup>?</sup>

- 1. Åpne hovedvinduet.
- 2. Klikk på -knappen nederst i hovedvinduet. Vinduet Innstillinger vil da åpne.
- 3. Velg delen Innstillinger for grensesnitt.
- 4. I blokken Varslinger velger du alternativet Aktiver varsellyder.

Velg delen **Innstillinger for grensesnitt**.<br>I blokken **Varslinger** velger du alternativet **Aktiver varsellyder**.<br>Hvis du vil endre standardlydsignalet til «grisehyl», må du skrive **IDKFA** i **Om**-vinduet.

Det avgis ingen lydsignaler for varslinger i Microsoft Windows 10.

Slik konfigurerer du varslinger om at et barn bruker programmet a

Hvis Kaspersky Safe Kids er installert på datamaskinen, kan du aktivere eller deaktivere Kaspersky-varslinger om at et barn bruker datamaskinen.

Slik konfigurerer du varslinger om at et barn bruker programmet:

- 1. Åpne hovedvinduet.
- 2. Klikk på <sup>®</sup>-knappen nederst i hovedvinduet. Vinduet Innstillinger vil da åpne.
- 3. Gå til delen Innstillinger for grensesnitt.
- 4. Velg et alternativ:
	- Deaktiver alternativet **Vis varslinger i barnas kontoer** for å slå av Kaspersky-varslinger når et barn bruker programmet.
	- Velg alternativet Vis varslinger i barnas kontoer for å slå på Kaspersky-varslinger når et barn bruker programmet.

Detaljer om hvordan du konfigurerer [Kaspersky-programmet](#page-223-0) når et barn bruker en datamaskin.

## Slik endrer du programmets designtema

Muligheten til å endre temaet for programmets designtema er ikke tilgjengelig inoen regioner.

Slik endrer du programmets designtema:

- 1. Åpne hovedvinduet.
- 2. Klikk på 
<sup>®</sup>-knappen nederst i hovedvinduet. Vinduet Innstillinger vil da åpne.
- 3. Velg delen Innstillinger for grensesnitt.
- 4. I blokken Designtema, velger du ett av følgende alternativer:
	- Samme som operativsystemet. Det gjeldende designtemaet for operativsystemet brukes.
	- Lyst. Det lyse designtemaet for programmet brukes.
	- Mørkt. Det mørke designtemaet for programmet brukes.
	- Bruk et tema med egendefinert design, hvis du vil bruke et tilpasset designtema. Klikk på Velg og skriv inn banen til ZIP-arkivet eller mappen der filene med det egendefinerte designtemaet ligger.

Designtemaet iverksettes etter omstart av programmet.

# Slik konfigurerer du programikonet

I denne delen lærer du hvordan du konfigurerer programikonet på skrivebordet og i systemstatusfeltet.

#### [Slik endrer du programikonet](javascript:toggleBlock()

Slik endrer du programikonet:

- 1. Åpne hovedvinduet.
- 2. Klikk på 
<sup>®</sup>-knappen nederst i hovedvinduet. Vinduet Innstillinger vil da åpne.
- 3. Velg delen Innstillinger for grensesnitt.
- 3. Velg delen **Innstillinger for grensesnitt**.<br>4. I blokken **Programikon**, velger du ett av følgende alternativer:
	- Standardikon. Når dette alternativet er valgt, viser skrivebordet og varslingsområdet det standard programikonet.
	- Midori Kuma. Når dette alternativet er valgt, viser skrivebordet og varslingsområdet ikonet med et bilde av Midori Kuma, bjørnemaskotten vår.

Hvis du vil gå tilbake til det tradisjonelle programikonet med bokstaven K, skriver du **IDDQD** i vinduet **Om**. Du må starte datamaskinen på nytt for å ta i bruk endringene.

#### [Slik endrer du ikonet i systemstatusfeltet,](javascript:toggleBlock() avhengig av beskyttelsesstatus<sup>®</sup>

Slik endrer du Kaspersky-programikonet i systemstatusfeltet, avhengig av programstatus:

1. Åpne hovedvinduet.

2. Klikk på 
<sup>®</sup>-knappen nederst i hovedvinduet.

Vinduet Innstillinger vil da åpne.

- 3. Velg delen Grensesnitt.
- 3. Velg delen **Grensesnitt**.<br>4. I seksjonen **Viser programmets status i varslingsområdet**, velger du status og krysser av i boksen.

Når programmet bytter til en tilstand som tilsvarer den valgte statusen, endres programikonet i varslingsområdet.

Slik passordbeskytter du tilgangen til styringsfunksjonene i programmet

En datamaskin brukes ofte av flere brukere med forskjellige datakunnskapsnivåer. Hvis ulike brukere har ubegrenset tilgang til programmet og programmets innstillinger, kan det påvirke sikkerheten til datamaskinen.

Du kan definere et administratorpassord for KLAdmin- kontoen for å begrense tilgangen til programmet. Denne brukeren har ubegrensede rettigheter til å administrere og endre innstillingene til programmet, og til å tilordne tilgangstillatelser for programmet til andre brukere. Når du har opprettet et passord for KLAdmin, kan du tilordne tilgangstillatelser for programmer til forskjellige brukere eller brukergrupper.

#### Slik oppretter du et administratorpassord for *KLAdmin*:

- 1. Åpne hovedvinduet.
- 2. Klikk på 
�� -knappen nederst i hovedvinduet. Vinduet Innstillinger vil da åpne.
- 3. Velg delen Innstillinger for grensesnitt.
- 4. Sett vekslebryteren Passordbeskyttelse til På.
- 5. Fyll ut feltene **Brukernavn** (KLAdmin anbefales), **Skriv inn passord** og **Bekreft passord** i vinduet som åpnes. Tips for å lage et sterkt passord:
	- Passordet må inneholde minst 8 og ikke mer enn 128 tegn.
	- Passordet må inneholde minst ett siffer.
	- Passordet må inneholde både små og store bokstaver.
	- Passordet må inneholde minst ett spesialtegn (for eksempel: ! @ # \$ % ^ & \*).

#### 6. Klikk på **Lagre**.

Du kan ikke gjenopprette et passord. Hvis du glemmer passordet ditt, må du kontakte teknisk støtte for å gjenopprette tilgangen til innstillingene for programmet.

Brukeren KLAdmin kan tilordne tillatelser til følgene brukere og grupper:

- Brukergruppen Alle. Gruppen inkluderer alle brukere i operativsystemet. Hvis du gir denne gruppetillatelsen for å utføre en bestemt handling, vil brukere i gruppen alltid ha tillatelse til å utføre handlingen, selv om en spesikk bruker eller brukergruppe som tilhører brukergruppen Alle ikke har en egen tillatelse til å utføre handlingen. Som standard har brukere av gruppen Alle ikke tillatelser til å utføre noen handlinger.
- <systembruker>. Som standard har den valgte brukeren ikke tillatelse til å utføre noen handlinger. Dette betyr at når du prøver å utføre en handling som ikke er tillatt, vil du bli bedt om å angi passordet for KLAdminkontoen.

#### [Slik legger du til en bruker eller](javascript:toggleBlock() brukergruppe: 2

1. Klikk på **Legg til** i delen **Innstillinger for grensesnitt** i blokken **Viser programmets status i** varslingsområdet.

**varslingsområdet**.<br>Vinduet **Legg til tillatelser for en bruker eller gruppe** vil da åpne.

- 2. Klikk på Velg bruker eller gruppe for å åpne vinduet for valg av bruker eller brukergruppe for operativsystemet.
- 3. I inntastingsfeltet for objektnavn angir du navnet til brukeren eller brukergruppen (for eksempel Administrator).
- 4. Klikk på **OK**.
- 5. I vinduet **Legg til tillatelser for en bruker eller gruppe** <u>velg du alternativene ved siden av handlingene du</u> ønsker å tillate for denne bestemte brukeren eller [brukergruppen](#page-224-0) i blokken Tillatelser.

#### [Slik redigerer du tillatelser for](javascript:toggleBlock() en bruker eller brukergruppe ?

I delen Innstillinger for grensesnitt velger du brukeren eller brukergruppen i listen i blokken Viser programmets status i varslingsområdet og klikker på Rediger.

#### [Slik tillater du en handling for](javascript:toggleBlock() en individuell bruker eller brukergruppe a

- 1. Åpne vinduet **Legg til tillatelser for en bruker eller gruppe** for gruppen A11e og fjern merket i alternativet som tillater denne handlingen hvis den er aktivert.
- 2. Åpne vinduet **Legg til tillatelser for en bruker eller gruppe** for den valgte brukeren og kryss av i alternativet som tillater denne handlingen.

#### [Slik forbyr du en handling for en](javascript:toggleBlock() individuell bruker eller brukergruppe <br>
<sup>2</sup>

- 1. Åpne vinduet **Legg til tillatelser for en bruker eller gruppe** for gruppen A11e og fjern merket i alternativet som tillater denne handlingen hvis den er aktivert.
- 2. Åpne vinduet **Legg til tillatelser for en bruker eller gruppe** for den valgte brukeren, og fjern merket i alternativet som tillater denne handlingen.

Når du prøver å utføre en handling fra listen i vinduet **Legg til tillatelser for en bruker eller gruppe**, vil programmet be deg om å skrive inn et passord. I passordvinduet skriver du inn brukernavn og passord for gjeldende brukerkonto. Denne handlingen vil bli utført hvis den spesifiserte kontoen har tillatelse til det. I passordvinduet kan du spesifisere tidsintervallet der brukeren ikke trenger å skrive inn passordet på nytt.

l passordvinduet kan du bytte inntastingsspråk kun ved å trykke på **ALT+SHIFT**. Eventuelle andre snarveier vil ikke bytte inndataspråk, selv om de er konfigurert i operativsystemet.

# Slik gjenoppretter du standardinnstillinger for programmet

Du kan når som helst gjenopprette programinnstillingene som anbefales av Kaspersky. Når innstillingene er gjenopprettet, brukes Optimalt sikkerhetsnivå for alle beskyttelseskomponenter.

Slik gjenoppretter du standardinnstillingene for programmet:

- 1. Åpne hovedvinduet.
- 2. Klikk på 
<sup>®</sup>-knappen nederst i hovedvinduet. Vinduet Innstillinger vil da åpne.
- 3. Velg delen Administrer innstillinger.
- 3. Velg delen **Administrer innstillinger**.<br>4. Klikk på lenken **Gjenopprett** for å kjøre veiviseren for gjenoppretting av innstillinger.
- 5. Klikk på **Neste**.

Vinduet for veiviseren viser fremdriften for gjenoppretting av programinnstillingene tilbake til standardinnstillingene konfigurert av Kasperskys eksperter.

6. Når standardprosessen for gjenoppretting av programinnstillinger er ferdig, klikker du på Fullført.

## Slik bruker du programinnstillingene på en annen datamaskin

Etter å ha konfigurert Kaspersky på en bestemt måte, kan du bruke innstillingene på en annen datamaskin. Dermed vil Kaspersky være konfigurert likt på begge datamaskinene.

Innstillingene for Kaspersky-programmet lagres i en konfigurasjonsfil du kan flytte fra en datamaskin til en annen.

Innstillingene for Kaspersky-programmet kan flyttes fra en datamaskin til en annen med tre enkle trinn:

- 1. Lagre innstillingene for Kaspersky-programmet i en konfigurasjonsfil.
- 2. Overfør konfigurasjonsfilen til den andre datamaskinen (for eksempel via e-post eller ved hjelp av en flyttbar stasjon).
- 3. Importer innstillingene fra konfigurasjonsfilen til kopien av Kaspersky-programmet som er installert på den andre datamaskinen.

#### [Slik eksporterer du innstillinger](javascript:toggleBlock()

Slik eksporterer du innstillinger for Kaspersky:

- 1. Åpne hovedvinduet.
- 2. Klikk på 
<sup>®</sup>-knappen nederst i hovedvinduet. Vinduet Innstillinger vil da åpne.
- 3. I **Innstillinger**-vinduet velger du delen **Administrer innstillinger.**<br>4. Velg **Eksporter.**<br>5. Vinduet **Lagre** åpnes.
- 4. Velg Eksporter.
- 5. Vinduet Lagre åpnes.
- 6. Angi et navn på konfigurasjonsfilen og klikk på **Lagre**.

Programinnstillingene er nå lagret i konfigurasjonsfilen.

Du kan også eksportere innstillingene for Kaspersky-programmet på kommandolinjen ved hjelp av følgende kommando: avp.com EXPORT <filnavn>.

Under eksport av innstillingene for Kaspersky-programmet blir nettadresser du har lagt til i Safe Money bare lagret for gjeldende bruker. Under import av innstillinger på en annen datamaskin, blir nettadresser ikke lagret.

#### [Slik importerer du innstillinger](javascript:toggleBlock()

Slik importerer du innstillinger til Kaspersky-programmet som er installert på en annen datamaskin:

- 1. Åpne hovedvinduet for Kaspersky-programmet på den andre datamaskinen.
- 2. Klikk på -knappen nederst i vinduet.

Vinduet Innstillinger vil da åpne.

- 3. I **Innstillinger**-vinduet velger du delen **Administrer innstillinger.**<br>4. Velg **Importer.**<br>Vinduet Åpne åpnes.
- 4. Velg Importer.

Vinduet åpnes.

5. Angi konfigurasjonsfilen og klikk på **Åpne**.

Innstillingene importeres til Kaspersky-programmet som er installert på den andre datamaskinen.

# Slik stopper du beskyttelsen av datamaskinen midlertidig og starter den igjen

Midlertidig stopping av beskyttelse innebærer at du midlertidig deaktiverer alle beskyttelseskomponenter i en viss tid.

Når beskyttelsen stanses midlertidig eller når Kaspersky-programmet ikke kjører, overvåkes aktiviteten til programmer som kjører på datamaskinen. Informasjon om resultatene ved overvåking av programaktiviteter lagres i operativsystemet. Når Kaspersky-programmet startes på nytt eller når beskyttelsen gjenopptas, bruker programmet denne informasjonen til å beskytte datamaskinen mot skadelige handlinger som kan ha blitt utført da beskyttelsen var stanset midlertidig eller Kaspersky-programmet ikke kjørte. Informasjon om resultatene ved overvåking av programaktiviteter lagres permanent. Denne informasjonen slettes hvis Kaspersky-programmet fiernes fra datamaskinen.

#### Slik stopper du datamaskinbeskyttelsen midlertidig:

1. Fra hurtigmenyen til Kaspersky-ikonet i systemstatusfeltet velger du Stopp beskyttelsen midlertidig.

Vinduet Stopp beskyttelsen midlertidig åpnes.

- 2. I vinduet Stopp beskyttelsen midlertidig velger du tidsperioden som skal forløpe før beskyttelsen startes igjen:
	- Stopp midlertidig i beskyttelse aktiveres ved utløp av tidsintervallet som velges fra rullegardinlisten.
	- Avbryt til programmet startes på nytt beskyttelse aktiveres når programmet startes igjen eller operativsystemet startes på nytt (hvis programmet automatisk starter ved oppstart).
	- Stans midlertidig Beskyttelsen aktiveres igjen når du bestemmer deg for å gjenoppta den.

3. Klikk på Stopp beskyttelsen midlertidig og bekreft valget i vinduet som åpnes.

[Slik gjenopptar du datamaskinbeskyttelsen](javascript:toggleBlock() ?

Hvis du vil gjenoppta datamaskinbeskyttelsen:

Velg Gjenoppta beskyttelse ihurtigmenyen til Kaspersky-ikonet i systemstatusfeltet.

## Evaluere Kaspersky-programmet

Du kan evaluere programmet og sende karakteren din til Kaspersky.

En stund etter installasjonen vil programmet be deg om å evaluere hvor godt det fungerer.

For å evaluere programmet:

- 1. I vinduet Vi verdsetter synspunktene dine gjør du ett av følgende:
	- Hvis du er klar til å evaluere Kaspersky, bruker du 10-punktsskalaen til å gi en karakter.
- · Hvis du ikke ønsker å evaluere programmet, klikker du på knappen x for å lukke evalueringsvinduet.
- 2. Klikk på knappen Send.
- 3. Klikk på Lukk-knappen for å lukke vinduet.

Hvilke data som overføres ved vurdering av programmet

I tillegg til vurderingen behandler Kaspersky følgende informasjon for å kunne analysere undersøkelsen:

- Navnet og versjonen til Kaspersky-programmet
- Versjonen til operativsystemet
- Området Kaspersky-programmet aktiveres i, og språket for brukergrensesnittet
- Bruksperiode for Kaspersky-programmet

# Sikkerhet

Dagens hackere blir smartere når det gjelder å bryte seg inn på enhetene dine. Nye løsepengevirus, phishing og andre typer skadelig programvare krever nye cybersikkerhetsløsninger for å ligge et skritt foran de økende truslene. Vi opprettet det nye Kaspersky-programmet for å hjelpe deg med å ligge iforkant av dagens trusler. Finn ut hva du kan gjøre for å føle deg trygg.

# Skanne datamaskinen

Under skanning søker programmet etter infiserte filer og skadelig programvare. Flere typer skanninger varierer når det gjelder søkets varighet og omfang.

- Fullstendig skann. Et Fullstendig skann gjennomsøker alle områdene på datamaskinen. Denne skanningen tar lang tid.
- Hurtigskann. Hurtigskann skanner objekter som lastes inn når operativsystemet starter, samt systemminne og oppstartsfiler. Denne skanningen tar ikke lang tid.
- Selektivt skann. Selektivt skann skanner den valgte filen eller mappen.
- Skanning av flyttbar stasjon. Skanning av flyttbare stasjoner som harddisker og USB-minne som er koblet til datamaskinen.
- Umiddelbar filskanning. Dette alternativet skanner filer fra hurtigmenyen.
- Bakgrunnsskanning Skanning av systemminne, systempartisjon, bootsektorer og oppstartsobjekter, samt rootkit-søk.
- Sårbarhetsskanning av programmer Skanner datamaskinen etter sårbarheter i programmer som skadelig programvare kan utnytte for å infisere systemet ditt.

Når du har installert programmet, anbefaler vi at du kjører en fullstendig skanning av datamaskinen.

# Slik kjører du et Hurtigskann

Programmet skanner som standard følgende objekter under et Hurtigskann:

- Objekter som lastes ved oppstart av operativsystemet
- Systemminne
- Oppstartssektorer

#### Slik kjører du et Hurtigskann:

- 1. Åpne hovedvinduet for programmet og utfør følgende handlinger:
	- Gå til delen Hjem og klikk på Hurtigskann.
- · Gå til delen Sikkerhet.
	- å til delen **Sikkerhet**.<br>1. I blokken **Skann** klikker du på **Velg skanning**-knappen.
	- 2. Vinduet Skann vil da åpne.
	- 3. I Skann-vinduet velger du delen Hurtigskann.
	- 4. I delen Hurtigskann klikker du på Kjør skann-knappen.

Programmet starter en hurtigskanning av datamaskinen.

## Slik kjører du et Fullstendig skann

Programmet skanner som standard følgende objekter under et Fullstendig skann:

- Systemminne
- Objekter lastet ved oppstart av operativsystemet
- Systemets sikkerhetskopilager
- Harddisker og flyttbare stasjoner

Vi anbefaler at du kjører en fullstendig skanning umiddelbart etter at du har installert programmet på datamaskinen.

Slik kjører du et Fullstendig skann:

- 1. Åpne hovedvinduet for programmet og gå til delen **Sikkerhet.**<br>2. I blokken **Skann** klikker du på **Velg skanning-**knappen.
- 2. I blokken Skann klikker du på Velg skanning-knappen. Vinduet Skann vil da åpne.
- 3. I Skann-vinduet velger du delen Fullstendig skann.

4. I rullegardinlisten ved siden av Kjør skann velger du handlingen som skal utføres når skanningen er fullført.

5. Klikk på **Kjør skann**.

Programmet starter et Fullstendig skann av datamaskinen.

## Slik kjører du et Egendefinert skann

Med et Selektivt skann kan du skanne filer, mapper eller stasjoner etter virus og andre trusler.

Slik kjører du et Egendefinert skann:

1. Åpne hovedvinduet.

- 2. Gå til delen Sikkerhet.
- 2. Gå til delen **Sikkerhet**.<br>3. I blokken **Skann** klikker du på **Velg skanning-**knappen. Vinduet Skann vil da åpne.
- 4. I Skann-vinduet velger du delen Selektiv skann.
- 5. Klikk på knappen **Velg** og angi et objekt i vinduet for valg av fil eller mappe som åpnes.
- 6. Klikk på **Kjør skann**.

## Slik kjører du skanning av flyttbare stasjoner

Flyttbare enheter du kobler til datamaskinen, kan inneholde virus eller andre programmer som utgjør en trussel. Kaspersky-programmet skanner flyttbare stasjoner for å forhindre at datamaskinen blir infisert. Du kan konfigurere skanning av flyttbare enheter for manuell eller automatisk start når en flyttbar enhet kobles til datamaskinen. Automatisk skanning av flyttbare enheter er aktivert som standard.

Slik kjører du Skanning av flyttbare stasjoner manuelt:

- 1. Åpne hovedvinduet.
- 2. Gå til delen Sikkerhet.
- 2. Gå til delen **Sikkerhet**.<br>3. I blokken **Skann** klikker du på **Velg skanning-**knappen. Vinduet Skann vil da åpne.
- 4. I Skann-vinduet velger du delen Skanning av flyttbar stasjon.
- 5. I rullegardinlisten velger du stasjonsbokstaven til den eksterne enheten og klikker på knappen Kjør skann.

Programmet starter skanningen av den tilkoblede enheten.

## Slik kjører du et skann av en fil eller mappe fra hurtigmenyen

Slik kjører du et skann av en fil eller mappe fra hurtigmenyen:

- 1. Høyreklikk på filen eller mappen som skal skannes.
- 2. Velg Skann etter virus i hurtigmenyen som åpnes.

Programmet begynner å skanne den valgte filen eller mappen.

I Microsoft Windows 11 må du utvide hurtigmenyen til et objekt for å se programkommandoene.

# Aktivere eller deaktivere bakgrunnsskanning

Bakgrunnsskanning er en automatisk skannemodus i Kaspersky Total Security som ikke viser varsler. Denne skanningen bruker færre datamaskinressurser enn andre typer skanninger (for eksempel Fullstendig skanning). I denne modusen skanner programmet systemminnet, systemvolumer, bootsektorer og oppstartsobjekter, og søker etter rootkits.

En bakgrunnsskanning startes i følgende tilfeller:

- Etter at databasene og programmodulene er oppdatert
- 30 minutter etter at programmet er startet
- Hver sjette time
- Hvis datamaskinen forblir inaktiv i fem minutter eller mer (etter at skjermspareren er aktiv)

En bakgrunnsskanning avbrytes når noen av følgende betingelser er oppfylt:

- Datamaskinen er i bruk igjen.
- Datamaskinen (bærbar PC) bytter til batterimodus.

Hvis det ikke har blitt kjørt en bakgrunnsskanning på over ti dager, stoppes ikke skanningen. Når du kjører en bakgrunnsskanning, skanner ikke programmet filer som har innhold på skylagringssystemet OneDrive.

Aktivere eller deaktivere en bakgrunnsskanning:

- 1. Åpne hovedvinduet.
- 2. Gå til delen Sikkerhet.
- 2. Gå til delen **Sikkerhet**.<br>3. I blokken **Skann** klikker du på **Velg skanning-**knappen. Vinduet Skann vil da åpne.
- 4. Klikk på ��-ikonet i blokken Bakgrunnssøk. Vinduet Innstillinger for Bakgrunnssøk vil da åpne.
- 5. I vinduet Innstillinger for Bakgrunnssøk endrer du bryteren til På eller Av.

## Slik oppretter du en skannetidsplan

Slik oppretter du en skannetidsplan:

- 1. Åpne hovedvinduet.
- 2. Gå til delen Sikkerhet.
- 2. Gå til delen **Sikkerhet**.<br>3. I blokken **Skann** klikker du på **Velg skanning-**knappen. Vinduet Skann vil da åpne.
- 4. I vinduet **Skann** velger du typen skanning og klikker på ��-ikonet.
- 5. I vinduet som åpnes klikker du på Skannetidsplan for å gå videre til vinduet Skannetidsplan.
- 6. I vinduet Skannetidsplan velger du en periode i listen Kjør skann, for eksempel Hver dag, og spesifiserer tidspunktet for å starte skanningen.

Det kan ikke opprettes en skannetidsplan for et skann fra hurtigmenyen eller Bakgrunnsskanning.

## Slik søker du etter sårbarheter i programmer installert på datamaskinen din

Programmer som er installert på datamaskinen, kan ha sårbarheter som kan utnyttes av skadelig programvare. Skanning av datamaskinen vil hjelpe deg med å finne disse sårbarhetene og hindre at datamaskinen din blir infisert.

Slik kjører du Sårbarhetsskanning av programmer:

- 1. Åpne hovedvinduet.
- 2. Gå til delen Sikkerhet.
- 2. Gå til delen **Sikkerhet**.<br>3. I blokken **Skann** klikker du på **Velg skanning-**knappen. Vinduet Skann vil da åpne.
- 4. I **Skann**-vinduet velger du delen **Sårbarhetsskanning av programmer**.<br>5. Klikk på **Kjør skann**.
- 5. Klikk på Kjør skann.
- Programmet begynner å skanne datamaskinen for sårbarheter i programmer.

## Slik ekskluderer du en fil, mappe eller trusseltype fra skanning

Slik ekskluderer du en fil, mappe eller trusseltype fra skanning:

- 1. Åpne hovedvinduet.
- 2. Klikk på <sup>®</sup>-knappen nederst i hovedvinduet. Vinduet Innstillinger vil da åpne.
- 3. Gå til Sikkerhetsinnstillinger → Trusler og unntak.
- 4. Klikk på Behandle unntak for å åpne vinduet Unntak.
- 5. Klikk på Legg til.
- 6. Legg til et unntak på en av følgende måter:
	- Klikk på Bla gjennom og velg mappen eller filen du vil ekskludere fra skanning. Klikk på Velg.
- I feltet Fil eller mappe skriver du inn hele navnet eller masken til filen eller mappen.
- I feltet **Objekt** skriver du inn hele navnet eller masken til trusseltypen i henhold til Kaspersky-klassifiseringen for det oppdagede objektet.
- Hvis du fyller ut både **Fil eller mappe** og **Objekt**, skannes ikke den angitte filen eller mappen for den angitte trusseltypen.
- I feltet Fil-hash angir du hash-koden hvis du vil at filer ikke skal skannes etter hash-koden.
- 7. Fjern avmerkingsboksene for beskyttelseskomponenter som unntaksregelen ikke skal gjelde for. Skriv inn en kommentar om du vil.
- 8. Velg Aktiv-status for regelen og klikk på Legg til.

De angitte objektene ekskluderes fra skanning.

Ytterligere [informasjon](#page-389-0) om innstillinger i vinduet Trusler og unntak

## Skanning av filer i skylageret OneDrive

I Windows 10 RS3 og nyere versjoner vil programmet ikke skanne filer i skylageret OneDrive. Hvis programmet oppdager slike filer under en skanning, viser det et varsel om at filene i skylageret ikke ble skannet.

Følgende komponenter skanner ikke filer i skylageret OneDrive:

- Fullstendig skann
- Selektivt skann
- Hurtigskann
- Bakgrunnsskanning

Rapporten om operasjonene til programmet inneholder en liste med filer i OneDrive-skylageret som ble hoppet over under skanning.

Filer lastet ned fra skylageret OneDrive til en lokal datamaskin skannes av sanntids beskyttelseskomponenter. Hvis skanning av en fil ble utsatt, og filen har blitt lastet opp igjen til skylageret OneDrive før skanningen startes, kan det hende denne filen hoppes over under en skanning.

Når programmer og skript kjøres, vil komponentene Inntrengningsbeskyttelse og Systemvakt laste ned programmer fra OneDrive-skylageret til den lokale datamaskinen for å skanne dem.

For å sikre at OneDrive-filer vises i Utforsker må du slå på funksjonen Filer på etterspørsel i [klientprogrammet](https://support.office.com/en-US/article/%d1%8d%d0%ba%d0%be%d0%bd%d0%be%d0%bc%d0%b8%d1%8f-%d0%bc%d0%b5%d1%81%d1%82%d0%b0-%d0%bd%d0%b0-%d0%b4%d0%b8%d1%81%d0%ba%d0%b5-%d1%81-%d1%84%d1%83%d0%bd%d0%ba%d1%86%d0%b8%d0%b5%d0%b9-%d1%84%d0%b0%d0%b9%d0%bb%d1%8b-%d0%b8%d0%b7-onedrive-%d0%bf%d0%be-%d0%b7%d0%b0%d0%bf%d1%80%d0%be%d1%81%d1%83-%d0%b4%d0%bb%d1%8f-windows-10-0e6860d3-d9f3-4971-b321-7092438fb38e?ui=en-US&rs=en-US&ad=US) OneDrive <sup>12</sup>. Hvis du er tilkoblet Internett, kan du bruke dem akkurat som alle andre filer på datamaskinen din.

# Oppdatere antivirusdatabaser og programmoduler

Denne delen inneholder informasjon om oppdatering av databaser og programmoduler.

# Om oppdatering av databaser og programmoduler

Installasjonspakken til programmet inneholder også databaser og programmoduler. Bruk av disse databasene:

- Programmet oppdager mesteparten av truslene ved hjelp av Kaspersky Security Network, som krever Internetttilkobling.
- Programmet oppdager annonseprogrammer, oppringningsprogrammer og annen lovlig programvare som kriminelle kan bruke til å skade datamaskinen eller de personlige dataene dine.

Vi anbefaler at du oppdaterer antivirusdatabasene og programmodulene så snart programmet er installert, for å få full beskyttelse.

Databaser og programmoduler oppdateres trinnvis:

- 1. Programmet starter oppdatering av databaser og programmoduler i henhold til angitte innstillinger: automatisk, etter en tidsplan eller på forespørsel. Programmet kontakter en oppdateringskilde som lagrer en oppdateringspakke for antivirusdatabaser og programmoduler.
- 2. Programmet sammenligner de eksisterende databasene med databasene som er tilgjengelige på oppdateringskilden. Hvis databasene er forskjellige, laster programmet ned de manglende elementene i databasene.

Programmet bruker deretter de oppdaterte databasene og programmodulene til å skanne datamaskinen etter virus og andre trusler.

#### Oppdateringskilder

Du kan bruke følgende oppdateringskilder:

- Kasperskys oppdateringsservere
- HTTP- eller FTP-server
- Nettverksmappe

#### Spesielle hensyn ved oppdatering av antivirusdatabaser og programmoduler

Oppdatering av antivirusdatabaser og programmoduler er underlagt følgende begrensninger og vilkår:

- Antivirusdatabaser anses som utdaterte etter en dag og fullstendig utdaterte etter syv dager.
- Du må ha Internett-tilkobling for å kunne laste ned en oppdateringspakke fra Kasperskys servere.
- Oppdatering av antivirusdatabaser og programmoduler er ikke tilgjengelig i følgende situasjoner:
	- Abonnementet har utløpt, og gratisperioden eller modus for begrenset funksjonalitet er ikke tilgjengelig.
	- Du bruker en tariffbasert mobil Internett-tilkobling. Denne begrensningen gjelder for datamaskiner som kjører Microsoft Windows 8 eller nyere versjoner av dette operativsystemet, dersom automatisk oppdatering eller tidsplanlagt oppdatering er aktivert, og det er angitt en trafikkgrense for en tariffbasert
mobiltilkobling. Hvis du vil at programmet skal oppdatere antivirusdatabaser og programmoduler i slike tilfeller, må du deaktivere alternativet **Begrens trafikk på kostnadspliktige tilkoblinger** i **Innstillinger** → Sikkerhetsinnstillinger  $\rightarrow$  Avanserte innstillinger  $\rightarrow$  Nettverksinnstillinger.

Programmet brukes under et abonnement fra en tjenesteleverandør, og du har suspendert abonnementet på nettstedet til tjenesteleverandøren.

#### Installere en oppdateringspakke

Når en oppdateringspakke (korrigering) mottas, installerer programmet den automatisk. Du må starte datamaskinen på nytt for å fullføre installasjonen av en oppdateringspakke. Frem til datamaskinen startes på nytt, er programikonet i oppgavelinjen rødt mens vinduet **Varslingssenter** i programmet viser en melding som ber deg om å starte datamaskinen på nytt.

### Slik starter du en oppdatering av databaser og programmoduler

Som standard oppdateres databaser og programmoduler automatisk. Du trenger ikke gjøre noe. Hvis automatiske oppdateringer er deaktivert, kan du oppdatere programdatabaser og moduler manuelt.

Slik starter du en oppdatering av databaser og programmoduler:

- 1. Åpne hovedvinduet.
- 2. Gå til delen Sikkerhet.
- 2. Gå til delen **Sikkerhet**.<br>3. I blokken **Oppdatering av antivirusdatabaser** klikker du på **Oppdater-**knappen.

Antivirus database oppdatering

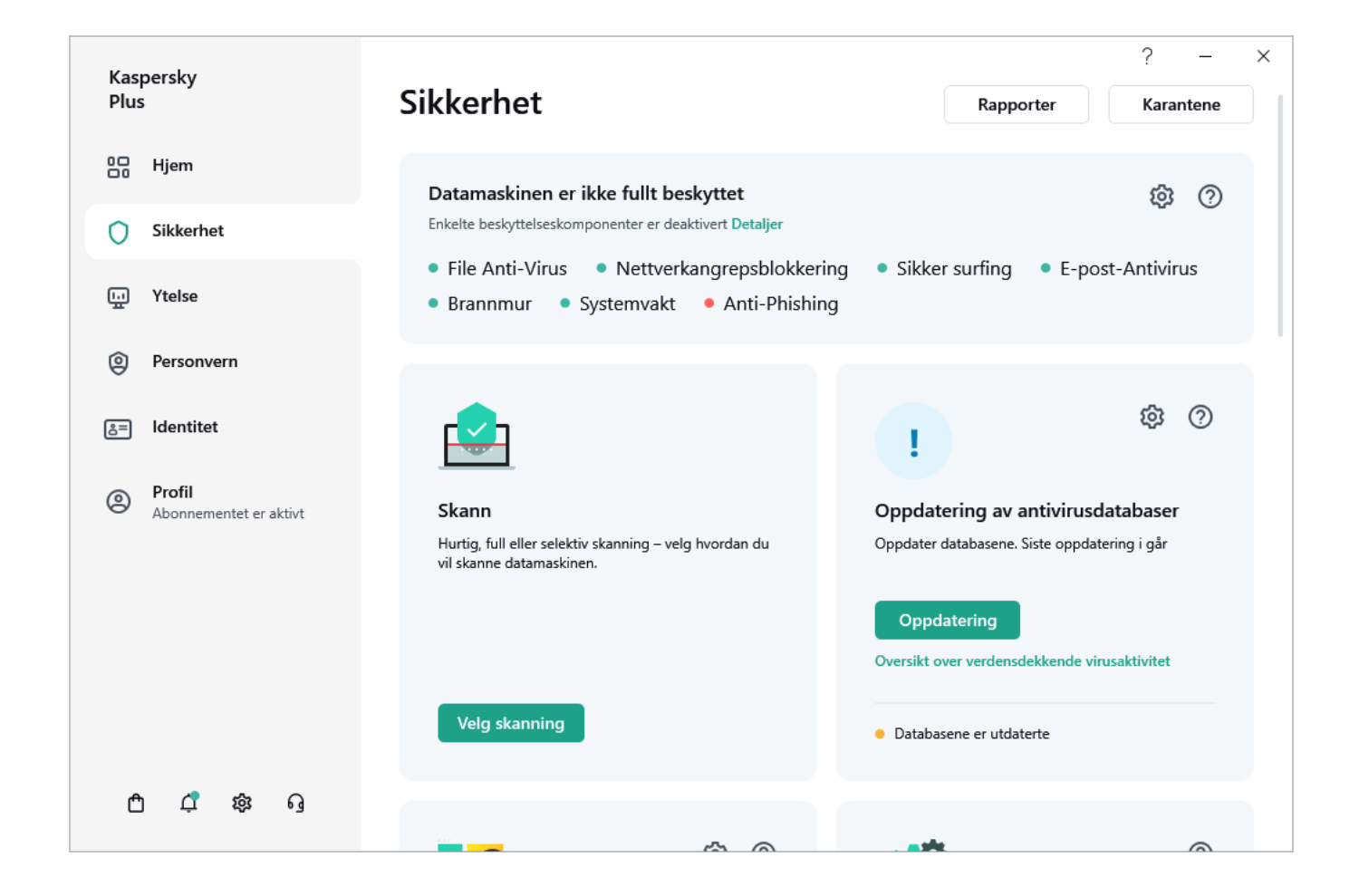

# Inntrengningsbeskyttelse

Kaspersky-programmet bidrar til å minimere risikoen ved bruk av ukjente programmer (for eksempel risikoen for å bli infisert av virus og annen skadelig programvare).

Kaspersky-programmet inneholder komponenter og verktøy som kan brukes til å sjekke programmets omdømme og kontrollere aktiviteter som utføres på datamaskinen.

# Om Inntrengningsbeskyttelse

Kun tilgjengelig i Kaspersky Standard, Kaspersky Plus og Kaspersky Premium.

Komponenten Inntrengningsbeskyttelse forhindrer at programmer utfører handlinger som kan være farlig for operativsystemet, og sikrer kontroll av tilgang til operativsystemets ressurser (inkludert filressurser på eksterne datamaskiner) og personopplysningene dine.

Inntrengningsbeskyttelse sporer handlinger i operativsystemet, som er utført av programmer installert på datamaskinen, og regulerer dem basert på definerte regler. Disse reglene begrenser potensielt farlig programaktivitet, inkludert programmers tilgang til beskyttede ressurser, som f.eks. filer, mapper, registreringsnøkler og nettverksadresser.

På 64-biters operativsystemer kan ikke programmenes rettigheter for følgende handlinger konfigureres:

Direkte tilgang til fysisk minne

- Behandle skriverdrivere
- Opprettelse av tjenester
- Lesing av tjenester
- Redigering av tjenester
- Omkonfigurering av tjenester
- Behandling av tjenester
- Start av tjenester
- Fjerning av tjenester
- Tilgang til interne nettleserdata
- Tilgang til kritiske objekter i operativsystemet
- Tilgang til passordlager
- Angi feilsøkingsrettigheter
- Bruk av programgrensesnittene i operativsystemet
- Bruk av programgrensesnittene i operativsystemet (DNS)
- Bruk av programgrensesnitt for andre programmer
- Endre systemmoduler (KnownDlls)
- Starte drivere

På 64-biters Microsoft Windows 8 og Microsoft Windows 10 kan ikke programmenes rettigheter for følgende handlinger konfigureres:

- Sende vindusmeldinger til andre prosesser
- Mistenkelige operasjoner
- Installering av tastelogger
- Avbrudd i innkommende dataflythendelser
- Muligheten til å ta skjermbilder

Programmenes nettverksaktivitet kontrolleres av Brannmur-komponenten.

Når et program startes på datamaskinen for første gang, kontrollerer Inntrengningsbeskyttelse sikkerheten til programmet, og tilordner det til en gruppe (Klarert, Uklarert, Høyt begrenset eller Lavt begrenset). Klareringsgruppen definerer reglene som Kaspersky skal bruke til å kontrollere aktivitetene til dette programmet. Kaspersky-programmet tilordner programmene til klareringsgrupper (Klarert, Uklarert, Høyt begrenset eller Lavt begrenset), men kun hvis Inntrengningsbeskyttelse eller Brannmur er aktivert, eller hvis begge disse komponentene er aktivert. Hvis begge komponentene er deaktivert, fungerer ikke funksjonen som tilordner programmene til klareringsgrupper.

Du kan redigere reglene for programkontroll manuelt.

Reglene du velger for programmer arves av underordnede programmer. Hvis du for eksempel nekter all nettverksaktivitet for cmd.exe, vil disse aktivitetene også bli nektet for notepad.exe når programmet startes ved hjelp av cmd.exe. Når et program ikke er en underordnet del av programmet den kjører fra, arves ikke reglene.

### Slik endrer du innstillinger for Inntrengningsbeskyttelse

Kun tilgjengelig i Kaspersky Standard, Kaspersky Plus og Kaspersky Premium.

Slik endrer du innstillinger for Inntrengningsbeskyttelse:

- 1. Åpne hovedvinduet.
- 2. Klikk på <sup>®</sup>-knappen nederst i hovedvinduet.

Vinduet Innstillinger vil da åpne.

- 3. Velg delen Sikkerhetsinnstillinger.
- 3. Velg delen **Sikkerhetsinnstillinger**.<br>4. Aktiver komponenten **Inntrengningsbeskyttelse**.
- 5. I vinduet Innstillinger for Inntrengningsbeskyttelse klikker du på lenken Behandle programmer for å åpne vinduet Behandle programmer.
- 6. Velg programmet du trenger i listen, og dobbeltklikk på navnet for å åpne vinduet Programregler. Behandle programmer.<br>grammet du trenger i listen, og dobbeltklikk på navnet for å åpne vinduet Programregler<br>īgurerer du reglene for et programs tilgang til ressurser i operativsystemet:<br>egorien Filer og systemregister vel
- 7. Slik konfigurerer du reglene for et programs tilgang til ressurser i operativsystemet:
	- a. I kategorien Filer og systemregister velger du ønsket ressurskategori.
	- b. Klikk på ikonet i kolonnen med en tilgjengelig handling for ressursen (Les, Skriv, Slett eller Opprett) for å åpne menyen. I menyen velger du det aktuelle elementet (**Arv, Tillat, Spør brukeren** eller **Nekt**).
- 8. Slik konfigurerer du et programs rettigheter til å utføre bestemte handlinger i operativsystemet:
	- a. Velg ønsket kategori med rettigheter i kategorien Rettigheter.
	- a. Velg ønsket kategori med rettigheter i kategorien **Rettigheter**.<br>b. I kolonnen **Handling** klikker du på ikonet for å åpne menyen og velger det aktuelle elementet (**Arv, Tillat, Spør** brukeren eller Nekt).
- 9. Slik konfigurerer du et programs rettigheter til å utføre bestemte handlinger i nettverket:
	- a. I kategorien Nettverksregler klikker du på Legg til.

Vinduet Nettverksregel vil da åpne.

- b. I vinduet som åpnes, angir du ønskede regelinnstillinger og klikker på Lagre.
- c. Tilordne en prioritet til den nye regelen. Det gjør du ved å velge regelen og flytte den opp eller ned i listen.
- 10. Hvis du vil utelate bestemte programhandlinger fra begrensningene skanning, går du til kategorien **Unntak** og merker av for handlinger som ikke skal kontrolleres.
- 11. Klikk på **Lagre**.

Alle unntak som er opprettet i Regler for Inntrengningsbeskyttelse, er tilgjengelige ivinduet med innstillinger for Kaspersky-programmet, under delen Trusler og unntak.

Inntrengningsbeskyttelse overvåker og begrenser handlingene til programmet i samsvar med de spesifiserte innstillingene.

### Sjekke programmets omdømme

Med Kaspersky kan du lære omdømmet til programmer fra brukere over hele verden. Et programs omdømme omfatter følgende kriterier:

- Navn på leverandør
- Informasjon om den digitale [signaturen](javascript:void(0)) @ (hvis programmet er digitalt signert)
- Informasjon om gruppen programmet er tilordnet av Inntrengningsbeskyttelse eller størstedelen av Kaspersky Security Network-brukerne
- Antallet brukere av Kaspersky Security Network som anvender programmet (tilgjengelig hvis programmet har blitt inkludert i gruppen Klarert i Kaspersky Security Network-databasen)
- Tidspunktet for når programmet ble kjent i Kaspersky Security Network
- Land hvor programmet er mest utbredt

Sjekking av programmets omdømme er tilgjengelig hvis du har godtatt å delta i Kaspersky Security Network.

Hvis du vil vite mer om omdømmet til et program:

Åpne hurtigmenyen til programmets kjørbare fil og velg Kontroller omdømme i KSN.

Et vindu med informasjon om programmets omdømme i Kaspersky Security Network åpnes.

## Skann for svake innstillinger

I denne delen vil du lære om svake innstillinger i operativsystemet, og om hvordan du kan søke etter og reparere svake innstillinger i operativsystemet.

#### Om svake innstillinger i operativsystemet

Når du jobber med en datamaskin, kan operativsystemets innstillinger endres over tid, enten pga. handlingene dine, eller handlingene til programmer du bruker. Hvis du endrer innstillingene av operativsystemet, kan du sette datamaskinens sikkerhet i fare. Hvis for eksempel automatisk pålogging med brukernavn og passord er aktivert i Internet Explorer, kan et tredjepartsnettsted fange opp passordet ditt.

Svake innstillinger i operativsystemet kan deles inn i to typer:

- Kritiske innstillinger. Slike innstillinger tilsvarer sårbarheter i operativsystemet.
- Anbefalte innstillinger. Vi anbefaler at du reparerer disse innstillingene for å øke sikkerheten til operativsystemet.

Som standard skanner programmet etter svake innstillinger i operativsystemet minst én gang om dagen. Hvis programmet oppdager svake innstillinger i operativsystemet, blir du bedt om å reparere dem for å gjenopprette operativsystemets sikkerhet. For detaljer om hver svak innstilling, klikk på koblingen ved siden av den relevante innstillingen i programvinduet.

Du kan klikke på koblingen i varslingsvinduet for å gå til vinduet **Skanning av svake innstillinger**, som viser de svake innstillingene som ble oppdaget i operativsystemet. Informasjon om svake innstillinger vises også i Varslingssenter. Du kan vise og reparere de svake innstillingene fra Varslingssenter.

I vinduet Skanning av svake innstillinger kan du utføre følgende handlinger:

- Reparere svake innstillinger i operativsystemet.
- Ignorer: La svake innstillinger i operativsystemet forbli uendret.
- Avbryt: Gjenopprett svake innstillinger du allerede har reparert i operativsystemet, til opprinnelig tilstand.

Programmet identiserer svake innstillinger i operativsystemet for alle brukerkontoer på datamaskinen. Du kan reparere svake innstillinger for andre brukerkontoer på datamaskinen, men dette er kun mulig hvis du har logget på operativsystemet med en administratorkonto.

Hvis du ikke er administrator av datamaskinen, kan du bare ignorere svake innstillinger for din egen brukerkonto. Bare en datamaskinadministrator kan ignorere svake innstillinger for alle brukerkontoer.

Du kan starte en skanning etter svake [innstillinger](#page-77-0) manuelt, eller deaktivere skannning etter svake [innstillinger](#page-78-0).

<span id="page-77-0"></span>Du kan fjernstyre datamaskinens beskyttelse og sende en kommando om å reparere svake innstillinger fra My Kaspersky.

#### Slik finner og reparerer du svake innstillinger i operativsystemet

Slik skanner du etter og reparerer svake innstillinger i operativsystemet:

- 1. Åpne hovedvinduet.
- 2. Velg delen Sikkerhet.
- 3. Under **Sikkerhet** velger du **Skanning av svake innstillinger.**<br>4. Klikk på **Skann**.
- 4. Klikk på Skann.

Dette kjører et skann for svake innstillinger. Etter at skanningen er fullført, ser du resultatene av skanningen i delen Skanning av svake innstillinger.

- 5. Klikk på Vis for å gå til vinduet Skanning av svake innstillinger.
- 5. Klikk på **Vis** for å gå til vinduet **Skanning av svake innstillinger**.<br>6. I vinduet **Skanning av svake innstillinger** velger du handlingen som skal utføres på svake innstillinger:
	- Oppdaget svake innstillinger. Gjør ett av følgende:
		- Klikk på Reparer alle for å reparere alle svake innstillinger.
		- Klikk på Reparer for å reparere en svak innstilling.
		- Hvis åpne programmer forstyrrer rettingen av en svak innstilling, klikker du på **Vis** for å vise listen over forstyrrende programmer.

For å lukke programmer som hindrer at innstillingen rettes, gjør du ett av følgende:

- Klikk på  $\times$  til høyre for navnet på det forstyrrende programmet for å lukke det på vanlig måte. Hvis programmet oppdager ulagrede endringer, vil det be deg om å lagre dem.
- Klikk på koblingen Tving lukking for å lukke alle forstyrrende programmer uten å lagre data.
- l rullegardinlisten ved siden av **Reparer** velger du **Ignorer** for å å la en svak innstilling være uendret.
- I rullegardinlisten ved siden av **Reparer** velger du **Les mer** for å se informasjon om en svak innstilling på Kasperskys nettsted for teknisk støtte.
- Svake innstillinger som er reparert tidligere.
	- Klikk på Rull tilbake for å gjenopprette de reparerte innstillingen til den opprinnelige tilstanden.
	- I rullegardinlisten ved siden av **Rull tilbake** velger du **Les mer** for å se informasjon om en svak innstilling på Kasperskys nettsted for teknisk støtte.
- lgnorerte innstillinger. Klikk på koblingen **Vis alle** ved siden av meldingen **N ignorerte innstillinger** for å åpne listen over svake innstillinger som du har latt forbli uendret, og klikk på knappen Reparer.

#### <span id="page-78-0"></span>Slik aktiverer du Skann for svake innstillinger

Slik deaktiverer du Skann for svake innstillinger:

- 1. Åpne hovedvinduet.
- 2. Klikk på -knappen nederst i hovedvinduet. Vinduet Innstillinger vil da åpne.
- 3. Gå til delen **Ytelsesinnstillinger.**<br>4. Klikk på **PC-ressursforbruk**.
- 4. Klikk på PC-ressursforbruk.
- 5. Deaktiver alternativet Skanning etter svake operativsysteminnstillinger.

Programmet vil ikke skanne etter svake innstillinger i operativsystemet eller vise varsler om dem.

## Nettverksovervåker

#### Kun tilgjengelig iKaspersky Standard, Kaspersky Plus og Kaspersky Premium.

Med nettverksovervåker kan du se datamaskinens nettverksaktivitetsdata i sanntid, blokkere nettverksaktivitet eller lage nettverks- og pakkeregler for programmer installert på datamaskinen.

Slik går du til innstillingene for Nettverksovervåker:

- 1. Åpne hovedvinduet.
- 2. Gå til delen Sikkerhet.
- 2. Gå til delen **Sikkerhet**.<br>3. I blokken **Nettverksovervåker** klikker du på **Vis**-knappen.

Vinduet Nettverksovervåker vil da åpne.

Delen [Nettverksaktivitet](#page-246-0) viser alle aktive nettverkstilkoblinger. Den viser både inngående og utgående tilkoblinger. Du kan bruke lenken Blokker all nettverksaktivitet for å blokkere alle nettverkstilkoblinger.

Delen <u>Åpne [porter](#page-245-0)</u> viser alle åpne nettverksporter. Du kan også bruke denne delen til å lage nettverks- og pakkeregler for programmer.

Delen Nettverkstrafikk viser mengden innkommende og utgående nettverkstrafikk mellom PC-en og andre datamaskiner på nettverket.

Delen Blokkerte [datamaskiner](#page-244-0) inneholder en liste over IP-adresser for eksterne datamaskiner det er oppdaget forsøk på nettverksangrep fra, og som Nettverkangrepsblokkering har blokkert nettverksaktiviteten til.

# Smart Home Monitor

Denne delen inneholder informasjon om hvordan du bruker Kaspersky-programmet til å finne ut hvilke enheter som er koblet til ditt Ethernet-nettverket (wireline) og det trådløse nettverket ditt.

# Om komponenten Smart Home Monitor

#### Kun tilgjengelig i Kaspersky Plus og Kaspersky Premium.

Hackere kan potensielt få tak i passordet ditt eller hacke seg inn på hjemmenettverket ditt, enten for å bruke nettet eller for å stjele data. Kaspersky-programmet beskytter det kablede Ethernet-nettverket og trådløse nettverk mot uautoriserte tilkoblinger.

Så snart du bekrefter at hjemmenettverket ditt er oppdaget riktig, begynner vi å overvåke enheter som er koblet til dette nettverket og enkelte sårbarheter, for eksempel svak Wi-Fi-passord- eller ruterkryptering. Hvis vi oppdager sårbarheter eller en ny enhet på nettverket som du ikke har identifisert som en kjent enhet, advarer vi deg om det og foreslår anbefalinger så du kan iverksette tiltak for å beskytte hjemmenettverket ditt og enhetene som bruker det.

Varsler om sårbarheter i hjemmenettverk er bare tilgjengelig iKaspersky Premium. Varsler om nye enheter som kobler seg på hjemmenettverket ditt, er tilgjengelig i Kaspersky Plus og Kaspersky Premium.

Når en enhet kobler seg på nettverket ditt, vil Kaspersky-programmet vise et varsel og spørre om du ønsker å se hvilke enheter som er koblet på dette nettverket:

- Hvis du velger Ja, vil Kaspersky-programmet vise en liste over enhetene som er koblet til dette [nettverket](#page-80-0) og varsle deg hvis en ny enhet har koblet til det.
- · Hvis du nekter, [varsles](#page-83-0) du ikke av Kaspersky-programmet når det opprettes en tilkobling til dette nettverket i fremtiden. Listen over tilkoblede enheter vises heller ikke.

Du kan [deaktivere](#page-80-1) Smart Home Monitor. Når du deaktiverer komponenten, slutter Kaspersky-programmet å varsle deg om tilkoblinger til nettverket.

Besøk nettstedet for [teknisk](https://support.kaspersky.com/common/windows/12779) støtte $\alpha$  for å lese om andre tilgjengelige sikkerhetsmetoder for tilkobling til trådløse nettverk.

### <span id="page-80-1"></span>Slik aktiverer eller deaktiverer du Smart Home Monitor

Slik aktiverer eller deaktiverer du Smart Home Monitor:

- 1. Åpne hovedvinduet.
- 2. Klikk på <sup>®</sup>-knappen nederst i vinduet.

Vinduet Innstillinger vil da åpne.

- 3. Velg delen Sikkerhetsinnstillinger.
- 4. Velg komponenten Brannmur.
- 5. Gjør ett av følgende:
	- For å aktivere Smart Home Monitor velger du avkrysningsboksen **Vis enheter som er koblet til nettverkene** . mine
	- For å deaktivere Smart Home Monitor fjerner du merkingen i boksen **Vis enheter som er koblet til** . nettverkene mine

#### <span id="page-80-0"></span>Slik viser du Enheter i Mitt nettverk

Kaspersky-programmet viser følgende informasjon om enheter som er koblet til det trådløse nettverket eller kablede Ethernet-nettverket ditt:

- Enhetsnavn
- Enhetens produsent
- Type enhet (f.eks. datamaskin, mobilenhet, ruter, spillkonsoll eller videokamera)
- Hvilket operativsystem som er installert på enheten
- MAC-adresse (enhetens unike nettverks-ID)
- Enhetens IP-adresse
- Klokkeslettet da frakoblede enheter sist ble oppdaget på nettverket
- Kaspersky-programmer installert på enheten din

#### [Slik viser du enheter som er koblet](javascript:toggleBlock() til nettverket ditt:

- 1. Åpne hovedvinduet.
- 2. Gjør ett av følgende:
	-
	- Gå til **Sikkerhet**-blokken, og klikk på **Vis**-knappen i delen **Smart Home Monitor**.<br>I hovedprogramvinduet klikker du på **Vis**-knappen i delen **Smart Home Monitor**. • I hovedprogramvinduet klikker du på Vis-knappen i delen Smart Home Monitor.
	- Klikk på <nettverksnavn>-lenken som vises i den nedre delen av hovedvinduet.

Vinduet Smart Home Monitor åpnes og viser nettverket som datamaskinen er koblet til.

- 3. Aktiver alternativet Vis informasjon om enheter på dette nettverket på mobilenhetene mine hvis du vil overføre informasjon om enheter koblet til dette nettverket til mobilenhetene dine.
- 4. Klikk på Ja, vis enhetene mine for å se enhetene som er koblet til nettverket.

Vinduet Smart Home Monitor viser:

- Enheter som for øyeblikket er koblet til nettverket ditt.
- Enheter som var koblet til nettverket ditt for en stund siden.
- Enhetsstatus i nettverket:
	- Tilkoblede enheter er grønne
	- Frakoblede enheter er grå
	- Nye enheter indikeres som nye

#### [Slik endrer du navnet på en enhet:](javascript:toggleBlock()

1. Velg den aktuelle enheten fra listen over enheter i vinduet **Smart Home Monitor.**<br>Et vindu åpnes for å vise informasjon om denne enheten.<br>2. Skriv inn det nye navnet på enheten i feltet **Enhetsnavn**.

Et vindu åpnes for å vise informasjon om denne enheten.

2. Skriv inn det nye navnet på enheten i feltet Enhetsnavn.

- 1. Velg den aktuelle enheten fra listen over enheter i vinduet Smart Home Monitor. Et vindu åpnes for å vise informasjon om denne enheten. 1. Velg den aktuelle enheten fra listen over enheter i vinduet **Smart Home Monitor**<br>Et vindu åpnes for å vise informasjon om denne enheten.<br>2. I feltet **Enhetstype** klikker du på **Velg en type** for å gå til vinduet **Enhets**
- 
- 3. I det vinduet velger du enhetskategori og type, for eksempel, Husholdningsapparater → Kjøleskap).
- 4. Klikk på **Lagre**.

#### Slik nekter du nettverkstilgang for en enhet

Slik nekter du nettverkstilgang for en enhet:

- 1. Åpne hovedvinduet.
- 2. Gjør ett av følgende:
	-
	- Gå til **Sikkerhet-**blokken, og klikk på **Vis-**knappen i delen **Smart Home Monitor**.<br>I hovedprogramvinduet klikker du på **Vis-**knappen i delen **Smart Home Monitor**.<br>Klikk på **<nettverksnavn>-**lenken som vises i den nedre de • I hovedprogramvinduet klikker du på Vis-knappen i delen Smart Home Monitor.
	- · Klikk på <nettverksnavn>-lenken som vises i den nedre delen av hovedvinduet.
- 3. I vinduet Smart Home Monitor velger du enheten du vil koble fra.

Dette åpner et vindu med informasjon om denne enheten, inkludert informasjon om enhetens MAC-adresse.

- 4. Skriv ned enhetens MAC-adresse
- 5. Blokker enhetens MAC-adresse i nettleserinnstillingene. Besøk nettstedet til leverandøren for å se brukerhåndboken for ruteren.

Etter at MAC-adressen er blokkert, vil ikke enheten kunne koble til nettverket ditt.

#### Slik sletter du et nettverk uten tilkoblinger fra listen

Slik sletter du et nettverk uten tilkoblinger fra listen:

- 1. Åpne hovedvinduet.
- 2. Gjør ett av følgende:
	- · Gå til Sikkerhet-blokken, og klikk på Vis-knappen i delen Smart Home Monitor.
- Gå til Sikkerhet-blokken, og klikk på Vis-knappen i delen Smart Home Monitor.<br>• I hovedprogramvinduet klikker du på Vis-knappen i delen Smart Home Monitor<br>3. Klikk på <nettverksnavn>-lenken som vises i den nedre delen av • I hovedprogramvinduet klikker du på Vis-knappen i delen Smart Home Monitor.
- 

Dette tar deg til vinduet Smart Home Monitor.

4. Klikk på pilen i høyre del av listen for å utvide den, og klikk på m ved siden av nettverket du vil fjerne.

<span id="page-83-0"></span>Nettverket vil bli slettet fra listen.

## Slik deaktiverer du varsler når enheter kobles til nettverket ditt

Slik deaktiverer du varslinger når enheter kobles til nettverket ditt:

1. Åpne hovedvinduet.

2. Gjør ett av følgende:

- · Gå til Sikkerhet-blokken, og klikk på Vis-knappen i delen Smart Home Monitor.
- I hovedprogramvinduet klikker du på Vis-knappen i delen Smart Home Monitor. Sikkerhet-blokken, og klikk på Vis-knappen i delen Smart Home Monitor.<br>dprogramvinduet klikker du på Vis-knappen i delen Smart Home Monitor<br>på <nettverksnavn>-lenken som vises i den nedre delen av hovedvinduet.
- · Klikk på <nettverksnavn>-lenken som vises i den nedre delen av hovedvinduet.
- 3. I vinduet **Smart Home Monitor** klikker du på \*\*\* -knappen ved siden av nettverket og velger elementet . Deaktiver varslinger

Kaspersky-programmet viser deg ikke lenger varsler hvis enheter kobler til dette nettverket.

Du kan også deaktivere varsler for det valgte nettverket når Kaspersky-programmet viser deg et varsel om at en enhet har koblet til dette nettverket. Det gjør du ved å klikke på koblingen **Deaktiver varslinger for dette** nettverket i varslingsvinduet.

# Slik sender du tilbakemeldinger om Smart Home Monitor

Slik sender du tilbakemeldinger til Kaspersky om funksjonen til komponenten Smart Home Monitor:

- 1. Åpne hovedvinduet.
- 2. Gjør ett av følgende:
	- · Gå til Sikkerhet-blokken, og klikk på Vis-knappen i delen Smart Home Monitor.
	- I hovedprogramvinduet klikker du på Vis-knappen i delen Smart Home Monitor. Sikkerhet-blokken, og klikk på Vis-knappen i delen Smart Home Monitor.<br>dprogramvinduet klikker du på Vis-knappen i delen Smart Home Monitor<br>på <nettverksnavn>-lenken som vises i den nedre delen av hovedvinduet.
	- · Klikk på <nettverksnavn>-lenken som vises i den nedre delen av hovedvinduet.
- 3. I vinduet Smart Home Monitor klikker du på \*\*\* -knappen og velger Send tilbakemelding. Vinduet Hjelp oss med å bli bedre! Gi oss en tilbakemelding vil da åpne.
- 4. Vurder komponenten på en skala fra 1 til 5 ved å velge 1 til 5 stjerner.
- 5. Hvis du ga en komponent 3–5 stjerner:
- a. Hvis du vil legge ved en kommentar til tilbakemeldingen din, skriver du den inn i feltet Detaljer.
- a. Hvis du vil legge ved en kommentar til tilbakemeldingen din, skriver du den inn i feltet **Detaljer**.<br>b. Velg avkrysningsboksen **Jeg aksepterer å gi dere de personlige dataene mine (unik ID for datamaskinen)** . for å forbedre programvaren, og jeg godtar betingelsene i personvernerklæringen
- 6. Hvis du ga en komponent 1-2 stjerner:
	- a. Hvis du vil varsle Kaspersky om et problem med komponenten Smart Home Monitor, velger du emnet som korresponderer best, fra rullegardinlisten Emne.

Du kan velge ett av følgende alternativer fra listen:

- Upraktisk å bruke. Velg dette elementet hvis du opplever ulemper når du bruker komponenten Smart Home Monitor.
- Programmet bruker for lang tid til å søke etter enheter i nettverket. Velg dette elementet hvis komponenten Smart Home Monitor jobber for sakte.
- Programmet identifiserer enheter i nettverket feil. Velg dette elementet hvis programmet feilaktig bestemmer navnene på og/eller typene enheter som er koblet til det trådløse nettverket eller kablede Ethernet-nettverket.
- For mange varsler om nye enheter i nettverket. Velg dette elementet hvis programmet viser deg for mange varsler om nye enheter i det trådløse nettverket eller kablede Ethernet-nettverket.
- Redusert PC-ytelse. Velg dette elementet hvis bruken av komponenten Smart Home Monitor reduserer datamaskinens ytelse.
- Kan ikke konfigurere komponenten. Velg dette elementet hvis du opplever problemer når du konfigurerer komponenten Smart Home Monitor.
- Annet. Velg dette elementet hvis problemet du opplever ikke dekkes av andre elementer.
- b. Hvis du vil legge ved en kommentar til tilbakemeldingen din, skriver du den inn i feltet Detaljer.
- b. Hvis du vil legge ved en kommentar til tilbakemeldingen din, skriver du den inn i feltet **Detaljer**.<br>c. Velg avkrysningsboksen **Jeg aksepterer å gi dere de personlige dataene mine (unik ID for datamaskinen)** . for å forbedre programvaren, og jeg godtar betingelsene i personvernerklæringen
- 7. Klikk på Send.

Når disse dataene sendes, mottar og behandler Kaspersky følgende informasjon:

- Tilbakemeldingen din, som inneholder en vurdering av komponentens ytelse, problememnet og kommentar.
- Operativsysteminformasjon og versjon.
- Informasjon om det installerte programmet og dets versjon.

Kaspersky mottar og behandler denne informasjonen i kryptert form for å analysere feil og forbedre ytelsen til komponenten Smart Home Monitor Kaspersky krever ikke at du oppgir personlig informasjon når du sender tilbakemeldinger og samler ikke inn slik informasjon. Se Kasperskys [retningslinjer](https://www.kaspersky.com/web-privacy-policy?_ga=2.36479200.1942473593.1602242905-924957640.1583226765) for personvern $\alpha$  for mer informasjon om hvordan personopplysninger behandles.

## Fjerne virus fra før Kaspersky ble tatt i bruk

Denne delen inneholder informasjon om hvordan du gjenoppretter operativsystemet etter at det har vært infisert med skadelig programvare.

## Gjenopprette operativsystemet etter infisering

Hvis du mistenker at operativsystemet på datamaskinen er skadet eller endret av skadelig programvare eller på grunn av systemsvikt, bruker du *feilsøkingsveiviseren i Microsoft Windows* til å fjerne alle spor av skadelige objekter i systemet. Kaspersky anbefaler at du kjører veiviseren etter at datamaskinen er desinfisert for å sikre at alle trusler og skader forårsaket av infeksjoner har blitt fikset.

Veiviseren sjekker om det finnes endringer i systemet, for eksempel blokkering av nettverkstilgang, endringer av filtypene til kjente filformater, blokkering av Kontrollpanel osv. Slike skader kan ha forskjellige årsaker. Disse årsakene kan omfatte aktivitetene til skadelige programmer, feil systemkonfigurasjon, systemsvikt, eller til og med feil bruk av systemoptimaliseringsprogrammer.

Når gjennomgangen er fullført, analyserer veiviseren informasjonen for å vurdere om det er systemskader som krever umiddelbar oppmerksomhet. Veiviseren bruker gjennomgangen til å lage en liste over handlinger som kreves for å eliminere skaden. Veiviseren grupperer disse handlingene etter kategori basert på alvorlighetsgraden av oppdagede problemer.

### Feilsøking av operativsystemet med Microsoft Windows Feilsøkingsveiviser

Slik starter du feilsøkingsveiviseren i Microsoft Windows:

- 1. Åpne hovedvinduet.
- 2. Gå til Sikkerhet → Microsoft Windows Feilsøking.

3. Klikk på **Finn skade**.

Vinduet for feilsøkingsveiviseren i Microsoft Windows åpnes.

Veiviseren består av en rekke skjermbilder (trinn) som du kan navigere i med knappene **Tilbake** og **Neste**. Klikk på Fullført-knappen for å lukke veiviseren når den er fullført. Du kan når som helst stoppe veiviseren ved å klikke på . Avbryt

La oss gå grundigere gjennom trinnene i veiviseren.

#### Start gjenoppretting av operativsystemet

a. Velg ett av de to alternativene for veiviseroperasjonen:

- Søk etter skader forårsaket av skadelig programaktivitet. Veiviseren søker etter problemer og mulige skader.
- Rull tilbake endringer. Veiviseren vil rulle tilbake rettelsene som er brukt på tidligere identifiserte problemer og skader.

b. Klikk på Neste.

Søk etter problemer

Hvis du valgte alternativet Søk etter skader forårsaket av skadelig programaktivitet, søker veiviseren etter problemer og mulige skader som skal løses. Når søket er fullført, fortsetter veiviseren automatisk videre til neste trinn.

#### Velg handlinger for å fikse skader

All skade funnet under det forrige trinnet er gruppert basert på typen fare den utgjør. For hver skadegruppe anbefaler Kaspersky en handlingssekvens for å reparere skaden.

Det finnes tre grupper:

- Sterkt anbefalte handlinger eliminerer problemer som representerer en alvorlig sikkerhetstrussel. Vi anbefaler at du reparerer alle skader i denne gruppen.
- Anbefalte handlinger er ment å fjerne problemer som utgjør en trussel. Vi anbefaler også at du reparerer skader i denne gruppen.
- · Flere handlinger reparerer skade på operativsystemet som ikke representerer noen fare nå, men som kan utgjøre en trussel for datasikkerheten i fremtiden.

Utvid listen for den valgte gruppen for å se skade i gruppen.

Hvis du vil at veiviseren skal reparere en bestemt skadetype, merker du av i ruten ved siden av skadebeskrivelsen. Som standard reparerer veiviseren skader som tilhører grupper med anbefalte og sterkt anbefalte handlinger. Hvis du ikke ønsker å reparere en bestemt skadetype, fjerner du avmerkingen iboksen ved siden av skaden.

Vi anbefaler på det sterkeste at du ikke deaktiverer bokser som er aktivert som standard, fordi det vil føre til at datamaskinen blir sårbar for trusler.

Etter at du har definert settet med handlinger som veiviseren skal utføre, klikker du på Neste.

#### Reparere skader

Veiviseren vil utføre handlingene som ble valgt på det forrige trinnet. Det kan ta litt tid å reparere skadene. Når en skade er fikset, fortsetter veiviseren automatisk til neste trinn.

#### Fullføring av veiviseren

Klikk på Fullført for å avslutte veiviseren.

## Nødgjenoppretting av operativsystemet

Kaspersky Rescue Disk er beregnet på nødgjenoppretting av operativsystemet. Du kan bruke Kaspersky Rescue Disk til å skanne og desinfisere infiserte datamaskiner som ikke kan desinfiseres, ved å bruke andre metoder (f.eks. med antivirusprogrammer).

<span id="page-86-0"></span>Du finner mer informasjon om Kaspersky Rescue Disk på [nettstedet](https://support.kaspersky.com/krd18) til Teknisk støtte ...

## Slik gjenoppretter du en slettet eller desinfisert fil:

Sikkerhetskopier av slettede eller desinfiserte filer blir plassert i en spesialmappe på datamaskinen som heter Quarantine. Sikkerhetskopier av filene lagres i et spesialformat som ikke er farlig for datamaskinen. Du kan gjenopprette en fil som er slettet eller desinfisert fra sikkerhetskopier som er lagret i Quarantine.

Vi anbefaler at du unngår å gjenopprette slettede og desinfiserte filer, ettersom de kan være en trussel for datamaskinen.

Programmet desinfiserer ikke programmer i Windows Store. Hvis skanningsresultatene viser at en slik app er farlig, blir den slettet fra datamaskinen. Når en app i Windows Store blir slettet, oppretter ikke Kaspersky-programmet en sikkerhetskopi av den. Hvis du vil gjenopprette disse objektene, må du bruke gjenopprettingsverktøyene til operativsystemet (se dokumentasjonen til operativsystemet som er installert på datamaskinen, for mer informasjon) eller oppdater programmet fra Windows Store.

Slik gjenoppretter du en slettet eller desinfisert fil:

- 1. Åpne hovedvinduet.
- 2. Gå til delen Sikkerhet.
- 2. Gå til delen **Sikkerhet**.<br>3. Klikk på **Karantene** øverst til høyre i vinduet i Kaspersky-programmet.

Vinduet Karantene vil da åpne.

4. I vinduet Karantene velger ønsket fil fra listen og klikker på Gjenopprett.

### Beskytte e-post

Denne delen inneholder informasjon om hvordan du beskytter e-posten din mot virus og andre trusler.

# Konfigurere E-post-Antivirus

Kaspersky-programmet tilbyr skanning av e-postmeldinger etter farlige objekter med E-post-Antivirus. E-post-Antivirus starter samtidig med operativsystemet og kjører kontinuerlig i minnet. Det skanner alle e-postmeldinger som sendes og mottas via POP3, SMTP, IMAP og NNTP, men også via krypterte tilkoblinger (SSL) via POP3, SMTP og IMAP.

Som standard skanner E-post-Antivirus både innkommende og utgående e-postmeldinger. Om nødvendig kan du aktivere skanning av kun innkommende meldinger.

Slik konfigurerer du E-post-Antivirus:

- 1. Åpne hovedvinduet.
- 2. Klikk på -knappen nederst i hovedvinduet.

Vinduet Innstillinger vil da åpne.

- 3. Velg delen **Sikkerhetsinnstillinger**.<br>4. I vinduet **Sikkerhetsinnstillinger** ve
- 4. I vinduet Sikkerhetsinnstillinger velger du komponenten E-post-Antivirus.

Dette tar deg til vinduet Innstillinger for E-post-Antivirus.

- 5. Kontroller at bryteren øverst i vinduet, som aktiverer eller deaktiverer E-post-Antivirus, er aktivert.
- 6. Velg sikkerhetsnivå:
	- Optimalt. Hvis dette sikkerhetsnivået er angitt, skanner E-post-Antivirus innkommende og utgående meldinger og kjører en heuristisk analyse med **Middels skanning** som detaljnivå.
- Lavt. Hvis du velger dette sikkerhetsnivået, skanner E-post-Antivirus kun innkommende, og skanner ikke vedlagte arkiver.
- Ekstremt. Hvis dette sikkerhetsnivået er angitt, skanner E-post-Antivirus innkommende og utgående meldinger og kjører en heuristisk analyse med Dyp skanning som detaljnivå.
- 7. I delen Handling ved oppdagelse av trussel velger du handlingen som E-post-Antivirus skal utføre når det oppdages et infisert objekt (for eksempel desinfiser).

Hvis det ikke oppdages trusler i en e-postmelding, eller hvis alle infiserte objekter er desinfisert, blir meldingen tilgjengelig for andre handlinger. Hvis et infisert objekt ikke kan desinfiseres, endrer E-post-Antivirus navnet på objektet eller sletter objektet fra meldingen, og utvider deretter meldingsemnet med en varsling om at meldingen er behandlet av Kaspersky-programmet. Kaspersky-programmet oppretter en sikkerhetskopi av objektet og setter det i [Karantene](#page-86-0) før det slettes.

Når du oppgraderer til en nyere programversjon, blir ikke de brukerkonfigurerte innstillingene for E-post-Antivirus lagret. Den nye programversjonen vil bruke standardinnstillingene for E-post-Antivirus.

Hvis Kaspersky-programmet oppdager passordet for arkivet i meldingsteksten under skanning, brukes passordet til å skanne for skadelig programvare i arkivets innhold. Passordet lagres ikke. Arkivet pakkes ut før skanning. Hvis programmet krasjer under utpakking av arkivet, kan du slette filene som er pakket ut på følgende bane manuelt: %systemroot%\temp. Filene har PR som prefiks.

## Blokkere uønsket e-post (spam)

Hvis du mottar store menger uønskede meldinger (spam), anbefaler vi at du aktiverer komponenten Anti-Spam og angir sikkerhetsnivå Optimalt for den.

Slik aktiverer du Anti-Spam og stiller inn Optimalt sikkerhetsnivå:

- 1. Åpne hovedvinduet.
- 2. Klikk på <sup>®</sup>-knappen nederst i hovedvinduet.

Vinduet Innstillinger vil da åpne.

- 3. Velg delen Personverninnstillinger.
- 4. Velg komponenten Anti-Spam.

Vinduet viser innstillingene for Anti-Spam.

- 5. Aktiver Anti-Spam ved å bruke bryteren.
- 6. Kontroller i delen Sikkerhetsnivå at Optimalt sikkerhetsnivå er angitt. Personverninnstillinger.<br>Denten Anti-Spam.<br>Per innstillingene for Anti-Spam.<br>Ti-Spam ved å bruke bryteren.<br>delen **Sikkerhetsnivå** at **Optimalt** s

Følgende begrensninger gjelder for Anti-Spam:

- Komponenten Anti-Spam kan kun analysere meldinger som er helt lastet ned fra e-postserveren, uansett hvilken protokoll som brukes.
- Anti-Spam-komponenten sjekker ikke e-post overført ved hjelp av MAPI-protokollen.

Anti-Spam-komponenten deaktiveres når du oppgraderer til en nyere programversjon. Du kan aktivere komponenten manuelt.

I noen versjoner av [programmet](#page-9-0) må du godta vilkårene i erklæringen om databehandling for Anti-Spam for å aktivere komponenten Anti-Spam.

## Deltakelse i Kaspersky Security Network.

Kaspersky-programmet bruker skybeskyttelse for å gi mer effektiv beskyttelse av datamaskinen. Skybeskyttelse implementeres ved hjelp av infrastrukturen til Kaspersky Security Network, som bruker data som mottas av brukere verden rundt.

Kaspersky Security Network (KSN) er den skybaserte kunnskapsbasen til Kaspersky, som inneholder informasjon om omdømmet til programmer og nettsteder. Bruk av data fra Kaspersky Security Network gjør det mulig for Kaspersky-programmet å reagere raskere når det oppdages ukjente trusler, øker ytelsen til noen av beskyttelseskomponentene og reduserer faren for falske positive.

Brukere som deltar i Kaspersky Security Network, gjør det mulig for Kaspersky å motta informasjon om nye trusselstyper og -kilder, utvikle løsninger som kan nøytralisere dem og minimere antallet falske positive. Ved å delta i Kaspersky Security Network vil du ha tilgang til omdømmestatistikk for programmer og nettsteder.

Hvis du deltar i Kaspersky Security Network, sender du automatisk informasjon om konfigurasjonen av operativsystemet og oppstarts- og fullføringstidspunktene til prosesser i [Kaspersky-programmet](#page-8-0) til Kaspersky.

## Slik aktiverer og deaktiverer du deltagelse i Kaspersky Security Network

Deltakelse i Kaspersky Security Network er valgfritt. Du kan aktivere eller deaktivere Kaspersky Security Network (KSN) når du installerer Kaspersky-programmet, eller når som helst etter at programmet er installert.

Slik aktiverer og deaktiverer du deltagelse i Kaspersky Security Network:

- 1. Åpne hovedvinduet.
- 2. Klikk på 
<sup>®</sup>-knappen nederst i hovedvinduet.

Vinduet Innstillinger vil da åpne.

3. Gå til Sikkerhetsinnstillinger → Kaspersky Security Network.

Vinduet Kaspersky Security Network åpnes med detaljer om Kaspersky Security Network og deltakelsesinnstillinger for Kaspersky Security Network.

4. Du kan aktivere eller deaktivere deltakelse i Kaspersky Security Network med bryteren øverst i vinduet:

Hvis du vil delta i Kaspersky Security Network, setter du bryteren til På.

Et vindu med personvernerklæringen for Kaspersky Security Network åpnes. Hvis du godtar vilkårene i erklæringen, klikker du på Jeg godtar.

erklæringen, klikker du på **Jeg godtar**.<br>Hvis du ikke ønsker å delta i Kaspersky Security Network, setter du bryteren til **Av**.

I <u>noen versjoner av [Kaspersky-programmet](#page-9-0)</u> viser **Kaspersky Security Network** vinduet **Erklæring for Kaspersky** Security Network i stedet for informasjon om Kaspersky Security Network.

Slik godtar du erklæringen for Kaspersky Security Network:

#### 1. Klikk på Godta under Erklæring for Kaspersky Security Network.

Erklæringen for Kaspersky Security Network åpnes. Denne erklæringen gir Kasperskys eksperter tillatelse til raskt å motta informasjon om trusler som oppdages på datamaskinen din, om programmer som kjøres, og signerte programmer som lastes ned, samt operativsysteminformasjon for å forbedre beskyttelsen.

2. Hvis du godtar vilkårene i erklæringen, klikker du på Godta.

For å avslå erklæringen for Kaspersky Security Network

klikker du på Avslå under Erklæring for Kaspersky Security Network.

### Slik tester du tilkoblingen til Kaspersky Security Network

Tilkoblingen til Kaspersky Security Network kan være brutt fordi:

- Du deltar ikke i Kaspersky Security Network.
- Datamaskinen ikke er tilkoblet Internett.
- Gjeldende status tillater ikke at du kobler til Kaspersky Security Network. For eksempel kan en forbindelse til KSN være utilgjengelig av følgende årsaker:
	- Programmet er ikke aktivert.
	- Lisens eller abonnement har utløpt.
	- Det har blitt oppdaget problemer med lisensnøkkelen (for eksempel at nøkkelen er lagt til i Avslå-listen).

Den gjeldende statusen til nøkkelen, vises i My Kaspersky.

Slik sjekker du tilkoblingen til Kaspersky Security Network:

1. Åpne hovedvinduet.

2. Gå til Sikkerhetsinnstillinger → Kaspersky Security Network.

Vinduet Kaspersky Security Network viser statusen for tilkoblingen til Kaspersky Security Network.

#### Beskyttelse ved hjelp av virtualisering av maskinvare

I denne delen vil du lære hvordan du kan beskytte barna dine ved hjelp av virtualisering av maskinvare.

## Om beskyttelse ved bruk av maskinvarevirtualisering

Når Kaspersky-programmet er installert i 64-biters Microsoft Windows 8, Microsoft Windows 8.1 eller Microsoft Windows 10, bruker det [hypervisorteknologi](javascript:void(0)) a for ekstra beskyttelse mot kompleks skadelig programvare som kan fange opp dine personlige data ved hjelp av utklippstavlen eller phishing.

Beskyttelse ved bruk av maskinvarevirtualisering er aktivert som standard. Hvis beskyttelsen er deaktivert manuelt, kan du aktivere den i vinduet for [programinnstillinger](#page-91-0).

For datamaskiner som kjører 64-biters versjoner av Microsoft Windows 8, Microsoft Windows 8.1 eller Microsoft Windows 10, har beskyttelsen som gis ved bruk av maskinvarevirtualisering i Kaspersky (hypervisor), følgende begrensninger:

- Denne funksjonen er ikke tilgjengelig når en tredjeparts hypervisor kjører, for eksempel hypervisoren som brukes av virtualiseringsprogramvaren VMware™. Når du lukker tredjeparts hypervisorer, vil beskyttelsen mot skjermdumper være tilgjengelig igjen.
- Funksjonen er ikke tilgjengelig hvis CPUen på datamaskinen ikke støtter teknologi for virtualisering av maskinvare. Hvis du vil vite om CPUen støtter virtualisering av maskinvare, kan du se idokumentasjonen som fulgte med datamaskinen eller søke på nettstedet til CPU-produsenten.
- Funksjonen er ikke tilgjengelig hvis en tredjeparts hypervisor (for eksempel VMware hypervisor) kjører når du starter Beskyttet nettleser.
- Funksjonen er ikke tilgjengelig hvis maskinvarevirtualisering er deaktivert på datamaskinen. For detaljer om hvordan du aktiverer maskinvarevirtualisering på datamaskinen din, kan du se datamaskinens tekniske dokumentasjon eller besøke nettstedet til prosessorprodusenten.
- Funksjonen er ikke tilgjengelig hvis Device Guard er aktivert i operativsystemet Microsoft Windows 10.
- Funksjonen er ikke tilgjengelig hvis Virtualiseringsbasert sikkerhet (VBS) er aktivert i operativsystemet Microsoft Windows 10.

## <span id="page-91-0"></span>Slik aktiverer du beskyttelse ved bruk av maskinvarevirtualisering

Slik aktiverer du beskyttelse ved bruk av maskinvarevirtualisering:

- 1. Åpne hovedvinduet.
- 2. Klikk på <sup>®</sup>-knappen nederst i hovedvinduet.

Vinduet Innstillinger vil da åpne.

- 3. Gå til Sikkerhetsinnstillinger  $\rightarrow$  Personverninnstillinger  $\rightarrow$  Sikkert datainput.
- 4. Aktiver avmerkingsboksen **Bruk virtualisering av maskinvare hvis det er tilgjengelig**. Denne avmerkingsboksen vises hvis programmet er installert på en 64-biters versjon av Windows 8, Windows 8.1 eller Windows 10.
- 5. Velg alternativet Bruk avanserte funksjoner for virtualisering av maskinvare hvis du vil at virtualisering av maskinvare skal slås på når operativsystemet starter.

Hvis maskinvarevirtualisering er deaktivert på datamaskinen din, vil beskyttelse ved hjelp av maskinvarevirtualisering deaktiveres.

### Beskyttelse ved bruk av Antimalware Scan Interface (AMSI)

Denne delen informerer deg om at tredjepartsprogrammer som Microsoft Office kan sende skripter til Kasperskyprogrammet, som skal skannes ved bruk av Antimalware Scan Interface (AMSI), og beskriver hvordan du deaktiverer beskyttelse ved å bruke AMSI i Kaspersky-programmet.

## Om beskyttelse ved bruk av Antimalware Scan Interface

Antimalware Scan Interface (AMSI) tillater at tredjepartsprogrammer som støtter AMSI, sender objekter (for eksempel PowerShell-skript) til Kaspersky-programmet for ytterligere skanning og for å motta skanneresultater for disse objektene. Microsoft Office-programmer kan være slike tredjepartsprogrammer. Hvis du vil ha mer informasjon om AMSI-grensesnittet, ser du *[Microsoft-dokumentasjonen](https://docs.microsoft.com/nb-no/windows/desktop/amsi/antimalware-scan-interface-portal)* a.

Antimalware Scan Interface tillater bare oppdagelse av trusler og varsler et tredjepartsprogramm om den oppdagede trusselen. Etter at du har mottatt trusselvarselet, forhindrer tredjepartsprogrammet ondsinnede handlinger (for eksempel avstengning).

Kaspersky-programmet kan avslå en forespørsel fra et tredjepartsprogram hvis for eksempel det aktuelle programmet overstiger det maksimale antallet forespørsler som er tillatt i en periode. I dette tilfellet viser Kaspersky-programmet et varsel om den avslåtte forespørselen. Hvis du mottar en slik varsling, trenger du ikke å gjøre noe som helst.

Beskyttelse ved hjelp av Antimalware Scan Interface er tilgjengelig på Windows 10 Home / Pro / Education / Enterprise og Windows 11 Home / Pro / Enterprise operativsystemer.

## Slik aktiverer du beskyttelse ved å bruke Antimalware Scan Interface

Slik aktiverer du beskyttelse ved å bruke Antimalware Scan Interface:

- 1. Åpne hovedvinduet.
- 2. Klikk på <sup>®</sup>-knappen nederst i hovedvinduet. Vinduet Innstillinger vil da åpne.
- 3. Gå til Sikkerhetsinnstillinger → AMSI-beskyttelse.
- 4. I delen Skriptskanner merker du av for alternativet Skann skript som bruker Antimalware Scan Interface . (AMSI)

# Slik utelukker du et skript fra skanning ved å bruke Antimalware Scan Interface

Slik utelukker du et skript fra skanning ved å bruke Antimalware Scan Interface:

- 1. Åpne hovedvinduet.
- 2. Klikk på 
<sup>®</sup>-knappen nederst i hovedvinduet. Vinduet Innstillinger vil da åpne.
- 3. Gå til Sikkerhetsinnstillinger → AMSI-beskyttelse.
- 4. I delen **Skriptskanner** merker du av for alternativet **Skann skript som bruker Antimalware Scan Interface** (AMSI).
- **(AMSI)**.<br>5. Klikk på koblingen **Behandle unntak** for å åpne vinduet **Unntak**.
- 6. I Unntak-vinduet klikker du på knappen Legg til.

Vinduet Legg til nytt unntak åpnes.

- 7. I feltet Fil eller mappe angir du mappen med skriptet.
- 8. Angi navnet på skriptet i feltet Objekt.

Du kan også legge til flere filer av samme type i unntakene ved å bruke en maske.

- 9. I delen Beskyttelseskomponenter merker du av i boksen ved siden av komponenten Fil-Antivirus.
- 10. Velg statusen Aktiv.

Det angitte objektet skannes ikke av Antimalware Scan Interface.

#### Ekstern behandling av datamaskinbeskyttelse

Hvis en datamaskin bruker Kaspersky, og er koblet til My Kaspersky, kan du behandle beskyttelsen av denne datamaskinen eksternt.

Logg inn på My Kaspersky-kontoen din og gå til delen Enheter for å fjernstyre datamaskinens beskyttelse.

I delen Enheter kan du:

- Vise listen over sikkerhetsproblemer på datamaskinen og reparere dem eksternt
- Skanne datamaskinen etter virus og andre trusler
- Oppdatere databaser og programmoduler
- Konfigurere komponentene i Kaspersky

Hvis et datamaskinskann startes fra My Kaspersky, vil Kaspersky behandle objekter som oppdages automatisk, uten at du behøver å gjøre noe. Når et virus eller en annen trussel oppdages, prøver Kaspersky-programmet å desinfisere det uten å starte datamaskinen på nytt. Hvis desinfisering uten omstart av datamaskinen er umulig, viser listen over sikkerhetsproblemer på My Kaspersky en melding om at datamaskinen må startes på nytt for å utføre desinfisering.

Hvis listen over oppdagede objekter på My Kaspersky inneholder mer enn 10 objekter, grupperes de. I slike tilfeller kan de oppdagede objektene kun behandles sammen via My Kaspersky. De kan ikke undersøkes separat. Hvis du vil vise objektene separat, anbefaler vi at du bruker grensesnittet til programmet som er installert på datamaskinen.

Slik går du til ekstern behandling av datamaskinbeskyttelse

Slik går du til ekstern behandling av datamaskinbeskyttelse:

1. Åpne hovedvinduet.

- 2. Gå til delen **Profil**.
- 3. I blokken Logg på My Kaspersky klikker du på Logg på-knappen.

4. Utfør følgende handlinger i vinduet som åpnes:

- Hvis du har en konto, angir du e-postadressen og passordet og kobler til My Kaspersky.
- Hvis du ikke har en konto, angir du e-postadresse i tekstboksen og klikker på **Opprett**. En melding med en kobling for oppretting av passord sendes til den angitte e-postadressen.

Etter en vellykket tilkobling, viser delen **Profil** informasjon om tilkoblingen til kontoen. Du kan nå administrere beskyttelsen av denne datamaskinen eksternt fra My Kaspersky-kontoen din.

Se hjelpedelen for [My Kaspersky](https://help.kaspersky.com/KPC/1.0/nb-NO/index.htm)  $E$  for mer informasjon om fjernstyring av enhetsbeskyttelse.

## Ytelse

Hvis enheten din er tregt eller henger, er du ikke alene om det. Noen ganger nekter programmer å åpne, eller en nettleser slutter å reagere på et avgjørende tidspunkt. Det er flere grunner til at det kan skje. Sørg for enheten kjører stabilt i mange år fremover.

### Rask oppstart

Tar det for lang tid å starte datamaskinen? Dette skjer vanligvis når mange programmer startes når operativsystemet starter opp. Vi forteller deg hvilke programmer som bremser datamaskinen når den starter opp, og hjelper deg med å deaktivere autokjør for disse programmene.

Slik gjør du oppstart av datamaskinen raskere:

- 1. Åpne hovedvinduet.
- 2. Gå til delen **Ytelse**.
- 

3. Klikk på **Vis programmer-**knappen i delen **Rask oppstart.**<br>Vinduet **Gjør oppstart av datamaskinen raskere** åpnes, s Vinduet Giør oppstart av datamaskinen raskere åpnes, som viser en liste over programmer som startes ved oppstart.

Kolonnen **Påvirkning på oppstart** viser informasjon om hvordan hvert program påvirker datamaskinens oppstart. Denne informasjonen er hentet fra operativsystemet og avhenger av hvor mye datamaskinressurser programmet bruker (CPU-belastning og RAM).

4. Velg et program fra listen og sett vekslebryteren Autokjør til Av.

Programmet vil ikke lenger startes ved oppstart.

# PC Speed-Up

Rot bygges opp i et operativsystem over tid og gjør PC-ens tregere. Et stort antall filer som ikke brukes og Windows-registerproblemer bidrar til dette. Kaspersky-programmet vil varsle deg hvis mengden av disse dataene blir for stor, og du vil få en mulighet til å bestemme hvilke data som skal slettes.

Slik rydder du opp i operativsystemet:

- 1. Åpne hovedvinduet.
- 2. Gå til delen **Ytelse**.
- 3. I blokken Raskere datamaskin klikker du på Søk-knappen (eller Vis hvis søket allerede er utført).

Kaspersky utfører et søk og genererer en rapport med følgende innhold:

- Ubrukte systemfiler. Klikk på knappen Vis for å se en detaljert rapport med operativsystemfilene som ikke brukes. Klikk på Rydd opp for å slette disse filene.
- Problemer med Windows-registeret. Klikk på knappen Vis for å vise en detaljert rapport med problemer i Windows-registeret som du kan slette uten fare for å skade operativsystemet. Klikk på Reparer for å reparere oppdagede problemer.

Fjerning av ubrukte filer og reparering av oppdagede problemer vil gjøre PC-en raskere.

Slik deaktiverer du automatisk søk etter måter å gjøre datamaskinen raskere på:

1. Åpne hovedvinduet.

- 2. Gå til delen Ytelse.
- 3. I blokken **Raskere datamaskin** klikker du på *ध्*रै .
- 4. Deaktiver alternativet Søk automatisk etter måter å gjøre PC-en raskere på.

## Programoppdatering

Denne delen inneholder informasjon om hvordan du kan bruke Kaspersky-programmet til å oppdatere installerte programmer.

Kun tilgjengelig i Kaspersky Standard, Kaspersky Plus og Kaspersky Premium.

# Om Programoppdatering

Hvis det er lenge siden sist du oppdaterte programmer på datamaskinen, kan disse programmene inneholde sårbarheter. Inntrengere kan utnytte slike sårbarheter til å skade datamaskinen eller dataene dine.

Oppdatering av installerte programmer øker sikkerheten på datamaskinen din. Med Kaspersky-programmet kan du søke etter oppdateringer for installerte programmer og laste ned og installere de siste oppdateringene.

Kaspersky-programmet deler programoppdateringer inn i to typer:

- Viktig oppdateringer som reparerer sårbarhetene til installerte programmer og forbedrer datamaskinens sikkerhet.
- Anbefalt oppdateringer som forbedrer funksjonaliteten og/eller endrer installerte programmer.

Kaspersky-programmet søker regelmessig etter oppdateringer. Når Kaspersky-programmet finner en ny oppdatering for et program installert på datamaskinen din, viser Kaspersky-programmet en popup-melding i systemstatusfeltet. Informasjon om tilgjengeligheten, antallet og typen tilgjengelige oppdateringer vises i varslingssenteret. Du kan vise, laste ned og installere tilgjengelige [oppdateringer](#page-98-0) via varslingssenteret.

Du kan også starte søk etter [programoppdateringer](#page-97-0) manuelt.

Som standard laster Kaspersky-programmet ned og installerer alle oppdateringer for kjente programmer, hvis programmene ikke krever at du aksepterer nye lisensavtaler for sluttbrukere.

I Windows 8 og nyere versjoner, setter Kaspersky-programmet nedlastinger av programoppdateringer på pause når det brukes en tariffbasert internett-tilkobling. Nedlasting av oppdateringer gjenopptas så snart tilkoblingen gjenopprettes. Hvis du har startet oppdateringen manuelt, vil Kaspersky-programmet laste ned oppdateringen selv om du bruker en begrenset tilkobling.

Det kan hende du trenger administratorrettigheter på datamaskinen for å oppdatere enkelte programmer.

Programmer du ikke ønsker å oppdatere, eller som du ikke ønsker å installere enkelte oppdateringer for, plasseres i unntakslisten av Kaspersky-programmet. Du kan vise og redigere [unntakslisten.](#page-99-0)

<span id="page-97-0"></span>Før du begynner å søke etter programoppdateringer, kan det hende Kaspersky-programmet krever at du oppdaterer databaser og programmoduler.

#### Søk etter programoppdateringer

Slik starter du et søk etter programoppdateringer:

- 1. Åpne hovedvinduet.
- 2. Gå til delen Ytelse.
- 3. I blokken Programoppdatering klikker du på Søk etter oppdateringer-knappen.

Dette starter søket etter programoppdateringer.

## Slik endrer du innstillinger for Programoppdatering

Slik endrer du innstillinger for Programoppdatering:

- 1. Åpne hovedvinduet.
- 2. Klikk på 
<sup>®</sup>-knappen nederst i hovedvinduet. Vinduet Innstillinger vil da åpne.
- 3. Velg delen Ytelsesinnstillinger.
- 3. Velg delen **Ytelsesinnstillinger**.<br>4. Klikk på **Programoppdatering**.

Vinduet Innstillinger for programoppdatering vil da åpne.

5. Hvis du ikke vil at Kaspersky-programmet skal laste ned og installere programoppdateringer som ikke krever at du godtar en ny lisensavtale for sluttbrukere automatisk, fjerner du krysset i avmerkingsboksen **Last ned og** installer oppdateringer automatisk hvis du ikke må godta nye lisensavtaler. installer oppdateringer automatisk hvis du ikke må godta nye lisensavtaler.<br>Som standard er dette alternativet aktivert.<br>6. I delen **Søk etter programoppdateringer** velger du hvilke programoppdateringer som skal lastes ned

Som standard er dette alternativet aktivert.

- installeres av Kaspersky-programmet:
	- Velg Viktige oppdateringer som forbedrer datamaskinens sikkerhet hvis du vil at Kaspersky-programmet skal installere kun viktige oppdateringer som reparerer sårbarheter i programvaren og forbedrer datamaskinens sikkerhet.
	- Velg Alle oppdateringer for kjente programmer hvis du vil at Kaspersky-programmet skal installere alle programvareoppdateringer.

## Slik konfigurerer du Oppdater søkemodus

Slik konfigurerer du søkemodus for oppdateringer for installerte programmer:

- 1. Åpne hovedvinduet.
- 2. Klikk på 
<sup>®</sup>-knappen nederst i hovedvinduet. Vinduet Innstillinger vil da åpne.
- 3. Velg delen Ytelsesinnstillinger.
- 3. Velg delen **Ytelsesinnstillinger**.<br>4. Klikk på **Programoppdatering**.

Vinduet Innstillinger for programoppdatering vil da åpne.

5. I blokken Oppdatering velger du alternativet Aktiver søk etter programoppdateringer.

5. I blokken **Oppdatering** velger du alternativet **Aktiver søk etter programoppdateringer**.<br>6. Klikk på **Sett opp søkemodus for oppdateringer** for å åpne vinduet **Oppdaterer søkemodus**.

7. I rullegardinlisten Søk etter oppdateringer velger du ett av følgende alternativer:

- Automatisk. Hvis du velger dette alternativet, søker Kaspersky-programmet automatisk etter programoppdateringer minst en gang i døgnet i henhold til programmets interne innstillinger.
- Hver dag / Hver uke / Hver måned. Hvis du velger et av disse alternativene, søker Kaspersky-programmet etter oppdateringer basert på den definerte planen din med minuttnøyaktighet. Når et av disse alternativene er valgt, er listen Utsett kjøring etter programoppstart for N minutter tilgjengelig.
- 8. Velg avkrysningsboksen Søk etter oppdateringer neste dag hvis datamaskinen er slått av for å starte et søk når datamaskinen slås på etter at et planlagt søk ikke ble utført. Hvis avkrysningsboksen ikke er valgt, vil programmet bare starte søket etter oppdateringer på det planlagte tidspunktet mens datamaskinen er slått på.
- <span id="page-98-0"></span>9. For å lagre innstillingene klikker du på **Lagre**.

# Vise listen over programoppdateringer

Kaspersky-programmet søker jevnlig etter oppdateringer for programmer installert på datamaskinen din. Informasjon om antall og type oppdateringer for programmer kan vises i varslingssenteret.

Slik viser du listen som genereres når du søker etter programoppdateringer:

- 1. Åpne hovedvinduet.
- 2. Klikk på Detaljer-knappen øverst i vinduet.

Vinduet Varslingssenter vil da åpne.

3. I delen Status klikker du på Vis i linjen med melding om tilgjengelige programoppdateringer.

Dette åpner vinduet Programoppdatering med en liste med tilgjengelige programoppdateringer.

- 4. Klikk på Oppdater alle (ikke tilgjengelig i enkelte områder) for å oppdatere alle programmene som vises i listen.
- 5. Utfør en av følgende handlinger for å velge å oppdatere bestemte programmer:
	- Klikk på Oppdatering i linjen som inneholder programmet du ønsker å oppdatere.

Vi anbefaler at du leser lisensavtalen for sluttbrukere før du oppdaterer programmet. Lisensavtalen for sluttbrukere er tilgjengelig i rullegardinlisten **Lisensavtaler**. Som standard er språket i lisensavtalen for sluttbrukere det samme som språket i programmets grensesnitt. Hvis lisensavtalen for sluttbrukere på ikke er tilgjengelig på samme språk som programmets grensesnitt, vises teksten på språket valgt i grensesnittet i Kaspersky-programmet. I alle andre tilfeller vil teksten i lisensavtalen for sluttbrukere være på engelsk, eller det første tilgjengelige språket hvis engelsk tekst ikke er tilgjengelig.

Klikk på | \* | for å åpne menyen og velg **Ikke oppdater dette programmet** hvis du vil at Kasperskyprogrammet skal slutte å varsle deg om at det finnes oppdateringer for det valgte programmet.

Det valgte nettstedet flyttes til [unntakslisten.](#page-99-0) Kaspersky-programmet slutter å vise varslinger om nye oppdateringer som slippes for dette programmet.

Klikk på  $|\cdot|$  for å åpne menyen og velg **Hopp over denne oppdateringen** hvis du vil at Kasperskyprogrammet skal slutte å varsle deg om den valgte oppdateringen.

Den valgte programoppdateringen flyttes til unntakslisten. Kaspersky-programmet viser en varsling om at en ny oppdatering er sluppet for dette programmet.

Klikk på  $|\check{~}|$  for å åpne menyen, og velg **Åpne forhandlerens nettsted** hvis du ønsker å laste ned og installere oppdateringen for det valgte programmet manuelt.

Operativsystemets standard nettleser åpner nettstedet til programvarens leverandør. Du kan vise oppdateringen på nettstedet og laste den ned manuelt.

Dette vinduets grensesnitt, Programoppdatering og visningen av lisensavtalen for sluttbrukere kan variere avhengig av språket i Kaspersky-programmet.

## <span id="page-99-0"></span>Fjerne en oppdatering eller et program fra unntakslisten

Når du viser listen over [programoppdateringer,](#page-98-0) kan du hoppe over varslinger om individuelle oppdateringer, eller hoppe over varslinger om alle oppdateringer for bestemte programmer. Kaspersky-programmet legger til disse oppdateringene og programmene i unntakslisten.

Slik fjerner du en oppdatering eller et program fra unntakslisten:

- 1. Åpne hovedvinduet.
- 2. Klikk på <sup>@</sup>-knappen nederst i hovedvinduet.

Vinduet Innstillinger vil da åpne.

- 3. Velg delen Ytelsesinnstillinger. 3. Velg delen **Ytelsesinnstillinger**.<br>4. Klikk på **Programoppdatering**.
- 

Vinduet Innstillinger for programoppdatering vil da åpne.

5. Klikk på Unntak for å åpne vinduet Unntak.

Listen Unntak inneholder programmer og oppdateringer du har indikert at ikke trenger å oppdateres, i tillegg til enkelte programoppdateringer du ikke installerte.

6. Velg oppdateringen eller programmet i listen, og klikk på Slett.

Under neste søk etter oppdateringer vil Kaspersky-programmet varsle deg om tilgjengelige oppdateringer for programmer du har fjernet fra unntakslisten.

#### **Duplikater**

Datamaskinen kan lagre filer med identiske filnavn og identisk innhold. Disse dupliserte filene lager rot i minnet, tar opp plass på harddisken og gjør datamaskinen tregere. Du kan finne dupliserte filer og slette ekstra kopier ved å bruke funksjonen Dupliserte filer.

Slik fjerner du dupliserte filer:

1. Åpne hovedvinduet.

2. Gå til delen Ytelse.

3. Velg søkeområdet i rullegardinlisten i delen **Duplikater**.<br>4. Klikk på **Søk**.

#### 4. Klikk på Søk.

5. I søkeresultatvinduet velger du filene og klikker på Slett.

Dupliserte filer fjernes fra datamaskinen din, mens de originale dataene bevares.

## Store filer

Du prøver å lagre data på datamaskinen, men du finner plutselig ut at harddisken er nesten full. Høres det kjent ut? I dette tilfellet vil du kanskje finne og slette store filer du ikke trenger – vi skal hjelpe deg med dette.

Slik finner du store filer på datamaskinen og fjerner dem:

- 1. Åpne hovedvinduet.
- 2. Gå til delen **Ytelse**.

3. I rullegardinlisten Filer større enn i delen Store filer angir du størrelsen på filene du vil finne, for eksempel > 1 GB.

4. Velg en bestemt mappe for søket, eller la standardverdien Brukermapper være uendret.

5. Klikk på **Søk**.

Søket utføres, og vinduet **Store filer** åpnes. Det viser en liste over store filer som ble funnet. Du kan sortere filene etter filtype. Dette gjør du ved å velge en filkategori, for eksempel, Bilder.

- 6. Utfør følgende handlinger:
	- Merk av for Velg alle hvis du vil fjerne alle filene, og klikk på Slett-knappen.
	- Ellers merker du av i boksene ved siden av bestemte filer og klikker på Slett-knappen.

De valgte filene fjernes fra datamaskinen.

## Ubrukte programmer

Flere faktorer påvirker datamaskinens ytelse. Antall installerte programmer er en av dem. Jo flere programmer du har installert, desto tregere kjører datamaskinen. Dette forårsakes av at noen programmer, inkludert de som installeres uten at du er klar over det, kan starte automatisk, bruke CPU-ressursene, bruke opp RAM og gjøre unødvendige og noen ganger til og med skadelige handlinger.

Kaspersky-programmet hjelper deg med å finne og fjerne disse programmene.

Slik fjerner du programmer du ikke bruker:

1. Åpne hovedvinduet.

- 2. Gå til delen Ytelse.
- 3. Klikk på Søk-knappen i delen Ubrukte programmer.

Etter at søket er fullført, vil Kaspersky-programmet vise listen over ubrukte programmer. Du kan velge bestemte programmer du vil fjerne i denne listen. 3. Klikk på **Søk**-knappen i delen **Ubrukte programmer**.<br>Etter at søket er fullført, vil Kaspersky-programmet vise listen<br>programmer du vil fjerne i denne listen.<br>4. Klikk på **Fjern**-knappen ved siden av programmet du vil f

Programmet fjernes fra datamaskinen din.

#### Overvåking av harddiskens helse

Denne delen inneholder informasjon om hvordan du kan bruke Kaspersky-programmet til å kontrollere tilstanden til datamaskinens harddisk eller en tilkoblet ekstern harddisk.

#### Om overvåking av harddiskens tilstand

#### Kun tilgjengelig i Kaspersky Plus og Kaspersky Premium.

Hvis harddisken din plutselig blir skadet, kan dette føre til tap av data som er lagret på harddisken. Kasperskyprogrammet lar deg overvåke tilstanden til harddiskene dine ved bruk av S.M.A.R.T. (Self-Monitoring Analysis and Reporting Technology). Denne teknologien er basert på kontinuerlig overvåking av harddiskens sentrale ytelseskarakteristikker. Med Kaspersky-programmet kan du raskt finne ut om harddiskeens tilstand forverres, og kopiere data fra skadede stasjoner til andre medier.

Hvis overvåking av harddiskens tilstand er [aktivert](#page-101-0), overvåker Kaspersky-programmet harddiskenes tilstand kontinuerlig og varsler deg når tilstanden forverres. Du kan se tilstanden til både interne og eksterne [harddisker](#page-102-0). Varsler om at harddiskens tilstand forverres, vises i varslingsområdet på oppgavelinjen. Detaljerte rapporter om resultater fra harddiskovervåkingen vises under Rapporter.

Hvis harddiskens tilstand forverres og det ikke lenger er sikkert å lagre data på stasjonen, tilbyr Kasperskyprogrammet deg å kopiere data fra denne [stasjonen](#page-103-0) til andre medier for å unngå tap av data. Du kan kopiere data fra en skadet harddisk til ethvert godt medium som er tilgjengelig.

<span id="page-101-0"></span>Du kan deaktivere overvåking av [harddiskens](#page-101-0) tilstand. Etter at du deaktiverer overvåking av harddiskens tilstand, gir Kaspersky-programmet deg ikke lenger beskjed om endringer i harddiskenes tilstand og gir deg ikke mulighet til å kopiere data fra skadede stasjoner til andre medier.

### Slik aktiverer eller deaktiverer du overvåking av harddiskens tilstand

Slik aktiverer eller deaktiverer du overvåking av harddiskens tilstand:

- 1. Åpne hovedvinduet.
- 2. Klikk på -knappen nederst i hovedvinduet. Vinduet Innstillinger vil da åpne.
- 3. Gå til Ytelsesinnstillinger → PC-ressursforbruk.
- 4. Gjør ett av følgende:
	- For å aktivere overvåking av harddiskens tilstand velger du avkrysningsboksen **Utfør skann av harddiskens** . tilstand
	- For å deaktivere overvåking av harddiskens tilstand fjerner du merkingen i boksen **Utfør skann av** . harddiskens tilstand

### <span id="page-102-0"></span>Slik sjekker du tilstanden til en harddisk

Kaspersky-programmet overvåker kontinuerlig helsen til både interne og eksterne harddisker på datamaskinen din. Overvåkingen jobber i bakgrunnen. Hvis harddiskens tilstand forverres og det ikke lenger er sikkert å lagre data på stasjonen, informerer programmet deg om dette og tilbyr deg å kopiere data til andre medier.

Vinduet Overvåking av harddiskens helse viser følgende informasjon om harddisken:

- Stasjonens tilstand.
- Stasjonens temperatur.

Harddisken kan være i en av følgende tilstander:

- God tilstanden til en ny harddisk.
- Normal det er mindre problemer med harddisken.
- Dårlig harddiskens tilstand er kritisk, datatap er mulig.

Harddiskens temperaturområde kan være ett av følgende:

- Bra harddisken er ikke overopphetet.
- Normal temperaturen på harddisken er noe høy.
- Dårlig harddisken er overopphetet.

Figuren Diskens tilstandshistorikk viser informasjon om endringer i stasjonens tilstand over den angitte perioden. Maksimal visningsperiode er 1 år.

Kaspersky-programmet viser også følgende statistikk om harddiskene dine:

- Totalt antall påslåtte timer harddiskens totale oppetid i timer.
- Totalt antall strømsykluser antallet ganger harddisken er slått på.

Rapporten **«navn på stasjon» S.M.A.R.T.-attributter** viser informasjon om harddiskens parameterverdier for S.M.A.R.T. sortert etter alvorlighetsgrad. Parametersettet kan variere avhengig av harddiskens produsent og modell.

Slik sjekker du tilstanden til datamaskinens harddisker:

- 1. Åpne hovedvinduet.
- 2. Gå til delen Ytelse.

3. Under Ta vare på harddisken og dataene dine:

- Hvis du vil se grafen, klikker du på Historikk.
- Hvis du vil se rapporten, klikker du på Detaljer.

<span id="page-103-0"></span>Dette tar deg til vinduet der du kan se detaljer om harddiskens tilstand.

#### Slik kopierer du data fra en skadet harddisk

Hvis tilstanden til en eller flere harddisker på datamaskinen forverres og det ikke lenger er sikkert å lagre data på stasjonene, informerer Kaspersky-programmet deg om dette og gir deg mulighet til å kopiere data fra disse stasjonene til andre medier.

Slik kopierer du dataene fra en skadet harddisk til en harddisk som er i god stand:

- 1. Gjør ett av følgende:
	- Hvis du mottar et varsel om at harddiskens tilstand forverres, klikker du på Detaljer i varslingsvinduet. Vinduet Overvåking av harddiskens helse åpnes.
	- Klikk på Kopier data i vinduet Overvåking av harddiskens helse.
- 2. Klikk på Start sikkerhetskopiering i vinduet Kopierer data som åpnes.

Vinduet Velg lager vil da åpne.

- 3. I vinduet Velg lager velger du en harddisk som er i god stand for å kopiere data fra den skadde stasjonen.
- 4. Klikk på **Neste**.

Vinduet Velg filer og mapper som skal kopieres vil da åpne.

- 5. Gjør ett av følgende:
	- Dra og slipp filer fra Windows Utforsker til det uthevede området i vinduet Velg filer og mapper som skal . kopieres
	- Klikk på **velg dem fra listen**-lenken.

I Utforsker-vinduet som åpnes, kan du velge filer og mapper som skal kopieres til den gode harddisken.

6. Når du har lagt alle filene og mappene du vil kopiere til listen, klikker du på Neste.

#### Vinduet Opprette mappe for å kopiere data vil da åpne.

- 7. Gjør ett av følgende:
	- Klikk på **Neste** for å opprette en ny mappe på den valgte gode harddisken, og kopier filer og mapper fra den skadede stasjonen til denne.
	- Klikk på **Endre** for å velge en eksisterende mappe på den gode harddisken, og kopier filer og mapper fra den skadede stasjonen til denne.
- 8. Gjør ett av følgende:
	- Hvis den valgte gode stasjonen har tilstrekkelig diskplass til å kopiere de valgte filene og mappene, klikker du på Neste for å starte kopieringen.
	- Hvis den valgte harddisken som er i god stand har utilstrekkelig diskplass til å kopiere de valgte filene og mappene, klikker du på **Tilbake** for å velge en annen harddisk som er i god stand og prøve igjen.
- 9. Gjør ett av følgende når kopieringen er ferdig:
	- Klikk på **Åpne mappe** for å åpne mappen med filer som ble kopiert fra den skadde harddisken.
	- Klikk på Fullført for å lukke vinduet.

Slik kopierer du dataene fra en skadet harddisk til Dropbox' nettbaserte lager.

1. Gjør ett av følgende:

- Hvis du mottar et varsel om at harddiskens tilstand forverres, klikker du på Detaljer i varslingsvinduet. Vinduet Overvåking av harddiskens helse åpnes.
- Klikk på Kopier data i vinduet Overvåking av harddiskens helse.
- 2. Klikk på Start sikkerhetskopiering i vinduet Kopierer data som åpnes. Vinduet Velg lager vil da åpne.
- 3. I vinduet Velg lager velger du Dropbox' nettbaserte lager.

Du kan også utføre en av følgende handlinger:

- Klikk på Aktiver hvis lageret ikke er aktivt.
- Hvis du vil deaktivere lageret, klikker du på Fjern lageret.
- 4. Klikk på Neste.

Vinduet Kopierer data vil da åpne.

- 5. Gjør ett av følgende:
	- Dra og slipp filer fra Windows Utforsker til det uthevede området i vinduet Kopierer data.
	- Klikk på velg dem fra listen-lenken.

I Utforsker-vinduet som åpnes, kan du velge filer og mapper som skal kopieres til Dropbox' nettbaserte lager.

- 6. Når du har lagt alle filene og mappene du vil kopiere til listen, klikker du på Start sikkerhetskopiering. Datakopieringen begynner.
- 7. Gjør ett av følgende når kopieringen er ferdig:
	- Hvis sikkerhetskopiering av dataene er vellykket, klikker du på Fullført for å lukke vinduet.
	- Hvis programmet har varslet deg om at denne sikkerhetskopieringen mislyktes, må du frigjøre plass i det nettbaserte lageret og prøve igjen.

Det er begrensninger for å kopiere data som er lagret i skyen med [OneDrive.](#page-105-0)

## Begrensninger for overvåking av harddiskens helse

I noen tilfeller gjør følgende begrensninger at Kaspersky-programmet ikke kan fastslå tilstanden til en harddisk:

- Harddisken støtter ikke S.M.A.R.T-teknologi.
- S.M.A.R.T-funksjonen er slått av på harddisken.
- Kaspersky-programmet støtter ikke:
	- Typen harddisk som er koblet til
	- Typen USB-kontroller på harddisken
- Harddisken er deaktivert.
- Harddisken tilhører en virtuell maskin, for eksempel VMWare. Informasjon om tilstanden til slike harddisker vises ikke, eller vises feil.

## Sikkerhetskopiering og gjenoppretting

<span id="page-105-0"></span>Dette avsnittet inneholder informasjon om sikkerhetskopiering av data.

# Om Sikkerhetskopiering og gjenoppretting

Kun tilgjengelig i Kaspersky Plus og Kaspersky Premium.

Sikkerhetskopiering og gjenoppretting er nødvendig for å beskytte dataene, slik at du ikke mister dem hvis datamaskinen krasjer eller blir stjålet, eller hvis de blir slettet ved et uhell eller skadet av hackere.

Når du vil sikkerhetskopiere data, må du [opprette](#page-107-0) og [starte](#page-110-0) en sikkerhetskopiering. Oppgaven kan startes automatisk i henhold til tidsplanen eller automatisk. Du kan også vise informasjon om fullførte sikkerhetskopieringer.

Vi anbefaler at du lagrer sikkerhetskopier av data på flyttbare stasjoner eller i Nettlagring.

Kaspersky-programmet kan ikke opprette en full kopi av en stasjon mens et Microsoft Windowsoperativsystem er aktivt på stasjonen.

I Kaspersky-programmet kan du bruke følgende lagringstyper til å opprette sikkerhetskopier:

- Lokal stasjon
- Flyttbar stasjon (f.eks. en ekstern harddisk)
- Nettverksstasjon
- [Nettlagring.](#page-114-0)

#### Opprette oppgaver basert på brukerens tilgangsrettigheter

Sikkerhetskopieringsoppgaver opprettes basert på brukerens tilgangsrettigheter til filer på den lokale datamaskinen.

Hvis du ikke har lokale administratorrettigheter på datamaskinen, har du kun tilgang til oppgaver du har opprettet selv. Hvis du har lokale administratorrettigheter på datamaskinen, kan du se alle sikkerhetskopieringsoppgaver men ikke endre oppgaver opprettet av andre brukere.

Sikkerhetskopieringsoppgaver som ble opprettet tidligere uten å ta hensyn til brukerrettigheter er tilgjengelige for alle brukere av datamaskinen. Hvis en slik oppgave endres, vil den imidlertidig kjøre basert på rettighetene til brukeren som endret oppgaven.

#### Gjenopprette oppgaver basert på brukerens tilgangsrettigheter

Hvis du ikke har lokale administratorrettigheter på datamaskinen, kan du kun gjenopprette data fra sikkerhetskopieringsoppgaver du har opprettet selv, og kun til mappene du har tilgangsrett til. Hvis du har lokale administratorrettigheter på datamaskinen, kan du gjenopprette data fra alle sikkerhetskopieringsoppgaver til hvilken som helst mappe.

Den totale størrelsen til kopierte filer i en mappe som kan overgå størrelsen til mappen hvis den inneholder lenker til andre filer (for eksempel vil mappene Min Musikk, Mine bilder og Mine videoer også bli kopiert hvis du kopierer til mappen Dokumenter og den inneholder lenker til disse mappene).

#### Om sikkerhetskopiering og gjenoppretting i OneDrive

Når du sikkerhetskopierer filer til en OneDrive-mappe på datamaskinen, fungerer Kaspersky-programmet annerledes, avhengig av om skyfilen er lastet ned til OneDrive-mappen:

- Hvis filen er i skyen og i OneDrive-mappen på datamaskinen, oppretter Kaspersky-programmet en sikkerhetskopi av denne filen.
- Hvis filen ikke er i skyen, men den er til stede i OneDrive-mappen på datamaskinen, oppretter Kaspersky en sikkerhetskopi av denne filen.
- · Hvis filen vises i OneDrive-mappen, men den bare er lagret i skyen og ikke på datamaskinen, oppretter Kaspersky-programmet en sikkerhetskopi av denne filen.

# <span id="page-107-0"></span>Slik oppretter du en sikkerhetskopiering

Slik oppretter du en sikkerhetskopiering:

- 1. Åpne hovedvinduet.
- 2. Velg delen Ytelse.
- 3. I blokken Sikkerhetskopiering og gjenoppretting klikker du på Velg filer-knappen.

Veiviseren for oppretting av sikkerhetskopieringsoppgave startes.

Veiviseren består av en rekke skjermbilder (trinn) som du kan navigere i med knappene **Tilbake** og **Neste**. Klikk på **Fullført**-knappen for å lukke veiviseren når den er fullført. Du kan når som helst stoppe veiviseren ved å klikke på . Avbryt

La oss gå grundigere gjennom trinnene i veiviseren.

# Trinn 1. Velg filer

På dette trinnet i veiviseren velger du typen filer eller angir mappene du vil sikkerhetskopiere:

• Velg en av de forhåndsdefinerte filtypene (filer fra mappene Mine dokumenter og skrivebordet, videoer, bilder, musikkfiler) hvis du ønsker en rask konfigurasjon. Hvis du bekrefte dette alternativet, tar veiviseren deg direkte til trinn 4 Velg sikkerhetskopilager.

Kaspersky-programmet oppretter ikke sikkerhetskopier av filer i mappene Skrivebord og Mine dokumenter, dersom disse mappene er lagret på en nettverksstasjon.

Merk av for Opprett sikkerhetskopier av filer fra angitte mapper hvis du vil angi filer og mapper som skal sikkerhetskopieres, manuelt.

# Trinn 2. Velg mapper for sikkerhetskopiering

Hvis du har aktivert alternativet Opprett sikkerhetskopier av filer fra angitte mapper på forrige trinn i veiviseren, klikker du på Legg til mappe. Vinduet **Velg mappe for sikkerhetskopiering** åpnes, der du kan velge en mappe eller dra mappen inn i programvinduet.

Merk av for alternativet **Begrens sikkerhetskopiering etter filtyper** hvis du vil angi kategorier med filer som skal sikkerhetskopieres i de valgte mappene.

#### Trinn 3. Velg filtyper som skal sikkerhetskopieres

Hvis du har aktivert alternativet **Begrens sikkerhetskopiering etter filtyper** på forrige trinn i veiviseren, aktiverer du avmerkingsboksene ved siden av filtypene du vil sikkerhetskopiere, i det neste vinduet.
# Trinn 4. Velg sikkerhetskopilager

På dette trinnet velger du et sikkerhetskopilager:

- Nettbasert lager. Velg dette alternativet hvis du vil lagre sikkerhetskopier i det nettbaserte Dropbox-lageret. [Nettbasert](#page-115-0) lagring må aktiveres før det kan brukes. Når du sikkerhetskopierer data til Nettlagring, oppretter ikke Kaspersky-programmet sikkerhetskopier av datatyper som er underlagt begrensninger i bruksreglene til Dropbox.
- Lokal stasjon. Hvis du vil lagre sikkerhetskopier på en lokal stasjon, velger du den aktuelle lokale stasjonen i listen.
- Nettverksstasjon. Hvis du vil lagre sikkerhetskopier på en nettverksstasjon, velger du den aktuelle nettverksstasjonen i listen.
- Flyttbar stasjon. Hvis du vil lagre sikkerhetskopier på en flyttbar stasjon, velger du den aktuelle stasjonen i listen.

Av hensyn til datasikkerhet, anbefaler vi at du bruker Lagring på nett eller oppretter sikkerhetskopilagre på flyttbare stasjoner.

#### [Slik legger du til nettverkslager](javascript:toggleBlock()

Slik legger du til et nettverkslager:

1. Klikk på Legg til nettverkslager for å åpne vinduet Legg til nettverkslager og velge nettverkslageret.

- 2. Angi dataene som kreves for å koble til nettverkslageret.
- 3. Klikk på **OK**.

#### Slik legger du til en flyttbar stasjon som lager ?

Slik legger du til en flyttbar stasjon som sikkerhetskopilager:

- 1. Klikk på koblingen **Koble til eksisterende lager** for å åpne vinduet **Koble til lager.**<br>2. Velg delen **Flyttbar stasjon**.
- 2. Velg delen Flyttbar stasjon.
- 3. Klikk på Bla gjennom og angi den flyttbare stasjonen du vil lagre sikkerhetskopier på, i vinduet som åpnes.

Merk av for alternativet Bruk avanserte lagringsinnstillinger for å konfigurere innstillinger for fillagring, for eksempel antall sikkerhetskopiversjoner som skal lagres, og lagringstiden for sikkerhetskopier.

# Trinn 5. Opprette en sikkerhetskopieringsplan

På dette trinnet i veiviseren gjør du ett av følgende:

- Angi en sikkerhetskopieringsplan hvis du vil at sikkerhetskopieringer skal startes automatisk.
	- a. I rullegardinlisten Kjør sikkerhetskopiering velger du en tidsintervall for kjøring av oppgaven (for eksempel hver dag) og angir klokkeslettet oppgaven skal kjøres i feltet Kl.
	- b. I delen **Konto** angir du brukernavn og passord for Windows-kontoen din på denne datamaskinen. Dataene for Windows-kontoen din kreves for å få tilgang til filer under sikkerhetskopiering.
	- c. Velg alternativet Kjør planlagt sikkerhetskopiering ved oppstart av datamaskinen hvis funksjonen var slått av på angitt tidspunkt hvis du vil at det skal kjøres en sikkerhetskopi så snart som mulig etter at datamaskinen er slått på. La oss for eksempel si at sikkerhetskopieringen skal kjøres hver helg. Hvis datamaskinen var slått av over helgen, kjøres sikkerhetskopieringen straks datamaskinen slås på, selv om det er på en ukedag. Hvis alternativet er deaktivert, kjøres sikkerhetskopieringen i henhold til tidsplanen, sikkerhetskopieringer som ikke er fullført, vil ikke blir kjørt på nytt.
- I listen **Kjør sikkerhetskopiering** velger du alternativet **på forespørsel** hvis du vil starte oppgaven manuelt.

Vær oppmerksom på følgende når du jobber med sikkerhetskopieringsoppgaver:

- Hvis du oppretter en planlagt sikkerhetskopieringsoppgave, må du angi dataene for kontoen din på denne datamaskinen.
- Hvis du oppretter en sikkerhetskopieringsoppgave som skal kjøres ved behov, trenger du ikke å angi dataene for kontoen din på denne datamaskinen.
- Hvis du endrer en oppgave ved behov til en planlagt sikkerhetskopieringsoppgave, må du angi dataene for kontoen din på denne datamaskinen.

## Trinn 6. Angi et passord for å beskytte sikkerhetskopier

Velg Aktiver passordbeskyttelse, og fyll ut feltene Passord for tilgang til sikkerhetskopier og Bekreft passord for å beskytte tilgangen til sikkerhetskopier med et passord.

Passordet er nødvendig for å beskytte lagring av sikkerhetskopi mot uautorisert tilgang.

Programmet vil be deg om å skrive inn et passord i følgende tilfeller:

· Når du først oppretter en sikkerhetskopilagring på en lokal eller flyttbar stasjon (som en flash-enhet). Når du oppretter etterfølgende sikkerhetskopioppgaver til en lokal stasjon eller denne flyttbare stasjonen, vil programmet ikke lenger be deg om å skrive inn et passord. Passordet du skrev inn tidligere vil bli brukt.

Hvis du kopierer den lokale sikkerhetskopilagringen til en flyttbar stasjon og kobler denne flyttbare stasjonen til en annen datamaskin, vil programmet be deg om å skrive inn et passord for å kopiere eller gjenopprette data fra denne stasjonen.

• Når du kobler til en flyttbar stasjon til datamaskinen. Programmet sjekker den flyttbare stasjonen og ber deg om å skrive inn et passord hvis den oppdager en sikkerhetskopi på denne flyttbare stasjonen.

# Trinn 7. Innstillinger for lagring av filversjoner

Dette trinnet er tilgjengelig hvis alternativet **Bruk avanserte lagringsinnstillinger** ble aktivert på trinn 4 «Velg sikkerhetskopilager».

Spesifiser fillagringsinnstillingene:

- Merk av for alternativet **Begrens antall versjoner av sikkerhetskopier**, og angi antall sikkerhetskopier av én fil som skal lagres, i listen Versjoner av sikkerhetskopier som skal lagres.
- Merk av for alternativet Begrens lagringsperioden for versjoner av sikkerhetskopier, og angi antall dager for lagring av hver sikkerhetskopiversjon i feltet Behold gamle versjoner av sikkerhetskopier i.

### Trinn 8. Skrive inn et navn for sikkerhetskopieringen

Gjør følgende på dette trinnet:

- Skriv inn navnet på sikkerhetskopieringen
- Velg Kjør sikkerhetskopiering når oppsettet er ferdig for å starte sikkerhetskopieringsprosessen automatisk når veiviseren er fullført

### Trinn 9. Fullføring av veiviseren

Dette vinduet vises fremdriften for konfigurering av sikkerhetskopilageret. Konfigurasjonsprosessen kan ta litt tid.

Når konfigurasjonen er ferdig, klikker du på Fullført.

En sikkerhetskopiering opprettes. Oppgaven du har opprettet, vises i vinduet **Sikkerhetskopiering og** . gjenoppretting

### Slik starter du en sikkerhetskopiering

Slik starter du en sikkerhetskopiering:

- 1. Åpne hovedvinduet.
- 2. Velg delen Ytelse.
- 3. I blokken Sikkerhetskopiering og gjenoppretting klikker du på Vis sikkerhetskopier-knappen.
- 4. I vinduet Sikkerhetskopiering og gjenoppretting som åpnes, klikker du på Kjør.

<span id="page-110-0"></span>Sikkerhetskopieringen startes.

# Gjenopprette data fra en sikkerhetskopi

Slik gjenoppretter du data fra en sikkerhetskopi:

- 1. Åpne hovedvinduet.
- 2. Velg delen Ytelse.
- 3. I blokken Sikkerhetskopiering og gjenoppretting klikker du på Vis sikkerhetskopier-knappen. Vinduet Sikkerhetskopiering og gjenoppretting vil da åpne.
	- Klikk på Gjenopprett filer ved siden av den aktuelle sikkerhetskopieringen.
	- Klikk på Behandle lagre for å åpne et vindu, og klikk på Gjenopprett filer ved siden av det aktuelle lageret.
- 4. Hvis et passord ble angitt da sikkerhetskopien ble opprettet, oppgir du dette passordet i vinduet **Skriv inn** passord for å åpne lageret.
- **passord for å åpne lageret**.<br>5. Velg dato og klokkeslett for opprettelse av sikkerhetskopien i rullegardinlisten **Dato/klokkeslett for** . sikkerhetskopiering
- 6. Gjør ett av følgende:
	- Hvis du vil gjenopprette alle data, merker du av for alternativet Alle data.
	- Hvis du kun vil gjenopprette enkelte mapper, merker du av i rutene ved siden av de aktuelle mappene.
	- Hvis du kun vil gjenopprette bestemte filer, merker du av i rutene ved siden av de aktuelle filene i kolonnen . Navn
- 7. Hvis du kun vil gjenopprette bestemte typer filer, velger du disse filtypene i rullegardinlisten Filtype.
- 8. Klikk på Gjenopprett valgte filer.

Klikk på **Gjenopprett valgte filer**.<br>Vinduet **Gjenopprett filer fra sikkerhetskopier** vil da åpne.

- 9. Velg ett av disse alternativene:
	- Opprinnelig mappe. Hvis dette alternativet er valgt, gjenopprettes data til den opprinnelige mappen.
	- Angitt mappe. Hvis dette alternativet er valgt, gjenopprettes data i den angitte mappen. Klikk på Bla gjennom for å velge mappen du vil gjenopprette data i.
- 10. Fra rullegardinlisten **Hvis filnavn ikke samsvarer** velger du handlingen som skal utføres når navnet på filen som gjenopprettes, samsvarer med navnet på en fil som allerede finnes i målmappen:
	- **spør** hvis det oppdages samsvarende filnavn, blir du bedt om å velge ett av disse alternativene: Erstatte filen med sikkerhetskopien, lagre begge filene eller ikke gjenopprette filen.
	- erstatt filen med sikkerhetskopien Kaspersky-programmet sletter den eksisterende filen og erstatter den med den gjenopprettede filen fra sikkerhetskopien.
	- **lagre begge filene** Kaspersky-programmet beholder den eksisterende filen og lagrer den gjenopprettede filen fra sikkerhetskopien med et nytt navn i samme mappe.
- ikke gjenopprett denne filen Kaspersky-programmet beholder den eksisterende filen og gjenoppretter ikke filen med samme navn fra sikkerhetskopien.
- 11. Klikk på Gjenopprett.

Filene som er valgt for gjenoppretting, gjenopprettes fra sikkerhetskopien og lagres i den angitte mappen.

# Gjenopprette data fra FTP-lager

Kaspersky-programmet støtter ikke sikkerhetskopiering og gjenoppretting over FTP. Følg instruksjonene nedenfor for å gjenopprette sikkerhetskopier som er opprettet i andre Kaspersky-programmer fra FTP-lageret.

Slik gjenoppretter du sikkerhetskopier fra FTP-lageret:

- 1. Åpne hovedvinduet.
- 2. Velg delen Ytelse.
- 3. I blokken Sikkerhetskopiering og gjenoppretting klikker du på Vis sikkerhetskopier-knappen. Vinduet Sikkerhetskopiering og gjenoppretting vil da åpne.
- 4. Klikk på Behandle lagre for å åpne vinduet Lagre.
- 5. Åpne FTP-lagringsmappen i Windows Utforsker.
- 6. Kopier dataene (inkludert filen storage.xml) til en lokal disk (for eksempel C: \<mappenavn>).
- 7. I vinduet **Lagre** ved siden av FTP-lageret klikker du på **Slett lager**.<br>8. Klikk på **Slett** i vinduet for bekreftelse av slettingen.
- 8. Klikk på Slett i vinduet for bekreftelse av slettingen.
	- Lageret er nå slettet.
- 9. I vinduet Lagre klikker du på Koble til eksisterende lager.
- 9. I vinduet **Lagre** klikker du på **Koble til eksisterende lager**.<br>10. I vinduet **Koble til lager** velger du delen **Lokal stasjon** og bruker **Bla gjennom** for å spesifisere banen til mappen som inneholder sikkerhetskopiene du kopierte til den lokale stasjonen fra FTP-lageret.
- 11. I vinduet Lagre, ved siden av det tilkoblede lageret klikker du på Gjenopprett filer.
- 12. Følg standard [fremgangsmåte](#page-110-0) for gjenoppretting.

## Gjenopprette data fra en sikkerhetskopi med Kaspersky Restore Utility

Kaspersky Restore Utility lar deg administrere lagret data fra en sikkerhetskopi på en datamaskin der et Kasperskyprogram er ødelagt eller har blitt fjernet. Etter at du har installert verktøyet, vil det som standard være plassert i mappen Kaspersky Restore Utility, som ligger i programmets installasjonsmappe. Hvis du vil bruke verktøyet på en datamaskin der Kaspersky-programmet ikke er installert, eller er skadet, må verktøyet kopieres til en flyttbar stasjon.

Du må ha lokale administratorrettigheter for å starte Kaspersky Restore Utility.

#### **[Slik starter du Restore Utility](javascript:toggleBlock()**<sup>®</sup>

Slik starter du Restore Utility:

1. Åpne den flyttbare stasjonen du har kopiert verktøyet til.

2. Kjør filen kasperskylab.pure.restoretool i mappen Kaspersky Restore Utility.

Hovedvinduet til Restore Utility åpnes. Vinduet viser standardlageret som er konfigurert i programmet. Du kan spesifisere banen til et annet lager.

#### [Slik åpner du et laget med Restore](javascript:toggleBlock() Utility

Slik åpner du et lager med Restore Utility:

1. Start Restore Utility.

Verktøyet oppdager automatisk banen til sikkerhetskopilageret, hvis den er opprettet på den lokale C: stasjonen.

- 2. Hvis sikkerhetskopilageret er plassert på en annen stasjon, klikker du på knappen Angi lager i hovedvinduet i Restore Utility.
- 3. I vinduet som åpnes, klikker du på knappen Bla gjennom og angir banen til sikkerhetskopilageret.
- 4. Klikk på Velg lager.

[Slik gjenoppretter du data fra](javascript:toggleBlock() en sikkerhetskopi ?

Slik gjenoppretter du data fra en sikkerhetskopi:

- 1. Start Restore Utility.
- 2. Følg denne fremgangsmåten i hovedvinduet til Restore Utility:
	- a. I rullegardinlisten Sikkerhetskopiering velger du oppgaven som opprettet sikkerhetskopiene du trenger.
	- b. Velg datoen og klokkeslettet da de aktuelle sikkerhetskopiene ble opprettet, i rullegardinlisten . Dato/klokkeslett for sikkerhetskopiering
- 3. Velg filene du vil gjenopprette. Det gjør du ved å merke av i boksene ved siden av de aktuelle mappene i listen.

Bruk knappen ved siden av Søk-feltet til å veksle mellom et mappetre og en liste med filer.

4. Klikk på Gjenopprett valgte filer.

Klikk på **Gjenopprett valgte filer**.<br>Vinduet **Velg hvor du vil plassere gjenopprettede filer** vil da åpne.

- 5. Velg plasseringen der du vil lagre gjenopprettede filer, i vinduet som åpnes.
	- Opprinnelig mappe. Velg dette alternativet for å gjenopprette data til den originale mappen.
	- Angitt mappe. Velg dette alternativet for å velge mappen du vil gjenopprette data i. Klikk på Bla gjennom for å velge mappen der dataene skal gjenopprettes.
- 6. I rullegardinlisten **Hvis filnavn ikke samsvarer** kan du velge en handling som skal utføres av programmet når målmappen for filen som blir gjenopprettet, allerede inneholder en fil med samme navn:
	- spør hvis det oppdages samsvarende filnavn, blir du bedt om å velge ett av disse alternativene: Erstatte filen med sikkerhetskopien, lagre begge filene eller ikke gjenopprette filen.
	- erstatt filen med sikkerhetskopien Kaspersky-programmet sletter den eksisterende filen og erstatter den med den gjenopprettede filen fra sikkerhetskopien.
	- lagre begge filene Kaspersky-programmet beholder den eksisterende filen og lagrer den gjenopprettede filen fra sikkerhetskopien med et nytt navn i samme mappe.
	- ikke gjenopprett denne filen Kaspersky-programmet beholder den eksisterende filen og gjenoppretter ikke filen med samme navn fra sikkerhetskopien.
- 7. Klikk på Gjenopprett.

Vinduet Gjenopprett filer vil da åpne. Vinduet viser fremgangen til gjenopprettingen av filer fra sikkerhetskopier. Du kan når som helst stoppe gjenopprettingsprosessen ved å klikke på Stopp-knappen.

De nødvendige sikkerhetskopiene av de valgte filene, gjenopprettes.

# Om Nettlagring

Med Kaspersky-programmet kan du lagre sikkerhetskopier av data i Nettlagring på en ekstern server via Dropboxtjenesten.

Slik bruker du Nettlagring:

- Kontroller at datamaskinen er tilkoblet Internett.
- Opprett en konto på nettstedet til tjenesteleverandøren for det nettbaserte lageret.
- Aktivere Nettlagring.

Du kan bruke samme Dropbox-konto til å sikkerhetskopiere data fra forskjellige enheter som har Kaspersky installert, til ett lager for nettlagring.

Størrelsen på det nettbaserte lageret bestemmes av [tjenesteleverandøren,](https://www.dropbox.com/) nettjenesten Dropbox. Se nettstedet til Dropbox <sup>12</sup> for å finne ut mer om bruksvilkårene til webtjenesten.

Når du kopierer filer til Dropbox, skiller ikke Kaspersky-programmet mellom store og små bokstaver i navnet på en fil og/eller navnet til en bane til filen. Når du prøver å lage sikkerhetskopier av filer med navn og/eller baner der den eneste forskjellen er store og små bokstaver, oppretter Kaspersky-programmet bare én sikkerhetskopi fordi det oppstår en konflikt i Dropbox.

### <span id="page-115-0"></span>Slik aktiverer du Nettlagring

Slik aktiverer du Nettlagring:

- 1. Åpne hovedvinduet.
- 2. Velg delen Ytelse.
- 3. I blokken Sikkerhetskopiering og gjenoppretting klikker du på Velg filer-knappen.

Veiviseren for oppretting av [sikkerhetskopieringsoppgave](#page-107-0) startes.

- 4. I vinduet for valg av datatype angir du datakategorien eller velger filene du vil sikkerhetskopiere manuelt.
- 5. I vinduet for valg av lagring velger du alternativet Nettbasert lager og klikker på Aktiver.

Internett-tilkobling er nødvendig for å bruke Nettlagring.

En dialog for innlogging på Dropbox-konto vises.

6. Utfør følgende handlinger i vinduet som åpnes:

- Fullfør registreringen hvis du ikke er en registrert bruker av Dropbox.
- Hvis du er registrert Dropbox-bruker, logger du deg inn på Dropbox-kontoen din.
- 7. Du fullfører aktiveringen av Nettlagring ved å bekrefte at Kaspersky-programmet kan bruke Dropbox-kontoen til å sikkerhetskopiere og gjenopprette data. Kaspersky-programmet plasserer sikkerhetskopier av lagrede data i en separat mappe som er opprettet i lagringsmappen for programmer på Dropbox.

Når aktiveringen av Nettlagring er fullført, åpnes vinduet for valg av lager. Det inneholder et utvalg av nettbaserte lager du kan velge mellom. Programmet viser både brukt og tilgjengelig lagringsplass for det aktiverte lageret for Nettlagring.

Når du kopierer filer til Dropbox, skiller ikke Kaspersky-programmet mellom store og små bokstaver i navnet på en fil og/eller navnet til en bane til filen. Når du prøver å lage sikkerhetskopier av filer med navn og/eller baner der den eneste forskjellen er store og små bokstaver, oppretter Kaspersky-programmet bare én sikkerhetskopi fordi det oppstår en konflikt i Dropbox.

# Gjeldende aktivitet

Hvis du har lagt merke til at datamaskinen fryser eller er tregere, kan du åpne vinduet **Programaktivitet**. Dette vinduet viser en liste over programmer som kjører og aktive prosesser, og avslutter ett eller flere programmer som bruker for mye av datamaskinens ressurser.

Slik ser du gjeldende aktivitet og/eller avslutter et program:

- 1. Åpne hovedvinduet.
- 2. Gå til delen Ytelse.
- 3. I blokken Gjeldende aktivitet klikker du på Vis aktivitet-knappen.

Dette åpner vinduet Programaktivitet, der fanen Kjører er åpen.

4. Fra listen med programmer velger du det som bruker mest prosessorressurser (i CPU-kolonne-) og/eller RAM (i Minne-kolonnen), og klikker på Avslutt prosess-knappen.

Programmet vil da avsluttes.

## Ikke forstyrr-modus

I ikke forstyrr-modus viser ikke Kaspersky-programmet popup-varslinger om sikkerhetshendelser på datamaskinen mens du jobber, studerer, er i en videosamtale eller ser på en film. Ikke forstyrr-modus aktiveres og deaktiveres automatisk. Du trenger ikke å endre programinnstillingene.

Etter at du har avsluttet Ikke forstyrr-modus, bruker programmet oppgavelinjens varslingsområde til å vise en melding om enhver hendelse som skjedde mens du var opptatt. Hvis det var flere hendelser, klikker du på **Vis**knappen for å gå til **Varslingssenter** og se alle hendelsene.

Du kan også se alle hendelser som har skjedd i løpet av de siste tre dagene i **Varslingssenter** på fanen **Status** i delen Varslinger.

Se hjelpedelen Om varsler for mer informasjon om visning av varsler.

## **Spillmodus**

Når Kaspersky-programmet kjører i fullskjermsmodus med andre programmer (spesielt for dataspill), kan følgende problemer oppstå:

Program- eller spillytelsen blir redusert på grunn av mangel på systemressurser

Vinduet med varslinger i Kaspersky-programmet distraherer brukeren fra spillet

Hvis du ikke vil endre innstillingene i Kaspersky-programmet manuelt hver gang du bytter til fullskjermsmodus, kan du bruke spillmodus. Hvis spillmodus brukes og du spiller eller jobber med programmer i fullskjermmodus, kjører Kaspersky-programmet ikke skanne- og oppdateringsoppgaver og viser ikke varsler.

Slik aktiverer du spillmodus:

- 1. Åpne hovedvinduet.
- 2. Klikk på <sup>®</sup>-knappen nederst i hovedvinduet.

Vinduet Innstillinger vil da åpne.

- 3. Gå til Ytelsesinnstillinger → PC-ressursforbruk.
- 4. Aktiver avmerkingsboksen Spillmodus.

Du kan også krysse av for **Ikke forstyrr-modus**. I denne modusen vil du ikke få se varsler hvis du aktiv arbeider i enkelte programmer, og skanne- og oppdateringsoppgaver startes ikke.

### **Batterisparer**

Når Batterisparer-modus er aktivert, utsetter Kaspersky-programmet planlagte skanne- og oppdateringsoppgaver. Du kan starte skanning og oppdatere oppgaver manuelt ved behov.

Du kan også aktivere eller deaktivere Batterisparer-modus i vinduet <mark>[PC-ressursforbruk](#page-387-0)</mark> ved å velge eller fjerne merkingen for Batterisparer.

### Optimalisering av belastningen på operativsystemet

Når du kjører en dataskanning ved å bruke Kaspersky-programmet, kan den bruke betydelige systemressurser. Du kan optimalisere belastningen på systemet ved å konfigurere Kaspersky-programmet til å kjøre skanneoppgaver (systemminne, systempartisjon og oppstartsobjekter) og oppdatere databaser når datamaskinen er låst eller skjermspareren er aktivert. Med denne tilleggsinnstillingen kan du forbedre sikkerheten til datamaskinen uten at det påvirker ytelsen når du bruker den.

Hvis datamaskinen kjører på batteri, kjører ikke Kaspersky-programmet oppgaver når datamaskinen er inaktiv, for å forlenge batterilevetiden.

Slik optimaliserer du belastningen på operativsystemet:

1. Åpne hovedvinduet.

2. Klikk på <a> -knappen nederst i hovedvinduet.

Vinduet Innstillinger vil da åpne.

- 3. Gå til Ytelsesinnstillinger → PC-ressursforbruk.
- 4. Aktiver avmerkingsboksen **Utsett skanneoppgaver når det er høy belastning på prosessoren og** . disksystemene

### Personvern

Nåtidens massive datainnbrudd og markedsførere som sporer alt du gjør på nettet – listen over digitale irritasjonsmomenter fortsetter og fortsetter. Beskyttelse av personvern er avgjørende. Lær hvordan Kasperskyprogrammet beskytter personvernet ditt på nett, slik at du kan administrere og kontrollere det digitale fotavtrykket ditt.

# Kaspersky VPN

Kun tilgjengelig i Kaspersky Plus og Kaspersky Premium.

VPN-tilkoblingen opprettes med Kaspersky VPN Secure Connection, som tilbys som en del av Kaspersky Plusabonnementet. Du kan starte Kaspersky VPN Secure Connection fra Start-menyen (i Microsoft Windows 7 eller tidligere operativsystemer), fra startskjermen (i Microsoft Windows 8 eller nyere operativsystemer) eller fra vinduet i Kaspersky-programmet.

Slik starter du Kaspersky VPN Secure Connection fra vinduet i Kaspersky-programmet:

- 1. Åpne hovedvinduet.
- 2. Gå til delen Personvern.
- 3. I blokken **Kaspersky VPN** klikker du på **Åpne**-knappen.

Dette åpner hovedvinduet for Kaspersky VPN Secure Connection.

Du finner mer informasjon om operasjonen til Kaspersky VPN Secure Connection i [programmets](https://help.kaspersky.com/KSDE/Win5.7/en-US/126993.htm) hjelpefil <sup>12</sup>.

# Datalekkasjekontroll

Denne delen forklarer hvordan du skal sjekke om brukerkontodataene dine er offentlig tilgjengelig.

# Om Datalekkasjekontroll

Med Kaspersky Basic og Kaspersky Standard vil Datalekkasjekontroll bare la deg sjekke My Kaspersky-kontoen manuelt. Automatiske kontroller for My Kaspersky-kontoen din og andre kontoer er kun tilgjengelig for Kaspersky Plus- og Kaspersky Premium.

De fleste brukere lager kontoer på ulike nettsteder for arbeid, shopping og kommunikasjon. Det er alltid en risiko for at angripere kan hacke siden og få tilgang til brukerdata. Hvis du bruker samme e-postadresse og passord for forskjellige nettsteder, er det mer sannsynlig at dataene dine blir lekket.

Med Kaspersky-programmet kan du [sjekke](#page-119-0) brukerkontoene dine for potensielle lekkasjer. Hvis sjekken avslører at dataene dine kan være tilgjengelig for offentligheten, vil programmet varsle deg om dette og vise en liste over nettsteder hvor det kan ha oppstått en datalekkasje, datoen for mulig lekkasje og kategorien data som kan være offentlig tilgjengelig.

Kaspersky-programmet sjekker også kontoene dine for datalekkasjer til Darknet. Hvis det oppdages en lekkasje, advarer programmet deg om det.

Når du kontrollerer brukerkontoer, henter ikke Kaspersky data i rentekstform og bruker dem bare for den angitte kontrollen uten å lagre dem. Når en lekkasje oppdages, får ikke Kaspersky-programmet tilgang til selve brukerdataene, men gir bare informasjon om kategorier av data som kan være offentlig tilgjengelig.

Kaspersky-programmet kan varsle deg om en eventuell lekkasje av følgende datakategorier:

- Personlige data: for eksempel passdata, biometriske data, data om alder.
- Bankdata: for eksempel antall kredittkort og bankkontoer, informasjon om midler tilgjengelig på kredittkort og bankkontoer.
- Aktivitetshistorikk: for eksempel autentiseringstokener, passordhistorikk.

Som standard forsøker Kaspersky-programmet å sjekke brukerkontoene dine når du autoriseres på et bestemt nettsted. Under autorisasjonen krypteres e-postadressen din som brukes til å logge på nettstedet og videresendes til KSN-cloud. Hvis sjekken avslører at dataene dine kan være offentlig tilgjengelig, vil du motta en melding om dette. Du kan deaktivere [Datalekkasjekontroll](#page-119-1).

Du kan legge til opptil 50 kontoer som skal sjekkes automatisk. Lister over kontoer i Kaspersky-programmet synkroniseres ikke mellom enheter. Kontoene som er lagt til sjekkes én gang hver dag.

Det kan hende at legge til kontoer i listen for automatisk sjekking ikke er tilgjengelig i området du bor i.

Kaspersky-programmet sjekker med jevne mellomrom e-postadressen som er knyttet til My Kaspersky-kontoen din. Den første slike sjekken utføres 48 timer etter installasjonen av Kaspersky. Ytterligere sjekker gjøres hver 24. time.

Datalekkasjekontroll for My Kaspersky-kontoen fungerer ikke hvis Kaspersky-programmet ikke er koblet til My Kaspersky, eller hvis passordet for My Kaspersky-kontoen ikke er angitt i programmet.

## <span id="page-119-1"></span>Slik aktiverer eller deaktiverer du Datalekkasjekontroll

Slik aktiverer eller deaktiverer du Kontosjekk:

- 1. Åpne hovedvinduet.
- 2. Velg delen Personvern.
- 3. I blokken Datalekkasjekontroll klikker du på Søk etter lekkasjer-knappen. Vinduet Datalekkasjekontroll vil da åpne.
- <span id="page-119-0"></span>4. Bruk bryteren for å aktivere eller deaktivere komponenten Datalekkasjekontroll.

## Slik sjekker du om dataene dine kan bli offentlig tilgjengelig

Slik sjekker du om dataene dine kan bli offentlig tilgjengelige:

- 1. Åpne hovedvinduet.
- 2. Velg delen Personvern.
- 3. I blokken Datalekkasjekontroll klikker du på Søk etter lekkasjer-knappen.

Vinduet Datalekkasjekontroll vil da åpne.

4. Skriv inn e-postadressen din i inntastingsfeltet og klikk på Sjekk.

Kaspersky-programmet begynner å sjekke den angitte adressen. Hvis sjekken avslører at dataene dine kan være tilgjengelig for offentligheten, vil programmet varsle deg om dette og vise en liste over nettsteder hvor det kan ha oppstått en datalekkasje, datoen for mulig lekkasje og kategorien data som kan være offentlig tilgjengelig. Ved å klikke på en datakategorikobling vil du få anbefalinger om hvordan du kan minimere konsekvensene av en eventuell lekkasje av disse dataene.

Kaspersky-programmet lar deg ikke bare sjekke dine egne data for mulige lekkasjer, men også fra andre brukerkontoer, for eksempel kontoer som tilhører venner og familie.

# Slik oppretter du en liste over kontoer for automatisk sjekking

Slik oppretter du en liste over kontoer for automatisk sjekking:

- 1. Åpne hovedvinduet.
- 2. Velg delen Personvern.
- 3. I blokken Datalekkasjekontroll klikker du på Søk etter lekkasjer-knappen.

Vinduet Datalekkasjekontroll vil da åpne.

4. I feltet Sjekk flere kontoer angir du e-postadressen til kontoen du vil legge til i listen for automatisk sjekking og klikker på knappen **Sjekk**.

Kontoen du har lagt til vises i listen Kontoer.

Det kan hende at legge til kontoer i listen for automatisk sjekking ikke er tilgjengelig i området du bor i.

# Privat surfing

I denne delen nner du informasjon om hvordan Kaspersky-programmet kan beskytte deg mot sporing av aktivitetene dine på nett.

# Om Privat surfing

Kun tilgjengelig i Kaspersky Standard, Kaspersky Plus og Kaspersky Premium.

Noen nettsteder bruker sporingstjenester for å samle inn informasjon om Internett-aktivitetene dine. Denne informasjonen blir deretter analysert og brukt med det formål å vise deg annonser.

Komponenten Privat surfing er utformet for å forhindre innsamling av informasjon om aktivitetene dine på nett.

I oppdagelsesmodus vil komponenten Privat surfing oppdage og telle antall forsøk på å samle inn data, og skrive denne informasjonen til en [rapport.](#page-123-0) [Oppdagelsesmodus](#page-122-0) er aktivert som standard, og datainnsamling er tillatt på alle nettsteder.

I blokkeringsmodus vil komponenten Privat surfing oppdage og blokkere forsøk på å samle inn data, og skrive informasjon om disse forsøkene til en [rapport.](#page-123-0) I denne modusen blokkeres innsamling av data på alle [nettsteder](#page-344-0), unntatt:

- etter nettsteder lagt til som [unntak](#page-122-1)
- etter nettstedene til Kaspersky og deres partnere
- etter nettsteder som kan slutte å fungere hvis du blokkerer sporingstjenester, i henhold til informasjon tilgjengelig for Kaspersky

Telleren for blokkerte forsøk på å samle inn data viser det totale antallet blokkeringer på hele nettstedet, avhengig av hvor mange sider som er åpne i nettleseren. Hvis én side er åpen i nettleseren, blir bare blokkerte forsøk på å samle inn data på denne siden på nettstedet talt. Hvis flere sider på samme nettsted er åpne i nettleseren, telles de blokkerte forsøkene på å samle inn data på alle sidene på nettstedet som er åpne inettleseren.

Du kan administrere komponenten Privat surfing via grensesnittet i Kaspersky-programmet, eller ved hjelp av utvidelsen for Kaspersky Protection i [nettleseren](#page-123-1) din.

Privat surfing har følgende begrensninger:

- Programmet blokkerer ikke sporingstjenestens innsamling av data for kategorien Sosiale nettverk mens du er på nettstedet til det aktuelle sosiale nettverket.
- Hvis det ikke kan fastslås hvilken webside forsøket på datainnsamling kom fra, vil Kaspersky-programmet verken blokkere forsøket på innsamling av data eller vise informasjon om det.
- Hvis websiden som forsøket på innsamling av data ble sendt fra kan fastslås, men ikke samsvarer med noen av websidene som er åpnet i nettleseren, bruker Kaspersky-programmet handlingen som er angitt i innstillingene til Privat surfing (blokkerer eller tillater innsamling av data). Programmet viser informasjon om forsøket på innsamling av data i rapporter, men inkluderer det ikke i statistikken som vises i vinduet Privat surfing, eller i nettleseren.

Komponenten er deaktivert som standard.

## Blokkere innsamling av data

Slik blokkerer du innsamling av data:

- 1. Åpne hovedvinduet.
- 2. Gå til delen **Personvern**.
- 3. Velg komponenten Privat surfing, og klikk på �� -ikonet.

Vinduet Innstillinger for Privat surfing vil da åpne.

- 4. Hvis komponenten er deaktivert, kan du aktivere den ved å sette bryteren øverst i vinduet til **På**.
- 5. Velg alternativet Blokker innsamling av data.

Kaspersky-programmet vil blokkere forsøk på innsamling av data på alle nettsteder, bortsett fra [unntak](#page-122-1).

- 6. Slik blokkerer eller tillater du innsamling av data basert på kategoriene med sporingstjenester:
	- a. Klikk på Kategorier og unntak for å åpne vinduet Kategorier og unntak.
	- b. Som standard blokkeres innsamling av data for alle kategorier med sporingstjenester og på alle sosiale nettverk. Fjern kryssene iavmerkingsboksene ved siden av kategorier med sporingstjenester og sosiale nettverk du ønsker å tillate datainnsamling for.

## <span id="page-122-0"></span>Tillate innsamling av data på alle nettsteder

#### Slik tillater du innsamling av data på alle nettsteder:

- 1. Åpne hovedvinduet.
- 2. Gå til delen Personvern.
- 3. Velg komponenten Privat surfing, og klikk på ��-ikonet.

Vinduet Innstillinger for Privat surfing vil da åpne.

- 4. Hvis komponenten er deaktivert, kan du aktivere den ved å sette bryteren øverst i vinduet til **På**.
- 5. Velg alternativet Kun innhente statistikk.

Kaspersky-programmet oppdager og teller forsøk på å spore aktiviteten din på nett, uten å blokkere forsøkene. Du kan se resultatene av komponentens operasjon i [rapporten.](#page-123-0)

## <span id="page-122-1"></span>Tillate innsamling av data som et unntak

Du kan tillate sporing av aktivitetene dine på bestemte nettsteder som et unntak.

Slik tillater du innsamling av data som et unntak:

- 1. Åpne hovedvinduet.
- 2. Gå til delen **Personvern**.
- 3. Velg komponenten Privat surfing, og klikk på �� -ikonet.
	- Vinduet Innstillinger for Privat surfing vil da åpne.
- 4. Hvis komponenten er deaktivert, kan du aktivere den ved å sette bryteren øverst i vinduet til På.
- 5. Velg alternativet Blokker innsamling av data.

Kaspersky-programmet vil blokkere forsøk på innsamling av data på alle nettsteder, bortsett fra unntak.

- 6. Som standard nnes det er unntak for å tillate datainnsamling på nettstedene til Kaspersky og deres partnere. Hvis du vil blokkere innsamling av data på disse nettstedene, deaktiverer du alternativet **Tillat innsamling av** . data på nettstedene til Kaspersky og deres partnere
- 7. Som standard finnes det et unntak for å tillate innsamling av data på nettsteder som kan slutte å fungere hvis du blokkerer innsamling av data, i henhold til informasjonen Kaspersky har tilgjengelig. Hvis du vil blokkere innsamling av data på disse nettstedene, deaktiverer du alternativet **Tillat innsamling av data på inkompatible** nettsteder.

Kaspersky oppdaterer listen over inkompatible nettsteder etter hvert som kompatibilitetsproblemene løses. nettsteder.<br>Kaspersky oppdaterer listen over inkompatible nettsteder etter hvert som<br>løses.<br>Hvis du vil spesifisere dine egne unntak:<br>a. Klikk på **Kategorier og unntak** for å åpne vinduet **Kategorier og unntak**.

- 8. Hvis du vil spesifisere dine egne unntak:
	- a. Klikk på Kategorier og unntak for å åpne vinduet Kategorier og unntak.
	- b. Klikk på Unntak for å åpne vinduet Unntak for Privat surfing.
	- c. Klikk på Legg til.
	- d. I vinduet som åpnes, skriver du inn adressen til nettstedet der du vil tillate sporing av aktiviteter. Deretter klikker du på **OK**.

Det angitte nettstedet legges til i unntakslisten.

<span id="page-123-0"></span>Du kan også tillate datainnsamling på et nettsted når det er åpnet i en [nettleser](#page-123-1).

## Vis en rapport om forsøk på å samle inn dataene dine på Internett

Slik viser du en rapport om forsøk på å samle inn dataene dine på Internett:

- 1. Åpne hovedvinduet.
- 2. Gå til delen Personvern.
- 3. Velg komponenten Privat surfing, og klikk på ��-ikonet. Vinduet Innstillinger for Privat surfing vil da åpne. Hvis komponenten er deaktivert, kan du aktivere den ved å sette bryteren øverst i vinduet til **På**.

Vinduet viser en konsolidert rapport med informasjon om forsøk på å samle inn data om aktiviteten din på nett.

<span id="page-123-1"></span>Du kan også vise rapporten om forsøket på datainnsamling *i en [nettleser](#page-123-1) eller i programytelsesrapporten*.

## Styre komponenten Privat surfing i en nettleser

Du kan styre komponenten Privat surfing direkte i nettleseren:

Aktivere komponenten hvis den er deaktivert.

- Vise statistikk om oppdagede forsøk på datainnsamling.
- · Gå til innstillingsvinduet i Privat surfing.
- Blokker eller tillat innsamling av data.

Hvis du vil styre komponenten Privat surfing i nettleseren,

Klikk på knappen **Kaspersky Protection** på verktøylinjen i nettleseren.

Menyen som åpnes, viser informasjon om komponentens operasjoner og kontroller.

## Password Manager

Denne delen inneholder informasjon om hvordan du beskytter passordene dine.

## Kontrollerer og lagrer passordene dine på en sikker måte

#### Kun tilgjengelig i Kaspersky Plus og Kaspersky Premium.

Hvis du er en aktiv Internettbruker, er du vant til å bruke mange ulike passord når du f.eks. besøker nettstedene til banker, sosiale nettverk og e-posttjenester. Det er upraktisk å bruke mange passord, ettersom du er nødt til å huske hvilket passord du brukte på hvilket nettsted. Dette fører ofte til at brukere tyr til den enkle løsningen, nemlig å bruke ett passord på ulike nettsteder. Dette er imidlertid ikke en sikker løsning. Hvis du bruker samme enkle passord på flere nettsteder, er det lettere for hackere å gjette eller fange opp passordet. Det kan bli dyrt for deg, hvis det dreier seg om passordet til en nettbankside.

#### Sjekk passordstyrken

Kaspersky-programmet sjekker sikkerheten til [passordene](#page-125-0) du oppretter på Internett. Hvis passord ikke er sikre nok, kan Kaspersky hjelpe deg med å lage sterke passord og lagre dem på et trygt sted.

#### Beskytt mot bruk av de samme passordene

Når du angir et passord på et nettsted der et sikkert passord er spesielt viktig (f.eks. på et sosialt nettverk), ber Kaspersky-programmet deg om å aktivere [beskyttelse](#page-126-0) mot bruk av identiske passord.

Hvis beskyttelse mot bruk av identiske passord er aktivert, vil Kaspersky-programmet sjekke om du allerede har brukt passordet du angir, på nettsteder innen følgende kategorier:

- Nettsteder for banker og betalingssystemer.
- Sosiale nettverk.
- E-posttjenester.

Hvis passordet du angir allerede er brukt på nettsteder i disse kategoriene, vil Kaspersky-programmet varsle deg og spørre om du vil opprette et nytt passord. Du kan velge [nettstedkategoriene](#page-126-0) som bruk av identiske passord skal overvåkes for.

#### Sikker lagring av passord og dokumenter

Kaspersky Password Manager er utviklet for å sikre passordene og dokumentene dine. Den bruker et spesielt kryptert lager for å sikkert lagre den personlige informasjonen din: passord, identitetsdata, økonomisk eller medisinsk informasjon.

Du kan laste ned Kaspersky Password Manager fra vinduet i Kaspersky-programmet.

#### [Slik laster du ned og installerer](javascript:toggleBlock() Kaspersky Password Manager<sup>®</sup>

Hvis du vil laste ned Kaspersky Password Manager for å beskytte passordene dine,

1. Åpne hovedvinduet.

2. Gå til delen Personvern.

3. I blokken Passordsikkerhet klikker du på Last ned-knappen.

Installasjonspakken for Kaspersky Password Manager lastes ned på datamaskinen din. Hvis du vil installere Kaspersky Password Manager, følger du den standard fremgangsmåten for å installere programmer på datamaskinen.

#### [Slik starter du Kaspersky Password](javascript:toggleBlock() Manager fra vinduet i Kaspersky-programmet ?

Slik kjører du Kaspersky Password Manager hvis det allerede er installert:

1. Åpne hovedvinduet.

2. Gå til delen Personvern.

3. I blokken Passordsikkerhet klikker du på Start-knappen.

Vinduet Kaspersky Password Manager åpnes.

<span id="page-125-0"></span>Se [hjelpesystemet](https://help.kaspersky.com/no) for Kaspersky Password Manager for å finne ut hvordan du bruker Kaspersky Password Manager.

### Slik sjekker du sikkerheten til passordene dine

#### Kun tilgjengelig i Kaspersky Premium.

Internett-kontoene dine er i alvorlig fare hvis de passord som ikke er unike eller er svake (for eksempel qwerty eller 12345) og hvis passordene er basert på informasjon som er lett å gjette seg til eller få tak i (for eksempel navn på slektninger eller fødselsdatoer).

Kaspersky-programmet kan hjelpe deg med å raskt sjekke hvor komplekse passordene dine er, og om det samme passordet brukes for mer enn én konto.

#### Slik kontrollerer du passordsikkerheten:

- 1. Åpne hovedvinduet.
- 2. Velg delen Personvern.
- 3. Under Passordsikkerhet gjør du ett av følgende:
	- Klikk på **Last ned** hvis Kaspersky Password Manager ikke er installert enda. Knappen kan hete **Start** eller  $\mathsf A$ pne hvis Kaspersky Password Manager ikke er konfigurert, er utdatert eller er koblet til en My Kasperskykonto som ikke stemmer overens med kontoen som Kaspersky-programmet er koblet til.

Dette starter installasjonen av Kaspersky Password Manager. Følg instruksjonene i veiviseren.

- Klikk på Skann hvis skanningen ikke er kjørt enda.
- Klikk på Detaljer hvis skanningen allerede er kjørt.

Skanneresultatene vises under Passordsikkerhet og er gruppert etter sikkerhetskategorier.

<span id="page-126-0"></span>Se [hjelpedelen](https://help.kaspersky.com/no) for Kaspersky Password Manager for å lære mer om passordskanning.

### Konfigurere passordsikkerhet

Slik endrer du sikkerhetsinnstillinger for passord:

- 1. Åpne hovedvinduet.
- 2. Klikk på 
<sup>®</sup>-knappen nederst i hovedvinduet.

Vinduet Innstillinger vil da åpne.

- 3. I delen Personverninnstillinger velger du underkategorien Sikkert datainput.
- 4. Aktiver alternativet **Vis hint for hvordan du lager sterke passord** hvis du vil at Kaspersky-programmet skal kontrollere styrken til passordene du oppretter på nettsteder og gi deg anbefalinger for hvordan du oppretter sterke passord.

Hvis du har installert Kaspersky Password Manager, vil varslingen anbefale deg å bruke et sterkt passord. Hvis Kaspersky Password Manager ikke er installert, anbefaler vi at du laster ned og installerer programmet, så du er sikker på at du alltid oppretter sterke passord.

- 5. Aktiver alternativet **Advar om bruk av samme passord på nettsteder** hvis du vil at Kaspersky-programmet skal sjekke om du har brukt passordet tidligere når du angir eller oppretter passord på nettstedene til banker, sosiale nettverk og e-posttjenester.
- 6. Klikk på koblingen **Velg nettstedkategorier** for å gå til vinduet **Nettstedkategorier**, hvis du vil velge hvilke nettstedkategorier identiske passord skal sjekkes for.
- 7. Aktiver alternativene for følgende kategorier:
	- Internettbanker og betalingssystemer. Når du oppretter eller angir et passord på Internett, vil Kasperskyprogrammet sjekke om du har brukt dette passordet på nettstedene til banker eller betalingssystemer tidligere.
	- Sosiale nettverk. Når du oppretter eller angir et passord på Internett, vil Kaspersky-programmet sjekke om du har brukt dette passordet på sosiale nettverk tidligere.

E-posttjenester. Når du oppretter eller angir et passord på Internett, vil Kaspersky-programmet sjekke om du har brukt dette passordet på e-posttjenester tidligere.

# Safe Money

Denne delen gir instruksjoner om hvordan du kan beskytte finanstransaksjoner og nettkjøp med Kasperskyprogrammet.

## Om beskyttelse av finanstransaksjoner og nettkjøp

Kaspersky-programmet ber deg om å åpne nettstedene til banker og betalingssystemer i Beskyttet nettleser, slik at du kan beskytte konfidensielle data som du angir på disse nettstedene (for eksempel bankkortnumre og passord for nettbanker), og unngå at penger blir stjålet når du betaler på nettet.

Beskyttet nettleser er en spesiell nettlesermodus som beskytter dataene dine når du bruker nettstedene til banker og betalingssystemer. Beskyttet nettleser startes i et isolert miljø for å unngå at andre programmer setter inn sine koder i prosessen til Beskyttet nettleser. Kaspersky-programmet oppretter spesialprofiler for Mozilla Firefox og Google Chrome for å unngå at tredjeparts programtillegg påvirker funksjonaliteten til Beskyttet nettleser. Programmet påvirker ikke dataene som nettleserne lagrer i profilene som er opprettet for dem.

Hvis du bruker Chromium-basert Microsoft Edge, Google Chrome, Mozilla Firefox eller Internet Explorer, åpnes Beskyttet nettleser i et nytt vindu.

Programmet bruker Utvidelsen for [Kaspersky Protection](#page-42-0) til flere av funksjonene i Beskyttet nettleser.

Nettlesere som ikke oppfyller [programvarekravene](#page-13-0) kan ikke kjøre i Beskyttet nettleser-modus. I stedet for slike nettlesere vil enten Chromium-basert Microsoft Edge eller en annen nettleser i de konfigurerte programinnstillingene starte i Beskyttet nettleser-modus.

Det er umulig å kjøre beskyttet nettleser under følgende forhold:

- Det er ikke merket av for Aktiver Selvforsvar i vinduet PC-ressursforbruk i delen Ytelsesinnstillinger.
- Hvis Javascript er deaktivert i nettleseren.

#### Kjøre Beskyttet nettleser i Yandex Browser

Kaspersky-programmet støtter sikring av pengetransaksjonene dine i Yandex Browser, med noen begrensninger. For å kjøre Beskyttet nettleser vil programmet legge inn et spesielt skript på nettsiden (og i trafikken). Utvidelsen for Kaspersky Protection er ikke tilgjengelig. Komponentene Privat surfing og Anti-Banner kjører, men kan ikke konfigureres i Yandex Browser.

#### Funksjoner i Beskyttet nettleser

I modusen Beskyttet nettleser gir programmet beskyttelse mot følgende typer trusler:

Uklarerte moduler. Programmet kjører en sjekk etter uklarerte moduler hver gang du besøker nettstedet til en bank eller et betalingssystem.

- Rotsett. Programmet skanner etter rotsett ved oppstart av Beskyttet nettleser.
- Ugyldige sertifikater for nettstedene til banker eller betalingssystemer. Programmet sjekker sertifikatene når du besøker nettstedet til en bank eller et betalingssystem. Sjekken utføres mot en database over kompromitterte sertifikater.

#### Beskyttet nettleser-status

Når du åpner et nettsted i Beskyttet nettleser, vil du se en ramme rundt margen i nettleservinduet. Fargen på rammen angir beskyttelsesstatusen.

Rammen rundt nettleservinduet kan ha følgende farger og betydning:

- Grønn ramme. Betyr at alle sjekker var vellykkede. Du kan fortsette å bruke Beskyttet nettleser.
- Gul ramme. Betyr at sjekkene har funnet sikkerhetsproblemer som må løses. Programmet kan registrere følgende trusler og sikkerhetsproblemer:
	- Uklarert modul. Datamaskinen må skannes og desinfiseres.
	- Rotsett. Datamaskinen må skannes og desinfiseres.
	- Ugyldig sertikat for nettstedet til en bank eller et betalingssystem.

Hvis du ikke fjerner de oppdagede truslene, kan vi ikke garantere sikkerheten av tilkoblingsøkten til nettstedet til banken eller betalingssystemet. Hendelser som gjelder oppstart og bruk av Beskyttet nettleser med redusert beskyttelse, registreres i hendelsesloggen i Windows.

#### Om beskyttelse mot skjermdumper

Kaspersky-programmet beskytter dataene dine ved å forhindre at spionprogrammer tar uautoriserte skjermdumper når du surfer på beskyttede nettsteder. Beskyttelse mot skjermdumper er aktivert som standard. Beskyttelse mot skjermbilder kjører selv om [maskinvarevirtualisering](#page-90-0) er deaktivert.

#### Om databeskyttelse for utklippstavlen

Kaspersky-programmet blokkerer uautorisert tilgang til utklippstavlen når du foretar betalinger på nett, for å unngå at dataene blir stjålet av kriminelle. Denne typen blokkering er kun aktivert dersom et uklarert program prøver å få uautorisert tilgang til utklippstavlen. Hvis du kopierer data manuelt fra vinduet i et program til vinduet i et annet (for eksempel fra Notisblokk til et tekstredigeringsvindu), er tilgang til utklippstavlen tillatt.

Utklippstavlebeskyttelse kjører ikke hvis [maskinvarevirtualisering](#page-90-0) er deaktivert på datamaskinen.

Hvis Beskyttet nettleser startes i operativsystemet Microsoft Windows 10, vil Kaspersky-programmet blokkere samhandling mellom universelle Windows-programmer og utklippstavlen.

### Slik endrer du innstillinger for Safe Money

#### Slik konfigurerer du Safe Money:

- 1. Åpne hovedvinduet.
- 2. Klikk på 
<sup>®</sup>-knappen nederst i hovedvinduet. Vinduet Innstillinger vil da åpne.
- 3. Velg delen **Personverninnstillinger.**<br>4. Klikk på **Safe Money**.
- 4. Klikk på Safe Money.

Vinduet viser innstillingene for komponenten Safe Money.

- 5. Aktiver Safe Money ved hjelp av bryteren øverst i vinduet.
- 6. I delen Ved første tilgang til nettstedet til banker eller betalingssystemer velger du handlingen som skal utføres av programmet når du først åpner nettstedet til en bank eller et betalingssystem i nettleseren:
	- Velg Kjør Beskyttet nettleser hvis du vil at programmet skal åpne nettstedet i Beskyttet nettleser.
	- Velg Spør brukeren hvis du vil at programmet skal spørre deg om du vil åpne nettstedet i Beskyttet nettleser når du besøker det.
	- Velg lkke kjør Beskyttet nettleser hvis du ikke vil at programmet skal åpne nettstedet i Beskyttet nettleser.
- 7. I delen Ekstra åpner du rullegardinlisten **Hvis du vil fortsette til nettstedet fra vinduet Safe Money, bruker du** og velger nettleseren programmet vil kjøre i Beskyttet nettleser-modus når du besøker nettstedet til en bank eller et betalingssystem fra vinduet Safe Money.

Du kan velge en av nettleserne installert på datamaskinen din, eller bruke den standard nettleseren til operativsystemet.

# Slik konfigurerer du Safe Money for et bestemt nettsted

Slik konfigurerer du Safe Money for et bestemt nettsted:

- 1. Åpne hovedvinduet.
- 2. Gå til delen Personvern.
- 3. Velg delen **Safe Money** og klikk på **Vis nettsteder.**<br>Vinduet **Safe Money** vil da åpne.

Vinduet Safe Money vil da åpne.

- 4. Klikk på koblingen Le**gg til nettsted i Safe Money** for å åpne felter der du kan legge til nettstedinfo.
- 5. I feltet Nettsted for Safe Money (URL) angir du nettadressen til nettstedet som skal åpnes i Beskyttet nettleser.

En nettstedadresse må innledes av prefikset for HTTPS-protokollen (for eksempel https://example.com). Dette prefikset settes inn som standard av den beskyttede nettleseren.

6. Velg handlingen du vil at Beskyttet nettleser skal utføre når du åpner nettstedet:

- Hvis du vil at nettstedet skal åpnes i Beskyttet nettleser hver gang du besøker det, merker du av for **Kjør** Beskyttet nettleser.
- Hvis du vil at Kaspersky-programmet skal be deg om å velge en handling hver gang nettstedet åpnes, merker du av for Spør brukeren. **Beskyttet nettleser**.<br>Hvis du vil at Kaspersky-p<br>du av for **Spør brukeren**.
- Hvis du vil deaktivere Safe Money for nettstedet, merker du av for Ikke kjør Beskyttet nettleser.
- Hvis du vil deaktivere Safe Money for nettstedet, merker du av for **Ikke kjør Beskyttet nettleser**.<br>7. Klikk på koblingen **Legg til beskrivelse** for å åpne feltet **Beskrivelse**, og skriv inn et navn eller en beskrivelse dette nettstedet.
- 8. Klikk på Legg til.

Nettstedet vises i listen.

### Slik sender du en tilbakemelding om Safe Money

Du kan sende tilbakemeldinger til Kaspersky om Safe Money-komponentens virkemåte eller rapportere et problem med denne komponenten.

#### [Slik sender du tilbakemelding](javascript:toggleBlock()

Slik sender du tilbakemeldinger om operasjonen til komponenten Safe Money.

- 1. Åpne hovedvinduet.
- 2. Gå til delen Sikkerhet.
- 3. Velg delen **Safe Money** og klikk på **Vis nettsteder.**<br>Vinduet **Safe Money** vil da åpne. Vinduet Safe Money vil da åpne.
- 
- 4. Klikk på **Send tilbakemelding** for å åpne et vindu der du kan legge inn en tilbakemelding om Safe Moneykomponentens ytelse.
- 5. Vennligst vurder Safe Money på en skala fra 1 til 5 ved å velge 1 til 5 stjerner.
- 6. Hvis du vil legge ved en kommentar til tilbakemeldingen din, skriver du inn teksten i feltet **Detaljer**.<br>7. Klikk på **Send**.
- 7. Klikk på Send.

[Slik rapporterer du et problem](javascript:toggleBlock()<sup>®</sup>

Slik rapporterer du et problem med Beskyttet nettleser:

1. Klikk på koblingen **Rapporter et problem** i popup-vinduet i den nederste delen av Beskyttet Nettleser.

I vinduet som åpnes, kan du rapportere et problem med Safe Money.

2. I nedtrekkslisten Problem velger du elementet som beskriver problemet best:

- Jeg bruker det ikke. Velg dette elementet hvis du ikke bruker Safe Money eller har besluttet å avvelge bruk av Safe Money.
- Nettstedet åpnes for tregt. Velg dette elementet hvis det tar lengre tid å åpne nettstedet enn det tar i en vanlig nettleser.
- Beskyttet nettleser starter når det ikke trengs. Velg dette elementet hvis nettsteder som ikke krever bruk av Safe Money, åpnes i Beskyttet nettleser.
- Nettstedet kan ikke autoriseres. Velg dette elementet hvis det oppstår feil under autorisasjonsforsøk på et nettsted åpnet i Beskyttet nettleser.
- Nettstedet vises feil eller åpnes ikke. Velg dette elementet hvis nettsteder ikke åpnes i Beskyttet nettleser eller vises med feil eller forvrengninger.
- Feil ved verifisering av nettstedets sertifikat. Velg dette elementet hvis feilmeldinger vises under valideringen av nettstedssertifikater.
- Kunne ikke ta et skjermbilde mens Beskyttet nettleser kjører. Velg dette elementet hvis skjermbilder ikke opprettes i Beskyttet nettleser.
- Feil under inntasting eller innliming fra tastaturet eller utklippstavlen. Velg dette elementet hvis det oppstår feil under inntasting av data i Beskyttet nettleser.
- En nettside åpnet i Beskyttet nettleser kan ikke skrives ut. Velg dette elementet hvis du ikke kan skrive ut en åpen side på et nettsted.
- . Det vises en melding som advarer om viktige operativsystemoppdateringer som ikke er installert. Velg dette elementet hvis «Viktige systemoppdateringer er ikke installert» vises når du kjører Beskyttet nettleser. Det vises en melding som advarer om viktige operativsystemoppdateringer som ikke er installert<br>Velg dette elementet hvis «Viktige systemoppdateringer er ikke installert» vises når du kjører Beskytt<br>nettleser.<br>En annen nett
- En annen nettleser kjører som Beskyttet nettleser. Velg dette elementet hvis Beskyttet nettleser åpnes i en annen nettleser enn den du starter den med.
- Feil under bruk. Velg dette elementet hvis Beskyttet nettleser har returnert en feil.
- Annet. Velg dette elementet hvis problemet du opplever ikke dekkes av andre elementer.
- 3. For å sende ytterligere informasjon om problemet til Kaspersky kan du skrive inn beskrivelsen i tekstfeltet Detaljer. **Detaljer**.<br>4. Klikk på knappen **Send**.
- 

Hvis Kaspersky-programmet ikke kan sende tilbakemeldingen (for eksempel fordi du ikke har internettforbindelse), lagres tilbakemeldingen på datamaskinen. Den lagrede tilbakemeldingen vil være synlig i 30 dager.

Du kan sende tilbakemeldinger om operasjonen til komponenten Safe Money opptil ti ganger hver dag.

Du kan også sende tilbakemeldinger etter at komponenten Safe Money er deaktivert. Etter at komponenten er deaktivert, kan du sende tilbakemeldinger én gang i måneden.

# Webkamera og mikrofonkontroll

Denne delen inneholder informasjon om hvordan du forhindrer at noen spionerer på deg gjennom webkameraet og avlytting gjennom mikrofonen.

Kun tilgjengelig i Kaspersky Standard, Kaspersky Plus og Kaspersky Premium.

## Om programmers tilgang til webkameraet og mikrofonen

Inntrengere kan forsøke å spionere på deg ved å bruke webkameraet ditt, eller å avlytte deg ved å få tilgang til mikrofonen din. Kaspersky-programmet beskytter webkameraet og mikrofonen mot uautorisert tilgang hvis komponenten Webkamera og mikrofonkontroll er aktivert. I komponentens innstillinger kan du blokkere alle programmers tilgang til webkameraet og mikrofonen, eller be om å bli varslet når en program prøver å få tilgang til webkameraet eller mikrofonen din.

Hvis komponenten er aktivert, men tilgangen til webkameraet og mikrofonen ikke er fullstendig blokkert, vil tilgang bli gitt eller nektet basert på hvilken klareringsgruppe det aktuelle programmet tilhører. Tilgang er blokkert for programmer i gruppene Høyt begrenset eller Uklarert.

Med vinduet Inntrengningsbeskyttelse kan du tillate tilgang til [webkameraet](#page-134-0) eller [mikrofonen](#page-134-1) for programmer som er inkludert i gruppene Høyt begrenset og Uklarert. Hvis et program fra gruppen Lavt begrenset prøver å få tilgang til webkameraet eller mikrofonen, blokkerer Kaspersky-programmet tilgangen og varsler deg hvis du har konfigurert varsler i komponentinnstillingene.

I rullegardinlisten på varlingen kan du blokkere programtilgang til tilgang til webkameraet eller mikrofonen, eller gå til [tilgangsinnstillingene.](#page-133-0) Varslingen vises ikke hvis enkelte programmer kjører i fullskjermsmodus på datamaskinen

I rullegardinlisten i varslingen kan du også velge å skjule varslinger eller gå videre til konfigurasjon av innstillinger for visning av varslinger.

[Slik administrerer Kaspersky](javascript:toggleBlock() webkameraet

Som standard gir Kaspersky-programmet webkameraet tilgang til programmer som krever din tillatelse, i tilfeller der programmets grafiske brukergrensesnitt lastes, utlastes eller ikke svarer, og du ikke kan tillate tilgang manuelt.

Beskyttelse av webkameratilgang har følgende funksjoner og begrensninger:

- Kaspersky-programmet begrenser video- og øyeblikksbilder som er et resultat av behandling av data fra webkameraet.
- Kaspersky-programmet kontrollerer lydsignaler hvis dette er en del av videostrømmen fra webkameraet.
- Kaspersky-programmet kontrollerer kun webkameraer som er tilkoblet via USB eller IEEE1394, og som er oppført som bildeenheter i Windows Enhetsbehandling.

Klikk på denne [koblingen](https://support.kaspersky.com/15783#cameras)  $E$  for å vise en liste over støttede webkameraer.

Komponenten Inntrengningsbeskyttelse må være aktivert for at du skal kunne aktivere beskyttelse mot uautorisert tilgang til webkameraet.

[Webkamerabeskyttelse](#page-168-0) har begrensninger hvis programmet ble installert i Microsoft Windows 10 Anniversary Update (RedStone 1).

#### [Slik administrerer Kaspersky](javascript:toggleBlock() mikrofonen

Beskyttelse av mikrofonen har følgende spesialfunksjoner:

- Komponenten Inntrengningsbeskyttelse må være aktivert for at funksjonen skal fungere.
- Etter at innstillingene for programmers tilgang til lydopptaksenheter er endret (for eksempel hvis programmet ikke har tillatelse til å motta lyddataflyten i innstillingene i vinduet Inntrengningsbeskyttelse), må dette programmet startes på nytt for å hindre at det mottar lyddataflyten.
- Kaspersky-programmet beskytter bare tilgang til innebygde mikrofoner og eksterne mikrofoner. Andre enheter for lyddataflyt støttes ikke.
- Kaspersky-programmet tillater at et program mottar en lyddataflyt uten å vise varslinger, hvis programmet begynte å motta lyddataflyten før Kaspersky-programmet ble startet, eller hvis du plasserte programmet i gruppene Uklarert eller Høyt begrenset etter at programmet begynte å motta lyddataflyten.

Kaspersky-programmet garanterer ikke beskyttelse av lyddataflyter fra enheter som f.eks. digitale speilreflekskameraer (DSLR), videokameraer, og actionkameraer.

# <span id="page-133-0"></span>Slik endrer du innstillinger for programmers tilgang til webkameraet eller mikrofonen

Slik endrer du innstillinger for programmers tilgang til webkameraet eller mikrofonen:

1. Åpne hovedvinduet.

2. Klikk på <sup>®</sup>-knappen nederst i hovedvinduet.

Vinduet Innstillinger vil da åpne.

3. I delen Personverninnstillinger velger du komponenten Kontroll av webkamera og mikrofon.

4. Under Webkamera-innstillinger velger du en av følgende handlinger:

- Blokker tilgang til webkameraet for alle programmer. Webkameratilgang er blokkert for alle programmer som er installert på datamaskinen din.
- Varsle hvis et program bruker webkameraet. Programmer som har tilgang som standard vil få tilgang til webkameraet. Det vises en varsling som informerer brukeren om at et bestemt program bruker webkameraet.

5. Under Mikrofoninnstillinger velger du en av følgende handlinger:

- Blokker tilgang til mikrofonen for alle programmer. Mikrofontilgang er blokkert for alle programmer som er installert på datamaskinen din.
- Varsle hvis et program bruker mikrofonen. Programmer som har tilgang som standard vil få tilgang til mikrofonen. Det vises en varsling som informerer brukeren om at et bestemt program bruker mikrofonen.

### <span id="page-134-0"></span>Slik gir eller blokkerer du tilgang til webkameraet for et bestemt program

Slik gir eller blokkerer du tilgang til webkameraet for et program

- 1. Åpne hovedvinduet.
- 2. Gå til delen Sikkerhet.
- 2. Gå til delen **Sikkerhet**.<br>3. Aktiver komponenten **Inntrengningsbeskyttelse**.
- 4. Klikk på Behandle programmer for å åpne vinduet Behandle programmer.
- 5. Velg programmet du vil tillate tilgang til lydopptaksenheter for, i listen. Dobbeltklikk på programmet for å åpne vinduet Programregler. Behandle programmer for å åpne vinduet Behandle programmer.<br>Behandle du vil tillate tilgang til lydopptaksenheter for, i listen. Dobbeltklikk på programmet for å a<br>Programregler Rettigheter.<br>The Programregler går du til ka
- 6. I vinduet Programregler går du til kategorien Rettigheter.
- 7. Fra listen over rettighetskategorier velger du Endring av operativsystemet → Mistenkelige endringer i . operativsystemet
- 8. Velg Tilgang til webkamera.
- 9. I kolonnen Handling velger du Tillat eller Nekt.
- 10. Klikk på **Lagre**.

<span id="page-134-1"></span>Hvis du velger Blokker tilgang til webkameraet for alle programmer, blokkeres programmenes tilgang til webkameraet uavhengig av klareringsgruppen og manuelt konfigurerte tillatelser.

## Slik gir eller blokkerer du tilgang til mikrofonen for et bestemt program

Slik gir eller blokkerer du tilgang til mikrofonen for et program

- 1. Åpne hovedvinduet.
- 2. Gå til delen Sikkerhet.
- 2. Gå til delen **Sikkerhet**.<br>3. Aktiver komponenten **Inntrengningsbeskyttelse**.
- 4. Klikk på Behandle programmer for å åpne vinduet Behandle programmer.
- 5. I listen velger du programmet du vil gi tilgang til mikrofonen for, og dobbeltklikker for å åpne vinduet Programregler. Klikk på **Behandle programmer** for å åpne vinduet **Behandle programmer**.<br>I listen velger du programmet du vil gi tilgang til mikrofonen for, og dobbeltklikker for å åpne vinduet<br>**Programregler Rettighetskategorier velger d**
- 6. I vinduet Programregler går du til kategorien Rettigheter.
- 7. Fra listen over rettighetskategorier velger du Endring av operativsystemet → Mistenkelige endringer i operativsystemet → Få tilgang til lydopptaksenheter.<br>I kolonnen **Handling** velger du **Tillat** eller **Nekt**.
- 8. I kolonnen Handling velger du Tillat eller Nekt.
- 9. Du kan velge å motta varsler når programmer tillates eller nektes tilgang til lydstrømmen, ved å gå til kolonnen **Handling**, klikk på ikonet og velge **Logg hendelser**.<br>Klikk på **Lagre**.
- 10. Klikk på Lagre.

Hvis du velger Blokker tilgang for alle programmer, blokkeres programmenes tilgang til mikrofonen uavhengig av klareringsgruppen og manuelt konfigurerte tillatelser.

# Stalkerware-deteksjon

Kriminelle kan bruke enkelte legitime programmer til å stjele de personlige dataene dine og spionere på deg. De fleste av disse programmene er nyttige, og mange har nytte av å bruke dem. Disse programmene inkluderer IRCklienter, automatiske oppringere, filnedlastere, systemaktivitetsovervåkere, passordbehandlingsverktøy, FTP, HTTP eller telnett-servere.

Hvis kriminelle får tilgang til disse programmene på datamaskinen din, eller klarer å distribuere dem der i det skjulte, vil de kunne bruke noen av funksjonene til å stjele de personlige dataene dine eller begå andre ulovlige handlinger.

Du kan lese om ulike typer stalkerware nedenfor.

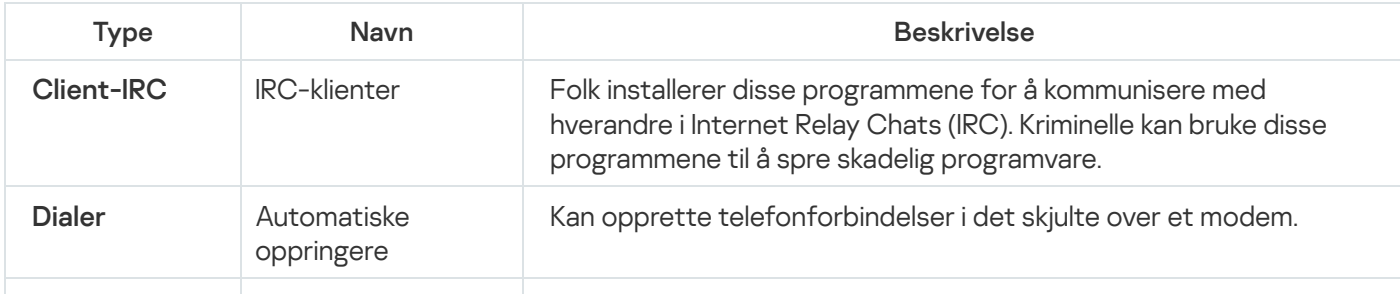

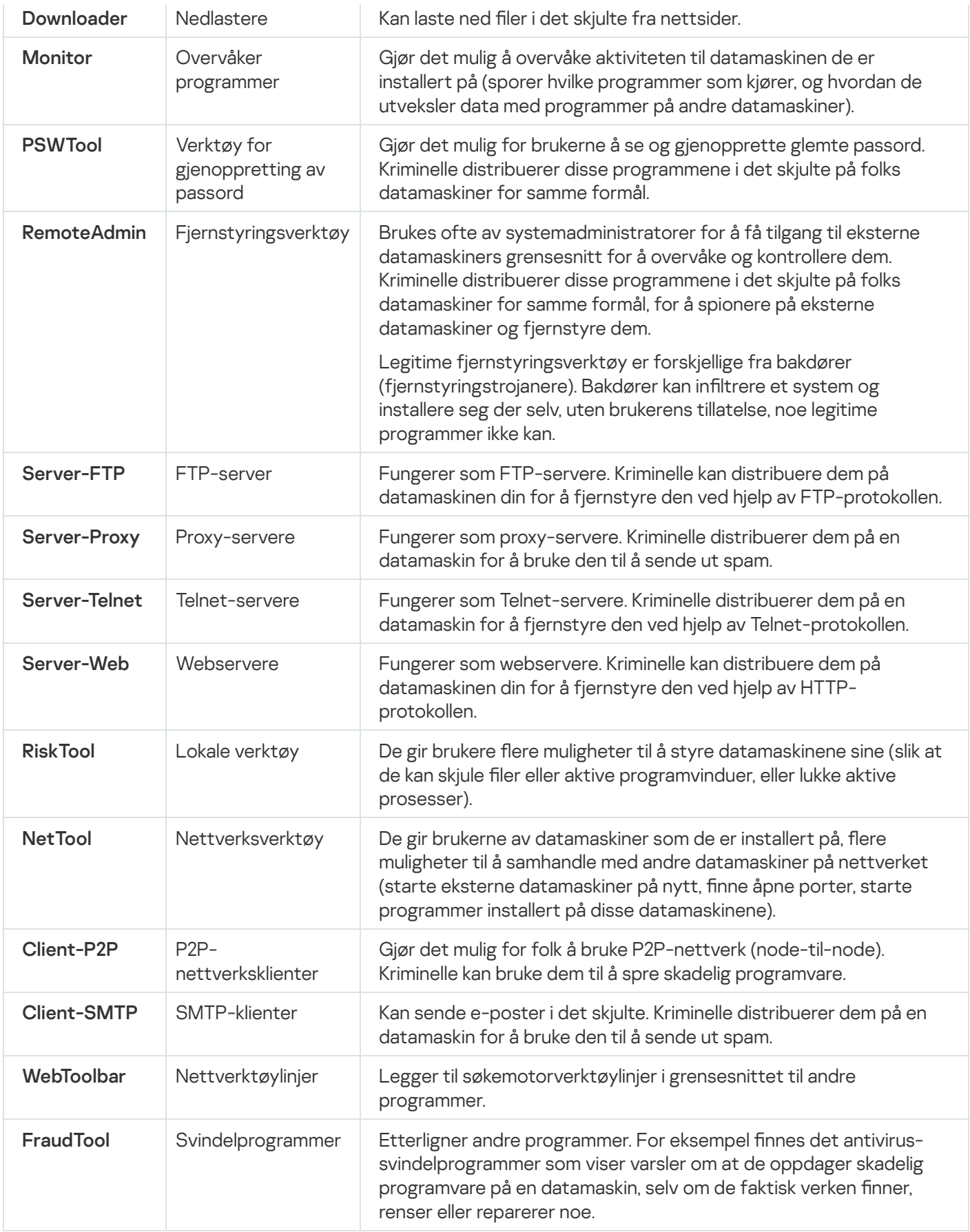

Aktiver beskyttelse mot stalkerware, så advarer vi deg om alle forsøk på å få tilgang til posisjonsdata, meldinger eller andre personlige data.

Du kan også aktivere stalkerware-beskyttelse i vinduet <u>[Innstillinger](#page-389-0) for trusler og unntak</u> ved å merke av i boksen . Finn annen programvare som kriminelle kan bruke til å skade datamaskinen eller dine personlige data

## Anti-Banner

I denne delen finner du informasjon om hvordan Kaspersky kan beskytte deg mot annonsebannere på Internett.

# Om Anti-Banner

#### Kun tilgjengelig i Kaspersky Standard, Kaspersky Plus og Kaspersky Premium.

Komponenten Anti-Banner er utviklet for å gi beskyttelse mot bannere når du surfer på nettet. Anti-Banner blokkerer bannere på nettstedene du åpner, samt i grensesnittene til bestemte programmer. Anti-Banner blokkerer bannere fra listen over ukjente bannere, som er bygd inn i databasene til Kaspersky-programmet. Du kan administrere blokkering av bannere, enten i grensesnittet til Kaspersky-programmet eller direkte i nettleseren.

Som standard tillates bannere på nettsteder fra listen over **Kasperskys nettsteder**. Denne listen kompileres av Kasperskys eksperter og inkluderer nettstedene til Kaspersky og deres partnere som inneholder Kasperskyannonser. Du kan vise denne listen eller deaktivere bruk av den hvis du ser det som nødvendig å blokkere bannere på nettstedene til Kaspersky og dets partnere.

Telleren for blokkerte bannere viser det totale antallet blokkeringer på hele nettstedet, avhengig av hvor mange sider som er åpne i nettleseren. Hvis én side er åpen i nettleseren, blir bare blokkeringer på denne siden på nettstedet talt. Hvis flere sider på samme nettsted er åpne i nettleseren, telles de blokkerte bannerne på alle sidene på nettstedet som er åpne inettleseren.

Informasjon om funksjonen til Anti-Banner er tilgjengelig irapporter.

Følgende begrensninger gjelder for Anti-Banner:

- Enkelte nettsider oppdager at annonser på sidene deres er blokkert, og viser ikke innholdet før brukeren slår av annonseblokkeringen. Hvis du vil se innholdet på slike sider, må du legge til adressene i [unntakslisten](#page-140-0).
- Hvis det ikke kan fastslås hvilken webside banneret er på, vil Kaspersky-programmet verken blokkere eller vise informasjon om banneret.
- Hvis det kan fastslås hvilken webside banneret er på, men websiden ikke samsvarer med noen av websidene som er åpnet i nettleseren, vil Kaspersky-programmet blokkere banneret eller tillate at banneret vises, avhengig av informasjonen som har blitt fastslått. Programmet viser informasjon om dette banneret i rapporter, men inkluderer ikke denne informasjonen i statistikken for Privat surfing i nettleseren.
- Statistikk som vises for Anti-Banner i nettleseren kan inkludere bannere som ble blokkert forrige gang websidene ble lastet inn, inkludert bannere som har blitt blokkert tidligere og som lastes inn på nytt.
- Statistikken for Anti-Banner, som vises i nettleseren, inkluderer ikke bannere som ble blokkert i dynamisk innhold på en side etter at et nettsted har blitt låst.

### Slik aktiverer du komponenten Anti-Banner

Komponenten Anti-Banner er deaktivert som standard. Du kan aktivere den via grensesnittet i Kasperskyprogrammet, eller ved hjelp av utvidelsen for Kaspersky Protection i nettleseren din.

Slik aktiverer du Anti-Banner i Kaspersky-programmets grensesnitt:

- 1. Åpne hovedvinduet.
- 2. Klikk på <sup>®</sup>-knappen nederst i hovedvinduet. Vinduet Innstillinger vil da åpne.
- 3. Velg delen Personverninnstillinger.
- 4. Aktiver komponenten Anti-Banner. Velg delen **Personverninnstillinger**.<br>Aktiver komponenten Anti-Banner.<br>Vinduet **Innstillinger for Anti-Banner** vil da åpne.
- 5. Aktiver komponenten ved hjelp av bryteren øverst i vinduet.

#### [Slik aktiverer du Anti-Banner](javascript:toggleBlock() i nettleservinduet

Slik aktiverer du Anti-Banner i nettleservinduet:

1. Klikk på knappen a Kaspersky Protection på verktøylinjen i nettleseren.

2. Klikk på knappen Aktiver i rullegardinmenyen i delen Anti-Banner.

Etter at du har aktivert eller deaktivert Anti-Banner, må du laste inn nettsiden i nettleseren på nytt for at endringene skal tre i kraft.

## <span id="page-138-0"></span>Blokkere bannere

Anti-Banner blokkerer nettstedbannere fra listen over ukjente bannere, som er bygd inn i databasene til Kasperskyprogrammet. Hvis et banner vises på en webside selv om Anti-Banner kjører, kan dette bety at banneret ikke er i listen over ukjente bannere. Du kan blokkere visningen av dette banneret manuelt.

Hvis du vil blokkere et banner, må du legge det til i listen over blokkerte bannere. Dette kan du gjøre direkte på websiden, eller i grensesnittet til Kaspersky-programmet.

Du kan ikke blokkere et banner hvis det er på et nettsted som er i listen over nettsteder med tillatte [bannere](#page-140-0).

#### [Slik blokkerer du et banner på](javascript:toggleBlock() en webside

Slik blokkerer du et banner på en webside:

- 1. Pass på at utvidelsen for [Kaspersky Protection](#page-42-0) er installert og aktivert i nettleseren.
- 2. Hvis Anti-Banner er deaktivert, aktiverer du det:
	- a. Klikk på knappen **a Kaspersky Protection** på verktøylinjen i nettleseren.
	- b. Klikk på knappen Aktiver i rullegardinmenyen i delen Anti-Banner.
- 3. Hold markøren over banneret du ønsker å blokkere, og høyreklikk. likk på knappen **Aktiver** i rullegardinmenyen i delen **Anti-Banner**<br>markøren over banneret du ønsker å blokkere, og høyreklikk.<br>**Legg til i Anti-Banner** i hurtigmenyen som åpnes.
- 4. Velg Legg til i Anti-Banner i hurtigmenyen som åpnes. Vinduet Legg til blokkert banner åpnes.
- 5. I vinduet Legg til blokkert banner klikker du på Legg til. Bannerets URL-adresse legges til i listen over blokkerte bannere.
- 6. Oppdater websiden i nettleseren for å fjerne visning av banneret.

Banneret vil ikke vises neste gang du går til denne websiden.

[Slik blokkerer du et banner i Kaspersky-programmet:](javascript:toggleBlock() 2

Slik blokkerer du et banner i Kaspersky-programmet:

- 1. Åpne hovedvinduet.
- 2. Klikk på -knappen nederst i hovedvinduet. Vinduet Innstillinger vil da åpne.
- 3. Velg delen Personverninnstillinger.
- 4. Aktiver komponenten Anti-Banner. Velg delen **Personverninnstillinger**.<br>Aktiver komponenten Anti-Banner.<br>Vinduet **Innstillinger for Anti-Banner** vil da åpne.
- 5. Aktiver komponenten Anti-Banner ved hjelp av bryteren øverst i vinduet.
- 6. I vinduet Innstillinger for Anti-Banner klikker du på lenken Blokkerte bannere for å åpne vinduet Blokkerte . bannere
- 7. I vinduet Blokkerte bannere klikker du på Legg til-knappen.
- 8. I vinduet som åpnes, angir du bannerets adresse eller adressemaske i feltet **Nettadressemaske (URL)**.<br>9. Angi **Aktiv** som status for dette banneret.
- 9. Angi Aktiv som status for dette banneret.
- 10. Klikk på **OK**.

Kaspersky-programmet vil blokkere det angitte banneret.

## <span id="page-140-0"></span>Tillate bannere

Du kan tillate ett enkelt banner eller alle bannere på et nettsted du spesifiserer.

[Slik tillater du ett enkelt banner](javascript:toggleBlock()?

Slik tillater du ett enkelt banner:

- 1. Åpne hovedvinduet.
- 2. Klikk på 
<sup>®</sup>-knappen nederst i hovedvinduet. Vinduet Innstillinger vil da åpne.
- 3. Velg delen Personverninnstillinger.
- 4. Aktiver komponenten Anti-Banner.

Velg delen **Personverninnstillinger**.<br>Aktiver komponenten Anti-Banner.<br>Vinduet **Innstillinger for Anti-Banner** vil da åpne.

- 5. Aktiver komponenten Anti-Banner ved hjelp av bryteren øverst i vinduet.
- 6. I vinduet Innstillinger for Anti-Banner klikker du på lenken Nettsteder med tillatte bannere for å åpne vinduet Nettsteder med tillatte bannere.
- 7. I vinduet Nettsteder med tillatte bannere klikker du på Legg til-knappen.
- 8. I vinduet som åpnes, angir du bannerets adresse eller adressemaske i feltet Nettsted.
- 9. Velg statusen Aktiv.
- 10. Klikk på **OK**.

Programmet vil ikke blokkere det spesifiserte banneret.

Hvis et banner ble lagt til på listen med tillatte bannere, men banneret er inni en annonseblokkering med egenskaper som gjør at det blokkeres av Anti-Banner på et nettsted, vil både banneret og annonseblokkeringen bli blokkert.

[Slik tillater du alle bannere på](javascript:toggleBlock() et nettsted

Slik tillater du alle bannere på et nettsted:

- 1. Åpne hovedvinduet.
- 2. Klikk på -knappen nederst i hovedvinduet. Vinduet Innstillinger vil da åpne.
- 3. Velg delen Personverninnstillinger.
- 4. Aktiver komponenten Anti-Banner.

Velg delen **Personverninnstillinger**.<br>Aktiver komponenten Anti-Banner.<br>Vinduet **Innstillinger for Anti-Banner** vil da åpne.

- 5. Aktiver komponenten Anti-Banner ved hjelp av bryteren øverst i vinduet.
- 6. I vinduet Innstillinger for Anti-Banner klikker du på lenken Nettsteder med tillatte bannere for å åpne vinduet Nettsteder med tillatte bannere.
- 7. I vinduet Nettsteder med tillatte bannere klikker du på Legg til-knappen.
- 8. Skriv inn URL-adressen, for eksempel example.com, i feltet Nettsted i vinduet som åpnes.
- 9. Velg statusen Aktiv.
- 10. Klikk på **OK**.

Nettstedet vil bli lagt til i listen over nettsteder med tillatte bannere. Kaspersky blokkerer ikke bannere på nettsteder fra denne listen, selv om et banner er lagt til i listen med [blokkerte](#page-138-0) bannere.

# Slik konfigurerer du Anti-Banner-filtre

Slik konfigurerer du Anti-Banner-filtre:

- 1. Åpne hovedvinduet.
- 2. Klikk på -knappen nederst i hovedvinduet. Vinduet Innstillinger vil da åpne.
- 3. Velg delen Personverninnstillinger.
- 4. Aktiver komponenten Anti-Banner.
- Velg delen **Personverninnstillinger**.<br>Aktiver komponenten Anti-Banner.<br>Vinduet **Innstillinger for Anti-Banner** vil da åpne.
- 5. Aktiver komponenten Anti-Banner ved hjelp av bryteren øverst i vinduet.
- 6. Klikk på Liste over filtre for å åpne vinduet Liste over filtre.
- 7. I vinduet Liste over filtre kan du konfigurere filtrene etter behov:
- Anbefalt. Denne gruppen inneholder det generelle filter- og språkfilteret som svarer til din region. Disse filtrene er aktivert som standard.
- Tematisk. Denne gruppen inneholder to filtre:
	- Sosiale medier. Aktiver dette filteret hvis du vil blokkere elementer som like- og dele-knappene på nettsteder for sosiale nettverk.
	- Irritasjonsmomenter. Aktiver dette filteret hvis du vil blokkere popup-meldinger, vinduer og andre elementer som ikke tilhører det aktuelle nettstedet.
- Språkspesifikt. I denne gruppen av filtre kan du velge et språk. Programmet vil blokkere bannere på nettsteder på det angitte språket.

### Slik administrerer du Anti-Banner i nettleseren

Du kan administrere komponenten Anti-Banner rett fra nettleseren ved hjelp av utvidelsen for Kaspersky Protection:

Utvidelsen for Kaspersky Protection lar deg utføre følgende handlinger:

- Aktivere og deaktivere komponenten
- Vis statistikk for blokkerte bannere
- Gå til vinduet Innstillinger for Anti-Banner
- Vis informasjon som forteller deg om bannere skal blokkeres på et nettsted som åpnes i nettleseren, og behandle visning av bannere på et nettsted

[Slik administrerer du komponenten](javascript:toggleBlock() Anti-Banner via utvidelsen for Kaspersky Protection ?

Slik administrerer du komponenten Anti-Banner via utvidelsen for Kaspersky Protection:

Klikk på knappen **Kaspersky Protection** på verktøylinjen i nettleseren.

Menyen som åpnes, viser informasjon om komponentens operasjoner og kontroller.

### Blokkering av installasjon av uønskede programmer

Noen ganger installerer du et program, og finner ut senere at det samtidig ble installert flere programmer du ikke har bedt om. Høres det kjent ut? Disse uønskede programmene installeres uten at du vet det, og kan bombardere deg med annonser eller til og med endre hvilken nettleser du bruker som standard.

Aktiver Blokkering av installasjon av uønskede programmer i delen Personvern for å glemme dette problemet en gang for alle. Blokkering av installasjon av uønskede programmer fjerner automatisk merket i avmerkingsboksene for eventuelle tilleggsprogrammer som foreslås, slik at du slipper å fjerne merket for dem manuelt.
Du kan også aktivere Blokkering av installasjon av uønskede [programmer](#page-144-0) i vinduet med innstillinger for Application Manager.

Merk av for alternativet **Deaktiver avmerkingsboksene for installasjon av tilleggsprogrammer når du installerer** programmer. Advar mot alle forsøk på å installere tilleggsprogrammer for å gjøre dette.

Blokkering av installasjon av uønskede programmer støtter kanskje ikke alle programmer som kan installeres. Hvis et installerbart program ikke støttes, er det umulig å blokkere installasjonen av uønskede programmer. Ekspertene våre utvider listen over støttede installerbare programmer kontinuerlig.

# <span id="page-144-0"></span>Slik endrer du innstillinger for Application Manager

Kun tilgjengelig i Kaspersky Standard, Kaspersky Plus og Kaspersky Premium.

Slik endrer du innstillinger for Application Manager:

- 1. Åpne hovedvinduet.
- 2. Velg delen Personvern.
- 3. I blokken **Blokkering av installasjon av uønskede programmer** klikker du på ९९३.

Dette tar deg til vinduet Innstillinger for Application Manager.

Dette tar deg til vinduet **Innstillinger for Application Manager**.<br>4. I innstillingsgruppen **Blokkering av installasjon av uønskede programmer** velger du avmerkingsboksen mot alle forsøk på å installere tilleggsprogrammer for å blokkere installasjon av ekstra programvare ved installasjon av nye programmer. Hvis uønskede operasjoner forhindres under installasjon av det nye programmet, vil Kaspersky-programmet varsle deg om dette. Deaktiver avmerkingsboksene for installasjon av tilleggsprogrammer når du installerer programmer. Advar

Hvis alternativet Deaktiver avmerkingsboksene for installasjon av tilleggsprogrammer når du installerer programmer. Advar mot alle forsøk på å installere tilleggsprogrammer ble deaktivert etter at du begynte å installere et bestemt program, fortsetter Blokkering av installasjon av uønskede programmer å kjøre under den nåværende installasjonen. Avmerkingsboksene ved siden av tilbud om installasjon av tilleggsprogrammer deaktiveres, og tilleggsprogrammene installeres ikke. Denne funksjonaliteten deaktiveres under neste installasjon. Ekstraprogrammer installeres sammen med hovedprogrammet.

5. Merk av for alternativet **Ikke vis installasjonstrinn som kan inneholde reklame og tilbyr å installere** tilleggsprogrammer for å blokkere visning av installasjonstrinn med annonser under installasjon av ny programvare på datamaskinen. Hvis slike installasjonstrinn blir fjernet, vil Kaspersky-programmet varsle deg om dette.

### Fjerning av annonseprogrammer

Får du mange irriterende annonser? Kaspersky-programmet kan slette programmer som viser annonser i nettleserne og på skrivebordet fra datamaskinen din. I tillegg til annonseprogrammer, vil vi også fjerne alle automatiske oppringere og mistenkelige pakker som kan inneholde virus og andre trusler. Aktiver **Fjerning av** annonseprogrammer for å aldri se de irriterende annonsene igjen.

Slik fjerner du annonseprogrammer:

- 1. Åpne hovedvinduet.
- 2. Gå til delen **Personvern**.
- 3. Aktiver Fjerning av annonseprogrammer.

# Hemmelig hvelv

Denne delen beskriver hvordan du beskytter data med hemmelige hvelv.

# Om Hemmelig hvelv

Kun tilgjengelig i Kaspersky Plus og Kaspersky Premium.

Hemmelige hvelv er utformet for å beskytte konfidensielle data mot uautorisert tilgang. Et hemmelig hvelv er et lager på datamaskinen som du kan låse og åpne med et passord som bare du kjenner. Du må angi passordet for å kunne endre filene som er lagret i et hemmelig hvelv. Hvis du har angitt feil passord 10 ganger på rad, vil tilgangen til det hemmelige hvelvet være blokkert i én time.

Hvis du mister eller glemmer passordet, kan du ikke gjenopprette dataene dine.

Kaspersky-programmet oppretter hemmelig hvelv med datakrypteringsalgoritmen AES XTS, som har en effektiv nøkkellengde på 56 biter.

Hvis FAT32-filsystemet brukes på datamaskinen din, kan du opprette hemmelige hvelvet som ikke er større enn 4 GB.

# Slik flytter du filer til et hemmelig hvelv

Slik flytter du filer til et hemmelig hvelv:

- 1. Åpne hovedvinduet.
- 2. Gå til delen **Personvern**.
- 3. Gjør ett av følgende i vinduet Hemmelig hvelv:

[Hvis du enda ikke har hemmelig](javascript:toggleBlock() hvelv a

- 1. Klikk på Opprett hvelv.
- 2. I vinduet **Hemmelig hvelv** klikker du på **Legg til** og velger filer i Windows Utforsker, eller drar og slipper filer til vinduet i Kaspersky-programmet.

De valgte filene vises i vinduet Hemmelig hvelv.

- 3. Klikk på Fortsett.
- 4. Angi navnet på det hemmelige hvelvet og angi hvelvets plassering, eller bruk standardverdiene i disse innstillingene. **Fortsett**.<br>vnet på det hemmelige hvelvet og angi hvelvets plassering, eller bruk standardverdiene i disse<br>gene.<br>vil ha rask tilgang til datahvelvet, merker du av for alternativet **Lag en skrivebordssnarvei for**<br>vil ha ras
- 5. Angi størrelsen på det hemmelige hvelvet.
- 6. Hvis du vil ha rask tilgang til datahvelvet, merker du av for alternativet Lag en skrivebordssnarvei for . hemmelig hvelv
- 7. Klikk på Fortsett.
- 7. Klikk på **Fortsett**.<br>8. Fyll ut feltene **Passord for å åpne det hemmelige hvelvet** og **Bekreft passord**, og klikk på **Fortsett**.
- 9. Velg hva som skal gjøres med kildekopiene til filene utenfor det hemmelige hvelvet:
	- Hvis du vil slette kildekopiene utenfor det hemmelige hvelvet, klikker du på Slett.
	- Hvis du vil beholde kildekopiene utenfor det hemmelige hvelvet, klikker du på Hopp over. du vil slette kildekopiene utenfor det hemmelige hvelvet, klikker du på **Slett**.<br>du vil beholde kildekopiene utenfor det hemmelige hvelvet, klikker du på **Hopp over**<br>**Fullført**.
- 10. Klikk på Fullført.

Listen over hemmelige hvelv viser det hemmelige hvelvet du nettopp opprettet.

11. Hvis du vil låse det hemmelige hvelvet, klikker du på Lås.

Du må angi et passord for å få tilgang til data i et låst hemmelig hvelv.

#### [Hvis du allerede har et hemmelig](javascript:toggleBlock() hvelv a

- 1. Klikk på Jeg har allerede et hemmelig hvelv for å åpne vinduet Hemmelig hvelv.
- 2. I vinduet **Hemmelig hvelv** velger du den hemmelige mappen og klikker på **Lås opp**.
- 3. Angi passordet, og klikk deretter på Åpne i Windows Utforsker. Dette åpner det hemmelige hvelvet i Windows Utforsker. Åpne i Windows Utforsker.<br>i Windows Utforsker.<br>elvet.<br>nmet går du til vinduet **Hemmelig hvelv** og klikker på **Lås**
- 4. Flytt filene dine til det hemmelige hvelvet.
- 5. Lukk vinduet i Windows Utforsker.
- 6. I grensesnittet til Kaspersky-programmet går du til vinduet Hemmelig hvelv og klikker på Lås.

Når du legger til filer med identiske navn i hemmelige hvelvet, der den eneste forskjellen er store og små bokstaver, kan en av filene være utilgjengelig når du prøver å åpne det hemmelige hvelvet. For å unngå tap av data, anbefaler vi å legge til slike filer i forskjellige hemmelige hvelv eller endre filnavnene til helt unike navn.

# Slik får du tilgang til filer som er lagret i et hemmelig hvelv

Slik får du tilgang til filer som er lagret i et hemmelig hvelv:

1. Åpne hovedvinduet.

2. Gå til delen **Personvern**.

3. I blokken Hemmelig hvelv klikker du på Jeg har allerede et hemmelig hvelv-knappen. Vinduet Hemmelig hvelv vil da åpne.

4. Klikk Lås opp ved siden av det hemmelige hvelvet.

5. Angi passordet, og klikk deretter på knappen **Åpne i Windows Utforsker**.

Filene som er lagret i det hemmelige hvelvet, vises i Utforsker-vinduet. Du kan redigere filene ved behov, eller legge til nye filer og lukke det hemmelige hvelvet igjen.

Det kan oppstå en feil hvis du prøver å åpne et hemmelig hvelv som du har gitt nytt navn. For å unngå dette, anbefaler vi at du åpner det hemmelige hvelvet du vil døpe om og henter ut dataene, for så å opprette et nytt hemmelig hvelv med disse dataene og gi det et annet navn.

Noen ganger kan åpning av hemmelige hvelv opprettet i andre Kaspersky-programmer kreve konvertering av hemmelige hvelv fra det gamle formatet til det nye. Når du prøver å åpne et hemmelig hvelv i Kasperskyprogrammets grensesnitt, vil Kaspersky-programmet foreslå konvertering om nødvendig.

Konvertering av et hemmelig hvelv til det nye formatet kan ta lang tid, avhengig av størrelsen på det hemmelige hvelvet.

Hvis avmerkingsboksen **Programmets driftsinnstillinger** er deaktivert i vinduet **Lagre følgende data på** denne datamaskinen for senere bruk når du fjerner programmet, og avmerkingsboksen Hemmelig hvelv er aktivert, må du legge til de hemmelige hvelvene manuelt ved å klikke på **Jeg har allerede et hemmelig hvelv** i vinduet Hemmelig hvelv neste gang du installerer den nåværende eller fremtidige versjonen av Kasperskyprogrammet.

# **Filmakulering**

Kun tilgjengelig i Kaspersky Plus og Kaspersky Premium.

En tilleggsfunksjon som hjelper til å sikre personlige data ved å beskytte slettet informasjon mot uautorisert gjenoppretting av hackere.

Kaspersky-programmet kommer med et verktøy for permanent sletting av data som gjør det umulig å gjenopprette data ved hjelp av standard gjenopprettingsverktøy.

Kaspersky-programmet gjør det mulig å slette data uten at de kan gjenopprettes fra følgende data medier:

- Lokale stasjoner. Sletting er mulig hvis brukeren har rettighetene som kreves for lagring og sletting av informasjon.
- Flyttbare stasjoner eller andre enheter som kan gjenkjennes som flyttbare stasjoner (f.eks. disketter, minnekort, USB-enheter eller mobiltelefoner). Data kan slettes fra et minnekort hvis den mekaniske beskyttelsen mot overskriving er deaktivert.

Du kan kun slette data som du har tilgang til via din personlige konto. Før du sletter data må du kontrollere at de ikke brukes av åpne programmer.

Slik sletter du data permanent:

- 1. Åpne hovedvinduet.
- 2. Gå til delen **Personvern**.
- 3. I blokken Filmakulering klikker du på Velg filer-knappen.

Vinduet Filmakulering vil da åpne.

4. Klikk på Bla gjennom, og velg mappen eller filen som skal slettes permanent, i vinduet Velg filer som skal . slettes

Sletting av systemfiler og -mapper kan føre til problemer i operativsystemet.

5. Fra rullegardinlisten Metode for sletting av data velger du dataslettingsalgoritmen du ønsker.

Når du skal slette data fra SSD- og USB-enheter, anbefaler vi at du bruker metoden **Hurtig-slett** (anbefales) eller GOST R 50739-95, Russland. Andre slettingsmetoder kan skade SSD- eller USB-enheten.

- Hurtig-slett (anbefales). Sletteprosess som bruker to sykluser med overskriving av data: skriving av nuller og skriving av pseudovilkårlige tall. Hovedfordelen ved denne algoritmen er ytelsen. Hurtigsletting forhindrer at data kan gjenopprettes med standard gjenopprettingsverktøy.
- GOST R 50739-95, Russland. Algoritmen utfører en overskrivingssyklus med pseudovilkårlige tall og beskytter dataene mot gjenoppretting med vanlige verktøy. Denne algoritmer tilsvarer beskyttelsesklasse 2 av 6, i henhold til klassifiseringen til den russiske State Technical Commission.
- Bruce Schneier-algoritme. Prosessen består av sju overskrivingssykluser. Forskjellen i forhold til den tyske VSITR-metoden ligger i overskrivingssekvensen. Denne forbedrede metoden for sletting av data anses som den mest pålitelige.
- Standarden VSITR, Tyskland. Sju overskrivingssykluser utføres. Algoritmen anses å være pålitelig, men kjøringen tar betraktelig lengre tid.
- Standarden NAVSO P-5239-26 (MFM), USA og Standarden NAVSO P-5239-26 (RLL), USA. Det brukes tre overskrivingssykluser. Standardenes forskjeller ligger i sekvensene de bruker når de overskriver informasjonen.

Standarden DoD 5250.22-M, USA. Algoritmen utfører tre overskrivingssykluser. Denne standarden brukes av det amerikanske forsvarsdepartementet.

#### 6. Klikk på Slett.

7. Klikk på Slett i bekreftelsesvinduet som åpnes.

Filer som brukes av et tredjepartsprogram, kan ikke slettes.

## Personvernrengjøring

Kun tilgjengelig i Kaspersky Standard, Kaspersky Plus og Kaspersky Premium.

Brukerens handlinger på datamaskinen logges i operativsystemet. Følgende informasjon lagres:

- Detaljer om utførte søk og besøkte nettsteder
- Informasjon om programmer som er startet, og om filer som er åpnet og lagret
- Oppføringer i hendelsesloggene i Microsoft Windows
- Annen informasjon om brukeraktivitet

Inntrengere og uautoriserte personer vil kanskje kunne få tilgang til konfidensiell informasjon i informasjon fra tidligere brukerhandlinger.

Programmet kommer med en veiviser for personvernrengjøring, som rydder opp ispor etter brukeraktivitet i systemet.

Slik kjører du veiviseren for personvernrengjøring:

- 1. Åpne hovedvinduet.
- 2. Gå til delen Personvern.

#### 3. I blokken Personvernrengjøring klikker du på Finn aktivitet-knappen.

Veiviseren består av en rekke skjermbilder (trinn) som du kan navigere i med knappene **Tilbake** og **Neste**. Klikk på Fullført-knappen for å lukke veiviseren når den er fullført. Du kan når som helst stoppe veiviseren ved å klikke på . Avbryt

La oss gå grundigere gjennom trinnene i veiviseren.

#### Starte Veiviseren

a. Velg ett av de to alternativene for veiviseroperasjonen:

- Søk etter spor av brukeraktivitet. Veiviseren starter et søk etter spor av dine aktiviteter på datamaskinen.
- Rull tilbake endringer. Veiviseren vil rulle tilbake endringene som tidligere ble gjort av veiviseren for personvernrengjøring. Dette alternativet er tilgjengelig hvis veiviseren har fjernet aktivitetsspor før.
- b. Klikk på **Neste** for å starte veiviseren.

#### Søk etter aktivitetsspor

Hvis du valgte alternativet **Søk etter spor av brukeraktivitet**, utfører veiviseren et søk etter spor av aktivitet på datamaskinen. Søket kan ta litt tid. Når søket er fullført, fortsetter veiviseren automatisk videre til neste trinn.

#### Velge handlinger for Personvernrengjøring

Når søket er fullført, informerer veiviseren deg om [aktivitetssporene](javascript:void(0)) @ og spør om handlingene som skal utføres for å eliminere disse aktivitetssporene.

Hvis du vil vise handlinger som er inkludert i en gruppe, kan du utvide listen for den valgte gruppen.

Hvis du vil at veiviseren skal utføre en viss handling, må du merke av iden tilhørende boksen ved siden av handlingen. Som standard utfører veiviseren alle anbefalte og sterkt anbefalte handlinger. Hvis du ikke ønsker å utføre en bestemt handling, fjerner du avmerkingen i boksen ved siden av handlingen.

Vi anbefaler på det sterkeste at du ikke deaktiverer bokser som er aktivert som standard, fordi det vil føre til at datamaskinen blir sårbar for trusler.

Etter at du har definert settet med handlinger som veiviseren skal utføre, klikker du på Neste.

#### Personvernrengjøring

Veiviseren vil utføre handlingene som ble valgt på det forrige trinnet. Det kan ta litt tid å rydde opp aktivitetsspor. Hvis du vil rydde opp iaktivitetsspor, må du eventuelt starte datamaskinen på nytt. Hvis det er tilfellet, vil veiviseren varsle deg om det.

Når oppryddingen er fullført, vil veiviseren automatisk gå videre til neste trinn.

#### Fullføring av veiviseren

Klikk på Fullført for å avslutte veiviseren.

## Beskytte personlige data på Internett

I denne delen finner du informasjon om hvordan du konfigurerer trygg surfing på Internett og beskytter dataene dine mot tyveri.

## Om beskyttelse av personlige data på Internett

Kaspersky-programmet beskytter de personlige dataene dine mot tyveri:

- Passord, brukernavn og andre registreringsdata
- Kontonumre og bankkortnumre

Kaspersky-programmet inkluderer komponenter og verktøy som hjelper til å beskytte dine personlige data mot tyveriforsøk av kriminelle. De bruker metoder som for eksempel [phishing](javascript:void(0)) og oppfanging av data som tastes inn på tastaturet.

Beskyttelse mot nettfisking tilbys av funksjonen Anti-Phishing, som er innebygd i komponentene Sikker surfing og Anti-Spam. Aktiver disse komponentene for å sikre avansert beskyttelse mot phishing.

Skjermtastatur og Sikkert tastaturinntasting gir beskyttelse mot oppfanging av data som tastes inn på datamaskintastaturet.

Veiviseren for personvernrengjøring sletter all informasjon om brukerens aktiviteter på datamaskinen.

Safe Money og Kaspersky VPN beskytter data når du bruker nettbanktjenester og nettbutikker.

# Om Skjermtastatur

Når du surfer på nettet, må du ofte oppgi personlige data eller brukernavn og passord. Det kan for eksempel være nødvendig når du registrerer deg for kontoer på nettsteder eller bruker netthandel eller nettbank.

Det er fare for at disse personlige dataene blir fanget opp ved bruk av keyloggere, det vil si programmer som registrerer tastetrykk. Verktøyet Skjermtastatur forhindrer oppfanging av data via tastaturet.

Mange programmer som er klassifisert som spionprogrammer, kan ta skjermbilder og automatisk sende disse til en inntrenger, som vil analysere dem og stjele brukerens personlige data. Skjermtastatur beskytter personlige data som skrives inn, mot oppfangingsforsøk ved hjelp av skjermbilder.

Skjermtastatur har følgende funksjoner:

- Du kan klikke på tastene til skjermtastaturet med musen.
- · Du kan ikke klikke på flere taster samtidig på et skjermtastatur, i motsetning til på datamaskintastaturer. Hvis du vil bruke tastekombinasjoner (for eksempel **ALT+F4**), må du derfor først trykke på den første tasten (for eksempel **ALT**), så trykke på den andre tasten (for eksempel **F4**), og deretter trykke på den første tasten på nytt. Andre klikk på samme tast har samme virkning som å slippe opp tasten på et datamaskintastatur.
- · Du kan bytte språk på skjermtastaturet ved å bruke de samme snarveiene som er konfigurert for datamaskintastaturet i innstillingene til operativsystemet. Du må høyreklikke på den andre tasten (hvis for eksempel snarveien **VENSTRE ALT+SHIFT** er konfigurert for å bytte tastaturspråk i operativsystemet, må du venstreklikke på tasten **VENSTRE ALT** og deretter høyreklikke på SHIFT-tasten).

Du må starte datamaskinen på nytt etter at du har installert Kaspersky-programmet, for å garantere at data som angis via Skjermtastatur, er beskyttet.

Bruk av Skjermtastatur har følgende begrensninger:

- Skjermtastatur forhindrer kun oppfanging av personlige data når du bruker Chromium-baserte nettlesere som Microsoft Edge, Mozilla Firefox eller Google Chrome. Hvis du bruker Skjermtastatur med andre nettlesere, beskyttes ikke personlige data mot oppfanging.
- Skjermtastatur kan ikke beskytte dine personlige data hvis nettstedet som krever registrering av slike data, er hacket, fordi informasjonen da hentes inn direkte av inntrengere.
- Skjermtastatur forhindrer ikke skjermdumper som aktiveres med tasten **Print Screen** og andre tastekombinasjoner som er angitt i innstillingene til operativsystemet, eller ved hjelp av DirectX.
- Kaspersky-programmet beskytter ikke mot uautoriserte skjermdumper i Microsoft Windows 8 og 8.1 (kun 64 biters) hvis vinduet Skjermtastatur er åpent, men Beskyttet nettleser ikke er startet.

## Slik åpner du skjermtastaturet

Du kan åpne Skjermtastatur på følgende måter:

Fra verktøylinjen i Chromium-basert Microsoft Edge, Mozilla Firefox eller Google Chrome

Ved å bruke hurtigstartikonet for Skjermtastatur i registreringsfeltene på nettsteder

Du kan konfigurere visning av hurtigstartikonet i registreringsfeltene på nettsteder.

Når du bruker Skjermtastatur, vil Kaspersky-programmet deaktivere alternativet for automatisk utfylling av registreringsfelter på nettsteder.

Ved å bruke en tastekombinasjon

[Starte skjermtastaturet fra nettleserens](javascript:toggleBlock() verktøylinje

Slik åpner du Skjermtastatur fra verktøylinjen i nettlesere som Microsoft Edge basert på Chromium, Mozilla Firefox eller Google Chrome:

1. Klikk på knappen **o Kaspersky Protection** på verktøylinjen i nettleseren.

2. Velg elementet Skjermtastatur på menyen som åpnes.

#### [Starte skjermtastaturet ved](javascript:toggleBlock() bruk av datamaskintastaturet

Slik åpner du Skjermtastatur ved hjelp av datamaskintastaturet:

Bruker du tastekombinasjonen **CTRL**+**ALT**+**SHIFT**+**P**.

Denne snarveien viser ikke skjermtastaturet hvis snarveien allerede er i bruk av et annet program, for eksempel Microsoft Word.

## <span id="page-152-0"></span>Slik konfigurerer du visning av ikonet for Skjermtastatur

Slik konfigurerer du visning av hurtigstartikonet for Skjermtastatur i registreringsfeltene på nettsteder:

- 1. Åpne hovedvinduet.
- 2. Klikk på -knappen nederst i hovedvinduet. Vinduet Innstillinger vil da åpne.
- 3. Velg delen Personverninnstillinger.
- 3. Velg delen **Personverninnstillinger**.<br>4. I vinduet **Personverninnstillinger** klikker du på **Sikkert datainput**-knappen.

Vinduet viser innstillinger for beskyttelse av datainntasting.

- 5. I delen **Skjermtastatur** merker du av for alternativet **Åpne Virtuelt tastatur med tastekombinasjonen** . CTRL+ALT+SHIFT+P
- 6. Hvis du vil at hurtigstartikonet for Skjermtastatur skal vises i registreringsfeltene på alle nettsteder, merker du av for alternativet Vis ikonet for hurtigoppstart i dataregistreringsfelter.

7. Hvis du ønsker at hurtigstartikonet for skjermtastaturet bare skal vises når du åpner spesifikke nettstedkategorier, krysser du av i avmerkingsboksene for nettstedkategoriene der du vil at ikonet skal vises i inntastingsfeltene.

Hurtigstartikonet for Skjermtastatur vises når du åpner et nettsted som tilhører en av de valgte kategoriene.

- 8. Slik aktiverer og deaktiverer du visning av hurtigstartikonet for Skjermtastatur på et bestemt nettsted:
	- a. I seksjonen Skjermtastatur klikker du på lenken Behandle unntak for å åpne vinduet Unntak for skjermtastatur.
	- **skjermtastatur.**<br>b. Klikk på **Legg til** nederst i vinduet.
	- c. Et vindu der du kan legge til et unntak for Skjermtastatur, åpnes.
	- d. Angi nettadressen til et nettsted i feltet Nettadressemaske.
	- e. I delen **Omfang** angir du om du vil at hurtigstartikonet for Skjermtastatur skal vises: på den angitte siden eller på alle sidene til nettstedet.
	- f. I delen Ikon for skjermtastatur angir du om du vil at hurtigstartikonet for Skjermtastatur skal vises.
	- g. Klikk på **OK**.

Det angitte nettstedet vises på listen i vinduet Unntak for skjermtastatur.

Når du åpner det angitte nettstedet, vises hurtigstartikonet for Skjermtastatur i registreringsfeltene i henhold til de angitte innstillingene.

## Om beskyttelse av data angitt på datamaskintastaturet

Ved å beskytte inntasting av data på datamaskintastaturet kan du forhindre at disse dataene du taster inn på nettsteder blir fanget opp av uvedkommende. Utvidelsen for [Kaspersky Protection](#page-42-0) må være aktivert for å beskytte datainntasting på tastaturet. Du kan konfigurerer beskyttelse av dataregistrering fra datamaskintastaturet på ulike nettsteder. Etter at Sikkert tastaturinput er aktivert, vil en popup-melding om at Sikkert tastaturinput er aktivert vises ved siden av feltet der markøren er plassert. Sikkert tastaturinput er aktivert som standard for alle nettstedkategorier, med unntak av Internettkommunikasjon.

### Innstillinger for Sikkert tastaturinput

Sikkert datainput i Kaspersky-programmet har følgende begrensninger:

- Sikkert tastaturinput fungerer ikke i nettlesere som kjører i programmet Sandboxie.
- Sikkert tastaturinput kan ikke beskytte de personlige dataene dine hvis nettstedet der du legger inn slike data, er hacket, ettersom informasjonen da blir omdirigert direkte til inntrengerne. Sikkert tastaturinput fungerer bare i følgende nettlesere: Microsoft Edge basert på Chromium, Mozilla Firefox, Mozilla Firefox ESR og Google Chrome når Kaspersky Protection-utvidelsen er installert og aktivert.
- Beskyttelse fungerer kun på sider som oppfyller følgende betingelser:
	- Siden er i en liste over URL-adresser eller en sidekategori som krever Sikkert tastaturinput.
	- Siden er åpen ien beskyttet nettleser.
- Siden er ikke på unntakslisten for URL-adresser.
- Siden inneholder et felt for angivelse av passord. Samtidig bør alternativet Felt for angivelse av passord på alle nettsteder være valgt i programinnstillingene.
- Bekreft om avmerkingsboksen er merket av ved å gå til delen **Personverninnstillinger → Sikkert datainput**  $\rightarrow$  blokken Sikkert tastaturinput.
- Beskyttelse fungerer kun på felter som oppfyller følgende betingelser:
	- Inntastingsfeltet er 'én linje, og det tilsvarer med <input>-taggen for HTML.
	- Inntastingsfeltet er ikke skjult: Verdien til typeattributtet er ikke «lik» skjult, og iCSS-stiler er visningsfeltet ikke satt til «ingen».
	- Inntastingsfeltet er ikke felter av typene for innsending, radio, avmerkingsbokser, knapper eller bildetyper.
	- Inntastingsfeltet kan ikke være skrivebeskyttet (readOnly).
	- Inntastingsfeltet må være klart for inntasting (get focus).
	- Hvis feltet har attributtet for maksimal lengde (maxlength), bør minste antall tegn som kan tastes inn være mer enn tre.
- Beskyttelse fungerer ikke i følgende tilfeller:
	- Data legges inn ved hjelp av IME-teknologien.
	- Inntastingsfeltet er ikke et felt for inntasting av passord.

I perioden etter at du har installert Kaspersky-programmet, men før du starter datamaskinen på nytt for første gang, vil programmet ikke få med seg det første tegnet brukeren skriver inn (i noe program).

Hvis du har problemer, kan du sende en [forespørsel](https://my.kaspersky.com/)  $\Xi$  med en detaljert beskrivelse av problemet til teamet hos Kasperskys tekniske støtte via My Kaspersky.

Se [Hjelp](https://help.kaspersky.com/KPC/1.0/nb-NO/index.htm)<sup>1</sup> for instruksjoner om hvordan du arbeider med My Kaspersky.

### Slik konfigurerer du beskyttelse av data angitt på datamaskintastaturet

Slik konfigurerer du beskyttelse av data angitt på datamaskintastaturet:

- 1. Åpne hovedvinduet.
- 2. Klikk på 
<sup>®</sup>-knappen nederst i hovedvinduet. Vinduet Innstillinger vil da åpne.
- 3. Gå til delen **Personverninnstillinger**.<br>4. Klikk på **Sikkert datainput**.
- 4. Klikk på Sikkert datainput.

Vinduet Innstillinger for Sikkert datainput vil da åpne.

5. Gå til delen Sikkert tastaturinput i nedre del av vinduet, og merk av for alternativet Aktiver sikkert . tastaturinput

- 6. Merk av i boksene for kategoriene med nettsteder der du vil beskytte inntasting av data via tastaturet.
- 7. Slik aktiverer eller deaktiverer du beskyttelse av dataregistrering fra tastaturet for et bestemt nettsted:
	- a. Åpne vinduet **Unntak for skjermtastatur** ved å klikke på koblingen **Behandle unntak**.
	- b. Klikk på Legg til i vinduet som åpnes.
	- c. Et vindu der du kan legge til et unntak for Sikkert tastaturinput, åpnes.
	- d. I vinduet som åpnes, angir du en nettadresse i feltet **Nettadressemaske**.
	- e. Velg ett av alternativene for Sikkert datainput på dette nettstedet (**Bruk på angitt side** eller **Bruk på hele** ). nettstedet
	- f. Velg handlingen som skal utføres av Sikkert datainput på dette nettstedet (**Beskytt** eller **Ikke beskytt**).
	- g. Klikk på **OK**.

Det angitte nettstedet vises på listen i vinduet Unntak for skjermtastatur. Når du åpner dette nettstedet, vil Sikkert datainput være aktivt og kjøre i henhold til innstillingene.

## Kontrollere sikkerheten til et nettsted

Med Kaspersky-programmet kan du sjekke om et nettsted er trygt før du klikker på en kobling for å åpne det. Nettsteder kontrolleres ved hjelp av URL-veileder.

Komponenten URL-veileder kontrollerer lenken på nettsider som åpnes i Chromium-basert Microsoft Edge, Google Chrome og Mozilla Firefox. Kaspersky-programmet viser ett av følgende ikoner ved siden av hver kobling som er kontrollert:

- hvis det lenkede nettstedet er sikkert ifølge Kaspersky
- $\circledast$  hvis det ikke finnes informasjon om sikkerhetsstatusen til den koblede websiden
- hvis Kaspersky mener at hackere kan forårsake skade på datamaskinen din eller dataene dine hvis du bruker nettsiden som koblingen åpner
- $\bigcap$  vis Kaspersky mener at nettsiden som koblingen åpner kan være infisert eller hacket

– hvis det lenkede nettstedet er farlig ifølge Kaspersky Hvis du vil vise et popup-vindu med mer informasjon om koblingen, peker du på det tilhørende ikonet.

Kaspersky-programmet kontrollerer som standard kun koblinger i søkeresultater. Du kan aktivere kontroll av URLadresser på hvert nettsted.

Slik konfigurerer du kontroll av URL-adresser på nettsteder:

- 1. Åpne hovedvinduet.
- 2. Klikk på 
<sup>®</sup>-knappen nederst i hovedvinduet.

Vinduet Innstillinger vil da åpne.

- 3. Velg delen **Sikkerhetsinnstillinger**.<br>4. Klikk på **Sikker surfing**.
- 4. Klikk på Sikker surfing.

Vinduet Innstillinger for Sikker surfing vil da åpne.

- 5. Klikk på koblingen Avanserte innstillinger for å åpne avanserte innstillinger for Sikker surfing.
- 6. I blokken URL-veileder velger du alternativet Kontroller URLer.
- 6. I blokken **URL-veileder** velger du alternativet **Kontroller URLer**.<br>7. Hvis du vil at Kaspersky-programmet skal skanne innholdet på alle nettsteder, merker du av for alternativet **På** . alle nettsteder unntatt de som er angitt
- 8. Om nødvendig kan du angi websider du stoler på (klarerer), i vinduet **Unntak**. Åpne dette vinduet ved å klikke på koblingen Behandle unntak. Kaspersky-programmet vil ikke skanne innholdet på de spesifiserte websidene.
- 9. Hvis du vil at Kaspersky-programmet kun skal sjekke innholdet på bestemte websider:
	- a. Velg alternativet Kun på angitte nettsteder.
	- b. Klikk på Konfigurer kontrollerte nettsteder for å åpne vinduet Kontrollerte nettsteder. ernativet Kun på angitte nettsteder.<br>Konfigurer kontrollerte nettsteder for å åpne vinduet Kontrollerte nettsteder<br>Legg til.
	- c. Klikk på Legg til.
	- d. Skriv inn adressen til websiden du vil kontrollere innholdet på.
	- e. Velg status for kontroll av websider (hvis statusen er Aktiv, kontrollerer Kaspersky-programmet innholdet på websider).
	- f. Klikk på **OK**.

Den angitte nettsiden vises på listen i vinduet **Kontrollerte nettsteder**. Kaspersky-programmet sjekker URLadresser på denne websiden.

- 10. Hvis du vil redigere avanserte innstillinger for kontroll av URL-adresser, går du til vinduet **Avanserte innstillinger** for Sikker surfing. Deretter går du til delen URL-veileder og klikker på koblingen Konfigurer URL-veileder for å åpne vinduet Kontrollerte URLer.
- 11. Hvis du vil at Kaspersky-programmet skal varsle deg om sikkerheten til koblingene på alle websider, går du til delen Kontrollerte URLer og velger Alle URLer.
- 12. Hvis du vil at Kaspersky-programmet skal vise informasjon som angir om en kobling tilhører en bestemt kategori med nettsteder (for eksempel banning, uanstendighet): vinduet **Kontrollerte URLer**.<br>
u vil at Kaspersky-programmet skal varsle deg om sikke<br> **Kontrollerte URLer** og velger **Alle URLer**.<br>
u vil at Kaspersky-programmet skal vise informasjon sc<br>
ettsteder (for eksempel *banning,* 
	- a. Aktiver avmerkingsboksen Upassende eller grovt språk.
	- b. Aktiver avmerkingsboksene ved siden av kategoriene med nettstedinnhold som du vil se informasjon om i kommentarene.

Kaspersky-programmet kontrollerer koblingene på bestemte websider og viser informasjon om kategoriene med koblinger i henhold til de valgte innstillingene.

## Slik endrer du innstillinger for krypterte tilkoblinger

Krypterte tilkoblinger etableres over SSL- og TLS-protokoller. Som standard skanner Kaspersky-programmet slike tilkoblinger på forespørsel fra beskyttelseskomponenter, for eksempel E-post-Antivirus, Anti-Spam, Safe Money, URL-veileder, Privat surfing, Sikker surfing og Anti-Banner.

Slik endrer du innstillinger for krypterte tilkoblinger:

- 1. Åpne hovedvinduet.
- 2. Klikk på <sup>®</sup>-knappen nederst i hovedvinduet.

Vinduet Innstillinger vil da åpne.

3. Gå til delen Sikkerhetsinnstillinger.

3. Gå til delen **Sikkerhetsinnstillinger**.<br>4. I blokken **Avanserte innstillinger** klikker du på **Nettverksinnstillinger-**knappen.

5. I vinduet Nettverksinnstillinger går du til delen Skanning av krypterte tilkoblinger.

6. Velg en handling som skal utføres ved tilkobling til nettsteder over kryptert tilkobling:

- Ikke skann krypterte tilkoblinger. Programmet skanner ikke krypterte tilkoblinger.
- Skann krypterte tilkoblinger på forespørsel fra beskyttelseskomponenter. Kaspersky-programmet skanner kun krypterte tilkoblinger på forespørsel fra URL-veileder. Denne handlingen er valgt som standard.
- Skann alltid krypterte tilkoblinger. Kaspersky-programmet skanner alltid krypterte tilkoblinger.

Hvis du klikker på **Vis sertifikater**, åpnes et vindu med en liste over klarerte sertifikater som brukes av populære nettsteder. Sertifikater legges til på denne listen hvis du klikker på **Legg til som klarert sertifikat og fortsett** i en Kaspersky-advarsel når du besøker et nettsted. Etter at du har lagt til et sertikat i listen, anses nettstedet som klarert. Du kan legge til eller fjerne sertifikater i vinduet **Klarerte rotsertifikater** ved hjelp av knappene Legg til og Slett.

Hvis du har flere brukerkontoer på datamaskinen, og en av brukerne godtar det nye sertifikatet, legges dette sertifikatet også til på listen over klarerte sertifikater for alle andre brukere.

7. Velg en handling som skal utføres hvis det oppstår feil ved skanning av krypterte tilkoblinger:

- Ignorer. Hvis denne handlingen er valgt, avslutter Kaspersky-programmet tilkoblingen med nettstedet hvor skannefeilen oppstod.
- Spør. Hvis det oppstår en feil ved skanning av krypterte tilkoblinger med et nettsted, viser Kasperskyprogrammet en varsling hvor du kan velge en handling:
	- Ignorer. Kaspersky-programmet avslutter tilkoblingen med nettstedet hvor skannefeilen oppstod.
	- Legg til domenet i unntak. Kaspersky-programmet legger til nettadressen i listen over klarerte adresser. Kaspersky-programmet skanner ikke krypterte tilkoblinger på nettsteder oppført i listen over klarerte adresser. Du kan se slike nettsteder ved å klikke på Klarerte adresser.

Dette alternativet er valgt som standard.

- adresser. Du kan se slike nettsteder ved å klikke på **Klarerte adresser**.<br>Dette alternativet er valgt som standard.<br>**Legg til domenet i unntak**. Kaspersky-programmet legger nettstedet til i listen over klarerte adresser. Kaspersky-programmet skanner ikke krypterte tilkoblinger på nettsteder oppført i listen over klarerte adresser. Disse nettstedene er vist i vinduet **Klarerte adresser**, som kan åpnes ved å klikke på lenken Klarerte adresser.
- Klarerte adresser.<br>8. Klikk **Klarerte adresser** for å åpne vinduet **Klarerte adresser** og utføre følgende handlinger:
- a. Klikk Legg til-knappen for å legge til nettstedet i listen over unntak for skanning av krypterte tilkoblinger.
- b. Angi domenenavnet til nettstedet i feltet Domenenavn.
- c. Klikk på Legg til.

Kaspersky-programmet skanner ikke krypterte tilkoblinger med dette nettstedet. Vær oppmerksom på at det å legge til et nettsted ilisten over klarerte adresser kan begrense funksjonaliteten for skanning av nettstedet for beskyttelseskomponenter, for eksempel Safe Money, URL-veileder, Privat surfing, Sikker surfing og Anti-Banner.

# Om sikker tilkobling til trådløse nettverk

#### Kun tilgjengelig i Kaspersky Plus og Kaspersky Premium.

Offentlige trådløse nettverk kan være underbeskyttede, for eksempel hvis et trådløst nettverk bruker en sårbar krypteringsprotokoll eller et svakt passord. Når du gjennomfører nettkjøp over usikre trådløse nettverk, sendes passordene dine og andre konfidensielle data som ikke kryptert tekst. Hackere kan fange opp de konfidensielle dataene dine, f.eks. bankkortnummeret ditt, og få tilgang til pengene dine.

For å sikre sikkerheten din når du bruker usikre trådløse nettverk, kan du aktivere VPN via en spesielt tilordnet server plassert i regionen du spesifiserer. Trafikk fra nettstedet går først til den tilordnede serveren, før den sendes til enheten via en kryptert sikker tilkobling.

Du må kjøre [Kaspersky VPN](#page-118-0) for å bruke Kaspersky VPN-komponenten. Kaspersky VPN Secure Connection installeres sammen med Kaspersky-programmet på Kaspersky Plus-planen.

Komponenten Kaspersky VPN gir følgende fordeler:

- Sikker bruk av betalingssystemer og nettsteder for bestilling. Inntrengere vil ikke kunne fange opp bankkortnumrene dine når du betaler på nett, bestiller hotellrom eller leier biler.
- Beskyttelse av konfidensiell informasjon. Ingen vil kunne finne datamaskinens IP-adresse eller plassering.
- Beskyttelse av personvernet ditt. Ingen vil kunne fange opp og lese private samtaler du har på sosiale nettverk.

VPN-tilkobling kan også brukes til andre typer nettverksforbindelser, for eksempel en lokal internettforbindelse eller tilkobling via et USB-modem.

Kaspersky VPN Secure Connection vil som standard ikke aktivere en VPN-tilkobling hvis HTTPS-protokollen brukes til å koble til et nettsted.

Endring av region eller by ved besøk på nettstedene til nettbanker, betalingssystemer, nettsteder for bestilling, sosiale nettverk, chatter og e-postklienter kan utløse systemer mot svindel (systemer beregnet på å analysere finansielle transaksjoner for å finne tegn på bedrageri).

Bruk av VPN-tilkobling kan være regulert av lokal lovgivning. Du tillates kun å bruke VPN-tilkobling i henhold til programmets formål, og uten å bryte lokale lover og bestemmelser.

# Konfigurere varsling om sårbarheter i trådløse nettverk

Hvis Kaspersky VPN Secure Connection ikke er installert på datamaskinen, viser Kaspersky-programmet et varsel om tilkobling til trådløse nettverk og usikker overføring av passordet over Internett. Du kan tillate eller blokkere tilkobling og overføring av passord fra varslingsvinduet.

Etter at du har installert Kaspersky VPN Secure Connection, deaktiveres innstillingene for visning av varsler når du kobler til trådløse nettverk og overfører et ikke-kryptert passord. Du kan konfigurere varslingsinnstillingene for trådløse nettverksforbindelser i [Kaspersky VPN](https://help.kaspersky.com/KSDE/Win5.7/en-US/126993.htm) Secure Connection<sup>12</sup>.

Slik konfigurerer du varsling om sårbarheter i trådløse nettverk:

- 1. Åpne hovedvinduet.
- 2. Klikk på 
<sup>®</sup>-knappen nederst i hovedvinduet.

Vinduet Innstillinger vil da åpne.

- 3. Velg delen Sikkerhetsinnstillinger.
- 4. Aktiver komponenten Brannmur.

Vinduet viser innstillingene for komponenten Brannmur. delen **Sikkerhetsinnstillinger**.<br>ver komponenten <mark>Brannmur.</mark><br>uet viser innstillingene for komponenten Brar<br>**Varsle om sårbarheter i trådløse nettverk** <sup>†</sup>

- 5. Velg Varsle om sårbarheter i trådløse nettverk hvis du vil motta varslinger når du kobler til sårbare trådløse nettverk. Hvis du ikke vil motta varslinger, deaktiverer du alternativet. Dette alternativet kan velges hvis Kaspersky VPN Secure Connection ikke er installert på datamaskinen.
- 6. Klikk på **Velg kategorier** og velg sårbarhetskategorier for trådløse nettverk. Kaspersky-programmet vil varsle deg når du prøver å koble til et trådløst nettverk med den relevante sårbarheten.
- 7. Hvis alternativet Varsle om sårbarheter i trådløse nettverk er aktivert, kan du redigere avanserte innstillinger for visning av varslinger:
	- Merk av for Blokker og advar om usikker overføring av passord over Internett hvis du vil blokkere enhver overføring av passord som ikke-kryptert tekst når du fyller inn Passord-felter på Internett.
	- Klikk på lenken **Aktiver** for å gjenopprette standardinnstillingene for visning av varslinger om overføring av passord som ikke er kryptert. Hvis du har blokkert visning av varslinger om overføring av passord som ikke er kryptert, vil varslingene vises igjen.

Når du kobler til beskyttede trådløse nettverk, viser programmet et varsel som spør deg om du stoler på det nye nettverket. Du kan velge ett av følgende alternativer:

- Nei, blokker ekstern tilgang til datamaskinen. Alle eksterne tilkoblinger til dette nettverket er blokkert, bortsett fra tilkoblinger som startes fra enheten din. Du kan bruke Internett og besøke alle nettsteder. Andre brukere på dette nettverket vil ikke kunne koble til ressursene på datamaskinen din (de vil for eksempel ikke ha tilgang til innholdet på diskene dine, inkludert i delte mapper).
- Begrens, men tillat delt tilgang. Du kan bruke Internett og besøke alle nettsteder. Andre brukere på dette nettverket vil ikke ha tilgang til ressursene på datamaskinen din, men de vil ha tilgang til ressurser som er utpekt som delte (for eksempel delte mapper).
- Ja, tillat all nettverksaktivitet. Alle tilkoblinger på dette nettverket tillates. Du kan bruke Internett og besøke alle nettsteder. Andre brukere på dette nettverket vil kunne koble til datamaskinen din, uten begrensninger (de vil for eksempel kunne få tilgang til innholdet på diskene dine).

## Identitet

Kaspersky Premium inkluderer verktøy for å beskytte den digitale identiteten din, og en egen kanal for å kontakte teknisk støtte.

# Lommebok for identitetsbeskyttelse

Hvis du oppbevarer viktige dokumenter på datamaskinen, for eksempel skanninger av legitimasjon, offentlige dokumenter, kontrakter og så videre, anbefaler vi å legge slike dokumenter i den sikre lommeboken. Lommebok for identitetsbeskyttelse er en kryptert fil som krever hovedpassord for å gå tilgang. Dette garanterer sikkerheten til de personlige dataene dine ved å hindre at tredjeparter får tilgang til dokumentene.

### Om hovedpassordet

Hovedpassordet er ett passord som Kaspersky-programmet bruker til å kryptere dataene dine i lommeboken. Vi anbefaler å bruke et hovedpassord med åtte eller flere tegn, med store og små bokstaver, tall og spesialtegn.

Av sikkerhetsgrunner lagrer ikke Kaspersky-programmet hovedpassordet på enhetene dine, og sender det ikke til skylageret. Vi anbefaler å huske hovedpassordet eller å skrive det ned og oppbevare det på et sikkert sted, fordi det ikke er mulig å gjenopprette et glemt passord.

### Om kryptering

Kaspersky-programmet krypterer data med en symmetrisk krypteringsalgoritme basert på standarden Advanced Encryption Standard (AES). Nøkkelen beregnes fra hovedpassordet ditt basert på Password-Based Key Derivation Function 2 (PBKDF2). AES-algoritmen er mye brukt over hele verden til å beskytte hemmelige data. Denne algoritmen krever minimalt med RAM, slik at dataene dine kan krypteres og dekrypteres i løpet av sekunder.

#### [Slik legger du til et dokument](javascript:toggleBlock() i lommeboken ?

#### 1. Åpne hovedvinduet.

- 2. Gå til delen Identitet.
- 3. Under Lommebok for identitetsbeskyttelse:
	- Hvis lommeboken ikke er tilkoblet enda, klikker du på **Last ned** for å laste ned Kaspersky Password Manager-programmet, hvis det ikke er installert enda. Knappen kan hete **Start** eller **Åpne** hvis Kaspersky Password Manager ikke er konfigurert, er utdatert eller er koblet til en My Kaspersky-konto som ikke stemmer overens med kontoen som Kaspersky-programmet er koblet til.
		- a. Følg instruksjonene i installasjonsveiviseren for å laste ned og installere Kaspersky Password Manager.
		- b. Kaspersky-programmet foreslår å opprette og koble til en lommebok. Følg instruksjonene i veiviseren. Når du kobler til en lommebok, blir du også bedt om å opprette et hovedpassord.
	- Hvis du allerede har koblet til en lommebok, klikker du på Legg til dokument.
		- 1. Under Dokumenter klikker du på Legg til dokument.
		- 2. I rullegardinmenyen velger du:
			- Bla etter filer. Utforskervinduet åpnes. I feltet Filnavn angir du banen til filen og klikker på Åpne. Velg en kategori for dokumentet (for raskt søk i fremtiden) og klikk på Legg til.
			- Søk automatisk. Programmet søker etter JPEG-, PNG-, BMP- og PDF-filer som inneholder tekst. Filer som blir funnet, analysert og kategorisert som offentlig utstedt legitimasjon eller bankkort. Velg dokumentene og klikk på Ferdig.

De valgte dokumentene legges til i lommeboken som JPEG- eller PDF-filer.

[Slik henter du ut et dokument](javascript:toggleBlock() fra lommeboken ?

- 1. Åpne hovedvinduet.
- 2. Gå til delen Identitet.
- 3. Under Lommebok for identitetsbeskyttelse klikker du på Legg til dokument.
- 4. Skriv inn hovedpassordet.
- 5. Velg ett dokument, eller hold inne Shift og klikk for å velge flere dokumenter.
- 6. Last ned dokumenter på en av følgende måter:
	- Høyreklikk for å åpne hurtigmenyen til dokumentet, og velg Last ned.
	- Klikk på  $\colon$  og velg Last ned i menyen som vises.
- 7. I vinduet Lagre i mappe angir du hvor du vil lagre dokumentet.
- 8. Om nødvendig kan du redigere navnet til dokumentet.
- 9. Klikk på **Lagre**.

Dokumentet er lagret på enheten din. Formatet til nedlastede filer er det samme som formatet til de tilsvarende dokumentene i lommeboken (JPEG eller PDF).

# Deteksjon av fjerntilgang

Fjerntilgangsprogrammer er legitim programvare for å koble til en ekstern datamaskin over nettverket. Fjerntilgangsprogrammer inkluderer TeamViewer, LogMeIn Pro og Remotely Anywhere. Hackere kan bruke slike programmer for å få kontroll over datamaskinen din, installere skadelig programvare, utgi seg for å være deg eller begynne å spionere på deg.

Vi sjekker om fjerntilgangsprogrammer er installert på datamaskinen din, og hjelper deg med å fjerne slike programmer for å hindre at noen får kontroll over enheten din.

Slik finner du fjerntilgangsprogrammer på datamaskinen din:

- 1. Åpne hovedvinduet.
- 2. Gå til delen Identitet
- 2. Gå til delen **Identitet**.<br>3. I blokken **Deteksjon av fjerntilgang** klikker du på **Vis**.
- 4. Dette åpner vinduet **Deteksjon av fjerntilgang**. I dette vinduet kan du se hvilke fjerntilgangsprogrammer som ble funnet på datamaskinen din.

Her er hva du kan gjøre i dette vinduet:

- Klikk på Detaljer ved siden av et fjerntilgangsprogram for å se en kort beskrivelse av programmet.
- Velg Fjern i rullegardinlisten ved siden av et program for å fjerne det. Dette tar deg til vinduet **Programmer** og funksjoner, der du kan fjerne det aktuelle programmet.

Velg Overse i rullegardinlisten ved siden av et program hvis du ikke vil fjerne programmet akkurat nå. Programmet legges til i gruppen Skjult, og du vil kunne gå tilbake til det senere.

Søk etter fjerntilgangsprogrammer fungerer ikke hvis komponenten Inntrengningsbeskyttelse er deaktivert.

## Premium-støttetjenester

Kasperskys Premium-støttetjenester over telefon er ikke tilgjengelig ienkelte områder. Du må ha et betalt abonnement for å kunne bruke Premium-støttetjenester.

Med Premium-støtte får du ekstra beskyttelse og bekvemmelighet, inkludert prioritert tilgang, ekspertinstallasjonstjenester, virussjekk og fjerning og PC-helsesjekk.

#### Installasjonstjenester fra eksperter

Du kan ringe oss hvis du har et installasjonsproblem på datamaskinen, så vil Kaspersky-eksperten hjelpe deg med følgende eksternt:

- kjøre installasjonen via fjerntilkobling
- sørge for at installasjonsprosessen er feilfri
- gi en oversikt over innstillinger og funksjoner i programmet
- svare på alle spørsmålene dine om programmet og installasjonsprosessen
- tilpasse programinnstillingene basert på behovene dine
- Bekrefte at programmet er installert, satt opp riktig og fungerer som det skal

#### Prioritert støttelinje

Prioritert tilgang til premium-støtte via telefon eller chat Kundetelefonsamtaler gis høyeste prioritet (først i køen). Chatteprogrammet inkluderer funksjoner for fjernhjelp.

#### Eksterne IT-tjenester

Tilgang med ett klikk for å snakke med en Premium-støtteagent, med ubegrenset fjernhjelp. Len deg tilbake og slapp av mens vi tar oss av problemet!

Søk etter og fjerning av virus fra eksperter

Profesjonell fjerning av virus og spionprogramvare på Windows-enheter med et Kaspersky-program installert

## Tjenester for PC-helsesjekk

Under en helsesjekk vil ekspertene våre kjøre en kontroll av flere punkter for å sikre at enheten har best mulig beskyttelse og ytelse.

Hvis du vil bruke Kasperskys Premium-støttetjenester, ringer du telefonnummeret for landet du kjøpte Kaspersky Premium-abonnementet i.

## Slik avinstallerer du inkompatible programmer

Kaspersky-programmet sjekker regelmessig om det finnes [inkompatible](javascript:void(0)) programmer ? på datamaskinen. Slike programmer legges til i listen over inkompatible programmer. Du kan se gjennom listen og bestemme deg for hva du vil gjøre med de inkompatible programmene.

Det anbefales at du sletter inkompatible programmer fra datamaskinen. Ellers vil ikke Kaspersky-programmet kunne beskytte datamaskinen din.

Her er noen av årsakene til at et tredjepartsprogram kanskje ikke er kompatibelt med Kaspersky-programmet:

- Programmet er i konflikt med Fil-Antivirus.
- Programmet er i konflikt med brannmuren.
- Programmet er i konflikt med Anti-Spam.
- Programmet forstyrrer beskyttelse av nettverkstrafikk.
- Programmet er i konflikt med Hemmelig hvelv.
- Programmet er i konflikt med Kaspersky Password Manager.

#### [Slik avinstallerer du inkompatible](javascript:toggleBlock() programmer

Slik fjerner du ukompatible programmer:

- 1. Åpne hovedvinduet.
- 2. Klikk på Detaljer-knappen øverst i vinduet.

Vinduet Varslingssenter vil da åpne.

3. I delen **Anbefalinger** klikker du på **Vis** i linjen som inneholder meldingen om at det er oppdaget inkompatible programmer.

Dette åpner vinduet **Fant inkompatibel programvare** med en liste over inkompatible programmer som ble oppdaget.

- 4. Aktiver alternativene ved siden av navnene på inkompatible programmer du ønsker å fjerne, og klikk på Fjern. Fjerningen gjøres av fjerningsverktøyene til disse programmene. I løpet av fjerningsprosessen kan det være at du blir bedt om å gi ditt samtykke til å fjerne eller endre innstillingene i tilknytning til fjerning av programmet.
- 5. Hvis datamaskinen fortsatt inneholder inkompatible programmer som ikke kan fjerne automatisk, åpnes et vindu som viser en liste over slike programmer. For å fjerne inkompatible programmer manuelt, klikker du på Fjern manuelt. Dette åpner et standard operativsystemvindu med en liste over installerte programmer. Fjern inkompatible programmer i henhold til instruksjonene for ditt operativsystem.

6. Start datamaskinen på nytt etter at du har fjernet inkompatible programmer.

# Bruke programmet fra kommandolinjen

Du kan jobbe med Kaspersky-programmet fra kommandolinjen.

Syntaks for kommandolinjen:

avp.com <kommando> [parametere]

Hvis du vil se hjelpen for kommandolinjesyntaks, skriver du inn følgende kommando:

avp.com [ /? | HELP ]

Denne kommandoen gir deg en fullstendig liste over kommandoer som er tilgjengelige for å administrere Kaspersky-programmet fra kommandolinjen.

Hvis du vil ha hjelp med syntaksen til en bestemt kommando, skriver du inn en av følgende kommandoer:

avp.com <kommando> /? avp.com HELP <kommando>

På kommandolinjen kan du henvise til programmet fra programmets installasjonsmappe eller ved å angi den fullstendige banen til avp.com.

Du kan aktivere eller deaktivere handelseslogging i programmet (opprettelse av sporingsfiler) fra kommandolinjen hvis du allerede har angitt et [passord](#page-58-0) for å beskytte tilgangen til administrering av Kaspersky-programmet i innstillingene til programmet.

Hvis du ikke har angitt et passord i innstillingene til programmet, kan du ikke opprette et passord og aktivere hendelseslogging fra kommandolinjen.

Enkelte kommandoer kan kun utføres under administratorkontoen.

## Kontakte Teknisk støtte

Denne delen beskriver hvordan du får teknisk støtte og vilkårene som gjelder for å få støtte.

## Få teknisk støtte

Hvis du ikke finner en løsning på problemet [i programdokumentasjonen](#page-175-0) eller i en av de andre informasjonskildene om programmet, anbefaler vi at du tar kontakt med [teknisk](https://support.kaspersky.com/b2c/NO)e støtte. Gå inn på teknisk støtte ø for å kontakte våre eksperter, som vil svare på spørsmålene dine om installasjon og bruk av programmet.

Du bør lese [støttereglene](https://support.kaspersky.com/support/rules/no_nb) <sup>ø</sup> før du tar kontakt med Teknisk støtte.

Teknisk støtte er kun tilgjengelig for brukere som har kjøpt et abonnement for bruk av programmet. Teknisk støtte er ikke tilgjengelig for brukere av gratisversjoner.

## Hente inn informasjon for Teknisk støtte

Hvis du varsler ekspertene i Teknisk støtte om et problem, vil de eventuelt be deg om å lage en rapport med informasjon om operativsystemet og sende den til Teknisk støtte. Ekspertene iTeknisk støtte kan også be deg om å opprette en sporingsfil. Med sporingsfilen kan du spore utførte programkommandoer trinnvis, og finne ut når i programhendelsene feilen oppsto.

Teknisk støtte vil eventuelt be deg om å endre programinnstillingene midlertidig under diagnostiseringen for feilsøkingsformål, slik at de kan gi bedre støtte for problemer i forbindelse med programmets funksjonalitet. Det gjør du ved å utføre følgende handlinger:

- Innhent utvidet diagnostikkinformasjonen
- Konfigurere de individuelle komponentene i programmet ved å endre spesielle innstillinger som ikke er tilgjengelige i standardgrensesnittet.
- Omkonfigurere lagring og sending av innhentet diagnostikkinformasjon
- Konfigurere oppfanging av nettverkstrafikk og lagring av nettverkstrafikk til en fil

Ekspertene i Teknisk støtte vil gi deg all nødvendig informasjon for å utføre disse handlingene (trinnvise instruksjoner, innstillinger som skal endres, skript, flere kommandolinjefunksjoner, feilsøkingsmoduler, spesialverktøy osv.). De vil også informere deg om hvilke data som vil bli innhentet for feilsøkingsformål. Etter at den utvidede diagnostikkinformasjonen er innhentet, lagres den på brukerens datamaskin. De innhentede dataene sendes ikke automatisk til Kaspersky.

Vi anbefaler at du kun utfører foregående handlinger under veiledning av en ekspert fra Teknisk støtte etter at du har fått beskjed om å gjøre dette. Hvis du selv endrer programinnstillinger som ikke er beskrevet i Hjelpen eller anbefalt av eksperter fra Teknisk støtte, kan det føre til at datamaskinen blir tregere eller at operativsystemet krasjer, redusere datamaskinens beskyttelsesnivå og påvirke tilgjengeligheten og integriteten til den behandlede informasjonen.

## Om innholdet og lagringen av tjenestedatafiler

Sporingsfiler og dumpfiler lagres på datamaskinen i ikke-kryptert form i en periode på syv dager etter at datalogging deaktiveres. Sporingsfiler og dumpfiler slettes permanent etter sju dager.

Sporingsfiler lagres i mappen Programdata\Kaspersky Lab.

Sporingsfiler har følgende format: KAV<version number\_dateXX.XX\_timeXX.XX\_pidXXX.><trace file type>.log.

Sporingsfiler kan inneholde konfidensielle data. Du kan vise innholdet i en sporingsfil ved å åpne den i et tekstredigeringsprogram (for eksempel Notisblokk).

Ytelsessporingsfiler kan åpnes med Performance Analyzer for Windows. Dette verktøyet kan lastes ned fra Microsoft-nettstedet.

## Slik aktiverer du sporing

Sørg for at du alltid får veiledning av en Kaspersky-teknisk ekspert når du konfigurerer sporing.

Slik aktiverer du sporing av programmer og ytelse:

- 1. Åpne hovedvinduet.
- 2. Klikk på -knappen nederst i vinduet.

Vinduet Støtte vil da åpne.

- 3. Klikk på Støtteverktøy for å åpne vinduet Støtteverktøy.
- 4. Aktiver og konfigurer sporing av programmer og ytelse ved å følge instruksjonene til en ekspert fra Kasperskys tekniske støtte.
- 5. Klikk du på Lagre for å lagre endringene.

## Begrensninger og advarsler

Kaspersky-programmet har en rekke ikke-kritiske bruksbegrensninger.

Begrensninger for bruk av visse komponenter og automatisk behandling av filer

Infiserte filer og skadelige koblinger behandles automatisk i henhold til regler som er opprettet av Kasperskys eksperter. Du kan ikke endre disse reglene manuelt. Reglene kan oppdateres etter oppdatering av databaser og programmoduler. Reglene oppdateres også automatisk for Brannmur, Webkamerabeskyttelse, Application Manager og Inntrengningsbeskyttelse.

Hvis et enhetsskann startes fra My Kaspersky, vil filer behandles automatisk basert på reglene som er spesifisert i programmet. Oppdagede filer på en enhet kan behandles automatisk på anmodning fra My Kaspersky, uten bekreftelse fra deg.

#### Begrensninger for tilkobling til Kaspersky Security Network

Det kan hende at programmet sender en spørring om informasjon til Kaspersky Security Network. Hvis data fra Kaspersky Security Network ikke kan hentes, tar programmet avgjørelser basert på lokale antivirusdatabaser.

#### Begrensninger for funksjonen Systemvakt

Beskyttelse mot krypteringsprogrammer (skadelig programvare som krypterer brukerens filer) har følgende begrensninger:

- Den midlertidige systemmappen (Temp) brukes til å støtte denne funksjonen. Hvis stasjonen med den midlertidige mappen ikke har nok diskplass til å opprette midlertidige filer, gis det ikke beskyttelse mot krypteringsprogrammer. Hvis det er tilfellet, vil ikke programmet vise en varsling om at filer ikke er sikkerhetskopiert (ingen beskyttelse).
- Midlertidige filer slettes automatisk når du lukker Kaspersky-programmet eller deaktiverer komponenten Systemvakt.
- Hvis Kaspersky-programmet avsluttes umiddelbart i nødssituasjoner, slettes ikke midlertidige filer automatisk. Du må tømme den midlertidige mappen manuelt for å slette de midlertidige filene. Det gjør du ved å åpne vinduet **Kjør** og skrive inn %TEMP% i feltet **Åpne**. Klikk på **OK**.
- Beskyttelse mot krypteringsprogrammer gis kun for filer som ligger på stasjoner som har blitt formatert med filsystemet NTFS.
- Det kan maksimalt gjenopprettes 50 filer per krypteringsprosess.
- Endringer av filer kan ikke overskride en størrelse på totalt 100 MB. Filer med endringer som overskrider denne grensen, kan ikke gjenopprettes.
- Filendringer startet via nettverksgrensesnittet overvåkes ikke.
- Filer kryptert med EFS støttes ikke.
- Du må starte datamaskinen på nytt for å aktivere beskyttelse mot krypteringsprogrammer etter at Kasperskyprogrammet er installert.

### Skannebegrensninger for krypterte tilkoblinger

På grunn av tekniske begrensninger ved implementering av skannealgoritmer støtter ikke skanning av krypterte tilkoblinger visse filtyper av TLS 1.0-protokollen og nyere versjoner (spesielt NPN og ALPN). Tilkoblinger via disse protokollene kan være begrenset. Nettlesere med støtte for SPDY-protokoller bruker HTTP over TLS-protokollen i stedet for SPDY, selv om den tilkoblede serveren støtter SPDY. Dette påvirker ikke nivået av tilkoblingssikkerhet. Hvis serveren bare støtter SPDY-protokollen og det ikke er mulig å opprette en tilkobling til HTTPS-protokollen, overvåkes ikke tilkoblingen.

Programmet behandler ikke trafikk sendt via utvidelser av HTTP/2-protokollen.

Kaspersky forhindrer utveksling av data via QUIC-protokollen. Nettlesere bruker en standard overføringsprotokoll (TLS eller SSL), uavhengig av om støtte for QUIC-protokollen er aktivert i nettleseren.

Kaspersky overvåker bare krypterte tilkoblinger som det kan dekryptere. Programmet overvåker ikke tilkoblinger som er lagt til på unntakslisten (koblingen Nettsteder i vinduet Nettverksinnstillinger).

Følgende komponenter dekrypterer og skanner kryptert trafikk som standard:

- Sikker surfing
- Safe Money
- URL-veileder

Kaspersky-programmet dekrypterer kryptert trafikk når brukeren surfer på Google Chrome, hvis utvidelsen for Kaspersky Protection er deaktivert i denne nettleseren.

Kaspersky-programmet overvåker ikke trafikk hvis nettlesere laster inn en webside eller websidens elementer fra en lokal hurtigbuffer i stedet for fra Internett.

### Begrensninger på skanning av krypterte tilkoblinger i The Bat-klienten

Siden e-postklienten The Bat bruker sitt eget sertifikatlager, identifiserer Kaspersky-programmet sertifikatet som brukes til å opprette en HTTPS-tilkobling mellom denne klienten og serveren som ikke klarert. For å unngå at dette skjer, må du konfigurere The Bat-klienten til å virke med det lokale sertifikatlageret i Windows.

### Begrensninger for unntak fra skanning av krypterte tilkoblinger

Ved skanning av krypterte tilkoblinger til nettsteder som har blitt lagt til som unntak, kan det hende at komponenter som Anti-Banner, URL-veileder og Privat surfing fortsetter å skanne de krypterte tilkoblingene. Komponentene Safe Money og Sikker surfing skanner ikke nettsteder som har blitt lagt til som unntak.

### Begrensninger for sikkerhetskopiering og gjenoppretting

Følgende begrensninger gjelder for sikkerhetskopiering og gjenoppretting:

- Nettbasert lagring av sikkerhetskopier blir utilgjengelig ved utskifting av harddisk eller datamaskin. Gå til Kasperskys nettsted for teknisk støtte for å få informasjon om hvordan du gjenoppretter tilkoblingen til Nettlagring etter at du har skiftet ut maskinvare.
- Redigering av servicefilene for sikkerhetskopilageret kan føre til at du mister tilgangen til sikkerhetskopilageret og dermed ikke kan gjenopprette data.

Programmet oppretter sikkerhetskopier gjennom systemets skyggekopieringstjeneste. Derfor er ikke den frakoblede Outlook-datafilen (.ost) inkludert i sikkerhetskopisettet fordi den ikke er utviklet for å sikkerhetskopieres.

### Begrensninger for funksjonaliteten til Hemmelig hvelv

Når et hemmelig hvelv opprettes i filsystemet FAT32, må størrelsen på hemmelig hvelv-filen på stasjonen ikke overstige 4 GB.

### Spesifikasjon av kjerneminne ved skanning etter rotsett i Beskyttet nettleser-modus

Når en uklarert modul oppdages i Beskyttet nettleser-modus, åpner en ny nettleserfane med en melding om at skadelig programvare er oppdaget. Hvis dette skjer, anbefaler vi at du avslutter nettleseren og kjører en Fullstendig skann av datamaskinen.

### Spesifikasjon av beskyttelse av data på utklippstavlen

Kaspersky-programmet tillater et program tilgang til utklippstavlen i følgende tilfeller:

- Et program i det aktive vinduet forsøker å plassere data på utklippstavlen. Det aktive vinduet er vinduet du bruker i øyeblikket.
- En klarert prosess i et program forsøker å plassere data på utklippstavlen.
- En klarert prosess i et program eller en prosess i det aktive vinduet prøver å motta data fra utklippstavlen.
- En programprosess som tidligere plasserte data på utklippstavlen, forsøker å motta disse dataene fra utklippstavlen.

### Detaljer om behandling av infiserte filer av programkomponenter

Ifølge standardinnstillingen kan programmet slette filer som ikke kan desinfiseres. Denne slettingen kan utføres under filbehandling av komponenter som Inntrengningsbeskyttelse, E-post-Antivirus, File Anti-Virus. Filene kan slettes under skanneoppgaver, men også når Systemvakt oppdager skadelige programaktiviteter.

Begrensninger som gjelder for visse komponenter ved programinstallasjon sammen med Kaspersky Fraud Prevention for Endpoints

Driften av følgende komponenter i Kaspersky-programmet er begrenset i Beskyttet nettleser hvis programmet installeres sammen med Kaspersky Fraud Prevention for Endpoints:

- Sikker surfing, unntatt Anti-Phishing
- URL-veileder
- Anti-Banner

Detaljene for autokjøringsprosessen

Autokjøringsprosessen logger resultatene av sine egne handlinger. Data logges i tekstfiler som kalles «kl-autorun-<date><time>.log». Du viser data ved å åpne vinduet **Kjør**. Deretter skriver du inn %TEMP% i feltet **Åpne** og klikker på **OK**.

Alle sporingsfiler lagres i banen til konfigurasjonsfiler som ble lastet ned under autokjøringsprosessen. Data lagres under hele autokjøringsprosessen og slettes permanent når prosessen er fullført. Dataene sendes ikke videre.

Begrensninger for Kaspersky-programmet i Microsoft Windows 10 med modusen Enhetsvakt aktivert:

Driften av følgende funksjoner er delvis begrenset:

- Utklippstavlebeskyttelse
- Nettleserbeskyttelse fra tastatur- og musinngangsemulatorer (inngangsforfalskning)
- Beskyttelse fra eksterne behandlingsprogrammer
- Nettleserbeskyttelse (behandling gjennom API, beskyttelse mot angrep som bruker skadelige meldinger i nettleservinduer, beskyttelse mot købehandling av meldinger)
- Heuristisk analyse (emulering av oppstart av skadelige programmer)

Hvis UMCI-modus er aktivert i Windows, oppdager ikke Kaspersky-programmet skjermlåsere.

Om logging av hendelser relatert til lisensavtalen for sluttbrukere og Kaspersky Security Network i hendelsesloggen i Windows

Hendelser som involverer å godta eller avslå vilkårene ilisensavtalen for sluttbrukere, og også godta og avslå å delta i Kaspersky Security Network, registreres i hendelsesloggen i Windows.

#### Begrensning av omdømmesjekk av lokale adresser i Kaspersky Security Network

Koblinger til lokale ressurser skannes ikke i Kaspersky Security Network.

#### Advarsel om programmer som innhenter informasjon

Hvis et program som innhenter informasjon, og sender ut informasjonen for behandling, installeres på datamaskinen, kan det hende Kaspersky-programmet klassifiserer programmet som skadelig programvare. For å unngå dette kan du ekskludere programmet fra skanningen ved å konfigurere Kaspersky-programmet som beskrevet i dette dokumentet.

#### Advarsel om oppretting av en programinstallasjonsrapport

En installasjonsrapportfil opprettes når programmet installeres på en datamaskin. Hvis programmet ble installert med en feil, lagres en installasjonsrapportfil som du kan sende til Kasperskys tekniske støtte. Du kan se innholdet i installasjonsrapportfilen ved å klikke på lenken i programvinduet. Hvis programmet ble installert, vil installasjonsrapportfilen slettes fra datamaskinen din umiddelbart.

Begrensninger for webkamerakontroll i operativsystemet Microsoft Windows 10 Anniversary Update (RedStone 1)

Etter at programmet er installert i operativsystemet Microsoft Windows 10 Anniversary Update (RedStone 1), vil kontroll av webkameratilgang ikke kunne garanteres før datamaskinen har blitt startet på nytt.

Begrensning for sikkerhetskopiering på Internett og gjenoppretting av data fra sikkerhetskopier

Du kan ikke kjøre en sikkerhetskopieringsoppgave i Kaspersky samtidig som det kjøres datagjenopprettingsoppgaver i Kaspersky Restore Utility på samme datamaskin.

### Begrensninger for brannmuren

Brannmuren kontrollerer ikke lokale tilkoblinger som er installert av kontrollerte programmer.

### Begrensninger for komponenten Inntrengningsbeskyttelse

Hvis VeraCrypt er installert på datamaskinen, kan det hende Kaspersky-programmet avslutter det når komponenten Programkontroll er aktivert. Oppgrader VeraCrypt til versjon 1.19 eller nyere for å løse dette problemet.

Begrensninger når programmet startes for første gang etter oppgradering fra Microsoft Windows 7 til Microsoft Windows 10

Hvis du har oppgradert fra Microsoft Windows 7 til Microsoft Windows 8 / 8.1 eller Microsoft Windows 10 / RS1 / RS2 / RS3, vil Kaspersky-programmet ha følgende begrenser når det startes for første gang:

- Det er kun Fil-Antivirus (beskyttelse i sanntid) som kjører. Andre programkomponenter kjører ikke.
- · Selvforsvar for filer og systemregisteret kjører. Selvforsvar for prosesser kjører ikke.
- Programgrensesnittet er ikke tilgjengelig når du starter maskinen på nytt. Programmet viser et varsel om at enkelte programkomponenter ikke kjører, og at maskinen må startes på nytt etter at tilpasningen til det nye operativsystemet er fullført.
- Det er kun alternativet Avslutt som er tilgjengelig i hurtigmenyen under programikonet varslingsområdet.
- Programmet viser ikke varslinger, og velger den anbefalte handlingen automatisk.

Advarsel om feil ved tilpasning av programdrivere ved oppgradering av operativsystemet fra Windows 7 til Windows 10

Oppgradering av Windows 7 til Windows 10 kan føre til en feil ved tilpasning av driverne for Kaspersky-programmet. Drivere tilpasses i bakgrunnen, som betyr at du ikke mottar varsler om fremdriften.

Hvis det oppstår en feil ved tilpasning av driverne, vil du ikke kunne bruke følgende funksjoner i programmet:

• Brannmur

- Trusselvarsling mens operativsystemet laster
- Beskyttelse av programprosesser ved bruk av PPL-teknologien (Protected Process Light) fra Microsoft **Corporation**

Du kan bruke følgende metoder for å rette feilen:

- Start datamaskinen på nytt og start programtilpasningen fra varslingssenteret.
- Avinstaller programmet og installer det på nytt.

### Begrensninger for bruk av Smart Home Monitor

Endring av innstillingene for et Ethernet-nettverk i systemregisteret kan føre til at komponenten Smart Home Monitor viser Ethernet-nettverket i listen over oppdagede trådløse nettverk og viser hvilke enheter som er koblet til dette nettverket.

### Begrensninger for skanning av trafikk sendt over HTTPS i nettleseren Mozilla Firefox

I Mozilla Firefox 58.x og nyere versjoner vil programmet ikke skanne trafikk overført over HTTPS-protokollen hvis endringer i nettleserinnstillingene beskyttes av et hovedpassord. Når det oppdages et hovedpassord inettleseren, viser programmet et varsel med en lenke til en artikkel i kunnskapsbasen. Artikkelen inneholder instruksjoner for hvordan du løser dette problemet.

Hvis HTTPS-trafikk ikke overvåkes, vil funksjonene til følgende komponenter være begrenset:

- Sikker surfing
- Anti-Phishing
- Foreldrekontroll
- Beskyttelse av personvern
- Anti-Banner
- Sikkert datainput
- Safe Money

Begrensninger for Kaspersky Protection-utvidelsen i Google Chrome og Mozilla Firefox

Utvidelsen for Kaspersky Protection fungerer ikke i Google Chrome og Mozilla Firefox hvis Malwarebytes for Windows er installert på datamaskinen din.

Spesielle hensyn ved installasjon av programmet i Microsoft Windows 7 Service Pack 0 og Service Pack 1

Når du installerer programmet i et operativsystem som ikke støtter sertifikater med en digital SHA256-signatur, installerer programmet sitt eget klarerte sertifikat.

Om automatisk testing av funksjonaliteten til Kaspersky-programmer

<span id="page-175-0"></span>Kaspersky Lab-programmer, inkludert Kaspersky-programmet, har en spesiell API (programmeringsgrensesnitt for programmet) for automatisk testing av programmets funksjonalitet. Denne API-en skal kun brukes av Kasperskyutviklere.

# Andre informasjonskilder for programmet

### Siden for Kaspersky-programmet i kunnskapsbasen

Kunnskapsbasen er en del på nettstedet til Teknisk støtte.

På siden til [Kaspersky-programmet](https://support.kaspersky.com/kaspersky-for-windows) i kunnskapsbasen Ø kan du lese artikler som inneholder nyttig informasjon, anbefalinger og svar på vanlige spørsmål om hvordan du kjøper, installerer og bruker programmet.

Artiklene i kunnskapsbasen kan gi svar på spørsmål som gjelder både Kaspersky-programmet og andre Kasperskyprogrammer. Artiklene i kunnskapsbasen kan også inneholde nyheter fra Teknisk støtte.

### Støtte for Kasperskys programmer i fellesskapet vårt

Du kan få støtte fra brukere og Kaspersky-eksperter i [fellesskapet](https://forum.kaspersky.com/) vårt<sup>ø</sup>.

I fellesskapet kan du vise eksisterende emner, legge inn kommentarer og opprette nye emner for diskusjon eller for å få hjelp.

# Nettverksinnstillinger for samhandling med eksterne tjenester

Kaspersky-programmet bruker følgende nettverksinnstillinger for å samhandle med eksterne tjenester.

Nettverksinnstillinger

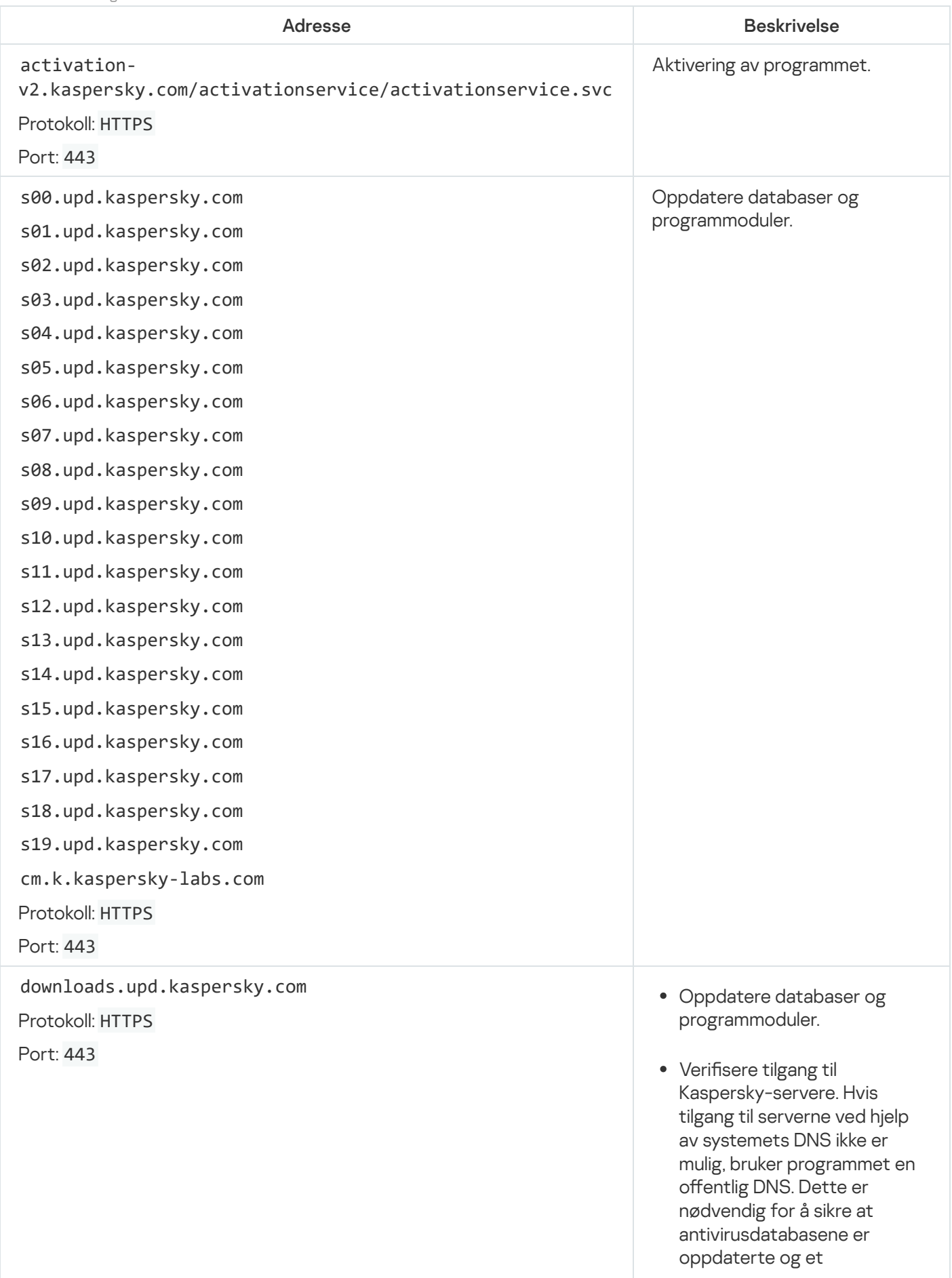

datamaskinens sikkerhetsnivå opprettholdes. Kasperskyprogrammet bruker følgend e liste over offentlige DNSservere, i følgende rekkefølge:

- 1. Google Public DNS (8.8.8.8).
- 2. Cloudflare DNS (1.1.1.1).
- 3. Alibaba Cloud DNS (223.6.6.6).
- 4. Quad9 DNS (9.9.9.9).
- 5. CleanBrowsing (185.228.168.168).

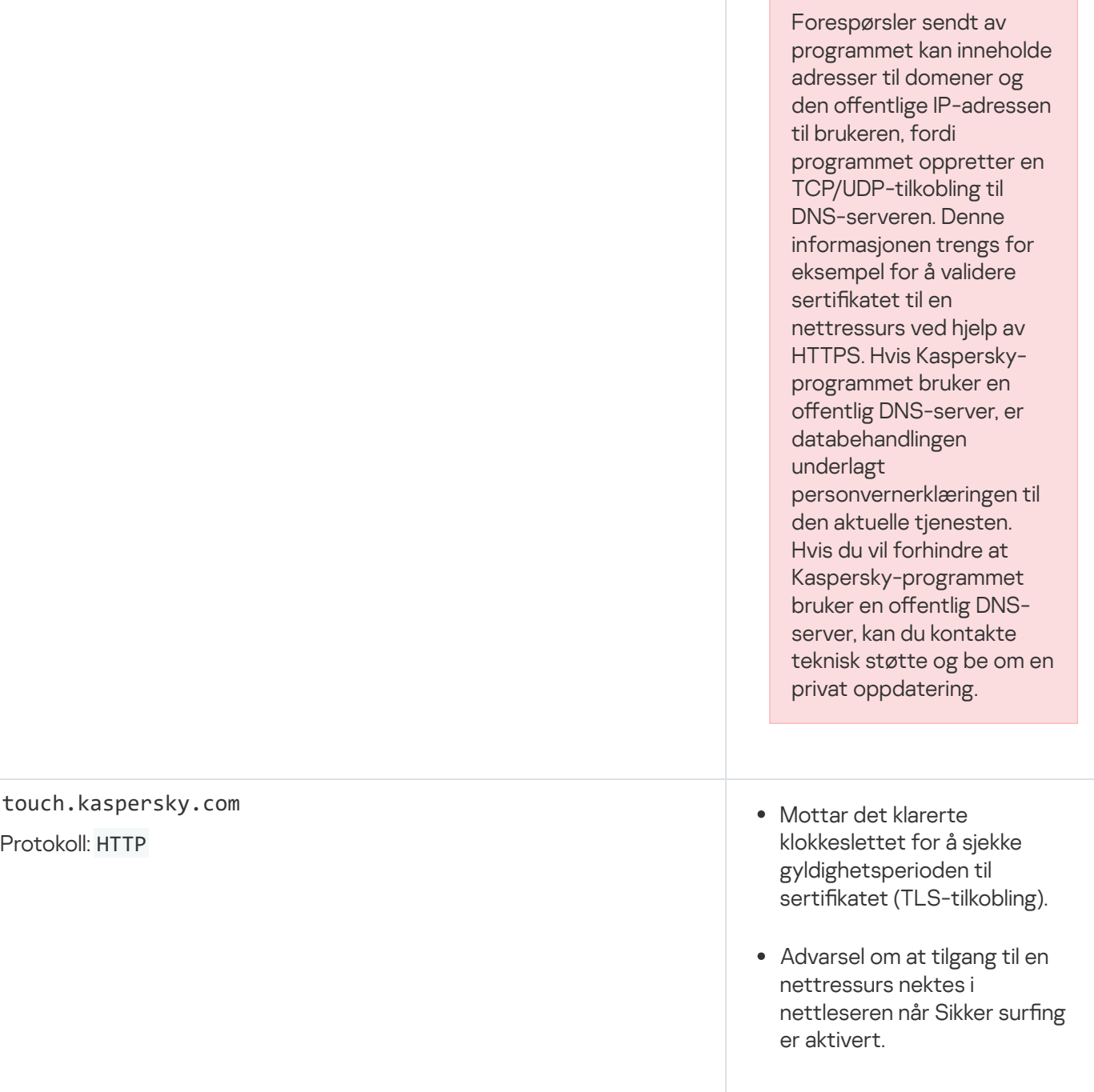

touch.kaspersky.com

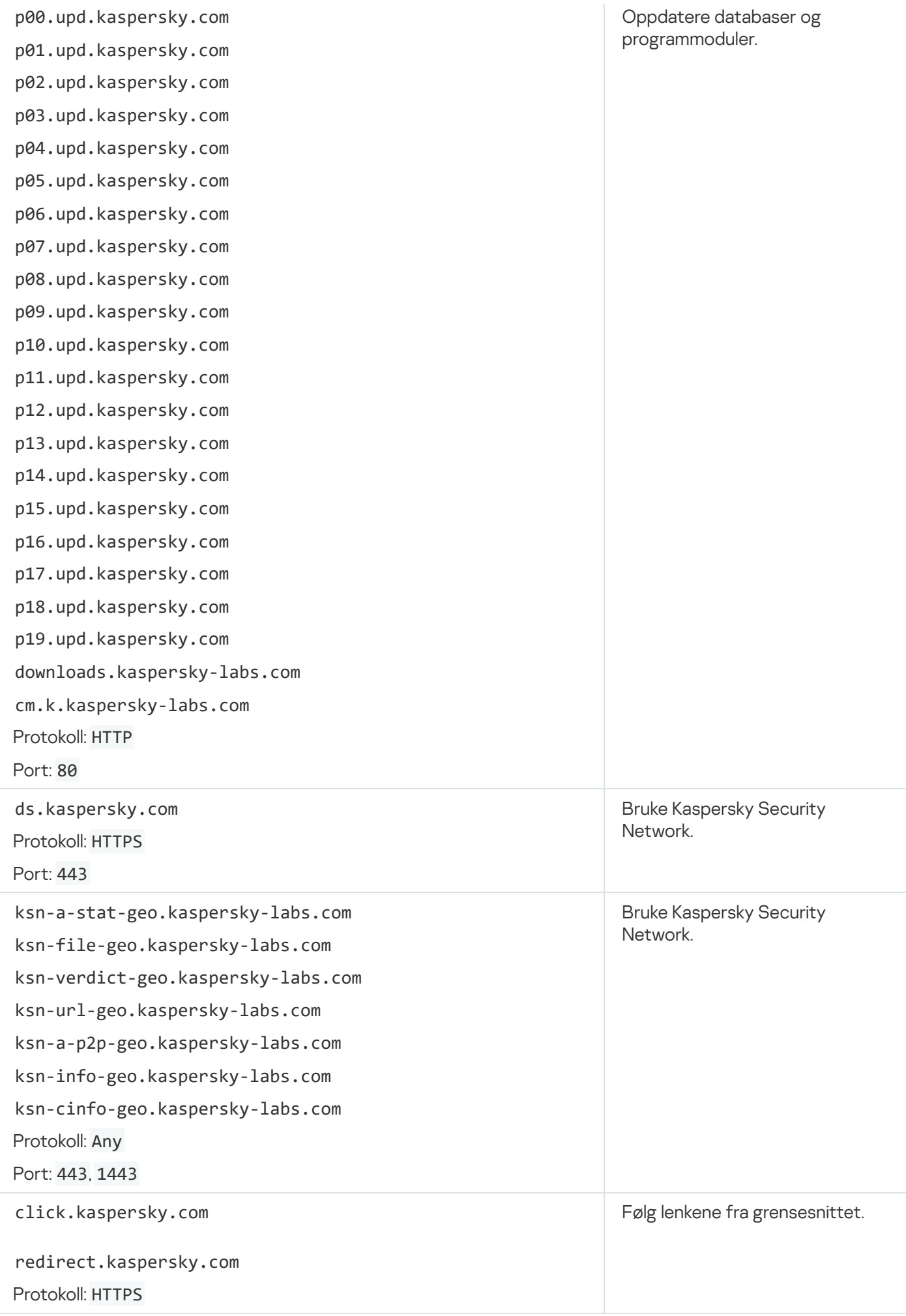
## Beskyttelse mot identitetstyveri

Kaspersky Premium-abonnement inkluderer beskyttelse mot identitetstyveri levert av Iris® Powered by Generali, et globalt selskap for beskyttelse mot identitetstyveri og nettsikkerhet.

Beskyttelse mot identitetstyveri er ikke tilgjengelig i enkelte områder. Premium-tjenester som beskrives i denne delen, leveres bare til abonnementets eier. De er ikke tilgjengelige for brukere som eieren har delt et abonnement med.

## Tjenester for Beskyttelse mot identitetstyveri

Kundeservice via telefon er ikke tilgjengelig i enkelte regioner.

Kundeservice hos Beskyttelse mot identitetstyveri er åpent jobber døgnet rundt for å hjelpe deg med å ta tilbake den stjålne identiteten og forhindre at slikt tyveri forårsaker ytterligere skade.

- Hjelp hvis du mister eller blir frastjålet lommeboken. Vi vil kontakte banken din for å blokkere og/eller utstede kredittkortene dine på nytt. Hvis du mister førerkortet, ID-kortet eller passet ditt, kontakter vi myndighetene som har utstedt dem for å starte erstatningsprosessen.
- Færre lånetilbud. Vi hjelper deg med å beskytte personopplysningene dine ved å redusere mengden meldinger om godkjente kredittkorttilbud som sendes av svindlere for å stjele identiteten din.
- Fjerning fra adresseliste for reklame. Vi hjelper deg med å redusere antall innkommende e-poster med kredittkorttilbud og anrop fra telefonselgere. Slike tilbud kan være svindlere som prøver å stjele identiteten din.
- Svindelbeskyttelse i tilfeller der det tas opp lån i ditt navn. Hvis identiteten din ble stjålet, kan du sende inn en elektronisk forespørsel om å at alle lån som tas opp i ditt navn det neste året, sjekkes for svindel. Dette forhindrer at den stjålne identiteten din brukes til å ta opp falske lån i ditt navn.
- Fullstendig gjenoppretting av mistede dokumenter. Hvis du eller familiemedlemmer som er inkludert i forsikringen din blir ofre for identitetstyveri eller svindel, vil en av medarbeiderne hjelpe deg med å gjenopprette de personlige dataene dine (etter at en politianmeldelse er levert, et advokatbrev er utstedt til forsikringsselskapet og en erklæring om identitetstyveri er fylt ut). Obs! Denne tjenestens tilgjengelighet avhenger av gjeldende lovgivning i regionen din.
- Løse tvister med kreditorer, varsling og støtte. I regioner der det er mulig, vil vi kontakte avdelingen for svindelforebygging i banken din og sende dem en detaljert rapport om hvert svindeltilfelle. Vi følger opp hver slik saksgang og varsler deg regelmessig om resultatene av rettstvister med spesielle statusrapporter.
- Varsling av politi og myndigheter. Vi hjelper deg med å kontakte politi og myndigheter i saker om identitets, og vil sende en svindelrapport til kreditorene dine.
- Hjelp ved tyveri av sykeforsikringsopplysninger. Hvis sykeforsikringsinformasjonen din blir stjålet, hjelper vi deg (hvis det er mulig i regionen din) med å løse problemet hvis du blir ulovlig fakturert for helsetjenester eller hvis noen på ulovlig vis får legebehandling ved å bruke sykeforsikringen din. Vi vil også sørge for at legeregningene og sykejournalen din rettes opp og, om nødvendig, leie inn vårt eget helsepersonell.
- Hjelp under lange reiser. Hvis identitetstyveri skjedde under en lang reise (over 100 miles (ca. 160 km) fra der du bor), hjelper vi deg med å kjøpe flybilletter, bestille hotell og leie en bil.

Kontantbeløp ved uventede omstendigheter. Hvis identitetstyveri skjedde over 100 miles (ca. 160 km) fra der du bor, gir vi deg et kontantbeløp på 500 dollar (ca. 4900 kroner). Alle utgifter innenfor dette beløpet er etter ditt eget skjønn. Du må ha et gyldig kredittkort for å benytte deg av denne tjenesten. Dersom du ikke har oppgitt et gyldig kredittkort, og likevel mottok et slikt kontantbeløp, skal beløpet faktureres kredittorganisasjonen din til fordel for forsikringsselskapet innen 30 dager fra datoen da godtgjørelsen ble gjort tilgjengelig for deg, og du skal tilbakebetale gjelden til kredittorganisasjonen innen 45 dager etter at du mottok beløpet. Hvis du ikke har betalt gjelden etter at denne perioden utløper, skal du betale renter på beløpet med en månedlig rente på 1.5 %. Forsikringsselskapet forbeholder seg retten til å nekte deg et kontantbeløp hvis du ikke har et gyldig kredittkort.

De nevnte tjenestenes tilgjengelighet avhenger av regionen du befinner deg i.

## Forsikring mot identitetstyveri

Ved å benytte deg av forsikring mot identitetstyveri kan du beskytte deg mot utgifter knyttet til å gjenopprette personopplysninger. Unn deg å sove i ro, ved å føle deg trygg på at du vil få 1 million dollar til å gjenopprette personopplysninger og dekke utgifter hvis du noen gang blir frastjålet eller mister personopplysningene dine.

Forsikring mot identitetstyveri gis som en del av hovedpolisen fra Generali US Branch, til fordel for Generali Global Assistance, Inc. Disse vilkårene og betingelsene er kun til informasjon og inkluderer ikke alle klausuler, betingelser og unntak i forsikringskontrakten. Forsikringsdekning gis kanskje ikke i enkelte jurisdiksjoner. Personer som deltar i forsikringsprogrammet må oppgi detaljert informasjon om betingelser og ytelser direkte i forsikringsavtalen. Generali US Branch (New York, NY; NAIC # 11231) opererer under følgende navn: Generali Assicurazioni Generali S.P.A. (U.S. Branch) i California, Assicurazioni Generali – U.S. Branch i Colorado, Generali U.S. Branch DBA The General Insurance Company of Trieste & Venice i Oregon og The General Insurance Company of Trieste and Venice – U.S. Branch i Virginia. Generali US Branch er godkjent eller lisensiert til å gjøre forretninger i alle stater og Washington D.C.

De ovennevnte funksjonenes tilgjengelighet avhenger av regionen. Du kan bare bruke dem med et betalt abonnement.

## Hjelp med forebygging av svindel

Svindlere bruker en rekke metoder for å stjele pengene dine. De kan sende deg falske fakturaer eller be deg om å betale for en falsk bestilling på nett. Hvis du er i tvil om hvorvidt et bestemt tilbud er legitimt, kan du ringe oss så vi kan sjekke det.

Forebygging av og støtte for svindel omfatter:

ScamAssist. Hvis du mottar en melding eller et tilbud som ser mistenkelig ut eller for godt til å være sant, vil medarbeiderne til ScamAssist analysere meldingen eller tilbudet og advare deg hvis det viser seg å være svindel, og dermed forhindre tyveri av pengene og personopplysningene dine.

Forsikringstjenesteleverandøren er ikke ansvarlig for tilgjengeligheten, sikkerheten, nøyaktigheten og effektiviteten til bestemte metoder, produkter, verktøy eller ressurser som brukes som en del av svindelforebyggings- og støttetjenesten. Du påtar deg ansvaret for å bruke svindelforebyggings- og støttetjenesten.

## Aktivering av programmet

Veksle programmet til fullstendig fungerende modus. Programmet aktiveres av brukeren under eller etter installasjon av programmet. Brukeren må ha en aktiveringskode for å aktivere programmet.

## Antivirusdatabaser

Disse databasene inneholder informasjon om datasikkerhetstruslene som Kaspersky kjenner til på utgivelsestidspunktet for databasene. Oppføringene i disse databasene gjør det mulig å oppdage skadelige koder i skannede objekter. Databasene opprettes av ekspertene til Kaspersky, og oppdateres hver time.

## Beskyttelseskomponenter

Hovedelementene i Kaspersky-programmet, som beskytter datamaskinen mot bestemte trusseltyper (for eksempel Anti-Spam, Anti-Phishing). Alle komponentene er relativt uavhengige av hverandre, slik at de kan deaktiveres og konfigureres individuelt.

## Beskyttet Nettleser

En spesifikk driftsmodus for en standardnettleser spesielt beregnet på finansaktiviteter og netthandel. Beskyttet nettleser garanterer sikkerheten til konfidensielle data som du angir på nettstedene til banker og betalingssystemer, for eksempel bankkortnumre og passord for nettbanktjenester. Den forhindrer også at penger blir stjålet når du betaler på nett.

## Blokkering av et objekt

Nekter tilgang til et objekt fra eksterne programmer. Et blokkert objekt kan ikke bli lest, kjørt, endret eller slettet.

## Database med skadelige nettadresser

Liste over nettadresser der innholdet kan betraktes som farlig. Listen er opprettet av Kasperskys spesialister, og oppdateres regelmessig og er inkludert i programpakken for Kaspersky.

## Databasen med phishing-lenker og falske kryptobørser

Liste over nettadresser som er definert som phishing-nettadresser av spesialister fra Kaspersky. Databasen blir jevnlig oppdatert og er del av Kasperskys programpakke.

## Digital signatur

En kryptert blokk med data som er innebygd i et dokument eller et program. En digital signatur brukes til å identifisere forfatteren av dokumentet eller programmet. Forfatteren av dokumentet eller programutvikleren må ha et digitalt sertifikat som beviser sin identitet, for å kunne opprette en digital signatur.

Ved hjelp av en digital signatur kan du kontrollere datakilden og dataintegriteten og beskytte deg mot svindel.

### Diskens oppstartssektor

En oppstartssektor er et bestemt sted på en datamaskins harddisk, diskett eller annen datalagringsenhet. Den inneholder informasjon om diskens filsystem og et oppstartsprogram som har som oppgave å starte operativsystemet.

Det finnes mange virus som infiserer oppstartssektorer, som dermed kalles oppstartsvirus. Med programmet fra Kaspersky kan du skanne oppstartssektorer for virus og desinfisere dem hvis en infeksjon blir funnet.

### Falske positive

Situasjon som oppstår når programmet fra Kaspersky betrakter et ikke-infisert objekt som infisert fordi koden ligner på koden fra et virus.

### Filmaske

Representasjon av et filnavn ved hjelp av jokertegn. De to standard jokertegnene som brukes i filmasker, er \* og ?, der \* representerer et vilkårlig antall tegn og ? står for et enkelttegn.

## Hemmelig hvelv

Et datahvelv er et spesielt datalagringsområde der filer lagres i kryptert form. Det kreves passord for å få tilgang til slike filer. Hemmelige hvelv skal hindre uautorisert tilgang til brukerdata.

### Heuristisk analyseprogram

En teknologi som oppdager trusler som ennå ikke er lagt til i databasene til Kaspersky. Det heuristiske analyseprogrammet nner objekter med en atferd som kan utgjøre en sikkerhetstrussel i operativsystemet. Filer oppdaget av det heuristiske analyseprogrammet, anses som potensielt infiserte. Et objekt kan for eksempel anses som potensielt infisert hvis det inneholder sekvenser med kommandoer som er typiske for skadelige objekter (åpne fil, skriv til fil).

Et program som støtter parallell kjøring av flere operativsystemer på én datamaskin.

## iChecker-teknologi

En teknologi som gjør at hastigheten på antivirusskanning kan økes ved å ekskludere objekter som ikke har blitt endret siden forrige skanning, forutsatt at skanneparameterne (antivirusdatabasen og innstillingene) ikke er endret. Informasjonen for hver fil er lagret i en spesiell database. Denne teknologien brukes i både sanntidsbeskyttelse og skann på forespørsel.

Eksempel: Du har en arkivfil som er skannet av et Kaspersky-program, og ble tildelt statusen ikke infisert. Neste gang vil programmet hoppe over dette arkivet, med mindre det har blitt endret, eller skanneinnstillingene er endret. Hvis du har endret innholdet i arkivet ved å legge til et nytt objekt, endret innstillinger for skann eller oppdaterte programdatabasene, blir arkivet skannet på nytt.

Begrensninger i iChecker-teknologien:

- Denne teknologien virker ikke med store filer, ettersom det er raskere å skanne en fil enn å sjekke om den er modifisert siden forrige skann.
- Teknologien støtter et begrenset antall formater.

## Infisert objekt

Et objekt der en del av koden er helt lik koden til en kjent ondsinnet programvare. Kaspersky anbefaler ikke at du bruker slike objekter.

## Inkompatibelt program

Et antivirusprogram fra en tredjeparts utvikler eller et program fra Kaspersky Lab som ikke støtter administrering gjennom Kaspersky.

## Karantene

Et spesifikt lager som brukes til å lagre sikkerhetskopier av filer som er endret eller slettet under desinfisering. Kopier av filene lagres i et spesielt format som ikke er farlig for datamaskinen.

## Kaspersky Security Network (KSN)

Den skybaserte kunnskapsbasen til Kaspersky, som inneholder informasjon om omdømmet til programmer og nettsteder. Bruk av data fra Kaspersky Security Network gjør det mulig for programmene i Kaspersky å reagere raskere når det oppdages trusler, øker ytelsen til noen av beskyttelseskomponentene og reduserer faren for falske positive.

## Klareringsgruppe

En gruppe der Kaspersky-programmet plasserer et program eller en prosess basert på følgende kriterier: registrering av en digital signatur, omdømme i Kaspersky Security Network, klareringsnivået til programkilden samt potensiell fare i forbindelse med handlinger som utføres av programmet eller prosessen. Basert på klareringsgruppen til et program, kan Kaspersky begrense handlingene til programmet i operativsystemet.

I Kaspersky-programmet brukes følgende klareringsgrupper: Klarert, Lavt begrenset, Høyt begrenset eller Uklarert.

### Klarert prosess

En programvareprosess der handlinger som involverer filer ikke begrenses av Kaspersky-programmet i sanntid. Når mistenkelig aktivitet oppdages i en klarert prosess, fjerner Kaspersky-programmet prosessen fra listen over klarerte prosesser, og blokkerer handlingene den utfører.

## Komprimert fil

En komprimert kjørbar fil som inneholder et utpakkingsprogram og instruksjoner for kjøring for operativsystemet.

## Mulig spam

Melding som ikke utvetydig kan anses som spam, men som har flere spamattributter (f.eks. bestemte typer e-post og reklamemeldinger).

## **Oppdatering**

Utbytting/tillegging av nye filer (database- eller programmoduler) mottatt fra Kasperskys oppdateringsservere.

## Oppdateringspakke

En filpakke som brukes til å oppdatere databaser og programmoduler. Et Kaspersky-program kopierer oppdateringspakker fra Kasperskys oppdateringsservere til datamaskinen. Deretter blir de automatisk installert og brukt.

## Oppgave

Funksjonene iKaspersky-programmet implementeres i form av oppgaver, for eksempel et Fullstendig skann eller en Oppdateringsoppgave.

## Oppgaveinnstillinger

Programinnstillinger som er spesifikke for hver oppgavetype.

## **Oppstartsobjekter**

Samlingen programmer som er nødvendig for å starte og bruke operativsystemet og programvare installert på datamaskinen på riktig måte. Disse objektene blir kjørt hver gang operativsystemet starter. Det finnes virus som spesielt er i stand til å infisere autokjøringsobjekter, noe som f.eks. kan føre til at tilgang til operativsystemet blir blokkert.

## Phishing

En type Internett-svindel som prøver å få uautorisert tilgang til brukerens konfidensielle data.

## Potensielt infisert objekt

Et objekt der koden inneholder deler av modifisert kode fra en kjent trussel, eller et objekt med lignende atferd som en trussel.

## Programmoduler

Filer som er med iinstallasjonspakken fra Kaspersky og som sørger for kjøring av hovedoppgavene i det tilsvarende programmet. En bestemt programmodul tilsvarer hver type oppgave som utføres av programmet (beskyttelse, skanning, oppdatering av antivirusdatabaser og programmoduler).

## Protokoll

Et klart definert og standardisert sett av regler som styrer samhandlingen mellom en klient og en server. Velkjente protokoller og tjenestene i tilknyttet dem omfatter blant annet HTTP, FTP, og NNTP.

## Rotsett

Et program eller et sett programmer som er utviklet for å skjule spor etter inntrengere eller skadelige programmer i operativsystemet.

I Windows-baserte systemer betyr rotsett vanligvis et program som trenger inn i operativsystemet og fanger opp systemfunksjoner (Windows API). Oppfanging og endring av API-funksjoner på lavt nivå er hovedmetoden som disse programmene bruker til å trenge inn i operativsystemet. Et rotsett kan også maskere prosesser, mapper og filer som er lagret på en diskstasjon, samt registernøkler, hvis de er beskrevet i konfigurasjonen til rotsettet. Mange rotsett installerer sine egne drivere og tjenester i operativsystemet (de er også «usynlige»).

## Sårbarhet

En svakhet i et operativsystem eller et program, som kan utnyttes av skadelig programvare for å trenge inn på operativsystemet eller i programmet og skade dem. Hvis det finnes mange sårbarheter i et operativsystem, vil det bli upålitelig fordi virus som trenger inn på operativsystemet, kan føre til avbrudd i operativsystemet og i installerte programmer.

## Sikkerhetskopiering og gjenoppretting

Oppretter sikkerhetskopier av data som er lagret på datamaskinen. Sikkerhetskopier opprettes for å hindre tap av data som følge av tyveri, maskinvarefeil eller hackerangrep.

## Sikkerhetsnivå

Sikkerhetsnivået defineres som en forhåndsdefinert samling av innstillinger for en programkomponent.

## **Skript**

Et lite dataprogram eller en uavhengig del av et program (funksjon), som vanligvis er utviklet for å utføre en liten og bestemt oppgave. Det brukes i de fleste tilfeller med programmer innebygd i hypertekst. Skript kjøres for eksempel når du åpner spesifiserte nettsteder.

Hvis sanntidsbeskyttelse er aktivert, sporer programmet oppstart av skripter, hindrer og skanner dem for virus. Avhengig av skanneresultatet, kan du blokkere eller tillate kjøring av et skript.

## Spam

Uønskede masseutsendelser av e-post, for det meste med annonser.

## Sporing

Kjører programmet i feilsøkingsmodus, etter hver kommando er utført, programmet er stanset og resultatet av dette trinnet vises.

## **Tastelogger**

Et program som brukes til skjult logging av informasjon om tastene som brukeren trykker på. Tasteloggere fanger opp tastetrykk.

## Trafikkskanning

Sanntidsskanning som bruker informasjon fra gjeldende (siste) versjon av databasene ved skanning av objekter som overføres over alle protokoller (f.eks. HTTP, FTP osv.).

## Trusselnivå

En oversikt som viser sannsynligheten for at et program vil utgjøre en trussel for operativsystemet. Trusselnivået beregnes ved hjelp av en heuristisk analyse basert på to typer kriterier:

- Statiske (som f.eks. informasjon om den kjørbare filen til et program: størrelse, dato for opprettelse, osv.)
- Dynamiske som brukes samtidig som programmets drift simuleres i et virtuelt miljø (analyse av programmets samspill med systemfunksjoner)

Trusselnivåer gjør det mulig å oppdage aktivitet som er typisk for skadelig programvare. Et lavt trusselnivå betyr at programmet kan utføre flest mulig handlinger i operativsystemet.

## Ukjent virus

Et nytt virus som det ikke er noen informasjon om i databasene. Vanligvis oppdages ukjente virus av programmet i objekter ved hjelp av den heuristiske analysen. Disse objektene klassifiseres som muligens infisert.

## Utnyttelse

En programvarekode som bruker en sårbarhet i systemet eller programvaren. Utnyttelser brukes ofte til å installere skadelig programvare på datamaskinen uten at brukeren vet det.

## Virus

Et program som infiserer andre programmer ved å legge til koder i dem for å få kontroll over programmet ved kjøring av infiserte filer. Denne enkle definisjonen gjør det mulig å finne hovedhandlingen som utføres av alle typer virus, nemlig infisering.

# Informasjon om tredjeparts kode

Informasjon om tredjeparts kode oppbevares i filen legal\_notices.txt og lagres i programmets installasjonsmappe.

## Notater om varemerker

Registrerte varemerker og tjenestemerker tilhører sine respektive eiere.

Adobe, Acrobat og Reader er registrerte varemerker eller varemerker for Adobe Systems Incorporated i USA og/eller andre land.

Apple, macOS, App Store og Safari er varemerker som tilhører Apple Inc., registrert i USA og andre land og regioner.

Dropbox er et varemerke som tilhører Dropbox, Inc.

Google, Google Chrome, Google Play, Chromium, SPDY, YouTube og Android er varemerker som tilhører Google LLC

Intel, Celeron og Atom er varemerker som tilhører Intel Corporation iUSA og iandre land.

IOS er registrerte varemerker eller varemerker for Cisco Systems, Inc. og/eller deres tilknyttede selskaper i USA og visse andre land.

Java og JavaScript er registrerte varemerker som tilhører Oracle og/eller deres tilknyttede selskaper.

Linux er et varemerke som tilhører Linus Torvalds, og er registrert i USA og andre land.

LogMeIn Pro og Remotely Anywhere er varemerker som tilhører LogMeIn, Inc.

Mail.ru er et varemerke som tilhører Mail.ru LLC.

Microsoft, Windows, Windows Mail, Internet Explorer, Outlook, PowerShell, Bing og Skype er varemerker som tilhører Microsoft-konsernet.

Mozilla, Thunderbird og Firefox er varemerker som tilhører Mozilla Foundation.

VMware er et registrert varemerke som tilhører VMware, Inc. i USA og/eller andre jurisdiksjoner.

# Liste over tjenester som passordet sendes til når en QR-kode skannes

Når du skanner en QR-kode med en Android-enhet, sendes et engangspassord for å aktivere programmet på smarttelefonen til Google Play og AppsFlyer.

# Vinduet Oppgrader

### **[Prøveversjon](javascript:toggleBlock()**<sup>?</sup>

Koblingen starter overgangen til prøveabonnementet.

### Kjøp [aktiveringskode](javascript:toggleBlock() ?

Når du klikker på denne knappen, åpnes websiden til en nettbutikk, der du kan kjøpe et abonnement.

### **Skriv inn [aktiveringskode](javascript:toggleBlock()**

Klikk på denne lenken for å kjøre aktiveringsveiviseren for programmet.

# Vinduet Oppgrader

#### Kjøp [aktiveringskode](javascript:toggleBlock()

Klikk på denne lenken for å peke nettleseren til nettbutikken der du kan kjøpe et abonnement på programmet du bytter til.

### **Skriv inn [aktiveringskode](javascript:toggleBlock()**

Klikk på denne lenken for å kjøre aktiveringsveiviseren for programmet.

#### **[Prøveversjon](javascript:toggleBlock()**<sup>?</sup>

Klikk på knappen for å bytte til en prøveversjon av et annet program.

# Aktivere programmet med en reserve-aktiveringskode

Hvis du vil bruke en reserve-aktiveringskode, klikker du på Neste-knappen.

Hvis lisensen ikke har utløpt enda, kan du bruke aktiveringskoden du benyttet til å aktivere programmet tidligere, på en annen datamaskin.

Du avbryter aktiveringen av programmet ved å klikke på koblingen Avbryt.

### [Avbryt](javascript:toggleBlock()<sup>?</sup>

Klikk på denne koblingen for å avbryte bruk av reserve-aktiveringskoden og gå tilbake til vinduet Lisensiering.

## Vinduet Angi aktiveringskode

#### Felter for inntasting av et programs [aktiveringskoder](javascript:toggleBlock()<sup>®</sup>

Du kan ha mottatt en aktiveringskode, enten på e-post eller i en fysisk butikk. En aktiveringskode består av fire grupper med tegn (for eksempel ABA9C-CDEFG-ABCBC-ABC2D).

#### Gjenopprett [abonnementet](javascript:toggleBlock() fra kontoen din

Når du klikker på denne lenken, åpnes et vindu med skjemaet som lar deg koble enheten til My Kasperskykontoen din for å aktivere et abonnement som er lagret på kontoen.

#### Hvor kan jeg få tak i en [aktiveringskode?](javascript:toggleBlock()

Når du klikker på **Hvor kan jeg få tak i en aktiveringskode?**, åpnes et nettleservindu med detaljert informasjon om hvordan du aktiverer programmet ved hjelp av en aktiveringskode.

#### Kjøp [abonnement](javascript:toggleBlock()<sup>?</sup>

Klikk på denne lenken for å åpne et nettleservindu med eStore, der du kan kjøpe et abonnement.

#### **[Aktiver](javascript:toggleBlock()**<sup>?</sup>

Klikk på denne knappen for å begynne å aktivere programmet ved å bruke den angitte aktiveringskoden.

# Aktiveringskoden samsvarer med koden til et annet program

Dette vinduet åpnes hvis den angitte aktiveringskoden er ment for et annet program. Du kan starte å bruke dette programmet nå eller etter at abonnementet for Kaspersky-programmet utløper.

#### **[Avbryt](javascript:toggleBlock()**<sup>2</sup>

Klikk på denne koblingen for å avbryte aktivering av programmet.

#### **[Fortsett](javascript:toggleBlock()**<sup>2</sup>

Ved å klikke på denne knappen starter installasjon og aktivering av programmet som den angitte aktiveringskoden tilsvarer.

# Informasjon om nettstedkategorier

Du kan se beskrivelser av [nettstedkategorier](http://support.kaspersky.com/Legal/WebCategories/en-US/206917.htm)<sup>ø</sup> via følgende lenke.

# Slik konfigurerer du DNS over HTTPS-beskyttelse

Når du skriver inn et nettstednavn i adressefeltet, sender nettleseren forespørselen din til en DNS-server. DNSserveren fastsetter IP-adressen til nettstedet du har forespurt. Data overføres fra datamaskinen din til DNSserveren ved å bruke en vanlig ukryptert tekstprotokoll. Inntrengere kan fange opp informasjon om nettsteder du besøker, og misbruke den. For å forhindre at dette skjer, bør denne informasjonen overføres over den sikre HTTPSprotokollen. Serveren som mottar og analyserer slike forespørsler, kalles en DoH-server (eller DNS over HTTPS).

Kaspersky mottar automatisk data om hvilken DoH-server som brukes i Mozilla Firefox. Hvis du har lagt til en DoHserver manuelt i Kaspersky-programmet, og du vil at DNS-data skal overføres gjennom denne DoH-serveren, må du legge til denne serveren i innstillingene for Mozilla Firefox. Hvis du vil ha informasjon om konfigurering av DoHserveren, ser du hjelpesidene i Mozilla Firefox.

### Legg til en [DoH-server](javascript:toggleBlock()<sup>?</sup>

Slik legger du til en DoH-server:

- 1. Åpne hovedvinduet.
- 2. Klikk på -knappen nederst i hovedvinduet. Vinduet Innstillinger vil da åpne.
- 3. I delen Ekstra velger du underkategorien Nettverk.

Vinduet Nettverksinnstillinger vil da åpne.

- 4. I seksjonen Trafikkbehandling klikker du på lenken Administrer DoH-servere for å åpne vinduet DoH-. servere
- 5. Klikk på Legg til.
- 6. Skriv inn navnet eller IP-adressen til DoH-serveren i vinduet som åpnes og klikk på Legg til.

DoH legges til i listen.

## Vinduet Informasjon om gjeldende lisens oppdaget

### Ja, bruk [<program>](javascript:toggleBlock()

Hvis du velger dette alternativet, lukkes aktiveringsveiviseren. Programmet kjører med det oppdagede aktive abonnementet. Hvis det oppdages et abonnement på Kaspersky Standard eller Kaspersky Plus, startes migreringsveiviseren.

#### Nei, fortsett veiviseren og oppgi ny [aktiveringskode](javascript:toggleBlock() ?

Hvis du velger dette alternativet, vil aktiveringsveiviseren fortsette med aktiveringen av programmet. Du må angi en ny aktiveringskode som er gyldig for dette programmet.

# Vinduet Registrering

I dette vinduet angir du registreringsdata som er nødvendig for å kontakte Teknisk støtte.

# Ingen Internett-tilkobling er tilgjengelig

Dette vinduet vises hvis du ikke kan aktivere programmet på grunn av problemer med Internett-tilkoblingen.

### [Prøv](javascript:toggleBlock() på nytt

Hvis du klikker på denne koblingen, vil aktiveringsveiviseren prøve å aktivere programmet på nytt. Hvis problemene med Internett-tilkobling er midlertidig, kan nye forsøk være vellykkede.

## Delen Velg hvor du vil plassere gjenopprettede filer

#### **[Opprinnelig](javascript:toggleBlock() mappe ?**

Hvis dette alternativet er aktivert, gjenoppretter programmet filene fra den opprinnelige mappen.

#### Angitt [mappe](javascript:toggleBlock()<sup>®</sup>

Hvis dette alternativet er aktivert, gjenoppretter programmet filene i mappen som er angitt i feltet **Velg** . mappe

#### **Velg [mappe](javascript:toggleBlock()**<sup>[2]</sup>

Feltet inneholder banen til mappen som filene skal gjenopprettes i.

Dette feltet er tilgjengelig hvis alternativet Angitt mappe er valgt.

#### **Bla [gjennom](javascript:toggleBlock()**<sup>?</sup>

Denne knappen åpner vinduet **Velg hvor du vil plassere gjenopprettede filer**. I dette vinduet kan du velge mappen som filene skal gjenopprettes i.

Knappen er tilgjengelig hvis alternativet Angitt mappe er valgt.

#### Hvis filnavn ikke [samsvarer](javascript:toggleBlock()<sup>?</sup>

I denne rullegardinlisten kan du velge en handling som skal utføres av programmet når målmappen for filen som blir gjenopprettet, allerede inneholder en fil med samme navn:

- spør hvis det oppdages samsvarende filnavn, blir du bedt om å velge ett av disse alternativene: Erstatte filen med sikkerhetskopien, lagre begge filene eller ikke gjenopprette filen.
- erstatt filen med sikkerhetskopien Kaspersky-programmet sletter den eksisterende filen og erstatter den med den gjenopprettede filen fra sikkerhetskopien.
- lagre begge filene Kaspersky-programmet beholder den eksisterende filen og lagrer den gjenopprettede filen fra sikkerhetskopien med et nytt navn i samme mappe.
- ikke gjenopprett denne filen Kaspersky-programmet beholder den eksisterende filen og gjenoppretter ikke filen med samme navn fra sikkerhetskopien.

#### **[Gjenopprett](javascript:toggleBlock()<sup>®</sup>**

Klikk på denne knappen for å starte gjenoppretting av filer fra sikkerhetskopier.

# Aktiveringsfeil

Programaktivering mislyktes. Klikk på koblingen **Årsaker og mulige løsninger** for å vise informasjon om problemet i kunnskapsbasen.

### Årsaker og mulige [løsninger](javascript:toggleBlock() ?

Klikk på denne koblingen for å gå til en artikkel i kunnskapsbasen, der du finner informasjon om årsaken til feilen og mulige løsninger.

Koblinger til artikler i kunnskapsbasen er eventuelt ikke tilgjengelige for alle feil.

#### [Avbryt](javascript:toggleBlock()<sup>?</sup>

Klikk på denne koblingen for å avbryte aktivering av programmet.

## Bytte til et annet program

Klikk på **Neste** for å fortsette med migrasjonsveiviseren. Migrasjonsveilederen installerer programmet som samsvarer med den angitte aktiveringskoden (Kaspersky Standard eller Kaspersky Plus).

Hvis abonnementet ditt for Kaspersky ikke har utløpt ennå, kan du bruke aktiveringskoden for Kaspersky på en annen datamaskin.

Hvis du vil avbryte migrasjonen til Kaspersky Standard eller Kaspersky Plus, klikker du på koblingen Avbryt.

#### [Avbryt](javascript:toggleBlock()<sup>?</sup>

Klikk på denne koblingen for å avslutte migrasjonsveiviseren og gå tilbake til forrige trinn.

## Kontroller at aktiveringskoden du angir, ikke er aktiveringskoden for et abonnement.

Kontroller at aktiveringskoden du angir som reservekode, ikke er ment for abonnementsbasert bruk av programmet. Betaling for abonnementsbasert bruk av programmet innkreves når du får tak i abonnementet. Hvis du har kjøpt et abonnement for Kaspersky, må du ikke bruke programmet under gjeldende lisens. Aktivere i stedet programmet med en abonnementsaktiveringskode.

Frem til lisensen utløper kan du bruke en aktiveringskode som allerede er i bruk, til å aktivere programmet på en annen datamaskin.

## Vinduet Kjøresekvens

### [Programkjøresekvens](javascript:toggleBlock()

Listen inneholder informasjon om programmer som er startet av det valgte programmet (underordnede programmer). Som standard sorteres underordnede programmer etter tidspunktet de ble startet, med det tidligste tidspunktet først.

#### [Start](javascript:toggleBlock()<sup>[2]</sup>

Denne kolonnen viser tidspunktet da det underordnede programmet ble startet.

#### **[Prosess-ID](javascript:toggleBlock()**<sup>2</sup>

Denne kolonnen viser prosess-IDen til det underordnede programmet.

#### **[Program](javascript:toggleBlock()**<sup>[2]</sup>

Denne kolonnen viser navnet på det underordnede programmet.

#### **[Klareringsgruppe](javascript:toggleBlock()**<sup>[2]</sup>

Denne kolonnen viser klareringsgruppen som programmet tilhører:

- Klarert. Programmet kjører uten begrensninger, men kontrolleres av File Anti-Virus.
- Lavt begrenset. Programmet gis ikke tilgang til brukerens personlige data og innstillinger, og har heller ikke tillatelse til å redigere offentlige data. Ethvert forsøk på å endre systemdata eller utføre privilegerte handlinger krever tillatelse fra brukeren. Nettverksaktiviteten til slike programmer er begrenset.
- Høyt begrenset. Programmet gis ikke tilgang til brukerens personlige data og innstillinger, samt til offentlige data og systemdata. Eventuelle privilegerte handlinger krever tillatelse fra brukeren. Nettverksaktiviteten til slike programmer er blokkert.
- Uklarert. Alle aktiviteter til slike programmer er fullstendig blokkert.

#### [Liste over aktive programmer](javascript:toggleBlock()<sup>?</sup>

Listen inneholder programmer og prosesser som kjører på datamaskinen for øyeblikket.

Høyreklikk for å åpne hurtigmenyen til en kolonneoverskrift. I hurtigmenyen kan du konfigurere hvordan kolonner med tilleggsinformasjon om programmer og prosesser skal vises:

- Navnet på den kjørbare filen til programmet eller prosessen
- Detaljer om programleverandøren
- Prosess-ID
- Banen til programmets kjørbare fil
- Navnet på brukeren som har startet programmet eller prosessen
- Tidspunktet for opprettelse og start av programmet eller prosessen
- Innstillinger for automatisk kjøring i programmet

Elementet Gjenopprett standard kolonneoppsett lar deg gjenopprette tabellens standardutseende.

Høyreklikk på raden til programmet eller prosessen for å åpne hurtigmenyen. Fra hurtigmenyen kan du utføre følgende handlinger:

- Åpne vinduet **Programregler**, der du kan konfigurere regler for begrensing av programaktiviteter.
- Vise rekkefølgen prosessene ble startet i, fra vinduet Kjøresekvens.
- Flytte programmet til en annen klareringsgruppe.
- Bruke standardinnstillinger for rettigheter i et program.
- Avslutt prosessen.
- Åpne mappen som inneholder den kjørbare filen til programmet.

#### **[Vis](javascript:toggleBlock()** छ

Fra rullegardinlisten kan du aktivere visning av systemprosesser og prosesser som er startet av Kaspersky:

- Vis systemprosesser. Hvis du velger dette alternativet, vil den generelle listen over programmer og prosesser inneholde prosesser som er nødvendige for at operativsystemet skal fungerer riktig.
- Vis <PRODUCT>-prosesser. Hvis du velger dette alternativet, vil den generelle listen over programmer og prosesser vise prosesser som er startet av Kaspersky.

Fra rullegardinlisten kan du velge visningsmodus for programmer og prosesser:

- Vis som liste. Hvis du velger dette alternativet, vil programmer og prosesser vises som en liste.
- Trevisning. Hvis du velger dette alternativet, vil programmene og prosessene vises hierarkisk, basert på rekkefølgen prosessene ble startet i.

Denne kolonnen viser navnet på et program eller en prosess.

#### Digital [signatur](javascript:toggleBlock()<sup>®</sup>

Denne kolonnen viser informasjon som angir om programmet har en digital signatur og hvem som eier denne signaturen.

#### **[Klareringsgruppe](javascript:toggleBlock()<sup>®</sup>**

Denne kolonnen viser klareringsgruppen som programmet tilhører. Avhengig av klareringsgruppen som programmet tilhører, inneholder kolonnen følgende ikoner:

- Et rødt ikon angir at programmet er inkludert i gruppen Uklarert.
- Et rosa ikon angir at programmet er inkludert i gruppen Høyt begrenset.
- Et gult ikon angir at programmet er inkludert i gruppen Lavt begrenset.
- Et grønt ikon angir at programmet er inkludert i gruppen Klarert.
- Noen spesialiserte systemprosesser (for eksempel System eller MemCompression) sorteres ikke i klareringsgrupper og kontrolleres ikke av Kaspersky. Slike prosesser vises som et grått ikon og merkes som «Ukjent».

#### **[Popularitet](javascript:toggleBlock()**<sup>®</sup>

Denne kolonnen viser programmets popularitet blant deltakerne i Kaspersky Security Network (KSN). Popularitetsnivået avhenger av antallet KSN-deltakere som bruker programmet.

#### **[CPU](javascript:toggleBlock()**<sub>®</sub>

Denne kolonnen viser gjeldende andel av CPU-ressurser som programmet eller prosessen tar opp.

#### [Minne](javascript:toggleBlock()<sup>?</sup>

Denne kolonnen viser gjeldende andel av minnet (RAM) som programmet eller prosessen tar opp.

#### [Disk](javascript:toggleBlock()<sub>®</sub>

Denne kolonnen viser den totale hastigheten for lesing og skriving av data for programmet eller prosessen.

#### **[Nettverk](javascript:toggleBlock()**<sup>2</sup>

Denne kolonnen viser programmets totale hastighet ved overføring av data via nettverksgrensesnittet.

#### **Avslutt [prosess](javascript:toggleBlock()**

Ved å klikke på denne knappen avslutter du programmet som er markert i listen.

## Kategorien Kjør ved oppstart

#### [Liste over programmer som kjører](javascript:toggleBlock() ved oppstart ?

Listen inneholder programmer som startes når operativsystemet startes.

Høyreklikk for å åpne hurtigmenyen til en kolonneoverskrift. I hurtigmenyen kan du konfigurere måten kolonner vises på i tabellen. Elementet Gjenopprett standard kolonneoppsett lar deg gjenopprette tabellens standardutseende.

Høyreklikk på raden til programmet eller prosessen for å åpne hurtigmenyen. Fra hurtigmenyen kan du utføre følgende handlinger:

- Åpne vinduet **Programregler**, der du kan konfigurere regler for begrensing av programaktiviteter.
- Flytte programmet til en annen klareringsgruppe.
- Bruke standardinnstillinger for rettigheter i et program.
- Åpne mappen som inneholder den kjørbare filen til programmet.

#### **[Program](javascript:toggleBlock()**<sup>2</sup>

Denne kolonnen viser navnet på programmet som starter når operativsystemet startes.

#### [Status](javascript:toggleBlock()<sup>2</sup>

Denne kolonnen viser programmets status: Kjører eller Stoppet.

#### Digital [signatur](javascript:toggleBlock()<sup>®</sup>

Denne kolonnen viser informasjon som angir om programmet har en digital signatur og hvem som eier denne signaturen.

#### **[Klareringsgruppe](javascript:toggleBlock()<sup>®</sup>**

Denne kolonnen viser klareringsgruppen som programmet tilhører. Avhengig av klareringsgruppen som programmet tilhører, inneholder kolonnen følgende ikoner:

- Et rødt ikon angir at programmet er inkludert i gruppen Uklarert.
- Et rosa ikon angir at programmet er inkludert i gruppen Høyt begrenset.
- Et gult ikon angir at programmet er inkludert i gruppen Lavt begrenset.
- Et grønt ikon angir at programmet er inkludert i gruppen Klarert.
- Noen spesialiserte systemprosesser (for eksempel System eller MemCompression) sorteres ikke i klareringsgrupper og kontrolleres ikke av Kaspersky. Slike prosesser vises som et grått ikon og merkes som «Ukjent».

Denne kolonnen viser programmets popularitet blant deltakerne i Kaspersky Security Network (KSN). Popularitetsnivået avhenger av antallet KSN-deltakere som bruker programmet.

### Siste [kjøring](javascript:toggleBlock()

Denne kolonnen viser det siste tidspunktet da programmet ble startet.

## Nettverket du har definert som hjemmenettverket, er faktisk offentlig

Når du kobler til et offentlig trådløst nettverk, for eksempel på en kafé, overføres data uten kryptering. Det betyr at passord, brukernavn, meldinger og annen konfidensiell informasjon blir tilgjengelig for inntrengere. E-postadressene dine kan brukes til å sende søppelpost, og informasjon i sosiale medier kan endres.

Det trådløse hjemmenettverket er også truet. For eksempel kan WPA2-protokollen hackes ved hjelp av et KRACKangrep (Key Reinstallation Attack).

Du må alltid følge disse anbefalingene når du kobler til et hvilket som helst trådløst nettverk:

- 1. Kontroller at Brannmur er installert og slått på. Denne beskyttelseskomponenten skanner nettverkstrafikk og beskytter datamaskinen mot nettverksangrep.
- 2. Brannmur er en del av følgende Kaspersky-programmer: Kaspersky, Kaspersky Internet Security, Kaspersky Anti-Virus, Kaspersky Total Security, Kaspersky Security Cloud og Kaspersky Small Office Security.
- 3. Bruk en sikker HTTPS-tilkobling. Sørg for at adressefeltet i nettleseren din viser et grønt eller grått hengelåsikon.
- 4. Beskytt tilkoblingen med VPN. Installer Kaspersky Secure Connection på enheten, og aktiver en sikker tilkobling hver gang du kobler til Internett.
- 5. Hvis du bruker Windows, bør du deaktivere fil- og skriverdelingstjenesten for alle offentlige nettverk du kobler til. Se nettstedet til Microsoft [Kundestøtte](https://support.microsoft.com/en-us/help/17145/windows-homegroup-from-start-to-finish) <sup>ø</sup> for instruksjoner.
- 6. Hvis du kan, bør du bruke mobildata i stedet for offentlige trådløse nettverk.

## WPS er tilgjengelig på hjemmenettverket ditt

Formålet med WPS-teknologien er å gjøre det enklere å koble enheter til trådløse nettverk. WPS kan brukes til å koble til ruteren din uten et passord. Vi anbefaler å deaktivere WPS i ruterinnstillingene.

Ruterens grensesnitt varierer avhengig av produsent, modell og fastvareversjon. Brukerhåndboken for rutermodellen din for å forstå innstillingene. Brukerhåndboken følger vanligvis med ruteren. Eventuelt kan du laste den ned fra nettstedet til enhetens produsent.

Følgende er et eksempel på konfigurasjonen for ruteren TP-Link TL-WR841N.

### Slik deaktiverer du WPS:

1. Skriv inn IP-adressen til ruteren i adressefeltet i nettleseren din.

Du kommer da til godkjenningssiden til webgrensesnittet for ruterkonfigurering. IP-adressen til ruteren er angitt på undersiden av enheten og i brukerhåndboken.

- 2. På godkjenningssiden skriver du inn brukernavnet og passordet ditt. Hvis du aldri endret disse, finner du dem på undersiden av ruteren.
- 3. På siden med ruterinnstillinger går du til delen **Trådløst → WPS**.
- 4. Klikk på Deaktiver.

## Hjemmenettverket ditt er ikke passordbeskyttet

Uten passord er Wi-Fi-nettverket ditt tilgjengelig for alle. Et sterkt passord hindrer andre i å koble seg til nettverket ditt. Se denne [artikkelen](#page-216-0) for anbefalinger om hvordan du oppretter et sterkt passord.

Ruterens grensesnitt varierer avhengig av produsent, modell og fastvareversjon. Brukerhåndboken for rutermodellen din for å forstå innstillingene. Brukerhåndboken følger vanligvis med ruteren. Eventuelt kan du laste den ned fra nettstedet til enhetens produsent.

Følgende er et eksempel på konfigurasjonen for ruteren TP-Link TL-WR841N.

### Slik oppretter du et passord:

1. Skriv inn IP-adressen til ruteren i adressefeltet i nettleseren din.

Du kommer da til godkjenningssiden til webgrensesnittet for ruterkonfigurering. IP-adressen til ruteren er angitt på undersiden av enheten og i brukerhåndboken.

- 2. På godkjenningssiden skriver du inn brukernavnet og passordet ditt. Hvis du aldri endret disse, finner du dem på undersiden av ruteren.
- 3. På siden med ruterinnstillinger går du til delen **Trådløst**  $\rightarrow$  **Trådløs sikkerhet**.
- 4. Velg WPA/WPA2 Personlig.
- 5. I feltet Trådløst passord oppretter og angir du et Wi-Fi-passord.

6. Klikk på Lagre.

## Hjemmenettverket ditt har en populær SSID

En teknikk som ofte brukes for å hacke passord, er den såkalte regnbuetabellen. Inntrengeren bruker en klargjort regnbuetabell med millioner av mulige passord for populære SSID-er. Hvis du har en SSID og et passord som finnes i en slik tabell, kan inntrengeren bruke spesiell programvare for å gjenopprette nettverkspassordet umiddelbart.

Bruk en sjelden SSID for å forbedre sikkerheten til det trådløse hjemmenettverket ditt.

Ruterens grensesnitt varierer avhengig av produsent, modell og fastvareversjon. Brukerhåndboken for rutermodellen din for å forstå innstillingene. Brukerhåndboken følger vanligvis med ruteren. Eventuelt kan du laste den ned fra nettstedet til enhetens produsent.

Følgende er et eksempel på konfigurasjonen for ruteren TP-Link TL-WR841N.

Slik redigerer du navnet til det trådløse nettverket:

1. Skriv inn IP-adressen til ruteren i adressefeltet i nettleseren din.

Du kommer da til godkjenningssiden til webgrensesnittet for ruterkonfigurering. IP-adressen til ruteren er angitt på undersiden av enheten og i brukerhåndboken.

- 2. På godkjenningssiden skriver du inn brukernavnet og passordet ditt. Hvis du aldri endret disse, finner du dem på undersiden av ruteren.
- 

3. På siden med ruterinnstillinger går du til delen **Trådløst → Grunnleggende innstillinger**.<br>4. I feltet **Navn på trådløst nettverk** finner du på og skriver inn et navn for det trådløse ne 4. I feltet Navn på trådløst nettverk finner du på og skriver inn et navn for det trådløse nettverket ditt.

5. Klikk på Lagre.
## Hjemmenettverket ditt bruker svak datakryptering

Når du bruker et nettverk med svak kryptering, kan inntrengere fange opp dataene dine. Hvis du får en melding om svak kryptering når du kobler til hjemmenettverket, bør du bytte til en sikrere krypteringstype. Trådløse nettverk bruker vanligvis følgende krypteringstyper: WEP, TKIP, WPA, WPA2 (AES/CCMP).

Den største forskjellen er beskyttelsesnivået de tilbyr. Vi anbefaler å bruke WPA2, fordi det er det sikreste alternativet.

Ruterens grensesnitt varierer avhengig av produsent, modell og fastvareversjon. Brukerhåndboken for rutermodellen din for å forstå innstillingene. Brukerhåndboken følger vanligvis med ruteren. Eventuelt kan du laste den ned fra nettstedet til enhetens produsent.

Følgende er et eksempel på konfigurasjonen for kryptering for ruteren TP-Link TL-WR841N.

Slik bruker du en annen krypteringstype for det trådløse nettverket ditt:

1. Skriv inn IP-adressen til ruteren i adressefeltet i nettleseren din.

Du kommer da til godkjenningssiden til webgrensesnittet for ruterkonfigurering. IP-adressen til ruteren er angitt på undersiden av enheten og i brukerhåndboken.

- 2. På godkjenningssiden skriver du inn brukernavnet og passordet ditt. Hvis du aldri endret disse, finner du dem på undersiden av ruteren.
- 3. På siden med ruterinnstillinger går du til delen **Trådløst**  $\rightarrow$  **Trådløs sikkerhet**.
- 4. Velg WPA/WPA2 Personlig.
- 5. I feltet Godkjenningstype velger du WPA2-PSK.
- 6. I feltet Kryptering velger du AES.
- 7. Klikk på Lagre.

## Hjemmenettverket ditt bruker et svakt passord

Vi anbefaler å bruke sterke passord for å beskytte personlige data og konfidensiell informasjon. Ikke opprett kontoer uten passord.

Sterke passordkrav

- Passordet må være minst åtte tegn langt. Hvis du bruker Windows, må du sørge for at minste passordlengde som er konfigurert i innstillingene for operativsystemet er minst åtte tegn.
- Passordet må inneholde store bokstaver, små bokstaver, tall, mellomrom og spesialtegn. For eksempel: oNQZnz\$Hx2.

## Passordet må ikke inneholde

- personopplysninger som andre enkelt kan få tak i. For eksempel for- eller etternavn, fødselsdato.
- Åpenbare og enkle ord, setninger, uttrykk og tegnsekvenser som er enkle å gjette seg til. For eksempel: passord, parol, abcd, qwerty eller asdfg, 1234567.

## Teknikker for generering av passord

- Lag din egen algoritme for å komponere passord. Ta for eksempel favorittdiktet ditt, eller et kjent sitat. Skriv det ned med små og store bokstaver i det latinske alfabetet og erstatt noen av de med lignende tall og spesialtegn: @\_R0s3 bY\_a#y Ot#er n@mE w0u1c|\_\$me11 as\_sVV3Et.
- Bruk en passordgenerator. Du kan bruke Kaspersky Password Manager til å generere komplekse passord, bekrefte passordenes styrke og lagre passordene sikkert. Du kan også installere [leserutvidelsen](https://www.kaspersky.com/password-manager?icid=ru_sup-site_acq_ona_oth__onl_b2c_klsupport_buylink____kpm___) for Kaspersky Password Manager<sup>12</sup> for å fylle ut felter på nettsteder automatisk.

## Hvor ofte bør jeg endre passordet mitt?

Vi anbefaler at du endrer passordet hver tredje måned.

## Sikring av passordet

- Ikke avslør eller send passordet ditt til noen.
- Ikke la passordene dine være skrevet ned på et papirark på steder der andre kan se dem.
- Bruk et passordbehandlingsprogram eller passordlager som er innebygd i nettleseren din.
- Bruk et unikt passord for hver av kontoene dine. Hvis du bruker det samme passordet flere steder, kan en inntrenger som finner ut passordet til en av kontoene dine få tilgang til alle de andre kontoene dine.

# Kategorien Alle programmer

### **[Programlisten](javascript:toggleBlock()**<sup>®</sup>

Denne listen inneholder programmer som er installert på datamaskinen din. Du kan vise informasjon om status, digital signatur, klareringsgruppe, popularitet blant KSN-brukere og tidspunktet da det sist ble startet for hvert program på listen.

Dobbeltklikk på raden til et program eller en prosess for å åpne vinduet **Programregler**. I dette vinduet kan du konfigurere regler for å kontrollere programmets handlinger.

Høyreklikk på raden til programmet for å åpne hurtigmenyen. Fra hurtigmenyen kan du utføre følgende handlinger:

- Åpne vinduet **Programregler**, der du kan konfigurere tillatelser for programaktiviteter.
- Tillat eller blokker oppstart av program.
- Flytte programmet til en annen klareringsgruppe.
- Bruke standardinnstillinger for rettigheter i et program (tilbakestill programinnstillinger).
- Fjerne programmet fra listen.
- Åpne mappen som inneholder den kjørbare filen til programmet.

Programmer i listen inkluderes i grupper og undergrupper. Høyreklikk på raden til gruppen for å åpne hurtigmenyen. Fra hurtigmenyen kan du utføre følgende handlinger:

- Åpne vinduet **Grupperegler**, der du kan sette opp standardtillatelser for handlingene til programmer i denne gruppen.
- Opprett en undergruppe i gruppen. Som standard vil reglene som er spesifisert for gruppen en undergruppe tilhører brukes for denne undergruppen.
- Legg til et program i gruppen. Som standard vil reglene som er spesifisert for gruppen et program tilhører brukes for dette programmet.
- Bruk «Standardinnstillingene for rettigheter i et program» for gruppen og alle undergrupper og programmer i denne gruppen (tilbakestill gruppeinnstillinger).
- Bruk «Standardinnstillingene for rettigheter i et program» for alle undergrupper og programmer i gruppen, men ikke endre gruppens innstillinger (tilbakestill undergrupper og programinnstillinger).
- Slett undergrupper og programmer fra gruppen.

### **[Program](javascript:toggleBlock()**<sup>®</sup>

Denne kolonnen viser programmets navn.

### [Status](javascript:toggleBlock()<sup>?</sup>

Denne kolonnen viser programmets status: Kjører eller Stoppet.

Denne kolonnen viser informasjon som angir om programmet har en digital signatur og hvem som eier denne signaturen.

### **[Klareringsgruppe](javascript:toggleBlock()**<sup>®</sup>

Denne kolonnen viser klareringsgruppen som programmet tilhører. Klareringsgrupper definerer regler for bruk av programmet på datamaskinen: nekte eller tillate oppstart, programmets tilgang til filer og systemregisteret og restriksjoner for programmets nettverksaktivitet.

### **[Popularitet](javascript:toggleBlock()**<sup>®</sup>

Denne kolonnen viser programmets popularitet blant deltakerne i Kaspersky Security Network (KSN). Popularitetsnivået avhenger av antallet KSN-deltakere som bruker programmet.

#### **Siste [kjøring](javascript:toggleBlock()**<sup>®</sup>

Denne kolonnen viser det siste tidspunktet da programmet ble startet.

# Vinduet Grovt språk

## **[Avtale](javascript:toggleBlock()**<sup>[2]</sup>

Den inneholder vilkårene som du må oppfylle for å gjøre endringer i listen over obskøne ord.

### Jeg er voksen og godtar [vilkårene](javascript:toggleBlock()

Ved å aktivere denne avmerkingsboksen godtar du vilkårene. Hvis boksen er avkrysset, er listen over obskøne uttrykk tilgjengelig for redigering.

Hvis boksen ikke er aktivert, er ikke listen over obskøne uttrykk tilgjengelig for redigering.

# Programmer mikrofontilgang er blokkert for

Dette vinduet viser programmene du har blokkert mikrofontilgang for.

## Tillat tilgang til [mikrofon](javascript:toggleBlock()

Klikk på denne knappen for å gi programmet som er valgt i listen, tilgang til mikrofonen.

# Vinduet Send tilbakemelding

### [Problem](javascript:toggleBlock()

En rullegardinliste der du kan velge en kategori for tilbakemeldingene dine. Tilbakemeldingskategorien kan vedrøre problemet med et nettsted åpnet i Beskyttet nettleser:

- Jeg bruker det ikke. Velg dette elementet hvis du ikke bruker Safe Money eller har besluttet å avvelge bruk av Safe Money.
- Nettstedet åpnes for tregt. Velg dette elementet hvis det tar lengre tid å åpne nettstedet enn det tar i en vanlig nettleser.
- Beskyttet nettleser starter når det ikke trengs. Velg dette elementet hvis nettsteder som ikke krever bruk av Safe Money, åpnes i Beskyttet nettleser.
- Nettstedet kan ikke autoriseres. Velg dette elementet hvis det oppstår feil under autorisasjonsforsøk på et nettsted åpnet i Beskyttet nettleser.
- Nettstedet vises feil eller åpnes ikke. Velg dette elementet hvis nettsteder ikke åpnes i Beskyttet nettleser eller vises med feil eller forvrengninger.
- Feil ved verifisering av nettstedets sertifikat. Velg dette elementet hvis feilmeldinger vises under valideringen av nettstedssertifikater.
- Kunne ikke ta et skjermbilde mens Beskyttet nettleser kjører. Velg dette elementet hvis skjermbilder ikke opprettes i Beskyttet nettleser.
- Feil under inntasting eller innliming fra tastaturet eller utklippstavlen. Velg dette elementet hvis det oppstår feil under inntasting av data i Beskyttet nettleser.
- En nettside åpnet i Beskyttet nettleser kan ikke skrives ut. Velg dette elementet hvis du ikke kan skrive ut en åpen side på et nettsted.
- . Det vises en melding som advarer om viktige operativsystemoppdateringer som ikke er installert Velg dette elementet hvis «Viktige systemoppdateringer er ikke installert» vises når du kjører Beskyttet nettleser.
- En annen nettleser kjører som Beskyttet nettleser. Velg dette elementet hvis Beskyttet nettleser åpnes i en annen nettleser enn den du starter den med.
- Feil under bruk. Velg dette elementet hvis du opplever feil med Beskyttet nettleser som ikke er på listen.
- Annet. Velg dette elementet hvis problemet du opplever ikke dekkes av andre elementer.

Du er ikke pålagt å spesifisere tilbakemeldingskategorien.

### **[Detaljer](javascript:toggleBlock()**<sup>®</sup>

Du kan bruke dette feltet til å oppgi informasjon som kan hjelpe Kaspersky med å løse problemet. Dette feltet er valgfritt.

### **[Send](javascript:toggleBlock()**

Sende tilbakemeldingen til Kaspersky

Du kan sende tilbakemeldinger om operasjonen til komponenten Safe Money opptil ti ganger hver dag. Hvis programmet ikke kan sende tilbakemeldingen (for eksempel fordi du ikke har internettforbindelse), lagres tilbakemeldingen på datamaskinen. Den lagrede tilbakemeldingen vil være synlig i 30 dager.

# Om et barns bruk av programmet

Hvis Kaspersky Safe Kids er installert og brukes på datamaskinen din, kan barnet bruke Kaspersky-programmet til å deaktivere [Kaspersky Safe](#page-58-0) Kids. Hvis du vil unngå dette, anbefaler vi at du beskytter tilgang til innstillingene for Kaspersky med et passord.

Hvis du logget på operativsystemet med en konto som er koblet til en barneprofil i Kaspersky Safe Kids, vil Kaspersky slutte å vise følgende varslinger:

- Varslinger om sikkerhetsnyheter
- Varslinger om at det er oppdaget svake innstillinger i operativsystemet
- Varslinger om at den gjeldende enhetens kobles til et trådløst nettverk
- Varslinger om at en enhet kobles til et trådløst hjemmenettverk
- Nettleservarslinger om at et svakt passord angis på et nettsted
- Advarsler om at passordet du angir på et nettsted allerede har blitt brukt på et annet nettsted

Du kan aktivere varslinger ved å velge alternativet **Vis varslinger i barnas kontoer** i vinduet **Innstillinger**  $\rightarrow$ . Grensesnitt

# **Tillatelser**

Et passord beskytter følgende programinnstillinger mot å bli endret av en brukergruppe. Hvis en avkrysningsboks ved siden av en handling velges, betyr det at brukeren eller brukergruppen har tillatelse til å utføre den valgte handlingen.

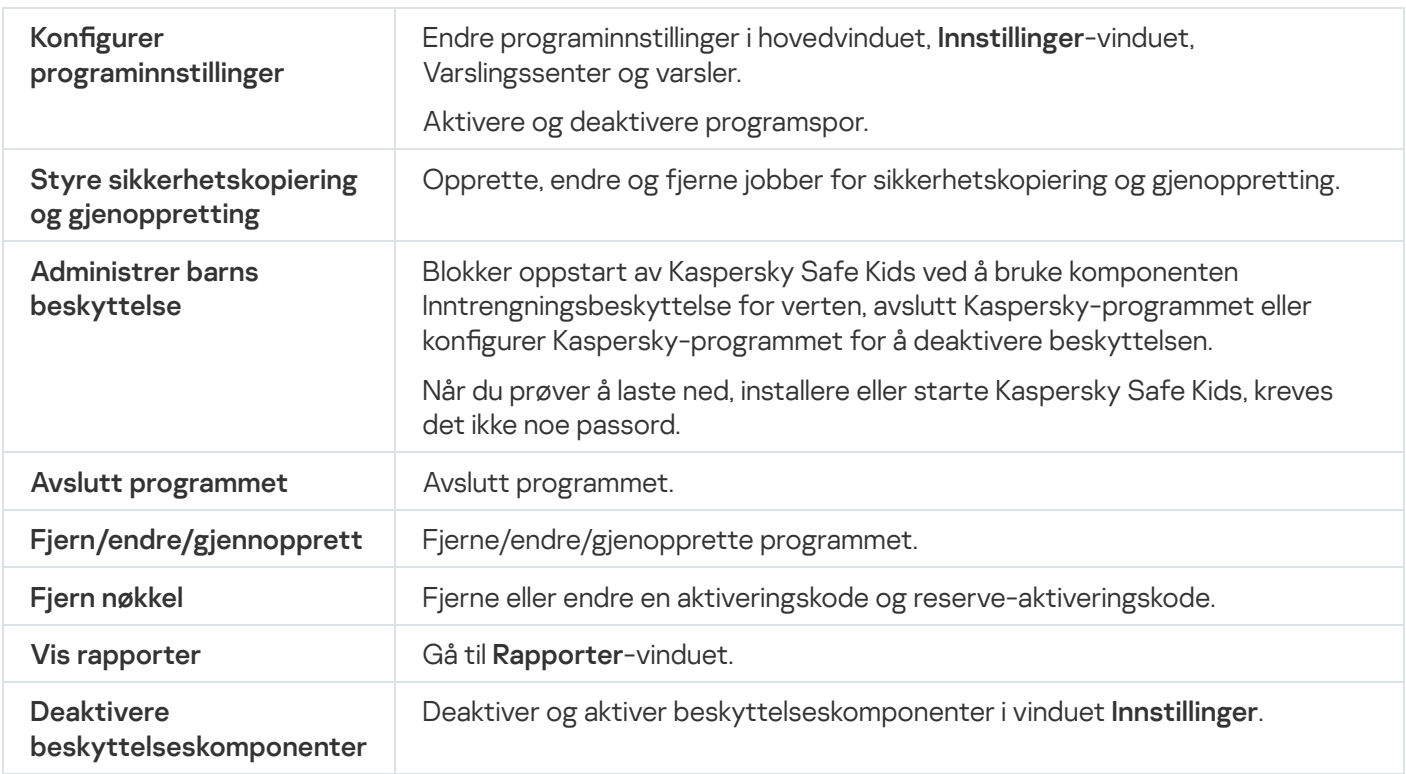

# Feilsøking / Rull tilbake endringer

Dette vinduet viser fremdriften til reparasjon av skader i operativsystemet som ble oppdaget under analysen. Det kan ta litt tid å reparere skadene.

Hvis du valgte **Rull tilbake endringer** på første trinn, vil Feilsøkingsveiviseren i Microsoft Windows tilbakestille handlingene du valgte på forrige trinn.

# Vinduet Abonnementsdetaljer

Dette vinduet viser følgende abonnementsinformasjon for programmet:

- Abonnementsstatus
- Antall dager igjen til abonnementet utløper
- Antall enheter som dekkes av abonnementet
- Aktiveringsdato
- Abonnementets utløpsdato

# Slik konfigurerer du en VPN-tilkobling for et valgt nettsted

Slik konfigurerer du en VPN-tilkobling for et valgt nettsted:

- 1. Åpne hovedvinduet.
- 2. Åpne hovedvinduet og klikk på  $\equiv$ -knappen.
- 3. Velg Innstillinger  $\rightarrow$  Nettsteder.
- 4. Klikk på Innstillinger-knappen.

Vinduet Regler for tilkobling til nettsteder vil da åpne.

5. I blokken Unntak for nettsteder klikker du på Innstillinger-knappen.

Vinduet Unntak for nettsteder vil da åpne.

6. Klikk på **Legg til** for å legge til et nettsted i listen med unntak fra innstillingene som er spesifisert for nettstedkategorier.

Vinduet Legg til nettsted vil da åpne.

- 7. Skriv inn nettadressen i feltet Nettadresse (URL).
- 7. Skriv inn nettadressen i feltet **Nettadresse (URL)**.<br>8. Under **Handling som skal utføres ved tilgang til nettstedet** spesifiserer du hvilken handling programmet skal utføre når du besøker dette nettstedet:
	- Aktiver VPN. Programmet aktiverer VPN når du besøker det spesifiserte nettstedet. Du kan for eksempel konfigurere programmet til å aktivere VPN når du besøker nettstedet til banken din. Denne innstillingen brukes selv om alternativet **Ignorer** er valgt i delen **Når du bruker de usikre nettstedene til banker** i vinduet Regler for tilkobling til nettsteder.
		- **Regler for tilkobling til nettsteder**.<br>a. I rullegardinmenyen **Velg den virtuelle serveren** velger du området og byen hvor du vil opprette en VPNtilkobling, når du besøker dette nettstedet. Hvis området som er valgt for VPN for nettstedet ikke er det samme som området eller byen som er valgt for nettstedkategorien nettstedet tilhører, opprettes tilkoblingen til nettstedet gjennom området eller byen som er angitt for dette nettstedet, og ikke gjennom området for nettstedkategorien.
		- b. Velg alternativet **Varsle hvis aktivert** hvis du ønsker å motta varslinger om at VPN aktiveres når du besøker dette nettstedet.
	- Ignorer. Programmet oppretter ikke VPN når du besøker det spesifiserte nettstedet.

## 9. Klikk på Legg til.

Programmet aktiverer ikke VPN hvis HTTPS-protokollen brukes til å koble til et nettsted.

Gå tilbake til hjelpen for Kaspersky VPN Secure [Connection](https://help.kaspersky.com/KSDE/Win5.7/en-US/126993.htm)<sup>12</sup>.

# Slik konfigurerer du en VPN-tilkobling for nettstedkategorier

Som standard etablerer Kaspersky VPN ikke en sikker tilkobling når du åpner nettsteder i en nettleser. Du kan konfigurere aktivering av VPN for forskjellige nettstedkategorier hvis Kaspersky Plus eller Kaspersky Premium er installert og aktivert på datamaskinen din. Du kan for eksempel spesifisere at en VPN-tilkobling må etableres når du besøker nettstedene til betalingssystemer eller sosiale nettverk.

Slik konfigurerer du en VPN-tilkobling for nettstedkategorier:

- 1. Åpne hovedvinduet.
- 2. Åpne hovedvinduet og klikk på  $\equiv$ -knappen.
- 3. Velg Innstillinger  $\rightarrow$  Nettsteder.
- 4. Klikk på Innstillinger-knappen.

Vinduet Regler for tilkobling til nettsteder vil da åpne.

- 5. Velg nettstedskategori:
	- Nettbanksider. Denne kategorien inkluderer bankers nettsteder.
	- **Betalingssystemer. Denne kategorien inkluderer nettsteder for betalingssystemer.**
	- Nettbutikker med betaling på nett. Denne kategorien inkluderer nettsteder for nettbutikker med innebygde betalingssystemer.
	- **Sosiale nettverk. Denne kategorien inkluderer nettsteder for sosiale nettverk.**

6. Velg en handling som utløses når denne nettstedskategorien besøkes:

- Aktiver VPN. Programmet aktiverer VPN når du besøker nettsteder i denne kategorien.
- Spør. Når du besøker et nettsted i denne kategorien, vil programmet spørre deg om det skal etableres en VPN for nettstedet. I nettleservinduet velger du den aktuelle handlingen og merker av for Husk mitt valg for dette nettstedet. Programmet vil utføre den valgte handlingen hver gang du besøker dette nettstedet. Hvis avkrysningsboksen ikke er valgt, husker programmet valget ditt i én time.
- Ignorer. Programmet vil ikke aktivere en VPN når du besøker nettsteder i denne kategorien.
- 7. Hvis alternativet Aktiver VPN er aktivert, velger du rullegardinmenyen Velg den virtuelle serveren og angir området og byen du ønsker å opprette en VPN-tilkobling gjennom, for denne nettstedkategorien.
- 8. Velg alternativet **Varsle hvis aktivert** hvis du ønsker å motta varslinger om at en sikker tilkobling aktiveres når du besøker nettsteder i denne kategorien.

Kaspersky VPN Secure Connection vil som standard ikke aktivere en VPN-tilkobling hvis HTTPS-protokollen brukes til å koble til et nettsted.

Gå tilbake til hjelpen for Kaspersky VPN Secure [Connection](https://help.kaspersky.com/KSDE/Win5.7/en-US/126993.htm)<sup>12</sup>.

# Inntrengningsbeskyttelse

Delen Programmer viser informasjon om antallet programmer som kontrolleres av Kaspersky.

### Behandle [programmer](javascript:toggleBlock()

Ved å klikke på denne lenken åpnes vinduet Behandle programmer. I dette vinduet kan du angi grupper med klarerte programmer, tillate og blokkere start av programmer og gå til konfigurasjon av tillatelser for et valgt program.

Delen **Gjeldende aktivitet** viser informasjon om antallet aktive programmer og prosesser. Informasjon om belastningen på harddisken, RAM-volum, ledig diskplass og nettverksaktiviteter vises i grafisk format.

### **Vis [aktivitet](javascript:toggleBlock()**<sup>?</sup>

Klikk på denne koblingen for å åpne vinduet **Programaktivitet** med kategorien **Kjører** åpen. I dette vinduet kan du vise ressursbruken til hvert av de aktive programmene, eller du kan gå til konfigurasjon av tillatelser for et valgt program.

# Unntak for Inntrengningsbeskyttelse

### [Unntak](javascript:toggleBlock()<sup>?</sup>

Inneholder ressurser med personlige data som er utelukket fra beskyttelsesomfanget til Inntrengningsbeskyttelse. En ressurs kan være en fil, en mappe eller en registernøkkel.

#### [Ressurs](javascript:toggleBlock()<sup>1</sup>

Denne kolonnen viser ressursens navn.

#### **[Bane](javascript:toggleBlock()**<sup>®</sup>

Denne kolonnen viser hvor ressursen er lagret. Banen kan inneholde en maske.

### [Status](javascript:toggleBlock()<sup>®</sup>

Denne kolonnen inneholder en rullegardinliste med alternativer for ressursstatus:

- Aktiver kontroll. Hvis dette alternativet er valgt, kontrollens aktiviteter som er spesifikke for denne ressursen.
- Deaktiver kontroll. Hvis dette alternativet er valgt, kontrolleres ikke aktiviteter som er spesifikke for denne ressursen.

Du kan aktivere eller deaktivere ressurskontroll i rullegardinlisten ved å venstreklikke på statusikonet.

### [Legg](javascript:toggleBlock() til<sup>®</sup>

Klikk på denne knappen for å åpne et vindu der du kan angi ressursen med personlige data du vil legge til i listen.

#### **[Rediger](javascript:toggleBlock()**<sup>2</sup>

Klikk på denne knappen for å åpne vinduet **Rediger fil eller mappe / Rediger registernøkkel**. I dette vinduet kan du redigere innstillingene til ressursen.

Du kan ikke redigere ressurser som er lagt til i listen som standard.

#### **[Slett](javascript:toggleBlock()<sup>®</sup>**

Klikk på denne knappen for å fjerne den valgte ressursen fra Programlisten.

Du kan ikke slette ressurser som er lagt til i listen som standard.

# Kategorien Generelt

## [Kategorien Generelt](javascript:toggleBlock()

Beskrivelse av den valgte gruppen med programmer.

## Kategorien Ressurser

I denne kategorien kan du velge system- og brukerressurser og definere programmers tilgang til disse ressursene ved å endre rettighetene.

### [Knappen](javascript:toggleBlock()  $\boxed{1}$   $\boxed{1}$

Med denne knappen kan du vise eller skjule panelet for regelinnstillinger.

### **[Vis](javascript:toggleBlock()**<sub>2</sub>

Fra denne rullegardinlisten kan du velge to alternativer for filtrering av ressurser:

- Skjul systemprogrammer. Hvis du velger dette alternativet, skjules ressursene til systemprogrammer i listen over ressurser.
- Skjul <PRODUCT>. Hvis du velger dette alternativet, er ressursene til Kaspersky skjult i listen.

### **[Operativsystem](javascript:toggleBlock()<sup>?</sup>**

Denne listen inneholder innstillinger for ressurser for operativsystemet i den valgte kategorien. En ressurs kan være en fil, en mappe, registernøkkel, nettverkstjeneste eller IP-adresse. Inntrengningsbeskyttelse overvåker andre programmers tilgang til ressursene på listen.

Som standard inneholder listen Operativsystem følgende objekter:

- Registernøkler som inneholder oppstartsinnstillinger
- Registernøkler som inneholder innstillinger for Internett-bruk
- Registernøkler som påvirker sikkerheten til operativsystemet
- Registernøkler som inneholder systemserviceinnstillinger
- Systemfiler og mapper
- Oppstartsmapper

### **[Personlige](javascript:toggleBlock() data ?**

Inneholder brukerens personlige data, fordelt etter ressurser og kategorier. En ressurs kan være en fil eller en mappe. Inntrengningsbeskyttelse analyserer handlingene som andre programmer utfører på de oppførte ressursene.

Som standard inneholder personopplysningslisten følgende objekter:

- Brukerfiler (mappen Mine dokumenter, informasjonskapselfiler, informasjon om brukerens aktivitet)
- Filer, mapper og registernøkler som inneholder innstillinger og viktige data for programmene som brukes oftest: nettlesere, filbehandlere, e-postklienter, direktemeldingsklienter og elektroniske lommebøker.

#### [Ressurs](javascript:toggleBlock()<sup>[2]</sup>

Denne kolonnen viser navnet på operativsystemressursen som er beskyttet av Inntrengningsbeskyttelse.

Denne kolonnen viser hvor ressursen er lagret. Banen kan inneholde en maske.

### [Status](javascript:toggleBlock()<sup>2</sup>

Denne kolonnen inneholder en rullegardinliste med alternativer for ressursstatus:

- Aktiver kontroll. Hvis dette alternativet er valgt, kontrollens aktiviteter som er spesifikke for denne ressursen.
- Deaktiver kontroll. Hvis dette alternativet er valgt, kontrolleres ikke aktiviteter som er spesifikke for denne ressursen.

Du kan aktivere eller deaktivere ressurskontroll i rullegardinlisten ved å venstreklikke på statusikonet.

### [Legg](javascript:toggleBlock() til<sup>®</sup>

I denne rullegardinlisten kan du legge til en ressurskategori, fil eller mappe med ressurser, eller en systemregisternøkkel.

### **[Rediger](javascript:toggleBlock()**<sup>2</sup>

Når du klikker på denne koblingen, åpnes et vindu der du kan redigere navnet på og banen til den valgte ressursen.

### **[Slett](javascript:toggleBlock()**<sup>®</sup>

Klikk på denne koblingen for å fjerne den valgte ressurskategorien, filen eller mappen med ressurser eller en systemregisternøkkel fra listen. Inntrengningsbeskyttelse vil slutte å kontrollere andre programmers tilgang til denne ressursen.

### **[Gjenopprett](javascript:toggleBlock()<sup>?</sup>**

Du kan velge en av følgende alternativer fra denne rullegardinlisten:

- innstillinger for kategori. Hvis dette alternativet er valgt, tilordnes standardverdier til innstillingene for den valgte kategorien.
- innstillinger for undergrupper og ressurser. Hvis dette alternativet er valgt, tilordnes standardverdier til undergrupper og ressurser som tilhører den valgte kategorien.

**[Programlisten](javascript:toggleBlock()**<sup>2</sup>

Denne listen viser klareringsgrupper og programmer som tilhører disse gruppene. Kolonnene Les, Skriv, Opprett og Slett angir tilgangsrettighetene til et program eller en gruppe med programmer for den valgte ressursen.

I tabellen nedenfor finner du en liste over handlingene som skal utføres av Kaspersky når et program eller en programgruppe prøver å få tilgang til ressursen.

Beskrivelse av handlingene til Kaspersky

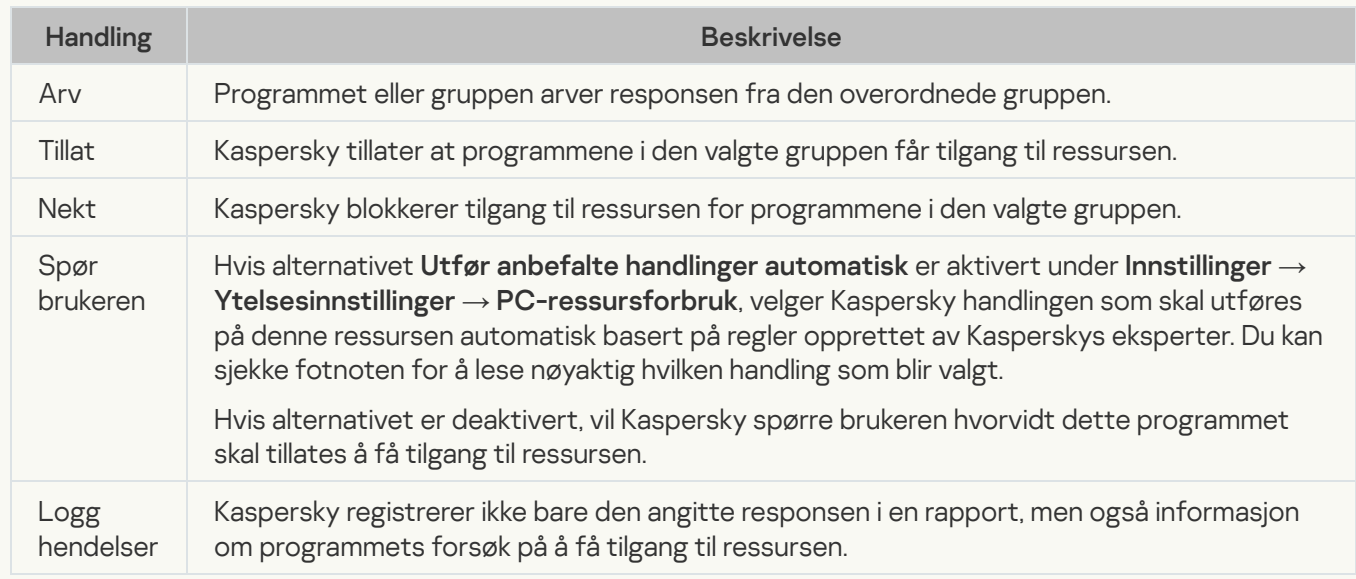

# Vinduet Lisensavtale for sluttbrukere

Vinduet inneholder teksten ilisensavtalen for sluttbrukere. Bruk rullefeltet til å vise lisensavtalen for sluttbrukere

# Vinduet Lisensiering

Abonnementsdetaljer vises i delen øverst i vinduet:

- Abonnementsstatus
- Antall dager igjen til abonnementet utløper

### Om lisensen din / Om [abonnementet](javascript:toggleBlock() ditt<sup>2</sup>

Klikk på denne koblingen for å åpne et vindu, som inneholder informasjon om det nåværende abonnementet.

### Gå til My [Kaspersky](javascript:toggleBlock() ?

Når du klikker på denne knappen, åpnes siden for My Kaspersky i den standard nettleseren.

### [Lisensavtale](javascript:toggleBlock() for sluttbrukere

Klikk på denne knappen for å åpne vinduet for å lese teksten i lisensavtalen.

Avhengig av abonnementet og egenskapene til den gjeldene programversjonen, vil vinduet vise ulike knapper for å starte handlinger knyttet til abonnementet. Standardknappene er beskrevet under.

### Forny [abonnement](javascript:toggleBlock()<sup>®</sup>

Når du klikker på denne knappen, åpnes websiden til en nettbutikk, der du kan kjøpe et abonnement. Knappen blir synlig dersom abonnementet er utløpt eller er i ferd med å utløpe.

### Kjøp [abonnement](javascript:toggleBlock()

Når du klikker på denne knappen, åpnes websiden til en nettbutikk, der du kan kjøpe et abonnement. Denne knappen er tilgjengelig hvis abonnementet er blokkert eller prøveversjonen er utløpt.

### **Oppdater [databaser](javascript:toggleBlock()**<sup>2</sup>

Klikk på denne knappen for å starte oppdatering av programdatabasene.

Knappen er tilgjengelig dersom problemene med den gjeldende lisensen kan løses ved oppdatering av databasene (for eksempel når utgivelsesdatoen for databasene ikke samsvarer med utløpsdatoen for lisensen).

### Årsaker og mulige [løsninger](javascript:toggleBlock()

Klikk på denne knappen for å åpne et nettleservindu med nettstedet for teknisk støtte, der du finner informasjon om det aktuelle problemet.

Denne knappen er tilgjengelig hvis det oppstår problemer med det gjeldende abonnementet.

Klikk på denne knappen for å laste ned oppdatert informasjon om abonnementsstatus fra leverandørens server.

Denne knappen vises hvis programmet brukes med et abonnement.

# Andre inkompatible programmer oppdaget

### [Listen over inkompatible programmer](javascript:toggleBlock()<sup>®</sup>

Listen inneholder programmer som ikke er kompatible med programmet som blir installert. Fjern inkompatible programmer for forsvarlig drift av programmet som blir installert.

### **Fjern [manuelt](javascript:toggleBlock()<sup>®</sup>**

Klikk på denne knappen for å åpne et vindu med en liste over programmer som er installert på datamaskinen. I denne listen kan du velge programmer som er inkompatible med programmet som installeres, for å fjerne dem fra datamaskinen.

### **[Fortsett](javascript:toggleBlock()**<sup>[2]</sup>

Når du klikker på denne knappen, beholdes de oppførte, inkompatible programmene på datamaskinen og veiviseren fortsetter.

Samtidig bruk av inkompatible programmer og programmet som blir installert, kan føre til feil bruk av programmet du installerer og svekke beskyttelsen av datamaskinen betydelig.

# Fant inkompatibel programvare

### [Listen over inkompatible programmer](javascript:toggleBlock()<sup>®</sup>

Listen inneholder programmer som ikke er kompatible med programmet som blir installert. Fjern inkompatible programmer for forsvarlig drift av programmet som blir installert.

### **[Slett](javascript:toggleBlock()**<sup>®</sup>

Når du klikker på denne knappen, fjernes de oppførte, inkompatible programmene fra datamaskinen og veiviseren fortsetter.

### **[Behold](javascript:toggleBlock()**<sub>2</sub>

Når du klikker på denne knappen, beholdes de oppførte, inkompatible programmene på datamaskinen og veiviseren fortsetter.

Samtidig bruk av inkompatible programmer og programmet som blir installert, kan føre til feil bruk av programmet du installerer og svekke beskyttelsen av datamaskinen betydelig.

## Omstart av datamaskinen kreves

### Start [datamaskinen](javascript:toggleBlock() på nytt

Dette alternativet aktiverer/deaktiverer omstart av datamaskinen. Datamaskinen må startes på nytt for at migrasjonsveiviseren skal fortsette.

Dersom boksen er avkrysset, kan du klikke på knappen **Fullført** for å starte maskinen på nyt, mens Veiviseren for migrering skal fortsette å kjøre.

Hvis alternativet er deaktivert, vil ikke datamaskinen startes på nytt. Migrasjonsveiviseren gjenopptas når du starter datamaskinen på nytt eller slår av og på datamaskinen.

# Komme i gang

## Vis sertifikatopplysninger<sup>?</sup>

Kobling som åpner et vindu med informasjon om Kaspersky-sertifikatet.

## **[Neste](javascript:toggleBlock()**<sup>?</sup>

Denne knappen starter veiviseren for installasjon av sertifikat.

# Installasjon av sertifikat

Dette vinduet viser fremgangen i automatisk installasjon av sertifikatet. Det kan ta litt tid å fullføre oppgaven.

Kaspersky søker etter nettlesere som er installert på brukerens datamaskin, og installerer deretter automatisk sertifikater i Microsoft Windows sertifikatlager.

Når du installerer sertifikatet, vil du eventuelt se en sikkerhetsmelding fra Microsoft Windows, som ber deg om å bekrefte installasjonen av sertifikatet.

# Fullføring av veiviseren

## [Fullført](javascript:toggleBlock()

Når du klikker på denne knappen, lukker Kaspersky veiviseren for installasjon av sertikat.

# Delen Blokkerte datamaskiner

### Blokkerte [datamaskiner](javascript:toggleBlock()

Inneholder informasjon om datamaskinene der Nettverkangrepsblokkering har forbudt all nettverksaktivitet rettet mot datamaskinen din.

#### [Datamaskinadresse](javascript:toggleBlock()<sup>?</sup>

Denne kolonnen viser IP-adressen til en blokkert datamaskin.

### Tidspunktet da [blokkeringen](javascript:toggleBlock() startet

Denne kolonnen viser tiden som har gått etter at datamaskinen ble blokkert.

Som standard blokkerer Nettverkangrepsblokkering innkommende trafikk i en time fra en datamaskin som angriper.

Hvis du vil oppheve blokkeringen for en datamaskin valgt i listen, må du åpne hurtigmenyen til datamaskinen.

### **Fjern [blokkering](javascript:toggleBlock()**<sup>[2]</sup>

Når du klikker på denne knappen, vil Nettverkangrepsblokkering oppheve blokkeringen av den valgte datamaskinen.

### Fjern blokkering av alle [datamaskiner](javascript:toggleBlock()

Når du klikker på denne koblingen, opphever Nettverkangrepsblokkering blokkeringen for alle blokkerte datamaskiner.

# Delen Åpne porter

## [Vis](javascript:toggleBlock()<sup>[?]</sup>

Denne knappen åpner en meny som har følgende menyelementer:

- Vis alle porter listen viser alle åpne porter på datamaskinen.
- Skjul loopback-porter listen viser alle porter, unntatt de som brukes av nettverksprogramvaren i operativsystemet.

## Apne [porter](javascript:toggleBlock()<sup>?</sup>

Inneholder informasjon om alle åpne porter for hver prosess.

Følgende informasjon vises for hver port:

- Portnummer
- Navnet på prosessen (program, tjeneste, server) som bruker porten
- Prosess-ID
- Prosessens lokale IP-adresse
- Protokollen for tilkobling via porten

Når du dobbeltklikker på en linje på listen, åpnes vinduet Programregler med kategorien Nettverksregler. I dette vinduet kan du konfigurere nettverksregler for programmet som bruker den valgte porten.

Hvis du høyreklikker et element i listen, åpnes en hurtigmeny der du kan konfigurere nettverksregler.

Menyen har følgende menyvalg:

- Programnettverksregler. Dette menyelementet åpner vinduet Programregler i kategorien Nettverksregler. I dette vinduet kan du konfigurere en nettverksregel for et program som bruker porten som er valgt på listen.
- Alle nettverksregler. Hvis du velger dette menyelementet, åpnes vinduet Pakkeregler. I dette vinduet kan du konfigurere pakkeregler for et program som bruker porten som er valgt på listen.

# Delen Nettverksaktivitet

### **[Vis](javascript:toggleBlock()**<sub>2</sub>

Denne knappen åpner en meny. Menyen har følgende menyvalg:

- Vis lokale tilkoblinger listen viser informasjon om tilkoblinger til andre datamaskiner i det samme lokale nettverket.
- Vis tilkoblinger for <PRODUCT> listen viser informasjon om tilkoblingene som er opprettet av Kaspersky.

### **[Nettverksaktivitet](javascript:toggleBlock()<sup>®</sup>**

Denne listen inneholder alle aktive nettverkstilkoblinger som er opprettet på datamaskinen.

Følgende informasjon for hver tilkobling vises:

- Navn på prosessen (program, tjeneste, server) som opprettet tilkoblingen
- Tilkoblingens retning (innkommende/utgående)
- Tilkoblingsprotokoll
- Tilkoblingsinnstillinger (ekstern port og IP-adresse)
- Størrelsen på data som er overført/mottatt (i kilobyte)

Hvis du høyreklikker et element i listen, åpnes en hurtigmeny der du kan konfigurere nettverksregler.

Menyen har følgende menyvalg:

- Programnettverksregler. Dette menyelementet åpner vinduet Programregler i kategorien Nettverksregler. I dette vinduet kan du konfigurere en nettverksregelen for et program som er valgt på listen.
- Alle nettverksregler. Hvis du velger dette menyelementet, åpnes vinduet Pakkeregler. I dette vinduet kan du konfigurere pakkeregler for et program som er valgt på listen.

### **Blokker all [nettverksaktivitet](javascript:toggleBlock()**

Klikk på denne koblingen for å blokkere nettverksaktiviteten til alle prosesser.

Nederst i vinduet vises et diagram over nettverkstrafikken. Dette diagrammet viser mengden innkommende og utgående trafikk for en prosess på listen. Diagrammet viser mengden trafikk i sanntid. Mengden trafikk vises i kilobytes.

# Spesielle hensyn når du legger til en regel for et nettverkskort

Når du oppretter en tillatelsesregel for et nettverkskort og/eller en regel med en spesifisert TTL, kan denne regelen komme i konflikt med en avslagsregel for programmer. Hvis et program for eksempel er i gruppen Høyt begrenset, vil det bli nektet nettverkstilgang selv om du opprettet en regel for å tillate pakker for nettverksadapteren (og for TTL).

Hvis du vil konfigurere en tillatelsesregel som skal fungere for alle programmer som prøver å koble til nettverket via dette nettverkskortet, må du opprette følgende regler i prioritetsrekkefølge fra høyeste prioritet til laveste prioritet (i den generelle listen over pakkeregler fastslås prioritet fra topp til bunn, fra høyeste prioritet til laveste prioritet).

- 1. Tillat regel for det valgte nettverkskortet.
- 2. Avvis regler for alle andre nettverkskort.
- 3. Tillat regel uten å spesifisere et nettverkskort.

Hvis du vil konfigurere en tillatelsesregel som skal fungere for et nettverkskort med TTL, må du opprette følgende regler i prioritetsrekkefølge fra høyeste prioritet til laveste prioritet:

- 1. Tillat regel for en bestemt TTL-verdi.
- 2. Nekt regel for en TTL-verdi lik 255.
- 3. Tillat regel uten å spesifisere en TTL-verdi.

# Delen Nettverkstrafikk

### **[Periode](javascript:toggleBlock()**<sup>2</sup>

Listen inneholder tidsintervaller der du kan se fordelingen av nettverkstrafikk.

Alternativer:

- For dagen. Denne listen viser data om nettverkstrafikk for i dag.
- For i går. Denne listen viser data om nettverkstrafikk for foregående dag.
- For måneden. Denne listen viser data om nettverkstrafikk for inneværende måned.
- For året. Denne listen viser data om nettverkstrafikk for inneværende år.

## **Nettverkstrafikk**<sup>?</sup>

Inneholder informasjon om alle innkommende og utgående forbindelser opprettet mellom din datamaskin og andre datamaskiner.

Innkommende og utgående trafikkmengde vises for hvert program (datamaskin, tjeneste, server, prosess).

Når du dobbeltklikker på et program på listen, åpnes vinduet **Programregler** med kategorien **Nettverksregler**. I dette vinduet kan du konfigurere nettverksregler for det valgte programmet.

Hvis du høyreklikker et element i listen, åpnes en hurtigmeny der du kan konfigurere nettverksregler.

Menyen har følgende menyvalg:

- Programnettverksregler. Hvis du velger dette menyelementet, åpnes vinduet Programregler i kategorien Nettverksregler, der du kan konfigurere en nettverksregel for det angitte programmet.
- Alle nettverksregler. Hvis du velger dette menyelementet, åpnes vinduet Pakkeregler, der du kan konfigurere pakkeregler for det angitte programmet.

Nederst i vinduet vises et diagram over tidsfordelingen av trafikk for det valgte programmet, for det spesifiserte tidsintervallet.

## Avslutning av nettverkstilkoblinger

Hvis datamaskinen slås av eller beskyttelsen stanses midlertidig mens programmet overvåker aktive nettverkstilkoblinger, vises et varsel om at disse tilkoblingene avsluttes. Det er nødvendig for å avslutte programmet på riktig måte. Avslutningen skjer automatisk etter en periode på 10 sekunder, eller når du klikker på **Ja**. De fleste avsluttede tilkoblinger gjenopprettes etter kort tid.

Hvis tilkoblingen avsluttes mens du laster ned en fil uten å bruke et nedlastingsprogram, avbrytes overføring av data. Du må starte nedlastingsprosessen på nytt for å laste ned filen.

Du kan avbryte avslutning av tilkoblinger. Det gjør du ved å klikke på **Nei**-knappen i varslingsboksen. Programmet vil fortsette å kjøre.

# Om avanserte alternativer for VPN

Ytterligere funksjoner i VPN er tilgjengelige hvis Kaspersky Plus eller Kaspersky Premium er installert på datamaskinen din.

Tilleggsfunksjoner for VPN inkluderer:

- Innstillinger for aktivering av en VPN når følgende nettstedkategorier besøkes:
	- Nettbanker;
	- Betalingssystemer;
	- Nettbutikker og nettsteder for elektronisk handel;
	- Sosiale nettverk.
- Innstillinger for automatisk endring av område og by. Hvis du angir ulike områder og byer for nettstedkategorier i innstillingene for VPN, kan du spesifisere om du vil bytte område og by når du bytter mellom nettsteder i ulike kategorier.
- $\bullet$  Innstillinger for VPN for enkelte nettsteder, for eksempel nettsteder du besøker ofte.

Gå tilbake til hjelpen for Kaspersky VPN Secure [Connection](https://help.kaspersky.com/KSDE/Win5.7/en-US/126993.htm)<sup>12</sup>.
# Oppdagede objekter

### [Løs](javascript:toggleBlock()

Når du klikker på denne knappen, begynner Kaspersky-programmet å behandle det registrerte objektet. Knappen er tilgjengelig dersom det er oppdaget et objekt.

Klikk på  $\overline{\phantom{a}}$  -knappen for å åpne en meny der du kan velge en annen handling:

- Legg til i unntak oppretter et unntak som definerer når objektet ikke skal ansees som skadelig.
- Ignorer flytter varslingen til delen Ignorerte varsler.
- **Ignorer** flytter varslingen til delen **Ignorerte varsler**.<br>Å**pne overordnet mappe** åpner mappen der filen opprinnelig var lagret.
- Finn ut mer åpner en webside med en beskrivelse av det oppdagede objektet.

## Varslingsvinduer i Kaspersky

Meldinger som vises i systemstatusfeltet, informerer deg om programhendelser som krever din oppmerksomhet.

Hvis du ser en varsling på skjermen, bør du velge en av de anbefalte handlingene i varslingen. Det beste valget det som er anbefales som standard av Kasperskys eksperter.

# Om skybeskyttelse

Du finner mer informasjon om Kaspersky Security Network i dette vinduet.

# Vinduet Aktivering

Dette vinduet viser fremdriften til programaktiveringen.

### [Avbryt](javascript:toggleBlock()<sup>?</sup>

Klikk på denne knappen for å avbryte aktivering av programmet.

### Registrering og autorisering

#### [E-postadresse](javascript:toggleBlock()

I dette feltet kan du angi en e-postadresse for å koble til en eksisterende My Kaspersky-konto eller opprette en ny konto.

#### Logg på med [Google](javascript:toggleBlock()<sup>®</sup>

Når du klikker på denne knappen, omdirigeres du til påloggingsskjemaet for Google-kontoen i standardnettleseren din (ikke tilgjengelig i noen områder).

### Logg på med [Facebook](javascript:toggleBlock()

Når du klikker på denne knappen, omdirigeres du til påloggingsskjemaet for Facebook-kontoen i standardnettleseren din (ikke tilgjengelig i noen områder).

### Logg på med [Apple](javascript:toggleBlock()<sup>?</sup>

Når du klikker på denne knappen, omdirigeres du til påloggingsskjemaet for Apple-kontoen i standardnettleseren din.

#### Jeg har en [aktiveringskode](javascript:toggleBlock() ?

Når du klikker på denne lenken, omdirigeres du til skjemaet for inntasting av aktiveringskode.

### **[Fortsett](javascript:toggleBlock()**图

Når du klikker på denne knappen, omdirigeres du til skjemaet der du kan skrive inn passordet til en eksisterende My Kaspersky-konto, eller starte prosessen med å opprette en ny konto.

Når du logger på en eksisterende My Kaspersky-konto, viser vinduet følgende:

### **[Passord](javascript:toggleBlock()**<sup>2</sup>

Skriv inn passordet for My Kaspersky-kontoen din i dette feltet.

### Glemt [passordet?](javascript:toggleBlock()<sup>[2]</sup>

Bytt til dette vinduet for å gjenopprette et glemt passord for My Kaspersky-kontoen din.

### Skriv inn en annen [e-postadresse](javascript:toggleBlock() ?

Når du klikker på denne knappen, kommer du tilbake til skjemaet der du kan skrive inn e-postadresse.

### [Logg](javascript:toggleBlock() på<sup>?</sup>

Klikk på denne knappen for å koble enheten til My Kaspersky-kontoen din.

Når du oppretter en My Kaspersky-konto, viser vinduet følgende:

Jeg godtar å gi Kaspersky e**‑**postadressen min for å motta persontilpassede [markedsføringstilbud](javascript:toggleBlock()

Hvis alternativet er aktivert, vil du motta nyheter fra Kaspersky til den angitte e-postadressen.

#### **[Region](javascript:toggleBlock()**<sup>2</sup>

Klikk på denne koblingen for å åpne vinduet for valg av område. Programmene du kan installere og de tilgjengelige betalingsmetodene som du kan bruke, avhenger av det valgte området.

#### Skriv inn en annen [e-postadresse](javascript:toggleBlock()

Når du klikker på denne knappen, kommer du tilbake til skjemaet der du kan skrive inn e-postadresse.

### **[Opprett](javascript:toggleBlock()**<sup>2</sup>

Når du klikker på denne knappen, registreres kontoen på My Kaspersky. Du vil motta en melding til epostadressen du spesifiserte, med lenken for oppretting av passord.

[Mer om My Kaspersky-kontoen](#page-19-0)

# Vinduet Velg nøkkel fra registeret

### **[Velg](javascript:toggleBlock()**<sup>[2]</sup>

Når du klikker på denne knappen, fylles feltene i vinduet **Legg til registernøkkel** ut med verdiene til den valgte nøkkelen.

# Vinduet Velg plassering for hemmelig hvelv

I dette vinduet kan du velge plasseringen til det hemmelige hvelvet du oppretter.

### **[Velg](javascript:toggleBlock()**<sup>[2]</sup>

Ved å klikke på denne knappen kan du bekrefte at den angitte banen er riktig.

# Vinduet Velg fil eller mappe

### [Velg](javascript:toggleBlock()<sup>?</sup>

Når du klikker på denne knappen, vises banen til en fil eller mappe i feltet Bane i vinduet Legg til fil eller mappe.

## Vinduet Klarer gruppe for ukjente programmer

Dette vinduet viser programmer som ikke kunne legges til i eksisterende grupper. Du kan velge en klareringsgruppe og klikke på Lagre. Programmer som ikke kunne legges til andre grupper, vil bli lagt til i gruppen du spesifiserte.

Som standard legges disse programmene til i gruppen Lavt begrenset.

### Klareringsgruppen for programmer som startes før hovedvinduet i Kaspersky

I dette vinduet kan du velge en klareringsgruppe for ukjente programmer som startes før Kaspersky-programmet.

### [Liste over klareringsgrupper](javascript:toggleBlock()<sup>®</sup>

Bruk denne listen til å angi klareringsgruppen der programmer skal startes før Kaspersky-programmet, skal tilordnes til. Nettverksaktivitetene til slike programmer begrenses i henhold til reglene for den valgte klareringsgruppen. Som standard begrenses nettverksaktivitetene til programmer som startes før Kasperskyprogrammet, i henhold til reglene konfigurert av Kaspersky.

### Velg [klareringsgruppe](javascript:toggleBlock() automatisk

Hvis dette alternativet er valgt, vil Inntrengningsbeskyttelse legge programmer som startes for Kasperskyprogrammet starter til en klareringsgruppe basert på regler opprettet av Kaspersky-eksperter.

### Velg [klareringsgruppe](javascript:toggleBlock() manuelt<sup>2</sup>

Hvis dette alternativet er valgt, kan du velge en klareringsgruppe som der programmer som startes før Kaspersky-programmet starter, legges til.

# Vinduet Legg til / rediger Privat surfing

### **[Nettadressemaske](javascript:toggleBlock()<sup>®</sup>**

I dette feltet angir du IP-adressen eller nettadressen (URLen) til nettstedet du vil tillate sporing av nettaktiviteter på.

# Vinduet Legge til / redigere kategori

### [Kategorinavn](javascript:toggleBlock()<sup>o</sup>

I dette feltet kan du angi navnet på en kategori med ressurser. Tilgangen til denne kategorien med ressurser vil analyseres og kontrolleres av Inntrengningsbeskyttelse.

## Vinduet Legg til / rediger registernøkkel

### **[Velg](javascript:toggleBlock()**<sup>[2]</sup>

Klikk på denne knappen for å åpne vinduet **Velg nøkkel fra registeret**, der du kan velge en registreringsnøkkel du vil at komponenten Inntrengningsbeskyttelse skal styre tilgangen til.

#### **[Navn](javascript:toggleBlock()**<sup>2</sup>

Du angir navnet på en ressurs med registernøkkelen i dette feltet.

### Bane til [nøkkel](javascript:toggleBlock()

Du angir banen til en registernøkkel i dette feltet.

### Beskytt [nøkkelverdi](javascript:toggleBlock()<sup>®</sup>

Hvis dette alternativet er aktivert, beskyttes bare nøkkelverdien som er angitt i feltet **Nøkkelverdi** mot endringer.

Hvis alternativet er deaktivert, beskyttes alle verdiene til denne registernøkkelen.

Hvis ingen verdi er angitt i feltet Nøkkelverdi, beskyttes standardverdien til registernøkkelen som standard.

Dette alternativet aktiveres automatisk når du velger en registernøkkel.

#### **[Nøkkelverdi](javascript:toggleBlock()**<sup>®</sup>

I dette feltet kan du spesifisere verdien til en registernøkkel som må beskyttes mot endringer av komponenten Inntrengningsbeskyttelse.

Dette feltet kan kun redigeres hvis det er merket av for Beskytt nøkkelverdi.

### [Legg](javascript:toggleBlock() til

Klikk på denne knappen for å legge til en registernøkkel i listen over ressurser.

## Vinduet Legg til / rediger upassende ord

### Maske for [uanstendig](javascript:toggleBlock() ord ?

Ord eller ordmasker som anses å være tegn på spam hvis de oppdages i en melding.

### Vektskoeffisient for uanstendig ord ?

En numerisk verdi som angir sannsynligheten for at en melding som inneholder et bestemt ord, er spam. En høy vektkoeffisient angir stor sannsynlighet for at meldingen som inneholder det bestemte ordet, er spam.

Anti-Spam klassifiserer en melding som spam hvis totalsummen av vektkoeffisientene til de bestemte ordene og blokkerte uttrykkene imeldingen overgår den angitte grenseverdien.

### [Status](javascript:toggleBlock()<sup>?</sup>

I delen Status kan du spesifisere hvorvidt Anti-Spam skal skanne meldinger for et bestemt ord:

- Aktiv. Anti-Spam skanner meldinger for å se om de inneholder et bestemt ord.
- Inaktiv. Anti-Spam skanner ikke meldinger for å se om de inneholder et bestemt ord.

## Vinduet Legg til / rediger fil eller mappe

### **[Navn](javascript:toggleBlock()**<sup>2</sup>

I dette feltet kan du spesifisere navnet til en ressurs med filen eller mappen du vil at tilgang til skal styres av Inntrengningsbeskyttelse.

### **[Bane](javascript:toggleBlock()**<sup>®</sup>

I dette feltet kan du angi banen til en fil eller mappe manuelt.

Du kan bruke en maske når du angir banen manuelt.

Masken \\* gjør at du kan spesifisere at du vil kontrollere tilgang til alle filer eller undermapper i den valgte mappen.

Masken \\*<extension> gjør at du kan spesifisere at du vil kontrollere tilgang til alle filer med den spesifiserte utvidelsen i den valgte mappen.

Du kan også kontrollere programmenes tilgang til filressurser på en ekstern datamaskin. Det gjør du ved å angi banen til nettverksressursen i UNC-format i henhold til regelen \\Server\Share\Relative path, der:

- Server er domenenavnet til datamaskinen eller IP-adressen i IPv4- eller IPv6-format (påkrevd).
- Delt ressurs er nettverksnavnet til den delte mappen (påkrevd).
- Relativ bane er banen til mappen eller filen fra en delt mappe (valgfritt). Eksempler på baner:
- \\Server1\ShareFolder1\test\example.exe
- \\Server1\ShareFolder1\test\\*.docx
- \\Server1\ShareFolder1\\*

Programmet kontrollerer ikke tilgang til filressursen hvis banen som er definert i regelen, er forskjellig fra den forespurte banen.

### **[Velg](javascript:toggleBlock()**<sup>[2]</sup>

Klikk på denne knappen for å åpne et vindu der du kan velge en fil eller mappe.

### [Legg](javascript:toggleBlock() til<sup>®</sup>

Klikk på denne knappen for å legge til en fil eller mappe i listen over ressurser.

# Vinduet Aktivering fullført

Dette vinduet åpnes hvis programmet ble aktivert.

### [Fullført](javascript:toggleBlock()

Klikk på denne knappen for å fullføre programaktiveringen og åpne vinduet for lisensiering.

## Vinduet Blokkerte og tillatte programmer

Dette vinduet viser en liste over programmer som har lov til eller ikke lov til å endre operativsysteminnstillinger. En tom liste betyr at du enda ikke har tillatt eller blokkert programmer fra å endre innstillingene i operativsystemet.

### **[Programlisten](javascript:toggleBlock()**<sup>2</sup>

Programlisten inneholder følgende data:

- Program. Denne kolonnen viser programmets navn.
- Filnavn. Denne kolonnen viser navnet på den kjørbare filen til et program.
- Bane. Denne kolonnen viser banen til den kjørbare filen til et program på harddisken på datamaskinen din.
- Leverandør. Denne kolonnen viser den digitale signaturen til programutgiveren.
- Endringer. Denne kolonnen viser om et program er blokkert fra å endre eller har tillatelse til å endre innstillingene for operativsystemet, nettlesere og nettverk.

# Vinduet Beskyttelse av personvern

I dette vinduet kan du aktivere og deaktivere følgende komponenter:

Webkamera og [mikrofonkontroll](#page-132-0)

**[Datalekkasjekontroll](#page-118-0)** 

**Privat surfing** 

## Programoppdatering. Unntak

### [Unntak](javascript:toggleBlock()<sup>2</sup>

Utelatte oppdateringer for installerte programmer legges inn i listen **Unntak**. Du kan hoppe over individuelle oppdateringer eller alle oppdateringer for et bestemt program installert på datamaskinen.

Listen Unntak inneholder følgende kolonner:

- Program denne kolonnen viser programmets navn.
- Hopp over denne kolonnen kan inneholde følgende verdier:
	- Oppdateringens versjon dette vises hvis du hopper over en oppdatering for et installert program.
	- Alle oppdateringer dette vises hvis du bestemte deg for å ikke oppdatere programmet.

### **[Slett](javascript:toggleBlock()**<sup>®</sup>

Klikk på denne knappen for å fjerne de valgte programmene fra unntakslisten. Knappen er tilgjengelig hvis programmet er valgt i listen.

Kaspersky vil varsle deg om at det finnes oppdateringer for programmer som har blitt fjernet fra listen.

## Vinduet Unntak for Privat surfing

### [Liste over unntak](javascript:toggleBlock()<sup>®</sup>

Denne listen inneholder adressene til nettsteder der sporing av nettaktivitetene dine er tillatt. Privat surfing oppdager forsøk på datainnsamling på disse nettstedene, men blokkerer dem ikke, selv om komponenten er konfigurert til å blokkere datainnsamling fra disse kategoriene med sporingstjenester.

Du kan legge til en nettadresse eller en adressemaske på listen.

### **[Rediger](javascript:toggleBlock()**<sup>?</sup>

Denne koblingen åpner et vindu der du kan endre den valgte nettadressen/adressemasken.

### **[Slett](javascript:toggleBlock()**<sup>®</sup>

Fjerner den valgte nettadressen/adressemasken fra listen

### **[Legg](javascript:toggleBlock() til**<sup>[2]</sup>

Denne koblingen åpner et vindu der du kan legge til en nettadresse/adressemaske.

## Vinduet Programbruk

### **[Programmer](javascript:toggleBlock()<sup>®</sup>**

Denne kolonnen viser programmer og programgruppe du kan begrense bruken av.

### [Bruk](javascript:toggleBlock()<sup>?</sup>

Denne kolonnen viser hvorvidt brukeren tillates å bruke et program eller programgruppe:

- Tillatt brukeren kan bruke dette programmet eller en programgruppe.
- Blokkert brukeren tillates ikke å bruke dette programmet eller en programgruppe.
- Begrenset brukeren kan bruke dette programmet eller en programgruppe i en begrenset tidsperiode.

Du kan tillate, blokkere eller begrense bruk av et program eller en programgruppe for den valgte brukeren, ved å velge ønsket element fra rullegardinlisten.

### **[Bane](javascript:toggleBlock()**

Denne kolonnen viser banen til programmets kjørbare fil.

### **[Regler](javascript:toggleBlock()**<sub>2</sub>

Klikk på denne knappen for å åpne et vindu der du kan begrense hvor lenge det valgte programmet kan brukes.

### **[Slett](javascript:toggleBlock()**<sup>®</sup>

Klikk på denne knappen for å slette det valgte programmet fra listen. Etter at programmet er fjernet fra listen vil Kaspersky slutte å overvåke bruken av programmet, og brukeren kan bruke dette programmet uten begrensninger.

### Legg til [program](javascript:toggleBlock()<sup>®</sup>

Klikk på denne knappen for å åpne en dialogboks der du kan velge den kjørbare filen til et program og legge den til i listen. Foreldrekontroll legger til programmet i den tilsvarende kategorien i listen.

### Vinduet Karantene

### [Objekter i Karantenelisten](javascript:toggleBlock()

Inneholder en liste over filer som er flyttet til Karantene. Karantene er beregnet på lagring av sikkerhetskopier av filer som er slettet eller endret under desinfiseringsprosedyren.

### [Fil](javascript:toggleBlock()

Denne kolonnen viser navnet på en fil i karantene.

Høyreklikk for å åpne en hurtigmeny der du kan velge handlinger for filer i karantene: gjenopprette, fjerne eller åpne i opprinnelig mappe.

### **[Bane](javascript:toggleBlock()**<sup>®</sup>

Denne kolonnen viser banen til filen.

### [Detektert](javascript:toggleBlock()<sup>[9]</sup>

Denne kolonnen viser den registrerte objekttypen, for eksempel Nettverkangrep.

### Dato og [klokkeslett](javascript:toggleBlock()<sup>®</sup>

Denne kolonnen viser datoen og klokkeslettet da filen ble flyttet til Karantene.

### **[Gjenopprett](javascript:toggleBlock()<sup>®</sup>**

Klikk på denne knappen hvis du vil at Kaspersky skal returnere en fil du har valgt i listen, til mappen den var lagret i før den ble flytte til Karantene.

#### **[Slett](javascript:toggleBlock()**<sub>2</sub>

Når du klikker på denne knappen, sletter Kaspersky filen som er valgt i listen.

### [Fjern](javascript:toggleBlock() alle<sup>[9]</sup>

Når du klikker på denne knappen, vil Kaspersky slette alle sikkerhetskopier av filer som har blitt flyttet til Karantene.

Kaspersky desinfiserer ikke programmer i Windows Store. Hvis skanningsresultatene viser at en slik app er farlig, blir den slettet fra datamaskinen. Når en app i Windows Store blir slettet, oppretter ikke Kaspersky en sikkerhetskopi av den. Hvis du vil gjenopprette disse objektene, må du bruke gjenopprettingsverktøyene til operativsystemet (se dokumentasjonen til operativsystemet som er installert på datamaskinen, for mer informasjon) eller oppdater programmet fra Windows Store.

## Vinduet Grovt språk

Dette vinduet viser en liste med grovt språk. Hvis Kaspersky finner noen av disse ordene i en melding, vil meldingen bli merket som spam.

### **[Knappen](javascript:toggleBlock()**<sup>2</sup>

Klikk på denne knappen for å åpne en meny der du kan velge følgende handlinger:

- Importer og legg til i eksisterende. Velg dette alternativet hvis du vil importere en liste over obskøne uttrykk fra en CSV-fil. De aktuelle uttrykkene slettes ikke.
- Importer og erstatt eksisterende. Velg dette alternativet hvis du vil importere en liste over obskøne uttrykk fra en CSV-fil. De aktuelle uttrykkene slettes.
- · Eksporter. Velg dette alternativet hvis du vil eksportere en liste over obskøne uttrykk til en CSV-fil.

#### **[Grovt](javascript:toggleBlock() språk**<sup>?</sup>

Denne kolonnen viser ordet eller uttrykket. At dette ordet eller uttrykket finnes i meldingen kan tyde på at den er spam.

#### **[Vekting](javascript:toggleBlock()**<sub>2</sub>

Kolonnen viser vektkoeffisienten som er tilordnet et grovt ord. Hvis en melding inneholder flere grove ord, og den kombinerte vektkoeffisienten av disse ordene overskrider 100, merkes denne meldingen som spam.

#### **[Status](javascript:toggleBlock()**<sub>2</sub>

Denne kolonnen viser om Anti-Spam bruker dette ordet under skanning etter grove ord imeldingene.

- Aktiv. Programmet søker etter dette ordet i meldinger.
- Inaktiv. Programmet søker ikke etter dette ordet i meldinger.

#### **[Rediger](javascript:toggleBlock()**<sup>2</sup>

Klikk på denne knappen for å åpne et vindu der du kan endre det bestemte ordet eller ordmasken som er valgt i listen.

#### **[Slett](javascript:toggleBlock()**<sup>®</sup>

Klikk på denne knappen for å slette et grovt ord.

#### [Legg](javascript:toggleBlock() til<sup>®</sup>

Når du klikker på denne knappen, åpnes et vindu der du kan legge til et ord eller en ordmaske i listen.

## Vinduet Nyheter

### [Liste over nyheter](javascript:toggleBlock()<sup>?</sup>

Nyheter vises som en liste i vinduet. Alle nyhetsoppføringer vises med tittel, annonsering og publiseringstidspunkt.

Klikk på denne knappen for å åpne vinduet med nyhetstekster.

## Vinduet Nyheter

### [Koblinger til Twitter og sosiale](javascript:toggleBlock() nettverk<sup>®</sup>

Klikk på disse koblingene for å åpne Twitter eller andre sosiale nettverk for å legge ut nyheter. Du kan redigere teksten som skal legges ut.

Hvis du ikke har logget på, åpnes påloggingssiden til det aktuelle sosiale nettverket.

Koblingene til sosiale nettverk vises hvis du har lov til å besøke disse webområdene.

### [Knappene](javascript:toggleBlock()<sup>o</sup>

Knapper du kan klikke på for å veksle mellom nyhetsoppføringer.

## Vinduet Innstillinger for Application Manager

### [Aktiver/deaktiver](javascript:toggleBlock() a [Application Manager](javascript:toggleBlock() a

Aktiverer Application Manager. Hvis vekslebryteren er slått på, vil Kaspersky-programmet kontrollere installasjon og fjerning av tilleggsprogrammer og visning av installasjonstrinn som inneholder annonser.

Aktiverer Application Manager. Hvis vekslebryteren er slått på, vil Kaspersky-programmet kontrollere installasjon og fjerning av tilleggsprogrammer og visning av installasjonstrinn som inneholder annonser.

Deaktiver [avmerkingsboksene](javascript:toggleBlock() for installasjon av tilleggsprogrammer når du installerer programmer. Advar mot alle forsøk på å installere tilleggsprogrammer

Hvis alternativet er aktivert, blokkerer Kaspersky-programmet installasjon av tilleggsprogrammer når du installerer programmer på datamaskinen.

Hvis alternativet ble deaktivert etter at du begynte å installere et bestemt program, fortsetter Blokkering av installasjon av uønskede programmer å kjøre under den nåværende installasjonen. Avmerkingsboksene ved siden av tilbud om installasjon av tilleggsprogrammer deaktiveres, og tilleggsprogrammene installeres ikke. Denne funksjonaliteten deaktiveres under neste installasjon. Ekstraprogrammer installeres sammen med hovedprogrammet.

Ikke vis installasjonstrinn som kan inneholde reklame og tilbyr å installere [tilleggsprogrammer](javascript:toggleBlock()

Hvis alternativet er aktivert, vil Kaspersky blokkere visning av annonser og tilbud om å installere ekstra programvare når du installerer programmer på datamaskinen.

## Innstillingsvinduet for Programoppdatering

### Aktiver søk etter [programoppdateringer](javascript:toggleBlock()<sup>?</sup>

Hvis avkrysningsboksen er merket av, søker Kaspersky etter oppdateringer for installerte programmer og ber deg om å laste ned og installere dem.

### Sett opp søkemodus for [oppdateringer](javascript:toggleBlock() ?

Hvis du klikker på denne lenken, åpnes et vindu der du kan angi modusen for automatisk søk etter oppdateringer for programmer installert på datamaskinen.

### Last ned og installer [oppdateringer](javascript:toggleBlock() automatisk hvis du ikke må godta nye lisensavtaler <sup>®</sup>

Hvis alternativet er valgt, søker Kaspersky-programmet etter oppdateringer for installerte programmer automatisk, for så å laste ned og installere de tilgjengelige oppgraderingene hvis dette ikke krever at du godtar nye lisensavtaler for sluttbrukere.

### Søk etter [programoppdateringer](javascript:toggleBlock()<sup>®</sup>

I innstillingene må du velge hvilke programoppdateringer som må installeres:

- Viktige oppdateringer som forbedrer datamaskinens sikkerhet betyr at det installeres kun viktige oppdateringer som reparerer sårbarheter i programvaren og forbedrer datamaskinens sikkerhet.
- Alle oppdateringer for kjente programmer betyr at alle oppdateringer installeres.

#### [Unntak](javascript:toggleBlock()<sup>®</sup>

Klikk på denne koblingen for å åpne vinduet **Unntak** med unntakslisten. Utelatte oppdateringer for installerte programmer legges inn iunntakslisten. Du kan hoppe over individuelle oppdateringer eller alle oppdateringer for et bestemt program installert på datamaskinen.

# Søkemodus/tidsplan for oppdateringer

Tabellen beskriver innstillingene som kontrollerer planen for komponentene Programoppdatering og Application Manager.

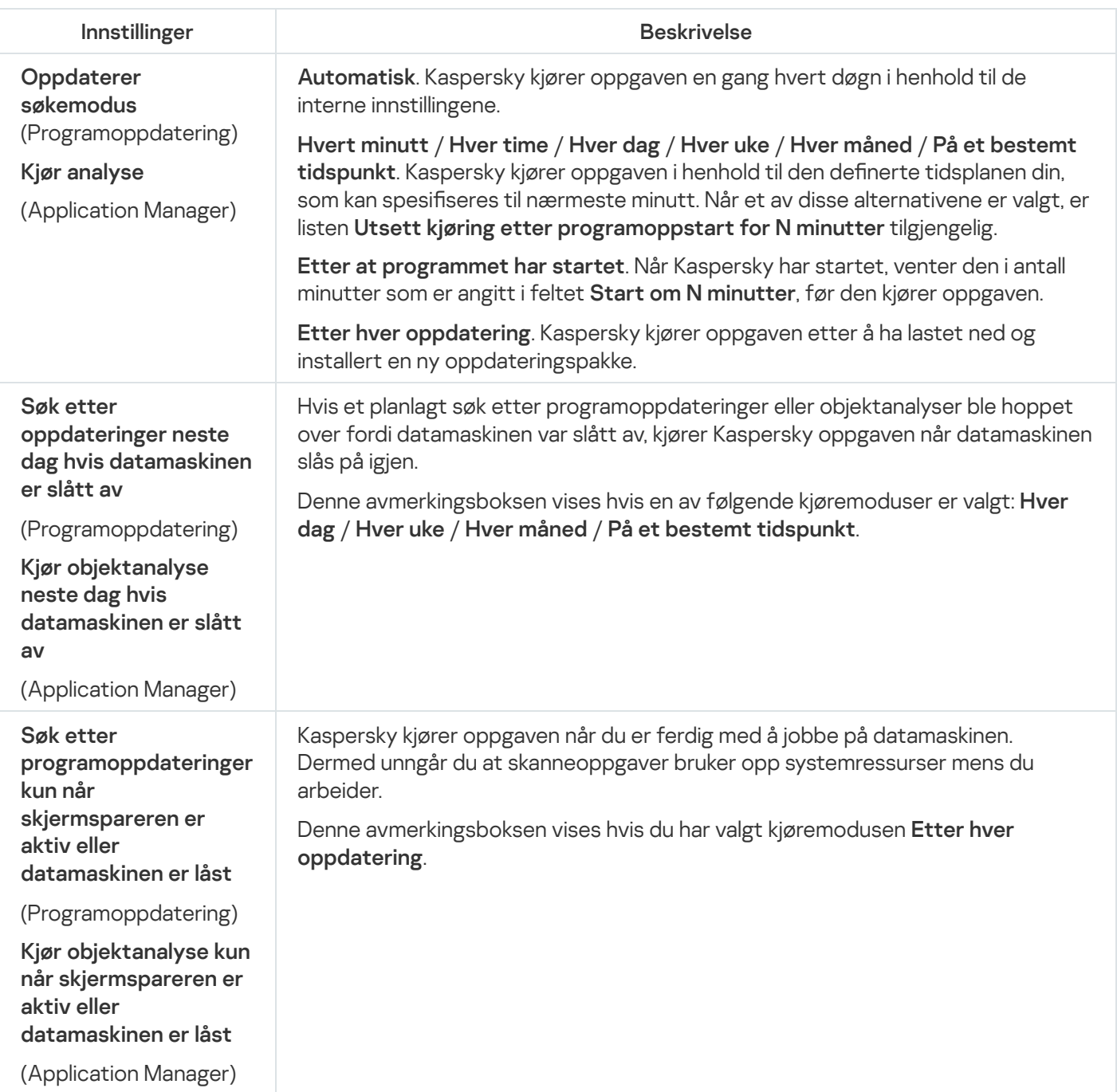

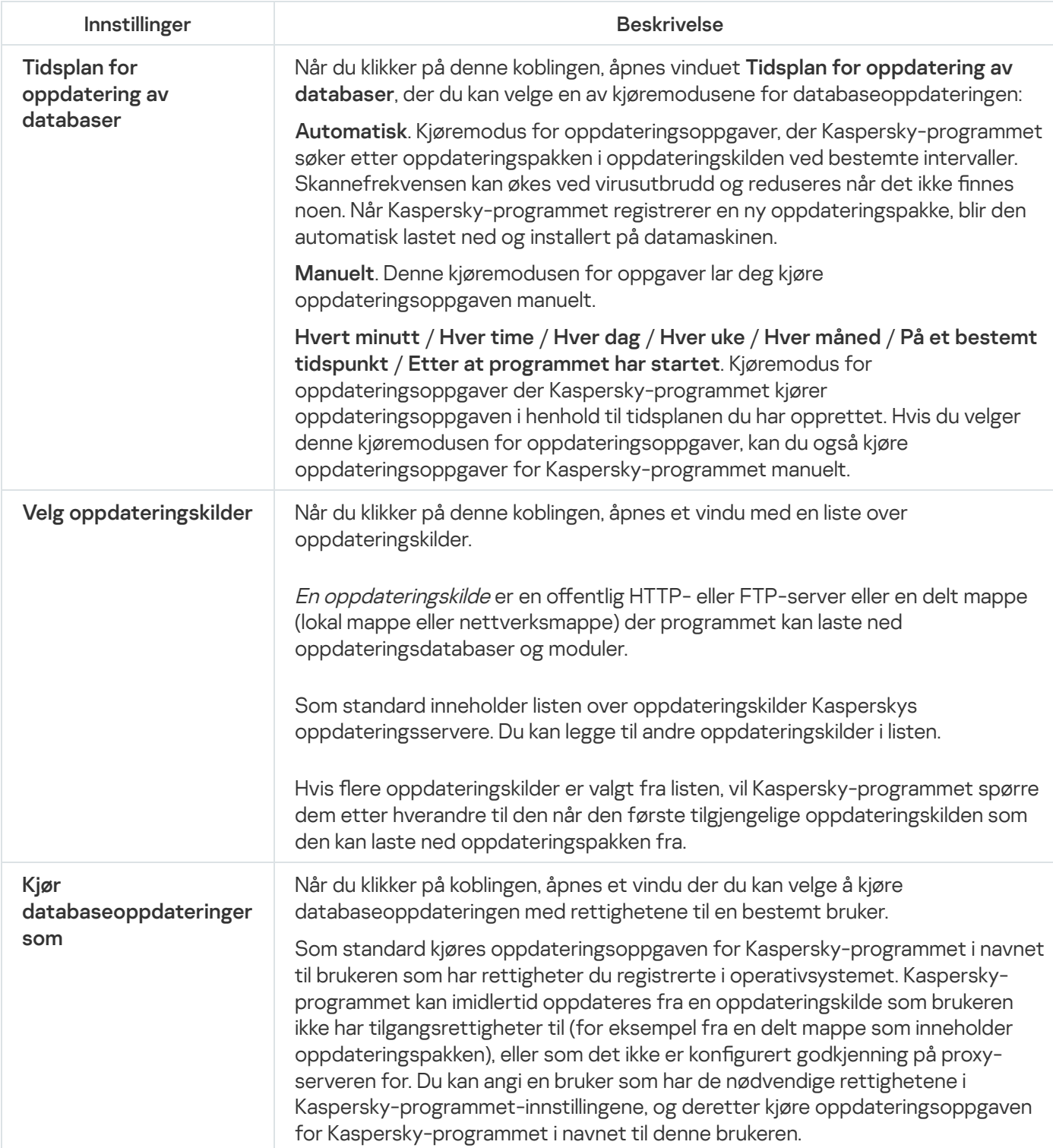

## Vinduet Sårbarhetsskanning av programmer

### Kjør [skann](javascript:toggleBlock()

Klikk på denne knappen for å starte Sårbarhetsskanning av programmer.

### **[Stopp](javascript:toggleBlock()**<sub>2</sub>

Klikk på denne knappen for å stoppe Sårbarhetsskanning av programmer.

Denne knappen er kun tilgjengelig hvis Sårbarhetsskanning av programmer kjører.

### N sårbare [programmer](javascript:toggleBlock()

Klikk på denne koblingen for å åpne vinduet **Sårbare programmer**, som inneholder en liste over sårbare programmer som ble oppdaget under skanningen. Denne koblingen vises hvis Sårbarhetsskanning av programmer kjører.

## Vinduet Stopp beskyttelsen midlertidig

### **Stopp [midlertidig](javascript:toggleBlock() i**<sup>®</sup>

Denne modusen starter beskyttelseskomponentene og aktiverer beskyttelsen igjen etter et angitt tidsintervall.

Du kan spesifisere et tidsintervall i rullegardinlisten under.

### Avbryt til [programmet](javascript:toggleBlock() startes på nytt ?

Denne modusen starter beskyttelseskomponentene og aktiverer beskyttelsen igjen når programmet eller operativsystemet startes på nytt (hvis automatisk oppstart av programmet er aktivert).

### **Stans [midlertidig](javascript:toggleBlock()**<sup>[2]</sup>

Denne modusen starter beskyttelseskomponentene og aktiverer beskyttelsen igjen når du ønsker å gjøre det.

## Vinduet Passordkontroll

### **[Passord](javascript:toggleBlock()**<sup>2</sup>

Passord for å administrere Kaspersky-programmet.

### Lagre [passordet](javascript:toggleBlock() for gjeldende økt ?

Hvis dette alternativet er aktivert, vil Kaspersky huske passordet og ikke lenger be om det i gjeldende økt.

# Vinduet Programmer tilgang til webkameraet er blokkert for

Dette vinduet viser programmene du har blokkert webkameratilgang for.

### Tillat tilgang til [webkamera](javascript:toggleBlock()

Klikk på denne knappen for å gi programmet som er valgt i listen, tilgang til webkameraet.

## Vinduet Anbefalte innstillinger

Slå på beskyttelse mot annonser for å installere kun ønsket programvare og blokkere ekstra [installasjoner](javascript:toggleBlock() ?

Hvis alternativet velges, vil Kaspersky blokkere visning av annonser når du installerer programvare på datamaskinen. Installasjon av ekstra programvare det reklameres for, blokkeres også.

### [Fullført](javascript:toggleBlock()

Klikk på denne knappen for å gå til hovedvinduet.

## Vinduet Rapporter

Du kan bruke følgende funksjoner for enkel behandling av rapporter:

- Filtrer etter dato.
- Filtrer etter verdi i en vilkårlig celle.
- Søk etter tekst i hendelsesoppføring.  $\bullet$
- Sorter listen etter hver rapportkolonne.
- Endre rekkefølgen og sorteringen av kolonner som vises i rapporten.

Følgende viktighetsnivåer for hendelser brukes i rapporter:

Informasjonsmeldinger. Informasjonshendelser som vanligvis ikke inneholder viktig informasjon.

Advarsler. Hendelser som du må ta hensyn til, siden de inneholder informasjon om viktige situasjoner som kan oppstå når du kjører Kaspersky-programmet.

Kristiske hendelser. Viktige hendelser som angir at Kaspersky-programmet har oppdaget problemer som påvirker programmets evne til å kjøre, eller sårbarheter som påvirker beskyttelsesnivået til brukerens datamaskin.

Når du klikker på knappen Lagre rapport, kan du lagre rapporten som en TXT- eller CSV-formatfil.
### Kjør [databaseoppdateringer](javascript:toggleBlock() som

Oppdateringsoppgaver for Kaspersky kjøres med rettighetene til brukerkontoen du velger. Denne funksjonen gir deg muligheten til å kjøre en oppdateringsoppgave i Kaspersky både manuelt og i henhold til en tidsplan.

Følgende alternativer er tilgjengelige:

- Gjeldende bruker. Rettighetene til gjeldende konto (systemkontoen du er logget på) vil gjelde for oppdateringsoppgaver.
- Annen bruker. Oppdateringsoppgaver kjøres under angitte brukerkonto. Hvis du velger dette alternativet, må du angi kontonavn og passord i feltene Konto og Passord.

# Send rapport

### Informasjon om [operativsystemet](javascript:toggleBlock()<sup>?</sup>

Med denne avmerkingsboksen kan du legge til informasjon om operativsystemets status i rapporten som skal sendes til Teknisk støtte.

### Data [mottatt](javascript:toggleBlock() til analyse<sup>?</sup>

Ved å merke av for en avmerkingsboks kan du legge til sporingsfiler @ og [minnedumper](javascript:void(0)) @ i rapporten som sendes til Teknisk støtte. Historikk for kjøring av kommandoer for programmet og informasjon om programmets tilstand lagres til disse filene.

Hvis du klikker på koblingen **<antall filer>, <datavolum>** ved siden av avmerkingsboksen, åpnes vinduet **Data** mottatt til analyse. Vinduet viser listen over filer og det totale datavolumet som skal overføres til Teknisk støtte.

### Lagre rapporten på [datamaskinen](javascript:toggleBlock() ?

Klikk på denne koblingen for å åpne en dialogboks for å lagre filen.

### Angi [forespørselsnummer](javascript:toggleBlock()

Et nummer som tilordnes forespørselen når du kontakter Teknisk støtte fra My Kasperskys nettsted.

### Send [rapport](javascript:toggleBlock()<sup>®</sup>

Knapp som laster opp valgte filer til FTP-serveren til Teknisk støtte.

# Vinduet Data mottatt til analyse

### Liste over datafiler<sup>?</sup>

En filliste som Kaspersky inkluderer i rapporten som sendes til teknisk støtte. Listen inkluderer sporingsfiler a og minnedumpfiler a. Historikk for kjøring av kommandoer for programmet og informasjon om programmets tilstand lagres til disse filene.

Hvis boksen på fillinjen er aktivert, sendes filen til Teknisk støtte. Datafiler forberedes og pakkes i et arkiv før de lastes opp.

Hvis boksen på fillinjen er deaktivert, sendes filen ikke til Teknisk støtte.

### [Fil](javascript:toggleBlock()

Denne kolonnen viser navnet på en fil som allerede skal sendes til Teknisk støtte.

### **[Størrelse](javascript:toggleBlock()**<sup>®</sup>

Datavolumet som skal sendes til Teknisk støtte dersom den angitte filen er inkludert i rapporten. Programmet inkluderer en fil i rapporten hvis avmerkingsboksen på linjen til denne filen er aktivert.

# Kjør skript

# [Teksten til skriptet som skal kjøres](javascript:toggleBlock()

Skriptteksten som er mottatt fra Teknisk støtte.

Kasperskys eksperter anbefaler at du ikke endrer teksten i skriptet.

# [Kjør](javascript:toggleBlock()

Klikk på denne knappen for å starte skriptet.

# Kjøre AVZ-skript

Dette vinduet viser prosessen for kjøring av AVZ-skript. Skriptkjøring kan ta litt tid.

# Resultatet av skriptkjøringen

# [Feil](javascript:toggleBlock()

Feilmelding. Vises hvis det er funnet feil i AVZ-skriptet. Veiviseren for kjøring av AVZ-skripter stanser.

# [Fullført](javascript:toggleBlock()

Klikk på denne knappen for å lukke veiviseren for kjøring av AVZ-skripter.

# Resultatet av skriptkjøringen

# [Lukk](javascript:toggleBlock()

Klikk på denne knappen for å lukke veiviseren for kjøring av AVZ-skripter.

# **[Rediger](javascript:toggleBlock()<sup>®</sup>**

Klikk på denne knappen for å legge til skriptet og forsøke å kjøre skriptet på nytt.

# Vinduet Sårbare programmer

### Sårbare [programmer](javascript:toggleBlock()<sup>®</sup>

Viser en liste over sårbarheter som er oppdaget i programmer.

På grunn av virkemåten til visse oppdateringstjenester er det mulig at sårbarheter i enkelte programmer oppdages flere ganger.

Følgende knapper er tilgjengelige for hver sårbarhet:

• Detalier

Når du klikker på denne knappen, åpnes nettstedet for teknisk støtte, der du finner en beskrivelse av trusselen. På dette nettstedet kan du laste ned oppdateringer for din versjon av programmet og installere dem.

Legg til i unntak

Når du klikker på denne knappen, legges programmet til i klarert sone.

Egendefinerte temaer er ikke tilgjengelige i noen regioner.

Vurder følgende begrensninger når du velger et tema:

- Kaspersky vil ikke kunne bruke det valgte temaet i følgende tilfeller:
	- Filene i arkivet har et navn eller en bane i mappestrukturen som er ulikt fra navnet i standardtemaet.
	- De arkiverte filene som er ansvarlige for tekstene i programvinduet er skadde.
- Teamene er utformet for en bestemt versjon av Kaspersky og gjelder ikke for andre versjoner eller andre programmer. Temaet bytter til standardtemaet når du oppgraderer programmet til en ny versjon eller installerer et annet program over det.

Hvis du støter på problemer når du velger et alternativt tema, og du ikke kan installere standardtemaet med den spesifiserte metoden (for eksempel at du ikke kan fjerne krysset i ruten **Bruk et tema med egendefinert design** i vinduet Innstillinger for grensesnitt fordi skriften smelter sammen med bakgrunnen og de nødvendige elementene ikke kan skilles fra hverandre), anbefaler vi å installere Kaspersky på nytt.

# Vinduet Legg til / rediger unntak for datamaskintastaturet

### [Nettadressemaske](javascript:toggleBlock()

Nettadressen til et nettsted du vil legge til i listen. Du kan angi en nettadresse eller en adressemaske.

I delen **Omfang** kan du angi området som unntaksregelen for Sikkert tastaturinput skal gjelde for.

### Bruk på hele [nettstedet](javascript:toggleBlock()

Sikkert tastaturinput er aktivert for alle sidene på nettstedet som er angitt i feltet Nettadressemaske.

### **Bruk på [angitt](javascript:toggleBlock() side ?**

Sikkert Tastaturinput er aktivert kun på websiden som er angitt i feltet **Nettadressemaske**.

l delen **Sikkert tastaturinput** kan du angi om Kaspersky skal beskytte data som tastes inn via datamaskintastaturet, for valgte nettsteder eller websider.

### **[Beskytt](javascript:toggleBlock()<sup>®</sup>**

Kaspersky beskytter data som tastes inn via datamaskintastaturet, for valgt webområde eller webside.

### Ikke [beskytt](javascript:toggleBlock()<sup>?</sup>

Kaspersky beskytter ikke data som tastes inn via datamaskintastaturet, for valgt webområde eller webside.

# Vinduet Legg til /rediger unntak for skjermtastatur

### [Nettadressemaske](javascript:toggleBlock()

Nettadressen til et nettsted du vil legge til i listen. Du kan angi en nettadresse eller en adressemaske.

I delen **Omfang** kan du angi innstillingene for visning av ikonet for Skjermtastatur: Hele nettstedet eller den angitte siden.

### Bruk på hele [nettstedet](javascript:toggleBlock()

Hurtigstartikonet til Skjermtastatur vises i registreringsfeltene på alle sidene på nettstedet som er angitt i feltet Nettadressemaske.

### **Bruk på [angitt](javascript:toggleBlock() side ?**

Hurtigstartikonet til Skjermtastatur vises kun i registreringsfeltene på websiden som er angitt i feltet Nettadressemaske.

I delen **Ikon for skjermtastatur** kan du angi om programmet skal vise ikonet til Skjermtastatur på sidene som samsvarer med den angitte nettadressemasken.

### Vis ikonet i [nettleservinduet](javascript:toggleBlock()

Kaspersky viser hurtigstartikonet for Skjermtastatur i registreringsfeltene.

### Ikke vis ikonet i [nettleservinduet](javascript:toggleBlock()

Kaspersky viser ikke hurtigstartikonet for Skjermtastatur i registreringsfeltene.

# Innstillinger for Rapporter og karantene

I delen Rapporter kan du konfigurere innstillingene for opprettelse og lagring av rapporter.

### Lagre rapporter i [maksimalt](javascript:toggleBlock() ?

Dette alternativet aktiverer/deaktiverer alternativet som definerer maksimal lagringstid for rapporter. Objekter kan lagres i én dag, én uke, én eller seks måneder eller ett år.

Når den angitte verdien er nådd, sletter programmet alle rapportoppføringe som er eldre enn det angitte antallet dager minus 10 %. Hvis du angir en verdi på 30 dager, og det er en i rapporten som er eldre enn 30 dager, slettes alle hendelser som har vært lagret i mer enn 27 dager fra rapporten.

Hvis det ikke er merket av for alternativet, er ikke oppbevaringstiden for rapporter begrenset.

### Begrens størrelsen på rapportfiler til ?

Avmerkingsboksen aktiverer/deaktiverer alternativet som begrenser maksimalstørrelsen på rapporter. Maksimal filstørrelse er angitt i megabyte.

Hvis alternativet er aktivert, er maksimal rapportstørrelse 1024 MB. Slettingen skjer når halvparten av den angitte størrelsen er nådd. 10 % av rapportfilens faktiske størrelse slettes. Hvis den angitte verdien er 1024 MB, begynner eldre oppføringer i rapportfilen å bli slettet når rapportfilen når 512 MB, og størrelsen på rapportfilen reduseres med 10 % av den faktiske størrelsen ved å slette de eldste oppføringene.

Hvis alternativet er deaktivert, begrenses ikke rapportens filstørrelse.

### [Tøm](javascript:toggleBlock()

Når du klikker på denne knappen, vil Kaspersky fjerne data fra mappen med rapporter.

Som standard sletter Kaspersky rapportene for skanneoppgaver, oppdateringsrapporter, rapporter om bruk av brannmurregler.

I delen Karantene kan du endre innstillinger for Karantene.

### Lagre objekter i [maksimalt](javascript:toggleBlock()<sup>®</sup>

Dette alternativet aktiverer/deaktiverer alternativet som begrenser lagringstiden for objekter i Karantene. Objekter kan lagres i én dag, én uke, én eller seks måneder eller ett år.

Hvis alternativet er aktivert, lagres objekter i perioden som er valgt fra rullegardinlisten ved siden av avmerkingsboksen.

Hvis avmerkingen for alternativet er fjernet, begrenses ikke lagringstiden for objekter.

### Begrens størrelsen på [Karantene](javascript:toggleBlock() til

Denne avmerkingsboksen aktiverer/deaktiverer alternativet som definerer maksimalstørrelsen på Karantene. Størrelsen på Karantene er angitt i megabyte.

Hvis boksen er aktivert, er standard maksimal størrelse 100 MB. Når maksimal størrelse overskrides, fjernes de eldste objektene og nye legges til.

Hvis boksen ikke er avkrysset, er lagringsstørrelsen ubegrenset.

# Innstillinger for Selvforsvar

### Aktiver [Selvforsvar](javascript:toggleBlock()

Dette alternativet aktiverer/deaktiverer beskyttelsesmekanismene til Kaspersky-programmet mot endringer eller sletting av egne filer fra harddisken, minneprosesser og oppføringer i systemregisteret.

Hvis det er merket av for denne boksen, er tjenesten for ekstern kontroll av systemet også deaktivert. Hvis tjenesten for ekstern kontroll av systemet er deaktivert, vil Kaspersky-programmet blokkere alle eksterne forsøk på å styre programmer. Hvis et forsøk på å styre programmet eksternt oppdages, vises en varsling over ikonet for Kaspersky-programmet i systemstatusfeltet i Microsoft® Windows® (hvis varslinger ikke er deaktivert).

### Tillat administrering av innstillingene for <PRODUCT> via [fjernstyringsprogrammer](javascript:toggleBlock() ?

Hvis dette alternativet er valgt, vil klarerte fjernstyringsprogrammer (f.eks. TeamViewer, LogMeIn Pro og Remotely Anywhere) kunne endre innstillingene for Kaspersky.

Ikke klarerte fjernstyringsprogrammer vil ikke kunne endre innstillingene for Kaspersky, selv om dette alternativet er valgt.

# Proxy-serverinnstillinger

### Ikke bruk [proxy-server](javascript:toggleBlock()<sup>?</sup>

Denne knappen aktiverer/deaktiverer bruk av en proxy-server for Internett-tilkoblinger. Du må være tilkoblet Internett for å kunne bruke enkelte beskyttelseskomponenter i Kaspersky og for å oppdatere databaser og programmoduler.

### Registrer innstillingene til [proxy-serveren](javascript:toggleBlock() automatisk ?

Kaspersky kontrollerer automatisk innstillingene til proxyserveren ved å bruke WPAD (Web Proxy Auto-Discovery Protocol).

Hvis denne protokollen ikke kan fastsette adressen, bruker Kaspersky proxy-serverinnstillingene angitt i den Chromium-baserte nettleseren Microsoft Edge. Kaspersky tar ikke hensyn til proxy-serverinnstillinger som er angitt for andre nettlesere som er installert på brukerens datamaskin.

### Bruk angitte [proxy-serverinnstillinger](javascript:toggleBlock()<sup>®</sup>

Kaspersky bruker en annen proxy-server enn den som er angitt i nettleserens tilkoblingsinnstillinger.

### [Adresse](javascript:toggleBlock()<sup>®</sup>

Inneholder IP-adressen eller det symbolske navnet (URL-adressen) til en proxy-server.

Feltet er redigerbart dersom innstillingen **Bruk angitte proxy-serverinnstillinger** er valgt (for eksempel IP 192.168.0.1).

### [Port](javascript:toggleBlock()<sup>?</sup>

Proxyserverens port.

Feltet er tilgjengelig hvis innstillingen Bruk angitte proxy-serverinnstillinger er valgt.

### Bruk [proxy-servergodkjenning](javascript:toggleBlock()<sup>®</sup>

Godkjenning er verifisering av brukerens påloggingsdata.

Denne boksen aktiverer/deaktiverer bruk av godkjenning på proxyserveren.

Hvis alternativet er aktivert, forsøker Kaspersky først å utføre NTLM-godkjenning, og deretter enkel (BASIC) godkjenning.

Hvis alternativet er deaktivert, eller det ikke er angitt innstillinger for proxy-server, forsøker Kaspersky å utføre NTLM-godkjenning ved hjelp av kontoen oppgaven er kjørt under (for eksempel en oppdateringsoppgave).

Hvis proxy-serveren krever autentisering, og brukernavn og passord ikke er angitt, eller hvis angitte data ikke er godkjent av proxy-serveren, vises et vindu som ber om brukernavn og passord. Ved vellykket godkjenning vil Kaspersky bruke angitt brukernavn og passord i fremtiden. Hvis ikke vil Kaspersky be deg om å angi innstillinger for autentisering igjen.

Brukernavnet som brukes for godkjenning på proxyserveren.

### **[Passord](javascript:toggleBlock()**<sup>2</sup>

Passordet for det angitte brukernavnet.

### Omgå [proxy-server](javascript:toggleBlock() for lokale adresser

Hvis alternativet er aktivert, bruker ikke Kaspersky proxy-serveren ved oppdatering av databaser og programvaremoduler fra en lokal mappe eller nettverksmappe.

Hvis alternativet ikke er aktivert, bruker Kaspersky proxy-serveren ved oppdatering av databaser og programvaremoduler fra en lokal mappe eller nettverksmappe.

# Delen Beskyttelse

# [Listen Beskyttelseskomponenter](javascript:toggleBlock()<sup>®</sup>

Denne listen inkluderer beskyttelseskomponenter utformet for å gi beskyttelse mot ulike typer digitale trusler.

Hver enkelt trusseltype behandles av en bestemt komponent. Komponentene kan aktiveres og deaktiveres uavhengig av hverandre, og innstillingene kan konfigureres.

# Webkamera og mikrofonkontroll

# [Aktiver/deaktiver Webkamera](javascript:toggleBlock() og mikrofonkontroll

Denne bryteren aktiverer/deaktiverer Webkamera og mikrofonkontroll.

Under Webkamera-innstillinger kan du redigere følgende innstillinger:

Blokker tilgang til [webkameraet](javascript:toggleBlock() for alle programmer ?

Hvis dette alternativet er valgt, er tilgang til webkamera blokkert for alle programmer som er installert på datamaskinen.

### Varsle hvis et program bruker [webkameraet](javascript:toggleBlock()

Hvis dette alternativet er valgt, vil Kaspersky vise en varsling når et program som har tilgang, bruker webkameraet. I varslingsvinduet kan du redigere innstillingene for programmets tilgang til webkameraet, eller velge å ikke motta flere varslinger.

Under Mikrofoninnstillinger kan du redigere følgende innstillinger:

### Blokker tilgang til mikrofonen for alle [programmer](javascript:toggleBlock() ?

Hvis dette alternativet er valgt, er tilgang til mikrofonen blokkert for alle programmer som er installert på datamaskinen.

### Varsle hvis et program bruker [mikrofonen](javascript:toggleBlock()

Hvis dette alternativet er valgt, vil Kaspersky vise en varsling når et program som har tilgang, bruker mikrofonen. I varslingsvinduet kan du redigere innstillingene for programmets tilgang til mikrofonen, eller velge å ikke motta flere varslinger.

Lær mer om Webkamera og [mikrofonkontroll](#page-132-0)

# Mistenkelig omdirigering oppdaget

# **Slett [oppføringer](javascript:toggleBlock()**<sup>®</sup>

Kaspersky sletter alle mistenkelige oppføringer fra vertsfilen.

### **[Hopp](javascript:toggleBlock() over**

Kaspersky sletter ikke mistenkelige oppføringer i listen fra vertsfilen, dersom de er angitt på listen.

## [Liste over mistenkelige oppføringer](javascript:toggleBlock()<sup>®</sup>

Denne listen inneholder adressene til skadelige eller ukjente webservere som du omdirigeres til når programmet forsøker å koble til Kasperskys servere.

Vi anbefaler at du sletter alle mistenkelige oppføringer fra vertsfilen.

# Vindu for inntasting av passord

# [Gjeldende](javascript:toggleBlock() passord<sup>®</sup>

Det gjeldende passordet brukes for tilgang til administrasjon av Kaspersky.

# Lagre [passordet](javascript:toggleBlock() for gjeldende økt<sup>®</sup>

Hvis dette alternativet er aktivert, vil Kaspersky huske passordet og ikke lenger be om det i gjeldende økt.

# Vinduet Passordbeskyttelse

Koblingen Endre eller fjerne passord er tilgjengelig hvis det er angitt et passord for å beskytte tilgang til funksjonene i Kaspersky.

### Endre eller fjerne [passord](javascript:toggleBlock()

Når du klikker på denne koblingen, vil du se felter for å angi et nytt passord og bekrefte dette passordet.

### **Nytt [passord](javascript:toggleBlock()**<sup>2</sup>

Passord for administrering av Kaspersky.

### **Bekreft [passord](javascript:toggleBlock()**<sup>[2]</sup>

Tast inn passordet du har angitt i feltet Nytt passord på nytt.

I delen Passordomfang kan du angi hvilke deler av programbehandlingen som skal passordbeskyttes.

### Konfigurer [programinnstillinger](javascript:toggleBlock()<sup>®</sup>

Alternativet aktiverer/deaktiverer anmodning om passord når brukeren forsøker å lagre endringer i programinnstillingene.

### Styre [sikkerhetskopiering](javascript:toggleBlock() og gjenoppretting

Denne avmerkingsboksen aktiverer/deaktiverer alternativet som ber brukeren om å angi et passord for å åpne vinduet Sikkerhetskopiering og gjenoppretting.

### Avslutt [programmet](javascript:toggleBlock()<sup>2</sup>

Alternativet aktiverer/deaktiverer anmodning om passord når brukeren forsøker å avslutte programmet.

### Fjerne [programmet](javascript:toggleBlock()

Alternativet aktiverer / deaktiverer anmodning om passord når brukeren forsøker å fjerne programmet.

# Skanneinnstillinger

Tabellen beskriver innstillingene som kontrollerer følgende skannetyper: Fullstendig skann, Hurtigskann, Selektivt skann og Umiddelbar filskanning.

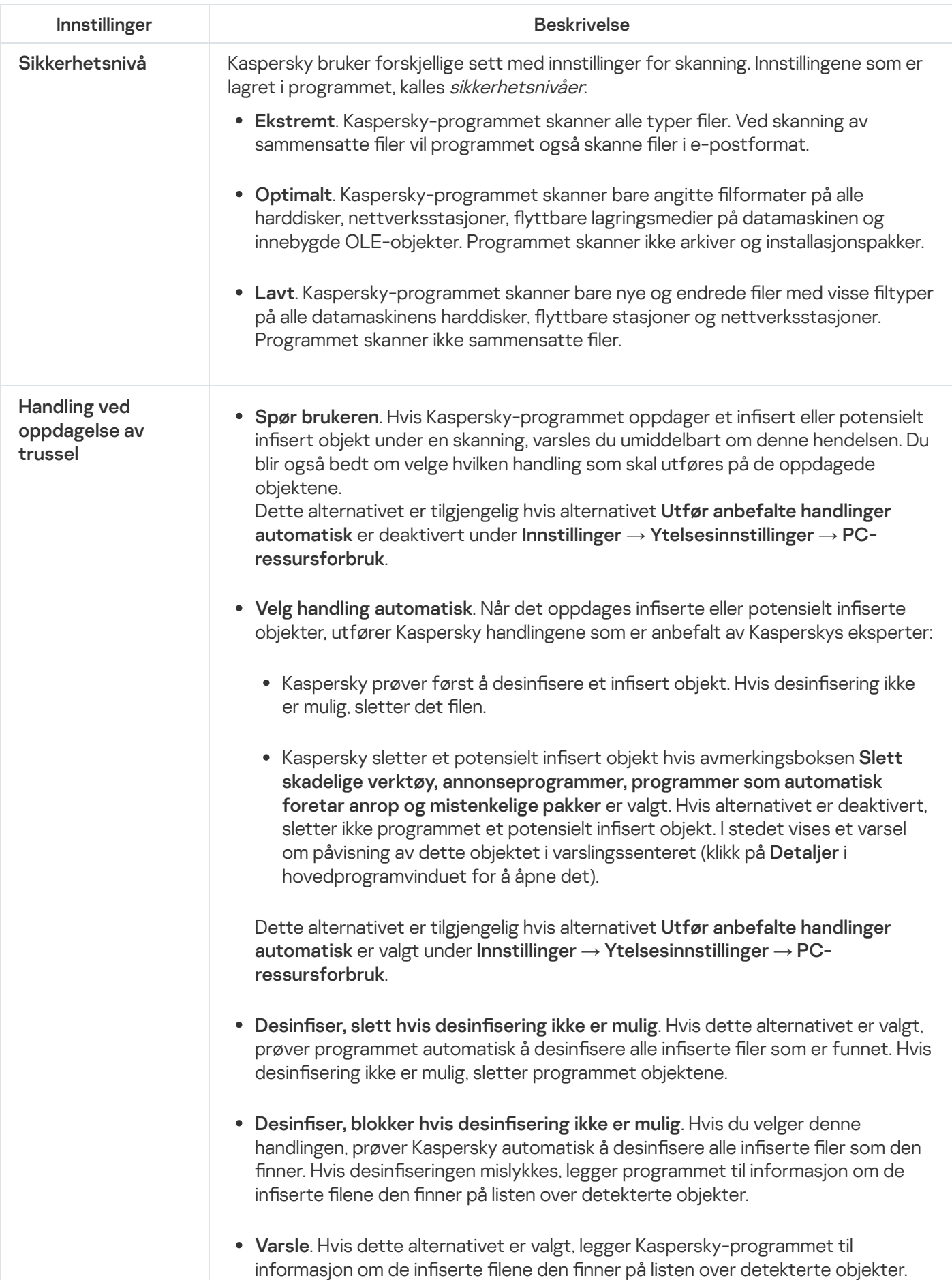

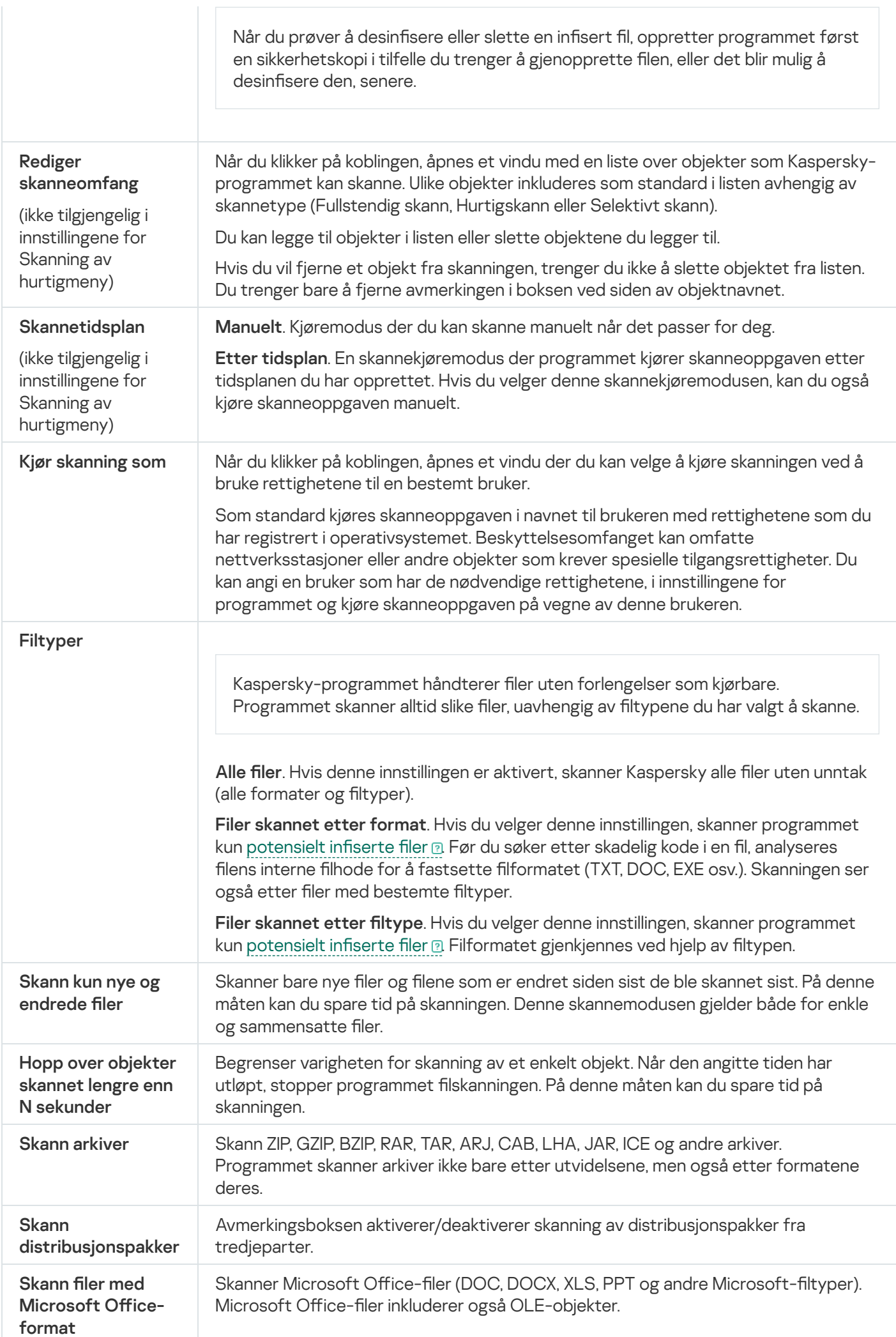

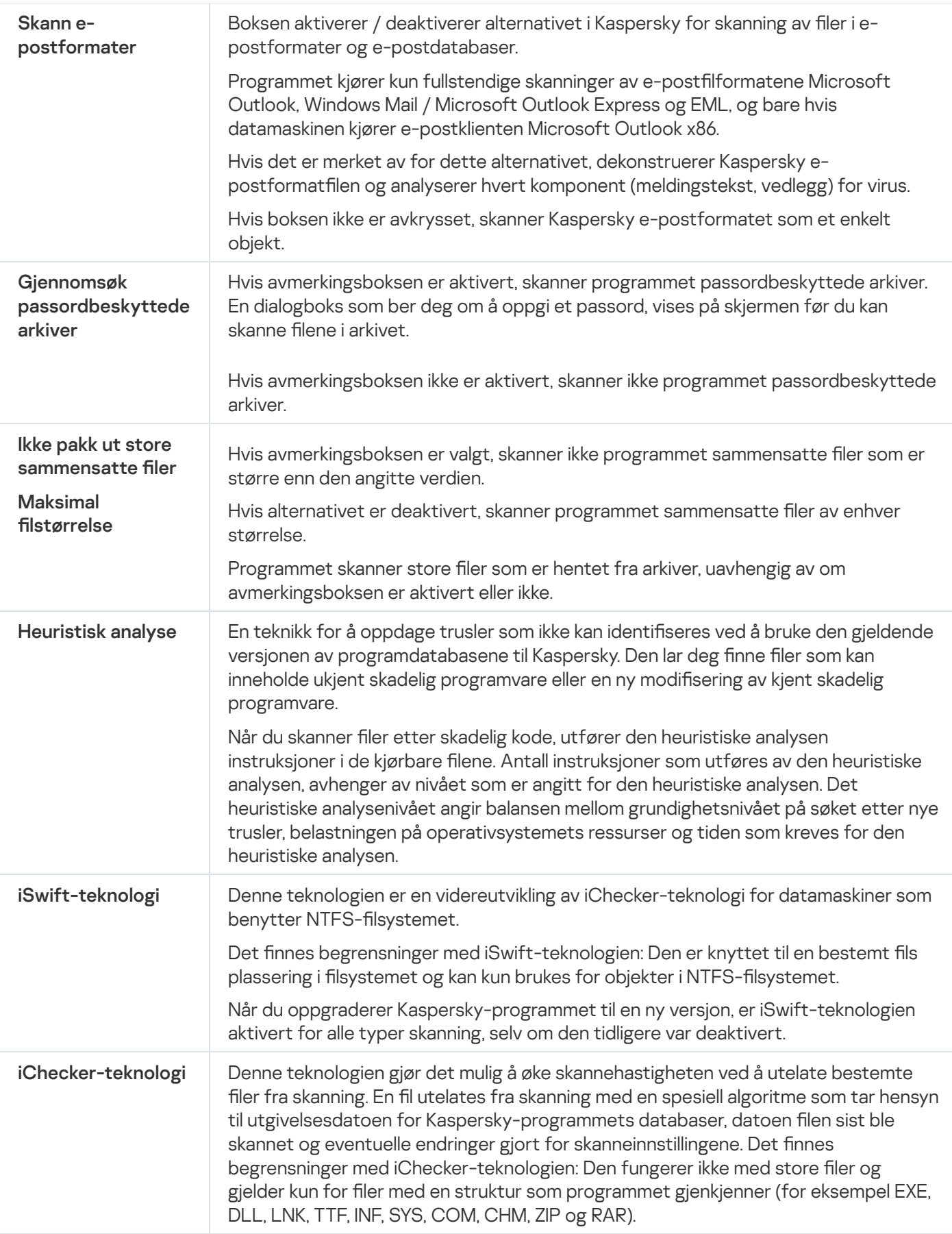

# Skanneinnstillinger for flyttbare stasjoner

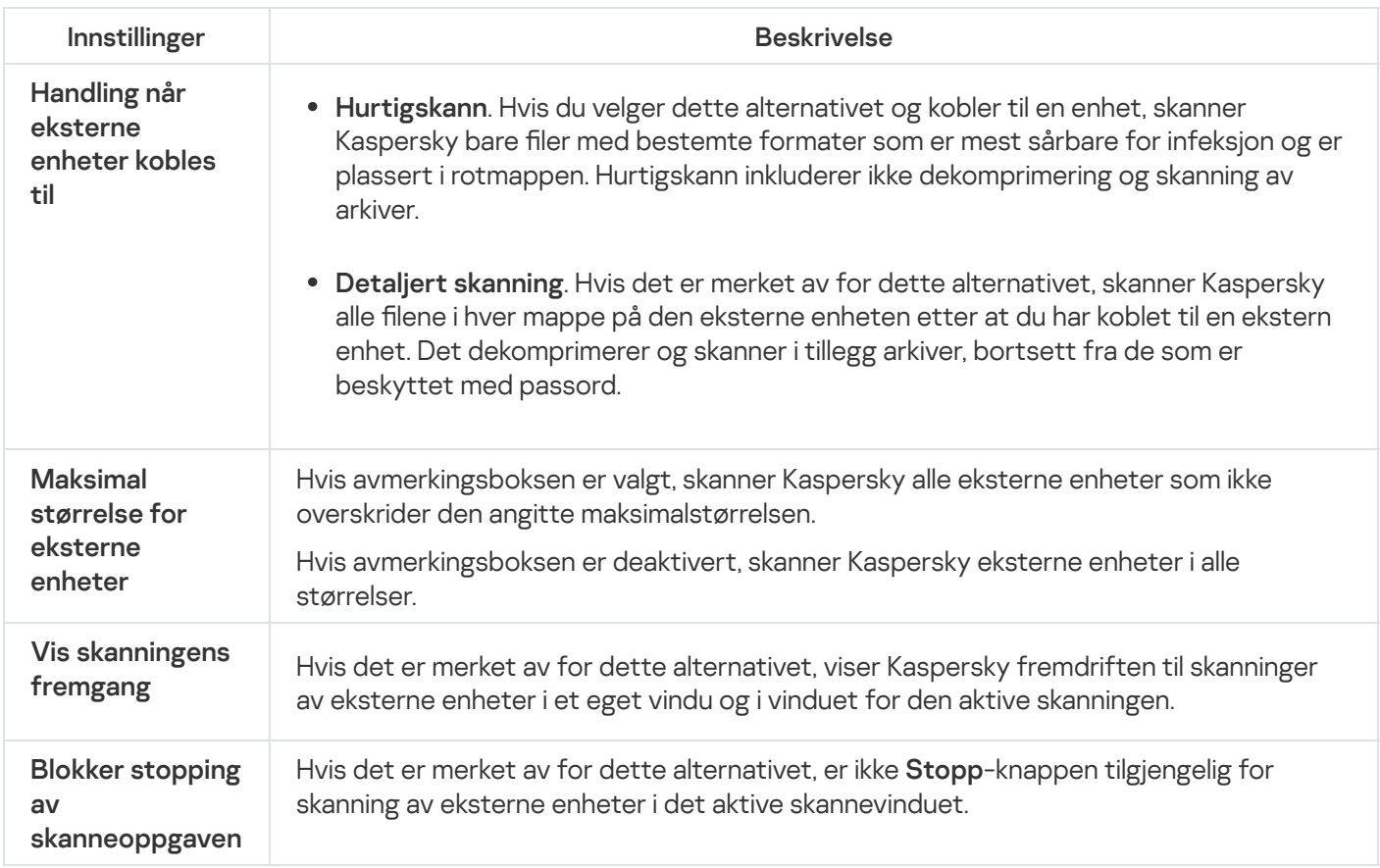

# Innstillinger for bakgrunnsskanning

Hvis bakgrunnsskanning er aktivert, vil Kaspersky kjøre bakgrunnsskanning. En bakgrunnsskanning er en automatisk skannemodus som ikke viser varsler. Denne skanningen bruker færre datamaskinressurser enn andre typer skanninger (for eksempel Fullstendig skanning). I denne modusen skanner Kaspersky systemminnet, systemvolumer, bootsektorer og oppstartsobjekter, og søker etter rootkits.

Hvis datamaskinen er batteridrevet, kjører ikke Kaspersky bakgrunnsskanning når datamaskinen er inaktiv.

# Innstillinger for Sårbarhetsskanning av programmer

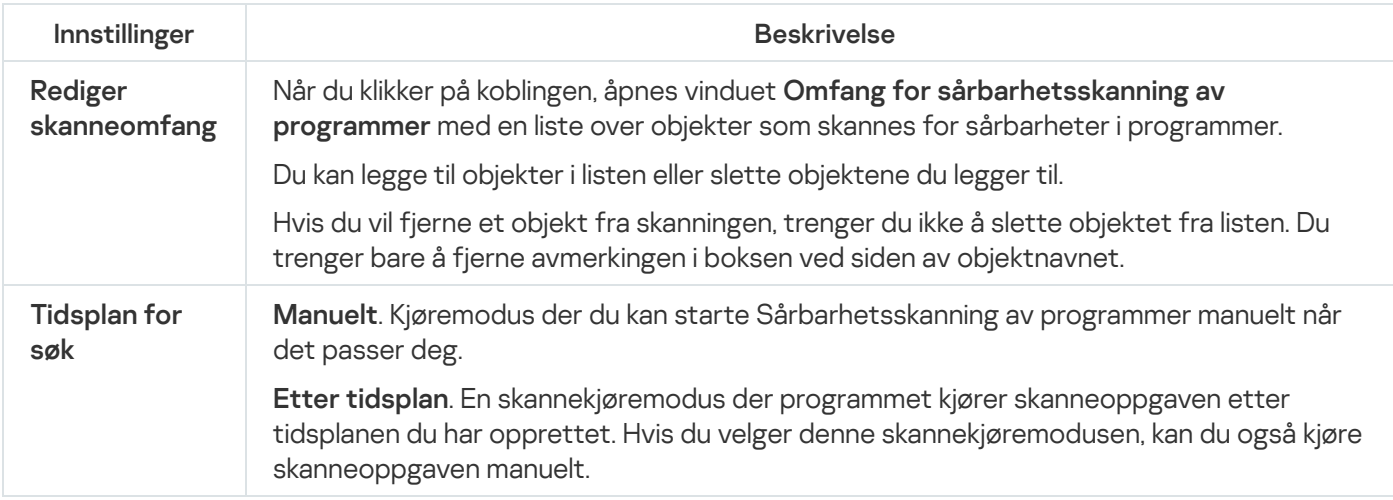

## Kjør [skanning](javascript:toggleBlock() som

Velg en konto med rettighetene som skal brukes av Kaspersky ved kjøring av skanneoppgaver. Funksjonen er tilgjengelig både for manuell skanning og planlagt skanning.

Følgende alternativer er tilgjengelige:

- Gjeldende bruker. Skanneoppgaver kjøres med rettighetene til gjeldende konto.
- Annen bruker. Angitt brukerkonto vil brukes til å kjøre skanneoppgaver. Hvis du velger dette alternativet, må du skrive inn kontonavn og passord i feltene Konto og Passord.

# Innstillinger for Anti-Banner

### [Aktiver/deaktiver Anti-Banner](javascript:toggleBlock()

Denne bryteren aktiverer/deaktiverer Anti-Banner.

Hvis knappen er grønn, viser Anti-Banner bannere på nettstedene du besøker, samt i grensesnittene til bestemte programmer. Som standard vil Anti-Banner blokkere nettsteder fra listen med kjente bannere. Denne listen er inkludert i databasene til Kaspersky.

### [Liste](javascript:toggleBlock() over filtre

Ved å klikke på denne lenken åpnes vinduet **Liste over filtre**, der du kan bruke spesielle filtre til å spesifisere nærmere nøyaktig hvilke bannere som må blokkeres.

### [Nettsteder](javascript:toggleBlock() med tillatte bannere

Klikk på denne koblingen for å åpne et vindu med en liste over nettsteder du har tillatt at det vises bannere på.

### [Blokkerte](javascript:toggleBlock() bannere

Ved å klikke på denne lenken åpnes vinduet Blokkerte bannere. Du kan bruke dette vinduet til å opprette en liste med bannere som skal blokkeres.

### **Tillatte [bannere](javascript:toggleBlock()**

Ved å klikke på denne lenken åpnes vinduet Tillatte bannere. Du kan bruke dette vinduet til å opprette en liste med bannere som skal tillates.

### Tillat bannere på [Kasperskys](javascript:toggleBlock() nettsteder ?

Hvis dette alternativet er valgt, vil Anti-Banner ikke blokkere bannere på nettstedene til Kaspersky og dets partnere som inneholder Kaspersky-annonser. En liste over disse nettstedene er tilgjengelige via koblingen . Kasperskys nettsteder

### [Kasperskys](javascript:toggleBlock() nettsteder

Klikk på denne koblingen for å åpne et vindu med en liste over Kasperskys nettsteder.

Koblingen er tilgjengelig hvis alternativet **Tillat bannere på Kasperskys nettsteder** er aktivert.

# Vinduet Legg til / rediger banner

### [Nettadressemaske](javascript:toggleBlock() (URL)

IP-adresse, nettadresse (URL) eller nettadressemaske.

Når du angir en nettadressemaske, kan du bruke jokertegnene \* og ?, der \* representerer en hvilket som helst tegnkombinasjon og ? står for et hvilket som helst tegn.

## [Status](javascript:toggleBlock()<sup>®</sup>

I Status-delen kan du angi om Anti-Banner skal bruke denne adressen ved skanning av bannere.

Følgende alternativer er tilgjengelige:

- Aktiv. Anti-Banner bruker denne adressen ved skanning av bannere.
- Inaktiv. Anti-Banner bruker ikke denne adressen ved skanning av bannere.

# Vinduet Legg til / rediger nettsted

### **[Nettsted](javascript:toggleBlock()**<sup>?</sup>

Nettstedets nettadresse (URL).

### [Status](javascript:toggleBlock()<sup>?</sup>

Delen Status lar deg spesifisere om Anti-Banner må tillate visning av bannere på det spesifiserte nettstedet. Følgende alternativer er tilgjengelige:

- Aktiv. Anti-Banner tillater visning av bannere på det spesifiserte nettstedet.
- Inaktiv. Anti-Banner tillater ikke visning av bannere på det spesifiserte nettstedet.

# Vinduet Blokkerte bannere

### [Knappen](javascript:toggleBlock()<sup>?</sup>

Klikk på denne knappen for å åpne en meny med følgende menyelementer:

- Importer og legg til i eksisterende. Dette elementet åpner et vindu der du kan importere en liste over blokkerte adresser fra en CSV-fil. Gjeldende adresser slettes ikke.
- Importer og erstatt eksisterende. Dette elementet åpner et vindu der du kan importere en liste over blokkerte adresser fra en CSV-fil. De gjeldende adressene slettes.
- Eksporter. Dette elementet åpner et vindu der du kan eksportere en liste over blokkerte adresser til en CSV-fil.

### [Liste over blokkerte bannere](javascript:toggleBlock()<sup>®</sup>

Butikkadresser eller adressemasker for blokkerte bannere. Anti-Banner blokkerer en banner hvis adressen er i listen over blokkerte bannere.

Du kan legge til en adresse eller adressemaske i listen.

Hvis verdien *Aktiv* er angitt på adresselinjen i **Status-**kolonnen, bruker Anti-Banner denne adressen ved skanning av bannere.

Hvis verdien *Inaktiv* er angitt på adresselinjen i **Status-**kolonnen, bruker ikke Anti-Banner denne adressen ved skanning av bannere.

### **[Nettadressemaske](javascript:toggleBlock() (URL)**

Denne kolonnen viser adressen eller adressemasken til det blokkerte banneret.

#### **[Status](javascript:toggleBlock()**<sup>2</sup>

Denne kolonnen viser om Anti-Banner bruker denne adressen ved skanning av bannere.

Hvis verdien Aktiv er angitt på adresselinjen, bruker Anti-Banner denne adressen ved skanning av bannere.

Hvis verdien *Inaktiv* er angitt på adresselinjen, bruker ikke Anti-Banner denne adressen ved skanning av bannere.

#### **[Rediger](javascript:toggleBlock()**<sub>2</sub>

Klikk på denne knappen for å åpne et vindu der du kan endre adressen eller adressemasken til et banner i listen over blokkerte bannere.

### **[Slett](javascript:toggleBlock()**<sub>2</sub>

Som får Anti-Banner til å fjerne den valgte adressen/adressemasken fra listen.

### **[Legg](javascript:toggleBlock() til**<sup>[2]</sup>

Klikk på denne knappen for å åpne et vindu der du kan legge til adressen eller adressemasken til et banner i listen over blokkerte bannere.

# Vinduet Tillatte bannere

### [Knappen](javascript:toggleBlock()<sup>?</sup>

Klikk på denne knappen for å åpne en meny med følgende menyelementer:

- Importer og legg til i eksisterende. Velg dette elementet hvis du vil importere en liste over tillatte adresser fra en CSV-fil. Gjeldende adresser slettes ikke.
- Importer og erstatt eksisterende. Velg dette elementet hvis du vil importere en liste over tillatte adresser fra en CSV-fil. De gjeldende adressene slettes.
- Eksporter. Velg dette elementet hvis du vil eksportere en liste over adresser til en CSV-fil. Du kan eksportere den komplette adresselisten eller individuelle adresser valgt fra listen.

### [Liste over tillatte bannere](javascript:toggleBlock()<sup>®</sup>

Butikkadresser eller adressemasker for tillatte bannere. Anti-Banner vil ikke blokkere et banner hvis adressen er i listen over tillatte adresser.

Du kan legge til en adresse eller adressemaske i listen.

Hvis verdien *Aktiv* er angitt på adresselinjen i **Status-**kolonnen, bruker Anti-Banner denne adressen ved skanning av bannere.

Hvis verdien *Inaktiv* er angitt på adresselinjen i **Status-**kolonnen, bruker ikke Anti-Banner denne adressen ved skanning av bannere.

#### [Nettadressemaske](javascript:toggleBlock() (URL)

Denne kolonnen viser adressen eller adressemasken til det tillatte banneret.

#### [Status](javascript:toggleBlock()<sup>?</sup>

Denne kolonnen viser om Anti-Banner bruker denne adressen ved skanning av bannere.

Hvis verdien Aktiv er angitt på adresselinjen, bruker Anti-Banner denne adressen ved skanning av bannere.

Hvis verdien *Inaktiv* er angitt på adresselinjen, bruker ikke Anti-Banner denne adressen ved skanning av bannere.

#### **[Rediger](javascript:toggleBlock()**<sup>[2]</sup>

Klikk på denne knappen for å åpne et vindu der du kan endre adressen eller adressemasken til et banner i listen over tillatte bannere.

#### **[Slett](javascript:toggleBlock()**<sup>®</sup>

Når du klikker på denne knappen, fjerner Anti-Banner den valgte banneradressen/adressemasken fra listen over tillatte bannere.

### **[Legg](javascript:toggleBlock() til**<sub>2</sub>

Klikk på denne knappen for å åpne et vindu der du kan legge til adressen eller adressemasken til et banner i listen over tillatte bannere.

# Vinduet Nettsteder med tillatte bannere

# [Knappen](javascript:toggleBlock()<sub>2</sub>

Klikk på denne knappen for å åpne en meny med følgende menyelementer:

- Importer og legg til i eksisterende. Velg dette elementet hvis du vil importere en liste over tillatte adresser fra en CSV-fil. Gjeldende adresser slettes ikke.
- Importer og erstatt eksisterende. Velg dette elementet hvis du vil importere en liste over tillatte adresser fra en CSV-fil. De gjeldende adressene slettes.
- Eksporter. Velg dette elementet hvis du vil eksportere en liste over adresser til en CSV-fil. Du kan eksportere den komplette adresselisten eller individuelle adresser valgt fra listen.

### [Liste over nettsteder med tillatte](javascript:toggleBlock() bannere ?

Inneholder adressene til nettsteder du har tillatt at det vises bannere på. Anti-Banner blokkerer ikke bannere på et nettsted hvis nettstedets adresse er i listen.

Hvis verdien Aktiv er angitt på adresselinjen i **Status-**kolonnen, tillater Anti-Banner visning av bannere på dette nettstedet.

Hvis verdien *Inaktiv* er angitt på adresselinjen i **Status**-kolonnen, blokkerer Anti-Banner visning av bannere på dette nettstedet.

### **[Rediger](javascript:toggleBlock()**<sub>®</sub>

Klikk på denne knappen for å åpne et vindu der du kan endre adressen som er valgt i listen.

### **[Slett](javascript:toggleBlock()**<sub>2</sub>

Klikk på denne knappen hvis du vil at Anti-Banner skal fjerne den valgte nettadressen fra listen.

### [Legg](javascript:toggleBlock() til<sup>2</sup>

Klikk på denne knappen for å åpne et vindu der du kan legge til en nettadresse i listen.

# Vinduet Kasperskys nettsteder

Dette vinduet viser en liste med nettstedene til Kaspersky og dets partnere som inneholder Kaspersky-annonser.

Denne listen er kompilert og oppdatert av Kasperskys eksperter. Listen oppdateres automatisk når databaser og programmoduler oppdateres.
# Innstillinger for Anti-Spam

# [Aktiver/deaktiver Anti-Spam](javascript:toggleBlock()

Denne bryteren aktiverer/deaktiverer Anti-Spam.

Hvis knappen er aktivert, vil Anti-Spam gjenkjenne uønsket e-post (spam), og behandle den i henhold til reglene i e-postklienten.

### [Sikkerhetsnivå](javascript:toggleBlock()

I Sikkerhetsnivå kan du velge en av de forhåndsdefinerte innstillingene (sikkerhetsnivåene) for Anti-Spam. Hvilket sikkerhetsnivå du bør velge, avhenger av driftsforholdene og den aktuelle situasjonen.

Følgende sikkerhetsnivåer er tilgjengelige:

Ekstremt. På dette sikkerhetsnivået bruker Anti-Spam maksimal overvåking ved filtrering av spam.

Vi anbefaler at du velger det høyeste sikkerhetsnivået når du arbeider i et farlig miljø (for eksempel når du bruker en gratis e-posttjeneste).

Når du angir et høyt sikkerhetsnivå, kan det føre til at flere meldinger som ikke er spam, kategoriseres som spam.

- Optimalt. Dette sikkerhetsnivået gir god balanse mellom ytelse og sikkerhet. Nivået er egnet i de fleste situasjoner.
- Lavt. På dette sikkerhetsnivået bruker Anti-Spam et minimalt filtreringsnivå for spam.

Vi anbefaler at du stiller inn et lavt sikkerhetsnivå hvis du arbeider i et trygt miljø (for eksempel ved bruk av kryptert bedrifts-e-post).

Når du angir et lavt sikkerhetsnivå, vil færre meldinger som ikke er spam, kategoriseres som spam eller mulig spam.

# Gjenopprett optimalt [sikkerhetsnivå](javascript:toggleBlock()<sup>®</sup>

Klikk på denne koblingen hvis du vil at Kaspersky skal bruke **Optimalt** som sikkerhetsnivå. Koblingen vises hvis du har endret innstillingene i vinduet A<mark>vanserte innstillinger for Anti-Spam</mark> i delen **Klassifiser en melding som** . ikke spam

# Avanserte [innstillinger](javascript:toggleBlock()<sup>®</sup>

Denne koblingen åpner vinduet Avanserte innstillinger for Anti-Spam.

# Avanserte innstillinger for Anti-Spam

I delen **Klassifiser en melding som spam** kan du definere betingelser for e-postfiltrering, som Anti-Spam skal bruke til å gjenkjenne spam.

### Hvis den inneholder [phishing-elementer](javascript:toggleBlock()<sup>?</sup>

Denne boksen aktiverer/deaktiverer skanning av e-postmeldinger for phishing-elementer i teksten eller URLer inkludert i listen over phishing-adresser.

Hvis boksen er aktivert, vil Anti-Spam gjenkjenne meldinger som spam hvis de inneholder URL-adresser fra listen over phishing-adresser.

Hvis boksen er deaktivert, sjekker ikke Anti-Spam meldingens URL-adresser mot listen over phishing-adresser.

# Hvis den inneholder [URL-adresser](javascript:toggleBlock() fra databasen over skadelige URL-adresser ®

Denne avmerkingsboksen aktiverer/deaktiverer kontroll av koblinger i meldinger for å sjekke om de er på listen over skadelige nettadresser.

# Hvis den er fra en blokkert [avsender](javascript:toggleBlock()

Denne avmerkingsboksen aktiverer/deaktiverer e-postfiltrering ved hjelp av listen over blokkerte avsendere. Anti-Spam vil klassifisere meldinger fra disse avsenderne som spam.

### **[Velg](javascript:toggleBlock()**<sup>®</sup>

Når du klikker på denne koblingen, åpnes vinduet **Blokkerte avsendere**. Her kan du opprette en liste over blokkerte avsendere.

Du kan angi både adresser og adressemasker for blokkerte avsendere når du oppretter listen.

Koblingen er tilgjengelig hvis alternativet **Hvis den er fra en blokkert avsender** er aktivert.

### Hvis den [inneholder](javascript:toggleBlock() blokkerte uttrykk

Denne boksen aktiverer/deaktiverer filtrering av meldinger basert på en liste med blokkerte uttrykk. Hvis disse uttrykkene finnes i en melding, angir dette at meldingen er spam.

### **[Velg](javascript:toggleBlock()**<sup>®</sup>

Når du klikker på denne knappen, åpnes vinduet **Blokkerte uttrykk**. Her kan du opprette en liste over blokkerte uttrykk.

Du kan angi både blokkerte uttrykk og uttrykksmasker når du oppretter listen.

Koblingen er tilgjengelig hvis det er merket av for alternativet Hvis den inneholder blokkerte uttrykk.

# Hvis den [inneholder](javascript:toggleBlock() obskøne ord

Ved å klikke på denne lenken åpnes vinduet **Grovt språk**. I dette vinduet kan du opprette en liste over uanstendige ord. Hvis slike ord finnes i en melding, angir dette at meldingen er spam.

Denne koblingen er tilgjengelig hvis det er merket av for alternativet Hvis den inneholder obskøne ord.

I delen **Klassifiser en melding som ikke spam** kan du definere kjennetegnene som Anti-Spam skal bruke til å gjenkjenne e-post som ikke er spam.

### Hvis den er fra en tillatt [avsender](javascript:toggleBlock()<sup>?</sup>

Denne boksen aktiverer/deaktiverer kontroll av en avsenderadresse for å se om den er på listen over tillatte avsendere.

Hvis boksen er aktivert, anser Anti-Spam meldinger fra tillatte avsendere som nyttige.

Hvis avmerkingen for alternativet er fjernet, klassifiserer ikke Anti-Spam meldinger fra tillatte avsendere som ikke-spam. Meldinger som er sendt fra avsendere på listen over tillatte avsendere, filtreres ikke.

### **[Velg](javascript:toggleBlock()**<sup>[2]</sup>

Når du klikker på denne koblingen, åpnes vinduet **Tillatte avsendere**. Her kan du opprette en liste over tillatte avsendere.

Du kan angi både adresser til tillatte avsendere og adressemasker når du oppretter listen.

Koblingen er tilgjengelig hvis det er merket av for alternativet Hvis den er fra en tillatt avsender.

### Hvis den [inneholder](javascript:toggleBlock() tillatte uttrykk?

Boksen aktiverer/deaktiverer kontroll av en melding opp mot listen over tillatte uttrykk.

Hvis alternativet er aktivert, vil Anti-Spam klassifisere meldinger som nyttige ved å bruke listen over uttrykk.

Hvis alternativet er deaktivert, vil Anti-Spam ikke bruke listen over tillatte uttrykk til å filtrere meldinger, og klassifiserer ikke e-post som nyttig dersom meldingene inneholder uttrykk fra listen.

# **[Velg](javascript:toggleBlock()**<sup>[2]</sup>

Når du klikker på denne koblingen, åpnes vinduet **Tillatte uttrykk**. Her kan du opprette en liste over tillatte uttrykk.

Du kan bruke både individuelle uttrykk og masker for tillatte uttrykk når du oppretter listen.

Koblingen er tilgjengelig hvis det er merket av for alternativet Hvis den inneholder tillatte uttrykk.

l delen **Handlinger med meldinger** kan du angi hvilke tagger som skal legges til i emnefeltet til meldinger som Anti-Spam har tilordnet statusen Spam eller Sannsynlig spam.

# Legg til etikett [!! SPAM] i emnet til meldinger klassifisert som spam ?

Automatisk tilføyelse av en tekstetikett i Emne-feltet i meldinger som Anti-Spam identifiserer som Spam. Etikettens tekst vises i feltet ved siden av avmerkingsboksen. **[!! SPAM]**-etiketten legges til som standard.

# Legg til etikett [?? Sannsynlig SPAM] i emnet til meldinger klassifisert som sannsynlig spam @

Automatisk tilføyelse av en tekstetikett i Emne-feltet i meldinger som Anti-Spam identifiserer som Sannsynlig spam.

Etikettens tekst vises i feltet ved siden av avmerkingsboksen. [?? Probable SPAM]-etiketten legges til som standard.

# Vinduet Legg til / rediger blokkerte uttrykk

# [Uttrykksmaske](javascript:toggleBlock()<sup>?</sup>

Uttrykk eller uttrykksmasker som anses å være tegn på spam hvis de oppdages i en melding.

# Vektkoeffisient for uttrykk<sup>®</sup>

En numerisk verdi som angir sannsynligheten for at en melding som inneholder et blokkert uttrykk, er spam. En høy vektkoeffisient angir stor sannsynlighet for at meldingen som inneholder det blokkerte uttrykket, er spam.

Anti-Spam klassifiserer en melding som spam hvis totalsummen av vektkoeffisientene til blokkerte uttrykk i meldingen overgår den angitte grenseverdien.

### [Status](javascript:toggleBlock()<sup>2</sup>

I Status-delen kan du angi om du vil at Anti-Spam skal skanne meldinger etter blokkerte uttrykk:

- Aktiv. Anti-Spam skanner meldinger for å se om de inneholder blokkerte uttrykk.
- Inaktiv. Anti-Spam skanner ikke meldinger for å se om de inneholder blokkerte uttrykk.

# Vinduet Blokkerte avsendere

### [Knappen](javascript:toggleBlock()<sup>?</sup>

Klikk på denne knappen for å åpne en meny der du kan velge følgende handlinger:

- Importer og legg til i eksisterende. Velg dette alternativet hvis du vil importere en liste over blokkerte avsendere fra en CSV-fil. Gjeldende liste over avsendere slettes ikke.
- Importer og erstatt eksisterende. Velg dette alternativet hvis du vil importere en liste over blokkerte avsendere fra en CSV-fil. Gjeldende liste over avsendere slettes.
- Eksporter. Velg dette alternativet hvis du vil eksportere en liste over blokkerte avsendere til en CSV-fil.

#### [Listen Blokkerte avsendere](javascript:toggleBlock()<sup>?</sup>

Inneholder en liste over adresser som Anti-Spam klassifiserer som spamkilder.

Du kan legge til en adresse eller adressemaske i listen.

Hvis verdien Aktiv er angitt på adresselinjen i **Status-**kolonnen, klassifiserer Anti-Spam automatisk adressen som blokkert.

Hvis verdien *Inaktiv* er angitt på adresselinjen i **Status-**kolonnen, fjerner Anti-Spam automatisk denne adressen fra listen.

### [Avsenderadresse](javascript:toggleBlock()<sup>?</sup>

Denne kolonnen viser e-postadressen eller e-postadressemasken til den blokkerte avsenderen.

#### [Status](javascript:toggleBlock()<sup>[2]</sup>

Denne kolonnen viser om Anti-Spam klassifiserer meldinger som mottas fra denne adressen, som spam.

Hvis verdien Aktiv er angitt på adresselinjen, klassifiserer Anti-Spam meldinger fra denne adressen som spam. Hvis verdien *Inaktiv* er angitt på adresselinjen, fjerner Anti-Spam den valgte adressen fra listen.

#### **[Rediger](javascript:toggleBlock()**<sup>[2]</sup>

Klikk på denne knappen for å åpne et vindu der du kan endre URLen eller URL-masken som er valgt i listen.

#### **[Slett](javascript:toggleBlock()**<sup>®</sup>

Når du klikker på denne knappen, fjerner Anti-Spam den valgte adressen eller adressemasken fra listen.

#### **[Legg](javascript:toggleBlock() til**<sup>[2]</sup>

Klikk på denne knappen for å åpne et vindu der du kan legge til en URL eller en URL-maske i listen.

# Vinduet Blokkerte uttrykk

# [Knappen](javascript:toggleBlock()<sup>?</sup>

Klikk på denne knappen for å åpne en meny der du kan velge følgende handlinger:

- Importer og legg til i eksisterende. Velg dette alternativet hvis du vil importere en liste over blokkerte uttrykk fra en CSV-fil. De aktuelle uttrykkene slettes ikke.
- Importer og erstatt eksisterende. Velg dette alternativet hvis du vil importere en liste over blokkerte uttrykk fra en CSV-fil. De aktuelle uttrykkene slettes.
- Eksporter. Velg dette elementet hvis du vil eksportere en liste over blokkerte uttrykk til en CSV-fil.

### [Liste over blokkerte uttrykk](javascript:toggleBlock()<sup>®</sup>

Inneholder nøkkeluttrykk, noe som indikerer at meldinger med disse uttrykkene er spam.

Du kan legge til et uttrykk eller en uttrykksmaske i listen.

Hvis verdien Aktiv er angitt på uttrykkslinjen i **Status-**kolonnen, bruker Anti-Spam denne adressen ved filtrering av meldinger.

Hvis verdien *Inaktiv* er angitt på uttrykkslinjen i **Status** kolonnen, fjerner Anti-Spam dette uttrykket fra listen, og bruker det ikke ved filtrering av meldinger.

### **[Rediger](javascript:toggleBlock()**<sub>2</sub>

Klikk på denne knappen for å åpne et vindu der du kan endre et uttrykk eller en uttrykksmaske som er valgt fra listen.

### **[Slett](javascript:toggleBlock()**<sup>®</sup>

Når du klikker på denne knappen, fjerner Anti-Spam det valgte uttrykket eller den valgte uttrykksmasken fra listen.

# [Legg](javascript:toggleBlock() til<sup>®</sup>

Klikk på denne knappen for å åpne et vindu der du kan legge til et uttrykk eller en uttrykksmaske ilisten.

# Vinduet Legg til / rediger e-postadresse

# [Adressemaske](javascript:toggleBlock() for e-post<sup>2</sup>

I dette vinduet kan du angi en e-postadresse eller en e-postadressemaske.

Når du angir en maske, kan du bruke jokertegnene \* og ?, der \* representerer et hvilket som helst tegnkombinasjon og ? står for et hvilket som helst tegn.

### [Status](javascript:toggleBlock()<sup>®</sup>

I delen Status kan du angi om Anti-Spam skal blokkere meldinger som sendes fra denne adressen, ved skanning av meldinger i henhold til listen over tillatte/blokkerte avsendere.

- Aktiv. Anti-Spam blokkerer meldinger som sendes fra denne adressen.
- Inaktiv. Anti-Spam blokkerer ikke meldinger som sendes fra denne adressen.

# Vinduet Legg til / rediger tillatte uttrykk

# [Uttrykksmaske](javascript:toggleBlock()<sup>?</sup>

Et uttrykk eller en uttrykksmaske som indikerer at meldingen ikke er spam.

# Vektkoeffisient for uttrykk<sup>®</sup>

En numerisk verdi som angir sannsynligheten for at en melding som inneholder et tillatt uttrykk, ikke er spam. En høy vektkoeffisient angir stor sannsynlighet for at meldingen som inneholder det tillatte uttrykket, ikke er spam.

Anti-Spam vil ikke klassifisere en melding som spam hvis totalsummen av vektkoeffisientene til tillatte uttrykk i meldingen overgår den angitte grenseverdien.

# [Status](javascript:toggleBlock()<sup>2</sup>

I delen Status kan du angi om Anti-Spam skal skanne meldinger for å se om de inneholder et bestemt tillatt uttrykk.

- Aktiv. Anti-Spam skanner meldinger for å se om de inneholder det tillatte uttrykket.
- Inaktiv. Anti-Spam skanner ikke meldinger for å se om de inneholder det tillatte uttrykket.

# Vinduet Tillatte avsendere

# [Knappen](javascript:toggleBlock()<sup>?</sup>

Klikk på denne knappen for å åpne en meny der du kan velge følgende handlinger:

- Importer og legg til i eksisterende. Velg dette alternativet hvis du vil importere en liste over tillatte avsendere fra en CSV-fil. Gjeldende liste over avsendere slettes ikke.
- Importer og erstatt eksisterende. Velg dette alternativet hvis du vil importere en liste over tillatte avsendere fra en CSV-fil. Gjeldende liste over avsendere slettes.
- Eksporter. Velg dette alternativet hvis du vil eksportere en liste over tillatte avsendere til en CSV-fil.

#### [Listen Tillatte avsendere](javascript:toggleBlock()<sup>®</sup>

Inneholder en liste over avsenderadresser. Meldinger fra disse adressene klassifiseres som nyttig (ikke spam).

Du kan legge til en adresse eller adressemaske i listen.

Hvis verdien Aktiv er angitt på adresselinjen i **Status-**kolonnen, klassifiserer Anti-Spam alle meldinger fra denne avsenderen som nyttige.

Hvis verdien *Inaktiv* er angitt på adresselinjen i **Status-**kolonnen, klassifiserer ikke Anti-Spam alle meldinger fra denne avsenderen som nyttige, og skanner dem ved hjelp av standard skannemetoder.

### [Avsenderadresse](javascript:toggleBlock()<sup>?</sup>

Denne kolonnen viser e-postadressen eller e-postadressemasken til den tillatte avsenderen.

#### [Status](javascript:toggleBlock()<sup>?</sup>

Denne kolonnen viser om Anti-Spam klassifiserer meldinger som mottas fra denne adressen, som nyttig (ikke spam).

Hvis verdien Aktiv er angitt på adresselinjen, klassifiserer Anti-Spam meldinger fra denne adressen som nyttig. Hvis verdien *Inaktiv* er angitt på adresselinien, fierner Anti-Spam den valgte adressen fra listen.

#### **[Rediger](javascript:toggleBlock()**<sup>2</sup>

Klikk på denne knappen for å åpne et vindu der du kan endre en URL eller en URL-maske på listen over tillatte avsendere.

### **[Slett](javascript:toggleBlock()**<sup>®</sup>

Når du klikker på denne knappen, fjerner Anti-Spam den valgte adressen eller adressemasken fra listen.

#### **[Legg](javascript:toggleBlock() til**<sup>®</sup>

Klikk på denne knappen for å åpne et vindu der du kan legge til en URL eller en URL-maske på listen over tillatte avsendere.

# Legg til [mottakere](javascript:toggleBlock() av e-postene mine som tillatte avsendere <sup>?</sup>

Hvis avkrysningsboksen er valgt, legger programmet e-postmottakere til i listen over tillatte avsendere.

# Vinduet Tillatte uttrykk

# [Knappen](javascript:toggleBlock()<sup>?</sup>

Klikk på denne knappen for å åpne en meny der du kan velge følgende handlinger:

- Importer og legg til i eksisterende. Velg dette alternativet hvis du vil importere en liste over tillatte uttrykk fra en CSV-fil. De aktuelle uttrykkene slettes ikke.
- Importer og erstatt eksisterende. Velg dette alternativet hvis du vil importere en liste over tillatte uttrykk fra en CSV-fil. De aktuelle uttrykkene slettes.
- Eksporter. Velg dette alternativet hvis du vil eksportere en liste over tillatte uttrykk til en CSV-fil.

### [Liste over tillatte uttrykk](javascript:toggleBlock()<sup>®</sup>

Inneholder viktige uttrykk. Hvis disse uttrykkene oppdages i en melding, angir de at meldingen ikke er spam.

Du kan legge til et uttrykk eller en uttrykksmaske i listen.

Hvis verdien Aktiv er angitt på uttrykkslinjen i **Status-**kolonnen, bruker Anti-Spam denne adressen ved filtrering av meldinger.

Hvis verdien *Inaktiv* er angitt på uttrykkslinjen i **Status-**kolonnen, brukes ikke dette uttrykket når Anti-Spam filtrerer meldinger.

### **[Rediger](javascript:toggleBlock()**<sub>2</sub>

Når du klikker på denne knappen, åpnes et vindu der du kan endre et uttrykk eller en uttrykksmaske som er valgt fra listen.

### **[Slett](javascript:toggleBlock()**<sup>®</sup>

Når du klikker på denne knappen, fjerner Anti-Spam det valgte uttrykket eller den valgte uttrykksmasken fra listen.

### [Legg](javascript:toggleBlock() til<sup>®</sup>

Når du klikker på denne knappen, åpnes et vindu der du kan legge til et uttrykk eller en uttrykksmaske i listen.

# Innstillinger for Safe Money

# [Aktiver/deaktiver Safe Money](javascript:toggleBlock()

Denne bryteren aktiverer/deaktiverer Safe Money.

Hvis knappen er grønn, overvåker programmet alle forsøk på å få tilgang til nettstedene til banker eller betalingssystemer, og utfører standardhandlingen som er angitt av brukeren. Som standard blir brukeren bedt om å bekrefte start av Beskyttet nettleser når programmet kjører i modusen Safe Money.

Hvis knappen er rød, tillater programmet besøk på nettstedene til banker eller betalingssystemer ved hjelp av standard nettleser.

### [Finn](javascript:toggleBlock() ut mer ?

Ved å klikke på denne koblingen åpner du en side med komponentdetaljer i et nettleservindu.

I Ved første tilgang til nettstedet til banker eller betalingssystemer kan du velge handlingen som programmet skal utføre den første gangen du besøker disse nettstedene.

### Kjør [Beskyttet](javascript:toggleBlock() nettleser

Hvis programmet oppdager et forsøk på å få tilgang til det angitte nettstedet, åpnes nettstedet i Beskyttet nettleser. Standardleseren som brukes for å få tilgang til nettstedet, viser en melding som informerer deg om at Beskyttet nettleser startes.

### **Spør [brukeren](javascript:toggleBlock()**<sup>®</sup>

Hvis programmet oppdager et forsøk på å få tilgang til det angitte nettstedet, blir du bedt om å starte Beskyttet nettleser eller åpne nettstedet i standardleseren.

# Ikke kjør [Beskyttet](javascript:toggleBlock() nettleser

Når du prøver å åpne det angitte nettstedet, vil ikke programmet bruke Beskyttet nettleser. Nettstedet åpnes i en standard nettleser.

I delen Ekstra kan du konfigurere flere innstillinger for Safe Money.

### Hvis du vil fortsette til [nettstedet](javascript:toggleBlock() fra vinduet Safe Money, bruker du Standard nettleser @

Fra rullegardinlisten kan du velge nettleseren som programmet skal bruke til å åpne nettstedene til banker og betalingssystemer som er valgt i vinduet til Safe Money.

Safe Money er tilgjengelig for brukere av følgende nettlesere: Microsoft Internet Explorer, Microsoft Edge basert på Chromium, Mozilla Firefox, Google Chrome og Yandex.Browser.

Som standard bruker Safe Money nettleseren som er standard nettleser i operativsystemet.

Klikk på denne lenken for å opprette en snarvei for start av Safe Money. Denne snarveien åpner et vindu med en liste over nettstedene til banker og betalingssystemer, som krever tilgang via Beskyttet nettleser.

På 64-biters versjoner av Windows 8, Windows 8.1 og Windows 10 brukes [virtualisering](#page-91-0) av maskinvare for å beskytte nettleseren.

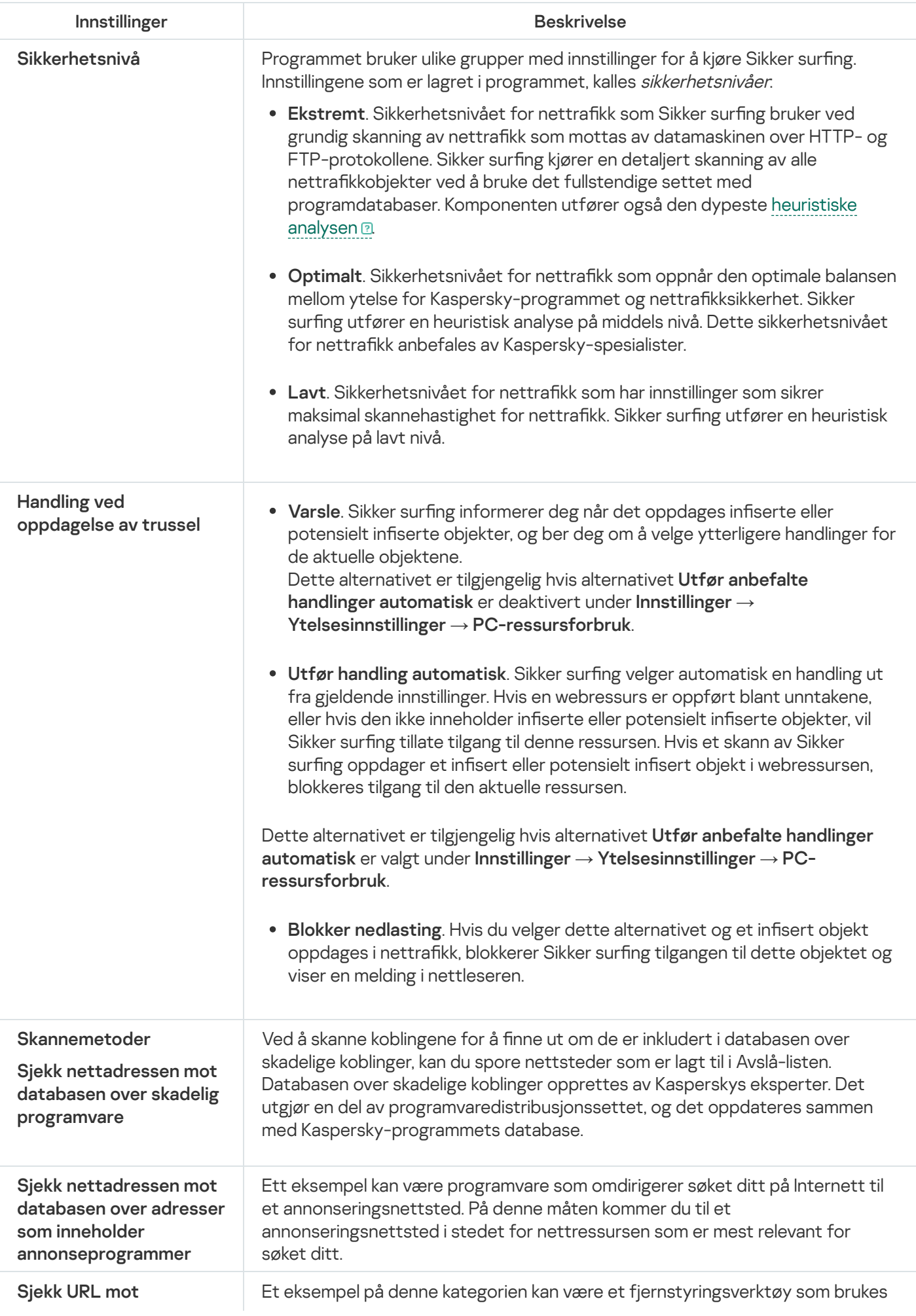

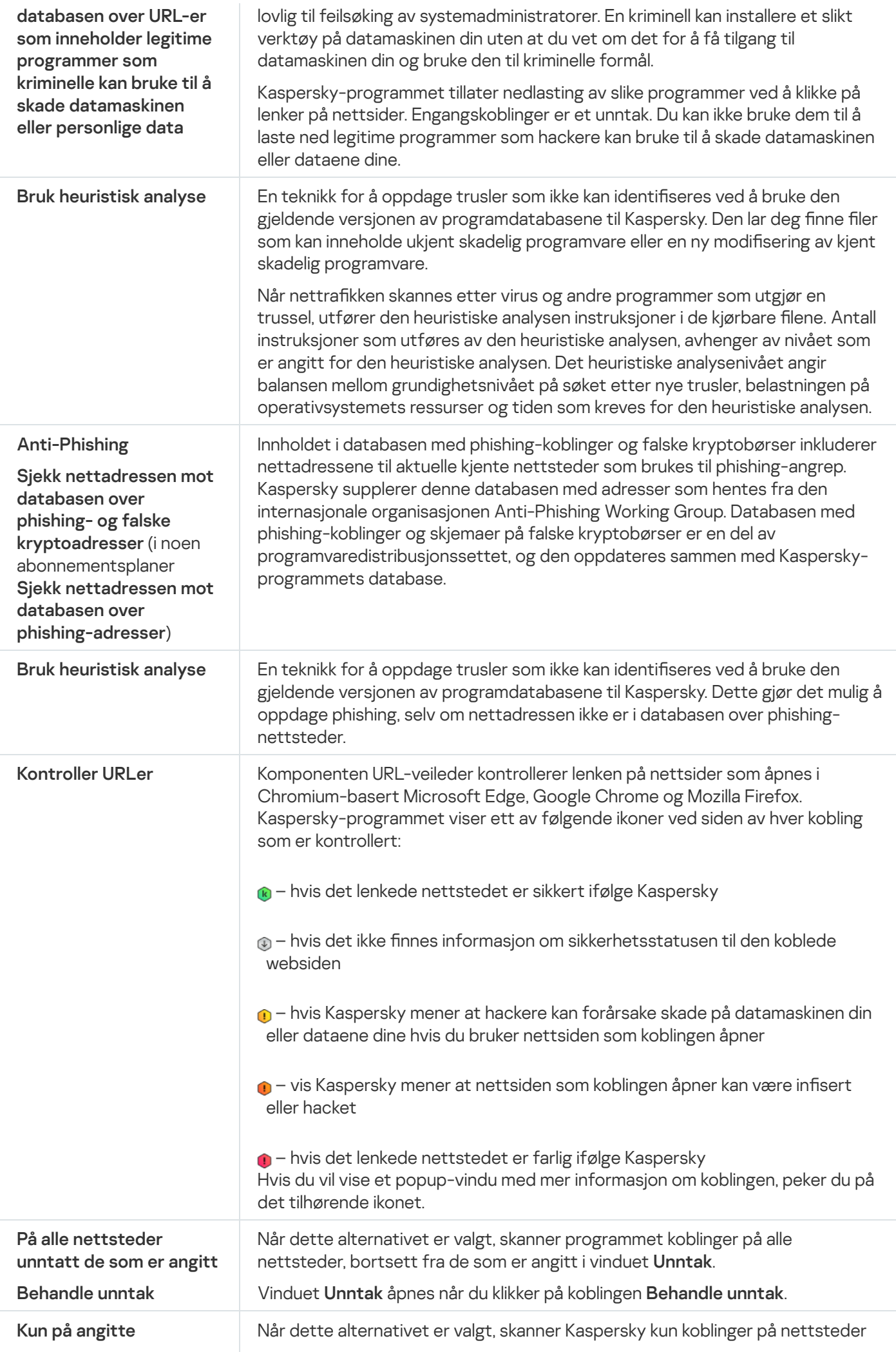

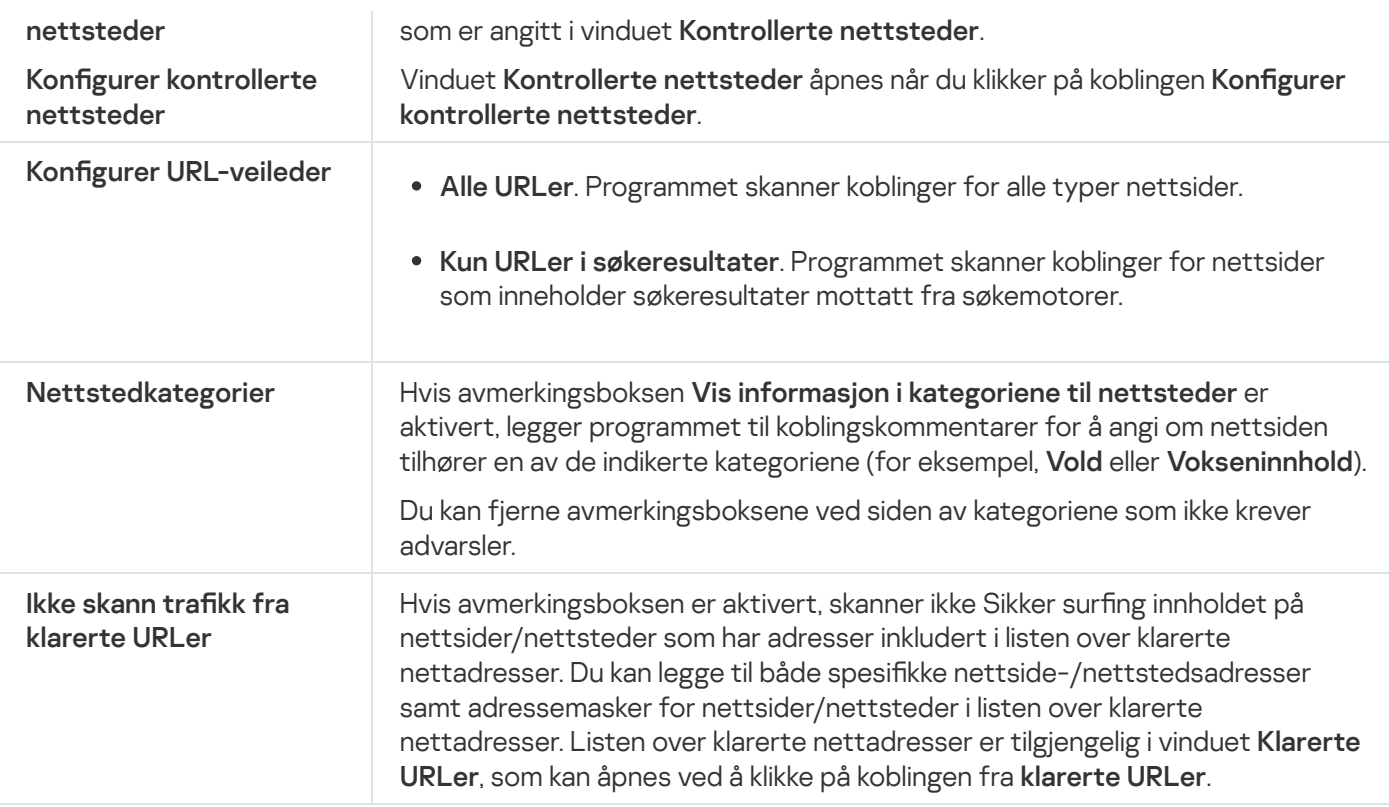

# Vinduet Nettstedene til Kaspersky og deres partnere

Dette vinduet viser en liste over nettstedene til Kaspersky og deres partnere.

Denne listen er kompilert og oppdatert av Kasperskys eksperter. Listen oppdateres automatisk når databaser og programmoduler oppdateres.

# Innstillinger for Nettverkangrepsblokkering

Nettverkangrepsblokkering lastes inn når du starter operativsystemet, og skanner innkommende nettverkstrafikk etter aktiviteter som har de samme egenskapene som nettverksangrep. Når Kaspersky-programmet oppdager forsøk på nettverksangrep på en brukers datamaskin, blokkeres nettverkstilkoblingen til den angripende datamaskinen. Beskrivelser av kjente typer nettverksangrep og metoder for å nøytralisere dem er spesifisert i databasene til Kaspersky-programmet. Listen over nettverksangrep som kan oppdages av Nettverkangrepsblokkering, oppdateres når programdatabasene og modulene oppdateres.

Innstillinger for Nettverkangrepsblokkering

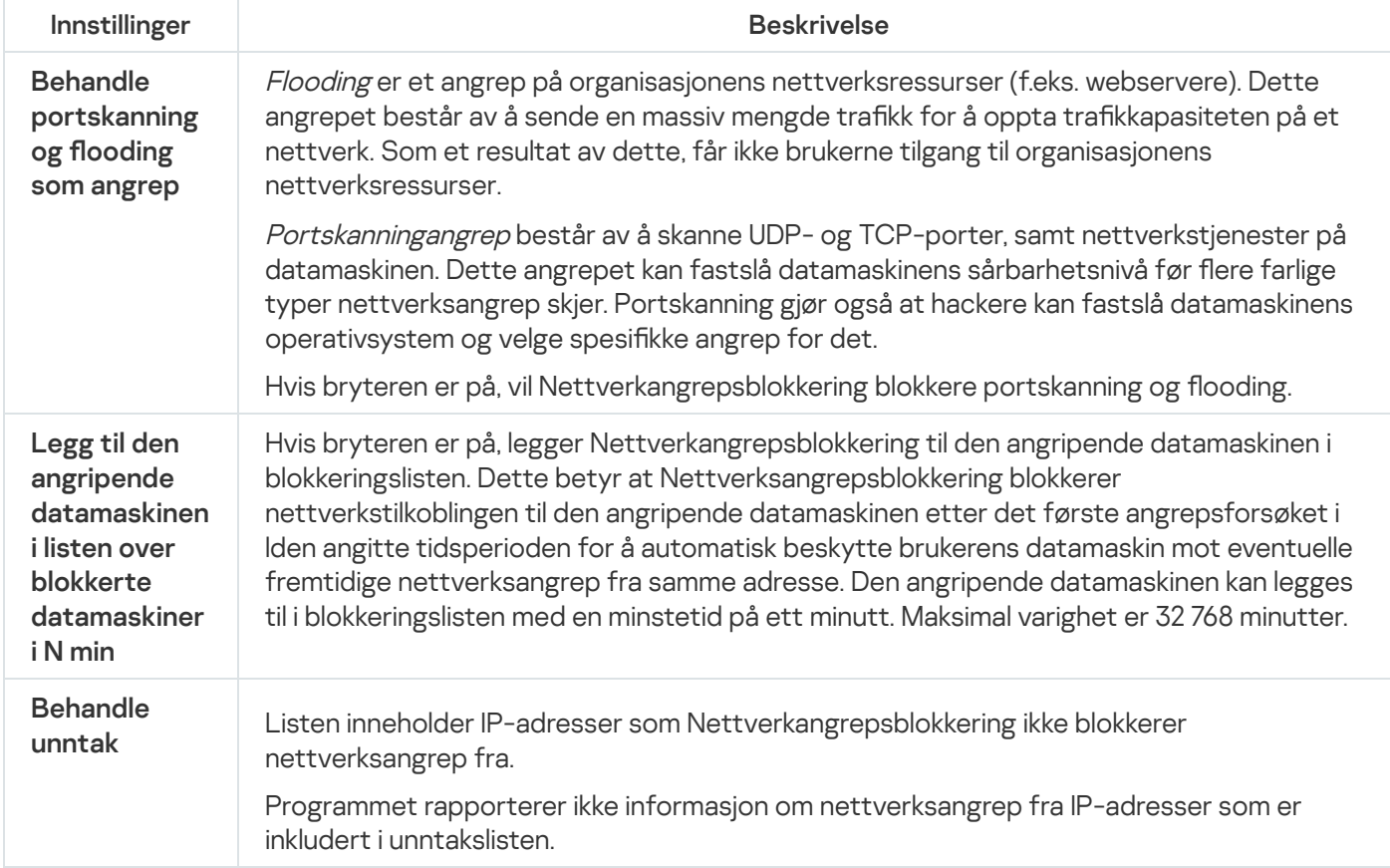

# Innstillinger for Inntrengningsbeskyttelse

# [Aktiver/deaktiver Inntrengningsbeskyttelse](javascript:toggleBlock()

Denne bryteren aktiverer/deaktiverer Inntrengningsbeskyttelse.

### [Finn](javascript:toggleBlock() ut mer<sup>?</sup>

Ved å klikke på denne koblingen åpner du en side med komponentdetaljer i et nettleservindu.

# Klarer [programmer](javascript:toggleBlock() med digital signatur

Hvis dette alternativet er aktivert, klassifiserer Inntrengningsbeskyttelse programmer med digital signatur som klarerte. Inntrengningsbeskyttelse flytter disse programmene til gruppen **Klarert** og vil ikke skanne disse programmenes aktivitet.

Hvis alternativet er deaktivert, klassifiserer ikke Inntrengningsbeskyttelse programmer med digitale signaturer som klarerte, og skanner deres aktiviteter. Inntrengningsbeskyttelse klassifiserer programmene til klarerte programvareleverandører (for eksempel Microsoft) som klarerte, uavhengig av hvorvidt avkrysningsboksen er valgt.

# Last inn regler for [programmer](javascript:toggleBlock() fra Kaspersky Security Network (KSN) a

Hvis denne boksen er avmerket, sender Inntrengningsbeskyttelse en forespørsel til Kaspersky Security Network-databasen for å kunne definere programgruppen.

Hvis denne boksen ikke er merket av, vil ikke Inntrengningsbeskyttelse søke etter informasjon i Kaspersky Security Network-databasen for å definere programmets klareringsgruppe.

# [Klareringsgruppe](javascript:toggleBlock() for programmer som ikke kunne legges til eksisterende grupper <sup>®</sup>

Ved å klikke på denne lenken åpnes vinduet Klareringsgruppe for programmer som ikke kunne legges til eksisterende grupper. I dette vinduet kan du velge hvilken [klareringsgruppe](javascript:void(0)) @ukjente programmer skal tilordnes.

Du kan velge ett av følgende alternativer:

- Klarert
- Lavt begrenset
- Høyt begrenset
- Uklarert

[Klareringsgruppe](javascript:toggleBlock() for programmer startet før oppstart av <PRODUCT> 2

Ved å klikke på denne lenken åpnes vinduet **Klareringsgruppe for programmer startet før oppstart av** <PRODUCT>. I dette vinduet kan du endre [klareringsgruppen](javascript:void(0)) <sup>o</sup>for programmer som startes før oppstart av Kaspersky. Som standard begrenses nettverksaktivitetene til programmer som startes før Kaspersky, i henhold til reglene i den valgte klareringsgruppen.

Som standard tilordnes programmer som startes før oppstart av Kaspersky, til en av klareringsgruppene i henhold til reglene som er opprettet av Kaspersky.

### Behandle [programmer](javascript:toggleBlock()

Ved å klikke på denne lenken åpnes vinduet Behandle programmer. I dette vinduet kan du redigere listen over programregler.

### **Behandle [ressurser](javascript:toggleBlock()**

Ved å klikke på denne lenken åpnes vinduet Behandle ressurser. I dette vinduet kan du opprette en liste over personlige data og en liste over innstillinger og ressurser for operativsystemet. Tilgang til disse elementene kontrolleres av Inntrengningsbeskyttelse.

# Vinduet Websignaler

Dette vinduet viser en liste over websignaler.

Denne listen er kompilert og oppdatert av Kasperskys eksperter. Listen oppdateres automatisk når databaser og programmoduler oppdateres.

# Kategorier og unntak for Privat surfing

### [Webanalysetjenester](javascript:toggleBlock()<sup>®</sup>

Hvis alternativet er aktivert, blokkerer komponenten Privat surfing webanalysetjenester som bruker sporing av aktiviteter til å analyse nettaktivitetene dine.

Klikk på koblingen **Vis liste** for å åpne et vindu med en liste over webanalysetjenester som bruker aktivitetssporing til å spore nettaktivitetene dine.

### [Reklamebyråer](javascript:toggleBlock()

Hvis alternativet er aktivert, blokkerer Privat surfing sporing av nettaktivitetene dine for reklamebyråer, som bruker dem til reklame formål.

Klikk på koblingen **Vis liste** for å åpne et vindu med en liste over reklamebyråer som sporer nettaktivitetene dine for reklameformål.

### **[Websignaler](javascript:toggleBlock()<sup>?</sup>**

Hvis alternativet er aktivert, blokkerer Privat surfing sporing av dine nettaktiviteter ved hjelp av websignaler. Websignaler er objekter som er innebygd i websider, men er usynlige for brukere.

Klikk på koblingen Vis liste for å åpne et vindu med en liste over websignaler.

### Sosiale [nettverk](javascript:toggleBlock()<sup>®</sup>

Hvis alternativet er aktivert, vil komponenten Privat surfing blokkere forsøk på innsamling av data når du besøker sosiale nettverk, unntatt innsamling av data utført av disse sosiale nettverkene. Blokkering av datainnsamling lar deg fortsatt bruke «Lik», «+1» og lignende funksjoner.

Merk av i avmerkingsboksene med navnene på sosiale nettverk for å angi hvilke sosiale nettverk du vil blokkere datainnsamling på.

#### [Unntak](javascript:toggleBlock()<sup>?</sup>

Når du klikker på denne koblingen, åpnes et vindu er du kan angi nettstedene der du vil tillate sporing av nettaktiviteter.

# Vinduet Inkompatible nettsteder

Dette vinduet viser en liste over nettsteder som kan slutte å fungere hvis du blokkerer innsamling av data, i henhold til informasjonen Kaspersky har tilgjengelig.

Denne listen er kompilert og oppdatert av Kasperskys eksperter. Listen oppdateres automatisk når databaser og programmoduler oppdateres.

# Vinduet Innstillinger for Privat surfing

# Aktiver/deaktiver Privat surfing ?

Hvis vekselbryteren er slått på, og du er koblet til Internett oppdager komponenten Privat surfing sporingstjenesters forsøk på innsamling av data. Sporingstjenester bruker informasjonen som mottas til å analysere aktivitetene dine, og de kan bruke analyseresultatene til å vise deg relevant reklame.

### Kun innhente [statistikk](javascript:toggleBlock()

Når dette alternativet er valgt, kjører komponenten Privat surfing i oppdagelsesmodus, og lar deg vise rapporter om oppdagede forsøk på innsamling av data.

### Blokker [innsamling](javascript:toggleBlock() av data

Når dette alternativet er valgt, vil komponenten Privat surfing fungere i blokkeringsmodus, og oppdage og blokkere forsøk på innsamling av data. Informasjon om disse forsøkene skrives i en rapport.

### [Kategorier](javascript:toggleBlock() og unntak

Klikk på denne koblingen for å åpne et vindu der du kan angi kategoriene til sporingstjenester du ønsker å blokkere eller tillate innsamling av data for. Fra dette vinduet kan du opprette en liste over nettsteder der du vil tillate sporing.

### **Blokker [sporing](javascript:toggleBlock()**<sup>2</sup>

Hvis boksen er valgt og blokkeringsmodus er aktivert når du besøker et nettsted, sender nettleseren HTTPoverskriften «Ikke spor» til nettstedet. Da tillates ikke sporing av aktivitetene dine.

# Tillat innsamling av data på [nettstedene](javascript:toggleBlock() til Kaspersky og deres partnere <sup>®</sup>

Hvis alternativet er aktivert, vil Kaspersky tillate datainnsamling på nettstedene til Kaspersky og deres partnere.

### [Nettstedene](javascript:toggleBlock() til Kaspersky og deres partnere

Klikk på denne koblingen for å åpne et vindu med en liste over nettstedene til Kaspersky og deres partnere.

### Tillat innsamling av data på [inkompatible](javascript:toggleBlock() nettsteder

Hvis alternativet er aktivert, vil Kaspersky tillate datainnsamling på nettsteder som kan slutte å fungere på grunn av slik blokkering.

### [Inkompatible](javascript:toggleBlock() nettsteder

Klikke på denne koblingen for å åpne et vindu med en liste over nettsteder som kan slutte å fungere hvis datainnsamling er blokkert.

# Vinduet Reklamebyråer

Dette vinduet viser en liste over reklamebyråer som sporer nettaktivitetene dine for reklameformål.

Denne listen er kompilert og oppdatert av Kasperskys eksperter. Listen oppdateres automatisk når databaser og programmoduler oppdateres.

# Vinduet Webanalysetjenester

Dette vinduet viser en liste over webanalysetjenester som bruker aktivitetssporing til å analysere nettaktivitetene dine.

Denne listen er kompilert og oppdatert av Kasperskys eksperter. Listen oppdateres automatisk når databaser og programmoduler oppdateres.

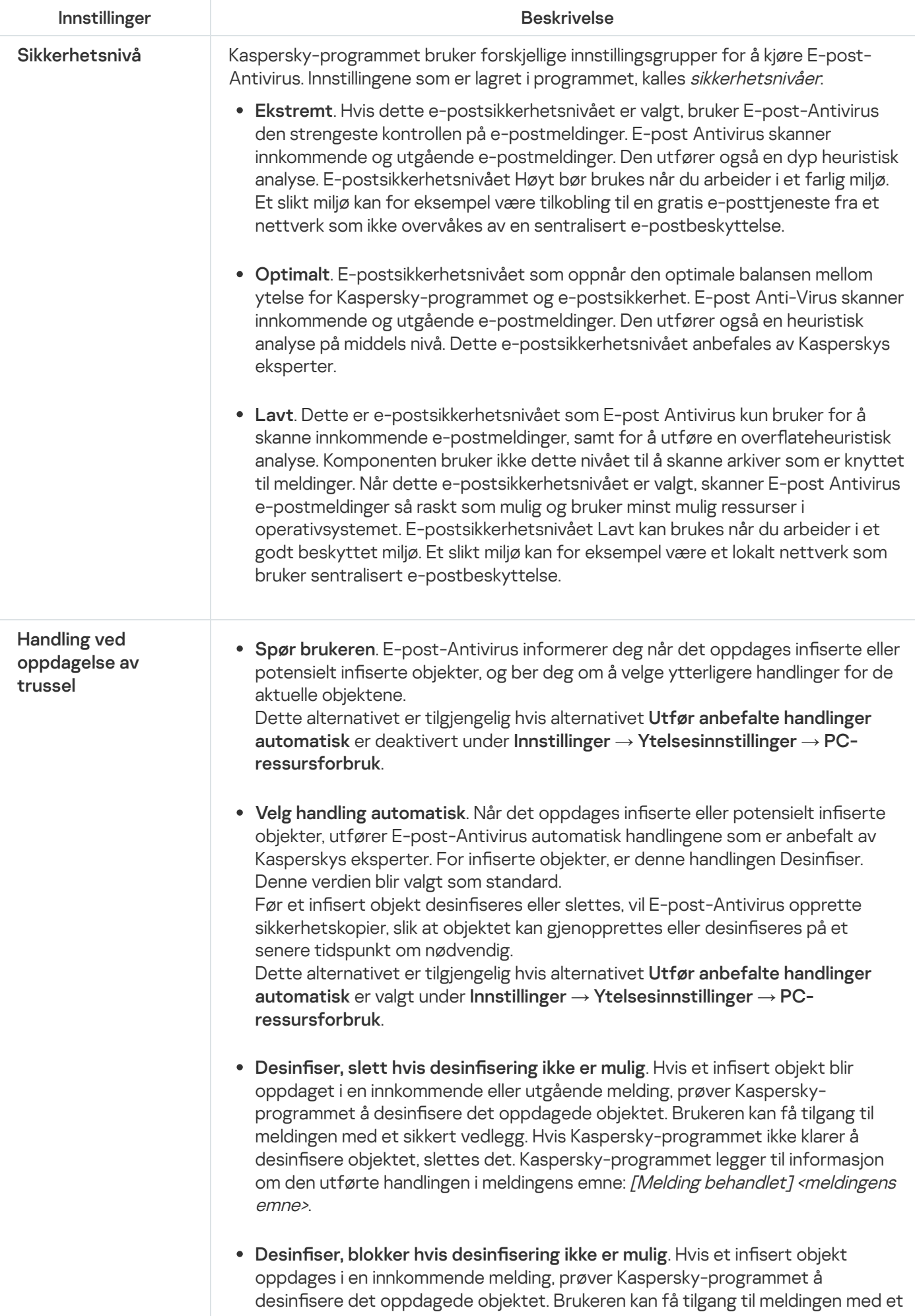

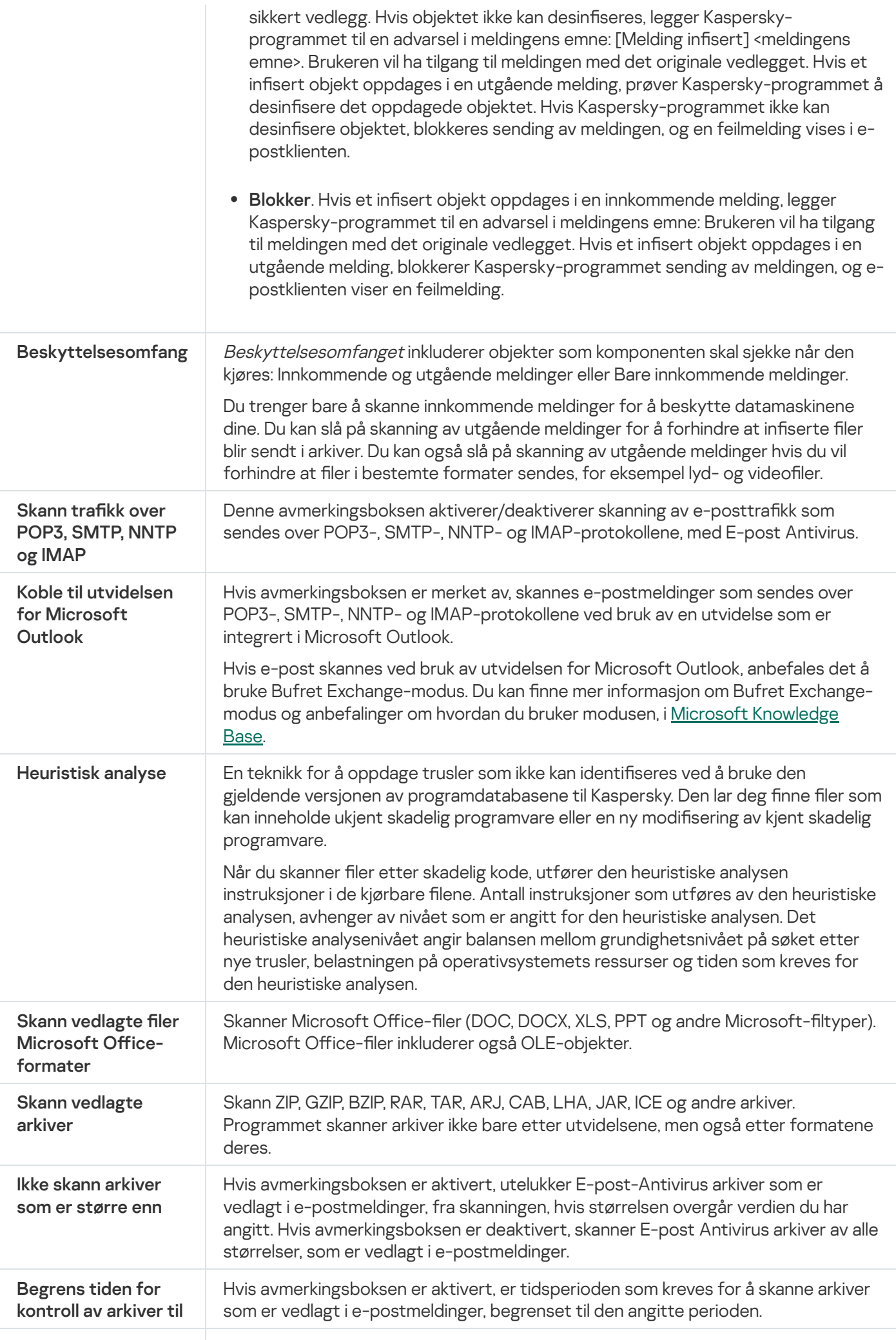

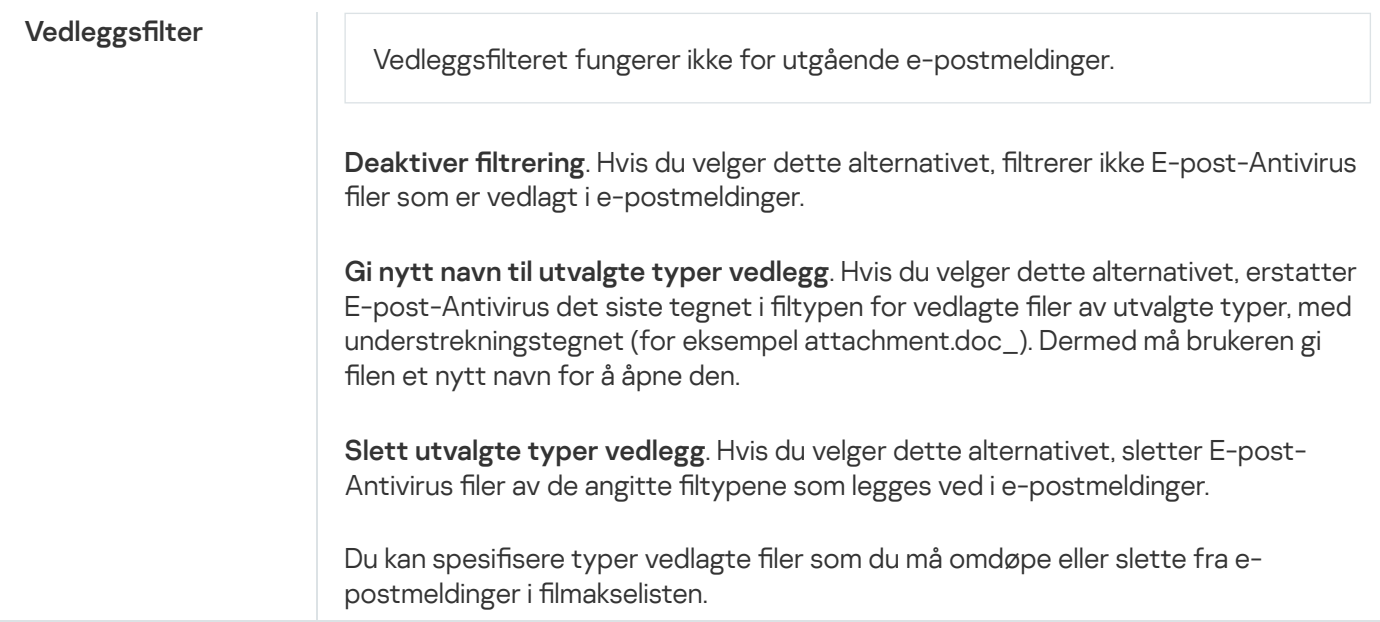

# Vinduet Nettverksegenskaper (adapter)

# **[Navn](javascript:toggleBlock()**<sup>2</sup>

Navnet på nettverkskortet.

# [Tilkoblingstype](javascript:toggleBlock()<sup>?</sup>

Type nettverkskort, f.eks. Ethernet, trådløst nettverk eller modemforbindelse.

# **[Status](javascript:toggleBlock()**<sup>?</sup>

Nettverksforbindelsens nåværende status, enten Tilkoblet eller Frakoblet.

I delen **Nye tilkoblinger** kan du velge hvilken handling brannmuren skal utføre når den oppdager en ny forbindelse med dette nettverkskortet.

# **Be om [gruppe](javascript:toggleBlock()?**

Hvis brannmuren oppdager en ny nettverkstilkobling, varsles du om dette. Du blir også bedt om å velge status for det nye nettverket.

# Flytt [automatisk](javascript:toggleBlock() nye nettverk til gruppen

Hvis brannmuren oppdager en ny nettverkstilkobling, tilordnes nettverket automatisk statusen som er valgt i rullegardinlisten.

I rullegardinlisten kan du velge en nettverksstatus som Brannmur automatisk skal tilordne nye nettverk.

# Innstillinger for Systemvakt

### [Aktiver/deaktiver](javascript:toggleBlock()<sup>®</sup>

Denne bryteren aktiverer/deaktiverer System Watcher.

Hvis knappen er grønn, vil Systemvakt samle inn og lagre data for alle hendelser i operativsystemet (for eksempel endring av filer, endring av registernøkler, oppstart av drivere, forsøk på å slå av maskinen). Disse dataene brukes til å spore skadelig aktivitet og annen aktivitet i programmet (inkludert løsepengevirus) og til å gjenopprette tilstanden til operativsystemet slik det var før programmet ble installert (for å tilbakestille konsekvensene av skadelig programvare eller annen aktivitet i programmet). I noen tilfeller kan programaktivitet ikke rulles tilbake, for eksempel når et program ble oppdaget av komponenten Inntrengningsbeskyttelse.

Systemvakt samler inn data fra forskjellige kilder, deriblant fra andre komponenter i Kaspersky. Systemvakt analyserer programaktivitet og gir den innhentede informasjonen videre til de andre komponentene i Kaspersky.

I delen **Utnyttelsesbeskyttelse** kan du konfigurere hvilke handlinger som programmet skal utføre når kjørbare filer kjøres av sårbare programmer.

### Overvåk forsøk på å utføre [uautoriserte](javascript:toggleBlock() operasjoner

Med dette alternativet kan du aktivere/deaktivere Forebygging av [utnyttelse](javascript:void(0)) a.

Hvis dette alternativet er aktivert, sporer Kaspersky kjørbare filer som kjøres av sårbare programmer. Hvis Kaspersky oppdager forsøk på å kjøre en kjørbar fil fra et sårbart program som ikke er startet av brukeren, vil programmet automatisk utføre handlingen som er valgt fra rullegardinlisten Ved oppdagelse av trussel.

### Ved [oppdagelse](javascript:toggleBlock() av trussel

I rullegardinlisten kan du velge handlingen som Systemvakt skal utføre når en kjørbar fil kjøres fra et overvåket sårbart program.

Du kan velge følgende handlinger fra listen:

- Spør brukeren. Systemvakt ber brukeren om å angi en handling. Dette alternativet er tilgjengelig hvis alternativet **Utfør anbefalte handlinger automatisk** er deaktivert under **Innstillinger** →  $Y$ telsesinnstillinger  $\rightarrow$  PC-ressursforbruk.
- Velg handling automatisk. Systemvakt utfører automatisk handlingen som er valgt i Kasperskyinnstillingene, og legger til informasjon om den valgte handlingen i rapporten. Dette alternativet er tilgjengelig hvis alternativet **Utfør anbefalte handlinger automatisk** er valgt under **Innstillinger**  $\rightarrow$  $Y$ telsesinnstillinger  $\rightarrow$  PC-ressursforbruk.
- Tillat handling. Systemvakt tillater at den kjørbare filen kjøres.
- Blokker handling. Systemvakt blokkerer kjøring av den kjørbare filen.

Handling ved oppdagelse av skadelig [programaktivitet](javascript:toggleBlock() eller andre aktiviteter ?

I rullegardinlisten kan du velge handlingen som Systemvakt skal utføre når skadelig eller annen programaktivitet oppdages basert på analysen av programaktiviteter.

- Spør brukeren. Systemvakt ber brukeren om å angi en handling. Dette alternativet er tilgjengelig hvis alternativet **Utfør anbefalte handlinger automatisk** er deaktivert under **Innstillinger** →  $Y$ telsesinnstillinger  $\rightarrow$  PC-ressursforbruk.
- Velg handling automatisk. Systemvakt utfører handlingen som anbefales av Kasperskys eksperter automatisk. Dette alternativet er tilgjengelig hvis alternativet Utfør anbefalte handlinger automatisk er valgt under Innstillinger  $\rightarrow$  Ytelsesinnstillinger  $\rightarrow$  PC-ressursforbruk.
- Slett programmet. Systemvakt sletter programmet.
- Avslutt programmet. Systemvakt avslutter alle programmets prosesser.
- Avslutt programmet. Systemvakt utfører ingen handlinger på programmet.

# Handling som skal utføres hvis skadelig [programvare](javascript:toggleBlock() eller andre aktiviteter kan tilbakerulles ?

I denne rullegardinlisten kan du velge handlingen som Systemvakt skal utføre når det er mulig å rulle tilbake endringer gjort av skadelgi eller annen programaktivitet.

- Spør brukeren. Hvis Systemvakt, Fil-Antivirus eller resultatene av en skanneoppgave bekrefter at det er nødvendig med tilbakestilling, vil Systemvakt be brukeren om å velge en handling. Dette alternativet er tilgjengelig hvis alternativet **Utfør anbefalte handlinger automatisk** er deaktivert under **Innstillinger** →  $Y$ telsesinnstillinger  $\rightarrow$  PC-ressursforbruk.
- Velg handling automatisk. Hvis Systemvakt analyserer aktivitetene til et program og anser dem som skadelige, vil det tilbakestille programmets handlinger og varsle brukeren om denne hendelsen. Dette alternativet er tilgjengelig hvis alternativet **Utfør anbefalte handlinger automatisk** er valgt under  $Innstillinger \rightarrow Ytelsesinnstillinger \rightarrow PC-resursforbruk.$
- Rull tilbake. Systemvakt ruller tilbake skadelig eller annen aktivitet fra programmet.
- Ikke rull tilbake. Systemvakt lagrer informasjon om skadelig eller annen aktivitet, men ruller ikke tilbake programmets handlinger.

I delen Beskyttelse mot skadelige skjermlåsingsprogrammer kan du velge handlingene som skal utføres når det oppdages forsøk på skjermlåsing. Skjermlåsingsprogrammer er skadelige programmer som begrenser brukerens handlinger på datamaskinen ved å låse skjermen og tastaturet, eller ved å blokkere tilgang til oppgavelinjen og snarveier. Skjermlåsingsprogrammer kan prøve å innkreve løsepenger for å gjenopprette tilgang til operativsystemet. Ved hjelp av beskyttelse mot skjermlåsingsprogrammer kan du lukke eventuelle skjermlåsingsprogrammer ved å taste inn en spesiell tastekombinasjon.

# Oppdag og lukk [skjermlåsingsprogrammer](javascript:toggleBlock()

Denne boksen aktiverer/deaktiverer beskyttelse mot skjermlåsingsprogrammer.

Hvis alternativet er aktivert og aktiviteter fra skjermlåsingsprogrammer oppdages, kan du stanse aktivitetene ved å bruke en tastekombinasjon som er angitt i rullegardinlisten under avmerkingsboksen.

I rullegardinlisten kan du velge en nøkkel eller en tastekombinasjon, som gjør det mulig å finne og slette et skjermlåsingsprogram.

Følgende tastekombinasjon brukes som standard: CTRL+ALT+SHIFT+F4.

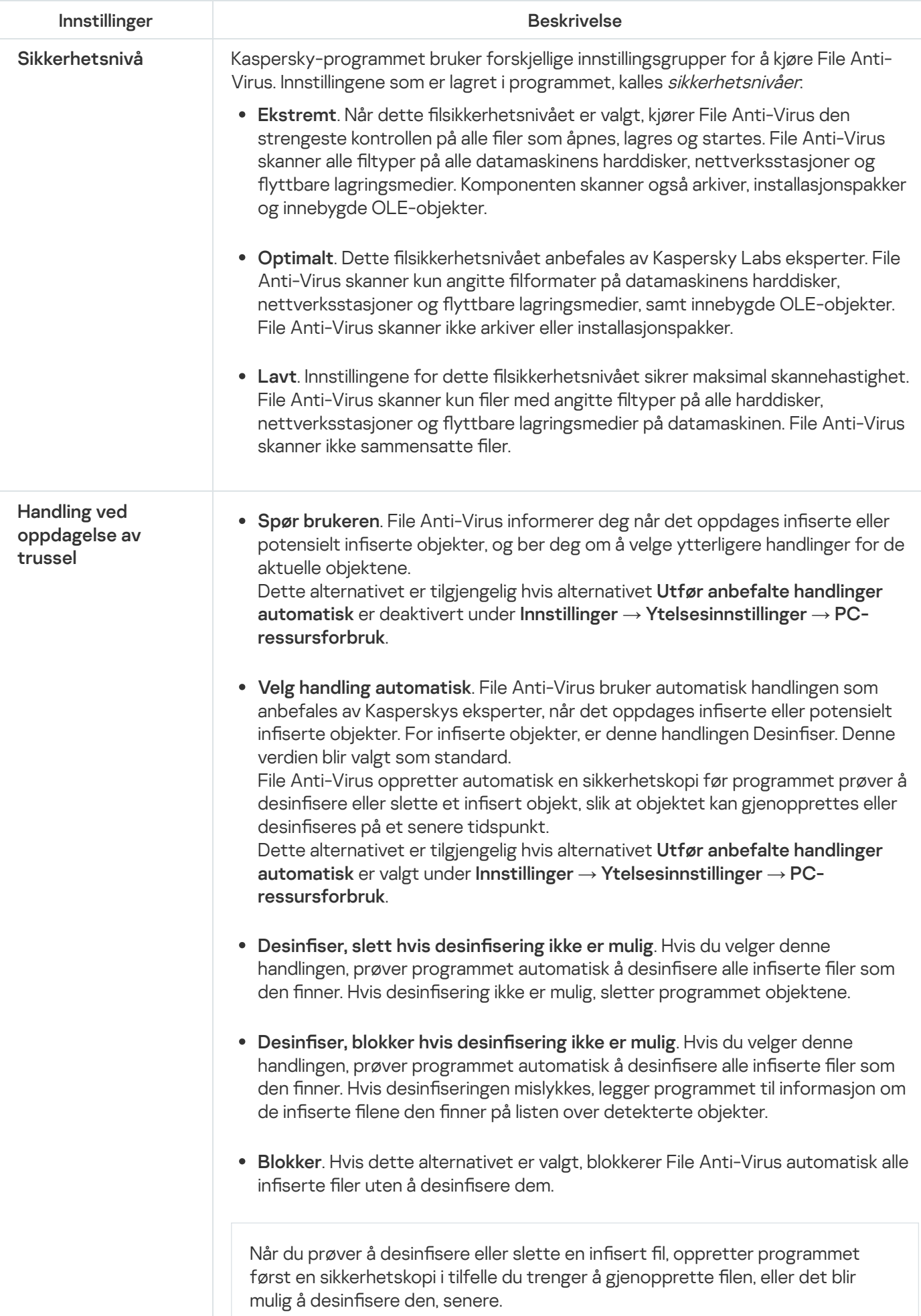

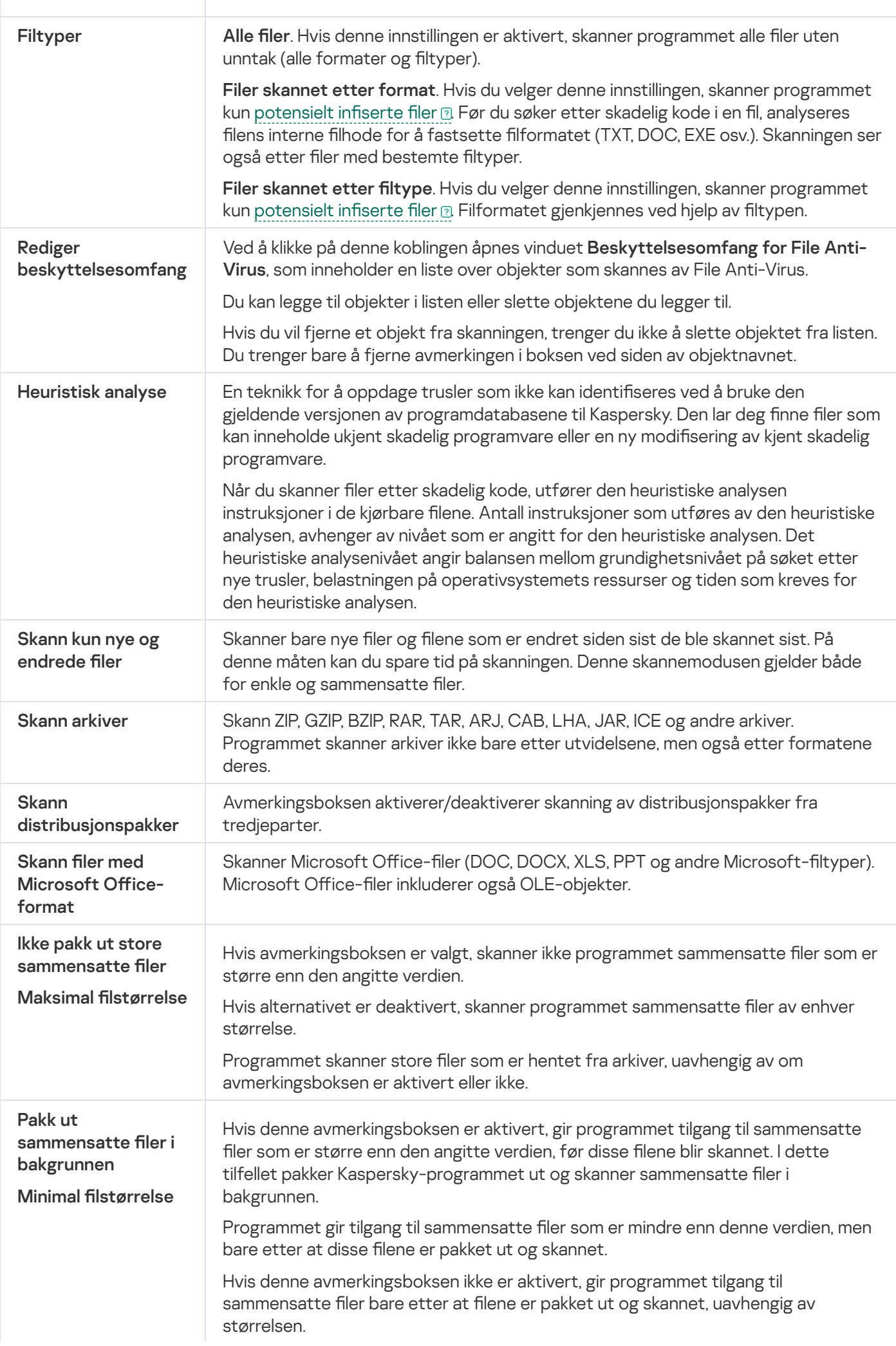

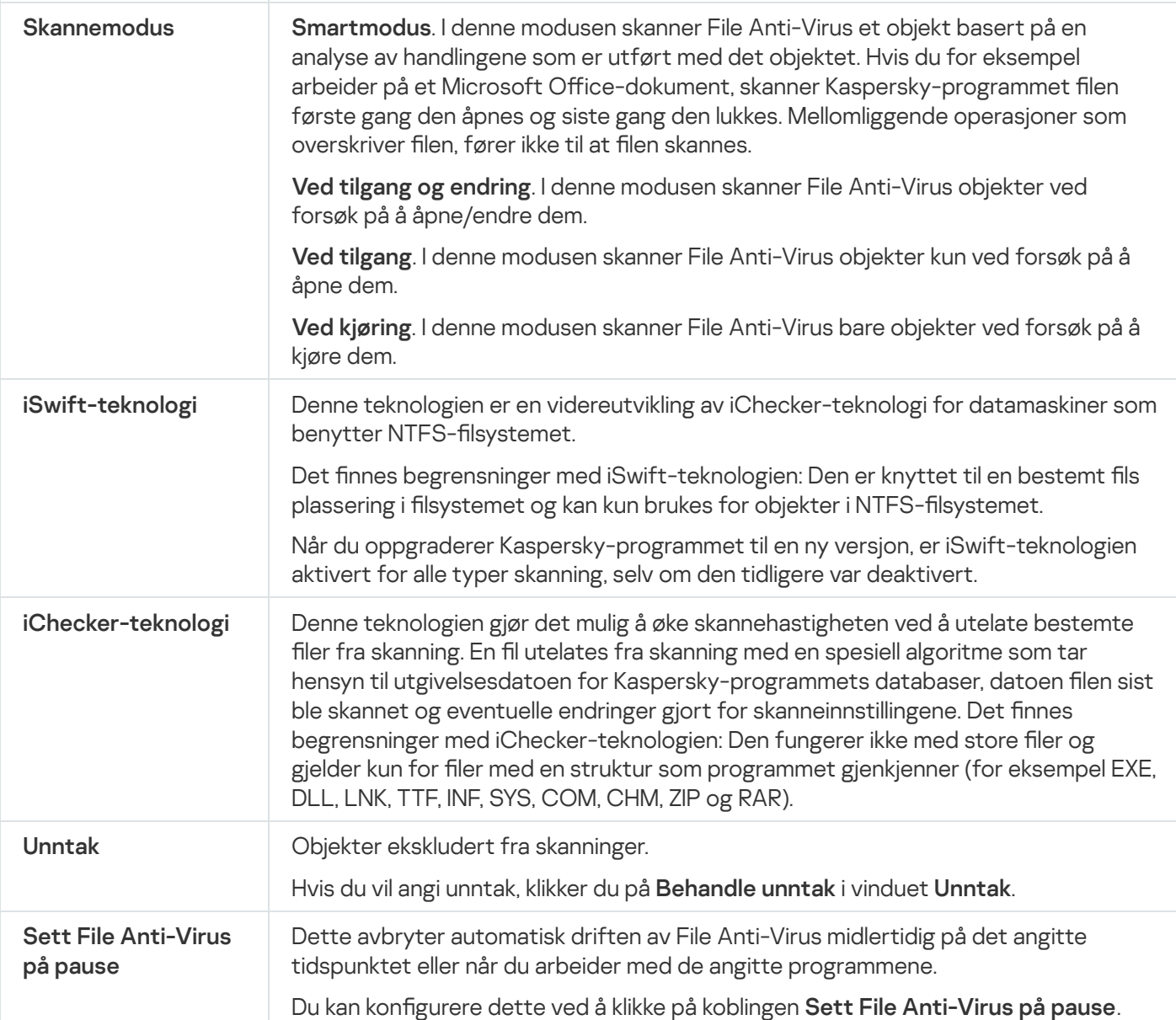
# Innstillinger for AMSI-beskyttelse

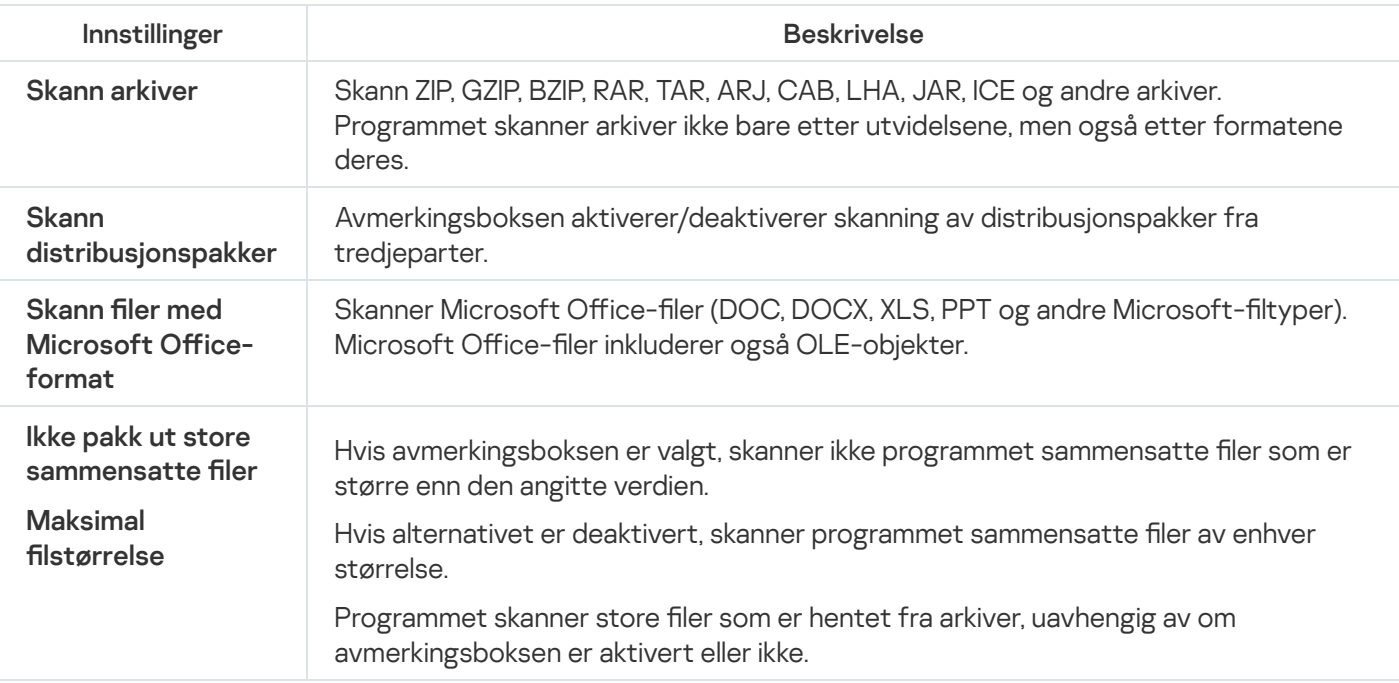

## Vinduet Legg til / rediger personlige data

## [Typer personlige data](javascript:toggleBlock()

Når du klikker på koblinger i feltet Feltnavn, vises den tilsvarende typen med personlige data.

## [Feltnavn](javascript:toggleBlock()

Beskrivelse som vises i listen over oppføringer med personlige data (for eksempel Hjemmetlf, Kontortlf, postnummer).

Du kan kopiere beskrivelsen av personlige data automatisk ved å klikke på den tilsvarende koblingen med typen personlige data.

## **[Verdi](javascript:toggleBlock()**<sup>®</sup>

Personlige data som skal kunne sendes eller ikke.

## Rapport om overføring av personlige data

Navnet på brukerkontoen som det rapporteres handlinger om i dette vinduet, vises øverst i vinduet.

## [Kontroll er aktivert/deaktivert](javascript:toggleBlock() @ (O/(

Denne bryteren brukes til å aktivere/deaktivere overvåking av brukerhandlinger av Foreldrekontroll.

Knappen kan ha følgende utseende, avhengig av om Foreldrekontroll overvåker brukerens handlinger eller ikke:

**O** – Foreldrekontroll overvåker brukerens handlinger.

– Foreldrekontroll overvåker ikke brukerens handlinger.

Overvåkingen utføres i henhold til innstillingene for den aktuelle brukeren i Foreldrekontroll.

I dette vinduet kan du vise informasjon om den valgte brukerens bruk av nøkkelord og forsøk på å overføre personlige data.

## I [dag](javascript:toggleBlock()<sup>o</sup>

Klikk på denne knappen for å åpne rapporten om brukerens aktiviteter i dag.

## [Knappene](javascript:toggleBlock()<sup>2</sup>

Klikk på disse knappene for å åpne rapporter om foregående og etterfølgende perioder.

## [Dag/uke/måned](javascript:toggleBlock()<sup>o</sup>

Perioden som den opprettede rapporten gjelder for. Du kan opprette en rapport for følgende perioder: dag, uke og måned.

## [Knappen](javascript:toggleBlock() ? ©

Klikk på denne knappen for å åpne innstillingsvinduet i Foreldrekontroll med delen **Innholdskontroll** åpen. I denne delen kan du definere begrensninger for sending av personlige data.

#### [Liste over blokkerte personlige](javascript:toggleBlock() data ?

Inneholder listen over personlige data fra meldinger som er sendt og mottatt av den valgte brukeren i løpet av den angitte perioden.

#### [Data](javascript:toggleBlock()<sub>[2]</sub>

Denne kolonnen inneholder personlige data fra sendte og mottatte meldinger.

Når det gjelder blokkering av personlige data, er typen informasjon som skal blokkeres, angitt.

#### **[Ressurs](javascript:toggleBlock()**

Denne kolonnen viser et nettsted som brukeren har benyttet for å prøve å sende eller motta en melding som inneholder personlige data du vil blokkere overføring av.

## [Status](javascript:toggleBlock()<sup>?</sup>

Hvis sending av meldingen er blokkert av Foreldrekontroll, vil du også se statusen Blokkert.

### [Dato](javascript:toggleBlock()<sup>®</sup>

Denne kolonnen viser datoen for mottak eller sending av meldingen som inneholder personlige data som er blokkert fra å overføres.

## Velge en brukerprofil

## [Datainnsamling](javascript:toggleBlock()<sup>®</sup>

Klikk på denne knappen for å bruke profilen med standardinnstillinger på kontoen til den valgte brukeren. Denne profilen henter kun inn statistikk om handlingene til valgt bruker. Begrensninger av program- og Internett-bruk er ikke angitt.

## Egendefinerte [begrensninger](javascript:toggleBlock()<sup>?</sup>

Manuelt konfigurerte innstillinger blir brukt for den valgte brukerens konto.

### $Barn(4+)$  $Barn(4+)$

Klikk på denne knappen for å bruke profilen som er beregnet på barn fra 4 til 12 år, på kontoen til den valgte brukeren. Denne profilen inneholder følgende regler for bruk av Internett og programmer:

- Internett-bruk tillatt
- Surfing på nettet er kun tillatt for nettsteder som er oppført i kategoriene «Internettkommunikasjon» og «Dataspill».
- Nedlasting av alle typer filer er blokkert.
- Kontroll av datamaskinbruk er aktivert, men ingen begrensninger er definert.
- Overvåking av programbruk er aktivert, men ingen begrensninger er i bruk.
- Overvåking av spillbruk er aktivert; begrensninger angis i henhold til klassifiseringssystemet.

## [Tenåring](javascript:toggleBlock() (12+)

Klikk på denne knappen for å bruke profilen som er beregnet på barn over 12 år, på kontoen til den valgte brukeren. Denne profilen inneholder følgende regler for bruk av Internett og programmer:

- Internett-bruk tillatt
- Surfing på nettet er kun tillatt for nettsteder som er oppført i kategoriene «Internett-kommunikasjon», «Shopping, banker, betalingssystemer» og «Dataspill».
- Kontroll av datamaskinbruk er aktivert, men ingen begrensninger er definert.
- Overvåking av programbruk er aktivert, men ingen begrensninger er i bruk.
- Overvåking av spillbruk er aktivert; begrensninger angis i henhold til klassifiseringssystemet.

#### **[Standardinnstillinger](javascript:toggleBlock()**

Klikk på denne knappen for å bruke profilen med standardinnstillinger på kontoen til den valgte brukeren. Denne profilen inneholder følgende regler for bruk av Internett og programmer:

- Internett-bruk tillatt
- Surfing på nettet er kun tillatt for nettsteder som er oppført i kategoriene «Internett-kommunikasjon», «Shopping, banker, betalingssystemer» og «Dataspill».
- Sikkert søk er aktivert.
- Kontroll av datamaskinbruk er aktivert, men ingen begrensninger er definert.
- Overvåking av programbruk er aktivert, men ingen begrensninger er i bruk.
- Overvåking av spilloppstart er aktivert; ingen oppstartsbegrensninger er angitt.
- Overvåking av krypterte SSL-tilkoblinger i nettlesere er aktivert.

#### **[Importer](javascript:toggleBlock()**<sub>2</sub>

Klikk på denne koblingen for å åpne et vindu der du kan velge filen som inneholder innstillinger for Foreldrekontroll. Når du har valgt filen, brukes innstillingene på kontoen til den valgte brukeren.

### **[Eksporter](javascript:toggleBlock()<sup>®</sup>**

Klikk på denne koblingen for å åpne et vindu der du kan lagre de gjeldende innstillingene for Foreldrekontroll i en fil.

## Vinduet Legg til / rediger nettadresse

## [Nettadressemaske](javascript:toggleBlock()

Nettadressen eller adressemasken til nettstedet som du vil blokkere eller tillate tilgang til.

### **[Handling](javascript:toggleBlock()**<sup>®</sup>

Brukes til å blokkere eller tillate brukerens tilgang til nettsteder.

Du kan velge ett av følgende alternativer:

- Tillat. Hvis du velger dette alternativet, vil Foreldrekontroll tillate tilgang til nettstedet selv om det tilhører en blokkert kategori eller om blokkering av alle nettsteder er aktivert.
- Blokker. Hvis du velger dette alternativet, vil Foreldrekontroll blokkere tilgang til nettstedet selv om det tilhører en tillatt kategori.

#### [Type](javascript:toggleBlock()<sup>?</sup>

Du kan angi omfanget som innstillingene for tilgang til nettstedet skal gjelde.

Du kan velge ett av følgende alternativer:

Nettstedmaske. Hvis du velger dette alternativer, vil Foreldrekontroll tillatte eller blokkere brukerens tilgang til alle nettstedene på det angitte nettstedet.

Hvis for eksempel feltet **Nettadressemaske** inneholder adressen eksempel.no, vil Foreldrekontroll tillate eller blokkere tilgang til alle nettsider på eksempel.no, inkludert nyheter.eksempel.no, marked.eksempel.no og post.eksempel.no.

Spesifisert nettadresse. Hvis du velger dette alternativet, vil Foreldrekontroll tillate eller blokkere brukerens tilgang kun til den angitte siden på nettstedet som er angitt i feltet Nettadressemaske.

Hvis du for eksempel spesifiserer URL-adressen mail.example.com/login i feltet **Nettadressemaske**, vil Foreldrekontroll tillate eller blokkere tilgang kun til den angitte påloggingssiden som brukes til å logge på denne e-postkontoen. Denne regelen vil ikke gjelde for andre sider på nettstedet.

[Bruk](javascript:toggleBlock() mal

Gjør det mulig å bruke unntaket på en av de eksisterende malene, med det spesifiserte innstillingssettet. Du kan velge ett av følgende alternativer:

- Hele nettstedet Når dette alternativet er valgt, vil Foreldrekontroll tillate eller blokkere tilgang til domenet som er spesifisert i feltet **Nettadressemaske**. Hvis for eksempel feltet **Nettadressemaske** inneholder adressen eksempel.no, vil Foreldrekontroll tillate eller blokkere tilgang til alle websider på domenet eksempel.no, inkludert nyheter.eksempel.no, marked.eksempel.no og post.eksempel.no.
- Spesifisert nettside når dette alternativet er valgt, vil Foreldrekontroll tillate eller blokkere tilgang til siden som er spesifisert i feltet **Nettadressemaske**, og til alle nettadresser som inneholder denne siden. Hvis feltet Nettadressemaske for eksempel inneholder adressen eksempel.no/hl, vil Foreldrekontroll tillate eller blokkere tilgang til både denne siden og nettadresser den ligger på, som for eksempel.no/hl/eksempel1.html.
- Spesifisert nettadresse Når dette alternativet er valgt, vil Foreldrekontroll tillate eller blokkere tilgang til den bestemte nettadressen angitt i feltet **Nettadressemaske**. Hvis du for eksempel spesifiserer URLadressen mail.example.com/login i feltet Nettadressemaske, vil Foreldrekontroll tillate eller blokkere tilgang kun til den angitte påloggingssiden som brukes til å logge på denne e-postkontoen. Denne regelen vil ikke gjelde for andre sider på nettstedet.

## Unntak fra Foreldrekontroll

I dette vinduet kan du lage en liste med unntak fra de konfigurerte innstillingene for Foreldrekontroll. Tilgangsinnstillinger som påvirker nettsteder lagt til i unntakslisten gjelder både ved blokkering av nettsteder etter kategorier (knappen **Blokker tilgang til nettsteder fra valgte kategorier**) og ved blokkering av alle nettsteder (knappen Blokker tilgang til alle nettsteder).

Du kan for eksempel tillate tilgang til nettsteder i kategorien Internettkommunikasjon, men legge til www.example.com i listen over unntak for å blokkere tilgang til dette nettstedet. I dette tilfellet vil Foreldrekontroll tillate tilgang til alle sosiale nettverk, unntatt det sosiale nettverket eksempel.com. Du kan også blokkere alle nettsteder og legge til et nettsted for e-post, som du kan tillate tilgang til ved å legge det til i listen over unntak. I dette tilfellet vil Foreldrekontroll kun gi brukeren tilgang til e-postområdet.

### [Liste over unntak](javascript:toggleBlock()<sup>®</sup>

Listen inneholder nettadresser som er blokkert eller tillatt, uavhengig av innstillingene i Foreldrekontroll.

Du kan bruke hurtigmenyen til nettadressen på listen når du vil endre nettadressen, fjerne den fra listen eller tillate eller blokkere tilgang til nettstedet.

### [Nettadressemaske](javascript:toggleBlock()

Nettadressen eller nettadressemasken til nettstedet som er blokkert eller tillatt.

## [Type](javascript:toggleBlock() ?

Kolonnen viser omfanget som nettstedets tilgangsinnstillinger skal brukes på.

Hvis alternativet Nettstedmaske vises i kolonnen, er tilgang til alle sidene på nettstedet tillatt eller blokkert.

Hvis alternativet Spesifisert nettadresse vises i kolonnen, er kun tilgang til den angitte nettsiden på nettstedet tillatt eller blokkert.

## **[Handling](javascript:toggleBlock()**<sup>®</sup>

Denne kolonnen viser om tilgang til nettstedet er tillatt eller blokkert.

Hvis alternativet Tillatt vises i kolonnen, tillater Foreldrekontroll tilgang til nettstedet.

Hvis alternativet Blokkert vises i kolonnen, blokkerer Foreldrekontroll tilgang til nettstedet.

#### **[Rediger](javascript:toggleBlock()<sup>®</sup>**

Klikk på denne knappen for å åpne vinduet **Rediger**, der du kan redigere nettadressemasken eller nettadressen til nettstedet som er valgt i listen over unntak og i innstillingene for tilgang til nettstedet.

Knappen er tilgjengelig når en nettadressemaske er valgt i unntakslisten.

#### **[Slett](javascript:toggleBlock()**<sub>2</sub>

Klikk på denne knappen for å fjerne den valgte nettadressemasken fra listen over unntak.

Knappen er tilgjengelig når en nettadressemaske er valgt i unntakslisten.

## **[Legg](javascript:toggleBlock() til**<sup>[2]</sup>

Klikk på denne knappen for å åpne vinduet for å legge til en adressemaske for et nettsted, der du kan legge til en nettadresse eller en adressemaske i listen over unntak.

## Vinduet Begrensning av programbruk

I dette vinduet kan du definere begrensinger for bruk av et valgt program.

I delen Ukedager kan du begrense bruk av programmet på ukedager.

## Tillat tilgang i [maksimalt](javascript:toggleBlock() <N> timer per dag ?

Dette alternativer aktiverer/deaktiverer tidsbegrensningen for bruk av programmet på ukedager.

Hvis alternativet er aktivert, begrenser Foreldrekontroll den valgte brukerens totale bruk av programmet. Tidsbegrensningen for programmet velges (i timer) fra rullegardinlisten ved siden av avkryssingsboksen.

Hvis alternativet er deaktivert, begrenser ikke Foreldrekontroll bruk av programmet på ukedager.

I delen Helger kan du begrense bruk av programmet i helgene.

Tillat tilgang i [maksimalt](javascript:toggleBlock() <N> timer per dag ?

Dette alternativer aktiverer/deaktiverer tidsbegrensningen for bruk av programmet i helgene.

Hvis alternativet er aktivert, begrenser Foreldrekontroll den valgte brukerens totale bruk av programmet. Tidsbegrensningen for programmet velges (i timer) fra rullegardinlisten ved siden av avkryssingsboksen.

Hvis alternativet er deaktivert, begrenser ikke Foreldrekontroll bruk av programmet i helgene.

I delen Pauser kan du definere periodisk blokkering av programtilgang i løpet av dagen.

## Ta en pause hver <N> time i <N> [minutter](javascript:toggleBlock() ?

Alternativet aktiverer/deaktiverer periodisk blokkering av programmet i angitte tidsperioder for å passe på at brukeren tar en pause.

Hvis alternativet er aktivert, vil Foreldrekontroll blokkere programmet i perioden som er angitt i rullegardinlisten <TT:MM>. Tilgang er blokkert for perioden som er valgt fra rullegardinlisten <N> minutter.

Delen **Nøyaktig brukstid** viser en tabell over tider for programbruk. Du kan bruke denne tabellen til å definere en timebasert tidsplan for bruk av programmet i løpet av uken.

## [Timeplan for programbruk](javascript:toggleBlock()

Du kan bruke denne tabellen til å angi ukedagene og tidspunktene som brukeren kan bruke programmet på. Tabellradene representerer ukedagene, og tabellkolonnene representerer én-timers intervaller innenfor tidsskalaen. Avhengig av de regionale innstillingene til operativsystemet vil tidsskalaen være 24-timers eller 12 timers. Tabellcellenes farger angir aktive begrensninger: Rød betyr at programbruk er blokkert, og grå betyr at programmet kan brukes. Tabellcellen endrer farge når du klikker på den. Når du ruller musepekeren over en celle, vises tidsintervallet for denne cellen under tabellen.

## Vinduet Liste over personlige data

## Liste over [personlige](javascript:toggleBlock() data ?

Denne listen inneholder brukerens personlige data, og sending av slike data skal kontrolleres.

### [Feltnavn](javascript:toggleBlock()

Denne kolonnen viser typen personlige data (for eksempel Bankkortnummer eller Hjemmetelefonnummer).

### **[Verdi](javascript:toggleBlock()<sup>®</sup>**

Denne kolonnen inneholder personlige data (for eksempel bankkortnumre, telefonnumre osv.) som bør overvåkes i meldinger.

### **[Rediger](javascript:toggleBlock()**<sup>?</sup>

Når du klikker på denne knappen, åpnes et vindu der du kan redigere en oppføring med personlige data.

#### **[Slett](javascript:toggleBlock()**<sup>®</sup>

Hvis du klikker på denne knappen, fjerner du den valgte oppføringen fra listen.

### [Legg](javascript:toggleBlock() til<sup>®</sup>

Når du klikker på denne knappen, åpnes et vindu der du kan legge til en ny oppføring i listen over personlige data.

## Rapport for blokkerte nettsteder og nedlastinger

## I [dag](javascript:toggleBlock()

Klikk på denne knappen for å åpne rapporten om brukerens aktiviteter i dag.

## $K$ nappene<sup>o</sup>

Klikk på disse knappene for å åpne rapporter om foregående og etterfølgende perioder.

## [Dag/uke/måned](javascript:toggleBlock()<sup>?</sup>

Perioden som den opprettede rapporten gjelder for. Du kan opprette en rapport for følgende perioder: dag, uke og måned.

## [Knappen](javascript:toggleBlock() ? ©

Klikk på denne knappen for å åpne innstillingsvinduet i Foreldrekontroll med delen **Internett** åpen. I denne delen kan du definere begrensninger for Internett-bruk, tilgang til nettsider og nedlasting av filer for den valgte brukeren.

### Blokkerte nettsteder og [nedlastinger](javascript:toggleBlock()

Denne listen inneholder nettsteder som er blokkert av Foreldrekontroll og filer som er blokkert for nedlasting. Listen inneholder følgende data:

- Navnet på det blokkerte nettstedet eller den blokkerte filen.
- Årsaken til at brukerens tilgangsforsøk ble blokkert (for eksempel nettsted fra blokkert kategori)
- · Datoen da nettstedet ble åpnet eller filen ble nedlastet.

## Rapport for programbruk

Navnet på brukerkontoen som det rapporteres handlinger om i dette vinduet, vises øverst i vinduet.

## [Kontroll er aktivert/deaktivert](javascript:toggleBlock() @ (O/(

Denne bryteren brukes til å aktivere/deaktivere overvåking av brukerhandlinger av Foreldrekontroll.

Knappen kan ha følgende utseende, avhengig av om Foreldrekontroll overvåker brukerens handlinger eller ikke:

**C** – Foreldrekontroll overvåker brukerens handlinger.

– Foreldrekontroll overvåker ikke brukerens handlinger.

Overvåkingen utføres i henhold til innstillingene for den aktuelle brukeren i Foreldrekontroll.

I vinduet Rapport for programbruk kan du vise informasjon om oppstart av programmer for en valgt konto i løpet av et spesifisert tidsintervall.

## I [dag](javascript:toggleBlock()<sup>o</sup>

Klikk på denne knappen for å åpne rapporten om brukerens aktiviteter i dag.

## [Knappene](javascript:toggleBlock()<sup>2</sup>

Klikk på disse knappene for å åpne rapporter om foregående og etterfølgende perioder.

### [Dag/uke/måned](javascript:toggleBlock()<sup>o</sup>

Perioden som den opprettede rapporten gjelder for. Du kan opprette en rapport for følgende perioder: dag, uke og måned.

### [Knappen](javascript:toggleBlock() ? ©

Klikk på denne knappen for å åpne innstillingsvinduet i Foreldrekontroll med delen **Programmer** åpen. I dette vinduet kan du definere begrensinger for oppstart og bruk av programmer.

#### [Programmer](javascript:toggleBlock() som brukes ofte ?

Inneholder en liste over programmer som er oftest brukt av brukeren i løpet av den angitte perioden. Listen angir også brukstiden for hvert enkelt program.

#### Blokkerte [programmer](javascript:toggleBlock()

Inneholder en liste over programmer som Foreldrekontroll har blokkert oppstart av. Programmene vises i kronologisk rekkefølge, med de som er startet sist, øverst på listen.

Klikk på koblingen <N> til for å vise andre programmer som oppstart er blokkert for.

#### Alle brukte [programmer](javascript:toggleBlock()<sup>®</sup>

Inneholder en liste over alle programmer som brukeren har startet i løpet av den angitte perioden. Listen angir også brukstiden for hvert enkelt program.

Programmer grupperes i kategorier (for eksempel Spill eller Direktemeldingsprogrammer).

Hvis du klikker på sknappen, åpnes listen over programmer i den aktuelle kategorien.

Hvis du klikker på <sub>5</sub>-knappen, åpnes listen over programmer i den aktuelle kategorien til én linje.

## Blokker spill etter kategorier

I dette vinduet kan du aktivere eller deaktivere blokkering av spill basert på deres innhold. Klassifisering av spillinnhold (to avmerkingsbokser) er basert på PEGI-eller ESRB-rangeringer. Typen spillklassifisering som skal brukes, velges automatisk avhengig av hvor du befinner deg. Om nødvendig kan du velge typen spillklassifisering manuelt i innstillingene for komponenten Foreldrekontroll.

Hvis det er merket av i boksen ved siden av en kategori, vil Foreldrekontroll blokkere spill i denne kategorien.

Hvis det ikke er merket av i boksen ved siden av en kategori, vil Foreldrekontroll tillate start av spill i denne kategorien.

Et spill kan startes hvis alle kategoriene som er relevante for spillinnholdet, er tillatt.

## Vinduet Passordomfang

## Styre [sikkerhetskopiering](javascript:toggleBlock() og gjenoppretting

Denne avmerkingsboksen aktiverer/deaktiverer alternativet som ber brukeren om å angi et passord for å åpne vinduet Sikkerhetskopiering og gjenoppretting.

## Konfigurer [programinnstillinger](javascript:toggleBlock()<sup>®</sup>

Alternativet aktiverer/deaktiverer anmodning om passord når brukeren forsøker å lagre endringer i programinnstillingene.

## Avslutt [programmet](javascript:toggleBlock()

Alternativet aktiverer/deaktiverer anmodning om passord når brukeren forsøker å avslutte programmet.

## Fjerne [programmet](javascript:toggleBlock()

Alternativet aktiverer / deaktiverer anmodning om passord når brukeren forsøker å fjerne programmet.

## **[Opprett](javascript:toggleBlock() passord**<sup>2</sup>

Klikk på denne knappen hvis du vil bruke passordbeskyttelse til å begrense tilgang til angitte programfunksjoner.

## Generell statistikk

Navnet på brukerkontoen som det rapporteres handlinger om i dette vinduet, vises øverst i vinduet.

## [Kontroll er aktivert/deaktivert](javascript:toggleBlock() @ (O/(

Denne bryteren brukes til å aktivere/deaktivere overvåking av brukerhandlinger av Foreldrekontroll.

Knappen kan ha følgende utseende, avhengig av om Foreldrekontroll overvåker brukerens handlinger eller ikke:

– Foreldrekontroll overvåker brukerens handlinger.

– Foreldrekontroll overvåker ikke brukerens handlinger.

Overvåkingen utføres i henhold til innstillingene for den aktuelle brukeren i Foreldrekontroll.

## Profil: < profilinnstillinger>

Ved å klikke på denne lenken kan du konfigurere foreldrekontrollinnstillinger som skal brukes for den nåværende kontoen.

l delen **Datamaskin** kan du vise datamaskinbruken til valgt bruker, vise en rapport over datamaskinbruk og konfigurere innstillinger for Foreldrekontroll. Statistikk over datamaskinbruk vises for tidsperioden som er angitt i rapporten om datamaskinbruk. Som standard vises statistikk for de siste 24 timene.

## [Detaljer](javascript:toggleBlock()<sup>?</sup>

Klikk på denne lenken for å åpne vinduet **Rapport for datamaskinbruk**. I dette vinduet kan du vise informasjon om den valgte brukerens datamaskinbruk.

### **[Innstillinger](javascript:toggleBlock()**<sup>?</sup>

Klikk på denne lenken for å åpne vinduet. I dette vinduet kan du spesifisere tidsperioden der den valgte brukeren kan bruke datamaskinen.

I delen **Programmer** kan du vise detaljer om programmer som den valgte brukeren nylig har kjørt. Statistikk om programbruk vises for tidsperioden som er angitt i rapporten om programbruk. Som standard vises statistikk for de siste 24 timene.

#### [Detaljer](javascript:toggleBlock()<sup>?</sup>

Klikk på denne koblingen for å åpne vinduet **Rapport for programbruk**. Dette vinduet viser informasjon om programmer som har blitt startet av den valgte brukeren, og hvor lenge programmene ble brukt.

#### **[Innstillinger](javascript:toggleBlock()**<sup>2</sup>

Klikk på denne lenken for å åpne vinduet. I dette vinduet kan du spesifisere hvilke programmer den valgte brukeren kan bruke.

Delen Internett inneholder statistikk om besøk på nettsteder og en rapport som viser hvor lenge brukeren besøkte disse nettstedene. Du kan også vise totalt antall blokkerte forsøk på å besøke blokkerte nettsteder.

Statistikk over besøkte webressurser vises for tidsperioden som er angitt i rapporten om Internett-bruk. Som standard vises statistikk for de siste 24 timene.

### [Detaljer](javascript:toggleBlock()<sup>?</sup>

Klikk på denne koblingen for å åpne vinduet **Rapport for Internett-bruk**. I dette vinduet kan du vise informasjon om webressurser som den valgte brukeren har besøkt.

#### **[Innstillinger](javascript:toggleBlock()**<sup>[2]</sup>

Klikk på denne lenken for å åpne vinduet. I dette vinduet kan du spesifisere tidsperioden der den valgte brukeren tillates å bruke Internett.

Delen Innholdskontroll viser informasjon om antall blokkerte forsøk på å overføre personlige data.

Statistikken vises for perioden som er angitt i innholdskontrollrapporten. Som standard vises statistikk for en uke.

#### **[Detaljer](javascript:toggleBlock()<sup>®</sup>**

Klikk på denne lenken for å åpne vinduet. I dette vinduet kan du motta informasjon om hvilke personlige data den valgte brukeren forsøkte å sende i løpet av kommunikasjonen på sosiale nettverk.

#### **[Innstillinger](javascript:toggleBlock()**<sup>2</sup>

Klikk på denne lenken for å åpne vinduet. I dette vinduet kan du spesifisere de personlige dataene du ønsker å overvåke isamtalene til den valgte brukeren.

## Rapport for Internett-bruk

Navnet på brukerkontoen som det rapporteres handlinger om i dette vinduet, vises øverst i vinduet.

## [Kontroll er aktivert/deaktivert](javascript:toggleBlock() @ (O/(

Denne bryteren brukes til å aktivere/deaktivere overvåking av brukerhandlinger av Foreldrekontroll.

Knappen kan ha følgende utseende, avhengig av om Foreldrekontroll overvåker brukerens handlinger eller ikke:

**O** – Foreldrekontroll overvåker brukerens handlinger.

– Foreldrekontroll overvåker ikke brukerens handlinger.

Overvåkingen utføres i henhold til innstillingene for den aktuelle brukeren i Foreldrekontroll.

I vinduet Rapport for Internett-bruk kan du vise informasjon om nettsteder som den angitte brukeren besøkte i løpet av den angitte perioden.

## I [dag](javascript:toggleBlock()<sup>o</sup>

Klikk på denne knappen for å åpne rapporten om brukerens aktiviteter i dag.

## [Knappene](javascript:toggleBlock()<sup>2</sup>

Klikk på disse knappene for å åpne rapporter om foregående og etterfølgende perioder.

### [Dag/uke/måned](javascript:toggleBlock()<sup>o</sup>

Perioden som den opprettede rapporten gjelder for. Du kan opprette en rapport for følgende perioder: dag, uke og måned.

## [Knappen](javascript:toggleBlock() **2 ※**

Klikk på denne knappen for å åpne innstillingsvinduet i Foreldrekontroll med delen **Internett** åpen. I denne delen kan du definere begrensninger for Internett-bruk, tilgang til nettsider og nedlasting av filer for den valgte brukeren.

#### **[Favorittnettsteder](javascript:toggleBlock()**

Denne rapporten viser en liste med nettsteder brukeren besøkte ofte iløpet av rapporteringsperioden, og antall besøk.

#### [Brukt](javascript:toggleBlock()<sup>?</sup>

Den totale tiden som er brukt på Internett, for valgt bruker og valgt periode.

### **[Nettressurser](javascript:toggleBlock() blokkert**<sup>?</sup>

Liste over nettsteder som er blokkert av Foreldrekontroll, og liste over filer som er blokkert for nedlasting.

Klikk på denne koblingen for å åpne et vindu med informasjon om antallet blokkerte filnedlastinger og besøk på nettsteder.

## **[Nettstedkategorier](javascript:toggleBlock()**<sup>?</sup>

Det inneholder en liste over nettstedkategorier. For hver nettstedkategori vises antallet besøk som er blokkert eller tillatt av Foreldrekontroll:

- Antall forsøk på å få tilgang til nettsteder som er blokkert av Foreldrekontroll, er uthevet i rødt.
- Antall forsøk på å få tilgang til nettsteder som er tillatt av Foreldrekontroll, er uthevet i grått.

## Rapport for datamaskinbruk

Navnet på brukerkontoen som det rapporteres handlinger om i dette vinduet, vises øverst i vinduet.

## [Kontroll er aktivert/deaktivert](javascript:toggleBlock() @ (O/(

Denne bryteren brukes til å aktivere/deaktivere overvåking av brukerhandlinger av Foreldrekontroll.

Knappen kan ha følgende utseende, avhengig av om Foreldrekontroll overvåker brukerens handlinger eller ikke:

**O** – Foreldrekontroll overvåker brukerens handlinger.

– Foreldrekontroll overvåker ikke brukerens handlinger.

Overvåkingen utføres i henhold til innstillingene for den aktuelle brukeren i Foreldrekontroll.

I vinduet **Rapport for datamaskinbruk** kan du vise informasjon om datamaskinbruken for en valgt konto i løpet av et angitt tidsintervall.

## I [dag](javascript:toggleBlock()<sup>o</sup>

Klikk på denne knappen for å åpne rapporten om brukerens aktiviteter i dag.

## [Knappene](javascript:toggleBlock()<sup>2</sup>

Klikk på disse knappene for å åpne rapporter om foregående og etterfølgende perioder.

## [Dag/uke/måned](javascript:toggleBlock()<sup>o</sup>

Perioden som den opprettede rapporten gjelder for. Du kan opprette en rapport for følgende perioder: dag, uke og måned.

## [Knappen](javascript:toggleBlock() ? ※

Klikk på denne knappen for å åpne innstillingsvinduet i Foreldrekontroll med delen **Datamaskin** åpen. I denne delen kan du angi tidsbegrensninger for datamaskinbruk.

## Rapport for [datamaskinbruk](javascript:toggleBlock()<sup>®</sup>

Inneholder informasjon om perioder og varighet for datamaskinbruk i den angitte perioden.

Perioder da datamaskinen ble brukt av valgt konto, er uthevet i rosa.

Gjeldende tidsperiode (dag, uke eller måned) er uthevet i grønt.

Gjeldende klokkeslett for dagen (hvis perioden Dag Uke er valgt) vises med en rød strek.

## Vinduet Styre programmer

## **[Start / Begrensninger](javascript:toggleBlock()**<sup>2</sup>

Hvis du vil endre hvordan programmer vises i listen, klikker du på følgende koblinger:

- Når du klikker på koblingen Start, sorteres programmene i listen i to grupper: Blokkert og Tillatt.
- Klikk på koblingen **Begrensninger** for å sortere programmene i listen etter klareringsgrupper. Klarerte programmer oppføres for eksempel i gruppen Klarert.

## [Rydd](javascript:toggleBlock() opp

Klikk på denne koblingen hvis du vil at Kaspersky skal fjerne programmer som ikke finnes lenger, fra listen.

## **[Vis](javascript:toggleBlock()**<sup>2</sup>

Fra rullegardinlisten kan du velge visningsmodus for programmer og prosesser.

- Utvid alle. Hvis du velger dette elementet, viser listen alle programmene som er installert på datamaskinen.
- Skjul alle. Hvis du velger dette elementet, viser listen klareringsgrupper.

Fra rullegardinlisten kan du velge visningsmodus for programmer og prosesser:

- Vis som liste. Hvis du velger dette alternativet, vil programmer og prosesser vises som en liste.
- Trevisning. Hvis du velger dette alternativet, vil programmene og prosessene vises hierarkisk, basert på rekkefølgen prosessene ble startet i.

I denne rullegardinlisten kan du også deaktivere visning av systemprogrammer, Kaspersky-programmer og programmer utenfor nettverket:

- Skjul systemprogrammer. Hvis du velger dette alternativet, vil den generelle listen over programmer og prosesser ikke inneholde programmer som er nødvendige for at operativsystemet skal fungere på riktig måte. Systemprogrammer er skjult som standard.
- Skjul <PRODUCT>. Hvis du velger dette alternativet, vil den generelle listen over programmer og prosesser ikke vise Kaspersky-programmer. Kaspersky-programmer er skjult som standard.
- Vis kun nettverksprogrammer. Hvis du velger dette alternativet, vil den generelle listen med programmer og prosesser vise kun nettverksprogrammer. Nettverksprogrammer er programmer beregnet for å organisere samarbeid mellom flere brukere på forskjellige datamaskiner.

## **[Programlisten](javascript:toggleBlock()**<sup>2</sup>

Denne listen inneholder programmer som er installert på datamaskinen din. Du kan vise informasjon om status, digital signatur, klareringsgruppe, popularitet blant KSN-brukere og tidspunktet da det sist ble startet for hvert program på listen.

Dobbeltklikk på raden til et program eller en prosess for å åpne vinduet **Programregler**. I dette vinduet kan du konfigurere regler for å kontrollere programmets handlinger.

Høyreklikk på raden til programmet for å åpne hurtigmenyen. Fra hurtigmenyen kan du utføre følgende handlinger:

- Åpne vinduet **Programregler**, der du kan konfigurere tillatelser for programaktiviteter.
- Tillat eller blokker oppstart av program.
- Flytte programmet til en annen klareringsgruppe.
- **Bruke standardinnstillinger for rettigheter i et program (tilbakestill programinnstillinger).**
- Fjerne programmet fra listen.
- Åpne mappen som inneholder den kjørbare filen til programmet.

Programmer i listen inkluderes i grupper og undergrupper. Høyreklikk på raden til gruppen for å åpne hurtigmenyen. Fra hurtigmenyen kan du utføre følgende handlinger:

- Åpne vinduet **Grupperegler**, der du kan sette opp standardtillatelser for handlingene til programmer i denne gruppen.
- Opprett en undergruppe i gruppen. Som standard vil reglene som er spesifisert for gruppen en undergruppe tilhører brukes for denne undergruppen.
- Legg til et program i gruppen. Som standard vil reglene som er spesifisert for gruppen et program tilhører brukes for dette programmet.
- Bruk «Standardinnstillingene for rettigheter i et program» for gruppen og alle undergrupper og programmer i denne gruppen (tilbakestill gruppeinnstillinger).
- Bruk «Standardinnstillingene for rettigheter i et program» for alle undergrupper og programmer i gruppen, men ikke endre gruppens innstillinger (tilbakestill undergrupper og programinnstillinger).
- Slett undergrupper og programmer fra gruppen.

## [Program](javascript:toggleBlock()

Denne kolonnen viser programmets navn.

## **[Begrensninger](javascript:toggleBlock()<sup>?</sup>**

Denne kolonnen viser klareringsgruppen som programmet tilhører. Klareringsgrupper definerer regler for bruk av programmet på datamaskinen: nekte eller tillate oppstart, programmets tilgang til filer og systemregisteret og restriksjoner for programmets nettverksaktivitet.

#### [Popularitet](javascript:toggleBlock()<sup>2</sup>

Denne kolonnen viser programmets popularitet blant deltakerne i Kaspersky Security Network (KSN). Popularitetsnivået avhenger av antallet KSN-deltakere som bruker programmet.

## **[Nettverk](javascript:toggleBlock()**<sup>®</sup>

Fra denne kolonnen kan du velge handlingen som skal utføres av programmet når programmet prøver å få tilgang til nettverket.

I tabellen nedenfor finner du en liste over handlingene som skal utføres av Kaspersky når et program eller en programgruppe prøver å få tilgang til nettverket.

Beskrivelse av handlingene til Kaspersky

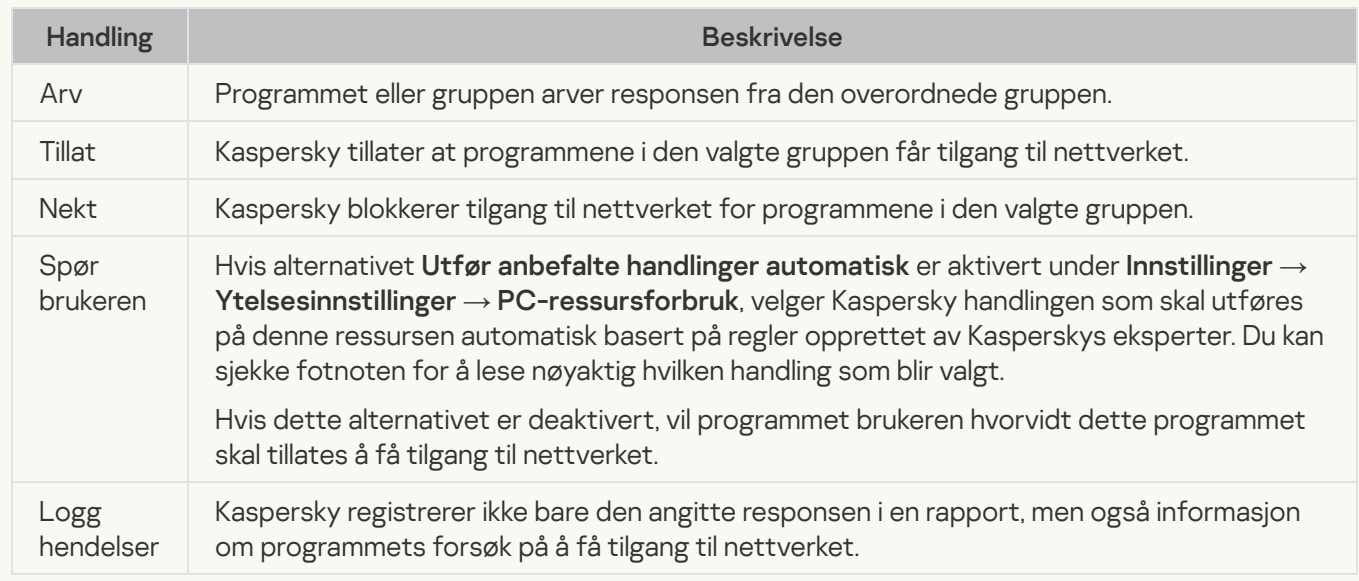

## [Start](javascript:toggleBlock()<sup>[2]</sup>

Bruk bryteren i denne kolonnen til å tillate eller blokkere start av et valgt program. Som standard er start av et program tillatt eller blokkert avhengig av restriksjonene som gjelder for gruppen programmet tilhører.

## Beskytte datamaskinen din

Kaspersky-programmet gir omfattende beskyttelse mot virus, nettverksangrep, phishing, brudd på sikkerheten til personlige data og andre typer nettsikkerhetstrusler. Ulike funksjoner og beskyttelseskomponenter er tilgjengelige som en del av Kaspersky-programmet for å gi fullstendig beskyttelse.

Hver enkelt trusseltype behandles av en bestemt komponent. Du kan aktivere og deaktivere beskyttelseskomponenter samt konfigurere komponentenes innstillinger.

Selv om sikkerhetskomponentene gir kontinuerlig datamaskinbeskyttelse, anbefaler vi at du skanner datamaskinen regelmessig etter virus og andre skadelige programmer. Dette er nødvendig for å forhindre eventuell spredning av skadelige programmer som ikke er oppdaget av beskyttelseskomponentene, for eksempel på grunn av at sikkerhetsnivået er satt for lavt, eller av andre årsaker.

Databaser og programmoduler må oppdateres jevnlig for å holde Kaspersky-programmet oppdatert.

## Fil-Antivirus

Fil-Antivirus hindrer infeksjon av datamaskinens filsystem. Komponentene starter ved oppstart av operativsystemet, kjører kontinuerlig i datamaskinens minne (RAM), og skanner alle filer som blir åpnet, lagret eller kjørt på datamaskinen og alle tilhørende stasjoner. Kaspersky-programmet fanger opp alle forsøk på å få tilgang til en fil, og skanner filen etter kjente virus og andre skadelige programmer. Ytterligere tilgang til filen er bare tillatt hvis filen ikke er infisert, eller den er desinfisert av programmet. Hvis en fil av en eller annen årsak ikke kan desinfiseres, slettes den. En kopi av filen flyttes da til Karantene. Hvis en infisert fil lagres på plasseringen der en slettet fil med samme navn var lagret tidligere, vil Karantene kun lagre en kopi av den siste filen. En kopi av den gamle filen med samme navn lagres ikke.

## Nettverkangrepsblokkering

Nettverkangrepsblokkering lastes inn når du starter operativsystemet, og skanner innkommende nettverkstrafikk etter aktiviteter som har de samme egenskapene som nettverksangrep. Når det oppdages et angrepsforsøk, blokkerer Kaspersky-programmet umiddelbart alle nettverksaktiviteter fra datamaskinen som forsøker å angripe datamaskinen din.

## Sikker surfing

Sikker surfing fanger opp og blokkerer kjøring av skript på nettsteder hvis de anses som en trussel. Sikker surfing overvåker også all nettrafikk og blokkerer tilgang til farlige nettsteder.

## E-post-Antivirus

E-post-Antivirus skanner innkommende og utgående e-post på datamaskinen. E-posten er kun tilgjengelig for adressaten hvis den ikke inneholder farlige objekter.

## **Brannmur**

Brannmur sørger for sikkerheten din når du bruker lokale nettverk og Internett. Komponenten filtrerer alle nettverksaktiviteter basert på to typer regler: programregler og pakkeregler.

Brannmur er kun tilgjengelig med Kaspersky Standard, Kaspersky Plus og Kaspersky Premium.

## **Systemvakt**

Komponenten Systemvakt ruller tilbake endringene skadelig eller annen programvareaktivitet har gjort i operativsystemet.

Komponenten beskytter mot skadelig programvare, inkludert:

- Utnyttelser
- Skjermlåser
- Krypteringsprogrammer som krypterer data
- Kryptojacking
- Ransomware som krypterer data eller blokkerer tilgang til filer eller systemet, og som krever løsepenger for å gjenopprette eller få tilgang filene

Vi anbefaler ikke å deaktivere denne komponenten.

## Anti-Phishing

Kaspersky-programmet beskytter deg mot å besøke phishing-nettsteder. Et phishing-nettsted er et svindelnettsted som ser ut som nettstedet til en bank, et betalingssystem, en plattform for kryptohandel eller et annet legitimt nettsted. Det kan være ganske vanskelig å skille et phishing-nettsted fra et legitimt nettsted bare basert på utseendet. Å besøke et phishing-nettsted kan føre til tyveri av passord, bankkortinformasjon og andre sensitive personopplysninger.

# Personvernrengjøring / Rull tilbake endringer

Dette vinduet viser fremdriften under fjerning av spor etter aktivitetene dine i operativsystemet. Rengjøringsprosessen kan ta litt tid. Det kan hende du må starte datamaskinen på nytt for å fjerne enkelte aktivitetsspor.

Hvis du valgte Rull tilbake endringer på første trinn, tilbakestiller veiviseren for personvernrengjøring handlinger som ble valgt på forrige trinn.

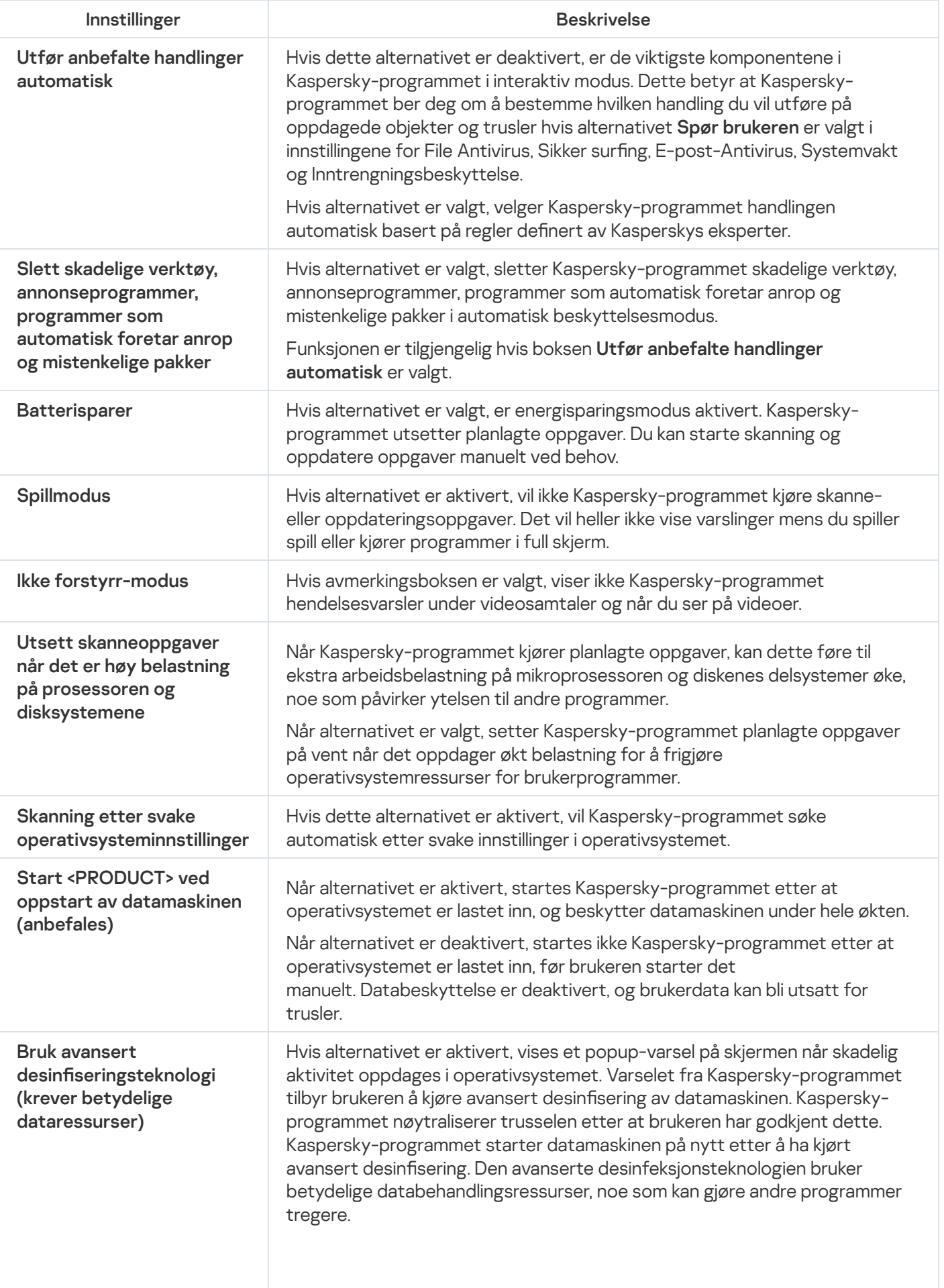

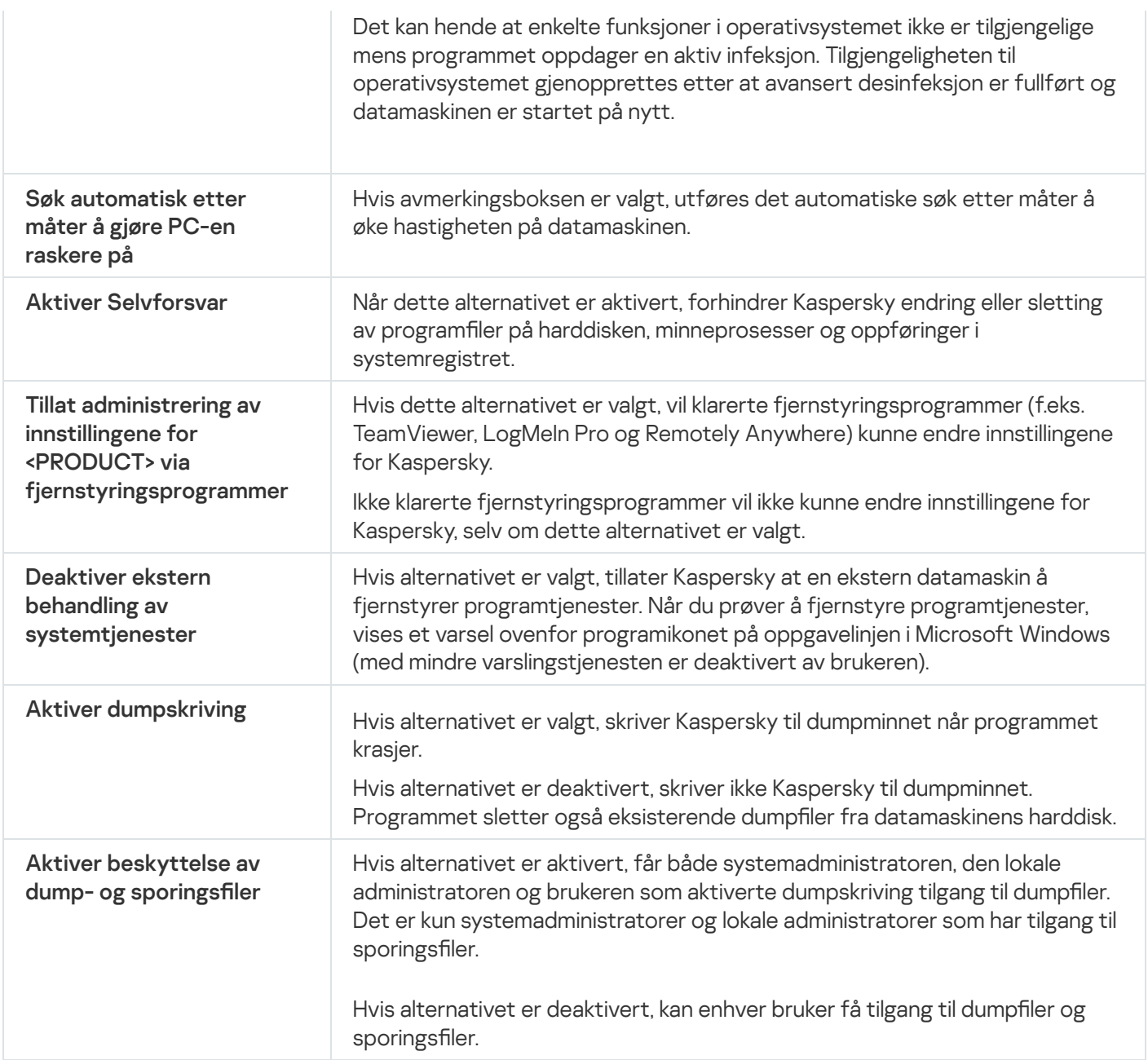

# Trusler og unntak

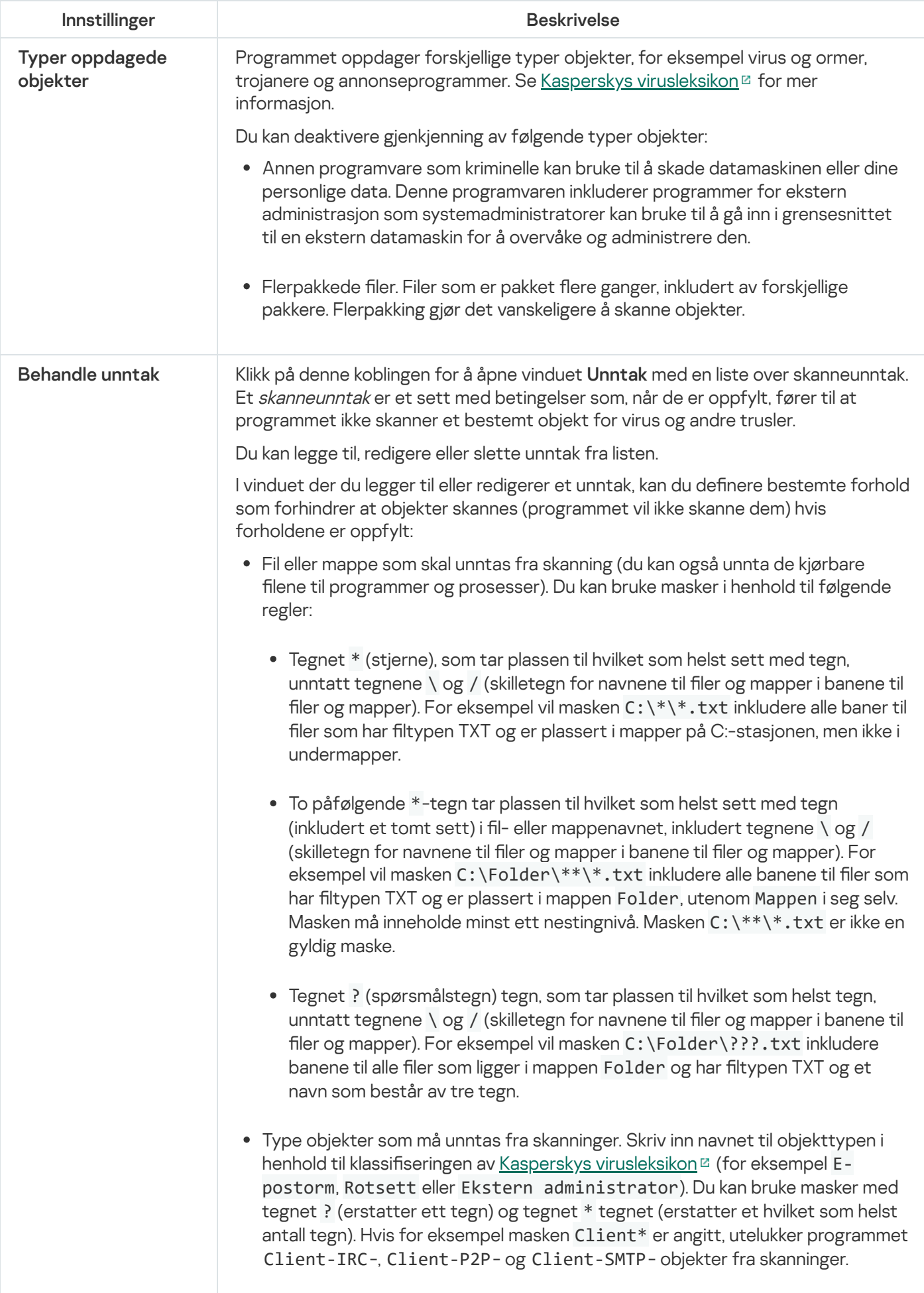

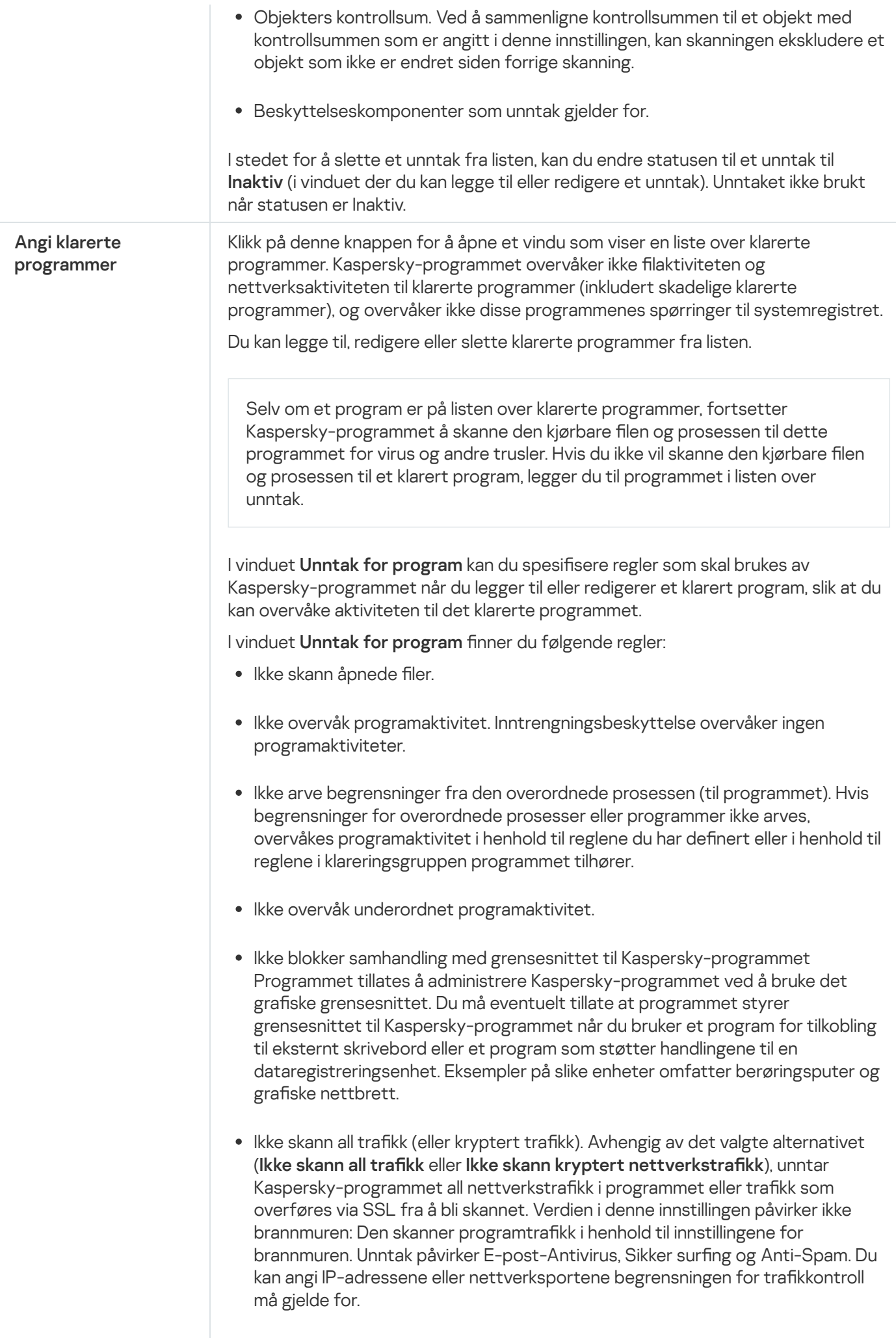

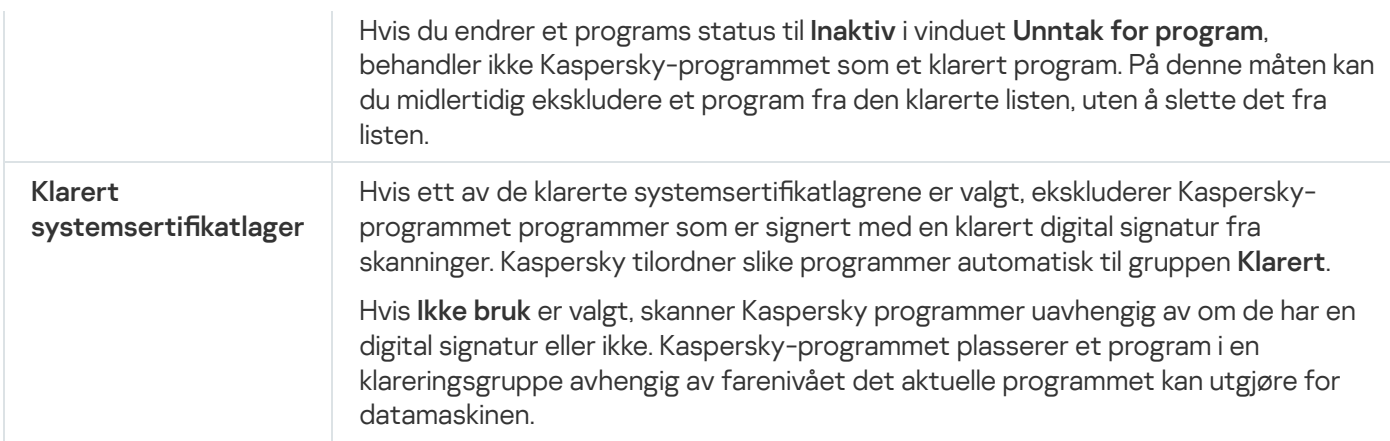

# Nettverksinnstillinger

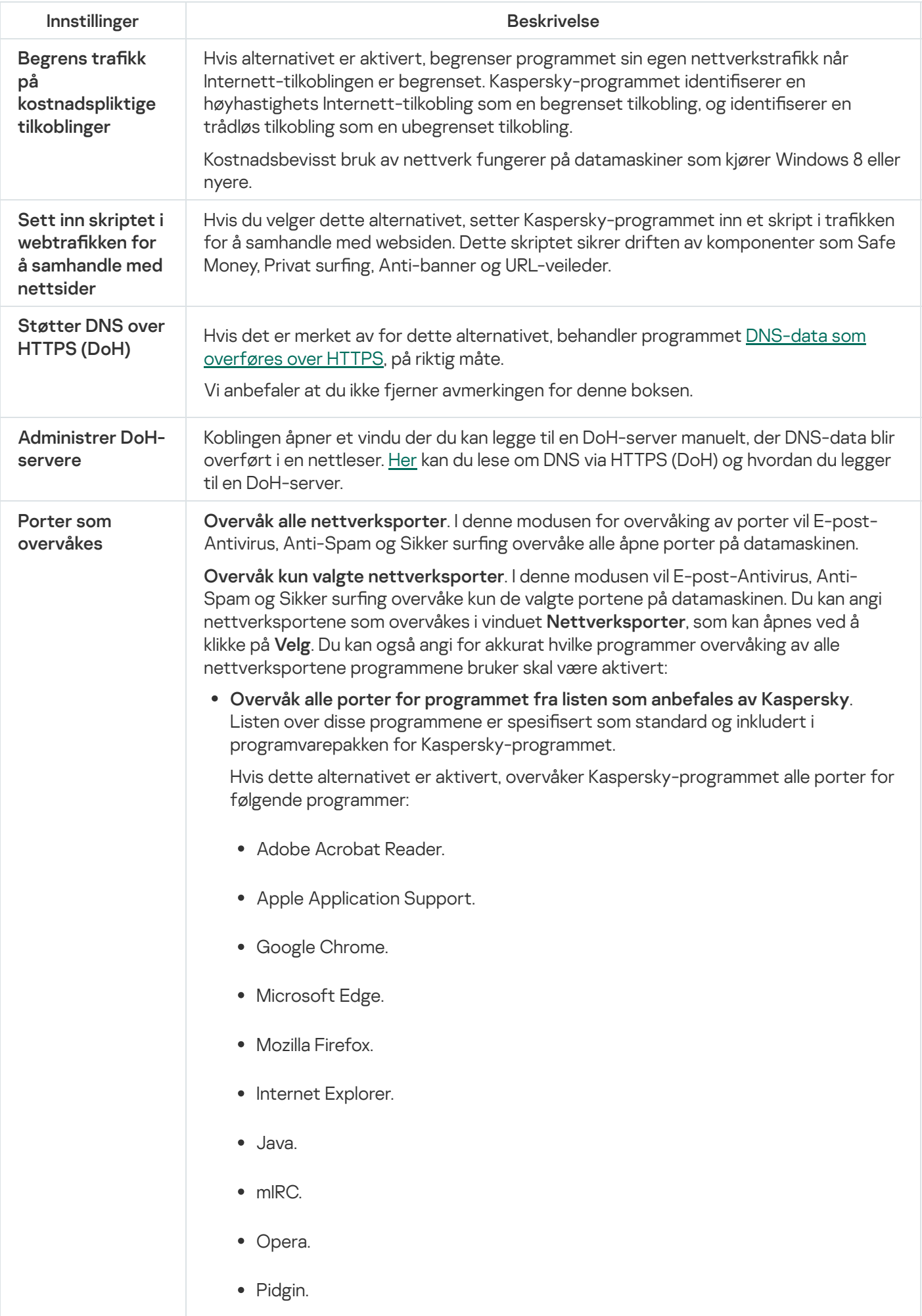

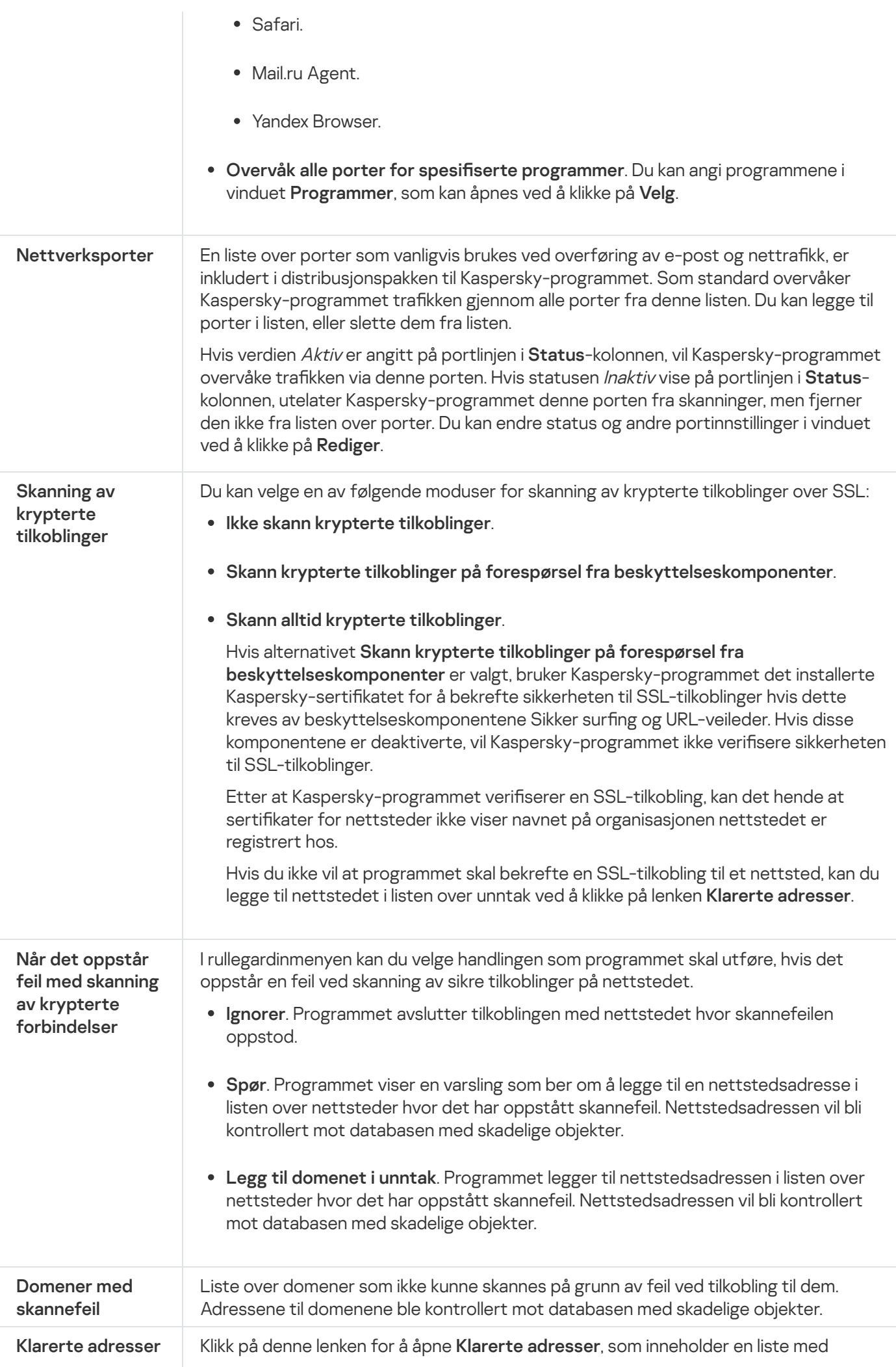

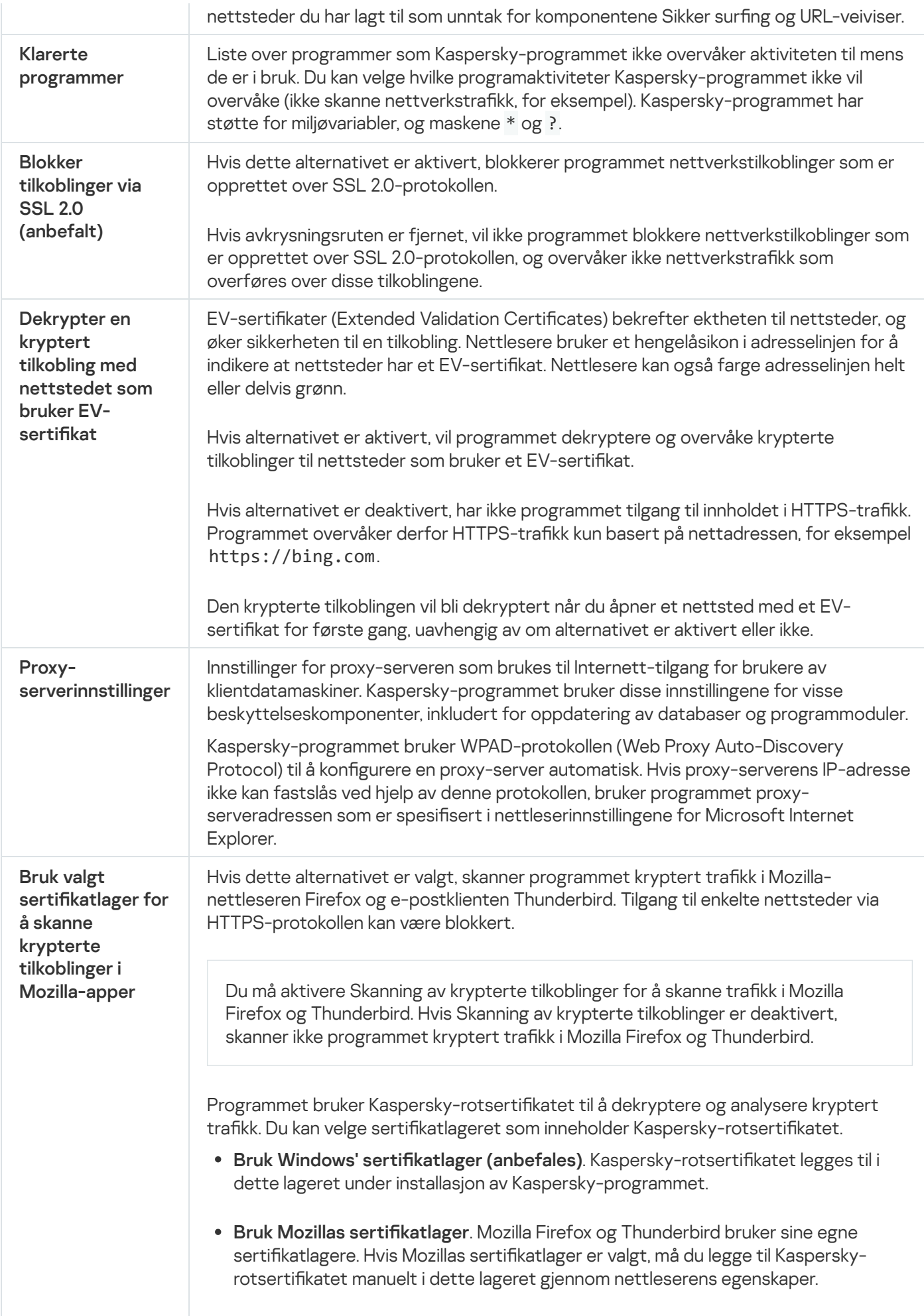
# Behandle programinnstillinger

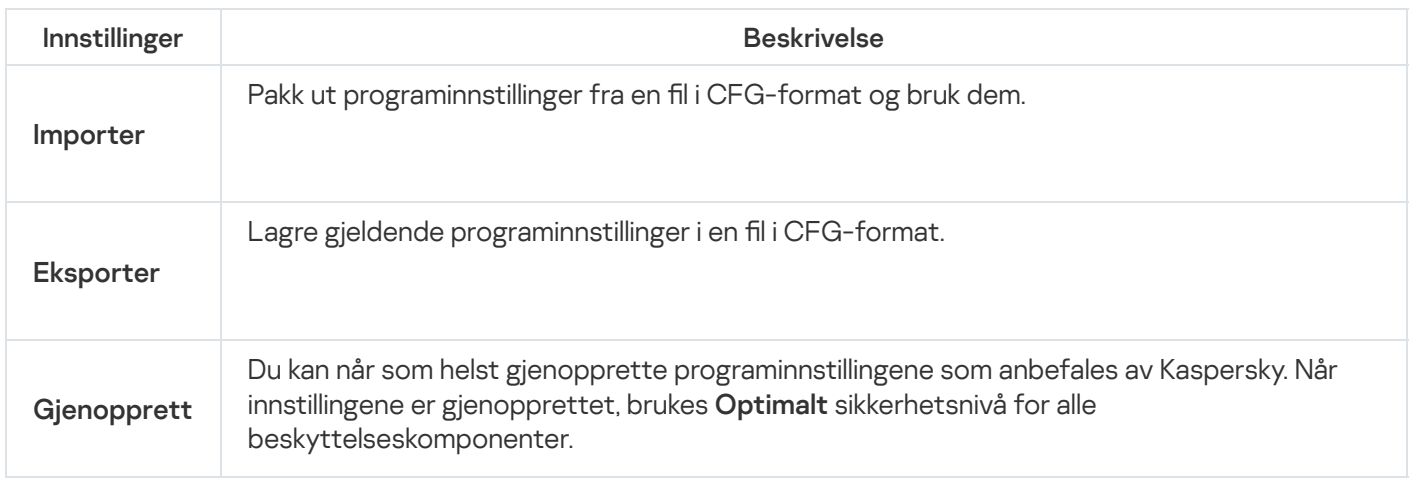

### **Brannmur**

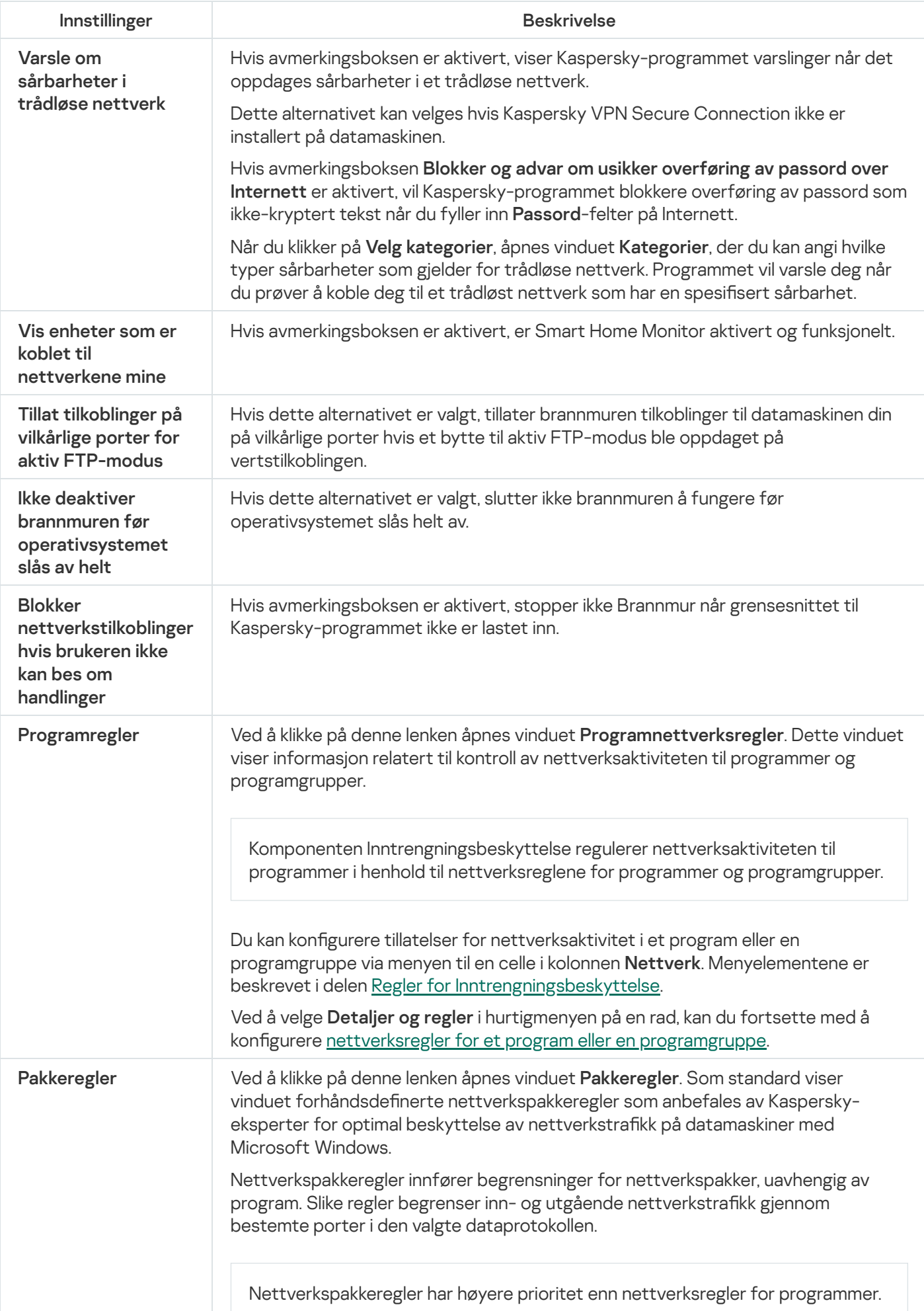

Du kan definere følgende innstillinger når du legger til eller redigerer en pakkeregel:

- Handling:
	- Tillat. Kaspersky-programmet tillater nettverkstilkoblingen.
	- Blokker. Kaspersky-programmet blokkerer nettverkstilkoblingen.
	- Etter programregler. Kaspersky-programmet behandler ikke datastrømmen i henhold til pakkeregelen, men bruker i stedet en programregel (se Programregler ovenfor).
- Navn.
- Retning:
	- Innkommende. Kaspersky-programmet bruker regelen på nettverkstilkoblinger som åpnes av en ekstern datamaskin.
	- Utgående. Kaspersky-programmet bruker regelen på nettverkstilkoblingen som ble åpnet av datamaskinen din.
	- Innkommende/utgående. Kaspersky-programmet bruker regelen både på innkommende og utgående datapakker eller -strømmer, uavhengig av hvilken datamaskin (din eller en ekstern datamaskin) som initierte nettverksforbindelsen.
	- Innkommende (pakke). Kaspersky-programmet bruker regelen for datapakker mottatt av datamaskinen.
	- Utgående (pakke). Kaspersky-programmet bruker regelen for datapakker som sendes av datamaskinen.
- Protokoll
- ICMP-innstillinger. Du kan angi typen og koden til datapakker som skal skannes. Innstillingene er tilgjengelige hvis protokollene ICMP, ICMPv6 er valgt.
- Eksterne porter (porter på en ekstern datamaskin).
- Lokale porter (porter på datamaskinen).

Du kan angi en rekke eksterne eller lokale porter (for eksempel 6660–7000), liste opp flere porter atskilt med komma, eller kombinere begge metodene (for eksempel 80–83,443,1080).

- Adresse:
	- . Vilkårlig adresse
	- Delnettadresser. Kaspersky-programmet bruker regelen på IP-adressene til alle nettverk som er tilkoblet for øyeblikket og er av den angitte typen (Offentlig, Lokalt eller Klarert). Typen nettverk kan velges fra rullegardinlisten som vises nedenfor hvis alternativet Delnettadresser er valgt.

<span id="page-399-0"></span>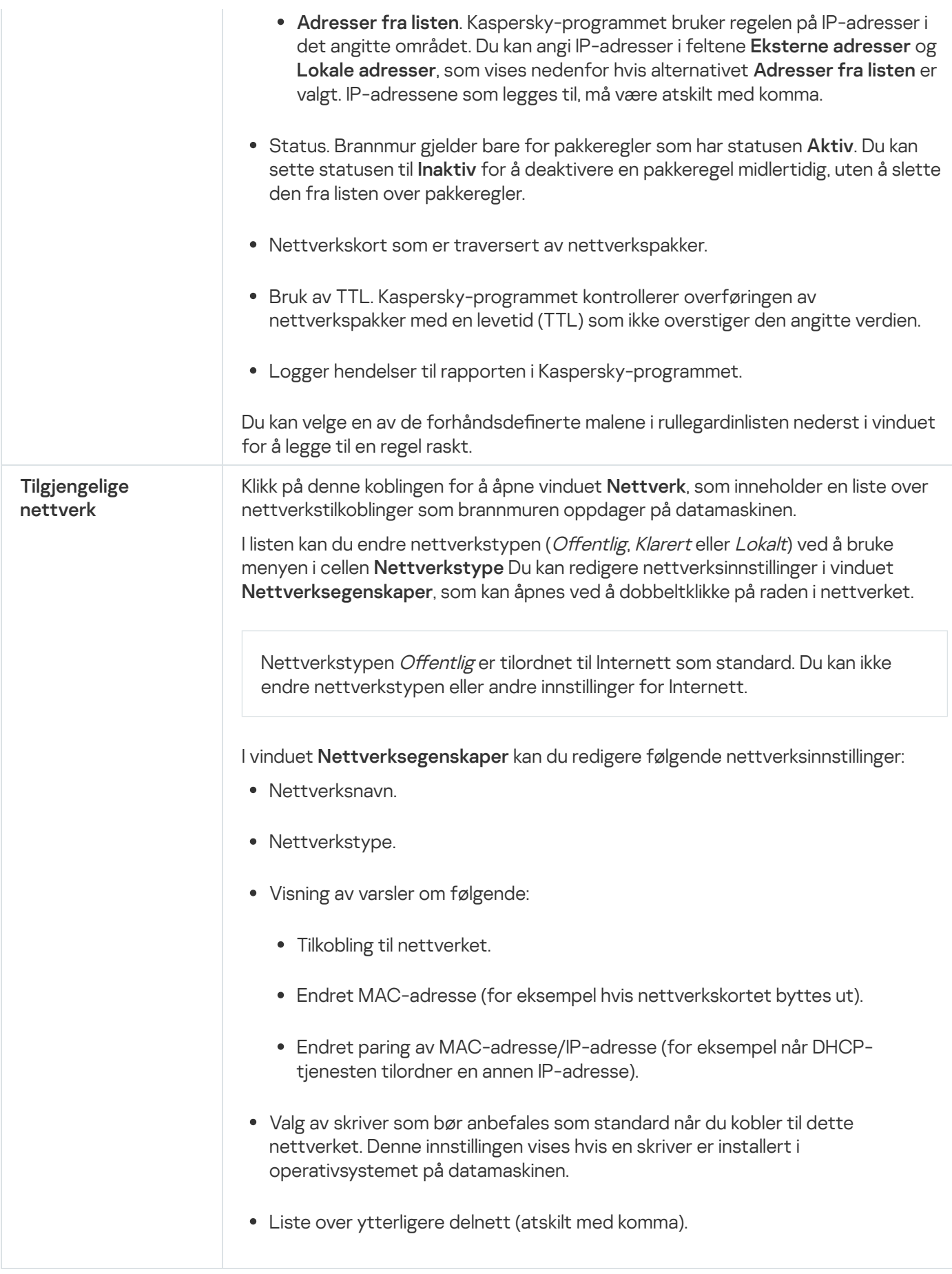

# Programregler/grupperegler

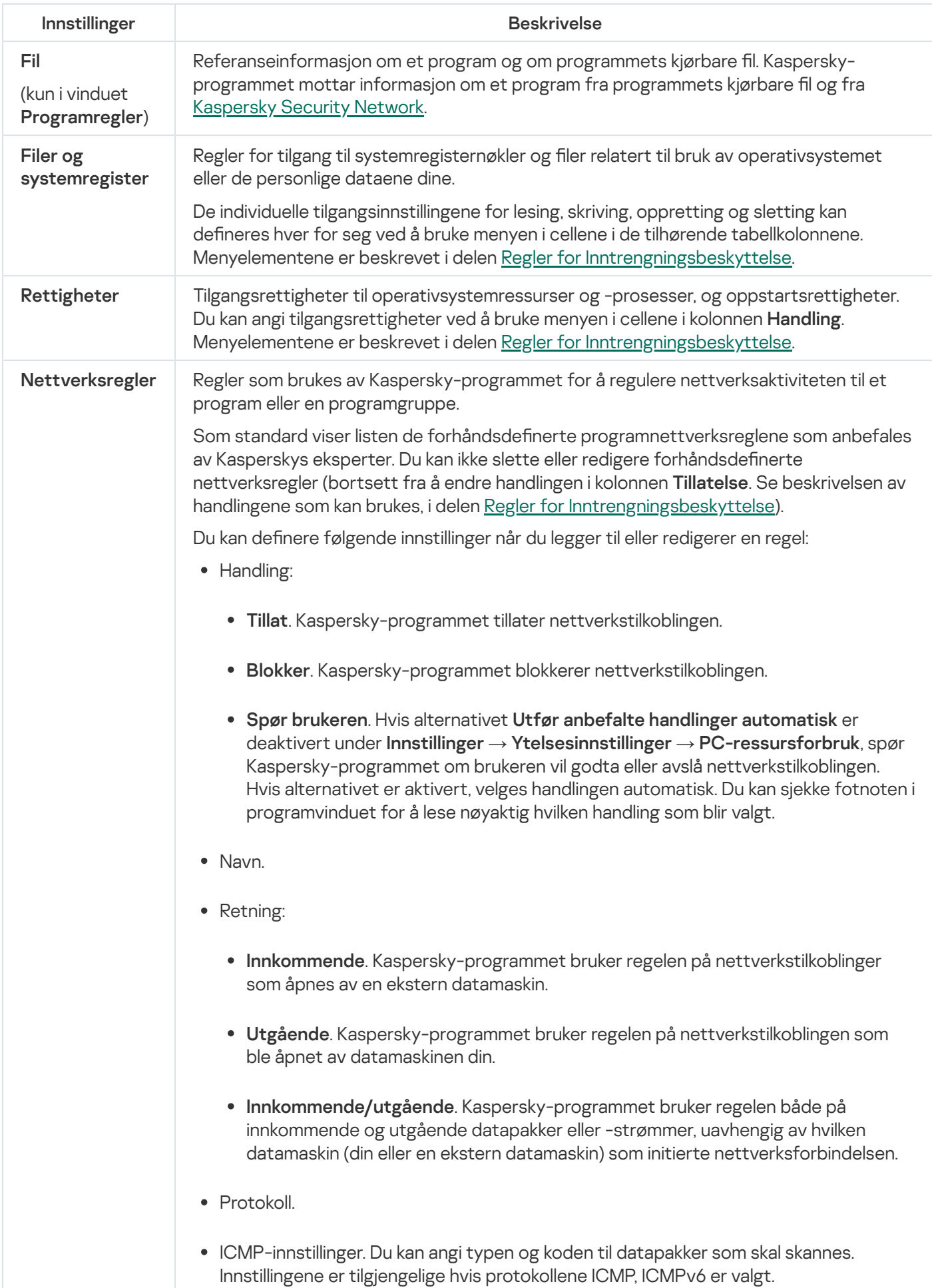

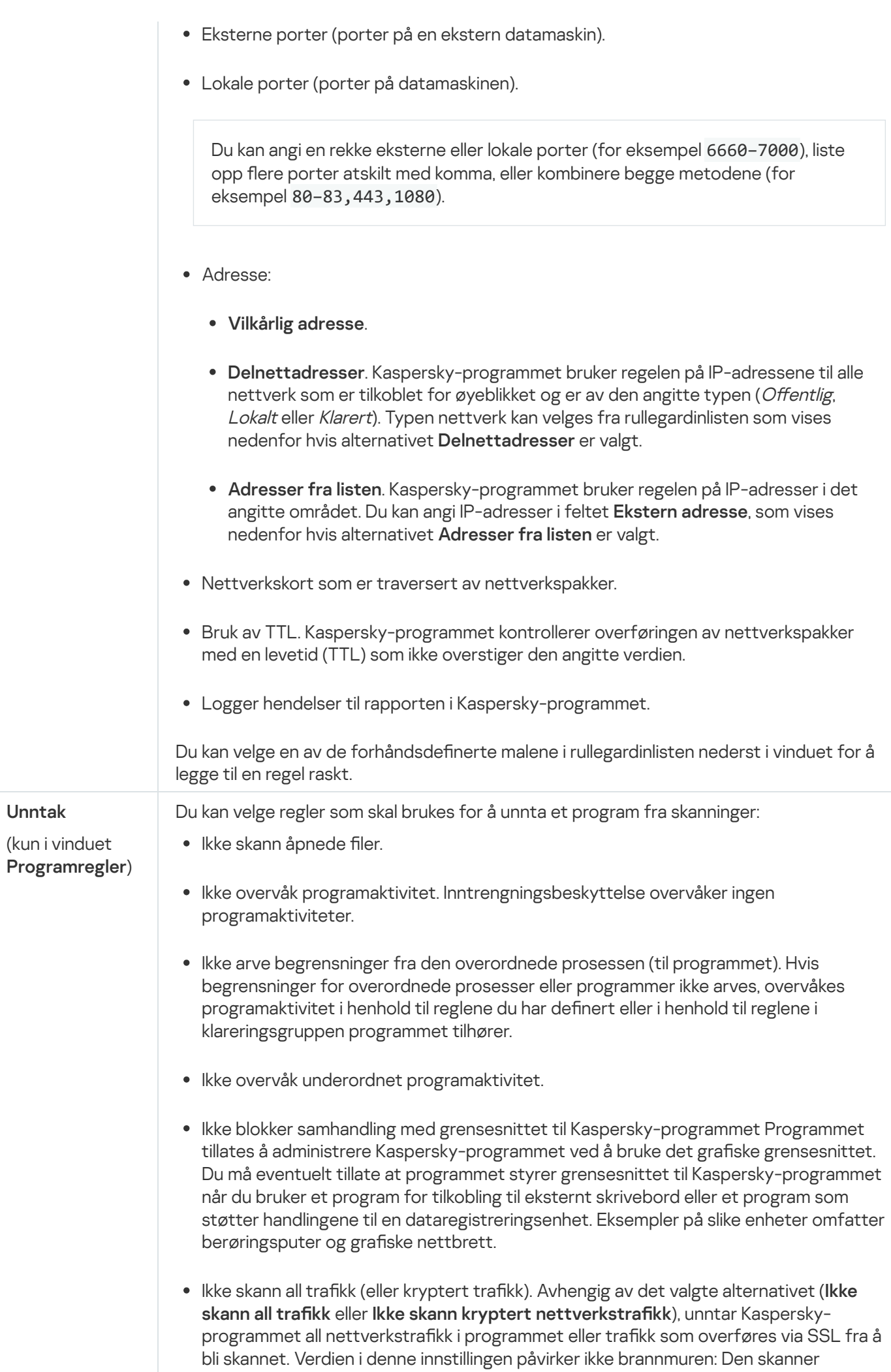

<span id="page-402-0"></span>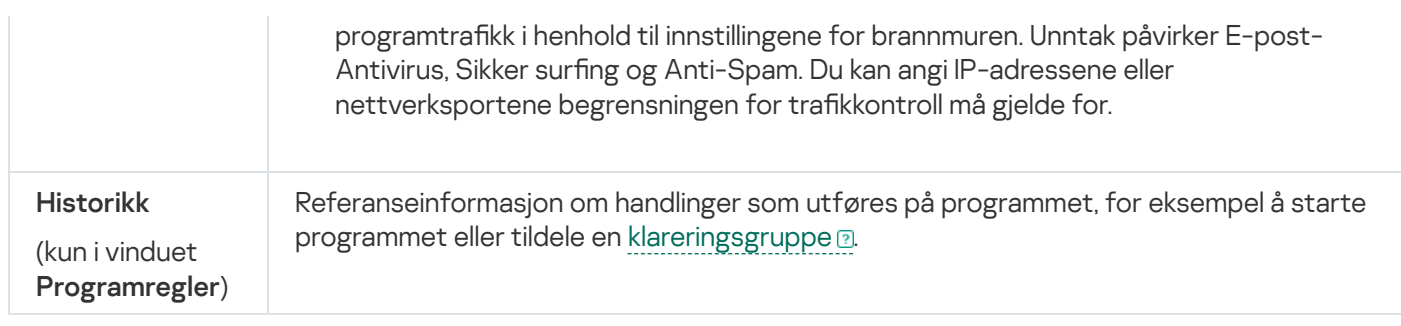

## Regler for Inntrengningsbeskyttelse

En regel er et sett med reaksjoner fra Inntrengningsbeskyttelse, som svar på handlingene et program kjører på forskjellige kategorier av operativsystemressurser og personlige data.

Inntrengningsbeskyttelse kan reagere på handlinger fra et program på følgende måter:

Arv. Inntrengningsbeskyttelse reagerer på programmets aktivitet ved å bruke regelen som er konfigurert for statusen som Inntrengningsbeskyttelse har tilordnet til programmet.

Denne reaksjonen brukes som standard. Som standard arver Inntrengningsbeskyttelse tilgangsrettigheter fra statusen som Inntrengningsbeskyttelse har tilordnet til programmet.

Hvis du redigerte en regel for et program, vil regelen for programmet ha høyere prioritet enn regelen for statusen som ble tilordnet til programmet.

- Tillat. Inntrengningsbeskyttelse tillater programmet å utføre handlingen.
- Nekt. Inntrengningsbeskyttelse hindrer programmet i å utføre handlingen.
- Spør brukeren. Hvis alternativet Utfør anbefalte handlinger automatisk er deaktivert under Innstillinger  $\rightarrow$ Ytelsesinnstillinger → PC-ressursforbruk, ber Inntrengningsbeskyttelse brukeren om å velge. Hvis alternativet er aktivert, velges handlingen automatisk. Du kan sjekke fotnoten ivinduet i Kaspersky-programmet for å lese nøyaktig hvilken handling som blir valgt.
- Logg hendelser. Inntrengningsbeskyttelse loggfører informasjon om programmets aktivitet og svarene på den i en rapport. Informasjon kan legges til en rapport sammen med andre handlinger Inntrengningsbeskyttelse har utført.

# Innstillinger for Sikkert datainput

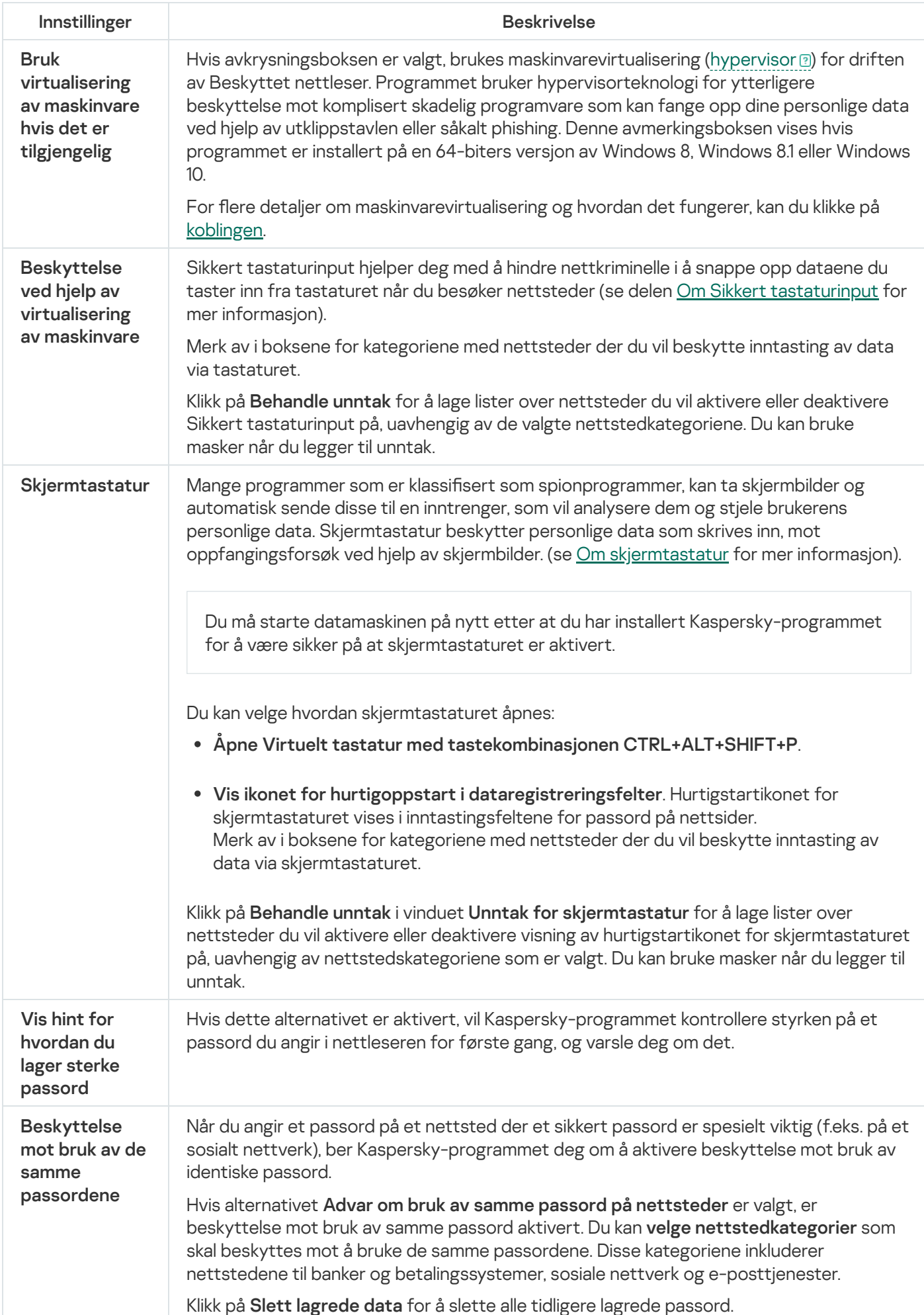

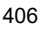

### Felt for å skrive inn banen til filen eller [mappen](javascript:toggleBlock() ?

Feltet inneholder banen til en fil eller mappe som skal slettes permanent. Du kan velge en fil eller en mappe fra treet over registreringsfeltet eller angi den manuelt.

## Vinduet Velg data for kryptering

### Felt for å skrive inn banen til filen eller [mappen](javascript:toggleBlock() ?

Dette feltet inneholder banen til filen eller mappen som skal legges til i et hemmelig hvelv. Du kan velge en fil eller en mappe fra treet over registreringsfeltet eller angi den manuelt.

## Vindu for åpning av hemmelig hvelv

### [Passord for å åpne det hemmelige](javascript:toggleBlock() hvelvet

Passord for tilgang til filer i det hemmelige hvelvet

### [Åpne i Windows Utforsker](javascript:toggleBlock()

Når du klikker på denne knappen, åpnes en mappe med en liste over filer og mapper som er lagret i det hemmelige hvelvet, i Windows Utforsker.

## Vindu for sletting av hemmelig hvelv

### [Passord for å åpne det hemmelige](javascript:toggleBlock() hvelvet

Passord for tilgang til filer i det hemmelige hvelvet

### **[Slett hemmelig hvelv](javascript:toggleBlock()**

Når du klikker på denne knappen, vil Kaspersky-programmet slette det hemmelige hvelvet og alle filene som er lagret i hvelvet.

Filene og mappene i det hemmelige hvelvet slettes permanent.

## Vindu for å gi nytt navn til hemmelig hvelv

### [Nytt navn på hvelvet](javascript:toggleBlock()

Det nye navnet som skal tilordnes det hemmelige hvelvet.

### [Lagre](javascript:toggleBlock()<sup>®</sup>

Når du klikker på denne knappen, vil Kaspersky-programmet tilordne det nye navnet til datahvelvet.

## Vinduet Endre passord for hemmelig hvelv

### [Gammelt](javascript:toggleBlock() passord<sup>o</sup>

Gjeldende passord for hemmelig hvelv.

### **Nytt [passord](javascript:toggleBlock()**

Nytt passord for hemmelig hvelv.

### **Bekreft [passord](javascript:toggleBlock()**

Tast inn passordet du har angitt i feltet Nytt passord på nytt.

### [Lagre](javascript:toggleBlock()<sup>[2]</sup>

Klikk på denne knappen for å erstatte det gjeldende passordet for det hemmelige hvelvet med det nye passordet.

### Felt for å skrive inn [banen](javascript:toggleBlock() til filen ?

Feltet inneholder banen til det hemmelige hvelvet. Du kan velge et hemmelig hvelv fra treet over registreringsfeltet, eller angi banen til det hemmelige hvelvet manuelt.

## Vinduet Sikkerhetskopiering og gjenoppretting

### [Velg](javascript:toggleBlock() filer<sup>?</sup>

Denne knappen starter veiviseren for oppretting av sikkerhetskopieringsoppgaver.

### Gjenopprette filer fra [sikkerhetskopisettet](javascript:toggleBlock() mitt ?

Når du klikker på denne koblingen, åpnes et vindu med en liste over sikkerhetskopilagre. I dette vinduet kan du velge et lager som inneholder et eldre sett med sikkerhetskopier.

### [Knappene](javascript:toggleBlock() **a** o / **II** /

Knappene kan brukes til å styre sikkerhetskopieringen:

– Stoppe en sikkerhetskopiering. Denne knappen vises hvis en sikkerhetskopiering kjører eller er stoppet midlertidig.

– Pause en sikkerhetskopiering. Denne knappen vises hvis en sikkerhetskopiering kjører.

– Starte en sikkerhetskopiering eller gjenoppta en sikkerhetskopiering som er stanset midlertidig. Knappen er tilgjengelig hvis en sikkerhetskopiering er fullført eller er stanset midlertidig.

### [Kjør](javascript:toggleBlock()

Når du klikker på knappen, startes prosessen som oppretter sikkerhetskopier av filer. Denne knappen vises kun hvis ingen sikkerhetskopieringer kjører.

Klikk på  $\vert\cdot\vert$ -knappen for å åpne en meny der du kan velge flere handlinger for de angitte innstillingene for sikkerhetskopiering:

- Endre innstillinger starter redigeringsveiviseren for sikkerhetskopieringsinnstillinger.
- Slett innstillinger Sletter sikkerhetskopieringsinnstillinger.

### [Gjenopprett](javascript:toggleBlock() filer<sup>?</sup>

Denne knappen åpner vinduet Gjenopprett filer fra sikkerhetskopier. I dette vinduet kan du velge sikkerhetskopiene du vil gjenopprette filer fra.

### Logg på [Dropbox](javascript:toggleBlock()<sup>®</sup>

Når du klikker på denne knappen, åpnes påloggingsvinduet for Dropbox-nettstedet. Hvis du ikke har noen konto, kan du registrere deg på nettstedet til Dropbox.

Knappen vises hvis du ikke har logget på nettstedet til Dropbox fra denne datamaskinen enda.

#### **[Oppdater](javascript:toggleBlock() status**

Når du klikker på denne knappen, vil Kaspersky-programmet koble til det nettbaserte lageret og oppdatere informasjonen om størrelsen på det nettbaserte lageret og størrelsen på filene i lageret.

Denne knappen vises hvis programmet ikke kunne hente informasjon om det nettbaserte lageret (for eksempel hvis datamaskinen ikke var tilkoblet Internett) tidligere.

#### [detaljer](javascript:toggleBlock()<sup>®</sup>

Ved å klikke på denne lenken åpnes vinduet Rapporter. Dette vinduet viser detaljert informasjon om fullførte sikkerhetskopieringer.

### [Kjøremodus](javascript:toggleBlock()<sup>?</sup>

Ved å klikke på denne lenken åpnes vinduet Tidsplan for sikkerhetskopiering. I dette vinduet kan du endre kjøremodusen for sikkerhetskopieringen.

### [Rydd](javascript:toggleBlock() opp

Denne knappen åpner vinduet **Rydd opp i lager**, der du kan fjerne uønskede sikkerhetskopier fra sikkerhetskopilageret.

#### Opprett [sikkerhetskopier](javascript:toggleBlock() av andre filer?

Når du klikker på denne knappen, åpnes vinduet til Veiviseren for oppretting av sikkerhetskopieringsoppgave, der du kan legge til filer som skal sikkerhetskopieres.

### Gjenopprett filer fra [sikkerhetskopier](javascript:toggleBlock() som ikke finnes i listen

Ved å klikke på denne lenken åpnes vinduet **Søk etter sikkerhetskopier**. I dette vinduet kan du angi et sikkerhetskopilager som allerede inneholder opprettede sikkerhetskopier.

#### **[Behandle](javascript:toggleBlock() lagre?**

Klikk på denne knappen for å åpne et vindu med en liste over tilgjengelige sikkerhetskopilagre. I dette vinduet kan du gjenopprette filer fra sikkerhetskopier i det valgte lageret, redigere innstillingene til det valgte lageret, slette dette lageret eller legge til et lager i listen.

## Vinduet Velg mappe som skal sikkerhetskopieres

### Felt for å skrive inn banen til [mappen](javascript:toggleBlock()

Feltet inneholder banen til mappen som skal sikkerhetskopieres. Du kan velge en mappe fra treet over registreringsfeltet eller angi den manuelt.

## Vinduet Gjenopprettingsverktøy

### Kopier [Kaspersky](javascript:toggleBlock() Restore Utility til lager ?

Hvis alternativet er aktivert, kopieres Kasperskys gjenopprettingsverktøy til lageret under sikkerhetskopieringen. Dette verktøyet kan brukes til å gjenopprette filer fra sikkerhetskopier hvis Kasperskyprogrammet er skadet eller ikke installert.

## Vinduet Filer valgt for sikkerhetskopiering

### Liste over filtyper<sup>?</sup>

Inneholder navnene på alle filtypene og antall filer av hver type.

Når et listeelement er valgt, vises alle filer av denne typen.

### Liste over filer av valgt filtype ?

Inneholder informasjon om filer av en bestemt type, som er valgt for sikkerhetskopiering: filnavn, plassering og størrelse.

Hvis avmerkingsboksen ved siden filnavnet er aktivert, sikkerhetskopierer programmet denne filen.

Hvis avmerkingsboksen ved siden filnavnet er deaktivert, sikkerhetskopierer ikke programmet denne filen.

### Delen Nettverksstasjon

### [Disk](javascript:toggleBlock()<sup>®</sup>

Banen til en nettverksmappe som brukes som sikkerhetskopilager.

### **Bla [gjennom](javascript:toggleBlock()**<sup>[2]</sup>

Denne knappen åpner vinduet **Velg mappe**. I dette vinduet kan du velge en nettverksmappe som skal brukes som sikkerhetskopilager.

### **[Brukernavn](javascript:toggleBlock()**<sup>?</sup>

Navnet på kontoen som gir tilgang til nettverksmappen. Brukernavnet må angis i formatet <datamaskinnavn>\ <brukernavn> (for eksempel kl-12345\ivanov).

### [Passord](javascript:toggleBlock()<sup>?</sup>

Passordet som gir tilgang til nettverksmappen.

### Delen Lokal stasjon

### [Liste over lokale stasjoner](javascript:toggleBlock()<sup>®</sup>

Listen inneholder de lokale stasjonene på datamaskinen. Du kan velge en av de lokale stasjonene som lager for sikkerhetskopier.

Hvis den lokale stasjonen ikke vises på listen, kan du angi banen til denne stasjonene ifeltet nedenfor. Du kan også klikke på **Bla gjennom**, og velge den lokale stasjonen i vinduet **Velg mappe for sikkerhetskopiering** som åpnes.

### **Bla [gjennom](javascript:toggleBlock()**<sup>?</sup>

Denne knappen åpner vinduet Velg mappe for sikkerhetskopiering. I dette vinduet kan du velge en lokal stasjon som brukes som sikkerhetskopilager.

### Delen Flyttbar stasjon

### Liste over tilkoblede flyttbare stasjoner ?

Listen inneholder flyttbare stasjoner som er koblet til datamaskinen. Du kan velge en av de flyttbare stasjonene som lager for sikkerhetskopier.

Hvis den flyttbare stasjonen ikke vises på listen, kan du angi banen til denne stasjonene i feltet nedenfor. Du kan også klikke på Bla gjennom, og velge den flyttbare stasjonen i vinduet Velg mappe som åpnes.

### **Bla [gjennom](javascript:toggleBlock()**

Denne knappen åpner vinduet **Velg mappe**. I dette vinduet kan du velge en flyttbar stasjon som brukes som sikkerhetskopilager.

## Delen Nettbasert lager

Hvis du vil bruke Nettbasert lager, logger du på nettstedet dropbox.com. Når du klikker på **OK**, åpnes en nettside med påloggingsvinduet for dropbox.com.

### Vinduet Lagre

### [Liste over lagre](javascript:toggleBlock()?

Viser en liste over opprettede sikkerhetskopilagre. Informasjonen som vises for hvert lager, omfatter total og brukt lagringsplass, plassering av lager, oppgaver som bruker dette lageret og tilgjengelige handlinger.

### [Gjenopprett](javascript:toggleBlock() filer<sup>®</sup>

Klikk på denne knappen for å åpne et vindu med sikkerhetskopisett som er laget på dette lageret. I dette vinduet kan du velge et sett med sikkerhetskopier du vil gjenopprette filer fra.

Klikk på  $\blacktriangleright$  -knappen for å åpne en meny der du kan velge en annen handling:

- Endre innstillinger Starter redigeringsveiviseren for lagringsinnstillinger.
- Slett lager Den valgte stasjonen eller nettressursen brukes ikke lenger som lager for sikkerhetskopier, og alle sikkerhetskopier slettes fra lageret.
- Rydd opp i lager åpner vinduet Rydd opp i lager. I dette vinduet kan du velge sikkerhetskopier som skal fjernes fra lageret for å frigjøre lagringsplass.

### Legg til [nettverkslager](javascript:toggleBlock()<sup>®</sup>

Ved å klikke på denne lenken åpnes vinduet **Legg til nettverkslager**. I dette vinduet kan du angi innstillingene til en nettverksstasjon som du vil legge til i listen over lager.

#### Koble til [eksisterende](javascript:toggleBlock() lager

Ved å klikke på denne lenken åpnes vinduet Koble til lager. I dette vinduet kan du angi innstillingene for lokale stasjoner, flyttbare stasjoner, nettverksstasjoner eller nettbaserte lagre som du vil legge til i listen over lager.

### Et vindu som inneholder en liste over sikkerhetskopisett i lageret

### [Liste over sikkerhetskopisett](javascript:toggleBlock()<sup>®</sup>

Inneholder informasjon om sikkerhetskopisett i lageret:

- Navnet på sikkerhetskopisettet
- Diskplassen som kreves for å gjenopprette filer fra dette settet

### [Gjenopprett](javascript:toggleBlock() filer<sup>?</sup>

Denne knappen åpner vinduet **Gjenopprett filer fra sikkerhetskopier**. I dette vinduet kan du velge sikkerhetskopiene du vil gjenopprette filer fra.

### Vinduet Støtte

Delen **Kasperskys tekniske støtte** inneholder informasjon som er nødvendig når du kontakter Kasperskys tekniske støttetjeneste: versjonsnummer for Kaspersky Small Office Security, utgivelsesdato- og klokkeslett for databaser og programmoduler, operativsystemversjon og lisensnøkkel.

### [Lisensnøkkel](javascript:toggleBlock()<sup>®</sup>

Klikk på koblingen **<nøkkel>** for å åpne vinduet **Lisensdetaljer**, der du finner informasjon om den aktive lisensen.

### **Andre [versjoner](javascript:toggleBlock()<sup>?</sup>**

Ved å klikke på denne lenken åpnes nettstedet der du kan laste ned programversjonen som er beregnet for bruk i din region. Dette trinnet er ikke tilgjengelig i alle versjoner av programmet.

### Svar på vanlige [spørsmål](javascript:toggleBlock()

Klikk på denne koblingen for å åpne siden for interaktiv støtte i et nettleservindu. Denne side gir svar på vanlige spørsmål som brukerne stiller ekspertene i teknisk støtte hos Kaspersky.

### Tips om konfigurasjon av programmet ?

Når du klikker på denne koblingen, åpnes nettstedet til Teknisk støtte, som viser artikler om hvordan du konfigurerer og bruker Kaspersky.

### **[Fellesskap](javascript:toggleBlock()**<sup>®</sup>

Når du klikker på denne knappen, åpnes nettleseren på siden til Kasperskys fellesskap, der du kan se innsendte tråder, legge igjen kommentarer, opprette nye emner og søke etter informasjon.

### [Støtteverktøy](javascript:toggleBlock()<sup>?</sup>

Når du klikker på denne koblingen, åpnes vinduet **Støtteverktøy**. I dette vinduet kan du samle inn teknisk informasjon om programmets drift og opprette en systemstatusrapport.

## Vinduet Rydd opp i lager

### [Sikkerhetskopier](javascript:toggleBlock() opprettet tidligere enn

En funksjon som fjerner sikkerhetskopiene av filene som er opprettet før datoen angitt i feltet ved siden av avmerkingsboksen, fra lageret.

### Tidligere versjoner av [sikkerhetskopier](javascript:toggleBlock()

Hvis denne avmerkingsboksen er valgt, slettes gamle versjoner av sikkerhetskopier når du rydder opp i sikkerhetskopilageret. Antall nylige sikkerhetskopiversjoner som skal beholdes, er angitt i feltet **Antall** . versjoner av sikkerhetskopier som skal beholdes

### [Sikkerhetskopier](javascript:toggleBlock() av filer som de opprinnelige filene er slettet for a

Dette alternativet aktiverer/deaktiverer en funksjon som fjerner kopier av filer som er slettet på datamaskinen, fra sikkerhetskopilageret.

## Vinduet Velg sikkerhetskopiversjonen du vil gjenopprette

### [Liste over sikkerhetskopiversjoner](javascript:toggleBlock()<sup>?</sup>

Inneholder informasjon om tilgjengelige versjoner av sikkerhetskopier av filen. Hvert listeelement viser filnavn, versjonsnummer og sikkerhetskopiversjonens opprettelsesdato.

Når du høyreklikker et listeelement, åpnes en hurtigmeny med følgende elementer:

- Åpne versjonen av sikkerhetskopien av filen åpnes i vinduet til programmet som svarer til filformatet.
- Gjenopprett sikkerhetskopiversjon Vinduet Velg hvor du vil plassere gjenopprettede filer åpnes. I dette vinduet kan du velge mappen der du vil lagre den gjenopprettede filen.

### **[Gjenopprett](javascript:toggleBlock()**<sup>®</sup>

Klikk på denne knappen for å åpne et vindu der du kan endre innstillinger for å gjenopprette filer.

## Vinduet Velg mappe

### Felt for å skrive inn banen til [mappen](javascript:toggleBlock()

Feltet inneholder banen til mappen som filene skal gjenopprettes i. Du kan velge en mappe fra treet over registreringsfeltet, eller angi banen til mappen manuelt.

# Vinduet Gjenopprett filer

### **[Stopp](javascript:toggleBlock()**<sub>2</sub>

Når du klikker på denne knappen, vil Kaspersky-programmet stoppe gjenoppretting av filer fra sikkerhetskopier.

### Vinduet Gjenopprettet fil finnes allerede

### Erstatt filen med [sikkerhetskopien](javascript:toggleBlock() ?

Kaspersky-programmet sletter den eksisterende filen og erstatter den med filen som er gjenopprettet fra sikkerhetskopien.

### Ikke [gjenopprett](javascript:toggleBlock() denne filen ?

Kaspersky-programmet lar den eksisterende filen være uendret, og gjenoppretter ikke filen fra filen med samme navn fra sikkerhetskopien.

### Lagre [begge](javascript:toggleBlock() filene<sup>®</sup>

Kaspersky-programmet lar den eksisterende filen være uendret, og lagrer filen som er gjenopprettet fra sikkerhetskopien, under et annet navn i samme mappe.

### Bruk denne [handlingen](javascript:toggleBlock() på alle liknende tilfeller ?

Hvis dette alternativet er aktivert, bruker Kaspersky-programmet den valgte handlingen på alle filer som gjenopprettes.

# Vinduet Gjenopprett filer

### **[Stopp](javascript:toggleBlock()**<sub>2</sub>

Når du klikker på denne knappen, vil Kaspersky-programmet stoppe gjenoppretting av filer fra sikkerhetskopier.

# Vinduet Lagerinnstillinger

### [Navn](javascript:toggleBlock() på lager

Feltet inneholder navnet på et sikkerhetskopilager.
# Vinduet Kaspersky Restore Utility

### [Sikkerhetskopiering](javascript:toggleBlock()

Du kan velge data som skal gjenopprettes fra denne rullegardinlisten.

### Dato/klokkeslett for [sikkerhetskopiering](javascript:toggleBlock() ?

Fra denne rullegardinlisten kan du velge datoen og klokkeslettet da filene du vil gjenopprette, ble sikkerhetskopiert. De valgte filene gjenopprettes til versjonene på dette tidspunktet.

### [Søk](javascript:toggleBlock()

Et felt der du kan søke etter sikkerhetskopien til en fil basert på navnet. Søket starter straks du begynner å skrive inn bokstavene.

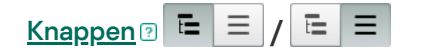

Denne vekslebryteren endrer visningen av listen over sikkerhetskopier: mappetre eller liste over filer sortert alfabetisk.

#### **[Filliste](javascript:toggleBlock()**

Listen inneholder sikkerhetskopier av filer som kan gjenopprettes.

Posisjonen til vekslebryteren  $\vert \Xi \vert \equiv |I| \equiv |B|$  bestemmer om vinduet skal vise et mappe tre eller en liste med alle sikkerhetskopiene sortert alfabetisk.

Denne listen viser informasjon om navnet på sikkerhetskopien, plasseringen til kildefilen, filtypen, filformatet, filstørrelsen og antall sikkerhetskopier av denne filen. Hvis du klikker i kolonnen **Versjon**, åpnes vinduet **Velg** sikkerhetskopiversjonen du vil gjenopprette. I dette vinduet kan du velge hvilken versjon av en sikkerhetskopi filen skal gjenopprettes fra.

Hvis avmerkingsboksen ved siden av en sikkerhetskopi er aktivert, gjenoppretter programmet denne filen.

Hvis avmerkingsboksen ved siden av en sikkerhetskopi er deaktivert, gjenoppretter ikke programmet denne filen.

Når du høyreklikker et listeelement, åpnes en hurtigmeny med følgende elementer:

- $\text{\AA}$ pne fil filen åpnes med programmet som er ment for håndtering av filer av denne typen.
- Gjenopprett siste versjon av sikkerhetskopien åpner vinduet Velg hvor du vil plassere gjenopprettede filer, der du kan angi en målmappe for gjenoppretting av den nyeste versjonen av filens sikkerhetskopi.
- Versjoner av sikkerhetskopier av fil Vinduet Velg sikkerhetskopiversjonen du vil gjenopprette åpnes. I dette vinduet kan du velge hvilken versjon av en sikkerhetskopi filen skal gjenopprettes fra.

Klikk på denne koblingen for å åpne vinduet **Velg sikkerhetskopiversjonen du vil gjenopprette**, der du kan vise alle versjoner av den valgte filen som kan gjenopprettes.

### **Velg et [annet](javascript:toggleBlock() lager<sup>®</sup>**

Klikk på denne knappen for å åpne vinduet vor valg av sikkerhetskopilager.

### [Gjenopprett](javascript:toggleBlock() valgte data ?

Klikk på denne knappen for å åpne et vindu der du kan endre innstillinger for å gjenopprette filer.

# Bruke Foreldrekontroll

Med Foreldrekontroll kan du overvåke handlingene som utføres av brukere på den lokaledatamaskinen og på Internett. Foreldrekontroll kan brukes til å begrense tilgang til Internett-ressurser og programmer, samt til å vise rapporter med brukeraktiviteter.

I dag har stadig flere barn og tenåringer tilgang til datamaskiner og webressurser. Økt bruk av datamaskiner og Internett har ført til en rekke nye farer for barn:

- Sløsing av tid og/eller penger ved besøk til chatterom, spillressurser, nettbutikker og auksjoner
- · Tilgang til nettsteder som er beregnet på et voksent publikum og for eksempel inneholder pornografi, ekstremisme, skytevåpen, narkotikamisbruk og eksplisitt vold
- Nedlasting av filer som er infisert med skadelig programvare
- Helseskader forårsaket av overdrevet datamaskinbruk
- Kontakt med fremmede som later som om de er like gamle, for å oppnå opplysninger fra brukeren, for eksempel navn og adresse, når ingen er hjemme

Med Foreldrekontroll kan du redusere risikoene ved datamaskinbruk og Internett-bruk. Det gjør du ved å bruke følgende funksjoner til å:

- Begrense datamaskin- og Internett-bruk
- Opprette lister over tillatte og blokkerte spill, samt midlertidig begrense bruk av tillatte programmer
- Opprette lister over tillatte og blokkerte nettsteder og blokkere kategorier med nettsteder som har uegnet innhold
- Aktivere sikker søkemodus for søkemotorer (koblinger til nettsteder med mistenkelig innhold vises ikke i søkeresultatene)
- Begrense nedlasting av filer fra Internett
- Blokkere sending av visse personlige data

Du kan konfigurere funksjonene i Foreldrekontroll individuelt for hver brukerkonto på datamaskinen. Hvis en bruker bruker to kontoer, for eksempel en lokal konto for operativsystemet og en Microsoft-brukerkonto, skal innstillingene for Foreldrekontroll konfigureres for Microsoft-brukerkontoen.

Du kan også vise rapporter om aktivitetene til overvåkede brukere iForeldrekontroll.

Når tidssonen endres, eller når du bytter til og fra sommertid, gjelder følgende regler for bruk av datamaskinen og Internett, samt for å starte spill og programmer:

- Hvis datoen ikke endres når tidssonen endres, fortsetter den nåværende nedtellingen til blokkering uten endringer. Samme regel gjelder når du bytter til eller fra sommertid.
- <span id="page-434-0"></span>Hvis datoen hopper frem eller tilbake når tidssonen endres, nullstilles brukerens tid og nedtellingen til blokkering begynner igjen.

# Fortsette til innstillingene i Foreldrekontroll

Slik går du til innstillingene for Foreldrekontroll:

- 1. Åpne hovedvinduet.
- 2. Gå til delen Sikkerhet.
- 2. Gå til delen **Sikkerhet**.<br>3. I blokken **Foreldrekontroll** klikker du på **Aktiver-**knappen.
- 4. Hvis tilgang til Foreldrekontroll ikke er passordbeskyttet, vil programmet be brukeren om å angi et passord. Velg ett av følgende alternativer:
	- Slik beskytter du tilgang til foreldrekontrollinnstillingene med et passord:
		- a. Fyll ut feltene Passord og Bekreft passord og klikk på Fortsett.
		- b. Gå til vinduet Passordomfang og klikk på Opprett passord.
		- c. I vinduet Skriv inn passord bekrefter du passordet og klikker på Logg på.
	- Hvis du ikke vil passordbeskytte innstillingene for Foreldrekontroll, klikker du på koblingen **Hopp over** for å fortsette til innstillingene for Foreldrekontroll.

Vinduet Foreldrekontroll åpnes.

5. Velg en brukerkonto og klikk på koblingen Konfigurer begrensninger for å åpne innstillingsvinduet i Foreldrekontroll.

# Kontrollere datamaskinbruk

Foreldrekontroll kan brukes til å begrense tiden som brukeren tilbringer ved datamaskinen. Du kan angi et tidsintervall når Foreldrekontroll skal blokkere tilgang til datamaskinen (sengetid), samt en generell tidsbegrensning for datamaskinbruk hver dag. Du kan angi ulike tidsverdier for ukedager og helger.

Slik konfigurerer du tidsbegrensning på datamaskinbruk:

- 1. Gå til [Innstillingsvinduet](#page-434-0) i Foreldrekontroll.
- 2. Velg delen Datamaskin i innstillingsvinduet i Foreldrekontroll.
- 3. Hvis du vil angi et tidsintervall der Foreldrekontroll skal blokkere tilgangen til datamaskinen, går du til Ukedager og Helger og merker av for Blokker tilgang fra N til N.
- 4. Angi tidspunktet for blokkeringsoppstart i rullegardinlisten ved siden av boksen Bl**okker tilgang fra N**.
- 5. Angi tidspunktet for blokkeringsstopp i rullegardinlisten til N.

Foreldrekontroll vil blokkere brukerens tilgang til datamaskinen under det angitte tidsintervallet.

6. Du kan opprette tidsplanen for datamaskinbruk ved hjelp av en tabell. Hvis du vil se tabellen, klikker du på  $\circ$   $\mathbb{H}$  -knappen.

Foreldrekontroll vil blokkere brukerens tilgang til datamaskinen etter tidsplan som spesifisert i tabellen.

7. Hvis du vil begrense den totale datamaskinbruken i løpet av én dag, merker du av for alternativet **Ikke tillat** tilgang i mer enn N timer per dag i delene Ukedager og Helger. Deretter velger du et tidsintervall i rullegardinlisten ved siden av avmerkingsboksen.

Foreldrekontroll blokkerer brukerens tilgang til datamaskinen når den samlede datamaskinbruken i løpet av en dag overstiger den angitte tiden.

- 8. Hvis du vil legge inn pauser i brukerens datamaskinøkter, går du til delen **Pauser** og merker av for **Ta en pause** <time> for <duration>. Deretter velger du verdier for pausenes hyppighet (for eksempel hver time) og lengde (for eksempel 10 minutter) i rullegardinlisten ved siden av avmerkingsboksen.
- 9. Skyv vekselbryteren øverst i vinduet til **Kontroll er aktivert (C)**.

Foreldrekontroll vil blokkere brukerens tilgang til datamaskinen i henhold til de angitte innstillingene.

# Kontrollere Internett-bruk

Med Foreldrekontroll kan du begrense tiden som brukes på Internett og forby at brukere får tilgang til bestemte kategorier med nettsteder eller angitte nettsteder. Dessuten kan du forby at brukeren laster ned filer av bestemte typer (for eksempel arkiver eller videoer) fra Internett.

### **[Slik begrenser du brukstid for](javascript:toggleBlock() Internett**<sup>[2]</sup>

Slik setter du tidsbegrensninger for bruk av Internett:

- 1. Gå til [Innstillingsvinduet](#page-434-0) i Foreldrekontroll.
- 2. Velg delen Internett i innstillingsvinduet i Foreldrekontroll.
- 3. Hvis du vil begrense den samlede tiden på Internett på ukedager, velger du **Begrens tilgang på ukedager til** N timer per dag i delen Begrensning av Internett-tilgang, og velger deretter en verdi for tidsbegrensningen i rullegardinlisten ved siden av alternativet.
- 4. Hvis du vil begrense den samlede tiden på Internett i helgene, velger du alternativet Begrens tilgang i helger til N timer per dag, og velger deretter en verdi for tidsbegrensningen i rullegardinlisten ved siden av alternativet.

5. Skyv vekselbryteren øverst i vinduet til Kontroll er aktivert $\bigcirc$ .

Foreldrekontroll vil begrense brukerens totale Internett-bruken ihenhold til verdiene du har angitt.

[Slik begrenser du besøk på bestemte](javascript:toggleBlock() nettsteder

Slik begrenser du besøk på bestemte nettsteder:

1. Gå til [Innstillingsvinduet](#page-434-0) i Foreldrekontroll.

- 2. Velg delen Internett i innstillingsvinduet i Foreldrekontroll.
- 3. Hvis du vil unngå at nettsteder med innhold for voksne vises i søkeresultater, går du til delen Kontroller nettsurfing og merker av for alternativet Aktiver Sikkert søk for søkemotorer.

Når du søker etter informasjon på nettsteder som Google™, YouTube™ (kun for brukere som ikke har logget inn på youtube.com under egen konto), Bing®, Yahoo!™ og Yandex, vil ikke noe seksuelt innhold vises i søkeresultatene. nettsurfing og merker av for alternativet Aktiver Sikkert søk for søkemotorer.<br>Når du søker etter informasjon på nettsteder som Google™, YouTube™ (kun for brukere som ikke ha<br>inn på youtube.com under egen konto), Bing®, Y

- 4. Slik blokkerer du tilgang til nettsteder i bestemte kategorier:
	- a. Gå til delen Kontroller nettsurfing og merk av for alternativet Kontroller tilgang til nettsteder.
	- b. Velg alternativet Blokker tilgang til nettsteder fra valgte kategorier og klikk på koblingen Velg kategorier med nettsteder for å åpne vinduet Blokker tilgang til nettstedkategorier.
	- c. Aktiver avmerkingsboksene ved siden av kategoriene til nettsteder som skal blokkeres.

Foreldrekontroll vil blokkere alle brukerens forsøk på åpne et nettsted hvis innholdet er klassifisert i en av de blokkerte kategoriene.

- 5. Slik blokkerer du tilgang til bestemte nettsteder:
	- a. Gå til delen **Kontroller nettsurfing** og merk av for alternativet **Kontroller tilgang til nettsteder**.<br>b. Klikk på koblingen **Behandle unntak** for å åpne vinduet **Unntak**.
	- b. Klikk på koblingen Behandle unntak for å åpne vinduet Unntak.
	- c. Klikk på Legg til nederst i vinduet.

Et vindu for å legge til en ny nettadressemaske åpnes.

- d. Angi adressen på nettstedet du vil blokkere, ved å fylle ut feltet **Nettadressemaske**.
- e. I delen **Omfang** definerer du omfanget på det du vil blokkere: hele nettstedet eller bare den angitte nettsiden.
- f. Hvis du vil blokkere det angitte nettstedet, går du til delen **Handling** og velger **Blokker**.<br>g. Klikk på **Legg til**.
- g. Klikk på Legg til.

Det angitte nettstedet vises på listen i vinduet Unntak. Lukk vinduet Unntak.

6. Skyv vekselbryteren øverst i vinduet til Kontroll er aktivert $\bigcirc$ .

Foreldrekontroll vil blokkere forsøk på å åpne nettsteder i henhold til de angitte innstillingene.

[Slik blokkerer du nedlasting av](javascript:toggleBlock() bestemte typer filer  $\circledcirc$ 

Slik blokkerer du nedlasting av bestemte filtyper fra Internett:

1. Gå til [Innstillingsvinduet](#page-434-0) i Foreldrekontroll.

- 2. Velg delen Internett i innstillingsvinduet i Foreldrekontroll.
- 3. I delen Blokker filnedlasting merker du av avkrysningsboksene ved siden av filtyper du vil blokkere nedlasting av.

4. Skyv vekselbryteren øverst i vinduet til Kontroll er aktivert

Foreldrekontroll vil blokkere nedlasting av filer av bestemte typer fra Internett.

## Kontrollere oppstart av spill og programmer

Ved hjelp av Foreldrekontroll kan du tillate og forby at brukeren starter spill avhengig av deres aldersrangering. Du kan også forhindre brukeren i å starte spesifiserte programmer (som spill eller IM-klienter) eller begrense tiden som er tillatt for å bruke programmer.

## [Slik blokkerer du spill med innhold](javascript:toggleBlock() som er uegnet for barn ?

Blokkere spill med innhold som er uegnet for alderen:

- 1. Gå til [Innstillingsvinduet](#page-434-0) i Foreldrekontroll.
- 2. I innstillingsvinduet i Foreldrekontroll velger du delen Programmer.
- 2. I innstillingsvinduet i Foreldrekontroll velger du delen **Programmer**.<br>3. Hvis du vil blokkere alle spill med innhold som er uegnet for brukerens alder, merker du av for **Begrens** oppstart av spill for brukere som er yngre enn. Deretter velger du et alternativ for aldersbegrensning i rullegardinlisten ved siden av avmerkingsboksen.
- 4. Hvis du vil blokkere spill med innhold fra en bestemt kategori:
	- a. Merk av for alternativet Blokker spill fra voksne kategorier.
	- b. Klikk på koblingen Velg kategorier med spill for å åpne vinduet Blokker spill etter kategorier.
	- c. Aktiver avmerkingsboksene ved siden av innholdskategoriene som matcher spillene du vil blokkere.
- 5. Gå tilbake til delen Programmer.
- 6. Hvis du vil bruke rangeringssystemet til å blokkere spill, velger du type rangering og innholdskategorisering i rullegardinlisten Bruk dette rangeringssystemet til å blokkere spill: lternativet Blokker spill fra voksne kategorier.<br>Prema Velg kategorier med spill for å åpne vinduet Blokker spill etter kategorier<br>Pringsboksene ved siden av innholdskategoriene som matcher spillene du vil blo<br>Programmer.<br>
	- Slett automatisk Foreldrekontroll velger type spillrangering basert på hvor du er: innholdsrangeringssystemet PEGI (Pan European Game Information) eller rangeringssystemet for USA og Canada (ESRB).
	- PEGI Foreldrekontroll bruker det europeiske rangeringssystemet til å konfigurere tillatelser til å starte spill.
	- ESRB Foreldrekontroll bruker rangeringssystemet for USA og Canada til å konfigurere tillatelser til å starte spill.
- 7. Skyv vekselbryteren øverst i vinduet til Kontroll er aktivert

[Slik begrenser du oppstart av](javascript:toggleBlock() et bestemt program ?

Slik begrenser du oppstart av et bestemt program:

1. Gå til [Innstillingsvinduet](#page-434-0) i Foreldrekontroll.

2. I innstillingsvinduet i Foreldrekontroll velger du delen Programmer.

2. I innstillingsvinduet i Foreldrekontroll velger du delen **Programmer**<br>3. Klikk på koblingen **Konfigurer** for å åpne vinduet **Programbruk**.

4. Klikk på **Legg til program** for å åpne vinduet **Åpne** og velge programmets kjørbare fil.

Det valgte programmet vises i listen **Programbruk**. Kaspersky llegger automatisk til dette programmet i en bestemt kategori, for eksempel Spill.

5. Utfør følgende handlinger:

- Velg elementet Blokker i rullegardinlisten ved siden av programnavnet hvis du vil blokkere oppstart av programmet.
- Du kan blokkere alle programmer som tilhører en bestemt kategori, ved å velge avmerkingsboksen ved siden av navnet på den aktuelle kategorien i listen (du kan for eksempel blokkere programmer i kategorien Spill).
- Velg elementet Tillat i rullegardinlisten ved siden av programnavnet hvis du vil tillate oppstart av programmet.
- Hvis du vil angi begrensninger for hvor lenge et program kan brukes, velger du elementet Begrens i rullegardinlisten til høyre for programnavnet.

Vinduet Begrensing av programbruk åpnes.

Utfør følgende handlinger:

- a. Hvis du vil angi en tidsbegrensning for bruk av et program på ukedager og ihelgene, merker du av for alternativet **Ikke tillat tilgang i mer enn <N> timer per dag** i delene **Ukedager** og **Helger**. Deretter angir du antall timer per dag som brukeren kan bruke programmet på, i rullegardinlisten. Du kan også angi når brukeren har lov til eller ikke lov til å bruke programmet, ved hjelp av tabellen **Nøyaktig** . brukstid
- b. Hvis du vil angi perioder når programmet er satt på pause, merker du av for alternativet Ta en pause <time> for <interval> i delen Pauser og velger verdier for hvor hyppig og hvor lenge intervallet må være.
- c. Klikk på **Lagre**.
- 6. Lukk vinduet Programbruk.
- 7. Skyv vekselbryteren øverst i vinduet til Kontroll er aktivert

Foreldrekontroll bruker de angitte begrensningene når brukeren håndterer programmet.

# Overvåke meldingsinnhold

Med Foreldrekontroll kan du overvåke og forby brukerens forsøk på å sette inn bestemte personlige data (for eksempel navn, telefonnumre, bankkortnumre) i meldinger.

## Slik konfigurerer du kontroll av overføring av personlige data a

Slik konfigurerer du kontroll av overføring av personlige data:

- 1. Gå til [Innstillingsvinduet](#page-434-0) i Foreldrekontroll.
- 2. Velg delen Innholdskontroll i innstillingsvinduet i Foreldrekontroll.
- 3. I delen Kontroll av overføring av personlige data merker du av for alternativet Blokker overføring av personlige data til tredjeparter.
- personlige data til tredjeparter.<br>4. Klikk på koblingen **Rediger liste over personlige data** for å åpne vinduet **Liste over personlige data**.
- 5. Klikk på Legg til nederst i vinduet.

Et vindu der du kan legge til personlige data, åpnes.

- 6. Velg typen med personlige data (for eksempel telefonnummer) ved å klikke på den aktuelle koblingen eller legg inn en beskrivelse i feltet Feltnavn.
- 7. Angi personlige data (for eksempel etternavn eller telefonnummer) i feltet Verdi.
- 8. Klikk på Legg til.

De personlige dataene du har lagt til, vil vises i vinduet Liste over personlige data.

9. Lukk vinduet Liste over personlige data.

10. Skyv vekselbryteren øverst i vinduet til **Kontroll er aktivert**  $\bigcirc$ .

Foreldrekontroll overvåker og blokkerer brukerens forsøk på å bruke angitte personlige data i meldingsutvekslinger på Internett.

## Vise rapporten om brukeraktivitet

Du får tilgang til rapportene om brukerkontoenes aktiviteter under Foreldrekontroll, der hver kategori av kontrollerte hendelser kan gjennomgås separat.

Hvis du vil vise en rapport om aktivitetene til en kontrollert brukerkonto:

- 1. Gå til [Innstillingsvinduet](#page-434-0) i Foreldrekontroll.
- 2. Velg en brukerkonto og klikk på koblingen Vis rapport for å gå til rapportvinduet.
- 3. I delen med ønsket type begrensninger (for eksempel Internett) åpner du rapporten over overvåkede handlinger ved å klikke på koblingen Detaljer.

Vinduet viser en rapport over brukerens overvåkede handlinger.

# Vinduet Nettstedkategorier

### Internettbanker og [betalingssystemer](javascript:toggleBlock()<sup>?</sup>

Hvis dette alternativet er aktivert, vil programmet vise et varsel hvis du oppretter eller angir et passord på Internett som du har brukt tidligere på nettstedene til banker og betalingssystemer.

### Sosiale [nettverk](javascript:toggleBlock()<sup>?</sup>

Hvis dette alternativet er aktivert, viser programmet et varsel hvis du oppretter eller angir et passord på Internett som du har brukt tidligere på sosiale nettverk.

### [E-posttjenester](javascript:toggleBlock()<sup>?</sup>

Hvis dette alternativet er aktivert, vil programmet vise et varsel hvis du oppretter eller angir et passord på Internett som du har brukt tidligere på nettstedene til e-posttjenester.

Parametersettet i dette vinduet avhenger av vurderingen du ga komponenten. Parameteren Problemkategori er tilgjengelig hvis du ga komponenten en vurdering på 1 til 2.

### [Emne](javascript:toggleBlock()<sup>?</sup>

En rullegardinliste der du kan velge en kategori for tilbakemeldingene dine. Tilbakemeldingskategori kan løse et problem med komponenten Smart Home Monitor.

- Upraktisk å bruke. Velg dette elementet hvis du opplever ulemper når du bruker komponenten Smart Home Monitor.
- Programmet bruker for lang tid til å søke etter enheter i nettverket. Velg dette elementet hvis komponenten Smart Home Monitor jobber for sakte.
- Programmet identifiserer enheter i nettverket feil. Velg dette elementet hvis programmet feilaktig bestemmer navnene på og/eller typene enheter som er koblet til nettverket.
- For mange varsler om nye enheter i nettverket. Velg dette elementet hvis programmet viser deg for mange varsler om nye enheter på nettverket.
- Redusert PC-ytelse. Velg dette elementet hvis bruken av komponenten Smart Home Monitor reduserer datamaskinens ytelse.
- Kan ikke konfigurere komponenten. Velg dette elementet hvis du opplever problemer når du konfigurerer komponenten Smart Home Monitor.
- Annet. Velg dette elementet hvis problemet du opplever ikke dekkes av andre elementer.

### [Detaljer](javascript:toggleBlock()<sup>®</sup>

Du kan bruke dette feltet til å oppgi informasjon som kan hjelpe Kaspersky med å løse problemet. Dette feltet er valgfritt.

### [Send](javascript:toggleBlock()<sup>®</sup>

Sende tilbakemeldingen til Kaspersky

Du kan sende tilbakemeldinger om komponenten Smart Home Monitor opptil 10 ganger per dag. Hvis programmet ikke kan sende tilbakemeldingen (for eksempel fordi du ikke har internettforbindelse), lagres tilbakemeldingen på datamaskinen. Den lagrede tilbakemeldingen vil være synlig i 30 dager.

# Om Lisensavtale for sluttbrukere

Lisensavtalen for sluttbrukere er en bindende avtale mellom deg og AO Kaspersky Lab, som angir vilkårene for bruk av programmet.

Les vilkårene i lisensavtalen nøye før du begynner å bruke programmet.

Du må bekrefte at du godtar vilkårene i Lisensavtalen når du installerer programmet. Hvis du ikke godtar vilkårene i Lisensavtalen, må du avbryte installasjonen av programmet, og kan ikke bruke programmet.

# Om modusen begrenset funksjonalitet

Tabellen nedenfor viser hvilke funksjoner i Kaspersky-programmet som er tilgjengelige og ikke tilgjengelige når programmet kjører i modusen for begrenset funksjonalitet. Hvis verdien i kolonnen Modus for begrenset funksjonalitet er Ja, betyr det at den aktuelle funksjonen er tilgjengelig i denne modusen. Hvis verdien i Modus for begrenset funksjonalitet er Nei, er den aktuelle funksjonen ikke tilgjengelig. Du vil se tilleggsinformasjon i kolonnen Begrensninger.

Kaspersky-programmets funksjoner i modus for begrenset funksjonalitet

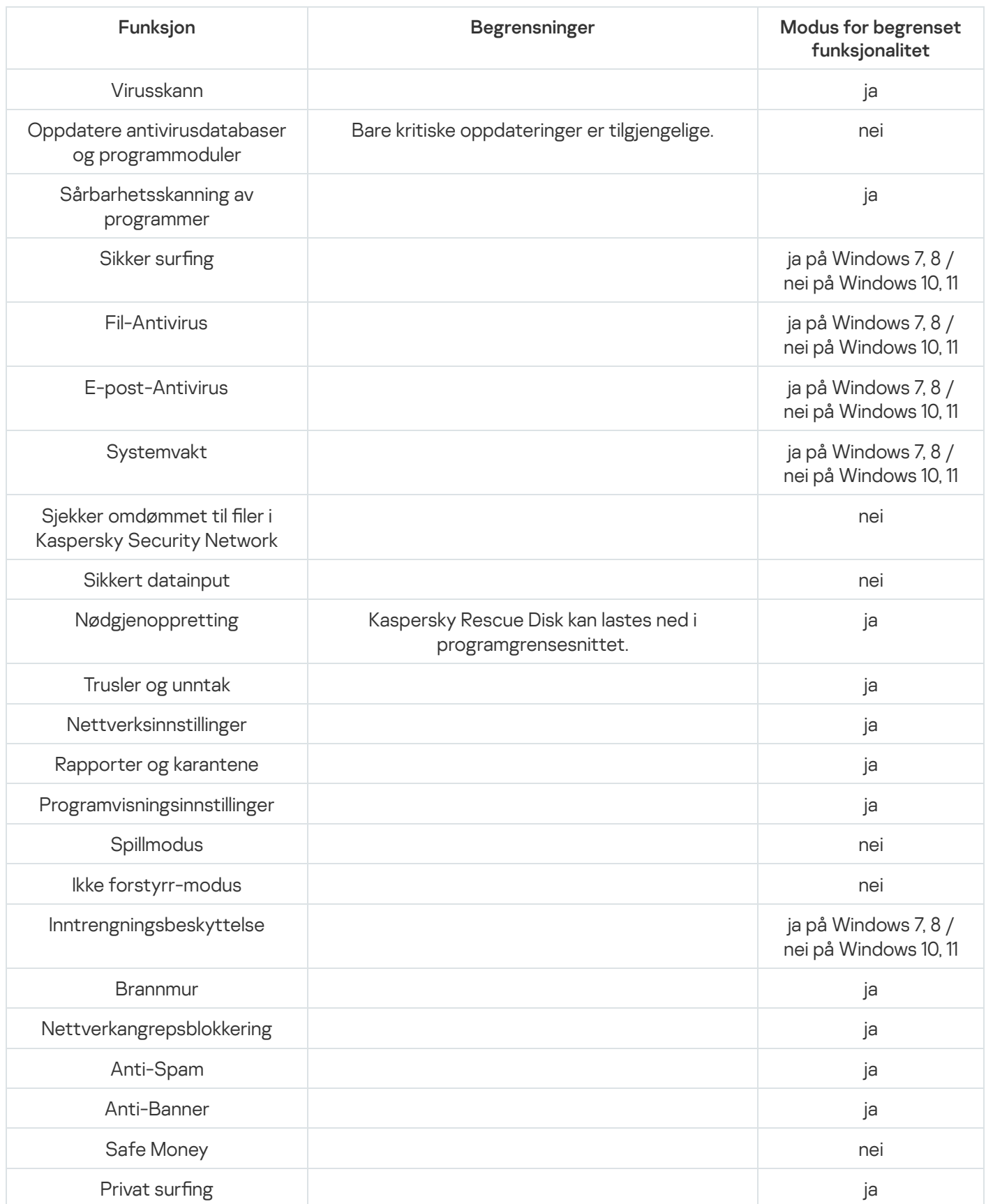

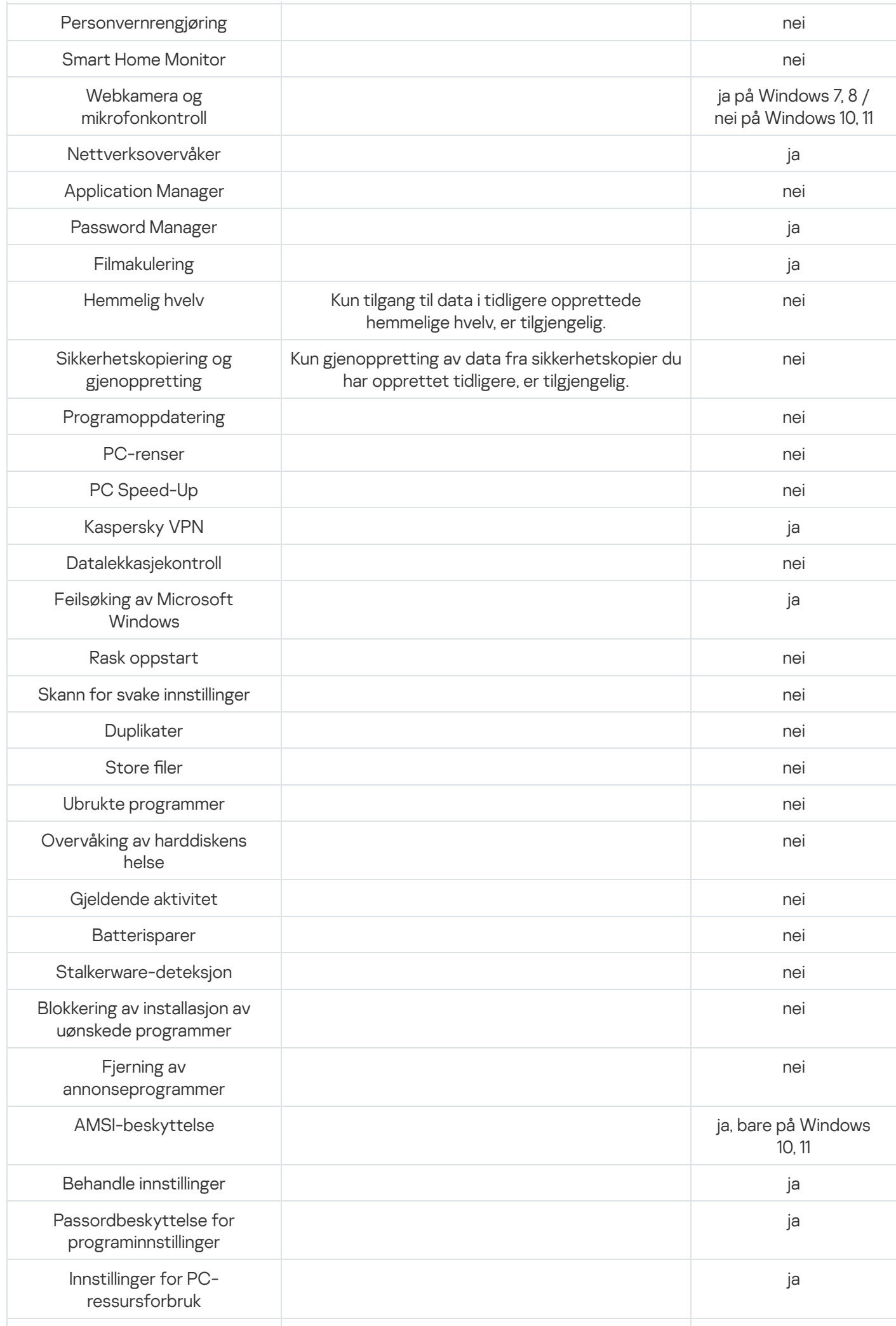

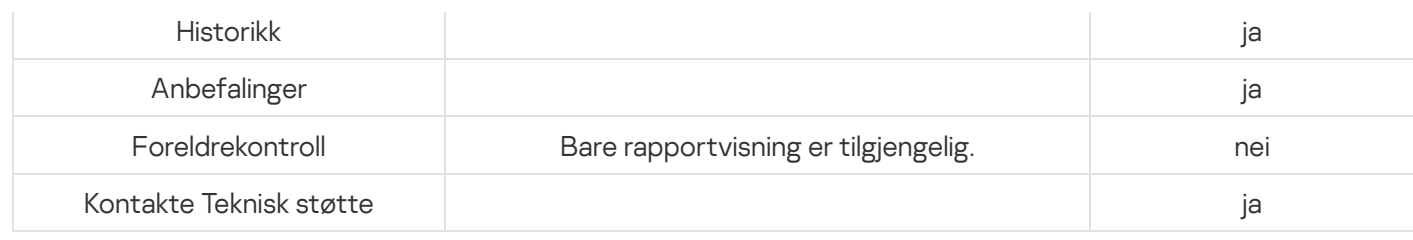

# Om phishing

Phishing er en form for svindel på Internett som omfatter tyveri av personopplysninger. Phishing spres via e-post og andre kanaler.

Disse e-postene kan være falske meldinger fra banker, Internett-leverandører, nettbutikker, elektroniske betalingssystemer eller andre instanser. E-postene forsøker å lure mottakeren til å besøke svindlernes nettsted under falske forutsetninger, for eksempel informasjon om at de må oppdatere påloggingsinformasjon eller en invitasjon til å finne ut mer om et produkt eller en tjeneste.

Hvis intetanende mottakere av phishingforsøk via e-post følger lenken, kommer de til et phishing-nettsted som ser ut helt likt ut som nettstedet til selskapet e-postens avsender utgir seg for å være fra.

Internett-brukere kan komme til et phishing-nettsted på andre måter, for eksempel ved å klikke på en lenke i en søkemotor.

Svindlere kan ha en rekke forskjellige mål med dette. Et av disse målene er å lure brukere til å dele konfidensielle opplysninger, for eksempel påloggingsdetaljer, passord til kontoer eller kryptolommebøker og andre registreringsdata, bankkontonumre og bankkortdetaljer. Brukere som legger inn denne informasjonen i et nettskjema på svindlernes phishing-nettsted, kan ende opp med å gi svindlerne tilgang til pengene sine. Å få datamaskinene infisert med virus og skadelig programvare er en annen felle en bruker kan gå i etter å ha klikket på en phishing-lenke.

## Gjenkjenne bedragerske e-poster og nettsteder

Bedragerske e-poster og nettsteder (phishing) kan se umistenkelige ut ved første øyekast. Inkludering av firmalogoer som ser autentiske ut, eller ekte kontakttelefonnumre, kan gi brukerne en falsk følelse av sikkerhet. Eposten kan også inneholde lenker til selskapets faktiske nettsted, i tillegg til phishing-lenken som omdirigerer brukeren til de kriminelles nettsted.

Her er noen tydelige tegn på phishing som brukeren kan oppdage:

- Selv om domenene til phishing-nettsteder kan se ut som selskapenes faktiske domener, kan brukeren inspisere dem nøyere for å legge merke til ekstra ord i domenenavnet (for eksempel kan et selskaps offisielle domene www.example.com være endret til www.login-example.com), eller prikker og bindestreker som erstatter skråstreker (www.example.com/personal/login kan være endret til www.example.com.personal.login eller www.example.com-personal.login). Vær oppmerksom på at teksten i e-posten kan inneholde selskapets faktiske domene, men når brukeren klikker på lenken, vil nettleserens adresselinje vise et annet domene.
- E-posten bruker en upersonlig adresseform, for eksempel «Kjære bruker» eller «Hei».
- Grafikken i e-posten eller på nettsiden ser uprofesjonell ut, teksten inneholder skrivefeil eller dårlig grammatikk.
- $\bullet$  E-postmottakeren blir bedt om å umiddelbart bekrefte konfidensiell informasjon ved å følge en lenke, eller noen ganger skrive inn informasjonen sin i et skjema i e-postteksten. E-posten kan fortelle at det haster, med påstander suspendering av kontoen eller hacking, eller en trussel om å miste data.

## Phishing-sjekk

Kaspersky-programmet sjekker e-post- og nettstedinnhold for phishing-koblinger. Lenker sjekkes mot en database med phishing-nettadresser og falske kryptobørser, som oppdateres jevnlig.

For ytterligere beskyttelse under phishing-sjekker bruker Kaspersky heuristisk analyse og sender forespørsler til de skybaserte tjenestene til [Kaspersky Security Network](#page-89-0) (KSN). Kaspersky Security Network har den mest oppdaterte informasjonen om nylig oppståtte trusler, inkludert phishing-nettsteder som ennå ikke er lagt til Kaspersky-databaser. Dataene som mottas av KSN analyseres av Virus Lab-ansatte isanntid.

Hvis du har klikket deg inn på et phishing-nettsted, kan du rapportere det til Kaspersky Security Network ved å bruke utvidelsen for [Kaspersky Protection.](#page-42-0)

# Profil

## Koble en enhet til My Kaspersky

Du trenger en My Kaspersky-konto for å administrere abonnementet, aktivere abonnementet på forskjellige enheter og fjernstyre beskyttelsen av slike enheter. På My Kaspersky-kontoen kan du se statusen til alle enheter som er koblet til kontoen, hvis programmet installert på dem. Du kan også administrere abonnementer og lagre aktiveringskoder på et trygt sted.

### [Logg](javascript:toggleBlock() på

Klikk på denne knappen for å åpne et vindu der du kan koble enheten til My Kaspersky-kontoen din. Knappen er tilgjengelig hvis du ikke har koblet enheten til My Kaspersky-kontoen din enda, eller hvis du ikke har bekreftet at enheten er din.

Avhengig av abonnementet ditt, kan det hende at enkelte funksjoner i programmet ikke er tilgjengelige hvis ikke du har koblet enheten til My Kaspersky-kontoen din.

### **[Administrer](javascript:toggleBlock() konto**

Hvis du klikker på denne knappen, omdirigeres du til kontoen din på nettstedet til My Kaspersky i standardnettleseren. Knappen blir tilgjengelig etter at du har logget på kontoen på denne enheten.

### [Knappen](javascript:toggleBlock() <u>n</u> D

Klikk på denne knappen for å koble enheten fra My Kaspersky-kontoen din. Knappen er tilgjengelig hvis enheten er koblet til My Kaspersky-kontoen din.

Avhengig av abonnementet ditt kan det være nødvendig å koble enheten til My Kaspersky-kontoen din. Du vil ikke kunne bruke programmet etter at du har koblet enheten fra kontoen din.

### Mer om [My Kaspersky-kontoen](#page-19-0)

## Abonnementsdetaljer

Her finner du generell informasjon om abonnementet som brukes av programmet ditt. Du kan se statusen til abonnementet, antall dager som gjenstår til den betalte perioden utløper, status for automatisk fornyelse og navnet til abonnementets eier hvis du ikke er eieren.

### Detalier<sup>?</sup>

Klikk på denne knappen for å åpne vinduet **Abonnementsdetaljer**, som viser detaljert informasjon om abonnementet. Her finner du følgende informasion:

- Abonnementsstatus
- Status for automatisk fornyelse
- Lisensnøkkel som du kan trenge for å kontakte teknisk støtte
- Lenke til lisensavtalen for sluttbrukere
- Lenke til nettportalerklæringen
- Totalt antall enheter du kan beskytte med abonnementet ditt
- Antall enheter du for øyeblikket beskytter med abonnementet ditt
- Aktiveringsdato
- Utløpsdato for den betalte perioden

Klikk på \*\*\*, for å se hvilke andre handlinger du kan gjøre med abonnementet ditt. Listen over tilgjengelige handlinger avhenger av abonnementet og abonnementets status, og kan derfor være annerledes.

### **[Oppdater](javascript:toggleBlock() status**<sup>2</sup>

Klikk på denne knappen for å få oppdatert informasjon om statusen til abonnementet ditt.

#### **Skriv inn [aktiveringskode](javascript:toggleBlock()**<sup>[2]</sup>

Klikk på denne knappen for å åpne vinduet der du kan skrive inn aktiveringskoden. Det er ikke sikkert at du vil se denne knappen, da det kommer an på abonnementet ditt.

Du finner mer informasjon om aktiveringskoder i delene Hvis du har kjøpt en boks eller et [aktiveringskort](#page-26-0) og Fornye abonnementet med en [reserve-aktiveringskode](#page-31-0).

#### Velge et annet [abonnement](javascript:toggleBlock()

Når du klikker på denne knappen, åpnes et vindu med en liste over tilgjengelige abonnementer i My Kasperskykontoen som er kompatible med programmet ditt.

Knappen er tilgjengelig hvis enheten er koblet til My Kaspersky-kontoen din.

#### Administrer [abonnement](javascript:toggleBlock() ?

Når du klikker på denne knappen, åpnes My Kaspersky-kontoen din og tar deg til siden for administrering av abonnementet. Knappen er tilgjengelig hvis enheten er koblet til My Kaspersky-kontoen din.

Avhengig av statusen til det gjeldende abonnementet ditt, kan du enten fornye det eller kjøpe et nytt abonnement.

Knappen er tilgjengelig hvis abonnementet ditt er utløpt, forutsatt at du ikke har aktivert automatisk fornyelse ikke har lagt til en reserve-aktiveringskode for programmet.

### **[Gjenoppta](javascript:toggleBlock()**<sup>®</sup>

Knappen er tilgjengelig hvis du har sagt opp abonnementet. Du vil kunne gjenoppta abonnementet i en periode etter at du har sagt det opp.

Å gjenoppta det nåværende abonnementet er kanskje ikke tilgjengelig iregionen din.

### Mer informasjon om administrering av [abonnementet](#page-16-0)

### Beskytt flere enheter

Her kan du se hvor mange enheter du kan beskytte med abonnementet ditt og hvor mange enheter du beskytter for øyeblikket. Du kan også begynne å beskytte nye enheter. Hvis du har koblet en enhet til My Kaspersky-kontoen din, oppdateres informasjonen når du kjører programmet.

Antall enheter du kan bruke abonnementet på avhenger av abonnementet og vilkårene og betingelsene i lisensavtalen for sluttbrukere.

### [Knappen](javascript:toggleBlock()<sub>2</sub>+

Når du klikker på denne knappen, åpnes vinduet **Beskytt flere enheter** der du kan velge foretrukket metode for å sende abonnementet til enheten.

Knappen er tilgjengelig hvis abonnementet lar deg beskytte mer enn én enhet.

Det er ikke sikkert at denne knappen vises, da det kommer an på abonnementet ditt.

Klikk på  $\cdots$ -knappen for å velge en av følgende handlinger:

#### **[Beskytt](javascript:toggleBlock() enhet**<sup>?</sup>

Når du klikker på denne knappen, åpnes vinduet **Beskytt flere enheter** der du kan velge foretrukket metode for å sende abonnementet til en annen enhet.

Knappen er tilgjengelig hvis abonnementet lar deg beskytte mer enn én enhet.

### [Administrer](javascript:toggleBlock() enheter<sup>?</sup>

Når du klikker på denne knappen, åpnes My Kaspersky-kontoen din og tar deg til siden for administrering av abonnementet i delen **Mine enheter**. Her kan du se alle enhetene som bruker abonnementet ditt, og overvåke statusen til disse enhetene.

Hvis du ikke har koblet en enhet til My Kaspersky-kontoen din enda, åpnes vinduet der du kan koble enheter til kontoen din.

Se hjelpedelen for [My Kaspersky](https://help.kaspersky.com/KPC/1.0/nb-NO/index.htm)<sup>12</sup> for mer informasjon om fjernstyring av enheter.

Avhengig av abonnementet ditt kan det hende at det bare vises generell informasjon om det totale antallet enheter du kan beskytte.

Mer informasjon om beskyttelse av andre enheter med [abonnementet](#page-48-0) ditt

# Løsninger for deg

På denne siden vil vi tilby Kaspersky-løsninger og løsninger levert av partnere våre, som du kan kanskje synes er interessant. Her vil du kunne kjøpe en løsning som er skreddersydd for dine behov, bla gjennom tidligere kjøpte applikasjoner og tjenester, holde øye med abonnementsstatusen din, fortsette med å installere et program eller lese en bruksanvisning.

Ved å klikke på Kjøp, blir du videreført til nettbutikken, hvor du kan lære mer om løsningen du valgte, i tillegg til å sjekke ut kjøpet ditt. Du vil motta en e-post med informasjon om kjøpet ditt, samt instrukser om aktivering.

Du kan administrere abonnementene du har kjøpt via My Kaspersky-kontoen din.